IBM Security QRadar 7.4.3

Administration Guide

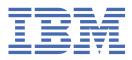

#### Note

Before you use this information and the product that it supports, read the information in <u>"Notices" on</u> page 423.

© Copyright International Business Machines Corporation 2012, 2021. US Government Users Restricted Rights – Use, duplication or disclosure restricted by GSA ADP Schedule Contract with IBM Corp.

# Contents

| Introduction                                           | xiii |
|--------------------------------------------------------|------|
| Chapter 1. What's new for administrators               | 1    |
| New features and enhancements in QRadar 7.4.3          |      |
| New features and enhancements in QRadar 7.4.2          |      |
| New features and enhancements in QRadar 7.4.1          |      |
| New features and enhancements in QRadar V7.4.0         |      |
| Chapter 2 OBadar administration                        | 7    |
| Chapter 2. QRadar administration                       |      |
| Capabilities in your IBM QRadar product                |      |
| Supported web browsers                                 | 8    |
| Chapter 3. User management                             | 11   |
| User roles                                             |      |
| Creating a user role                                   |      |
| Editing a user role                                    |      |
| Deleting a user role                                   |      |
| Security profiles                                      |      |
| Permission precedence                                  |      |
| Creating a security profile                            |      |
| Editing a security profile                             |      |
| Duplicating a security profile                         |      |
| Deleting a security profile                            |      |
| User accounts                                          |      |
| Viewing and editing information about the current user |      |
| Viewing user login history                             |      |
| Creating a user account                                |      |
| Editing a user account                                 |      |
| Disabling a user account                               |      |
| Disability a user account                              |      |
| Deleting saved searches of a deleted user              |      |
| Unlocking locked user accounts                         |      |
|                                                        |      |
| Unlocking locked hosts                                 |      |
| User authentication                                    |      |
| Changing QRadar user passwords                         |      |
| Configuring inactivity timeout for a user              |      |
| External authentication guidelines                     |      |
| Configuring system authentication                      |      |
| Configuring RADIUS authentication                      |      |
| Configuring TACACS authentication                      |      |
| Configuring Active Directory authentication            |      |
| LDAP authentication                                    |      |
| SAML single sign-on authentication                     |      |
| Chapter 4. License management                          |      |
| Event and flow processing capacity                     |      |
| Shared license pool                                    |      |
| Capacity sizing                                        |      |
| Incremental licensing                                  |      |
| Internal events                                        |      |

|   | Burst handling                                                                | .48  |
|---|-------------------------------------------------------------------------------|------|
|   | Example: Incoming data spike                                                  |      |
|   | Uploading a license key                                                       |      |
|   | Allocating a license key to a host                                            |      |
|   | Distributing event and flow capacity                                          |      |
|   | Viewing license details                                                       |      |
|   | Deleting licenses                                                             |      |
|   | Exporting license information                                                 |      |
|   |                                                                               |      |
| С | hapter 5. System management                                                   | 55   |
|   | System health information                                                     |      |
|   | QRadar component types                                                        |      |
|   | Data nodes                                                                    |      |
|   | Data rebalancing after a data node is added                                   |      |
|   | Viewing the progress of data rebalancing                                      |      |
|   |                                                                               |      |
|   | Saving all event data to a Data Node appliance<br>Archiving Data Node content |      |
|   | -                                                                             |      |
|   | Network interface management                                                  |      |
|   | Configuring network interfaces                                                |      |
|   | QRadar system time                                                            |      |
|   | Configuring system time                                                       |      |
|   | NAT-enabled networks                                                          |      |
|   | Configuring a NAT group                                                       |      |
|   | Changing the NAT status for a managed host                                    |      |
|   | Off-site hosts management                                                     |      |
|   | Configuring an off-site source                                                |      |
|   | Configuring an off-site target                                                |      |
|   | Generating public keys for QRadar products                                    |      |
|   | Forwarding filtered flows                                                     | . 67 |
|   | Example: Forwarding normalized events and flows                               |      |
|   | Managed hosts                                                                 |      |
|   | Bandwidth considerations for managed hosts                                    |      |
|   | Encryption                                                                    |      |
|   | Adding a managed host                                                         |      |
|   | Adding an IPv4-only managed host in a dual-stack environment                  |      |
|   | Configuring a managed host                                                    |      |
|   | Removing a managed host                                                       |      |
|   | Configuring your local firewall                                               |      |
|   | Adding an email server                                                        |      |
|   | Configuration changes in your QRadar environment                              |      |
|   | Changes that impact event collection                                          |      |
|   | Configuring an Event Collector                                                |      |
|   | Deploying changes                                                             |      |
|   | Restarting the event collection service                                       |      |
|   | Shutting down a system                                                        |      |
|   | Restarting a system                                                           |      |
|   | Collecting log files                                                          |      |
|   | Changing the root password on your QRadar console                             | .80  |
|   | Resetting SIM                                                                 | .80  |
|   |                                                                               |      |
| С | hapter 6. QRadar setup tasks                                                  | 81   |
|   | Network hierarchy                                                             |      |
|   | Guidelines for defining your network hierarchy                                |      |
|   | Acceptable CIDR values                                                        |      |
|   | Defining your network hierarchy                                               |      |
|   |                                                                               |      |

| Configuring automatic update settings                                          |    |
|--------------------------------------------------------------------------------|----|
| Configuring updates behind a proxy server that uses SSL or TLS interception    | 88 |
| Scheduling an update                                                           | 89 |
| Clearing scheduled updates                                                     | 89 |
| Checking for new updates                                                       | 89 |
| Manually installing automatic updates                                          | 90 |
| Viewing your update history                                                    |    |
| Restoring hidden updates                                                       | 90 |
| Viewing the autoupdate log                                                     |    |
| Manual updates                                                                 |    |
| Configuring an update server                                                   |    |
| Configuring the QRadar Console as the update server                            |    |
| Downloading updates to the update server                                       |    |
| Configuring system settings                                                    |    |
| Customizing the right-click menu                                               |    |
| Enhancing the right-click menu for event and flow columns                      |    |
| Asset retention values overview                                                |    |
| Adding or editing a QRadar login message                                       |    |
| Turning on and configuring rule performance visualization                      |    |
| IF-MAP server certificates                                                     |    |
| Configuring IF-MAP Server Certificate for Basic Authentication                 |    |
| Configuring IF-MAP Server Certificate for Mutual Authentication                |    |
| SSL certificates                                                               |    |
| SSL connections between QRadar components                                      |    |
| Creating an SSL certificate signing request with 2048-bit RSA keys             |    |
| Creating a multi-domain (SAN) SSL certificate signing request                  |    |
| Using certificates that are signed by an internal certificate authority        |    |
| Installing a new SSL certificate                                               |    |
| Reverting to certificates that are generated by the QRadar local CA            |    |
| IPv6 addressing in QRadar deployments                                          |    |
| Advanced iptables rules examples                                               |    |
| Configuring iptables rules                                                     |    |
| Data retention                                                                 |    |
| Configuring retention buckets                                                  |    |
| Managing retention bucket sequence                                             |    |
| Enabling and disabling a retention bucket                                      |    |
| Deleting a Retention Bucket<br>System notifications                            |    |
|                                                                                |    |
| Configuring event and flow custom email notifications                          |    |
| Configuring custom offense email notifications<br>Custom offense close reasons |    |
| Adding a custom offense close reason                                           |    |
| Editing custom offense close reason                                            |    |
| Deleting a custom offense close reason                                         |    |
| Configuring a custom asset property                                            |    |
| Index management.                                                              |    |
| Enabling indexes                                                               |    |
| Enabling indexesting to optimize search times                                  |    |
| Configuring the retention period for payload indexes                           |    |
| Restrictions to prevent resource-intensive searches                            |    |
| Types of resource restrictions                                                 |    |
| Resource restrictions in distributed environments                              |    |
| Configuring resource restrictions                                              |    |
| App Hosts                                                                      |    |
| Installing an App Host                                                         |    |
| Changing where apps are run                                                    |    |
| Migrating from an App Node to an App Host                                      |    |
| Removing an App Host                                                           |    |
|                                                                                |    |

| Checking the integrity of event and flow logs                 |                                       |
|---------------------------------------------------------------|---------------------------------------|
| Enabling log hashing                                          |                                       |
| Adding custom actions                                         |                                       |
| Testing your custom action                                    |                                       |
| Passing parameters to a custom action script                  |                                       |
| Managing aggregated data views                                |                                       |
| Accessing a GLOBALVIEW database                               |                                       |
| Chapter 7. Event data processing in QRadar                    | 1/1                                   |
| DSM Editor overview                                           |                                       |
| Properties in the DSM Editor                                  |                                       |
| Property configuration in the DSM Editor                      |                                       |
| Referencing capture strings by using format string fields     |                                       |
| Regex for well-structured logs                                |                                       |
| Regex for natural language logs                               |                                       |
| Expressions in JSON format for structured data                |                                       |
| JSON keypath expressions                                      |                                       |
| Expressions in LEEF format for structured data                |                                       |
| Expressions in CEF format for structured data                 |                                       |
| Expressions in Name Value Pair format for structured data     |                                       |
| Expressions in Generic List format for structured data        |                                       |
| Expressions in XML format for structured data                 |                                       |
| Opening the DSM Editor                                        |                                       |
| Configuring a log source type                                 |                                       |
| Configuring property autodetection for log source types       |                                       |
| Configuring Log Source Autodetection for Log Source types     |                                       |
| Configuring DSM parameters for Log Source types               |                                       |
| Custom log source types                                       |                                       |
| Creating a custom log source type to parse events             |                                       |
| Custom property definitions in the DSM Editor                 |                                       |
| Creating a custom property                                    |                                       |
| Expressions                                                   |                                       |
| Selectivity                                                   |                                       |
| Event mapping                                                 |                                       |
| Identity properties for event mappings                        |                                       |
| Creating an event map and categorization                      |                                       |
| Exporting contents from the DSM Editor                        |                                       |
| Exporting contents as a package                               |                                       |
| Exporting content for single custom property                  |                                       |
| Chapter 8. Reference data in QRadar                           |                                       |
| Types of reference data collections                           |                                       |
| Reference sets overview                                       |                                       |
| Adding, editing, and deleting reference sets                  |                                       |
| Viewing the contents of a reference set                       |                                       |
| Importing IOCs to a reference set                             |                                       |
| Exporting elements from a reference set                       |                                       |
| Deleting elements from a reference set                        |                                       |
| Creating reference data collections by using the command line |                                       |
| Command reference for reference data utilities                |                                       |
| Creating reference data collections with the APIs             |                                       |
| Reference data collection examples                            |                                       |
| Tracking expired user accounts                                |                                       |
| Integrate dynamic data from external sources                  |                                       |
| Chapter 9. User information source configuration              | 177                                   |
| User information source overview                              |                                       |
| 0301 III0IIIalioii 300105 0VEI VIEVV                          | ····· · · · · · · · · · · · · · · · · |

|                                                                                                    | 177                             |
|----------------------------------------------------------------------------------------------------|---------------------------------|
| Reference data collections for user information                                                                                                    | 178                             |
| Integration workflow example                                                                                                    |                                 |
| User information source configuration and management task overview                                                                                                    |                                 |
| Configuring the Tivoli Directory Integrator Server                                                                                                    |                                 |
| Creating and managing user information source                                                                                                    |                                 |
| Creating a user information source                                                                                                    |                                 |
| Retrieving user information sources                                                                                                    |                                 |
| Editing a user information source                                                                                                    |                                 |
| Deleting a user information source                                                                                                    |                                 |
| Collecting user information                                                                                                    | 184                             |
| Chapter 10. IBM X-Force integration                                                                                                    | 185                             |
| X-Force Threat Intelligence feed                                                                                                    |                                 |
| Enabling the X-Force Threat Intelligence feed                                                                                                    |                                 |
| Updating X-Force data in a proxy server                                                                                                    |                                 |
| Preventing X-Force data from downloading data locally                                                                                                    |                                 |
| IBM QRadar Security Threat Monitoring Content Extension                                                                                                    |                                 |
| Installing the IBM QRadar Security Threat Monitoring Content Extension application                                                                                                    |                                 |
| IBM X-Force Exchange plug-in for QRadar                                                                                                    |                                 |
| Installing the IBM X-Force Exchange plug-in                                                                                                    |                                 |
| Chapter 11. Managing authorized services                                                                                                    | 191                             |
| Viewing authorized services                                                                                                    |                                 |
| Adding an authorized service                                                                                                    |                                 |
| Revoking authorized services                                                                                                    |                                 |
| Chapter 12. Backup and recovery                                                                                                    | 193                             |
| Backup QRadar configurations and data                                                                                                    |                                 |
| Scheduling nightly backup                                                                                                    |                                 |
| Creating an on-demand configuration backup archive                                                                                                    |                                 |
| Creating an email notification for a failed backup                                                                                                    |                                 |
| Manage existing backup archives                                                                                                    |                                 |
| Importing a backup archive                                                                                                    |                                 |
| Deleting a backup archive                                                                                                    |                                 |
|                                                                                                    | 200                             |
| Restore QRadar configurations and data                                                                                                    |                                 |
| Restore QRadar configurations and data<br>Restoring a backup archive                                                                                                    |                                 |
| Restore QRadar configurations and data<br>Restoring a backup archive<br>Restoring a backup archive created on a different QRadar system                                                                                                    | 200<br>201                      |
| Restoring a backup archive                                                                                                    | 200<br>201<br>204               |
| Restoring a backup archive<br>Restoring a backup archive created on a different QRadar system                                                                                                    |                                 |
| Restoring a backup archive<br>Restoring a backup archive created on a different QRadar system<br>Restoring data                                                                                                    | 200<br>201<br>204<br>205<br>206 |
| Restoring a backup archive<br>Restoring a backup archive created on a different QRadar system<br>Restoring data<br>Verifying restored data<br>Retrieving backup files missing from the disk<br>WinCollect files are not restored during a configuration restore                                                                                                    |                                 |
| Restoring a backup archive<br>Restoring a backup archive created on a different QRadar system<br>Restoring data<br>Verifying restored data<br>Retrieving backup files missing from the disk                                                                                                    |                                 |
| Restoring a backup archive<br>Restoring a backup archive created on a different QRadar system<br>Restoring data<br>Verifying restored data<br>Retrieving backup files missing from the disk<br>WinCollect files are not restored during a configuration restore<br>Backup and restore applications<br>Backing up and restoring apps                                                                                                    |                                 |
| Restoring a backup archive<br>Restoring a backup archive created on a different QRadar system<br>Restoring data<br>Verifying restored data<br>Retrieving backup files missing from the disk<br>WinCollect files are not restored during a configuration restore<br>Backup and restore applications<br>Backing up and restoring apps<br>Backing up and restoring app data                                                                                                    |                                 |
| Restoring a backup archive<br>Restoring a backup archive created on a different QRadar system<br>Restoring data<br>Verifying restored data<br>Retrieving backup files missing from the disk<br>WinCollect files are not restored during a configuration restore<br>Backup and restore applications<br>Backing up and restoring apps<br>Backing up and restoring app data<br>Data redundancy and recovery in QRadar deployments                                                                                                    |                                 |
| Restoring a backup archive<br>Restoring a backup archive created on a different QRadar system<br>Restoring data<br>Verifying restored data<br>Retrieving backup files missing from the disk<br>WinCollect files are not restored during a configuration restore<br>Backup and restore applications<br>Backing up and restoring apps<br>Backing up and restoring app data<br>Data redundancy and recovery in QRadar deployments<br>Primary QRadar Console and backup QRadar Console                                                                                                    |                                 |
| Restoring a backup archive<br>Restoring a backup archive created on a different QRadar system<br>Restoring data<br>Verifying restored data<br>Retrieving backup files missing from the disk<br>WinCollect files are not restored during a configuration restore<br>Backup and restore applications<br>Backing up and restoring apps<br>Backing up and restoring app data<br>Data redundancy and recovery in QRadar deployments<br>Primary QRadar Console and backup QRadar Console<br>Event and flow forwarding from a primary data center to another data center                                                                                                    |                                 |
| Restoring a backup archive<br>Restoring a backup archive created on a different QRadar system<br>Restoring data<br>Verifying restored data<br>Retrieving backup files missing from the disk<br>WinCollect files are not restored during a configuration restore<br>Backup and restore applications<br>Backing up and restoring apps<br>Backing up and restoring app data<br>Data redundancy and recovery in QRadar deployments<br>Primary QRadar Console and backup QRadar Console<br>Event and flow forwarding from a primary data center to another data center<br>Load balancing of events and flows between two sites                                                                                                    |                                 |
| Restoring a backup archive<br>Restoring a backup archive created on a different QRadar system<br>Restoring data<br>Verifying restored data<br>Retrieving backup files missing from the disk<br>WinCollect files are not restored during a configuration restore<br>Backup and restore applications<br>Backing up and restoring apps<br>Backing up and restoring app data<br>Data redundancy and recovery in QRadar deployments<br>Primary QRadar Console and backup QRadar Console<br>Event and flow forwarding from a primary data center to another data center<br>Load balancing of events and flows between two sites<br>Restoring configuration data from the primary to the secondary QRadar Console                                                                                                    |                                 |
| Restoring a backup archive<br>Restoring a backup archive created on a different QRadar system<br>Restoring data<br>Verifying restored data<br>Retrieving backup files missing from the disk<br>WinCollect files are not restored during a configuration restore<br>Backup and restore applications<br>Backing up and restoring apps<br>Backing up and restoring app data<br>Data redundancy and recovery in QRadar deployments<br>Primary QRadar Console and backup QRadar Console<br>Event and flow forwarding from a primary data center to another data center<br>Load balancing of events and flows between two sites<br>Restoring configuration data from the primary to the secondary QRadar Console<br>Event and flow data redundancy                                                                                                    |                                 |
| Restoring a backup archive<br>Restoring a backup archive created on a different QRadar system<br>Restoring data<br>Verifying restored data<br>Retrieving backup files missing from the disk<br>WinCollect files are not restored during a configuration restore<br>Backup and restore applications<br>Backing up and restoring apps<br>Backing up and restoring app data<br>Data redundancy and recovery in QRadar deployments<br>Primary QRadar Console and backup QRadar Console<br>Event and flow forwarding from a primary data center to another data center<br>Load balancing of events and flows between two sites<br>Restoring configuration data from the primary to the secondary QRadar Console<br>Event and flow data redundancy<br>Backup and Restore the QRadar Analyst Workflow.                                                             |                                 |
| Restoring a backup archive<br>Restoring a backup archive created on a different QRadar system<br>Restoring data<br>Verifying restored data<br>Retrieving backup files missing from the disk<br>WinCollect files are not restored during a configuration restore<br>Backup and restore applications<br>Backing up and restoring apps<br>Backing up and restoring app data<br>Data redundancy and recovery in QRadar deployments<br>Primary QRadar Console and backup QRadar Console<br>Event and flow forwarding from a primary data center to another data center<br>Load balancing of events and flows between two sites<br>Restoring configuration data from the primary to the secondary QRadar Console<br>Event and flow data redundancy<br>Backup and Restore the QRadar Analyst Workflow<br><b>Chapter 13. Flow sources.</b>                          |                                 |
| Restoring a backup archive<br>Restoring a backup archive created on a different QRadar system<br>Restoring data<br>Verifying restored data<br>Retrieving backup files missing from the disk<br>WinCollect files are not restored during a configuration restore<br>Backup and restore applications<br>Backing up and restoring apps<br>Backing up and restoring app data<br>Data redundancy and recovery in QRadar deployments<br>Primary QRadar Console and backup QRadar Console<br>Event and flow forwarding from a primary data center to another data center<br>Load balancing of events and flows between two sites<br>Restoring configuration data from the primary to the secondary QRadar Console<br>Event and flow data redundancy<br>Backup and Restore the QRadar Analyst Workflow<br><b>Chapter 13. Flow sources.</b><br>Types of flow sources |                                 |
| Restoring a backup archive<br>Restoring a backup archive created on a different QRadar system<br>Restoring data<br>Verifying restored data<br>Retrieving backup files missing from the disk<br>WinCollect files are not restored during a configuration restore<br>Backup and restore applications<br>Backing up and restoring apps<br>Backing up and restoring app data<br>Data redundancy and recovery in QRadar deployments<br>Primary QRadar Console and backup QRadar Console<br>Event and flow forwarding from a primary data center to another data center<br>Load balancing of events and flows between two sites<br>Restoring configuration data from the primary to the secondary QRadar Console<br>Event and flow data redundancy<br>Backup and Restore the QRadar Analyst Workflow<br><b>Chapter 13. Flow sources.</b>                          |                                 |

| Enabling and disabling a flow source                                                    | 222        |
|-----------------------------------------------------------------------------------------|------------|
| Deleting a Flow Source                                                                  |            |
| Flow source aliases                                                                     | 222        |
| Adding a flow source alias                                                              | 223        |
| Deleting a flow source alias                                                            | 223        |
| Correcting flow time stamps                                                             |            |
| Chapter 14. Remote networks and services configuration                                  | 225        |
| Default remote network groups                                                           |            |
| Default remote service groups                                                           |            |
| Guidelines for network resources                                                        |            |
| Managing remote networks objects                                                        |            |
| Managing remote services objects                                                        |            |
| Chapter 15. QID map overview                                                            | 229        |
| Creating a QID map entry                                                                |            |
| Modifying a QID map entry                                                               |            |
| Importing Qid map entries                                                               |            |
| Exporting QID map entries                                                               |            |
| Chapter 16. Server discovery                                                            | 233        |
| Discovering servers                                                                     |            |
| Chapter 17. Domain segmentation                                                         | 235        |
| Overlapping IP addresses                                                                |            |
| Domain definition and tagging                                                           |            |
| Creating domains                                                                        |            |
| Creating domains for VLAN flows                                                         |            |
| Domain privileges that are derived from security profiles                               |            |
| Domain-specific rules and offenses                                                      |            |
| Example: Domain privilege assignments based on custom properties                        |            |
| Chapter 18. Multitenant management                                                      | 247        |
| User roles                                                                              |            |
| Domains and log sources                                                                 |            |
| Provisioning a new tenant                                                               |            |
| Monitoring license usage                                                                |            |
| Detecting dropped events and flows                                                      |            |
|                                                                                         |            |
| Rules management in multitenant deployments                                             |            |
| Restricting log activity capabilities for tenant users                                  |            |
| Network hierarchy updates in a multitenant deployment<br>Retention policies for tenants |            |
|                                                                                         |            |
| Chapter 19. Asset Management                                                            |            |
| Sources of asset data                                                                   |            |
| Incoming asset data workflow                                                            |            |
| Updates to asset data                                                                   |            |
| Asset reconciliation exclusion rules                                                    |            |
| Asset merging                                                                           |            |
| Identification of asset growth deviations                                               |            |
| System notifications that indicate asset growth deviations                              |            |
| Example: How configuration errors for log source extensions can cause asset growth dev  | iations261 |
| Troubleshooting asset profiles that exceed the normal size threshold                    |            |
| New asset data is added to the asset blacklists                                         |            |
| Prevention of asset growth deviations                                                   |            |
| Stale asset data                                                                        |            |

| Asset blacklists and whitelists                                                                                                    | 263                                                                                                    |
|----------------------------------------------------------------------------------------------------|----------------------------------------------------------------------------------------------------|
| Tuning the Asset Profiler retention settings                                                                                                    |                                                                                                    |
| Tuning the number of IP addresses allowed for a single asset                                                                                                    |                                                                                                    |
| Tuning the number of MAC addresses allowed for a single asset                                                                                                    |                                                                                                    |
| Identity exclusion searches                                                                                                    |                                                                                                    |
| Advanced tuning of asset reconciliation exclusion rules                                                                                                    |                                                                                                    |
| Example: Asset exclusion rules that are tuned to exclude IP addresses from the blacklist                                                                                                    |                                                                                                    |
| Clean up asset data after growth deviations                                                                                                    |                                                                                                    |
| Deleting invalid assets                                                                                                    | 273                                                                                                    |
| Deleting blacklist entries                                                                                                    | 273                                                                                                    |
| Observes 00. On affective of ODs down to formational data to other successions                                                                                                    | 075                                                                                                    |
| Chapter 20. Configuring QRadar to forward data to other systems                                                                                                    |                                                                                                    |
| Adding forwarding destinations                                                                                                    |                                                                                                    |
| Troubleshooting forwarding destinations                                                                                                    |                                                                                                    |
| Configuring forwarding profiles                                                                                                    |                                                                                                    |
| Configuring routing rules to forward data<br>Routing options for rules                                                                                                    |                                                                                                    |
| Configuring routing rules to use the QRadar Data Store                                                                                                    |                                                                                                    |
| Using custom rules & rule responses to forward data                                                                                                    |                                                                                                    |
| Viewing forwarding destinations                                                                                                    |                                                                                                    |
| Viewing and managing forwarding destinations                                                                                                    |                                                                                                    |
| Viewing and managing routing rules                                                                                                    |                                                                                                    |
|                                                                                                    |                                                                                                    |
| Chapter 21. Event store and forward                                                                                                    |                                                                                                    |
| Viewing the Store and Forward schedule list                                                                                                    |                                                                                                    |
| Creating a new Store and Forward schedule                                                                                                    |                                                                                                    |
| Editing a Store and Forward schedule                                                                                                    |                                                                                                    |
| Deleting a Store and Forward schedule                                                                                                    | 289                                                                                                    |
|                                                                                                    |                                                                                                    |
| Chapter 22. Security content                                                                                                    | 291                                                                                                    |
| Chapter 22. Security content                                                                                                    |                                                                                                    |
| Chapter 22. Security content<br>Types of security content<br>Methods of importing and exporting content                                                                                                    | 291                                                                                                    |
| Types of security content                                                                                                    | 291<br>292                                                                                                    |
| Types of security content<br>Methods of importing and exporting content<br>Exporting all custom content<br>Exporting all custom content of a specific type                                                                                                    | 291<br>292<br>292<br>293                                                                                                    |
| Types of security content<br>Methods of importing and exporting content<br>Exporting all custom content<br>Exporting all custom content of a specific type<br>Searching for specific content items to export                                                                                                    | 291<br>292<br>292<br>293<br>295                                                                                                    |
| Types of security content<br>Methods of importing and exporting content<br>Exporting all custom content<br>Exporting all custom content of a specific type<br>Searching for specific content items to export<br>Exporting a single custom content item.                                                                                                    | 291<br>292<br>292<br>293<br>295<br>296                                                                                                    |
| Types of security content<br>Methods of importing and exporting content<br>Exporting all custom content<br>Exporting all custom content of a specific type<br>Searching for specific content items to export<br>Exporting a single custom content item<br>Exporting custom content items of different types                                                                                                    | 291<br>292<br>292<br>293<br>295<br>296<br>298                                                                                                   |
| Types of security content<br>Methods of importing and exporting content<br>Exporting all custom content<br>Exporting all custom content of a specific type<br>Searching for specific content items to export<br>Exporting a single custom content item.<br>Exporting custom content item.<br>Installing extensions by using Extensions Management.                                                                                                    | 291<br>292<br>292<br>293<br>295<br>296<br>298<br>300                                                                                            |
| Types of security content<br>Methods of importing and exporting content<br>Exporting all custom content<br>Exporting all custom content of a specific type<br>Searching for specific content items to export<br>Exporting a single custom content item.<br>Exporting custom content item.<br>Installing extensions by using Extensions Management<br>Uninstalling a content extension                                                                                                    | 291<br>292<br>292<br>293<br>295<br>296<br>298<br>300<br>301                                                                                     |
| Types of security content.<br>Methods of importing and exporting content.<br>Exporting all custom content.<br>Exporting all custom content of a specific type.<br>Searching for specific content items to export.<br>Exporting a single custom content item.<br>Exporting custom content item.<br>Exporting custom content items of different types.<br>Installing extensions by using Extensions Management.<br>Uninstalling a content extension.<br>Importing content by using the content management script.                                                                                                    | 291<br>292<br>292<br>293<br>295<br>296<br>298<br>300<br>301<br>301                                                                              |
| Types of security content.<br>Methods of importing and exporting content.<br>Exporting all custom content.<br>Exporting all custom content of a specific type.<br>Searching for specific content items to export.<br>Exporting a single custom content item.<br>Exporting custom content items of different types.<br>Installing extensions by using Extensions Management.<br>Uninstalling a content extension.<br>Importing content by using the content management script.<br>Updating content by using the content management script.                                                                                                    | 291<br>292<br>292<br>293<br>295<br>296<br>298<br>300<br>301<br>301<br>302                                                                       |
| Types of security content.<br>Methods of importing and exporting content.<br>Exporting all custom content.<br>Exporting all custom content of a specific type.<br>Searching for specific content items to export.<br>Exporting a single custom content item.<br>Exporting custom content item.<br>Exporting custom content items of different types.<br>Installing extensions by using Extensions Management.<br>Uninstalling a content extension.<br>Importing content by using the content management script.<br>Updating content by using the content management script.<br>Content type identifiers for exporting custom content.                                                                                                    | 291<br>292<br>293<br>293<br>295<br>296<br>298<br>300<br>301<br>301<br>302<br>303                                                                |
| Types of security content.<br>Methods of importing and exporting content.<br>Exporting all custom content.<br>Exporting all custom content of a specific type.<br>Searching for specific content items to export.<br>Exporting a single custom content item.<br>Exporting custom content items of different types.<br>Installing extensions by using Extensions Management.<br>Uninstalling a content extension.<br>Importing content by using the content management script.<br>Updating content by using the content management script.                                                                                                    | 291<br>292<br>293<br>293<br>295<br>296<br>298<br>300<br>301<br>301<br>302<br>303                                                                |
| Types of security content<br>Methods of importing and exporting content<br>Exporting all custom content of a specific type<br>Searching for specific content items to export<br>Exporting a single custom content item.<br>Exporting custom content items of different types<br>Installing extensions by using Extensions Management<br>Uninstalling a content extension<br>Importing content by using the content management script<br>Updating content by using the content management script.<br>Content type identifiers for exporting custom content<br>Content management script parameters                                                                                                    | 291<br>292<br>292<br>293<br>295<br>296<br>296<br>300<br>301<br>301<br>303<br>303<br>304                                                         |
| Types of security content.<br>Methods of importing and exporting content.<br>Exporting all custom content.<br>Exporting all custom content of a specific type.<br>Searching for specific content items to export.<br>Exporting a single custom content item.<br>Exporting custom content items of different types.<br>Installing extensions by using Extensions Management.<br>Uninstalling a content extension.<br>Importing content by using the content management script.<br>Updating content by using the content management script.<br>Content type identifiers for exporting custom content.<br>Content type identifiers for exporting custom content.<br>Content management script parameters.<br>Chapter 23. SNMP trap configuration.                                                                                                    | 291<br>292<br>292<br>293<br>295<br>296<br>300<br>301<br>301<br>301<br>303<br>304<br><b> 307</b>                                                 |
| Types of security content<br>Methods of importing and exporting content<br>Exporting all custom content<br>Exporting all custom content of a specific type<br>Searching for specific content items to export<br>Exporting a single custom content item<br>Exporting custom content items of different types<br>Installing extensions by using Extensions Management<br>Uninstalling a content extension<br>Importing content by using the content management script<br>Updating content by using the content management script<br>Content type identifiers for exporting custom content<br>Content management script parameters<br><b>Chapter 23. SNMP trap configuration</b><br>Customizing the SNMP trap information sent to another system                                                                                                    | 291<br>292<br>292<br>293<br>295<br>296<br>298<br>300<br>301<br>301<br>302<br>304<br>307<br>307                                                  |
| Types of security content<br>Methods of importing and exporting content<br>Exporting all custom content<br>Exporting all custom content of a specific type<br>Searching for specific content items to export<br>Exporting a single custom content item<br>Exporting custom content items of different types<br>Installing extensions by using Extensions Management<br>Uninstalling a content extension<br>Importing content by using the content management script<br>Updating content by using the content management script<br>Content type identifiers for exporting custom content.<br>Content management script parameters<br><b>Chapter 23. SNMP trap configuration</b><br>Customizing the SNMP trap information sent to another system<br>Customizing the SNMP trap output                                                                                                    | 291<br>292<br>292<br>293<br>295<br>296<br>298<br>300<br>301<br>301<br>301<br>302<br>304<br>307<br>308                                           |
| Types of security content<br>Methods of importing and exporting content<br>Exporting all custom content<br>Exporting all custom content of a specific type<br>Searching for specific content items to export<br>Exporting a single custom content item<br>Exporting custom content items of different types<br>Installing extensions by using Extensions Management<br>Uninstalling a content extension<br>Importing content by using the content management script<br>Updating content by using the content management script<br>Content type identifiers for exporting custom content<br>Content management script parameters<br><b>Chapter 23. SNMP trap configuration</b><br>Customizing the SNMP trap information sent to another system                                                                                                    | 291<br>292<br>292<br>293<br>295<br>295<br>296<br>300<br>301<br>301<br>301<br>303<br>304<br><b> 307</b><br>                                      |
| Types of security content<br>Methods of importing and exporting content<br>Exporting all custom content<br>Exporting all custom content of a specific type<br>Searching for specific content items to export<br>Exporting a single custom content item.<br>Exporting custom content items of different types<br>Installing extensions by using Extensions Management.<br>Uninstalling a content extension<br>Importing content by using the content management script<br>Updating content by using the content management script<br>Content type identifiers for exporting custom content.<br>Content type identifiers for exporting custom content.<br>Content management script parameters<br><b>Chapter 23. SNMP trap configuration</b><br>Customizing the SNMP trap information sent to another system<br>Customizing the SNMP trap output<br>Adding a custom SNMP trap to QRadar<br>Sending SNMP traps to a specific host                                                                                                    | 291<br>292<br>292<br>293<br>295<br>296<br>300<br>301<br>301<br>301<br>301<br>304<br>304<br>307<br>307<br>308<br>310                             |
| Types of security content<br>Methods of importing and exporting content<br>Exporting all custom content of a specific type<br>Searching for specific content items to export<br>Exporting a single custom content item.<br>Exporting custom content items of different types<br>Installing extensions by using Extensions Management.<br>Uninstalling a content extension<br>Importing content by using the content management script<br>Updating content by using the content management script.<br>Content type identifiers for exporting custom content.<br>Content management script parameters<br><b>Chapter 23. SNMP trap configuration</b><br>Customizing the SNMP trap information sent to another system.<br>Customizing the SNMP trap to QRadar<br>Sending SNMP traps to a specific host.<br><b>Chapter 24. Sensitive data protection.</b>                                                                                                    | 291<br>292<br>292<br>293<br>295<br>296<br>300<br>301<br>301<br>301<br>304<br>307<br>307<br>307<br>313                                           |
| Types of security content<br>Methods of importing and exporting content<br>Exporting all custom content<br>Exporting all custom content of a specific type<br>Searching for specific content items to export<br>Exporting a single custom content item<br>Exporting custom content items of different types<br>Installing extensions by using Extensions Management<br>Uninstalling a content extension<br>Importing content by using the content management script<br>Updating content by using the content management script<br>Content type identifiers for exporting custom content.<br>Content type identifiers for exporting custom content.<br>Content management script parameters<br><b>Chapter 23. SNMP trap configuration</b><br>Customizing the SNMP trap information sent to another system.<br>Customizing the SNMP trap to QRadar<br>Sending SNMP traps to a specific host<br><b>Chapter 24. Sensitive data protection</b><br>How does data obfuscation work?                                                                                                    | 291<br>292<br>292<br>293<br>295<br>296<br>298<br>300<br>301<br>301<br>301<br>301<br>307<br>307<br>310<br>313<br>313                             |
| Types of security content<br>Methods of importing and exporting content<br>Exporting all custom content<br>Exporting all custom content of a specific type.<br>Searching for specific content items to export<br>Exporting a single custom content item.<br>Exporting custom content items of different types<br>Installing extensions by using Extensions Management<br>Uninstalling a content extension<br>Importing content by using the content management script<br>Updating content by using the content management script.<br>Content type identifiers for exporting custom content<br>Content type identifiers for exporting custom content<br>Content management script parameters<br><b>Chapter 23. SNMP trap configuration.</b><br>Customizing the SNMP trap information sent to another system.<br>Customizing the SNMP trap to QRadar<br>Sending SNMP traps to a specific host.<br><b>Chapter 24. Sensitive data protection</b><br>How does data obfuscation work?<br>Data obfuscation profiles                                                                         |                                                                                                    |
| Types of security content<br>Methods of importing and exporting content<br>Exporting all custom content<br>Exporting all custom content of a specific type<br>Searching for specific content items to export<br>Exporting a single custom content item.<br>Exporting custom content items of different types<br>Installing extensions by using Extensions Management<br>Uninstalling a content extension.<br>Importing content by using the content management script<br>Updating content by using the content management script<br>Content type identifiers for exporting custom content.<br>Content type identifiers for exporting custom content.<br>Content management script parameters.<br><b>Chapter 23. SNMP trap configuration</b><br>Customizing the SNMP trap information sent to another system.<br>Customizing the SNMP trap output.<br>Adding a custom SNMP trap to QRadar<br>Sending SNMP traps to a specific host.<br><b>Chapter 24. Sensitive data protection</b><br>How does data obfuscation work?<br>Data obfuscation profiles.<br>Data obfuscation expressions. | 291<br>292<br>292<br>293<br>295<br>296<br>300<br>301<br>301<br>301<br>301<br>303<br>304<br><b>307</b><br>307<br>307<br>313<br>313<br>314<br>314 |
| Types of security content<br>Methods of importing and exporting content<br>Exporting all custom content<br>Exporting all custom content of a specific type.<br>Searching for specific content items to export<br>Exporting a single custom content item.<br>Exporting custom content items of different types<br>Installing extensions by using Extensions Management<br>Uninstalling a content extension<br>Importing content by using the content management script<br>Updating content by using the content management script.<br>Content type identifiers for exporting custom content<br>Content type identifiers for exporting custom content<br>Content management script parameters<br><b>Chapter 23. SNMP trap configuration.</b><br>Customizing the SNMP trap information sent to another system.<br>Customizing the SNMP trap to QRadar<br>Sending SNMP traps to a specific host.<br><b>Chapter 24. Sensitive data protection</b><br>How does data obfuscation work?<br>Data obfuscation profiles                                                                         | 291<br>292<br>292<br>293<br>295<br>296<br>300<br>301<br>301<br>301<br>301<br>304<br>307<br>307<br>307<br>310<br>310<br>313<br>314<br>314<br>315 |

| Deobfuscating data so that it can be viewed in the console                |     |
|---------------------------------------------------------------------------|-----|
| Editing or disabling obfuscation expressions created in previous releases |     |
| Chapter 25. Log files                                                     |     |
| Audit logs                                                                |     |
| Viewing the audit log file                                                |     |
| Creating reports from audit log searches in QRadar                        |     |
| Logged actions                                                            |     |
|                                                                           |     |
| Chapter 26. Event categories                                              |     |
| High-level event categories                                               |     |
| Recon                                                                     |     |
| DoS                                                                       |     |
| Authentication                                                            |     |
| Access                                                                    |     |
| Exploit                                                                   |     |
| Malware                                                                   |     |
| Suspicious Activity                                                       | 347 |
| System                                                                    | 352 |
| Policy                                                                    | 357 |
| Unknown                                                                   |     |
| CRE                                                                       |     |
| Potential Exploit                                                         |     |
| Flow                                                                      |     |
| User Defined                                                              |     |
| SIM Audit                                                                 |     |
| VIS Host Discovery                                                        |     |
| Application                                                               |     |
| Audit                                                                     |     |
| Risk                                                                      |     |
| Risk Manager Audit                                                        |     |
| Control                                                                   |     |
| Asset Profiler                                                            |     |
| Sense                                                                     |     |
|                                                                           |     |
| Chapter 27. Common ports and servers used by QRadar                       | 409 |
| QRadar port usage                                                         |     |
| Viewing IMQ port associations                                             |     |
| Searching for ports in use by QRadar                                      |     |
| QRadar public servers                                                     |     |
| Docker containers and network interfaces                                  |     |
| Chapter 28. RESTful API                                                   | 101 |
| Accessing the interactive API documentation page                          |     |
| Accessing the interactive AF1 documentation page                          |     |
| Notices                                                                   |     |
| Trademarks                                                                |     |
| Terms and conditions for product documentation                            |     |
| IBM Online Privacy Statement                                              |     |
| General Data Protection Regulation                                        |     |
| Glossary                                                                  |     |
|                                                                           |     |
| Α                                                                         |     |
| В                                                                         |     |
| С                                                                         |     |
| D                                                                         |     |
| E                                                                         |     |

|    | F     | 429 |
|----|-------|-----|
|    | G     |     |
|    | Н     |     |
|    | Ι     |     |
|    | <br>К |     |
|    | L     |     |
|    | <br>M |     |
|    | N     |     |
|    | 0     |     |
|    | P     |     |
|    | Q     |     |
|    | ę     |     |
|    | S     |     |
|    | T     |     |
|    | V     |     |
|    | W     |     |
|    |       |     |
| In | ndex  | 435 |

Administrators use IBM<sup>®</sup> QRadar<sup>®</sup> SIEM to manage dashboards, offenses, log activity, network activity, assets, and reports.

## **Intended audience**

This guide is intended for all QRadar SIEM users responsible for investigating and managing network security. This guide assumes that you have QRadar SIEM access and a knowledge of your corporate network and networking technologies.

## **Technical documentation**

To find IBM QRadar product documentation on the web, including all translated documentation, access the IBM Knowledge Center (http://www.ibm.com/support/knowledgecenter/SS42VS/welcome).

For information about how to access more technical documentation in the QRadar products library, see Accessing IBM Security Documentation Technical Note (www.ibm.com/support/docview.wss? rs=0&uid=swg21614644).

## **Contacting customer support**

For information about contacting customer support, see the <u>Support and Download Technical Note</u> (http://www.ibm.com/support/docview.wss?rs=0&uid=swg21612861).

## Statement of good security practices

IT system security involves protecting systems and information through prevention, detection and response to improper access from within and outside your enterprise. Improper access can result in information being altered, destroyed, misappropriated or misused or can result in damage to or misuse of your systems, including for use in attacks on others. No IT system or product should be considered completely secure and no single product, service or security measure can be completely effective in preventing improper use or access. IBM systems, products and services are designed to be part of a lawful comprehensive security approach, which will necessarily involve additional operational procedures, and may require other systems, products or services to be most effective. IBM DOES NOT WARRANT THAT ANY SYSTEMS, PRODUCTS OR SERVICES ARE IMMUNE FROM, OR WILL MAKE YOUR ENTERPRISE IMMUNE FROM, THE MALICIOUS OR ILLEGAL CONDUCT OF ANY PARTY.

#### **Please Note:**

Use of this Program may implicate various laws or regulations, including those related to privacy, data protection, employment, and electronic communications and storage. IBM QRadar may be used only for lawful purposes and in a lawful manner. Customer agrees to use this Program pursuant to, and assumes all responsibility for complying with, applicable laws, regulations and policies. Licensee represents that it will obtain or has obtained any consents, permissions, or licenses required to enable its lawful use of IBM QRadar.

**xiv** IBM Security QRadar: QRadar Administration Guide

# **Chapter 1. What's new for administrators**

Learn about the new features and capabilities that make it easier for you to configure and administer your IBM QRadar deployment.

# New features and enhancements in QRadar 7.4.3

The following new features and enhancements make it easier for administrators to manage their IBM QRadar 7.4.3 deployment.

To view a list of all new features in this release, see the *What's New* document on the IBM Knowledge Center (www.ibm.com/support/knowledgecenter/SS42VS\_latest/com.ibm.qradar.doc/c\_pdf\_launch.html).

#### **Asset Cleanup Batch Size Threshold**

In QRadar 7.4.3, you can adjust the number of assets at which a batch of assets is cleaned. You can configure this value if the number of assets might exceed the maximum time that is allowed by the DB connection pool. Generally, if the asset cleanup agent does not have connection pool problems, you do not need to change this configuration value.

Enter the number in the **Asset Cleanup Batch Size Threshold** field in the **Asset Profiler Configuration** window.

| Asset Profiler Configuration              |                                                    |              |   | 0                          |
|-------------------------------------------|----------------------------------------------------|--------------|---|----------------------------|
| Asset Profile Settings                    | Asset Profile Settings                             |              |   |                            |
| U U                                       | Asset Profile Retention Period                     | Use Advanced | * |                            |
| Asset Profiler Configuration              | Enable DNS Lookups for Host Identity               | True         | - |                            |
| Asset Profiler Retention<br>Configuration | Enable WINS Lookups for Host Identity              | True         | - |                            |
| Comguration                               | Enable Real-Time DNS Lookups for Asset Profiles    | True         | - |                            |
|                                           | Asset Profiler Configuration                       |              |   |                            |
|                                           | Asset Profiler Audit Events Per Minute Threshold   | 6,000        | * |                            |
|                                           | Number of Grey List Ports Per Asset                | 100          | * |                            |
|                                           | Enable Identity Profiling                          | True         | - |                            |
|                                           | Enable Client Application Profiling                | True         | - |                            |
|                                           | Enable Open Port Profiling                         | True         | - |                            |
|                                           | Number of IPs Allowed for a Single Asset           | 96           | * |                            |
|                                           | Number of MAC Addresses Allowed for a Single Asset | 10           | * |                            |
|                                           | Unified Asset Name                                 | NetBIOS Name | - |                            |
|                                           | Enable IP Reconciliation Blacklisting              | True         | - |                            |
|                                           | Asset Identity Coalescing                          | 15 minutes   | • | Coalesce Ownership Changes |
|                                           | Asset Profiler Retention Configuration             |              |   |                            |
|                                           | Asset Cleanup Batch Size Threshold                 | 1,000        | * |                            |
|                                           | Clean Entire Asset                                 | False        | - |                            |
|                                           | Retain Assets with Vulnerabilities                 | False        | • |                            |

Figure 1. Asset Profiler Configuration window

## Authorized service tokens no longer visible after creation

When you create an authorized service token, the token is displayed in the **Authorized Service Created Successfully** dialog. As of QRadar 7.4.3, the authorized service token cannot be made visible again after you close the **Authorized Service Created Successfully** dialog. Copy the token to a secure location before you close the dialog.

## Authorized services with invalid configurations

When you upgrade to QRadar 7.4.3 or later, any authorized services with the "System Administrator" permission are expired, unless they are assigned to the "Admin" security profile.

To re-enable an expired authorized service after an upgrade, you must update the user role and security profile of the authorized service to a valid combination and reset the expiration date.

- 1. On the Admin tab, click Authorized Services.
- 2. Select the authorized service to re-enable.
- 3. Click Edit Authorized Service Name
- 4. Assign a valid user role and security profile combination.
- 5. Set the authorized service expiration date to a time in the future, or remove the expiration date if you don't want the authorized service to expire.

## **Encrypted log files**

You can now set your own password for encrypted log files. When you send encrypted log files to IBM Customer Support, you must also provide the password so that the log files can be decrypted.

In previous releases, you weren't able to specify a password and encrypted log files were decrypted only by IBM Customer Support.

#### New forwarding destination protocol

IBM QRadar 7.4.3 includes a new **TCP over TLS 1.1 and above** forwarding destination protocol that ensures a more secure connection to the forwarding host.

Using the new protocol, you can validate that the destination host matches the *Common Name* or *Subject Alternate Name* of the certificate that is presented by the destination server.

When you configure the forwarding destination, you can enable client authentication and use the QRadar Certificate Management App to upload the client certificate that you want to use for authentication.

## SAML certificate file names

When you select the QRadar\_SAML certificate under **Certificate for signing and encryption**, the file names of the QRadar root CA and root CA CRL files are changed.

- vault-qrd\_ca.pem is changed to root-qradar-ca\_ca
- vault-qrd\_ca.crl is changed to root-qradar-ca\_ca.crl

**Important:** You must reconfigure SAML after you update to QRadar 7.4.3.

## New features and enhancements in QRadar 7.4.2

The following new features and enhancements make it easier for administrators to manage their IBM QRadar 7.4.2 deployment.

To view a list of all new features in this release, see the *What's New* document on the <u>IBM Knowledge Center</u> (www.ibm.com/support/knowledgecenter/SS42VS\_latest/com.ibm.qradar.doc/c\_pdf\_launch.html).

#### Adjusting the number of MAC addresses allowed for an asset

In QRadar 7.4.2, you can adjust the number of MAC addresses that are allowed for a single asset. In previous versions of QRadar, administrators were not able to adjust this number, which resulted in an error message that stated that there were too many MAC addresses for the asset. Enter the number in the **Number of MAC Addresses Allowed for a Single Asset** field in the **Asset Profiler Configuration** window.

If you have users who log in from multiple wireless access points, or multiple users who log in remotely through a VPN, you can set the number of MAC addresses that are allowed for the asset in the same way that you can for IP addresses.

Figure 2. Asset Profiler Configuration window

| Asset Profiler Configuration | 1                                                  |              |                            |
|------------------------------|----------------------------------------------------|--------------|----------------------------|
| Asset Profile Settings       | Asset Profile Settings                             |              |                            |
| 0                            | Asset Profile Retention Period                     | Use Advanced | •                          |
| Asset Profiler Configuration | Enable DNS Lookups for Host Identity               | True         | •                          |
| Asset Profiler Retention     | Enable WINS Lookups for Host Identity              | True         | -                          |
| Configuration                | Enable Real-Time DNS Lookups for Asset Profiles    | True         | *                          |
|                              | Asset Profiler Configuration                       |              |                            |
|                              | Asset Profiler Audit Events Per Minute Threshold   | 6,000        | *                          |
|                              | Number of Grey List Ports Per Asset                | 100          | *                          |
|                              | Enable Identity Profiling                          | True         | -                          |
|                              | Enable Client Application Profiling                | True         | -                          |
|                              | Enable Open Port Profiling                         | True         | *                          |
|                              | Number of IPs Allowed for a Single Asset           | 75           | *                          |
|                              | Number of MAC Addresses Allowed for a Single Asset | 10           | *                          |
|                              | Unified Asset Name                                 | NetBIOS Name | ·                          |
|                              | Enable IP Reconciliation Blacklisting              | True         | •                          |
|                              | Asset Identity Coalescing                          | 15 minutes   | Coalesce Ownership Changes |
|                              | Asset Profiler Retention Configuration             |              |                            |
|                              | Clean Entire Asset                                 | False        | -                          |
|                              | Retain Assets with Vulnerabilities                 | False        | *                          |
|                              |                                                    |              |                            |

Ensure that the Asset Profile Retention Period is set to Use Advanced, otherwise any of the the following retention periods that you select will not be applied.

## Generating regex for parsing event properties

QRadar 7.4.2 can suggest regular expressions (regex) when you enter event data in the **Workspace**. If you are not familiar with creating regex expressions, use this feature to generate your regex.

Highlight the payload text that you want to capture and in the **Properties** tab, click **Suggest Regex**. The suggested expression appears in the **Expression** field. Alternatively, you can click the **Regex** button in the **Workspace** and select the property that you want to write an expression for. If QRadar is unable to generate a suitable regex for your data sample, a system message appears.

**Tip:** The regex generator works best for fields in well-structured event payloads. If your payload consists of complex data from natural language or unstructured events, the regex generator might not be able to parse it and does not return a result.

The following figure shows how you can generate your regex with the **Suggest Regex** button in the **Properties** tab, or with the **Regex** button in the **Workspace**.

Figure 3. Suggest Regex button

| Log Source Type 3Com 8800 Series Switch Change                                | Workspace Use sample event payloads to help fine tune the behavior of this Log Source Type. Matches in the payload are highlighted when a property is selected. Note: System properties that have not been overridder cannot be highlighted in the workspace. |
|-------------------------------------------------------------------------------|----------------------------------------------------------------------------------------------------|
| Properties Event Mappings Configuration                                       | V Wrap Content                                                                                                    |
| Filter + Expressions (2) •                                                    | Company=ABC Company;Product=SystemDefender;Version=1.13;EventID=console_login;Username=jsmith;Name=John Smith;authType=interactiveP assword;                                                                                                    |
| Expression :::::<br>Expression Type Regex •                                   |                                                                                                    |
| Expression S<br>Format String Example: \$0 S<br>Regex Cenerator Suggest Regex |                                                                                                    |
| Leger Cancel      Leger      Delete     Ok     Cancel                         |                                                                                                    |

🗊 Learn more about the DSM Editor workspace...

# New features and enhancements in QRadar 7.4.1

The following new features and enhancements make it easier for administrators to manage their IBM QRadar 7.4.1 deployment.

To view a list of all new features in this release, see the *What's New* document on the <u>IBM Knowledge Center</u> (www.ibm.com/support/knowledgecenter/SS42VS\_latest/com.ibm.qradar.doc/c\_pdf\_launch.html).

# New features and enhancements in QRadar V7.4.0

The following new features and enhancements make it easier for administrators to manage their IBM QRadar V7.4.0 deployment.

To view a list of all new features in this release, see the *What's New* document on the IBM Knowledge Center (www.ibm.com/support/knowledgecenter/SS42VS\_7.4.0/com.ibm.qradar.doc/c\_pdf\_launch.html).

## **Global System Notifications configuration**

Global System Notifications are now local, making them host specific and more useful. As a result, the thresholds are now set automatically by QRadar and the Global System Notification section of the Admin tab was removed.

#### Secure email server

Send email to distribute alerts, reports, notifications, and event messages to mail servers that require authentication.

You can configure an email server for your entire QRadar deployment, or multiple email servers.

🗊 Learn more about configuring Secure email server...

#### **DSM Parameter support in the DSM Editor**

In QRadar 7.4.0, if your log source type has DSM parameters, you can use the DSM Editor to configure the DSM parameters. Enable the **Display DSM Parameters Configuration** option to view and edit the DSM parameters.

| .og Source Type                        |                                                                                                    | diuo                                | Change                                    |
|----------------------------------------|----------------------------------------------------------------------------------------------------|-------------------------------------|-------------------------------------------|
| -                                      | teel-Belted Ra                                                                                                | Configuratio                        | _                                         |
| Properties<br>DSM Parame               | Event Mappings                                                                                                |                                     | 'n                                        |
| Display DSM Pa<br>If there are any [   | arameters Configura<br>DSM Parameters for the<br>able this option to view                                     | tion<br>his log                     | D                                         |
| deployment which<br>set different para | or<br>ameter set applies to a<br>ch do not have an Eve<br>ameter values for this<br>e list and override the l | nt Collector-spe<br>DSM for a speci | cific override. To<br>fic Event Collector |
| User Field                             | oserSBR DSM to field                                                                                          |                                     | ser-Name                                  |
| Full Name Field                        |                                                                                                    |                                     | ull-Name                                  |
| Customize Junij                        | pserSBR DSM to field                                                                                          | s mapping                           |                                           |
| Source IP Field                        |                                                                                                    |                                     | ource-IP-Add                              |
|                                        | pserSBR DSM to field                                                                                          |                                     |                                           |
| Source Port Fi<br>Customize Juni       | <b>eld</b><br>pserSBR DSM to field                                                                            |                                     | ource-UDP-F                               |
| Destination IP<br>Customize Junij      | Field<br>pserSBR DSM to field                                                                                 | s mapping                           |                                           |
| Destination Po                         | rt Field                                                                                                    | Т                                   | arget-UDP-Pc                              |
| Customize Juni                         | pserSBR DSM to field                                                                                          | s mapping                           |                                           |

🗊 Learn more about configuring DSM parameters in the DSM Editor...

## **Reverse tunnel initiation**

The SSH tunnel between two managed hosts can now be initiated from the remote host instead of the local host. For example, you have a connection from an Event Processor in a secure environment to an Event Collector that is outside of the secure environment. You also have a firewall rule that prevents you from having a host outside the secure environment connect to a host in the secure environment. In QRadar 7.4.0, you can switch which host creates the tunnel so that the connection is established from the Event Processor by selecting the Remote Tunnel Initiation checkbox for the Event Collector.

🗊 Learn more about reverse tunnel initiation...

## Improved flow timestamp handling

Two new configuration settings provide more control over the way that flow timestamps are handled when Netflow V9 begins sending records with overflowed system uptime values. The new settings eliminate the need to reset the first and last switched times.

The new configuration options and the default values are shown here:

- NORMALISE\_OVERFLOWED\_UPTIMES=YES
- UPTIME\_OVERFLOW\_THRESHOLD\_MSEC=86400000

The timestamps are corrected when the system uptime value is less than the first and last switched packet times by more than the value that is specified in the UPTIME\_OVERFLOW\_THRESHOLD\_MSEC configuration. The timestamps are corrected based on the assumption that the system uptime wrapped around the maximum 32-bit value.

🛈 Learn more about managing flow timestamps...

# **Chapter 2. QRadar administration**

As an IBM QRadar administrator, you have a variety of tools available to help you configure and manage your QRadar deployment.

For example, using the tools on the **Admin** tab, you can perform the following tasks:

- Deploy and manage QRadar hosts and licenses.
- Configure user accounts and authentication.
- Build a network hierarchy.
- Configure domains and set up a multi-tenant environment.
- Define and manage log and flow data sources.
- Manage QRadar data retention.
- Manage assets and reference data.
- Schedule regular backups of QRadar configuration and data.
- Monitor the system health of managed hosts.

# **Capabilities in your IBM QRadar product**

IBM QRadar product documentation describes functionality such as offenses, flows, assets, and historical correlation, that might not be available in all QRadar products. Depending on the product that you are using, some documented features might not be available in your deployment.

#### **IBM QRadar Log Manager**

QRadar Log Manager is a basic, high-performance, and scalable solution for collecting, analyzing, storing, and reporting on large volumes of network and security event logs.

#### **IBM QRadar SIEM**

QRadar SIEM is an advanced offering that includes the full range of security intelligence capabilities for on-premises deployments. It consolidates log source and network flow data from thousands of assets, devices, endpoints, and applications that are distributed throughout your network, and performs immediate normalization and correlation activities on the raw data to distinguish real threats from false positives.

#### **IBM QRadar on Cloud**

QRadar on Cloud provides IBM security professionals to manage the infrastructure, while your security analysts perform the threat detection and management tasks. You can protect your network, and meet compliance monitoring and reporting requirements, with reduced total cost of ownership.

## **QRadar product capabilities**

Review the following table to compare the capabilities in each QRadar product.

| Table 1. Comparison of QRadar capabilities |             |                        |                           |
|--------------------------------------------|-------------|------------------------|---------------------------|
| Capability                                 | QRadar SIEM | IBM QRadar on<br>Cloud | IBM QRadar Log<br>Manager |
| Full administrative capabilities           | Yes         | No                     | Yes                       |
| Supports hosted deployments                | No          | Yes                    | No                        |
| Customizable dashboards                    | Yes         | Yes                    | Yes                       |
| Custom rules engine                        | Yes         | Yes                    | Yes                       |

| Capability                                                                           | QRadar SIEM        | IBM QRadar on<br>Cloud | IBM QRadar Log<br>Manager |
|--------------------------------------------------------------------------------------|--------------------|------------------------|---------------------------|
| Manage network and security events                                                   | Yes                | Yes                    | Yes                       |
| Manage host and application logs                                                     | Yes                | Yes                    | Yes                       |
| Threshold-based alerts                                                               | Yes                | Yes                    | Yes                       |
| Compliance templates                                                                 | Yes                | Yes                    | Yes                       |
| Data archiving                                                                       | Yes                | Yes                    | Yes                       |
| IBM Security X-Force <sup>®</sup> Threat Intelligence IP reputation feed integration | Yes                | Yes                    | Yes                       |
| WinCollect stand-alone deployments                                                   | Yes                | Yes                    | Yes                       |
| WinCollect managed deployments                                                       | Yes                | No                     | Yes                       |
| Network activity monitoring                                                          | Yes                | Yes                    | No                        |
| Asset profiling                                                                      | Yes                | Yes                    | No <sup>1</sup>           |
| Offenses management                                                                  | Yes                | Yes                    | No                        |
| Network flow capture and analysis                                                    | Yes                | Yes                    | No                        |
| Historical correlation                                                               | Yes                | Yes                    | No                        |
| QRadar Network Insights integration                                                  | Yes                | Yes                    | No                        |
| QRadar Vulnerability Manager integration                                             | Yes                | Yes                    | Yes                       |
| QRadar Risk Manager integration                                                      | Yes                | No                     | No                        |
| QRadar Incident Forensics integration                                                | Yes                | No                     | No                        |
| Vulnerability assessment scanners                                                    | Yes                | Yes                    | Yes                       |
| <sup>1</sup> QRadar Log Manager tracks asset data only if                            | QRadar Vulnerabili | ty Manager is install  | ed.                       |

Some documentation, such as the *Administration Guide* and the *User Guide*, is common across multiple products and might describe capabilities that are not available in your deployment. For example, IBM QRadar on Cloud users do not have full administrative capabilities as described in the *IBM QRadar Administration Guide*.

# **Supported web browsers**

For the features in IBM QRadar products to work properly, you must use a supported web browser.

The following table lists the supported versions of web browsers.

| Table 2. Supported web browsers for QRadar products |                                       |  |
|-----------------------------------------------------|---------------------------------------|--|
| Web browser                                         | Supported versions                    |  |
| 64-bit Mozilla Firefox                              | 60 Extended Support Release and later |  |
| 64-bit Microsoft Edge                               | 38.14393 and later                    |  |
| 64-bit Google Chrome                                | Latest                                |  |

The Microsoft Internet Explorer web browser is no longer supported on QRadar 7.4.0 or later.

## Security exceptions and certificates

If you are using the Mozilla Firefox web browser, you must add an exception to Mozilla Firefox to log in to QRadar. For more information, see your Mozilla Firefox web browser documentation.

## Navigate the web-based application

When you use QRadar, use the navigation options available in the QRadar Console instead of your web browser **Back** button.

**10** IBM Security QRadar: QRadar Administration Guide

# **Chapter 3. User management**

You define user roles, security profiles, and user accounts to control who has access to IBM QRadar, which tasks they can perform, and which data they have access to.

When you initially configure QRadar, use the **User Management** feature on the **Admin** tab to configure and manage user accounts for all users that require access to QRadar.

#### **Related concepts**

Capabilities in your IBM QRadar product

## **User roles**

A user role defines the functions that a user can access in IBM QRadar.

During the installation, four default user roles are defined: Admin, All, WinCollect, and Disabled.

Before you add user accounts, you must create the user roles to meet the permission requirements of your users.

## **Creating a user role**

Create user roles to manage the functions that a user can access in IBM QRadar.

#### About this task

By default, your system provides a default administrative user role, which provides access to all areas of QRadar. Users who are assigned an administrative user role cannot edit their own account. This restriction applies to the default Admin user role. Another administrative user must make any account changes.

#### Procedure

- 1. On the Admin tab, click User Roles.
- 2. On the toolbar, click **New**.
- 3. In the **User Role Name** field, type a unique name for this user role.
- 4. Select the permissions that you want to assign to the user role.

The permissions that are visible on the **User Role Management** window depend on which QRadar components are installed.

**Important:** If you select a user role that has Admin privileges, you must also grant that user role the Admin security profile. See "Creating a security profile" on page 17.

| Table 3. User Role Management window permissions |                                                                                                    |  |
|--------------------------------------------------|----------------------------------------------------------------------------------------------------|--|
| Permission                                       | Description                                                                                                    |  |
| Admin                                            | Grants administrative access to the user interface. You can grant specific Admin permissions.                                                                                                    |  |
|                                                  | Users with <b>System Administrator</b> permission can access all areas of the user interface. Users who have this access cannot edit other administrator accounts.                                                                                                    |  |
|                                                  | Administrator Manager<br>Grants users permission to create and edit other<br>administrative user accounts.                                                                                                    |  |
|                                                  | Remote Networks and Services Configuration<br>Grants users access to the Remote Networks and Services<br>icon on the Admin tab.                                                                                                    |  |
|                                                  | System Administrator<br>Grants users permission to access all areas of user<br>interface. Users with this access are not able to edit other<br>administrator accounts.                                                                                                    |  |
| Delegated Administration                         | Grant users permissions to perform limited administrative<br>functions. In a multi-tenant environment, tenant users with<br><b>Delegated Administration</b> permissions can see only data<br>for their own tenant environment. If you assign other<br>administrative permissions that are not part of <b>Delegated</b><br><b>Administration</b> , tenant users can see data for all tenants. |  |
| Offenses                                         | Grants administrative access to all functions on the <b>Offenses</b> tab.                                                                                                    |  |
|                                                  | Users must have administrative access to create or edit a search group on the <b>Offenses</b> tab.                                                                                                    |  |
|                                                  | User roles must have the <b>Maintain Custom Rules</b> permission to create and edit custom rules.                                                                                                    |  |
| Log Activity                                     | Grants access to functions in the <b>Log Activity</b> tab. You can also grant specific permissions:                                                                                                    |  |
|                                                  | Maintain Custom Rules<br>Grants permission to create or edit rules that are displayed<br>on the Log Activity tab.                                                                                                    |  |
|                                                  | Manage Time Series<br>Grants permission to configure and view time series data<br>charts.                                                                                                    |  |
|                                                  | <b>User Defined Event Properties</b><br>Grants permission to create custom event properties.                                                                                                    |  |
|                                                  | View Custom Rules<br>Grants permission to view custom rules. If granted to a<br>user role that does not also have the <b>Maintain Custom</b><br><b>Rules</b> permission, the user role cannot create or edit<br>custom rules.                                                                                                    |  |

| Table 3. User Role Management window permissions (continued) |                                                                                                    |  |
|--------------------------------------------------------------|----------------------------------------------------------------------------------------------------|--|
| Permission                                                   | Description                                                                                                    |  |
| Network Activity                                             | Grants access to all the functions in the <b>Network Activity</b> tab.<br>You can grant specific access to the following permissions:                                                                                  |  |
|                                                              | Maintain Custom Rules<br>Grants permission to create or edit rules that are displayed<br>on the Network Activity tab.                                                                                                  |  |
|                                                              | Manage Time Series<br>Grants permission to configure and view time series data<br>charts.                                                                                                    |  |
|                                                              | <b>User Defined Flow Properties</b><br>Grants permission to create custom flow properties.                                                                                                    |  |
|                                                              | View Custom Rules<br>Grants permission to view custom rules. If the user<br>role does not also have the Maintain Custom Rules<br>permission, the user role cannot create or edit custom<br>rules.                      |  |
|                                                              | View Flow Content<br>Grants permission to view source payload and destination<br>payload in the flow data details.                                                                                                    |  |
| Assets                                                       | This permission is displayed only if IBM QRadar Vulnerability<br>Manager is installed on your system.                                                                                                    |  |
|                                                              | Grants access to the function in the <b>Assets</b> tab. You can grant specific permissions:                                                                                                    |  |
|                                                              | <b>Perform VA Scans</b><br>Grants permission to complete vulnerability assessment<br>scans. For more information about vulnerability<br>assessment, see the <i>Managing Vulnerability Assessment</i><br><i>Guide</i> . |  |
|                                                              | <b>Remove Vulnerabilities</b><br>Grants permission to remove vulnerabilities from assets.                                                                                                    |  |
|                                                              | Server Discovery<br>Grants permission to discover servers.                                                                                                    |  |
|                                                              | View VA Data<br>Grants permission to vulnerability assessment data. For<br>more information about vulnerability assessment, see the<br>Managing Vulnerability Assessment guide.                                        |  |
| Reports                                                      | Grants permission to access all of the functions on the <b>Reports</b> tab.                                                                                                    |  |
|                                                              | <b>Distribute Reports via Email</b><br>Grants permission to distribute reports through email.                                                                                                    |  |
|                                                              | Maintain Templates<br>Grants permission to edit report templates.                                                                                                    |  |
| Risk Manager                                                 | Grants users permission to access QRadar Risk Manager functions. QRadar Risk Manager must be activated.                                                                                                    |  |

| Permission                     | Description                                                                                                    |  |
|--------------------------------|----------------------------------------------------------------------------------------------------|--|
| Vulnerability Manager          | Grants permission to QRadar Vulnerability Manager function.<br>QRadar Vulnerability Manager must be activated.                         |  |
|                                | For more information, see the <i>IBM QRadar Vulnerability Manager User Guide</i> .                                                     |  |
| Forensics                      | Grants permission to QRadar Incident Forensics capabilities.                                                                           |  |
|                                | <b>Create cases in Incident Forensics</b><br>Grants permission to create cases for collections of<br>imported document and pcap files. |  |
| IP Right Click Menu Extensions | Grants permission to options added to the right-click menu.                                                                            |  |
| Platform Configuration         | Grants permission to <b>Platform Configuration</b> services.                                                                           |  |
|                                | Dismiss System Notifications<br>Grants permission to hide system notifications from the<br>Messages tab.                               |  |
|                                | View Reference Data<br>Grants permission to view reference data when it is<br>available in search results.                             |  |
|                                | View System Notifications<br>Grants permission to view system notifications from the<br>Messages tab.                                  |  |
| QRadar Log Source Management   | Grants permission to the QRadar Log Source Management app.                                                                             |  |
| Pulse - Dashboard              | Grants permission to dashboards in the IBM QRadar Pulse app.                                                                           |  |
| Pulse - Threat Globe           | Grants permission to Threat Globe dashboard in the IBM QRadar Pulse app.                                                               |  |
| QRadar Assistant               | Grants permission to the IBM QRadar Assistant app.                                                                                     |  |
| QRadar Use Case Manager        | Grants permission to the QRadar Use Case Manager app.                                                                                  |  |

5. In the **Dashboards** area, select the dashboards that you want the user role to access, and click **Add**.

**Note:** A dashboard displays no information when the user role does not have permission to view dashboard data. If a user modifies the displayed dashboards, the defined dashboards for the user role appear at the next login.

6. Click Save and close the User Role Management window.

7. On the Admin tab menu, click Deploy Changes.

#### **Related tasks**

"Creating a security profile" on page 17

To add user accounts, you must first create security profiles to meet the specific access requirements of your users.

## **Editing a user role**

You can edit an existing role to change the permissions that are assigned to the role.

## About this task

To quickly locate the user role you want to edit on the **User Role Management** window, you can type a role name in the **Type to filter** text box.

#### Procedure

- 1. On the Admin tab, click User Roles.
- 2. In the left pane of the User Role Management window, select the user role that you want to edit.
- 3. In the right pane, update the permissions as necessary.
- 4. Modify the **Dashboards** options for the user role as necessary.
- 5. Click **Save**.
- 6. Close the User Role Management window.
- 7. On the Admin tab, click Deploy Changes.

## **Deleting a user role**

If a user role is no longer required, you can delete the user role.

## About this task

If user accounts are assigned to the user role you want to delete, you must reassign the user accounts to another user role. The system automatically detects this condition and prompts you to update the user accounts.

You can quickly locate the user role that you want to delete on the **User Role Management** window. Type a role name in the **Type to filter** text box, which is located above the left pane.

#### Procedure

- 1. On the Admin tab, click User Roles.
- 2. In the left pane of the **User Role Management** window, select the role that you want to delete.
- 3. On the toolbar, click **Delete**.
- 4. Click **OK**.
  - If user accounts are assigned to this user role, the **Users are Assigned to this User Role** window opens. Go to Step 7.
  - If no user accounts are assigned to this role, the user role is successfully deleted. Go to Step 8.
- 5. Reassign the listed user accounts to another user role:
  - a) From the **User Role to assign** list box, select a user role.
  - b) Click Confirm.
- 6. Close the User Role Management window.
- 7. On the Admin tab, click Deploy Changes.

# **Security profiles**

Security profiles define which networks, log sources, and domains that a user can access.

QRadar includes one default security profile for administrative users. The **Admin** security profile includes access to all networks, log sources, and domains.

Before you add user accounts, you must create more security profiles to meet the specific access requirements of your users.

## Domains

Security profiles must be updated with an associated domain. You must define domains on the **Domain Management** window before the **Domains** tab is shown on the **Security Profile Management** window. Domain-level restrictions are not applied until the security profiles are updated, and the changes are deployed.

Domain assignments take precedence over all settings on the **Permission Precedence**, **Networks**, and **Log Sources** tabs.

If the domain is assigned to a tenant, the tenant name appears in brackets beside the domain name in the **Assigned Domains** window.

## **Permission precedence**

Permission precedence determines which security profile components to consider when the system displays events in the **Log Activity** tab and flows in the **Network Activity** tab.

Choose from the following restrictions when you create a security profile:

- No Restrictions This option does not place restrictions on which events are displayed in the Log Activity tab, and which flows are displayed in the Network Activity tab.
- **Network Only** This option restricts the user to view only events and flows that are associated with the networks that are specified in this security profile.
- Log Sources Only This option restricts the user to view only events that are associated with the log sources that are specified in this security profile.
- Networks AND Log Sources This option allows the user to view only events and flows that are associated with the log sources and networks that are specified in this security profile.

For example, if the security profile allows access to events from a log source but the destination network is restricted, the event is not displayed in the **Log Activity** tab. The event must match both requirements.

• **Networks OR Log Sources** - This option allows the user to view events and flows that are associated with either the log sources or networks that are specified in this security profile.

For example, if a security profile allows access to events from a log source but the destination network is restricted, the event is displayed on the **Log Activity** tab if the permission precedence is set to **Networks OR Log Sources**. If the permission precedence is set to **Networks AND Log Sources**, the event is not displayed on the **Log Activity** tab.

#### Permission precedence for offense data

Security profiles automatically use the **Networks OR Log Sources** permission when offense data is shown. For example, if an offense has a destination IP address that your security profile permits you to see, but the security profile does not grant permissions to the source IP address, the **Offense Summary** window shows both the destination and source IP addresses.

## **Creating a security profile**

To add user accounts, you must first create security profiles to meet the specific access requirements of your users.

## About this task

IBM QRadar SIEM includes one default security profile for administrative users. The Admin security profile includes access to all networks, log sources, and domains.

To select multiple items on the **Security Profile Management** window, hold the Control key while you select each network or network group that you want to add.

If after you add networks, log sources or domains you want to remove one or more before you save the configuration, you can select the item and click the **Remove (<)** icon. To remove all items, click **Remove All**.

#### Procedure

- 1. On the Admin tab, click Security Profiles.
- 2. On the Security Profile Management window toolbar, click New.
- 3. Configure the following parameters:
  - a) In the **Security Profile Name** field, type a unique name for the security profile. The security profile name must meet the following requirements: minimum of 3 characters and maximum of 30 characters.
  - b) OptionalType a description of the security profile. The maximum number of characters is 255.
- 4. Click the **Permission Precedence** tab.
- 5. In the Permission Precedence Setting pane, select a permission precedence option. See <u>"Permission</u> precedence" on page 16.
- 6. Configure the networks that you want to assign to the security profile:
  - a) Click the **Networks** tab.
  - b) From the navigation tree in the left pane of the **Networks** tab, select the network that you want this security profile to have access to.
  - c) Click the Add (>) icon to add the network to the Assigned Networks pane.
  - d) Repeat for each network you want to add.
- 7. Configure the log sources that you want to assign to the security profile:
  - a) Click the Log Sources tab.
  - b) From the navigation tree in the left pane, select the log source group or log source you want this security profile to have access to.
  - c) Click the Add (>) icon to add the log source to the Assigned Log Sources pane.
  - d) Repeat for each log source you want to add.
- 8. Configure the domains that you want to assign to the security profile:

Domains must be configured before the **Domains** tab appears.

- a) Click the **Domains** tab.
- b) From the navigation tree in the left pane, select the domain that you want this security profile to have access to.
- c) Click the Add (>) icon to add the domain to the Assigned Domains pane.
- d) Repeat for each domain that you want to add.
- 9. Click Save.

**Note:** The log sources and domains that are assigned to the security profile must match. If the log sources and domains do not match, you cannot save the security profile .

10. Close the Security Profile Management window.

11. On the Admin tab, click Deploy Changes.

## **Editing a security profile**

You can edit an existing security profile to update which networks and log sources a user can access and the permission precedence.

## About this task

To quickly locate the security profile you want to edit on the **Security Profile Management** window, type the security profile name in the **Type to filter** text box.

#### Procedure

- 1. On the Admin tab, click Security Profiles.
- 2. In the left pane, select the security profile that you want to edit.
- 3. On the toolbar, click **Edit**.
- 4. Update the parameters as necessary.
- 5. Click **Save**.
- 6. If the Security Profile Has Time Series Data window opens, select one of the following options:

| Option                    | Description                                                                                                    |
|---------------------------|----------------------------------------------------------------------------------------------------|
| Keep Old Data and<br>Save | Select this option to keep previously accumulated time series data. If you choose this option, users with this security profile might see previous data that they no longer have permission to see when they view time series charts. |
| Hide Old Data and<br>Save | Select this option to hide the time series data. If you choose this option, time series data accumulation restarts after you deploy your configuration changes.                                                                       |

- 7. Close the Security Profile Management window.
- 8. On the Admin tab, click Deploy Changes.

## **Duplicating a security profile**

If you want to create a new security profile that closely matches an existing security profile, you can duplicate the existing security profile and then modify the parameters.

#### About this task

To quickly locate the security profile you want to duplicate on the **Security Profile Management** window, type the security profile name in the **Type to filter** text box.

#### Procedure

- 1. On the Admin tab, click Security Profiles.
- 2. In the left pane, select the security profile that you want to duplicate.
- 3. On the toolbar, click **Duplicate**.
- 4. In the **Confirmation** window, type a unique name for the duplicated security profile.
- 5. Click **OK**.
- 6. Update the parameters as necessary.
- 7. Close the Security Profile Management window.
- 8. On the Admin tab, click Deploy Changes.

# **Deleting a security profile**

If a security profile is no longer required, you can delete the security profile.

## About this task

If user accounts are assigned to the security profiles you want to delete, you must reassign the user accounts to another security profile. IBM QRadar automatically detects this condition and prompts you to update the user accounts.

To quickly locate the security profile you want to delete on the **Security Profile Management** window, type the security profile name in the **Type to filter** text box.

## Procedure

- 1. On the Admin tab, click Security Profiles.
- 2. In the left pane, select the security profile that you want to delete.
- 3. On the toolbar, click **Delete**.
- 4. Click **OK**.
  - If user accounts are assigned to this security profile, the **Users are Assigned to this Security Profile** window opens. Go to "Deleting a user role" on page 15.
  - If no user accounts are assigned to this security profile, the security profile is successfully deleted. Go to "Deleting a user role" on page 15.
- 5. Reassign the listed user accounts to another security profile:
  - a) From the **User Security Profile to assign** list box, select a security profile.
  - b) Click Confirm.
- 6. Close the Security Profile Management window.
- 7. On the Admin tab, click Deploy Changes.

## **User accounts**

The user account defines the unique user name that is used to log in to IBM QRadar, and specifies which user role, security profile, and tenant assignments the user is assigned to.

When you initially configure your system, you must create user accounts for each user who requires access to QRadar.

## Viewing and editing information about the current user

You can view and edit account information for the current user through the main product interface.

#### Procedure

- 1. Click the user icon in the upper right of the main product interface.
- 2. Click User Preferences.
- 3. Update the configurable user details.

| Parameter        | Description                                                                                                    |
|------------------|----------------------------------------------------------------------------------------------------|
| Email            | Enter an email address to be associated with this user. The address cannot contain more than 255 characters, and cannot contain spaces. |
| Current Password | Enter your current password.                                                                                                    |

| Parameter                  | Description                                                                                                    |
|----------------------------|----------------------------------------------------------------------------------------------------|
| New Password               | Enter a new password for the user to gain access.<br>The password must meet the minimum length<br>and complexity requirements that are enforced<br>by the password policy. |
| Confirm New Password       | Enter the new password again.                                                                                                    |
| Locale                     | Select a preferred language from the list.                                                                                                    |
| Enable Popup Notifications | When enabled, system notification messages are displayed. To disable system notifications, set to off.                                                                     |

4. Click Save.

## Viewing user login history

You can view the login history of users to determine if there has been unauthorized access to their account. You can enable and disable the tracking of login attempts, and specify the retention period for tracking login attempts.

## About this task

If you enable the login history display, a **Login History** window displays the date, time and IP address of the last successful login, and the number of unsuccessful login attempts of a user since the last successful login.

If you specify a retention period for tracking login attempts, QRadar retains login history for the selected number of days.

When you change the login retention period, it takes effect for a user the next time they log in. For example if you change the login retention from 14 days to 7 days, any administrator continues to see 14 days of login history for any user that has not logged in since the change was made.

## Procedure

- 1. On the Admin tab, click Authentication.
- 2. Click General Authentication Settings.
- 3. Enable **Display Login History**.
- 4. Set the **Login History Retention (in days)** field to the number of days to retain the history of login attempts of a user.

Note: The default is no value, which retains all login history.

- 5. Click Save Settings.
- 6. Close the Authentication window.

## **Creating a user account**

When you create a new user account, you must assign access credentials, a user role, and a security profile to the user. User roles define what actions the user has permission to perform. Security profiles define what data the user has permission to access.

## Before you begin

Before you can create a user account, you must ensure that the required user role and security profile are created.

## About this task

You can create multiple user accounts that include administrative privileges; however, any user role with Administrator Manager privileges can create other administrative user accounts.

#### Procedure

- 1. On the **Admin** tab, click **Users**.
  - The User Management window opens.
- 2. Click Add.
- 3. Enter values for the following parameters:

| Parameter                          | Description                                                                                                    |
|------------------------------------|----------------------------------------------------------------------------------------------------|
| User Name                          | Enter a unique username for the new user. The username must contain 1 - 60 characters.                                                                                     |
| User Description                   | Enter a description for the user. The description cannot contain more than 2048 characters.                                                                                |
| Email                              | Enter an email address to be associated with this<br>user. The address cannot contain more than 255<br>characters, and cannot contain spaces.                              |
| New Password                       | Enter a new password for the user to gain access.<br>The password must meet the minimum length<br>and complexity requirements that are enforced<br>by the password policy. |
| Confirm New Password               | Enter the new password again.                                                                                                    |
| User Role                          | Select a role for this user from the list.                                                                                                    |
| Security Profile                   | Select a security profile for this user from the list.                                                                                                    |
| Override System Inactivity Timeout | Enable this setting to configure the inactivity timeout threshold for the user account.                                                                                    |

4. Click Save.

- 5. Close the User Management window.
- 6. On the Admin tab, click Deploy Changes.

## **Editing a user account**

You can edit account information for the current user through the main product interface. To quickly locate the user account you want to edit on the **User Management** window, type the user name in the **Search User** text box on the toolbar.

## Procedure

- 1. On the Admin tab, click Users.
- 2. In the **User Management** window, select the user that you want to edit.
- You can use the Advanced Filter to search by User Role or Security Profile.
- 3. In the User Details window, click Edit.
- 4. Edit the account information for the user.
- 5. Click **Save**.
- 6. Close the User Management window.
- 7. On the Admin tab, click Deploy Changes.

## **Disabling a user account**

You can disable a user account to restrict a user from accessing QRadar. The option to disable a user account temporarily revokes a user's access without deleting the account.

## About this task

If the user with the disabled account attempts to log in, a message informs them that the user name and password are no longer valid. Items that they created, such as saved searches and reports, remain associated with the user.

## Procedure

- 1. On the Admin tab, click Users.
- 2. In the **User Management** window, select the user account that you want to disable.

You can use the **Advanced Filter** to search by User Role or Security Profile.

- 3. Click Edit.
- 4. From the User Details window, select Disabled from the User Role list.
- 5. Click Save.
- 6. Close the User Management window.
- 7. On the Admin tab, click Deploy Changes.

## **Deleting a user account**

If a user account is no longer necessary, you can delete the user account. After you delete a user, the user no longer has access to the user interface. If the user attempts to log in, a message is displayed to inform the user that the username and password is no longer valid.

#### About this task

To quickly locate the user account you want to delete on the **User Management** window, type the username in the **Search** text box.

#### Procedure

- 1. On the Admin tab, click Users.
- 2. In the **User Management** window, select the user that you want to delete. You can use the **Advanced Filter** to search by User Role or Security Profile.
- 3. In the User Details window, click Delete.

A search for dependents begins.

- 4. In the Found Dependents window, click Delete or Re-Assign dependents.
- 5. When the user has no dependents, click Delete User.
- 6. In the **Confirm Delete** window, click **Delete > OK**.
- 7. Click Delete.
- 8. Close the User Management window.
- 9. On the Admin tab, click Deploy Changes.

# Deleting saved searches of a deleted user

If the saved searches of a deleted user are no longer necessary, you can delete the searches.

#### About this task

Saved searches that were created by a deleted user remain associated with the user until you delete the searches.

#### Procedure

- 1. On the Log Activity or Network Activity tab, click Search > Manage Search Results.
- 2. Click the **Status** column to sort the saved searches.
- 3. Select the saved searches with a status of "ERROR!", then click **Delete**.

# **Unlocking locked user accounts**

New in 7.4.1 A user with root access can unlock user accounts that are locked out of IBM QRadar.

#### About this task

A user account can be locked out of QRadar if there are too many failed login attempts for that account.

#### Procedure

1. Using SSH, log in to your system as the root user.

2. Unlock specific user accounts or all user accounts.

• Unlock specific user accounts by typing the following command:

```
/opt/qradar/bin/runjava.sh
com.ibm.si.security_model.authentication.AuthenticationLockoutCommandLineTool --remove-
account <user_account1> <user_account2> <user_account3>
```

• Unlock all user accounts by typing the following command:

```
/opt/qradar/bin/runjava.sh
com.ibm.si.security_model.authentication.AuthenticationLockoutCommandLineTool --remove-
all-accounts
```

# **Unlocking locked hosts**

New in 7.4.1 A user with root access can unlock hosts that are locked out of IBM QRadar.

#### About this task

A host can be locked out of QRadar if there are too many failed login attempts from that host.

#### Procedure

- 1. Using SSH, log in to your system as the root user.
- 2. Unlock specific hosts or all user hosts.
  - Unlock specific hosts by typing the following command:

```
/opt/qradar/bin/runjava.sh
com.ibm.si.security_model.authentication.AuthenticationLockoutCommandLineTool --remove-ip
<host_IP_address1> <host_IP_address2> <host_IP_address3>
```

• Unlock all hosts by typing the following command:

```
/opt/qradar/bin/runjava.sh
com.ibm.si.security_model.authentication.AuthenticationLockoutCommandLineTool --remove-
all-ips
```

# **User authentication**

When authentication is configured and a user enters an invalid username and password combination, a message is displayed to indicate that the login was invalid.

If the user attempts to access the system multiple times with invalid information, the user must wait the configured amount of time before they can attempt to access the system again. You can configure console settings to determine the maximum number of failed logins and other related settings.

IBM QRadar supports the following authentication types:

- **System authentication** Users are authenticated locally. System authentication is the default authentication type.
- **RADIUS authentication** Users are authenticated by a Remote Authentication Dial-in User Service (RADIUS) server. When a user attempts to log in, QRadar encrypts the password only, and forwards the username and password to the RADIUS server for authentication.
- **TACACS authentication** Users are authenticated by a Terminal Access Controller Access Control System (TACACS) server. When a user attempts to log in, QRadar encrypts the username and password, and forwards this information to the TACACS server for authentication. TACACS Authentication uses Cisco Secure ACS Express as a TACACS server. QRadar supports up to Cisco Secure ACS Express 4.3.
- Removed in 7.4.2 Microsoft Active Directory Users are authenticated by a Lightweight Directory Access Protocol (LDAP) server that uses Kerberos.
- LDAP Users are authenticated by an LDAP server.
- **SAML single sign-on authentication** Users can easily integrate QRadar with your corporate identity server to provide single sign-on, and eliminate the need to maintain QRadar local users. Users who are authenticated to your identity server can automatically authenticate to QRadar. They don't need to remember separate passwords or type in credentials every time they access QRadar.

# Prerequisite checklist for external authentication providers

Before you can configure an external authentication type, you must complete the following tasks:

- Configure the authentication server before you configure authentication in QRadar. For more information, see your server documentation.
- \_\_\_ Ensure that the server has the appropriate user accounts and privilege levels to communicate with QRadar. For more information, see your server documentation.
- \_\_ Ensure that the time of the authentication server is synchronized with the time of the QRadar server.
- Ensure that all users have appropriate user accounts and roles to allow authentication with the vendor servers.

#### **Related concepts**

#### QRadar system time

"SAML single sign-on authentication" on page 38

Security Assertion Markup Language (SAML) is a framework for authentication and authorization between a service provider (SP) and an identity provider (IDP) where authentication is exchanged using digitally signed XML documents. The service provider agrees to trust the identity provider to authenticate users. In return, the identity provider generates an authentication assertion, which indicates that a user has been authenticated.

# **Changing QRadar user passwords**

IBM QRadar occasionally changes the password policy to align with current security standards. When the password policy is updated, users who have local passwords are prompted to update their password the

first time that they log in after the upgrade. In very few situations, some users may not be prompted to change their password after the upgrade, and you will have to change it for them.

To change SIEM user passwords, complete the following steps:

- 1. On the **Admin** tab, click **Users**.
- 2. Select a user from the list and click **Edit**.
- 3. In the **User Details** pane, enter the new password for the user, and click **Save**.

To change PCAP user passwords, complete the following steps:

- 1. On the Admin tab, click System and License Management.
- 2. Select Systems View from the Display list.
- 3. Highlight your QRadar Incident Forensics device.
- 4. On the **Deployment Actions** menu, click **Edit Host**.
- 5. Select the **Component Management** 😳 icon.
- 6. In the PCAP Device Management window, reenter or change the login password for the user and click **Save**.
- 7. On the Admin tab, click Advanced > Deploy Full Configuration for the changes to take effect.

To change FTP user passwords, complete the following steps:

- 1. On the Admin tab, click Forensics User Permissions.
- 2. Select a user from the **Users** list on the left side of the window.
- 3. In the Edit User pane, check the Enable FTP access box.
- 4. Reenter or change the password for the user.
- 5. Under Assigned Cases, click Save User.

# Configuring inactivity timeout for a user

If you have users who require longer periods of inactivity before they are logged out of the system, you can configure their inactivity timeout threshold individually.

# Procedure

- 1. On the **Admin** tab, click **Users**.
- 2. Select a user from the list and click **Edit**.
- 3. In the User Details pane, enable the Override System Inactivity Timeout setting.
- 4. Enter the number of minutes of inactivity before the user is logged out, and click **Save**.

# **External authentication guidelines**

You can configure an external authentication provider to allow IBM QRadar to authenticate users without QRadar storing passwords locally for those users.

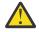

**Warning:** You cannot configure more than one external authentication provider for QRadar at a time. If you have set up one external authentication provider and you set up another external authentication provider, the configuration for the first external authentication provider is deleted.

When you choose to use an external authentication provider, consider these points:

- Ensure that your external provider is trustworthy because you are delegating an important security decision to this external provider. A compromised provider might allow access to your QRadar system to unintended parties.
- Ensure that the connection to the external provider is secure. Choose only secure communications protocols, by using LDAPS instead of LDAP, for example.

- Consider whether you want to enable a local authentication fallback in case the external provider is unavailable. If the external provider is compromised, it might be used as a denial of access attack.
- The decision to configure an external authentication provider applies to all administrator and nonadministrator QRadar users. There is no such thing as a "local-only user" in QRadar.
- If you enable auto-provisioning of QRadar accounts, a compromised provider might be used to force the creation of a rogue QRadar account, so use caution when you are combining these features.
- QRadar users that do not have an entry in the external provider are relying on the fallback feature to check the local password. A compromised external authentication provider might be used to create a "shadow" for an existing QRadar account, providing an alternative password for authentication.

#### Local authentication fallback

Each non-administrator user can be configured for local authentication fallback. Local authentication fallback is turned off by default. If enabled, a non-administrator QRadar user can access the system by using the locally stored password even if the external provider is unavailable, or if the password in the external provider is locked out or is unknown to the user. This also means that a rogue QRadar administrator might change the locally stored password and log in as that user, so ensure that your QRadar administrators are trustworthy. This is also the case if an external authentication provider is not configured.

The default administrator account, named admin, is always configured for local authentication fallback by default. This prevents the administrative user from being locked out of the system, but also means you must ensure that the configured external authentication provider has the correct entry for the admin user, and that the password is known only to the authorized QRadar administrator. If you cannot maintain control of the admin entry in the external authentication provider, disable the admin account within QRadar to prevent unauthorized users from logging in to QRadar as admin. When you enable auto-provisioning, such as when you use LDAP group authentication, any user account that matches the LDAP query are created or reactivated with the appropriate roles as mapped. To prevent this from happening, disable auto-provisioning by using LDAP local.

For other privileged QRadar users (users with the admin role), you can choose on a user-by-user basis whether to enable local authentication fallback. The ENABLE\_FALLBACK\_ALL\_ADMINS setting (disabled by default) can be used to force all privileged users to use local authentication fallback. If local authentication fallback is configured, the same considerations apply as for the admin account.

When you configure an external authentication provider and create a new user, that user doesn't automatically have a local password set for QRadar. If a user needs a local password, then you must configure local authentication fallback for that user. Local authentication fallback allows a user to authenticate locally if external authentication fails for any reason, including invalid passwords. Fallback users can then access QRadar regardless of the state of the external authentication.

Even if local authentication fallback is enabled for a user account, QRadar first attempts to authenticate the user to the external authentication module before it attempts local authentication. When external authentication fails, QRadar automatically attempts to authenticate locally if local authentication fallback is enabled for that user. User accounts cannot be configured only to authenticate locally when an external authentication provider is configured. For this reason, it is important that all QRadar user accounts correspond to an external authentication provider account of the same name associated with the same authorized user.

Ensure that the external authentication provider is trustworthy, as this configuration outsources a security decision and a rogue authentication admin can allow unauthorized access to your QRadar system. Make this connection in a secure way, by using the secure version of protocols (for example by using LDAPS rather than LDAP).

Local authentication fallback is not available with SAML authentication. No users are able to authenticate locally when you use SAML authentication.

When offboarding users, disable local authentication fallback for that user before you remove their authentication access from the external authentication provider.

# **Configuring system authentication**

You can configure local authentication on your IBM QRadar system. You can specify length, complexity, and expiry requirements for local passwords.

# About this task

The local authentication password policy applies to local passwords for administrative users. The policy also applies to non-administrative users if no external authentication is configured.

When the local authentication password policy is updated, users are prompted to change their password if they log in with a password that does not meet the new requirements.

# Procedure

- 1. On the Admin tab, click Authentication.
- 2. Click Authentication Module Settings.
- 3. Optional: From the Authentication Module list, select System Authentication.

System authentication is the default authentication module. If you change from another authentication module, then you must deploy QRadar before you do the next steps.

- 4. Click Save Authentication Module.
- 5. Click Home.
- 6. Click Local Password Policy Configuration.
- 7. Select the password complexity settings for local authentication.

Learn more about password complexity settings:

| Table 4. Password Complexity settings |                                                                                                    |
|---------------------------------------|----------------------------------------------------------------------------------------------------|
| Password complexity setting           | Description                                                                                                    |
| Minimum Password Length               | Specifies the minimum number of characters that must be in a password.                                                                                                    |
|                                       | <b>Important:</b> To provide adequate security, passwords should contain at least 8 characters.                                                                                                    |
| Use Complexity Rules                  | Requires that passwords meet a number of complexity rules, such as containing uppercase characters, lowercase characters, special characters, or numbers.                                                                                                    |
| Number of rules required              | The number of complexity rules that individual passwords<br>must meet. Must be between one and the number of enabled<br>complexity rules. For example, if all four complexity rules are<br>enabled and individual passwords must meet any three of<br>them, then enter 3. |
| Contain an uppercase character        | Requires that passwords contain at least one uppercase character.                                                                                                    |
| Contain a lowercase character         | Requires that passwords contain at least one lowercase character.                                                                                                    |
| Contain a digit                       | Requires that passwords contain at least one number.                                                                                                    |

| Table 4. Password Complexity settings (continued) |                                                                                                    |
|---------------------------------------------------|----------------------------------------------------------------------------------------------------|
| Password complexity setting                       | Description                                                                                                    |
| Contain a special character                       | Requires that passwords contain at least one space or other character that is not a letter or number (for example, "\$ %&'()*,/:;<=>?@[\]_` ~).                                           |
| Not contain repeating characters                  | Disallows more than two repeating characters. For example, abbc is allowed but abbbc is not allowed.                                                                                      |
| Password History                                  | Prevents passwords from being reused for a number of days.<br>The number of days is calculated by <b>Unique password count</b><br>multiplied by <b>Days before password will expire</b> . |
| Unique password count                             | This parameter displays when <b>Password History</b> is selected.<br>The number of password changes before a previous password<br>can be reused.                                          |
| Days before password will expire                  | This parameter displays when <b>Password History</b> is selected.<br>The number of days before a password must be changed.                                                                |

8. Click Update Password Policy.

# **Configuring RADIUS authentication**

You can configure RADIUS authentication on your IBM QRadar system.

# Procedure

- 1. On the Admin tab, click Authentication.
- 2. Click Authentication Module Settings.
- 3. From the Authentication Module list, select RADIUS Authentication.
- 4. Configure the parameters:
  - a) In the **RADIUS Server** field, type the host name or IP address of the RADIUS server.
  - b) In the **RADIUS Port** field, type the port of the RADIUS server.
  - c) From the Authentication Type list box, select the type of authentication you want to perform.

Choose from the following options:

#### CHAP

Challenge Handshake Authentication Protocol (CHAP) establishes a Point-to-Point Protocol (PPP) connection between the user and the server.

#### **MSCHAP**

Microsoft Challenge Handshake Authentication Protocol (MSCHAP) authenticates remote Windows workstations.

#### PAP

Password Authentication Protocol (PAP) sends clear text between the user and the server.

d) In the **Shared Secret** field, type the shared secret that QRadar uses to encrypt RADIUS passwords for transmission to the RADIUS server.

#### 5. Click Save Authentication Module.

# **Configuring TACACS authentication**

You can configure TACACS authentication on your IBM QRadar system.

# Procedure

- 1. On the Admin tab, click Authentication.
- 2. Click Authentication Module Settings.
- 3. From the Authentication Module list, select TACACS Authentication.
- 4. Configure the parameters:
  - a) In the TACACS Server field, type the host name or IP address of the TACACS server.
  - b) In the **TACACS Port** field, type the port of the TACACS server.
  - c) From the Authentication Type list box, select the type of authentication you want to perform.

Choose from the following options:

| Option | Description                                                                                                    |
|--------|----------------------------------------------------------------------------------------------------|
| ASCII  | American Standard Code for Information Interchange (ASCII) sends the user name and password in clear text.                                 |
| PAP    | Password Authentication Protocol (PAP) sends clear text between the user and the server. PAP is the default authentication type.           |
| СНАР   | Challenge Handshake Authentication Protocol (CHAP) establishes a Point-to-Point Protocol (PPP) connection between the user and the server. |
| MSCHAP | Microsoft Challenge Handshake Authentication Protocol (MSCHAP) authenticates remote Windows workstations.                                  |

d) In the **Shared Secret** field, type the shared secret that QRadar uses to encrypt TACACS passwords for transmission to the TACACS server.

#### 5. Click Save Authentication Module.

#### What to do next

For TACACS user authentication, you must create a local QRadar user account that is the same as the TACACS account on the authentication server.

# **Configuring Active Directory authentication**

Removed in 7.4.2 You can configure Microsoft Active Directory authentication on your IBM QRadar system.

# About this task

**Important:** As of QRadar 7.4.2, you can no longer use Kerberos-based Active Directory (AD) authentication. For more information, see <a href="https://www.ibm.com/support/pages/node/6253911">https://www.ibm.com/support/pages/node/6253911</a>.

# Procedure

- 1. On the Admin tab, click Authentication.
- 2. Click Authentication Module Settings.
- 3. From the Authentication Module list, select Active Directory.
- 4. Click Add, and configure parameters for the Active Directory Repository.

The following table describes the parameters to configure:

LDAP parameters

| Parameter     | Description                                                                                                    |
|---------------|----------------------------------------------------------------------------------------------------|
| Repository ID | The Repository ID is an identifier or alias that uniquely represents the server that is entered in the <b>Server URL</b> field and the domain from the <b>Domain</b> field. Use the Repository ID when you enter your login details. |
|               | For example, you might use AD_1 to represent server_A on Domain_A in one Active Directory Repository, and AD_2 to represent server_B on Domain_A in your second repository.                                                          |
| Server URL    | The URL that is used to connect to the LDAP server. For example, type ldaps://<br>host_name:port.<br>Note: If you specify a secure LDAP connection, the password is secure but the                                                   |
|               | username is passed in clear text.                                                                                                    |
| Context       | Context that you want to use; for example, DC=QRADAR, DC=INC.                                                                                                    |
| Domain        | Domain that you want to use, for example; qradar.inc.                                                                                                    |

- 5. Enter the user name and password that you use to authenticate with the repository.
- 6. To test connectivity to the repository, click **Test Connection**.

**Note:** When you enable Active Directory, ensure that port 88 is open to allow Kerberos connections from the QRadar Console.

- 7. To edit or remove a repository, select the repository, and then click **Edit** or **Remove**.
- 8. Click Save.

Users can log in by using the Domain\user or Repository\_ID\user login formats.

The login request that uses Repository\_ID\user is attempted on a specific server that is linked to a specific domain. For example, Server A on Domain A, which is more specific than the Domain\user login request format.

The login request that uses the Domain\user format is attempted on servers that are linked to the specified domain until a successful login is achieved. For example, there might be more that one server on a specific domain.

**Note:** For Active Directory user authentication, you must create a local QRadar user account that is the same as the Active Directory (AD) account on the authentication server.

9. On the Admin page, click Deploy Changes.

# LDAP authentication

You can configure IBM QRadar to use supported Lightweight Directory Access Protocol (LDAP) providers for user authentication and authorization.

QRadar reads the user and role information from the LDAP server, based on the authorization criteria that you defined.

Tip: If you add new users in QRadar through LDAP, they are created with an all lowercase username.

In geographically dispersed environments, performance can be negatively impacted if the LDAP server and the QRadar Console are not geographically close to each other. For example, user attributes can take a long time to populate if the QRadar Console is in North America and the LDAP server is in Europe.

You can use the LDAP authentication with an Active Directory server.

# **Configuring LDAP authentication**

You can configure LDAP authentication on your IBM QRadar system.

### **Before you begin**

If you plan to use SSL encryption or use TLS authentication with your LDAP server, you must import the SSL or TLS certificate from the LDAP server to the /opt/qradar/conf/trusted\_certificates directory on your QRadar Console. For more information about configuring the certificates, see "Configuring SSL or TLS certificates" on page 35.

If you are using group authorization, you must configure a QRadar user role or security profile on the QRadar console for each LDAP group that is used by QRadar. Every QRadar user role or security profile must have at least one **Accept** group. The mapping of group names to user roles and security profiles is case-sensitive.

# About this task

*Authentication* establishes proof of identity for any user who attempts to log in to the QRadar server. When a user logs in, the username and password are sent to the LDAP directory to verify whether the credentials are correct. To send this information securely, configure the LDAP server connection to use Secure Socket Layer (SSL) or Transport Layer Security (TLS) encryption.

*Authorization* is the process of determining what access permissions a user has. Users are authorized to perform tasks based on their role assignments. You must have a valid bind connection to the LDAP server before you can select authorization settings.

The user base DN is where QRadar queries and finds users. Enable query permissions to allow your users to query against the user base DN.

User attribute values are case-sensitive. The mapping of group names to user roles and security profiles is also case-sensitive.

#### Procedure

- 1. On the Admin tab, click Authentication.
- 2. Click Authentication Module Settings.
- 3. From the Authentication Module list, select LDAP.
- 4. Click **Add** and complete the basic configuration parameters.

There are three configuration types and each has specific requirements for the **Server URL**, **SSL Connection**, and **TLS Authentication** parameters:

#### Secure LDAP (LDAPS)

The **Server URL** parameter must use ldaps:// as the protocol, and specify an LDAP over SSL encrypted port (typically 636). For example ldaps://ldap1.example.com:636

If you are using Global Catalog because you're using multiple domains, use port 3269. For example ldaps://ldap1.example.com:3269

The **SSL Connection** parameter must be set to "True" and the **TLS Authentication** parameter must be set to "False".

#### LDAP with StartTLS

The **Server URL** parameter must use ldap:// as the protocol, and specify an LDAP unencrypted port that supports the StartTLS option (typically 389). For example ldap://ldap1.example.com:389

The **SSL Connection** parameter must be set to "False" and the **TLS Authentication** must be set to "True".

TLS 1.2 using StartTLS is not the same as the LDAP SSL port.

TLS Authentication does not support referrals, so referrals must be set to "ignore", and the LDAP server must include a complete structure to search.

#### Unencrypted

An unencrypted LDAP configuration is not recommended.

The **Server URL** parameter must use the ldap:// protocol and specify an unencrypted port (typically 389). For example ldap://ldap1.example.com:389

The **SSL Connection** parameter and the **TLS Authentication** parameter must both be set to "False".

| Parameter     | Description                                                                                                    |           |
|---------------|----------------------------------------------------------------------------------------------------|-----------|
| Repository ID | The <b>Repository ID</b> is an alias for the User Base DN (distinguished nat<br>that you use when you enter your login details to avoid having to type<br>a long string. When you have more than one repository in your netwo<br>you can place the User Base DN before the user name or you can use<br>shorter Repository ID. | e<br>ork, |
|               | For example, the User Base DN is: CN=Users, DC=IBM, DC=com. You create a repository ID such as UsersIBM that is an alias for the user DN.                                                                                                    |           |
|               | You can type the short repository ID UsersIBM instead of typing the following example of a complete User Base DN CN=Users, DC=IBM, DC=com                                                                                                    |           |
|               | Here's an example where you configure the repository ID to use as an for the User Base DN.                                                                                                    | n alia    |
|               | Add LDAP Repository Basic Configuration                                                                                                    |           |
|               | Repository ID UsersIBM                                                                                                    |           |
|               | Selver ONL     Alias       SSL Connection     true     for       TLS Authentication     true     V                                                                                                    |           |
|               | Search Entire Base true   LDAP User Field                                                                                                    |           |
|               | User Base DN CN=Users,DC=IBM,dc=com<br>Referral ignore 👻                                                                                                    |           |
|               | Connection Settings                                                                                                    |           |
|               | Figure 4. LDAP repository<br>When you enter your user name on the login page, you can enter the                                                                                                    |           |
|               | Repository ID UsersIBM\ <username>, instead of typing the full Use<br/>Base DN.</username>                                                                                                    |           |
|               | Note: The Repository ID and User Base DN must be unique.                                                                                                    |           |

| Table 5. LDAP Basic Configuration parameters (continued) |                                                                                                    |  |
|----------------------------------------------------------|----------------------------------------------------------------------------------------------------|--|
| Parameter                                                | Description                                                                                                    |  |
| Search entire base                                       | Select <b>True</b> to search all subdirectories of the specified Directory Name (DN).                                                                                                    |  |
|                                                          | Select <b>False</b> to search only the immediate contents of the Base DN. The subdirectories are not searched. This search is faster than one which searches all directories.                                                                                   |  |
| LDAP User Field                                          | The user field identifier that you want to search on.                                                                                                    |  |
|                                                          | You can specify multiple user fields in a comma-separated list to allow<br>users to authenticate against multiple fields. For example, if you specify<br><b>uid,mailid</b> , a user can be authenticated by providing either their user ID or<br>their mail ID. |  |
| User Base DN                                             | The Distinguished Name (DN) of the node where the search for a user would start. The <b>User Base DN</b> becomes the start location for loading users. For performance reasons, ensure that the <b>User Base DN</b> is as specific as possible.                 |  |
|                                                          | For example, if all of your user accounts are on the directory server in the Users folder, and your domain name is ibm.com, the User Base DN value would be cn=Users, dc=ibm, dc=com.                                                                           |  |
| Referral                                                 | Select <b>Ignore</b> or <b>Follow</b> to specify how referrals are handled.                                                                                                    |  |

#### 5. Under **Connection Settings**, select the type of bind connection.

| Table 6. LDAP bind connections |                                                                                                    |
|--------------------------------|----------------------------------------------------------------------------------------------------|
| Bind connection type           | Description                                                                                                    |
| Anonymous bind                 | Use anonymous bind to create a session with the LDAP directory server that doesn't require that you provide authentication information.                                                                                                    |
| Authenticated bind             | Use authenticated bind when you want the session to require a valid<br>user name and password combination. A successful authenticated bind<br>authorizes the authenticated user to read the list of users and roles from<br>the LDAP directory during the session. For increased security, ensure that<br>the user ID that is used for the bind connection does not have permissions<br>to do anything other than reading the LDAP directory. |
|                                | Provide the <b>Login DN</b> and <b>Password</b> . For example, if the login name is admin and the domain is ibm.com, the <b>Login DN</b> would be cn=admin,dc=ibm,dc=com.                                                                                                    |

#### 6. Click **Test connection** to test the connection information.

You must provide user information to authenticate against the user attributes that you specified in the **LDAP User Field**. If you specified multiple values in the **LDAP User Field**, you must provide user information to authenticate against the first attribute that is specified.

**Note:** The **Test connection** function tests the ability of QRadar to read the LDAP directory, not whether you can log in to the directory.

7. Select the authorization method to use.

| Table 7. LDAP authorization         Authorization method | Description                                                                                                    |
|----------------------------------------------------------|----------------------------------------------------------------------------------------------------|
| parameter                                                |                                                                                                    |
| Local                                                    | The user name and password combination is verified for each user that<br>logs in, but no authorization information is exchanged between the LDAF<br>server and QRadar server. If you chose <b>Local</b> authorization, you must<br>create each user on the QRadar console. |
| User attributes                                          | Choose <b>User Attributes</b> when you want to specify which user role and security profile attributes can be used to determine authorization levels.                                                                                                    |
|                                                          | You must specify both a user role attribute and a security profile<br>attribute. The attributes that you can use are retrieved from the LDAP<br>server, based on your connection settings. User attribute values are<br>case-sensitive.                                    |
| Group based                                              | Choose <b>Group Based</b> when you want users to inherit role-based access permissions after they authenticate with the LDAP server. The mapping of group names to user roles and security profiles is case-sensitive.                                                     |
|                                                          | <b>Important:</b> If you map an Active Directory group to the Admin user role, you must map the same Active Directory group to the Admin security profile, or the user will not be able to log in.                                                                         |
|                                                          | Group base DN                                                                                                    |
|                                                          | Specifies the start node in the LDAP directory for loading groups.                                                                                                    |
|                                                          | For example, if all of your groups are on the directory server in the Groups folder, and your domain name is ibm.com, the <b>Group Base DN</b> value might be cn=Groups, dc=ibm, dc=com.                                                                                   |
|                                                          | <b>Query limit enabled</b><br>Sets a limit on the number of groups that are returned.                                                                                                    |
|                                                          | <b>Query result limit</b><br>The maximum number of groups that are returned by the query. By default, the query results are limited to show only the first 1000 query results.                                                                                             |
|                                                          | By member<br>Select By Member to search for groups based on the group<br>members. In the Group Member Field box, specify the LDAP<br>attribute that is used to define the users group membership.                                                                          |
|                                                          | For example, if the group uses the memberUid attribute to determine group membership, type memberUid in the <b>Group Member Field</b> box.                                                                                                    |
|                                                          | By query<br>Select By Query to search for groups by running a query. You provide<br>the query information in the Group Member Field and Group Query<br>Field text boxes.                                                                                                   |
|                                                          | For example, to search for all groups that have at least one <b>memberUid</b> attribute and that have a <b>cn</b> value that starts with the letter "s", type memberUid in <b>Group Member Field</b> and type cn=s* in <b>Group Query Field</b> .                          |

8. If you specified Group Based authorization, click **Load Groups** and click the plus (+) or minus (-) icon to add or remove privilege groups.

The user role privilege options control which QRadar components the user has access to. The security profile privilege options control the QRadar data that each user has access to.

**Note:** Query limits can be set by selecting the **Query Limit Enabled** checkbox or the limits can be set on the LDAP server. If query limits are set on the LDAP server, you might receive a message that indicates that the query limit is enabled even if you did not select the **Query Limit Enabled** checkbox.

- 9. Click Save.
- 10. Click **Manage synchronization** to exchange authentication and authorization information between the LDAP server and the QRadar console.
  - a) If you are configuring the LDAP connection for the first time, click **Run Synchronization Now** to synchronize the data.
  - b) Specify the frequency for automatic synchronization.
  - c) Click Close.
- 11. Repeat the steps to add more LDAP servers, and click **Save Authentication Module** when complete.

# Synchronizing data with an LDAP server

You can manually synchronize data between the IBM QRadar server and the LDAP authentication server.

#### About this task

If you use authorization that is based on user attributes or groups, user information is automatically imported from the LDAP server to the QRadar console.

Each group that is configured on the LDAP server must have a matching user role or security profile that is configured on the QRadar console. For each group that matches, the users are imported and assigned permissions that are based on that user role or security profile.

**Note:** If you manually run the synchronization, new data is not imported. LDAP users are imported only when you first log in to QRadar.

By default, synchronization happens every 24 hours. The timing for synchronization is based on the last run time. For example, if you manually run the synchronization at 11:45 pm, and set the synchronization interval to 8 hours, the next synchronization will happen at 7:45 am. If the access permissions change for a user that is logged in when the synchronization occurs, the session becomes invalid. The user is redirected back to the login screen with the next request.

#### Procedure

- 1. On the Admin tab, click Authentication.
- 2. Click Authentication Module Settings.
- 3. From the Authentication Module list, select LDAP.
- 4. Click Manage Synchronization > Run Synchronization Now.

# **Configuring SSL or TLS certificates**

If you use an LDAP directory server for user authentication and you want to enable SSL encryption or TLS authentication, you must configure your SSL or TLS certificate. QRadar LDAP authentication uses TLS 1.2.

# Procedure

- 1. Using SSH, log in to your system as the root user.
- Type the following command to create the /opt/qradar/conf/trusted\_certificates/ directory:

mkdir -p /opt/qradar/conf/trusted\_certificates

- 3. Copy the SSL or TLS certificate from the LDAP server to the /opt/qradar/conf/ trusted\_certificates directory on your system.
- 4. Verify that the certificate file name extension is .cert, which indicates that the certificate is trusted.

The QRadar system loads only .cert files.

# **Displaying hover text for LDAP information**

You create an LDAP properties configuration file to display LDAP user information as hover text. This configuration file queries the LDAP database for LDAP user information that is associated with events, offenses, or assets (if available).

# Before you begin

The web server must be restarted after the LDAP properties is created. Consider scheduling this task during a maintenance window when no active users are logged in to the system.

# About this task

The following example lists properties that you can add to an ldap.properties configuration file.

```
ldap.url=ldap://LDAPserver.example.com:389
ldap.authentication=simple
ldap.userName=user.name
ldap.password=your.encrypted.password
ldap.basedn=0=IBM,C=US
ldap.filterString=(&(objectclass=user)(samaccountname=%USER%))
ldap.attributes.displayName=Name
ldap.attributes.email=Email
ldap.attributes.employeeID=EmployeeID
ldap.attributes.department=Department
```

# Procedure

- 1. Use SSH to log in to IBM QRadar as a root user.
- 2. To obtain an encrypted LDAP user password, run the following **per1** script:

```
perl -I /opt/qradar/lib/Q1/ -e 'print "Password: ";my $password = <>;
$password =~ s/\n$//;use auCrypto; print Q1::auCrypto::encrypt ($password)'
```

- 3. Use a text editor to create the /opt/qradar/conf/ldap.properties configuration file.
- 4. Specify the location and authentication information to access the remote LDAP server.
  - a) Specify the URL of the LDAP server and the port number.

Use ldaps://orldap://to connect to the remote server, for example, ldap.url=ldaps://LDAPserver.example.com:389.

b) Type the authentication method that is used to access the LDAP server.

Administrators can use the simple authentication method, for example, ldap.authentication=simple.

- c) Type the user name that has permissions to access the LDAP server. For example, ldap.userName=user.name.
- d) To authenticate to the remote LDAP server, type the encrypted LDAP user password for the user. For example, ldap.password=*password*.
- e) Type the base DN used to search the LDAP server for users. For example, ldap.basedn=*BaseDN*.
- f) Type a value to use for the search parameter filter in LDAP.

For example, in QRadar, when you hover over ldap.filterString=(&(objectclass=user) (samaccountname=%USER%)), the %USER% value is replaced by the user name.

5. Type one or more attributes to display in the hover text.

You must include at least one LDAP attribute. Each value must use this format: ldap.attributes.*AttributeName=Descriptive text to show in UI*.

- 6. Verify that there is read-level permission for the ldap.properties configuration file.
- 7. Log in to QRadar as an administrator.
- 8. On the navigation menu ( $\blacksquare$ ), click **Admin**.
- 9. Click Advanced > Restart Web Server.

#### Results

Administrators can hover over the **Username** field on the **Log Activity** tab and **Offenses** tab, or hover over the **Last User** field on the **Assets** tab (if available) to display more information about the LDAP user.

# **Multiple LDAP repositories**

You can configure IBM QRadar to map entries from multiple LDAP repositories into a single virtual repository.

**Note:** If you configure the same user account in multiple LDAP servers, regardless of the **User Base DN** that is configured, a user can authenticate to either LDAP server. When they authenticate, the user is granted access to the same QRadar account.

If multiple repositories are configured, when a user logs in, they must specify which repository to use for authentication. They must specify the full path to the repository and the domain name in the user name field. For example, if Repository\_1 is configured to use domain ibm.com and Repository\_2 is configured to use domain ibm.com.com, the login information might look like these examples:

- OU=User Accounts,OU=PHX,DC=qcorpaa,DC=aa,DC=ibm.com\<username>
- OU=Office,OU=User Accounts,DC=qcorpaa,DC=aa,DC=ibm.ca.com\<username>

For an example using repository IDs, if the repository ID of Repository\_1 is UsersIBM and the repository ID of Repository\_2 is UsersIBMca, the login information might look like these examples:

- UsersIBM\<username>
- UsersIBMca\<username>

User information is automatically imported from the LDAP server for repositories that use user attributes or group authorization. For repositories that use local authorization, you must create users directly on the QRadar system.

# Example: Least privileged access configuration and set up

Grant users only the minimum amount of access that they require to do their day-to-day tasks.

You can assign different privileges for IBM QRadar data and QRadar capabilities. You can do this assignment by specifying different accept and deny groups for security profiles and user roles. Accept groups assign privileges and deny groups restrict privileges.

Let's look at an example. Your company hired a group of student interns. John is in his final year of a specialized cyber security program at the local university. He was asked to monitor and review known network vulnerabilities and prepare a remediation plan based on the findings. Information about the company's network vulnerabilities is confidential.

As the QRadar administrator, you must ensure that the student interns have limited access to data and systems. Most student interns must be denied access to IBM QRadar Vulnerability Manager, but John's special assignment requires that he has this access. Your organization's policy is that student interns never have access to the QRadar API.

The following table shows that John must be a member of the **company.interns** and **qvm.interns** groups to have access to IBM QRadar Risk Manager and QRadar Vulnerability Manager.

| Table 8. User role privilege groups |                               |                                                         |
|-------------------------------------|-------------------------------|---------------------------------------------------------|
| User Role                           | Accept                        | Deny                                                    |
| Admin                               | qradar.admin                  | company.firedemployees                                  |
| QVM                                 | qradar.qvm<br>qvm.interns     | company.firedemployees<br>qradar.qrm<br>company.interns |
| QRM                                 | qradar.qrm<br>company.interns | company.firedemployees                                  |

The following table shows that the security profile for **qvm.interns** restricts John from accessing the QRadar API.

| Table 9. Security profile privilege groups |                           |                                                         |
|--------------------------------------------|---------------------------|---------------------------------------------------------|
| Security profile                           | Accept                    | Deny                                                    |
| QVM                                        | qradar.secprofile.qvm     | company.firedemployees                                  |
| API                                        | qradar.secprofile.qvm.api | company.firedemployees<br>qradar.secprofile.qvm.interns |

# SAML single sign-on authentication

Security Assertion Markup Language (SAML) is a framework for authentication and authorization between a service provider (SP) and an identity provider (IDP) where authentication is exchanged using digitally signed XML documents. The service provider agrees to trust the identity provider to authenticate users. In return, the identity provider generates an authentication assertion, which indicates that a user has been authenticated.

By using the SAML authentication feature, you can easily integrate QRadar with your corporate identity server to provide single sign-on, and eliminate the need to maintain QRadar local users. Users who are authenticated to your identity server can automatically authenticate to QRadar. They don't need to remember separate passwords or type in credentials every time they access QRadar.

QRadar is fully compatible with SAML 2.0 web SSO profile as a service provider. It supports both SP and IDP initiated single sign-on and single logout.

# **Configuring SAML authentication**

You can configure IBM QRadar to use the Security Assertion Markup Language (SAML) 2.0 single sign-on framework for user authentication and authorization.

# Before you begin

To complete SAML configuration in QRadar, you must generate an XML metadata file on your Identity Provider (SAML) server.

# About this task

Follow these steps to configure SAML authentication on your QRadar host. After you complete this task, you must configure the Identity Provider to work with QRadar.

# Procedure

- 1. On the **Admin** tab, click **Authentication**.
- 2. Click Authentication Module Settings.
- 3. From the Authentication Module list, select SAML 2.0.
- 4. In the **Identity Provider Configuration** section, click **Select Metadata File**, browse to the XML metadata file that was created by your Identity Provider, and then click **Open**.
- 5. In the Service Provider Configuration section, type the Entity ID URL.
- 6. Select a **NameID format**:
  - Unspecified (default)
  - Persistent
  - Email Address
  - X509 Certificate Subject Name
  - Windows Domain Name
  - Kerberos

Tip: Use Unspecified unless your Identity Provider does not support it.

#### 7. Select the Request Binding Protocol:

- HTTP-POST
- HTTP-Redirect
- 8. Select **Yes** for **Request Signed Assertion**, unless the device you are connecting to does not support signed assertions.

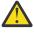

**Warning:** Selecting **No** leads to unauthenticated communication with the SAML device and is not recommended, because it allows an unauthenticated network-based attacker to access protected resources.

9. If you want the assertion returned by the Identity Provider to be encrypted using a QRadar certificate, select **Yes** for **Request Encrypted Assertion**.

**Important:** Enabling encryption requires <u>"Installing unrestricted SDK JCE policy files" on page 41</u>. If you are running QRadar 7.4.3 Fix Pack 5 or later, do not install these files.

- 10. If you want to sign the authentication request by using a QRadar certificate, select **Yes** for **Sign Authentication Request**.
- 11. If you want to automatically log users out of the Identity Provider when they log out of QRadar, select **Yes** for **Enable Service Provider Initiated Single Logout**.

**Tip:** This option is available only if supported by your Identity Provider.

12. Use one of the following methods to configure a certificate for signing and decrypting:

| Option                                         | Description                                                                                                    |
|------------------------------------------------|----------------------------------------------------------------------------------------------------|
| Use the<br>provided QRadar_SAML<br>certificate | Use the links in the tooltip to download the Root CA, Root CA CRL,<br>Intermediate CA, and Intermediate CA CRL files of the certificate, which<br>should be uploaded to the trusted certificate store of the Identity<br>Provider server.               |
| Add a new certificate                          | Click <b>Add</b> and follow the instructions in this topic to add a custom certificate: <u>"Importing a new certificate for signing and decrypting" on page 40</u>                                                                                      |
| Renew or update an existing certificate        | Click <b>Renew</b> to renew the QRadar_SAML certificate if it has expired<br>or expires soon. Click <b>Update</b> to update a custom certificate that has<br>expired or expires soon. These options appear based on which certificate<br>you are using. |

13. Select one of the following methods to authorize users:

| Option             | Description                                                                                                    |
|--------------------|----------------------------------------------------------------------------------------------------|
| Local              | You must create local QRadar users and configure their roles and security profiles in <b>User Manager</b> .                                                                                                    |
| User<br>Attributes | QRadar uses the attributes provided in SAML assertions to create local users<br>automatically upon authentication requests. Roles and security profiles are assigned<br>according to the value of the role attribute and the security profile attribute.<br>These attributes must be provided in the assertions, and the roles and security<br>profiles must exist in QRadar. Usernames, user roles, and security profiles are case-<br>sensitive. |
|                    | <b>Note:</b> When using a role with Admin capabilities, the value of the security profile attribute must be <i>Admin</i> .                                                                                                    |
|                    | <b>Tip:</b> In a multi-tenancy environment, you must configure the <i>Tenant</i> attribute as well to assign users to tenants. If the tenant attribute is not provided, the user that is created is not assigned to any tenant.                                                                                                    |

#### 14. Click Save Authentication Module.

The QRadar SAML metadata file is automatically downloaded.

15. On the Admin tab, click Deploy Changes.

#### What to do next

If you selected **Local** authorization, go to <u>Chapter 3</u>, <u>"User management," on page 11</u> to create local users. If you selected **User Attributes**, create roles, security profiles, and tenants as needed, then deploy.

After you configure QRadar, you must configure your Identity Provider using the saved XML metadata file.

# Importing a new certificate for signing and decrypting

The QRadar SAML 2.0 feature has options to use an x509 certificate other than the provided QRadar\_SAML certificate for signing and encryption.

#### Procedure

- 1. For Certificate for signing and encryption, click Add.
- 2. In the Import New Certificate window, type a Friendly Name for the certificate.
- 3. Click Browse to select a Private Key File, and then click Open.
- 4. Click Browse to select a Certificate File, and then click Open.
- 5. If the certificate to upload has an Intermediate CA, click **Browse** to select the **Intermediate CA File**, and then click **Open**.
- 6. If the certificate's Root CA is not a common Root CA that is preinstalled with the operating system, click **Browse** to select the **Root CA File**, and then click **Open**.
- 7. Click **Upload** to upload the certificate.

# Setting up SAML with Microsoft Active Directory Federation Services

After you configure SAML in QRadar, you can configure your Identity Provider by using the XML metadata file that you created during that process. This example includes instructions for configuring Microsoft Active Directory Federation Services (AD FS) to communicate with QRadar using the SAML 2.0 single sign-on framework.

#### Before you begin

To configure the AD FS server, you must first configure SAML in QRadar. Then copy the QRadar SAML XML metadata file you created during that process to a location accessible to the AD FS server.

# Procedure

- 1. On the AD FS Management console, select the **Relying Party Trusts** folder.
- 2. On the **Actions** sidebar, click Standard **Relying Party Trust**, and click **Start**. This opens the **Add Relying Party Trust** wizard.
- 3. On the **Select Data Source** window, select **Import data about the relying party from a file**, browse to the QRadar SAML XML metadata file, and click **Open**.
- 4. Click Next.
- 5. Type a **Display name** and add any relevant **Notes**, then click **Next**.
- 6. Select an access control policy, and click **Next**.
- 7. Configure any additional options you require, and click **Next**.
- 8. Click Close.
- 9. In the **Relying Party Trusts** folder, select the new trust you created, then click **Edit Claim Issuance Policy**.
- 10. Click Add Rule.
- 11. Select Send LDAP Attributes as Claims from the Claim rule template menu, then click Next.
- 12. Type a Claim rule name, and select the Attribute store.
- 13. select the attributes to be sent in the assertion, map to the appropriate **Outgoing Claim Type**, and click **Finish**.
- 14. Click Add Rule.
- 15. Select Transform an Incoming Claim from the Claim rule template menu, then click Next.
- 16. Configure the following options:
  - Claim rule name
  - Incoming claim type use value UPN
  - Outgoing claim type as NameID
  - Outgoing NameID format
- 17. Select Pass through all claim values, then click Finish.
- 18. If you configured QRadar to use the provided QRadar\_SAML certificate for SAML, copy the previously downloaded Root CA, intermediate CA, and CRL files to a directory on the Windows server. Then open a command line window as administrator on Windows OS and type the following commands:

certutil -addstore -f ROOT <local\_path>root-qradar-ca\_ca
certutil -addstore -f CA <local\_path>QRadarSAML\_ca.crt
certutil -addstore -f ROOT <local\_path>QRadarSAML\_ca.crl
certutil -addstore -f Root <local\_path>root-qradar-ca\_ca.crl

The files are located in /opt/qradar/ca/www.

# Installing unrestricted SDK JCE policy files

Use of encryption technology is controlled by United States law. IBM Java Solution Developer Kits (SDKs) include strong but limited jurisdiction policy files. To support encrypted SAML assertions, with IBM QRadar, you must first obtain the unlimited jurisdiction Java Cryptography Extension (JCE) policy files.

# About this task

Important: If you are running QRadar 7.4.3 Fix Pack 5 or later, do not install these files.

# Procedure

1. Download the unrestricted Java Cryptography Extension (JCE) policy files from here: <u>https://www.ibm.com/support/knowledgecenter/SSYKE2\_8.0.0/</u> com.ibm.java.security.component.80.doc/security-component/sdkpolicyfiles.html 2. Unpack the compressed file.

Select the following JAR files from the unrestricted folder:

- local\_policy.jar
- US\_export\_policy.jar
- 3. Place the files in the following directory on your QRadar Console:

/store/configservices/staging/globalconfig/java\_security

- 4. On the Admin tab, click Deploy Changes.
- 5. Click Advanced Settings > Restart Web Server .

# **Troubleshooting SAML authentication**

Use the following information to troubleshoot errors and issues when using SAML 2.0 with QRadar.

# Sign on or logout failure

When single sign on or single logout fails, make sure that the QRadar SAML metadata that you uploaded to the Identity Provider matches the latest deployed metadata at https:// <yourqradarserverhostname>/console/SAMLMetadata. Also, make sure that you uploaded the root CA, root CA CRL, intermediate CA, intermediate CA CRL files of your selected certificate to the right location of the IDP server's certificate stores. When the provided QRadar\_SAML certificate is used, you can download these files at:

```
http://<yourqradarserverhostname>:9381/root-qradar-ca_ca
http://<yourqradarserverhostname>:9381/QRadarSAML_ca.crt
http://<yourqradarserverhostname>:9381/root-qradar-ca_ca.crl
http://<yourqradarserverhostname>:9381/QRadarSAML_ca.crl
```

**Note:** If you are using the provided QRadar\_SAML certificate, the above steps are required after you restore QRadar from a backup.

# Account not authorized

Certain configuration issues can produce this error:

This account is not authorized to access QRadar. Logout from your SAML identity provider and use an authorized account to login.

If you are using **Local** authorization, ensure that the **NameID** in the SAML assertion matches an existing QRadar user name and that the user is deployed.

If you are using **User Attribute** authorization, ensure that the SAML assertion contains the configured role attribute and security profile attribute with values that match an existing deployed role and security profile in QRadar. When using a role with Admin capabilities, the value of the security profile attribute must be *Admin*. If the assertion contains a tenant attribute in a multi-tenancy environment, ensure that the value of the attribute matches an existing tenant in QRadar.

# Log files

You can diagnose many other issues by using the Identity Provider server logs and the /var/log/ qradar.error log.

# **Restore system login for investigation**

To investigate issues with SAML 2.0, you can restore QRadar to use the default system login.

Copy the content of the /opt/qradar/conf/templates/login.conf into /opt/qradar/conf/ login.conf

ModuleClass=com.qllabs.uiframeworks.auth.configuration.SamlLoginConfiguration

to

ModuleClass=com.qllabs.uiframeworks.auth.configuration.LocalPasswordLoginConfiguration

Clear the browser cache and login as an Admin user. After you complete your investigation, change the attribute back to SAMLLoginModule and clear the browser cache again.

#### Unable to reach the QRadar console after logging in with an identity provider

Ensure that the host name for the QRadar console can be resolved by the local DNS server. Also, ensure that your computer can reach the QRadar console by using the host name.

#### Login or logout failures on the IDP server

Check the IDP server logs to determine if the failures are caused by errors in the CRL revocation checks. If so, import the QRadar\_SAML certificate CRLs to the IDP server, or make sure that the IDP server can reach the QRadar console by using an HTTP connection.

#### Identity provider certificate is expired

When the certificate in the identity providers metadata file is expired, you cannot log in to QRadar, and the following error appears in the /var/log/qradar.error file:

```
com.q1labs.uiframeworks.auth.saml.metadata.DefaultMetadataServiceImpl:
[ERROR] NotAfter: <date>
java.security.cert.CertificateExpiredException: NotAfter:
```

To resolve this issue, ask your identity provider to update the certificate in the metadata file, and then reconfigure SAML in QRadar to use the new IDP metadata file.

#### **QRadar\_SAML** certificate is expired

A QRadar system notification is shown when the QRadar\_SAML certificate is about to expire.

Before the certificate expires, you must renew it.

- 1. On the Admin tab, click Authentication.
- 2. Click Authentication Module Settings.
- 3. From the Authentication Module list, select SAML 2.0.
- 4. Click **Renew** to renew the QRadar\_SAML certificate.
- 5. Click Save Authentication Module.

The QRadar SAML metadata file is automatically downloaded.

- 6. Click the links in the tooltip to download the QRadar root CA and intermediate CA certificate, as well as the CRL files.
- 7. On the Admin tab, click Deploy Changes.
- 8. Send the following files to your IDP server to deploy the changes.
  - QRadar metadata file
  - QRadar root CA certificate
  - QRadar intermediate CA certificate
  - CRL files

# Third-party certificate is expired

You do not have to use the QRadar\_SAML certificate that is provided with QRadar; you can use your own third-party certificate. When the certificate is about to expire, a QRadar system notification is shown.

Before the third-party certificate expires, you must update the existing certificate or add a new certificate.

- 1. On the **Admin** tab, click **Authentication**.
- 2. Click Authentication Module Settings.
- 3. From the Authentication Module list, select SAML 2.0.
- 4. Click Add or Update.
- 5. Click Save Authentication Module.

The QRadar SAML metadata file is automatically downloaded.

- 6. Click the links in the tooltip to download the QRadar root CA and intermediate CA certificate, as well as the CRL files for the certificate.
- 7. On the Admin tab, click Deploy Changes.
- 8. Send the following files to your IDP server to deploy the changes.
  - QRadar metadata file
  - QRadar root CA certificate
  - QRadar intermediate CA certificate
  - CRL files

# **Chapter 4. License management**

License keys entitle you to specific IBM QRadar products, and control the event and flow capacity for your QRadar deployment. You can add licenses to your deployment to activate other QRadar products, such as QRadar Vulnerability Manager.

When you install QRadar, the default license key is temporary and gives you access to the system for 35 days from the installation date. The email that you received from IBM when you purchased QRadar contains your permanent license keys. These license keys extend the capabilities of your appliance, and you must apply them before the default license expires.

To apply a license key to the system, follow these steps:

- 1. Obtain the license key. For new or updated license keys, contact your local sales representative.
- 2. Upload the license key.
- 3. Allocate the license to a system.
- 4. Deploy the full configuration.

After you apply the license keys to QRadar, redistribute the EPS and FPM rates to ensure that each of the managed hosts is allocated enough capacity to handle the average volume of network traffic, and still have enough EPS and FPM available to efficiently handle a data spike. You do not need to deploy the changes after you redistribute the EPS and FPM capacity.

#### **License expiry**

The processing capacity of the system is measured by the volume of events and flows that QRadar can process in real time. The capacity can be limited by either the appliance hardware or the license keys. The temporary license key allows for 5,000 events per second (EPS) on the QRadar Console, and 10,000 EPS on each managed host. The FPM rate for the temporary license is 200,000 on both the QRadar Console and the managed hosts.

When a license expires, QRadar continues to process events and flows up to the licensed capacity limits. If the EPS and FPM capacity of the expired license was allocated to a host, the shared license pool might go into a deficit, and cause QRadar to block capabilities on the **Network Activity** and **Log Activity** tabs.

When QRadar is not licensed to handle the volume of incoming network data, you can add a license that has more event or flow capacity.

#### **Related concepts**

<u>Capabilities in your IBM QRadar product</u> <u>System management</u> IBM QRadar has a modular architecture that supports deployments of varying sizes and topologies.

**Related information** QRadar: About EPS & FPM Limits

# **Event and flow processing capacity**

The capacity of a deployment is measured by the number of events per second (EPS) and flows per minute (FPM) that IBM QRadar can collect, normalize, and correlate in real time. The event and flow capacity is set by the licenses that are uploaded to the system.

Each host in your QRadar deployment must have enough event and flow capacity to ensure that QRadar can handle incoming data spikes. Most incoming data spikes are temporary, but if you continually receive system notifications that indicate that the system exceeded the license capacity, you can replace an existing license with a license that has more EPS or FPM capacity.

#### **Related concepts**

Burst handling

IBM QRadar uses burst handling to ensure that no data is lost when the system exceeds the allocated events per second (EPS) or flows per minute (FPM) license limits.

#### **Related tasks**

Distributing event and flow capacity

# Shared license pool

The EPS and FPM rate that is set by each license is combined into a shared license pool. From the shared license pool, you can distribute the processing capacity to any host within a specific deployment or that is managed by a single console, regardless of which host the original license is allocated to.

By adjusting the allocation of the shared license pool, you ensure that the event and flow capacity is distributed according to the network workload, and that each QRadar host has enough EPS and FPM to effectively manage periods of peak traffic.

In deployments that have separate event collector and event processor appliances, the event collector inherits the EPS rate from the event processor that it is attached to. To increase the capacity of the event collector, allocate more EPS from the shared license pool to the parent event processor.

# Contributions to the license pool

A license that includes both event and flow capacity might not contribute both the EPS and FPM to the shared license pool. The license pool contributions are dependent on the type of appliance that the license is allocated to. For example, when you apply a license to a 16xx Event Processor, only the EPS is added to the license pool. The same license, when applied to a 17xx Flow Processor, contributes only the FPM to the license pool. Applying the license to an 18xx Event/Flow Processor contributes both EPS and FPM to the pool. With exception of software licenses for event or flow collectors, all software licenses contribute both the EPS and FPM to the shared license pool, regardless of which type of appliance the license is allocated to.

As of QRadar V7.3.2, you can now acquire stackable EPS/Flow increments instead of replacing existing console or other managed hosts license when you need to increase the overall event or flow thresholds of your deployment. After the licenses are uploaded and deployed, the event/flow capacity can then be reallocated through the License Pool Management.

# Exceeding your licensed processing capacity limits

The license pool becomes over-allocated when the combined EPS and FPM that is allocated to the managed hosts exceeds the EPS and FPM that is in the shared license pool. When the license pool is overallocated, the **License Pool Management** window shows a negative value for the EPS and FPM, and the allocation chart turns red. QRadar blocks functionality on the **Network Activity** and **Log Activity** tabs, including the ability to view events and flows from the **Messages** list on the main QRadar toolbar.

To enable the blocked functionality, reduce the EPS and FPM that you allocated to the managed hosts in your deployment. If the existing licenses do not have enough event and flow capacity to handle the volume of network data, upload a new license that includes enough EPS or FPM to resolve the deficit in the shared license pool.

# **Expired licenses**

When a license expires, QRadar continues to process events and flows at the allocated rate.

If the EPS and FPM capacity of the expired license was allocated to a host, the shared resources in the license pool might go into a deficit, and cause QRadar to block functionality on the **Network Activity** and **Log Activity** tabs.

# **Capacity sizing**

The best way to deal with spikes in data is to ensure that your deployment has enough events per second (EPS) and flows per minute (FPM) to balance peak periods of incoming data. The goal is to allocate EPS

and FPM so that the host has enough capacity to process data spikes efficiently, but does not have large amounts of idle EPS and FPM.

When the EPS or FPM that is allocated from the license pool is very close to the average EPS or FPM for the appliance, the system is likely to accumulate data in a temporary queue to be processed later. The more data that accumulates in the temporary queue, also known as the burst-handling queue, the longer it takes QRadar to process the backlog. For example, a QRadar host with an allocated rate of 10,000 EPS takes longer to empty the burst handling queue when the average EPS rate for the host is 9,500, compared to a system where the average EPS rate is 7,000.

Offenses are not generated until the data is processed by the appliance, so it is important to minimize how frequently QRadar adds data to the burst handling queue. By ensuring that each managed host has enough capacity to process short bursts of data, you minimize the time that it takes for QRadar to process the queue, ensuring that offenses are created when an event occurs.

When the system continuously exceeds the allocated processing capacity, you cannot resolve the problem by increasing the queue size. The excess data is added to the end of the burst handling queue where it must wait to be processed. The larger the queue, the longer it takes for the queued events to be processed by the appliance.

#### **Related concepts**

Example: Incoming data spike

Every morning, between 8am and 9am, a company's network experiences a data spike as employees log in and begin to use the network resources.

# **Incremental licensing**

Incremental licensing streamlines the license distribution process and saves you time and effort because you don't need separate licenses for each appliance. Purchase monthly capacity increases that can be applied to your deployment, without running the risk that these temporary keys might shut down the entire system when they expire. Now, you can add more flows and events to the Console license and redistribute to your pool of appliances as you see fit. Use your operational budget to add capacity to perpetual licenses on a temporary basis for short-term projects such as network onboarding, reorganizing, and testing use cases.

With incremental licensing, you can now acquire stackable EPS/Flow increments instead of replacing existing console or other managed hosts license when you need to increase the overall event or flow thresholds of your deployment. After the licenses are uploaded and deployed, the event/flow capacity can then be reallocated through the License Pool Management. For example, suppose that you have a 3105 All-in-One with 1000 EPS on a perpetual key. You're working on a 6-month project where several new log sources need to be on-boarded for a temporary period. Previously, this project would cause the EPS volumes to exceed the 1000 EPS limit. With the new incremental licensing feature, you can purchase an extra 2500 EPS bundle for just 6 months. IBM provides a license key that incrementally raises the EPS from 1000 through to 3500 for the 6-month period. At the end of the 6-month period, the additional 2500 EPS expires, but the original 1000 EPS remains operational, without any additional intervention from support or product distribution.

# **Internal events**

IBM QRadar appliances generate a small number of internal events when they communicate with each other as they process data.

To ensure that the internal events are not counted against the allocated capacity, the system automatically returns all internal events to the license pool immediately after they are generated.

# **Burst handling**

IBM QRadar uses burst handling to ensure that no data is lost when the system exceeds the allocated events per second (EPS) or flows per minute (FPM) license limits.

When QRadar receives a data spike that causes it to exceed the allocated EPS and FPM limits, the extra events and flows are moved to a temporary queue to be processed when the incoming data rate slows. When burst handling is triggered, a system notification alerts you that the appliance exceeded the EPS or FPM license limit.

The backlog in the temporary queue is processed in the order that the events or flows were received. The older data at the start of the queue is processed before the most recent data at the end of the queue. The rate at which the queue empties or fills is impacted by several factors, including the volume and duration of the data spike, the capacity of the appliance, and the payload size.

Hardware appliances normally can handle burst rates at least 50% greater than the appliance's stated EPS and FPM capability, and can store up to 5GB in the temporary queue. The actual burst rate capability depends upon the system load. VM appliances can achieve similar results if the VM is adequately sized and meets the performance requirements.

The burst recovery rate is the difference between the allocated rate and the incoming rate. When the volume of incoming data slows, the system processes the backlog of events or flows in the queue as fast as the recovery rate allows. The smaller the recovery rate, the longer it takes to empty the queue.

#### **Related concepts**

Event and flow processing capacity **Related tasks** Distributing event and flow capacity

# **Example: Incoming data spike**

Every morning, between 8am and 9am, a company's network experiences a data spike as employees log in and begin to use the network resources.

The company's deployment includes a QRadar 1828 Event/Flow Processor appliance that is allocated 5,000 events per second (EPS) and 100,000 flows per minute (FPM). The average capacity for this appliance is 4,000 EPS and 70,000 FPM.

During the data spike, which peaks around 9am, the appliance routinely receives up to 6,000 EPS and 120,000 FPM. QRadar automatically moves the extra events and flows (1,000 EPS and 20,000 FPM) to the burst handling queue, and generates a system notification to alert the administrator that the appliance exceeded the allocated capacity.

The following images show a two-hour window when the incoming event and flow data exceeds the licensed capacity, which triggers a system notification, and a recovery period after the data volume returns to normal.

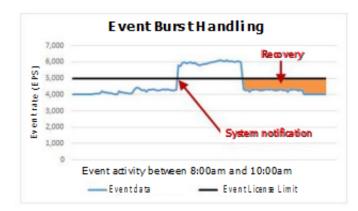

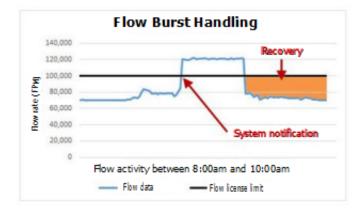

The recovery rate is the difference between the allocated EPS or FPM amount and the current incoming data rate. In this example, when the event and flow rates return to normal, the recovery rate is 1,000 EPS and 30,000 FPM.

```
5,000 licensed events - 4,000 incoming events = 1,000 EPS recovery rate 100,000 licensed flows - 70,000 incoming flows = 30,000 FPM recovery rate
```

Offenses are not generated until the data is processed by the appliance, so it is important to allocate enough EPS and FPM to the appliance to ensure that it can recover from a data spike quickly.

#### **Related concepts**

Capacity sizing

The best way to deal with spikes in data is to ensure that your deployment has enough events per second (EPS) and flows per minute (FPM) to balance peak periods of incoming data. The goal is to allocate EPS and FPM so that the host has enough capacity to process data spikes efficiently, but does not have large amounts of idle EPS and FPM.

#### **Related tasks**

Distributing event and flow capacity

# Uploading a license key

License keys determine your entitlement to IBM QRadar products and features, and the system capacity for handling events and flows.

# Before you begin

If you need assistance to obtain a new or updated license key, contact your local sales representative.

# About this task

You must upload a license key when you are doing these tasks:

- Updating an expired QRadar console license
- Increasing the events per minute (EPS) or flows per minute (FPM) limits
- Adding a QRadar product to your deployment, such as IBM QRadar Vulnerability Manager, to your deployment

As of QRadar V7.3.0, you do not need to upload a new license when you add an Event Processor or Flow Processor to your deployment. Event and flow processors are automatically assigned a perpetual, or permanent, appliance license, and you can allocate EPS or FPM from the license pool to the appliance.

As of QRadar V7.3.2, you can now acquire stackable EPS/Flow increments instead of replacing existing console or other managed hosts license when you need to increase the overall event or flow thresholds of your deployment. After the licenses are uploaded and deployed, the event/flow capacity can then be reallocated through the License Pool Management.

If the license key for your QRadar Console expires, you are automatically directed to the **System and License Management** window when you log on. You must upload a license key before you can continue.

If a managed host system has an expired license key, a message is displayed when you log in that indicates that a managed host requires a new license key. You use the **System and License Management** window to update the license key. If the license pool is not over allocated, delete the expired key and allocate EPS or FPM from the license pool to the managed host.

# Procedure

- 1. On the navigation menu ( , click Admin.
- 2. In the System Configuration section, click System and License Management.
- 3. On the toolbar, click **Upload License**.
- 4. In the dialog box, click **Select File**.
- 5. Select the license key, and click **Open**.
- 6. Click Upload, and then click Confirm.

#### Results

The license is uploaded to your QRadar Console and is displayed in the **System and License Management** window.

By default, most licenses are not immediately allocated to a QRadar host. However, the system automatically allocates all QRadar Vulnerability Manager, QRadar Risk Manager, and QRadar Incident Forensics keys to the QRadar console.

**Note:** Incremental licenses that increase capacity for events and flows are automatically allocated to the Console.

# What to do next

Allocate the license to a system.

#### **Related information**

License Management in QRadar SIEM

# Allocating a license key to a host

Allocate a license key to an IBM QRadar host when you want to replace an existing license, add new QRadar products, or increase the event or flow capacity in the shared license pool.

#### **Before you begin**

You must upload a license key.

#### About this task

You can allocate multiple licenses to a QRadar console. For example, you can allocate license keys that add IBM QRadar Risk Manager and QRadar Vulnerability Manager to your QRadar console.

You cannot revert a license key after you add it to a QRadar host. If you mistakenly allocate a license to the wrong host, you must deploy the change, and then delete the license from the system. After the license is deleted, you can upload the license again, and then reallocate it. After the license is allocated to the correct host, you must deploy the changes again.

#### Procedure

- 1. On the navigation menu (  $\blacksquare$  ), click Admin.
- 2. In the System Configuration section, click System and License Management.
- 3. From the **Display** list, select Licenses.
- 4. Select the license, and click **Allocate System to License**.

Tip: When you select System from the Display list, the label changes to Allocate License to a System.

- 5. To filter the list of licenses, type a keyword in the search box.
- 6. On the **Allocate a System to a License** window, select the host that you want to allocate the license to, and click **Allocate System to License**.

# **Distributing event and flow capacity**

Use the **License Pool Management** window to ensure that the events per second (EPS) and flows per minute (FPM) that you are entitled to is fully used. Also, ensure that IBM QRadar is configured to handle periodic bursts of data without dropping events or flows, or having excessive unused EPS and FPM.

#### Before you begin

Ensure that the license pool has enough unallocated EPS or FPM. If the EPS or FPM in the license pool is fully allocated, redistribute the allocations.

#### About this task

Proper allocation of EPS and FPM capacity is important to ensure that QRadar processes all events and flows in a timely manner. The goal is to allocate EPS and FPM so that the host has enough capacity to process data spikes efficiently, without having excessive idle EPS and FPM capacity.

#### Procedure

- 1. On the navigation menu (  $\blacksquare$  ), click **Admin**.
- 2. In the System Configuration section, click System and License Management.
- 3. From the **Display** list, select **Licenses**.

- 4. Click **License Pool Management** and hover the mouse over the circle charts to see the total capacity for the deployment.
- 5. In the **License Allocations** table, review the data to determine whether the appliance has enough event and flow capacity to cover the average EPS and FPM, and still have enough left to cover the peak volumes.

#### Learn more about reviewing the event and flow capacity data:

- The **EPS Allocation** and **FPM Allocation** columns show the capacity that is assigned to each QRadar processor or QRadar console.
- The **Average EPS** and **Average FPM** columns show the average number of events and flows that were processed by the QRadar host over the last 30 days.
- Click the host name to view the details about the peak EPS and FPM rates for the past 30 days.
- 6. To change the allocated EPS or FPM rate for the QRadar host, click the edit icon.
- 7. Update the Allocated EPS or Allocated FPM field, and click Save.

The revised EPS and FPM allocations are validated against these criteria:

- The EPS allocation must be a multiple of 100, and the FPM allocation must be a multiple of 5,000.
- The allocated EPS or FPM cannot cause the license pool to be over-allocated.
- The allocated EPS or FPM cannot exceed the hardware limits for the appliance type.

If your changes are not allocated correctly, click Admin > Advanced > Restart Event Collection Services.

If the issue persists, click **Admin > Advanced > Deploy Full Configuration**. If there are SourceMonitor Warning messages in the QRadar logs, click **Admin > Advanced > Restart Event Collection Services**. A full deployment causes event collection to stop for several minutes.

#### **Related concepts**

Example: Incoming data spike

Every morning, between 8am and 9am, a company's network experiences a data spike as employees log in and begin to use the network resources.

#### Burst handling

IBM QRadar uses burst handling to ensure that no data is lost when the system exceeds the allocated events per second (EPS) or flows per minute (FPM) license limits.

Event and flow processing capacity

# Viewing license details

View the license details to see information such as the status, expiration, and event and flow rate limits for each license that is uploaded to the system.

#### About this task

Licenses that are not yet allocated to a host appear at the top of the **License** table. Each host in the deployment has a summary row, which is shown in bold. The **Event Rate Limit** and the **Flow Rate Limit** fields on the summary row shows the EPS and FPM that is allocated to the host. If the host does not have any allocated EPS or FPM, **N/A** is shown in the **Event Rate Limit** and the **Flow Rate Limit** columns.

Licenses that are allocated to a QRadar host appear as a child row, nested beneath the QRadar host summary row. For the QRadar Console and Event and Flow Processor appliances, the child row shows the capacity and expiration dates for the EPS and FPM portion of the license. Before you manage the licenses, select the row that corresponds to the individual license.

#### Procedure

- 1. On the navigation menu (  $\blacksquare$  ), click **Admin**.
- 2. In the System Configuration section, click System and License Management.

- 3. From the **Display** list, select **Licenses**.
- 4. To view detailed information about a specific host or license, select the nested row, and then click **Actions** > **View License**.

| Table 10. License |                                                                                                    |
|-------------------|----------------------------------------------------------------------------------------------------|
| State             | Description                                                                                                    |
| Unallocated       | The license is uploaded but not allocated to a QRadar host. The EPS and FPM of the license don't contribute to the license pool.                                    |
| Undeployed        | The license is allocated to a QRadar host, but is not deployed. The license is not yet active in your deployment. The EPS and FPM are included in the license pool. |
| Deployed          | The license is allocated and active in your deployment. The EPS and FPM are included in the license pool.                                                           |

# **Deleting licenses**

Delete a license if you mistakenly allocated it to the wrong QRadar host. Also, delete an expired license to stop IBM QRadar from generating daily system notifications about the expired license.

# About this task

You cannot delete a license if it causes the license pool to be over-allocated. QRadar validates that the license pool has enough unallocated EPS and FPM capacity to cover the loss in capacity when the license is deleted. For example, if you want to delete a license that has 2,500 EPS associated with it, the license pool must have at least 2,500 EPS that has not been allocated to a QRadar host.

If the license pool does not have enough unallocated EPS and FPM to cover the deficit, you must adjust the EPS and FPM allocations to ensure that the pool is not over-allocated when you delete the license.

# Procedure

- 1. On the navigation menu ( , click Admin.
- 2. In the System Configuration section, click System and License Management.
- 3. From the **Display** list, select **Licenses**.
- 4. In the host table, select the nested child row that contains the license that you want to delete.
- 5. Click Actions > Delete License.

The License Expiration Date shows Perpetual with an Event Rate Limit and Flow Rate Limit of 0.

# **Exporting license information**

For auditing, export information about the license keys that are installed on your system to an external .xml file.

You can't use the .xml file to move licenses to another system. Use it only for viewing detailed information about the individual license keys.

# Procedure

- 1. On the navigation menu ( , click Admin.
- 2. In the System Configuration section, click System and License Management.
- 3. From the **Display** list, select **Licenses**.
- 4. From the Actions menu, select Export Licenses.
- 5. Save the file locally and click **OK**.

54 IBM Security QRadar: QRadar Administration Guide

# **Chapter 5. System management**

IBM QRadar has a modular architecture that supports deployments of varying sizes and topologies.

In a single-host deployment, all the software components run on a single appliance, and the QRadar Console provides the user interface, the real-time event and flow views, reports, offenses, asset information, and administrative functions.

To scale QRadar, you can add non-console managed hosts to the deployment. You can configure a specific component type, such as collectors, processors, and data nodes, for each managed host, providing greater flexibility to manage data collection and processing in a distributed environment.

#### **Related concepts**

License management

License keys entitle you to specific IBM QRadar products, and control the event and flow capacity for your QRadar deployment. You can add licenses to your deployment to activate other QRadar products, such as QRadar Vulnerability Manager.

Capabilities in your IBM QRadar product

# System health information

The QRadar Deployment Intelligence app is a powerful monitoring application that consolidates historical health data for each managed host in your deployment. Use the app to monitor the health of your QRadar deployment.

The **Host status overview** on the QRadar Deployment Intelligence dashboard shows the state of each appliance (active, standby, offline, or unknown), and the number of notifications for each host, the host name and appliance type, disk usage, status, and time changed. From the **Host status overview**, you can drill down to see more visual information about the status of the managed host, including the event and flow rates, system notifications, and disk information.

To assist with troubleshooting issues in your deployment, use the **Get Logs** capability to collect log files from the QRadar Console and any other managed hosts in your deployment.

The QRadar Deployment Intelligence app is available on the IBM Security App Exchange. You must install the app and then create an authorized service token to allow the app to use the QRadar API to request data from the managed hosts.

The QRadar Deployment Intelligence app uses QRadar health metrics to monitor your deployment. Health metrics are essential, lightweight system events that do not count against your license.

# **QRadar component types**

Each IBM QRadar appliance that is added to the deployment has configurable components that specify the way that the managed host behaves in QRadar.

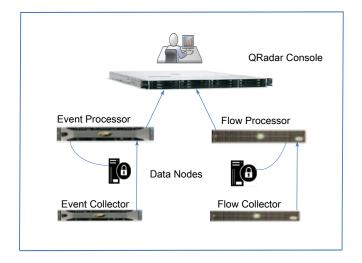

Figure 5. QRadar event and flow components

# **QRadar Console**

The QRadar Console provides the QRadar product interface, real-time event and flow views, reports, offenses, asset information, and administrative functions. In distributed environments, the QRadar Console is used to manage the other components in the deployment.

#### **Event Collector**

The Event Collector collects events from local and remote log sources, and normalizes the raw event data so that it can be used by QRadar. To conserve system resources, the Event Collector bundles identical events together and sends the data to the Event Processor.

#### **Event Processor**

The Event Processor processes events that are collected from one or more Event Collector components. If events are matched to the custom rules that are defined on the Console, the Event Processor follows the action that is defined in the rule response.

Each Event Processor has local storage. Event data is stored on the processor, or it can be stored on a Data Node.

# **QRadar QFlow Collector**

QRadar QFlow Collector collects network flows from devices on your network. Live and recorded feeds are included, such as network taps, span ports, NetFlow, and QRadar flow logs.

**Restriction:** QRadar Log Manager doesn't support flow collection.

#### **Flow Processor**

The Flow Processor processes flows from one or more QRadar QFlow Collector appliances. The Flow Processor appliance can also collect external network flows such as NetFlow, J-Flow, and sFlow directly from routers in your network.

Flow Processors include an on-board processor and internal storage for flow data.

# Data Node

The Data Node receives security events and flows from event and flow processors, and stores the data to disk.

The Data Node is always connected to either an Event Processor or a Flow Processor.

#### **Off-site source and target appliances**

An off-site appliance is a QRadar appliance that is not part of the deployment that is monitored by the QRadar Console.

An off-site source appliance forwards normalized data to an Event Collector. You can configure an off-site source to encrypt the data before forwarding.

An off-site target appliance receives normalized event or flow data from any Event Collector, or any processor in your deployment.

Later versions of QRadar systems can receive data from earlier versions of QRadar systems, but earlier versions can't receive data from later versions. To avoid problems, upgrade all receivers before you upgrade senders.

# Data nodes

A data node is an appliance that you can add to your event and flow processors to increase storage capacity and improve search performance. You can add an unlimited number of data nodes to your IBM QRadar deployment, and they can be added at any time. Each data node can be connected to only one processor, but a processor can support multiple data nodes.

For more information about planning your deployment, see the *IBM QRadar Architecture and Deployment Guide*.

# Data rebalancing after a data node is added

When you add a data node, IBM QRadar rebalances the data to improve search and overall system performance.

Data rebalancing includes decompressing older data, and moving data that was on the original storage device with a target to evenly distribute it across all connected devices.

For example, your deployment has an event processor that receives 20,000 events per second (EPS). When you add data nodes, QRadar automatically distributes the events across the event processor and all data nodes that are available to it. If you add three data nodes, the event processor stores 5,000 EPS and sends 5,000 EPS to each of the attached data nodes. The event processor is still processing all of the events, but the data nodes provide more storage, indexing, and search capabilities to improve the overall performance.

# How does rebalancing work?

Cluster members consist of one event processor and one or more data nodes. Data can move between any members of the cluster in any direction. Data moves between members of the cluster transactionally by hourly folders. One hour of data is the smallest block of data that moves. If any file from an hourly folder is not copied, the entire transaction is rolled back. Rebalancing does not merge hourly folders. For example, if an hourly folder exists on the destination, rebalancing does not move data from the same hourly folder from other members of the cluster. Before rebalancing starts, the cluster determines its target. The target is the percentage of free space that rebalancing tries to achieve on all members of the cluster. The target doesn't account for absolute free space in gigabytes, it accounts only for the percentage.

When you add a data node, if you do not associate it with a processor, hourly folders are created each hour that the services are running. The hourly folders that are created on the data node do not accept data from a processor or other data nodes. Only the folders that are created between the time that you add the data node and connect it to a processor are affected. All other hourly folders move data as expected. For example, if you add a data node and connect it to a processor 48 hours later, none of the 48 hourly directories on the processor or other data nodes are accepted by the new data node. The data does not move from the source and is stored locally.

Members that have a higher percentage of free space are targets. After the cluster determines its target, the members that have a smaller percentage of free space than the target become sources. Each source connects, and pushes data, to each destination. Some components in your QRadar deployment might restart and cause the rebalancing process to fail. Rebalancing restarts itself and continues from where it failed to completion. When rebalancing restarts, it does so with a progressively increasing timeout period (5 minutes, 10 minutes, 30 minutes, and so on) to avoid too many failed attempts during full deployment or maintenance. Whole rebalancing concludes between Ariel processes on members of the cluster.

# How does scattering work?

Scattering distributes incoming data from the event processor among all members of the cluster. Scattering works with events and flows and is not bound to the smallest hourly block. For example, one hour of events is scattered across all clusters into the same hourly folder.

Scattering distributes events and flows proportionally to the amount of free space in percentage on the member of the cluster. Scattering moves data sequentially to the cluster hosts in round-robin fashion according to the free space percentage.

If any errors or connectivity issues occur, scattering tries to move the data to the next member of the cluster. If it is unsuccessful, it stores data locally on the event processor so that no data is lost. Data is scattered between the ecs-ep process (source) and multiple data node processes (destinations) on the data node.

# How is existing data moved between the event processor (source) and the data node (target)?

When you add a data node, QRadar calculates a target space. The target space is the amount of free space on the event processor, plus the amount of free space on the data nodes, divided by the total amount of event processors and data nodes. For example, you have one event processor and two data nodes. If the event processor has 60% free space and both data nodes have 100% free space, the target space is 86.6% (60 + 100 + 100 / 3). When the target is defined, the data is moved in one hour blocks at a time until the target space is reached (86.6% in this example) on any cluster hosts.

# How is new data moved between the event processor (source) and the data node (target)?

When the initial balancing is complete, QRadar scatters new data across the event processors and data nodes, according to the amount of free space available. For example, if an event processor has 25% free space and a data node has 40% free space, the data node receives 40 events, while the EP receives 25 events until both appliances have approximately the same amount of free space.

# When is balancing complete?

The balancing process is complete when all source data is processed, or when the target space constraints are reached.

## Viewing the progress of data rebalancing

When you add a data node, IBM QRadar automatically redistributes the data to balance it across the storage volumes in your deployment.

Search performance improvements are realized only after the data rebalancing is complete. You can view the progress of the data rebalancing, and also see data such as the percentage of disk space that is used.

#### Procedure

- 1. On the navigation menu ( , click Admin.
- 2. In the System Configuration section, click System and License Management.
- 3. In the **Display** list, select **Systems**.
- 4. In the host table, select the managed host that you want to view more information about.
  - To view information about the cluster of managed hosts, select the top-level host.
  - To view information about a specific data node, select the data node.
- 5. On the Actions menu, click View and manage system.
- 6. Click the **Security Data Distribution** tab to view the progress of data rebalancing and the capacity of the Data Node appliance.

**Note:** You can also view information about the progress of data node rebalancing in the deployment status bar on the **Admin** tab.

## Saving all event data to a Data Node appliance

To improve the performance of an event processor, configure IBM QRadar to save all event data on a Data Node appliance. With this configuration, the event processor only processes events; it doesn't store event data locally.

An event processor that is configured to only process events still saves event data locally when no active Data Node appliances are available. When a Data Node appliance becomes available, QRadar transfers as much data as possible from the event processor to the Data Node.

#### Procedure

- 1. On the navigation menu ( 💻 ), click Admin.
- 2. In the System Configuration section, click System and License Management.
- 3. In the **Display** list, select **Systems**.
- 4. Select the Event Processor from the host table, and on the **Deployment Actions** menu, click **Edit Host**.
- 5. Click the **Component Management** settings icon ( .
- 6. Under Event Processor, in the Event Processor Mode field, select Processing-Only.
- 7. Click Save, and then click Save again.
- 8. On the Admin tab, click Deploy Changes.

### **Archiving Data Node content**

Configure a Data Node appliance to use **Archive** mode when you want the Data Node to provide online access to historical data without impacting storage for incoming data.

In Archive mode, the appliance does not receive new data, but existing data is saved.

**Important:** No event retention policies are applied on the Data Node appliance in **Archive** mode.

#### Procedure

- 1. On the navigation menu ( , click Admin.
- 2. In the System Configuration section, click System and License Management.
- 3. In the Display list, select Systems.
- 4. Select the Data Node appliance in the host table, and on the **Deployment Actions** menu, click **Edit Host**.
- 5. Click the **Component Management** settings icon (
- 6. In the **Data Node Mode** field, select **Archive**, and then click **Save**.
- 7. On the Admin tab, click Deploy Changes.

#### What to do next

To resume storing data on the Data Node appliance, set the mode back to Active.

## **Network interface management**

In addition to the default management interface, you can add extra network interfaces to your IBM QRadar appliances to provide alternative network connectivity.

Use extra network interfaces for the following purposes:

- Provide a dedicated crossover connection between high-availability (HA) peers. You configure a crossover connection during HA setup.
- Provide a dedicated data collection interface for inbound events or external flow sources. TCP-based data sources must be in the same subnet as the data collection interface.
- Increase bandwidth and add fault tolerance by bonding interfaces.

Use a regular network interface card for:

- Data collection (logs/flows(NetFlow/s Flow))
- Web UI
- Backup/restore (not limited to iSCSI but can be NFS)

Note: WinCollect configurations that are connected to a non-managed port are not supported.

### **Configuring network interfaces**

Use bonding to increase the available bandwidth or the fault tolerance of your IBM QRadar appliances by combining 2 or more network interfaces into a single channel.

#### Before you begin

**Note:** The QRadar appliance network management interface, including bonding options, is configured only at the UNIX shell prompt during setup.

Configure the management interface on a QRadar Console before you add a managed host. See "Configuring bonded management interfaces" in *IBM QRadar Installation Guide* for more information about configuring the management interface.

You can't bond an existing slave interface. You can bond management interfaces only at the shell prompt. You can bond crossovers from the **High Availability** (HA) configuration screen.

- 1. On the navigation menu ( , click Admin.
- 2. In the System Configuration section, click System and License Management.

- 3. From the **Display** menu, click **Systems**.
- 4. Select the host for which you want to configure network interfaces.
- 5. Click Actions > View and Manage System, and click the Network Interfaces tab.
- 6. To edit a network interface, follow these steps:
  - a) Select the device that you want to edit, and click Edit.
  - b) In the **Role** list, select the role for the device:
    - Choose **Regular** when the device is used for:
      - Data collection (logs/flows(NetFlow/s Flow))
      - Web UI
      - Backup/restore (not limited to iSCSI but can be NFS)

This interface must have an IP address. The subnet of the interface cannot be the same subnet used by the management interface.

**Tip:** Log sources that use the **TCP** protocol might experience asymmetric routing. If your log sources use the **UDP** protocol, they are not affected.

- Choose **Monitor** when the device is a IBM QRadar QFlow Collector that is used for packet collection. This interface does not require an IP address.
- · Choose Disabled to prevent the device from being used for any network connectivity.
- c) To apply the configuration to the active HA node, click **Apply this interface configuration and IP** address to the active HA node.

d) Click Save.

7. To create a bonded network interface, follow these steps:

You can bond two or more interfaces that have either a regular or monitor role that is assigned to them. You can bond only interfaces that are assigned the same roles.

- a) Select the device and click **Bond**.
- b) Type the IP address and netmask.
- c) To apply the configuration to the active HA node, click **Apply this interface configuration and IP** address to the active HA node.

**Note:** By selecting this option, you keep the interface active on whichever of the two highavailability (HA) nodes is active. You can use this option on an interface that is used to receive inbound data, such as syslog messages or netflow data records. This option migrates data between the primary and secondary nodes, to whichever one is active.

d) Enter a bonding option. The default bonding option that is configured on this interface is mode=4.

#### Note:

Bonded interfaces support various modes of operation, depending on the capabilities of the switch that they are connected to. The following table describes the supported bonding modes that you might use.

| Table 11. Bonding modes |               |                                                                                                    |  |
|-------------------------|---------------|----------------------------------------------------------------------------------------------------|--|
| Bonding modes           | Bonding name  | Description                                                                                                    |  |
| mode=1                  | Active backup | Only one slave is active. Another slave becomes active when the active slave fails.                              |  |
| mode=4                  | 802.3ad       | Uses Link Aggregation Control Protocol (LACP) to create aggregation groups that share duplex settings and speed. |  |

For more information about configuring specific bonding options, see your vendor-specific operating system documentation.

- e) Click Add and select the interface that you want to add as a slave, and then click OK.
- f) Click **Save** to create your bonded interface.
- 8. To break a bonded interface back into single interfaces, select the bonded device, and then click **Unbond**.

#### What to do next

If the connection doesn't work when you configure your bonded interface settings, use SSH to log in to the host, and look in the /var/log/message log file for any network interface errors.

You can also try changing the setting to mode=1, or you can physically disconnect all but one of the Ethernet connections in the bonded interface group. If this workaround works, verify that your switch infrastructure supports the mode that you are trying to use. Switches don't always support mode=4.

## **QRadar system time**

When your deployment spans multiple time zones, configure all appliances to use the same time zone as the IBM QRadar Console. Alternatively, you can configure all appliances to use Greenwich Mean Time (GMT).

Configure the IBM QRadar system time from the QRadar user interface. You can configure the time manually, or by configuring Network Time Protocol (NTP) servers to maintain the system time.

The time is automatically synchronized between the QRadar Console and the managed hosts.

#### Problems that are caused by mismatched time zones

To ensure that searches and data-related functions work properly, all appliances must synchronize time settings with the QRadar Console appliance. When the time zone settings are mismatched, you might see inconsistent results between QRadar searches and report data.

The Accumulator service runs on all appliances with local storage to create minute by minute accumulations, and hourly and daily roll ups. QRadar uses the accumulated data in reports and time series graphs. When the time zones are mismatched in a distributed deployment, report and time series graphs might show inconsistent results when compared to AQL query results due to the way that the accumulated data is aggregated.

QRadar searches run against data that is stored in the Ariel databases, which use a date structure (YYYY/MM/DD/HH/MM) to store files to disk. Changing the time zone after the data is written to disk disrupts the file naming sequence in the Ariel databases and might cause data integrity problems.

#### **Related concepts**

#### User authentication

When authentication is configured and a user enters an invalid username and password combination, a message is displayed to indicate that the login was invalid.

#### **Configuring system time**

Configure system time on your QRadar Console by setting the time manually, or by using NTP servers to maintain the time. QRadar synchronizes the QRadar Console time with the managed hosts in your deployment.

- 1. On the navigation menu ( , click Admin.
- 2. In the System Configuration section, click System and License Management.
- 3. In the **Display** list, select **Systems**.
- 4. Select the host for which you want to configure the system time settings.
- 5. From the **Actions** menu, click **View and Manage System**.

- 6. Click the System Time tab.
- 7. To configure time on the QRadar Console, follow these steps:
  - a) In the **Time Zone** list, select the time zone that applies to the QRadar Console.
  - b) To manually configure the time, click **Set time manually:**, and then set the date and time for the console.

**Note:** If you set the system time to a future date that is affected by Daylight Saving Time (DST) changes, the time you set is adjusted by 1 hour. For example, on 4 July 2016 in the U.S.A, you set the date to December 16, 2016 and the time to 8:00 PM. The time that you set ignores the DST change and is adjusted to 7:00 PM.

- c) To manage time by using NTP servers, follow these steps:
  - i) Click Specify NTP Servers, and click Add More.
  - ii) In the **Server 1 Address** field, type an IP address or a host name for the NTP server. Host names are resolved by a DNS server.
- 8. To configure time on a managed host, in the **Time Zone** list, select the time zone that applies to the host.

On a managed host, you can configure only the time zone. The system time is synchronized with the QRadar Console but if the managed host is in a different time zone, then you can change to that time zone.

9. Click Save.

10. Click **OK** to accept that services are restarted, or **Cancel** to cancel the changes.

Data collection for events and flows stops until the hostcontext and tomcat services are restarted.

#### What to do next

When you set the system time on VMware systems and then restart the system, the changes might be lost. To prevent the time changes from being lost, you can disable time synchronization on the virtual device by editing the virtual machine's configuration file and adding these lines to the synchronization properties:

```
tools.syncTime = "FALSE"
time.synchronize.continue = "FALSE"
time.synchronize.restore = "FALSE"
time.synchronize.resume.disk = "FALSE"
time.synchronize.shrink = "FALSE"
time.synchronize.tools.startup = "FALSE"
```

The .vmx file is typically located in the directory where you created the virtual machine. For more information, see the vendor-specific documentation for your operating system.

### NAT-enabled networks

Network address translation (NAT) converts an IP address in one network to a different IP address in another network. NAT provides increased security for your IBM QRadar deployment because requests are managed through the conversion process and internal IP addresses are hidden. With NAT, computers that are located on a private, internal network are converted through a network device, typically a firewall, and can communicate to the public internet through that network. Use NAT to map individual internal IP addresses to individual external IP addresses.

QRadar NAT configuration requires static NAT and allows only one public IP address per managed host.

Any QRadar host that is not in the same NAT group with its peer, or is in a different NAT group, is configured to use the public IP address of that host to reach it. For example, when you configure a public IP address on the QRadar Console, any host that is located in the same NAT group uses the private IP address of the QRadar Console to communicate. Any managed host that is located in a different NAT group uses the public IP address of the QRadar Console to communicate.

If you have a host in one of these NAT group locations that does not require external conversion, enter the private IP address in both the **Private IP** and **Public IP** fields. Systems in remote locations with a different NAT group than the console still require an external IP address and NAT, because they need to be able to establish connections to the console. Only hosts that are located in the same NAT group as the console can use the same public and private IP addresses.

## **Configuring a NAT group**

Configure a Network Address Translation (NAT) group to limit the number of public IP addresses that are required for your IBM QRadar managed hosts to communicate with the internet.

### Before you begin

Ensure that the NAT-enabled network is using static NAT translation.

#### About this task

It is important to complete the NAT configuration for each managed host in your deployment before you deploy the changes. After deployment, managed hosts that aren't NAT-enabled might not be able to communicate with the QRadar Console.

QRadar can support multiple NAT networks when the public IP address for the QRadar Console is the same in each network.

#### Procedure

- 1. On the navigation menu ( , click Admin.
- 2. In the System Configuration section, click System and License Management.
- 3. In the **Display** list, select **Systems**.
- 4. To configure a NAT group for the QRadar Console, follow these steps:
  - a) Select the QRadar Console appliance in the host table.
  - b) On the Deployment Actions menu, click Edit Host.
  - c) Select the Network Address Translation check box.
  - d) In the **NAT Group** list, select the NAT group that the console belongs to, or click the settings icon ( $\bigcirc$ ) to create a new NAT group.
  - e) In the **Public IP** field, type the public IP address for the console, and then click **Save**.
- 5. Configure each managed host in the same network to use the same NAT group as the QRadar Console.
  - a) Select the managed host appliance in the host table.
  - b) On the **Deployment Actions** menu, click **Edit Host**.
  - c) Select the Network Address Translation check box.
  - d) In the **NAT Group** list, select the NAT group that the QRadar Console belongs to.
  - e) In the **Public IP** field, type the public IP address for the managed host.

**Note:** Unless an event collector is connecting to a managed host that uses NAT, configure the managed host to use the same the public IP address and the private IP address.

- f) Click **Save**.
- 6. On the Admin tab, click Advanced > Deploy Full Configuration.

**Important:** QRadar continues to collect events when you deploy the full configuration. When the event collection service must restart, QRadar does not restart it automatically. A message displays that gives you the option to cancel the deployment and restart the service at a more convenient time.

#### What to do next

To fix communication issues between the QRadar Console and hosts that are not NAT-enabled after deployment, edit the iptables rules for the managed host to configure the local firewall to allow the QRadar Console to access the managed host.

## Changing the NAT status for a managed host

Configure a managed host to use network address translation (NAT) to ensure that it can communicate with the QRadar Console and other managed hosts in the same network.

#### Before you begin

Ensure that the NAT-enabled network is using static NAT translation.

The QRadar Console and all managed hosts in the same network must be members of the same NAT group.

To change the NAT status for a managed host, make sure that you update the managed host configuration within IBM QRadar before you update the device. Updating the configuration first prevents the host from becoming unreachable, and ensures that you can continue to deploy changes to that host.

#### Procedure

- 1. On the navigation menu ( , , click Admin.
- 2. In the System Configuration section, click the System and License Management icon.
- 3. In the **Display** list, select **Systems**.
- 4. Select the host in the host table, and on the Deployment Actions menu, click Edit Host.
- 5. To disable NAT, clear the **Network Address Translation** check box.
- 6. To enable NAT, follow these steps:
  - a) Select the Network Address Translation check box.
  - b) From the **NAT Group** list, select the group that the managed host belongs to.
  - c) In the **Public IP** field, type the public IP address that the managed host uses to communicate with other hosts in a different NAT group.
- 7. Click Save.
- 8. On the Admin tab, click Advanced > Deploy Full Configuration.

**Important:** QRadar continues to collect events when you deploy the full configuration. When the event collection service must restart, QRadar does not restart it automatically. A message displays that gives you the option to cancel the deployment and restart the service at a more convenient time.

#### What to do next

If you enabled NAT, you might have to update the firewall configuration for the managed host that you want to communicate with. For more information, see "Configuring your local firewall" on page 75.

## **Off-site hosts management**

An off-site host is a QRadar appliance that can't be accessed through the QRadar Console in your current deployment. You can configure an off-site host to transfer data to or to receive data from your QRadar deployment.

## **Configuring an off-site source**

To forward event and flow data to an Event Collector in another deployment, configure the target deployment to include an off-site source so that it knows which computer is sending the data.

### About this task

To prevent connection errors, when you configure off-site source and target components, deploy the IBM QRadar Console with the off-site source first. Then, deploy the QRadar Console with the off-site target.

### Procedure

- 1. On the navigation menu (  $\blacksquare$  ), click Admin.
- 2. In the System Configuration section, click System and License Management.
- 3. In the **Display** list, select **Systems**.
- 4. On the **Deployment Actions** menu, click **Manage Off-site Sources**.
- 5. Click **Add** and configure the parameters.

The name can be up to 20 characters in length and can include underscores or hyphens.

- 6. Click Save.
- 7. Click Manage Connections to specify which QRadar hosts you want to receive the data.
  - The host must have an Event Collector to receive the data.
- 8. Repeat the steps to configure all off-site sources that you want to configure.
- 9. Deploy the changes and restart the event collection service.

## Configuring an off-site target

To forward event and flow data to an Event Collector in another deployment, configure the source deployment to include an off-site target so that it knows which computer to send the data to.

#### **Before you begin**

You must know the listening ports for the off-site target appliance. By default, the listening port for events is 32004, and 32000 for flows.

To find the listening port on the target appliance, follow these steps:

- 1. In the target deployment, click the **System and License Management** icon.
- 2. Select the host and click **Deployment Actions** > Edit Host.
- 3. Click the **Component Management** settings icon (<sup>CC)</sup>), and find the ports in the **Event Forwarding Listening Port** and **Flow Forwarding Listening Port** fields.

#### About this task

To prevent connection errors, when you configure off-site source and target components, deploy the IBM QRadar Console with the off-site source first. Then, deploy the QRadar Console with the off-site target.

#### Procedure

- 1. On the navigation menu (  $\blacksquare$  ), click Admin.
- 2. In the System Configuration section, click System and License Management.
- 3. In the **Display** list, select **Systems**.
- 4. On the Deployment Actions menu, click Manage Off-site Targets.
- 5. Click **Add** and configure the parameters.

The name can be up to 20 characters in length and can include underscores or hyphens. The default port to listen for events is 32004, and 32000 for flows.

**Note:** If the off-site target is a managed host with encrypted host connections to its console, port 22 for SSH opens no matter which port is selected in the user interface.

- 6. Click Save.
- 7. Click Manage Connections to specify which QRadar hosts you want to receive the data.

Only hosts that have an Event Collector are shown in the list.

- 8. Repeat the steps to configure all off-site targets that you want to configure.
- 9. On the Admin tab, click Deploy changes.

## **Generating public keys for QRadar products**

To forward normalized events in IBM QRadar, you must copy the public key file, /root/.ssh/ id\_rsa.pub, from the off-site source to the off-site target.

If the off-site source and off-site target are on separate systems, the public key is automatically generated. If the off-site source and target are both on an all-in-one system, the public key is not automatically generated. You must manually generate the public key.

#### Procedure

To manually generate the public key, follow these steps:

- 1. Use SSH to log in to your system as the root user.
- 2. To generate the public key, type the following command:

opt/qradar/bin/ssh\_key\_generating

3. Press Enter.

The public and private key pair is generated and saved in the /root/.ssh/id\_rsa folder.

## **Forwarding filtered flows**

You can set up forwarding of filtered flows. You can use filtered flows to split flow forwarding across multiple boxes, and to forward specific flows for specific investigations.

- 1. On the target system, set up the source system as an off-site source.
  - a) On the navigation menu ( , click Admin.
  - b) Click System and License Management > Deployment Actions > Manage Off-Site Sources.
  - c) Add the source system IP address, and select Receive Events and/or Receive Flows.
  - d) Select Manage Connections and select which host is expecting to receive the off-site connection.
  - e) Click **Save**.
  - f) Select **Deploy Full Configuration** from the **Advanced** menu for the changes to take effect.
- 2. On the source system, set up the forwarding destination, IP address, and port number.
  - a) Click Main menu > Admin.
  - b) Click Forwarding Destinations > Add.
  - c) Set the IP address of the target system and the destination port.
  - d) Enter 32000 for the port number on the source system. Port 32000 is used for flow forwarding.
  - e) Select Normalized from the Event Format list.
- 3. Set up routing rules.
  - a) Click Main menu > Admin.
  - b) Click Routing Rules > Add.
  - c) Select the rules that you want to add.

**Note:** Rules forward flows that are based on offenses, or based on CRE information when **Offline Forwarding** is selected on the Routing Rules page.

The flows that are filtered on the Routing Rules screen are forwarded.

## **Example: Forwarding normalized events and flows**

To forward normalized events and flows, configure the target deployment to include an off-site source so that it knows which computer is sending the data. Configure the source deployment to include an off-site target so that it knows which computer to send the data to.

### About this task

The following diagram shows forwarding event and flow data between deployments.

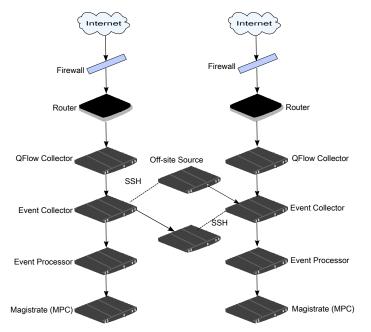

Figure 6. Forwarding data between deployments by using SSH

If the off-site source or target is an all-in-one system, the public key is not automatically generated; therefore, you must manually generate the public key. For more information, see <u>"Generating public keys for QRadar products"</u> on page 67.

#### Procedure

To forward normalized events and flows from Deployment A to Deployment B:

1. Configure an off-site target in Deployment A.

The off-site target configuration includes the IP address of the Event Collector in Deployment B that receives the data.

2. Configure an off-site source in Deployment B.

The off-site source configuration includes the IP address and the port number of the Event Collector in Deployment A that is sending the data.

3. To transfer encrypted data, you must enable encryption on both the off-site source and the off-site target.

To ensure appropriate access, the SSH public key for the source system (Deployment A) must be available to the target system (Deployment B). For example, to enable encryption between Deployment A and Deployment B, follow these steps:

4. Create ssh keys by using the **ssh-keygen** -1 -t **rsa** command, and press enter when prompted about the directory and passphrase.

By default, the id\_rsa.pub file is stored in the /root/.ssh directory.

- 5. Copy the id\_rsa.pub file to the /root/.ssh directory on the Event Collector and on the QRadar Console in the source system (Deployment A).
- 6. Rename the file to authorized\_keys.

Ensure that the source system is configured with the appropriate permissions to send event and flow data to the target system.

7. If you didn't use the **chmod 600 authorized\_keys** command to assign **rw** owner privileges to the file and the parent directory, use the **ssh-copy-id** command with the **-i** parameter to specify that the identity file /root/.ssh/id\_rsa.pub be used.

For example, type the following command to append entries or create a new authorized\_keys file on the target console with the right privileges. This command does not check for duplicate entries.

ssh-copy-id -i root@10.100.133.80

8. Configure the source system to ensure that forwarding of events and flows is not interrupted by other configuration activities, such as adding a managed host to one of the consoles.

For example, if a managed host is added to a console that is forwarding events, then an authorized\_keys file must exist in the /root/.ssh directory on the managed host. If not, adding a managed host fails. This file is required regardless of whether encryption is used between the managed host and the console.

- 9. On the QRadar Console in the source system (Deployment A), create a ssh\_keys\_created file under /opt/qradar/conf.
- 10. Change the owner and group to **nobody** and the permission to **775** to make sure that the file can be backed up and restored properly.

```
chown nobody:nobody /opt/qradar/conf/ssh_keys_created
chmod 775 /opt/qradar/conf/ssh_keys_created
```

11. To prevent connection errors, deploy the changes in the target system (Deployment B) before you deploy the changes in the source system (Deployment A).

#### What to do next

If you update the Event Collector configuration or the monitoring ports, you must manually update the configuration for the off-site source and off-site target to maintain the connection between the two deployments.

If you want to disconnect the source system (Deployment A), you must remove the connections from both deployments. Remove the off-site target from the source system (Deployment A), and then remove the off-site source from the target system (Deployment B).

## **Managed hosts**

For greater flexibility over data collection and event and flow processing, build a distributed IBM QRadar deployment by adding non-console managed hosts, such as collectors, processors, and data nodes.

For more information about planning and building your QRadar environment, see the *IBM QRadar Architecture and Deployment Guide*.

#### Software compatibility requirements

Software versions for all QRadar appliances in your deployment must be at the same version and fix pack level. Deployments that use different versions of software are not supported because mixed software environments can prevent rules from firing, prevent offenses from being created or updated, or cause errors in search results.

When a managed host uses a software version that is different than the QRadar Console, you might be able to view components that were already assigned to the host, but you cannot configure the component or add or assign new components.

### **Internet Protocol (IP) requirements**

The following table describes the various combinations of IP protocols that are supported when you add non-console managed hosts.

| Table 12. Supported combinations of IP protocols on non-console managed hosts                                                                         |                            |     |     |    |  |  |
|----------------------------------------------------------------------------------------------------|----------------------------|-----|-----|----|--|--|
| Managed hostsQRadar Console<br>(IPv6, single)QRadar Console<br>(IPv6, HA)QRadar Console<br>(dual-stack, single)QRadar Console<br>(dual-stack, single) |                            |     |     |    |  |  |
| IPv4, single                                                                                                    | IPv4, single No No Yes* No |     |     |    |  |  |
| IPv4, HA                                                                                                    | No                         | No  | No  | No |  |  |
| IPv6, single Yes Yes No                                                                                                    |                            |     |     |    |  |  |
| IPv6, HA                                                                                                    | Yes                        | Yes | Yes | No |  |  |

**Restriction:** \*By default, you cannot add an IPv4-only managed host to a dual-stack single console. You must run a script to enable an IPv4-only managed host. For more information, see <u>Adding an IPv4-only</u> managed host in a dual-stack environment.

A dual-stack console supports both IPv4 and IPv6. The following list outlines the conditions you must follow in dual-stack environments:

- You can add IPv6 managed hosts to a dual-stack single console, or to an IPv6-only console.
- You can add only IPv4 managed hosts to a dual-stack single console.
- Do not add a managed host to a dual-stack console that is configured for HA.
- Do not add an IPv4 managed host that is not in an HA pair to an IPv6-only console, or to a dual-stack console that is in an HA pair.

**Important:** IBM does not support the following configurations:

- Adding a managed host to a dual-stack console that is configured for HA
- Adding an IPv4 managed host that is not in an HA pair to an IPv6-only console
- Adding an IPv4 managed host that is not in an HA pair to a dual-stack console that is in an HA pair

## Bandwidth considerations for managed hosts

To replicate state and configuration data, ensure that you have a minimum bandwidth of 100 Mbps between the IBM QRadar console and all managed hosts. Higher bandwidth is necessary when you search log and network activity, and you have over 10,000 events per second (EPS).

An Event Collector that is configured to store and forward data to an Event Processor forwards the data according to the schedule that you set. Ensure that you have sufficient bandwidth to cover the amount of data that is collected, otherwise the forwarding appliance cannot maintain the scheduled pace.

Use the following methods to mitigate bandwidth limitations between data centers:

#### Process and send data to hosts at the primary data center

Design your deployment to process and send data as it's collected to hosts at the primary data center where the console resides. In this design, all user-based searches query the data from the local data center rather than waiting for remote sites to send back data.

You can deploy a store and forward event collector, such as a QRadar 15XX physical or virtual appliance, in the remote locations to control bursts of data across the network. Bandwidth is used in the remote locations, and searches for data occur at the primary data center, rather than at a remote location.

#### Don't run data-intensive searches over limited bandwidth connections

Ensure that users don't run data-intensive searches over links that have limited bandwidth. Specifying precise filters on the search limits the amount of data that is retrieved from the remote locations, and reduces the bandwidth that is required to send the query result back.

## Encryption

To provide secure data transfer between each of the appliances in your environment, IBM QRadar has integrated encryption support that uses OpenSSH. Encryption occurs between managed hosts; therefore, you must have at least one managed host before you can enable encryption.

When encryption is enabled, a secure tunnel is created on the client that initiates the connection, by using an SSH protocol connection. When you enable encryption on a managed host, an SSH tunnel is created for all client applications on the managed host. When you enable encryption on a non-Console managed host, encryption tunnels are automatically created for databases and other support service connections to the Console. To ensure that all data between managed hosts is encrypted, enable encryption.

For example, with encryption enabled on an Event Processor, the connection between the Event Processor and Event Collector is encrypted, and the connection between the Event Processor and Magistrate is encrypted.

The SSH tunnel between two managed hosts can be initiated from the remote host instead of the local host. For example, if you have a connection from an Event Processor in a secure environment to an Event Collector that is outside of the secure environment, and you have a firewall rule that would prevent you from having a host outside the secure environment connect to a host in the secure environment, you can switch which host creates the tunnel so that the connection is established from the Event Processor by selecting the **Remote Tunnel Initiation** checkbox for the Event Collector.

You cannot reverse the tunnels from your Console to managed hosts.

#### Related tasks "Configuring a managed host" on page 74 Related information QRadar: Verifying SSH connectivity to the target Managed Host

## Adding a managed host

Add managed hosts, such as event and flow collectors, event and flow processors, and data nodes, to distribute data collection and processing activities across your IBM QRadar deployment.

#### Before you begin

Ensure that the managed host has the same IBM QRadar version and fix pack level as the QRadar Console that you are using to manage it.

If you want to enable Network Address Translation (NAT) for a managed host, the network must use static NAT translation. For more information, see "NAT-enabled networks " on page 63.

Enable encryption for a Managed Host to provide encryption between hosts.

#### About this task

The following table describes the components that you can connect:

| Table 13. Supported component connections                        |                      |                                                                                                    |  |
|------------------------------------------------------------------|----------------------|----------------------------------------------------------------------------------------------------|--|
| Source<br>connection                                             | Target<br>connection | Description                                                                                                    |  |
| QRadar QFlow<br>Collector                                        | Event Collector      | You can connect a IBM QRadar QFlow Collector only to an Event Collector. The number of connections is not restricted.                                                        |  |
|                                                                  |                      | You can't connect a QRadar QFlow Collector to the Event Collector on a 15xx appliance.                                                                                       |  |
| Event Collector                                                  | Event Processor      | You can connect an Event Collector to only one Event Processor.                                                                                                    |  |
|                                                                  |                      | You can connect a non-console Event Collector to an Event Processor on the same system.                                                                                      |  |
|                                                                  |                      | A console Event Collector can be connected only to a console<br>Event Processor. You can't remove this connection.                                                           |  |
| Event ProcessorYou can't connect a console E<br>Event Processor. |                      | You can't connect a console Event Processor to a non-console Event Processor.                                                                                                |  |
|                                                                  |                      | You can connect a non-console Event Processor to another console or non-console Event Processor, but not both at the same time.                                              |  |
|                                                                  |                      | When a non-console managed host is added, the non-console<br>Event Processor is connected to the console Event Processor.                                                    |  |
| Data Node                                                        | Event Processor      | You can connect a data node to an event or flow processor only.<br>You can connect multiple Data Nodes to the same processor to<br>create a storage cluster.                 |  |
| Event Collector                                                  | Off-site target      | The number of connections is not restricted.                                                                                                    |  |
| Off-site source                                                  | Event Collector      | The number of connections is not restricted.                                                                                                    |  |
|                                                                  |                      | An Event Collector that is connected to an event-only appliance can't receive an off-site connection from system hardware that has the <b>Receive Flows</b> feature enabled. |  |
|                                                                  |                      | An Event Collector that is connected to a QFlow-only appliance can't receive an off-site connection from a remote system that has the <b>Receive Flows</b> feature enabled.  |  |

If you configured IBM QRadar Incident Forensics in your deployment, you can add a QRadar Incident Forensics managed host. For more information, see the *IBM QRadar Incident Forensics Installation Guide*.

If you configured IBM QRadar Vulnerability Manager in your deployment, you can add vulnerability scanners and a vulnerability processor. For more information, see the *IBM QRadar Vulnerability Manager User Guide*.

If you configured IBM QRadar Risk Manager in your deployment, you can add a managed host. For more information, see the *IBM QRadar Risk Manager Installation Guide*.

- 1. On the navigation menu ( ), click Admin.
- 2. In the System Configuration section, click System and License Management.
- 3. In the **Display** list, select **Systems**.
- 4. On the **Deployment Actions** menu, click **Add Host**.

- 5. Configure the settings for the managed host by providing the fixed IP address, and the root password to access the operating system shell on the appliance.
- 6. Click Add.
- 7. Optional: Use the **Deployment actions** > **View Deployment** menu to see visualizations of your deployment. You can download a PNG image or a Microsoft Visio (2010) VDX file of your deployment visualization.
- 8. On the Admin tab, click Advanced > Deploy Full Configuration.

**Important:** QRadar continues to collect events when you deploy the full configuration. When the event collection service must restart, QRadar does not restart it automatically. A message displays that gives you the option to cancel the deployment and restart the service at a more convenient time.

## Adding an IPv4-only managed host in a dual-stack environment

To add an IPv4-only managed host to a dual-stack Console, you must run scripts to prepare both the managed host and the Console before you can add the managed host to the Console.

#### About this task

A dual-stack Console is one that supports both IPv4 and IPv6. You cannot add an IPv4-only managed host to a QRadar High Availability (HA) deployment.

| Table 14. Supported combinations of IP protocols on non-console managed hosts                                                                     |     |     |      |    |  |
|----------------------------------------------------------------------------------------------------|-----|-----|------|----|--|
| Managed hostsQRadar Console<br>(IPv6, single)QRadar Console<br>(IPv6, HA)QRadar Console<br>(dual-stack, single)QRadar Console<br>(dual-stack, HA) |     |     |      |    |  |
| IPv4, single                                                                                                    | No  | No  | Yes* | No |  |
| IPv4, HA                                                                                                    | No  | No  | No   | No |  |
| IPv6, single                                                                                                    | Yes | Yes | Yes  | No |  |
| IPv6, HA                                                                                                    | Yes | Yes | Yes  | No |  |

#### Procedure

1. To enable your QRadar Console for dual-stack deployment, type the following command:

/opt/qradar/bin/setup\_v6v4\_console.sh ip=<IPv4\_address\_of\_the\_Console> netmask=<netmask>
gateway=<gateway>

This example assumes that the IPv4 address of the Console is 192.0.2.2, the subnet mask is 255.255.255.0, and the gateway is 192.0.2.1.

/opt/qradar/bin/setup\_v6v4\_console.sh ip=192.0.2.2 netmask=255.255.255.0 gateway=192.0.2.1

2. To allow an IPv4-only managed host to be added to your deployment, type the following command on the Console:

/opt/qradar/bin/add\_v6v4\_host.sh host=<IP\_address\_of\_the\_managed\_host>

This example assumes that the IPv4 address of the managed host is 192.0.2.3.

/opt/qradar/bin/add\_v6v4\_host.sh host=192.0.2.3

3. Add the IPv4-only managed host to the deployment.

What to do next "Adding a managed host" on page 71 Related concepts "Managed hosts" on page 69 For greater flexibility over data collection and event and flow processing, build a distributed IBM QRadar deployment by adding non-console managed hosts, such as collectors, processors, and data nodes.

#### **Related tasks**

Adding a managed host

## **Configuring a managed host**

Configure a managed host to specify which role the managed host fulfills in your deployment. For example, you can configure the managed host as a collector, processor, or a data node. You can also change the encryption settings, and assign the host to a network address translation (NAT) group.

To make network configuration changes, such as an IP address change to your QRadar Console and managed host systems after you install your QRadar deployment, use the qchange\_netsetup utility. If you use qchange\_netsetup, verify all external storage which is not /store/ariel or /store is not mounted. For more information about network settings, see the *Installation Guide* for your product.

#### **Before you begin**

Ensure that the managed host has the same IBM QRadar version and fix pack level as the QRadar Console that is used to manage it. You can't edit or remove a managed host that uses a different version of QRadar.

If you want to enable Network Address Translation (NAT) for a managed host, the network must use static NAT translation. For more information, see "NAT-enabled networks" on page 63.

#### Procedure

- 1. On the navigation menu ( **\_\_\_**), click **Admin**.
- 2. In the System Configuration section, click System and License Management.
- 3. In the **Display** list, select **Systems**.
- 4. Select the host in the host table, and on the **Deployment Actions** menu, click Edit Host.
  - a) To create an SSH encryption tunnel on port 22 for the managed host, select the **Encrypt Host Connections** checkbox.
  - b) To configure the managed host to use a NAT-enabled network, select the **Network Address Translation** checkbox, and then configure the **NAT Group** and **Public IP address**.
  - c) To configure the components on the managed host, click the **Component Management** settings

icon  $( \mathfrak{P} )$  and configure the options.

- d) Click Save.
- 5. On the Admin tab, click Advanced > Deploy Full Configuration.

**Important:** QRadar continues to collect events when you deploy the full configuration. When the event collection service must restart, QRadar does not restart it automatically. A message displays that gives you the option to cancel the deployment and restart the service at a more convenient time.

## **Removing a managed host**

You can remove non-Console managed hosts from your deployment. You can't remove a managed host that hosts the IBM QRadar Console.

#### Before you begin

Ensure that the managed host has the same IBM QRadar version and fix pack level as the QRadar Console that is used to manage it. You can't remove a host that is running a different version of QRadar.

#### Procedure

- 1. On the navigation menu (  $\blacksquare$  ), click Admin.
- 2. In the System Configuration section, click System and License Management.
- 3. In the **Display** list, select **Systems**.
- 4. On the **Deployment Actions** menu, click **Remove host** and click **OK**.

You can't remove a QRadar Console host.

5. On the Admin tab, click Advanced > Deploy Full Configuration.

**Important:** QRadar continues to collect events when you deploy the full configuration. When the event collection service must restart, QRadar does not restart it automatically. A message displays that gives you the option to cancel the deployment and restart the service at a more convenient time.

## Configuring your local firewall

Use the local firewall to manage access to the IBM QRadar managed host from specific devices that are outside the network. When the firewall list is empty, access to the managed host is disabled, except through the ports that are opened by default.

#### Procedure

- 1. On the navigation menu ( ), click Admin.
- 2. In the System Configuration section, click System and License Management.
- 3. In the **Display** list, select **Systems**.
- 4. Select the host for which you want to configure firewall access settings.
- 5. From the Actions menu, click View and Manage System.
- 6. Click the Firewall tab and type the information for the device that needs to connect to the host.
  - a) Configure access for devices that are outside of your deployment and need to connect to this host.
  - b) Add this access rule.
- 7. Click Save.

If you change the **External Flow Source Monitoring Port** parameter in the QFlow configuration, you must also update your firewall access configuration.

### Adding an email server

IBM QRadar uses an email server to distribute alerts, reports, notifications, and event messages.

#### About this task

You can configure an email server for your entire QRadar deployment, or multiple email servers.

Important: QRadar only supports encryption for the email server using STARTTLS.

**Important:** If you configure the mail server setting for a host as localhost, then the mail messages don't leave that host.

#### Procedure

- 1. On the Admin tab, click Email Server Management..
- 2. Click Add, and configure the parameters for your email server.
- 3. Click Save.

**Tip:** Keep the **TLS** option set to **On** to send encrypted email. Sending encrypted email requires an external TLS certificate.

- 4. To edit an email server, click the **Other Settings** (1) icon for the server, make your edits, and then click **Save**.
- 5. To delete an email server, click the **Other Settings** icon for the server, and then click **Delete**.
- 6. After you configure an email server, you can assign it to one or more hosts.
  - a) On the System and License Management page, select a host.
  - b) Change the **Display** list to show **Systems**.
  - c) Click Actions > View and Manage System.
  - d) On the **Email Server** tab, select an email server and click **Save**.
  - e) Test the connection to the email server by clicking the **Test Connection** button.
  - f) Click Save.

## **Configuration changes in your QRadar environment**

When you make configuration changes to IBM QRadar, the changes are saved to a staging area, and the deployment banner on the **Admin** tab is updated indicating that changes need to be deployed. Deploying the changes might require QRadar services to restart.

QRadar has two methods of deploying changes: standard and full configuration. The type of deployment that is required depends on the type of changes that were made.

### **Standard deployment**

This deployment method restarts only those services that are directly affected by the changes that were made. You begin a standard deployment by clicking **Deploy changes** on the banner on the **Admin** tab.

The following list shows examples of changes that require a standard deployment:

- Adding or editing a new user or user role.
- Setting a password for another user.
- Changing a users' role or security profile.

#### Full configuration deployment

Changes that affect the entire QRadar deployment must be deployed by using the full configuration deployment method. You begin a full configuration deployment by clicking **Deploy full configuration** from the **Advanced** menu on the **Admin** tab.

This method rebuilds all configuration files on each of the managed hosts. To ensure that the new configuration is loaded properly, all services on the managed hosts are automatically restarted, except for the event collection service. While the other services restart, QRadar continues collecting events and stores them in a buffer until the managed hosts come back online.

The following list shows examples of changes that require a full configuration deployment:

- Adding a managed host.
- Changing the configuration for a managed host.
- Configuring offsite hosts for sending or receiving data from the QRadar Console.
- Restoring a configuration backup.

## **Changes that impact event collection**

Events come into QRadar through the ecs-ec-ingress event collection service. Starting in QRadar V7.3.1, the service is managed separately from other QRadar services. To minimize interruptions in collecting event data, the service does not automatically restart when the hostcontext service restarts.

The following situations can cause an interruption in event collection:

- Rebooting an appliance that collects events.
- Adding an HA managed host.
- During HA failover.
- Restoring a configuration backup.
- Adding or removing an off-site source connection
- Whenever a partition's disk usage exceeds the maximum threshold.

When you deploy changes after you restore a configuration backup, you can restart the event collection service now or later. When you choose to restart the service later, QRadar deploys all changes that don't depend on the event collection service, and continues to collect events while the other services restart. The deployment banner continues to show undeployed changes, and the Event collection service must be restarted message is shown when you view the details.

## **Configuring an Event Collector**

Add an IBM QRadar Event Collector when you want to expand your deployment, either to collect more events locally or collect events from a remote location.

- 1. From the Admin tab, click System Configuration > System and License Management.
- 2. Select the managed host that you want to configure.
- 3. Click **Deployment Actions** > **Edit Host**.
- 4. Click Component Management.
- 5. Enter values for the following parameters:

| Parameter                           | Description                                                                                                    |  |
|-------------------------------------|----------------------------------------------------------------------------------------------------|--|
| Event Forwarding Listen Port        | The Event Collector event forwarding port.                                                                                                    |  |
| Flow Forwarding Listen Port         | The Event Collector flow forwarding port.                                                                                                    |  |
| Autodetection Enabled               | <b>True</b> enables the Event Collector to automatically<br>analyze and accept traffic from previously<br>unknown log sources. The appropriate firewall<br>ports are opened to enable Autodetection to<br>receive events. This option is the default. |  |
|                                     | <b>False</b> prevents the Event Collector from automatically analyzing and accepting traffic from previously unknown log sources.                                                                                                    |  |
|                                     | For more information, see the <i>Managing Log</i><br><i>Sources Guide</i> .                                                                                                    |  |
| Autodetection - Use Global settings | <b>True</b> specifies that the Event Collector uses global settings for Log Source Autodetection.                                                                                                    |  |
|                                     | <b>False</b> specifies that the Event Collector uses individual, local settings (XML configuration file) for Log Source Autodetection.                                                                                                    |  |
| Flow De-Duplication Filter Enabled  | <b>True</b> enables the Event Collector to coalesce redundant flows.                                                                                                    |  |
|                                     | <b>False</b> prevents the Event Collector from coalescing redundant flows. The default is <b>False</b> .                                                                                                    |  |

| Parameter                        | Description                                                                                                    |
|----------------------------------|----------------------------------------------------------------------------------------------------|
| Flow De-Duplication Filter Time  | The amount of time in seconds that flows are buffered before they are forwarded.                                                                                                    |
| Asymmetric Flow Filter Time      | The amount of time in seconds that asymmetric flow is buffered before they are forwarded.                                                                                                    |
| Forward Events Already Seen      | <ul><li>True enables the Event Collector to forward events that were detected on the system.</li><li>False prevents the Event Collector from forwarding events that were detected on the</li></ul> |
|                                  | system. This option prevents event-looping on your system.                                                                                                    |
| Compress Event Processor Traffic | <b>True</b> enables traffic that is sent to the connected Event Processor to be compressed.                                                                                                    |
|                                  | <b>False</b> prevents traffic that is sent to the connected Event Processor from being compressed. The default is <b>False</b> .                                                                   |

6. Click Save.

7. Repeat for all QRadar Event Collectors in your deployment that you want to configure.

## **Deploying changes**

Changes that are made to the IBM QRadar deployment must be pushed from the staging area to the production area.

#### Procedure

- 1. On the navigation menu (  $\blacksquare$  ), click **Admin**.
- 2. Check the deployment banner to determine whether changes must be deployed.
- 3. Click **View Details** to view information about the undeployed configuration changes.
- 4. Choose the deployment method:
  - a) To deploy changes and restart only the affected services, click **Deploy Changes** on the deployment banner.
  - b) To rebuild the configuration files and restart all services on each managed host, click **Advanced** > **Deploy Full Configuration**.

**Important:** QRadar continues to collect events when you deploy the full configuration. When the event collection service must restart, QRadar does not restart it automatically. A message displays that gives you the option to cancel the deployment and restart the service at a more convenient time.

### **Restarting the event collection service**

There might be situations when you want to restart only the event collection service across all managed hosts in your IBM QRadar environment. For example, when a new version of the **ecs-ec-ingress** service is available for upgrade, or when you deferred restarting the service during an earlier deployment.

- 1. On the navigation menu ( **\_\_\_**), click **Admin**.
- 2. On the **Advanced** menu, click **Restart Event Collection Services**. Event collection is briefly interrupted while the service restarts.

**Note:** You can also restart the event collection service at the command line by typing the following command:

systemctl restart ecs-ec-ingress

## Shutting down a system

When you shut down a system, the appliance is powered off. The IBM QRadar interface is unavailable and data collection stops while the system is shut down.

#### Procedure

- 1. On the navigation menu (  $\blacksquare$  ), click Admin.
- 2. In the System Configuration section, click System and License Management.
- 3. In the **Display** list, select **Systems**.
- 4. Select the system that you want to shut down.
- 5. From the Actions menu, select Shutdown System.

## **Restarting a system**

When you restart a system, the IBM QRadar interface is unavailable and data collection stops while the system restarts.

#### Procedure

- 1. On the navigation menu ( ), click Admin.
- 2. In the System Configuration section, click System and License Management.
- 3. In the **Display** list, select **Systems**.
- 4. Select the system that you want to restart.
- 5. From the Actions menu, select Restart System.

## **Collecting log files**

IBM QRadar log files contain detailed information about your deployment, such as hostnames, IP addresses, and email addresses. If you need help with troubleshooting, you can collect the log files and send them to IBM Support.

#### About this task

You can collect the log files for one or more host systems at the same time. Depending on the size of your deployment and the number of managed hosts, collecting the log files might take a while. The QRadar console log files are automatically included in each log file collection.

You can continue to use the QRadar console while the log file collection is running. If the system is actively collecting log files, you can't begin a new collection request. Cancel the active collection process and start another collection.

When the log file collection process completes, a system notification appears on the **System Monitoring** dashboard.

- 1. On the navigation menu ( ), click Admin.
- 2. In the System Configuration section, click System and License Management.
- 3. In the Display list, select Systems.

- 4. Select the hosts in the host table.
- 5. Click Actions > Collect Log Files.
- 6. Click **Advanced Options** and choose the options for the log file collection.

**Important:** Changed in 7.4.2 If you choose the **Encrypt compressed file** option, you must enter a password for the log file. If you are sending encrypted log files to IBM Support, you must also provide the password so that the log files can be decrypted.

In previous releases, you could not specify a password and encrypted log files could only be decrypted by IBM Support.

7. Click Collect Log Files.

Check the status of the collection process in the System Support Activities Messages section.

8. To download the log file collection, wait for the Log file collection completed successfully notification, and then click the **click here to download file** link.

## Changing the root password of your QRadar Console

As a good security practice, change the root password on your QRadar Console at regular intervals.

#### Procedure

- 1. Log in to your QRadar Console as the root user.
- 2. Use the **passwd** command to change your password.

## **Resetting SIM**

After you tune your deployment, avoid receiving any additional false positive information by resetting SIM to remove all offense, and source and destination IP addresses from the database and the disk.

#### About this task

The SIM reset process can take several minutes, depending on the amount of data in your system. If you attempt to move to other areas of the IBM QRadar user interface during the SIM reset process, an error message is displayed.

#### Procedure

- 1. On the navigation menu ( , , click Admin.
- 2. From the **Advanced** menu, select **Clean SIM Model**.
- 3. Read the information on the **Reset SIM Data Model** window.
- 4. Select one of the following options.

| Option     | Description                                                                                                    |
|------------|----------------------------------------------------------------------------------------------------|
| Soft Clean | Closes all offenses in the database. If you select the <b>Soft Clean</b> option, you can also select the <b>Deactivate all offenses</b> check box. |
| Hard Clean | Purges all current and historical SIM data from the database, including protected offenses, source IP addresses, and destination IP addresses.     |

5. If you want to continue, select the Are you sure you want to reset the data model? check box.

#### 6. Click **Proceed**.

- 7. When the SIM reset process is complete, click **Close**.
- 8. Refresh your web browser.

# **Chapter 6. QRadar setup tasks**

Use the settings on the Admin tab to configure your IBM QRadar deployment, including your network hierarchy, automatic updates, system settings, event retention buckets, system notifications, console settings, and index management.

#### **Related concepts**

Capabilities in your IBM QRadar product

## **Network hierarchy**

IBM QRadar uses the network hierarchy objects and groups to view network activity and monitor groups or services in your network.

When you develop your network hierarchy, consider the most effective method for viewing network activity. The network hierarchy does not need to resemble the physical deployment of your network. QRadar supports any network hierarchy that can be defined by a range of IP addresses. You can base your network on many different variables, including geographical or business units.

#### **Related concepts**

Network hierarchy updates in a multitenant deployment

## Guidelines for defining your network hierarchy

Building a network hierarchy in IBM QRadar is an essential first step in configuring your deployment. Without a well configured network hierarchy, QRadar cannot determine flow directions, build a reliable asset database, or benefit from useful building blocks in rules.

Consider the following guidelines when you define your network hierarchy:

• Organize your systems and networks by role or similar traffic patterns.

For example, you might organize your network to include groups for mail servers, departmental users, labs, or development teams. Using this organization, you can differentiate network behavior and enforce behaviour-based network management security policies. However, do not group a server that has unique behavior with other servers on your network. Placing a unique server alone provides the server greater visibility in QRadar, and makes it easier to create specific security policies for the server.

- Place servers with high volumes of traffic, such as mail servers, at the top of the group. This hierarchy provides you with a visual representation when a discrepancy occurs.
- Do not configure a network group with more than 15 objects.

Large network groups can cause difficulty when you view detailed information for each object. If your deployment processes more than 600,000 flows, consider creating multiple top-level groups.

• Conserve disk space by combining multiple Classless Inter-Domain Routings (CIDRs) or subnets into a single network group.

For example, add key servers as individual objects, and group other major but related servers into multi-CIDR objects.

| Table 15. Example of multiple CIDRs and subnets in a single network group |                      |              |  |  |
|---------------------------------------------------------------------------|----------------------|--------------|--|--|
| Group Description IP addresses                                            |                      |              |  |  |
| 1                                                                         | Marketing            | 10.10.5.0/24 |  |  |
| 2                                                                         | 2 Sales 10.10.8.0/21 |              |  |  |

| Table 15. Example of multiple CIDRs and subnets in a single network group (continued) |                                |  |  |
|---------------------------------------------------------------------------------------|--------------------------------|--|--|
| Group                                                                                 | Group Description IP addresses |  |  |
| 3                                                                                     | Database Cluster 10.10.1.3/32  |  |  |
|                                                                                       | 10.10.1.4/32                   |  |  |
| 10.10.1.5/32                                                                          |                                |  |  |

• Define an all-encompassing group so that when you define new networks, the appropriate policies and behavior monitors are applied.

In the following example, if you add an HR department network, such as 10.10.50.0/24, to the Cleveland group, the traffic displays as Cleveland-based and any rules you apply to the Cleveland group are applied by default.

| Table 16. Example of an all-encompassing group |  |  |  |
|------------------------------------------------|--|--|--|
| Group Subgroup IP address                      |  |  |  |
| Cleveland Cleveland miscellaneous 10.10.0.0/16 |  |  |  |
| Cleveland Sales 10.10.8.0/21                   |  |  |  |
| Cleveland Cleveland Marketing 10.10.1.0/24     |  |  |  |

• In a domain-enabled environment, ensure that each IP address is assigned to the appropriate domain.

#### **Related information**

QRadar Support Geodata FAQ

## **Acceptable CIDR values**

IBM QRadar accepts specific CIDR values.

The following table provides a list of the CIDR values that QRadar accepts:

| Table 17. Acceptable CIDR values |             |                    |               |  |
|----------------------------------|-------------|--------------------|---------------|--|
| CIDR Length                      | Mask        | Number of Networks | Hosts         |  |
| /1                               | 128.0.0.0   | 128 A              | 2,147,483,392 |  |
| /2                               | 192.0.0.0   | 64 A               | 1,073,741,696 |  |
| /3                               | 224.0.0.0   | 32 A               | 536,870,848   |  |
| /4                               | 240.0.0.0   | 16 A               | 268,435,424   |  |
| /5                               | 248.0.0.0   | 8 A                | 134,217,712   |  |
| /6                               | 252.0.0.0   | 4 A                | 67,108,856    |  |
| /7                               | 254.0.0.0   | 2 A                | 33,554,428    |  |
| /8                               | 255.0.0.0   | 1 A                | 16,777,214    |  |
| /9                               | 255.128.0.0 | 128 B              | 8,388,352     |  |
| /10                              | 255.192.0.0 | 64 B               | 4,194,176     |  |
| /11                              | 255.224.0.0 | 32 B               | 2,097,088     |  |
| /12                              | 255.240.0.0 | 16 B               | 1,048,544     |  |
| /13                              | 255.248.0.0 | 8 B                | 524,272       |  |
| /14                              | 255.252.0.0 | 4 B                | 262,136       |  |

| Table 17. Acceptable CIDR values (continued) |                 |                    |         |  |
|----------------------------------------------|-----------------|--------------------|---------|--|
| CIDR Length                                  | Mask            | Number of Networks | Hosts   |  |
| /15                                          | 255.254.0.0     | 2 B                | 131,068 |  |
| /16                                          | 255.255.0.0     | 1 B                | 65,534  |  |
| /17                                          | 255.255.128.0   | 128 C              | 32,512  |  |
| /18                                          | 255.255.192.0   | 64 C               | 16,256  |  |
| /19                                          | 255.255.224.0   | 32 C               | 8,128   |  |
| /20                                          | 255.255.240.0   | 16 C               | 4,064   |  |
| /21                                          | 255.255.248.0   | 8 C                | 2,032   |  |
| /22                                          | 255.255.252.0   | 4 C                | 1,016   |  |
| /23                                          | 255.255.254.0   | 2 C                | 508     |  |
| /24                                          | 255.255.255.0   | 1 C                | 254     |  |
| /25                                          | 255.255.255.128 | 2 subnets          | 124     |  |
| /26                                          | 255.255.255.192 | 4 subnets          | 62      |  |
| /27                                          | 255.255.255.224 | 8 subnets          | 30      |  |
| /28                                          | 255.255.255.240 | 16 subnets         | 14      |  |
| /29                                          | 255.255.255.248 | 32 subnets         | 6       |  |
| /30                                          | 255.255.255.252 | 64 subnets         | 2       |  |
| /31                                          | 255.255.255.254 | none               | none    |  |
| /32                                          | 255.255.255.255 | 1/256 C            | 1       |  |

For example, a network is called a supernet when the prefix boundary contains fewer bits than the natural (or classful) mask of the network. A network is called a subnet when the prefix boundary contains more bits than the natural mask of the network:

- 209.60.128.0 is a class C network address with a mask of /24.
- 209.60.128.0 /22 is a supernet that yields:
  - 209.60.128.0/24
  - 209.60.129.0/24
  - 209.60.130.0/24
  - 209.60.131.0/24
- 192.0.0.0/25
  - Subnet Host Range
  - $0\,192.0.0.1
    -192.0.0.126$
  - $1\,192.0.0.129-192.0.0.254$
- 192.0.0.0/26
  - Subnet Host Range
  - 0 192.0.0.1 192.0.0.62
  - 1 192.0.0.65 192.0.0.126
  - 2 192.0.0.129 192.0.0.190

3 192.0.0.193 - 192.0.0.254

- 192.0.0.0/27
  - Subnet Host Range
  - 0 192.0.0.1 192.0.0.30
  - 1 192.0.0.33 192.0.0.62
  - 2 192.0.0.65 192.0.0.94
  - 3 192.0.0.97 192.0.0.126
  - 4 192.0.0.129 192.0.0.158
  - $5\,192.0.0.161 192.0.0.190$
  - 6 192.0.0.193 192.0.0.222
  - 7 192.0.0.225 192.0.0.254

#### **Related tasks**

#### Defining your network hierarchy

A default network hierarchy that contains pre-defined network groups is included in IBM QRadar. You can edit the pre-defined network hierarchy objects, or you can create new network groups or objects.

## **Defining your network hierarchy**

A default network hierarchy that contains pre-defined network groups is included in IBM QRadar. You can edit the pre-defined network hierarchy objects, or you can create new network groups or objects.

#### About this task

Network objects are containers for Classless Inter-Domain Routing (CIDR) addresses. Any IP address that is defined in a CIDR range in the network hierarchy is considered to be a local address. Any IP address that is not defined in a CIDR range in the network hierarchy is considered to be a remote address. A CIDR can belong only to one network object, but subsets of a CIDR range can belong to another network object. Network traffic matches the most exact CIDR. A network object can have multiple CIDR ranges assigned to it.

Some of the default building blocks and rules in QRadar use the default network hierarchy objects. Before you change a default network hierarchy object, search the rules and building blocks to understand how the object is used and which rules and building blocks might need adjustments after you modify the object. It is important to keep the network hierarchy, rules, and building blocks up-to-date to prevent false offenses.

#### Procedure

- 1. On the navigation menu ( , click Admin.
- 2. In the System Configuration section, click Network Hierarchy.
- 3. From the menu tree on the **Network Views** window, select the area of the network in which you want to work.

| Option | Description                                                                                                    |  |
|--------|----------------------------------------------------------------------------------------------------|--|
| Name   | The unique name of the network object.                                                                                                    |  |
|        | <b>Tip:</b> You can use periods in network object names to define network object hierarchies. For example, if you enter the object name D.E.F, you create a three-tier hierarchy with E as a subnode of D, and F as a subnode of E. |  |

4. To add network objects, click **Add** and complete the following fields:

| Option                    | Description                                                                                                    |  |
|---------------------------|----------------------------------------------------------------------------------------------------|--|
| Group                     | The network group in which to add the network object. Select from the <b>Group</b> list, or click <b>Add a New Group</b> .                                                                                                    |  |
|                           | <b>Tip:</b> When you add a network group, you can use periods in network group names to define network group hierarchies. For example, if you enter the group name A.B.C, you create a three-tier hierarchy with B as a subnode of A, and C as a subnode of B. |  |
| IP/CIDR(s)                | Type an IP address or CIDR range for the network object, and click <b>Add</b> . You can add multiple IP addresses and CIDR ranges.                                                                                                    |  |
| Description               | A description of the network object. This field is optional.                                                                                                    |  |
| Country/Region            | The country or region in which the network object is located. This field is optional.                                                                                                    |  |
| Longitude and<br>Latitude | The geographic location (longitude and latitude) of the network object. These fields are co-dependent and optional.                                                                                                    |  |

- 5. Click Create.
- 6. Repeat the steps to add more network objects, or click **Edit** or **Delete** to work with existing network objects.

#### **Related concepts**

Acceptable CIDR values IBM QRadar accepts specific CIDR values.

## **Automatic updates**

You can automatically or manually update your configuration files to ensure that your configuration files contain the latest network security information.

Updated configuration files help to eliminate false positives and to protect your system from the latest malicious sites, botnets, and other suspicious Internet activity.

#### Automatic update requirements

The IBM QRadar Console must be connected to the Internet to receive the updates. If your Console is not connected to the Internet, you must configure an internal update server for your Console to download the files from.

Update files are available for manual download from the <u>IBM Fix Central</u> (http://www.ibm.com/support/ fixcentral).

To maintain the integrity of your current configuration and information, either replace your existing configuration files or integrate the updated files with your existing files.

After you install updates on your Console and deploy your changes, the Console updates its managed hosts.

#### **Description of updates**

Update files can include the following updates:

- Configuration updates that are based on content, including configuration file changes, vulnerabilities, QID maps, supportability scripts, and security threat information updates.
- DSM, scanner, and protocol updates that include corrections to parsing issues, scanner changes, and protocol updates.
- Major updates, such as updated JAR files or large patches, that require restarting the user interface service.

• Minor updates, such as daily automatic update logs or QID map scripts, that do not restart the user interface service.

### Automatic updates for high availability deployments

When you update your configuration files on a primary host and deploy your changes, the updates are automatically made on the secondary host. If you do not deploy your changes, the updates are made on the secondary host through an automated process that runs hourly.

### Frequency of automatic updates for new installations and upgrades

The default frequency of the automatic update is determined by the installation type and the QRadar version.

- If you upgrade from QRadar versions earlier than V7.2, the value to which the update frequency is set remains the same after the upgrade. By default, the update is set to weekly, but you can manually change the frequency.
- If you install a new installation of QRadar V7.2 or later, the default frequency of the update is daily. You can manually change the frequency.

#### **Related concepts**

Manual updates

If your deployment includes a IBM QRadar Console that is unable to access the Internet, or you want to manually manage updates to your system, you can manage the update process manually by setting up a IBM QRadar update server.

## **Viewing pending updates**

Your system is preconfigured for weekly automatic updates. You can view the pending updates in the **Updates** window.

#### About this task

Your system needs to be operational long enough to retrieve the weekly updates. If no updates are displayed in the **Updates** window, either your system has not been in operation long enough to retrieve the weekly updates or no updates have been issued. If this occurs, you can manually <u>check for new</u> updates.

| Table 18. Check for Updates toolbar functions |                                                                                                    |  |
|-----------------------------------------------|----------------------------------------------------------------------------------------------------|--|
| Function                                      | Description                                                                                                    |  |
| Hide                                          | Select one or more updates, and then click <b>Hide</b><br>to remove the selected updates from the Check for<br>Updates page. You can view and restore the hidden<br>updates on the <b>Restore Hidden Updates</b> page. For<br>more information, see <u>"Restoring hidden updates"</u><br>on page 90. |  |
| Install                                       | You can manually install updates. When you<br>manually install updates, the installation process<br>starts within a minute. For more information, see<br>"Manually installing automatic updates" on page<br>90.                                                                                      |  |

The **Check for Updates** toolbar provides the following functions:

| Table 18. Check for Updates toolbar functions (continued) |                                                                                                    |  |
|-----------------------------------------------------------|----------------------------------------------------------------------------------------------------|--|
| Function                                                  | Description                                                                                                    |  |
| Schedule                                                  | You can configure a specific date and time to<br>manually install selected updates on your Console.<br>Scheduling is useful when you want to schedule<br>the update installation during off-peak hours. For<br>more information, see <u>"Scheduling an update" on</u><br>page 89. |  |
| Unschedule                                                | You can remove preconfigured schedules for<br>manually installing updates on your Console. For<br>more information, see <u>"Scheduling an update" on</u><br>page 89.                                                                                                    |  |
| Search By Name                                            | You can locate a specific update by name.                                                                                                    |  |
| Next Refresh                                              | This counter displays the amount of time until the<br>next automatic refresh. The list of updates on the<br><b>Check for Updates</b> page automatically refreshes<br>every 60 seconds. The timer is automatically<br>paused when you select one or more updates.                  |  |
| Pause                                                     | Pauses the automatic refresh process. To resume automatic refresh, click <b>Play</b> .                                                                                                    |  |
| Refresh                                                   | Refreshes the list of updates.                                                                                                    |  |

#### Procedure

- 1. On the navigation menu ( , click Admin.
- 2. In the System Configuration section, click Auto Update.
- 3. To view details on an update, select the update.

## **Configuring automatic update settings**

You customize the automatic update settings to change the frequency, update type, server configuration, and backup settings.

#### About this task

You can select the **Auto Deploy** to automatically deploy updates. If **Auto Deploy** is not selected, then you must manually deploy changes, from the **Dashboard** tab, after updates are installed.

**Restriction:** In high-availability (HA) environment, automatic updates aren't installed when a secondary host is active. The updates are installed only after the primary host become the active node.

You can select **Auto Restart Service** to allow automatic updates that require the user interface to restart. A user interface disruption occurs when the service restarts. Alternatively, you can manually install the updated from the **Check for Updates** window.

- 1. On the navigation menu ( ), click Admin.
- 2. In the System Configuration section, click Auto Update.
- 3. Click Change Settings.
- 4. On the **Basic** tab, select the schedule for updates.

- a) In the **Configuration Updates** section, select the method that you want to use for updating your configuration files.
  - To merge your existing configuration files with the server updates without affecting your custom signatures, custom entries, and remote network configurations, select **Auto Integrate**.
  - To override your customizations with server settings, select **Auto Update**.
- b) In the **DSM, Scanner, Protocol Updates** section, select an option to install updates.
- c) In the **Major Updates** section, select an option for receiving major updates for new releases.
- d) In the **Minor Updates** section, select an option for receiving patches for minor system issues.
- e) If you want to deploy update changes automatically after updates are installed, select the **Auto Deploy** check box.
- f) If you want to restart the user interface service automatically after updates are installed, select the **Auto Restart Service** check box.
- 5. Click the **Advanced** tab to configure the update server and backup settings.
  - a) In **Web Server** field, type the web server from which you want to obtain the updates.

The default web server is https://auto-update.qradar.ibmcloud.com/.

b) In the **Directory field**, type the directory location on which the web server stores the updates.

The default directory is autoupdates/.

c) Optional: Configure the settings for proxy server.

If the application server uses a proxy server to connect to the Internet, you must configure the proxy server. If you are using an authenticated proxy, you must provide the username and password for the proxy server.

d) In the **Backup Retention Period** list, type or select the number of days that you want to store files that are replaced during the update process.

The files are stored in the location that is specified in the **Backup Location**. The minimum is one day and the maximum is 65535 years.

- e) In the **Backup Location** field, type the location where you want to store backup files.
- f) In the **Download Path** field, type the directory path location to which you want to store DSM, minor, and major updates.

The default directory path is /store/configservices/staging/updates.

6. Click Save.

#### **Related information**

QRadar: Important auto update server changes for administrators

### Configuring updates behind a proxy server that uses SSL or TLS interception

To configure IBM QRadar updates behind a proxy server, add your proxy server's CA certificate to the ca-bundle.crt file.

#### Procedure

- Create a backup copy of the ca-bundle.crt file in QRadar. For example, use the copy command to create a .bak file: cp /etc/ssl/certs/cabundle.crt{,bak}.
- 2. Get the root CA certificate from your proxy server. For more information, see the proxy server documentation.

Note: You must use only the root CA certificate from your proxy server.

3. Add the CA certificate to the ca-bundle.crt file by typing the following command:

cp proxycert.pem /etc/pki/ca-trust/source/anchors

4. Extract the certificate by typing the following command:

update-ca-trust extract

5. Type the following command to run the auto update:

/opt/qradar/bin/UpdateConfs.pl -ds runnow 1

6. Verify that auto updates work by tailing the log in /var/log/autoupdates/.

## Scheduling an update

Automatic updates occur on a recurring schedule according to the settings on the **Update Configuration** page. To reduce performance impacts on your system, you can schedule a large update or a set of updates to run during off-peak hours.

#### Procedure

- 1. On the navigation menu (  $\blacksquare$  ), click Admin.
- 2. In the System Configuration section, click Auto Update.
- 3. Optional: If you want to schedule specific updates, select the updates that you want to schedule.
- 4. From the **Schedule** list, select the type of update you want to schedule.
- 5. Using the calendar, select the start date and time of when you want to start your scheduled updates.

## **Clearing scheduled updates**

Scheduled updates display a status of **Scheduled** in the **Status** field. You can cancel any scheduled update.

After the schedule is cleared, the status of the update displays as New.

#### Procedure

- 1. On the navigation menu (  $\blacksquare$  ), click Admin.
- 2. In the System Configuration section, click Auto Update.
- 3. Click Check for Updates.
- 4. Optional: If you want to clear specific scheduled updates, select the updates that you want to clear.
- 5. From the **Unschedule** list, select the type of scheduled update that you want to clear.

## **Checking for new updates**

IBM provides updates on a regular basis. By default, the Auto Update feature is scheduled to automatically download and install updates. If you require an update at a time other than the preconfigured schedule, you can download new updates.

- 1. On the navigation menu ( , click Admin.
- 2. In the System Configuration section, click Auto Update.
- 3. Click Check for Updates.
- 4. Click Get new updates.

## Manually installing automatic updates

IBM provides updates regularly. By default, updates are automatically downloaded and installed on your system. However, you can install an update at a time other than the preconfigured schedule.

#### About this task

The system retrieves the new updates from IBM Fix Central (www.ibm.com/support/fixcentral/). This might take an extended period. When complete, new updates are listed on the **Updates** window.

#### Procedure

- 1. On the navigation menu (  $\blacksquare$  ), click Admin.
- 2. In the System Configuration section, click Auto Update.
- 3. Click Check for Updates.
- 4. Optional: If you want to install specific updates, select the updates that you want to schedule.
- 5. From the Install list, select the type of update you want to install.

## Viewing your update history

After an update was successfully installed or failed to install, the update is displayed on the **View Update History** page.

#### Procedure

- 1. On the navigation menu ( , click Admin.
- 2. In the **System Configuration** section, click **Auto Update**.
- 3. Click View Update History.
- 4. Optional: Using the **Search by Name** field, you can type a keyword and then press Enter to locate a specific update by name.
- 5. To investigate a specific update, select the update.

A description of the update and any installation error messages are displayed in the right pane of the **View Update History** page.

### **Restoring hidden updates**

You can remove updates from the **Check for Updates** page. You can view and restore the hidden updates on the **Restore Hidden Updates** page.

#### Procedure

- 1. On the navigation menu ( , click Admin.
- 2. In the System Configuration section, click Auto Update.
- 3. Click Restore Hidden Updates.
- 4. Optional: To locate an update by name, type a keyword in the **Search by Name** field and press Enter.
- 5. Select the hidden update that you want to restore.
- 6. Click Restore.

## Viewing the autoupdate log

The autoupdate log contains the most recent automatic update that was run on your system.

#### Procedure

- 1. On the navigation menu ( , , click Admin.
- 2. In the System Configuration section, click Auto Update.
- 3. On the navigation menu, click View Log.

## **Manual updates**

If your deployment includes a IBM QRadar Console that is unable to access the Internet, or you want to manually manage updates to your system, you can manage the update process manually by setting up a IBM QRadar update server.

The autoupdate package includes all files necessary to manually set up an update server in addition to the necessary system configuration files for each update. After the initial setup, you only need to download and uncompress the most current autoupdate package to manually update your configuration.

You can subscribe to notifications in <u>IBM Fix Central</u> (www.ibm.com/support/fixcentral/) to receive notification of new updates.

#### **Related concepts**

#### Automatic updates

You can automatically or manually update your configuration files to ensure that your configuration files contain the latest network security information.

## **Configuring an update server**

Configure an Apache server as the update server for your IBM QRadar deployment.

#### Before you begin

Download the autoupdate package from Fix Central (www.ibm.com/support/fixcentral/). You can find QRadar products in the Security Systems **Product Group**.

#### Procedure

1. Access your Apache server and create an update directory named autoupdates/.

By default, the update directory is in the web root directory of the Apache server. You can place the directory in another location if you configure IBM QRadar accordingly.

- 2. Optional: Create an Apache user account and password to be used by the update process.
- 3. Save the autoupdate package file on your Apache server in the autoupdates/ directory that you created.
- 4. On the Apache server, type the following command to uncompress the autoupdate package.

tar -zxf updatepackage-[timestamp].tgz

- 5. On the navigation menu ( , click Admin.
- 6. In the System Configuration section, click Auto Update.
- 7. Click Change Settings, and click the Advanced tab.
- 8. In the Server Config pane, configure the settings for the Apache server.
  - a) In the Web Server field, type the address or directory path of your Apache server.

If the Apache server runs on non-standard ports, add the port number to the end of the address. For example, type http://my-auto-update-server.com:8080/.

b) In the **Directory** field, type the directory location where the web server stores the updates.

The default directory is autoupdates/.

- c) Optional: If the application server uses a proxy server to connect to the internet, type the URL in the **Proxy Server** field.
- d) Optional: If you are using an authenticated proxy, type the credentials in the **Proxy Username** and **Proxy Password** fields.
- 9. Click Save.
- 10. On the Admin tab, click Deploy changes.
- 11. Using SSH, log in to QRadar as the root user.
- 12. Type the following command to configure the user name that you set for your Apache server:

/opt/qradar/bin/UpdateConfs.pl -change\_username <username>

13. Type the following command to configure the password that you set for your Apache server:

/opt/qradar/bin/UpdateConfs.pl -change\_password <password>

14. To test the update server, type the following command as a single line of text in the command line interface.

```
wget -q -0- --no-check-certificate
https://<your update server>/<directory path to updates>/manifest_list
```

15. Type the user name and password.

#### **Related information**

QRadar: Important auto update server changes for administrators

### Configuring the QRadar Console as the update server

To streamline your maintenance process, you can configure your QRadar Console to be your update server so that QRadar updates are automatically downloaded to the Console.

#### Procedure

- 1. Download the auto update package from <u>Fix Central</u> (www.ibm.com/support/fixcentral/). You can find QRadar products in the Security Systems **Product Group** list on Fix Central.
- 2. Save the auto update package file in the /tmp/ directory on your QRadar Console.

Note: The size of the auto update file is approximately 2 - 5 GB.

- 3. Log in to QRadar as the root user.
- 4. Check to see if the /opt/qradar/www/autoupdates folder exists. If this folder exists, delete it before completing Step 5.
- 5. Create a symbolic link to /opt/qradar/www/autoupdates by typing the following command:

mkdir -p /store/downloads/autoupdates; ln -s /store/downloads/autoupdates /opt/qradar/www

6. To verify that the symbolic link was created properly, type the following command:

touch /store/downloads/autoupdates/testfile

7. Confirm that the test file value is created in the /opt/qradar/www/autoupdates directory by typing the following command:

ls /opt/qradar/www/autoupdates

- 8. Copy the autoupdates-<version>.tgz file from the /tmp/ directory to the QRadar Console, and place it in the /opt/qradar/www/autoupdates/ directory or the symbolic link directory that you created in Step 6.
- 9. On the QRadar Console, type the following commands to extract the auto update package:

cd /opt/qradar/www/autoupdates/ tar -zxf /tmp/<name\_of\_autoupdate\_file>

10. Log in to QRadar.

- 11. On the navigation menu ( ), click Admin.
- 12. In the System Configuration section, click Auto Update.
- 13. Click Change Settings, and select the Advanced tab.
- 14. In the **Directory** field, type autoupdates/.
- 15. In the **Web Server** field, type https://<console\_IP\_address\_or\_hostname>.
- 16. Click Save.

### Downloading updates to the update server

You can download updates from Fix Central to your update server.

#### Before you begin

You must configure your update server and set up IBM QRadar to receive updates from the update server.

#### Procedure

1. Download the autoupdate package from IBM Fix Central (http://www.ibm.com/support/fixcentral/).

You can find QRadar products in the Security Systems Product Group list on Fix Central.

- 2. Save the autoupdate package file on your update server in the autoupdates/ directory that you created.
- 3. Type the following command to uncompress the autoupdate package:

tar -zxf autoupdate-[timestamp].tgz

- 4. Log in to QRadar as the root user.
- 5. Type the following command to test your update server:

wget https://<your\_update\_server>/<directory\_path\_to\_updates>/manifest\_list

6. Type the user name and password of your update server.

## **Configuring system settings**

System settings specify how your IBM QRadar system components are configured for normal operation.

#### Procedure

- 1. On the navigation menu ( , click Admin.
- 2. In the System Configuration section, click System Settings.
- 3. Configure the system settings. Click the **Help** button to see setting descriptions.
- 4. Click Save.
- 5. On the Admin tab, select Advanced > Deploy Full Configuration.

**Important:** QRadar continues to collect events when you deploy the full configuration. When the event collection service must restart, QRadar does not restart it automatically. A message displays that gives you the option to cancel the deployment and restart the service at a more convenient time.

## **Customizing the right-click menu**

To provide quick access to functions related to IP addresses, customize the Plugin options in the IP address right-click menu. For example, you can add more menu items, such as an option to lookup the IP address in a threat intelligence database.

#### About this task

The ip\_context\_menu.xml file controls the available options in the right-click menu and accepts menuEntry XML elements. To add more options, add a menuEntry element for each right-click option that you want to add. The syntax for the menuEntry element is:

```
<menuEntry name="{Name}" description="{Description}" url="{URL}"
requiredCapabilities="{Required Capabilities}"/>
<menuEntry name="{Name}" description="{Description}"
exec="{Command}" requiredCapabilities="{Required Capabilities}"/>
```

The following list describes the attributes in the menuEntry element:

#### Name

The text that is displayed in the right-click menu.

#### Description

The description of the entry. The description text is displayed in the tooltip for your menu option. The description is optional.

#### URL

Specifies the web address that opens in a new window.

You can use the placeholder %IP% to represent the IP address. The ampersand character (&), the left angle bracket (<), and the right angle bracket (>) must be escaped using the strings & amp;, &lt;, and &gt; respectively.

For example, to pass a URL with multiple parameters that includes a placeholder for the IP address, you can use this syntax: url="/lookup?&ip=%IP%;force=true"

#### Command

A command that you want to run on the IBMQRadar Console. The output of the command is displayed in a new window. Use the placeholder, %IP%, to represent the IP address that is selected.

#### **Required Capabilities**

Any capabilities, for example, "ADMIN", that the user must have before they select this option, comma-delimited. If the user does not have all capabilities that are listed, the entries are not displayed. Required capabilities is an optional field. For more information about required capabilities, see the *IBM QRadar Application Framework Developer Quick Start Guide*.

The edited file must look similar to the following example:

```
<?xml version="1.0" encoding="UTF-8"?>
<!- This is a configuration file to add custom actions into
the IP address right-click menu. Entries must be of one of the
following formats: -->
<contextMenu>
<menuEntry name="Traceroute" exec="/usr/sbin/traceroute %IP%" />
<menuEntry name="External ARIN Lookup"
url="http://ws.arin.net/whois/?queryinput=%IP%" />
</contextMenu>
```

**Important:** Calling shell scripts or programs from the right-click menu or any other web interface can introduce security vulnerabilities such as OS command injection or path traversal attacks. Consider more secure methods, such as implementing a QRadar app extension.

#### Procedure

1. Using SSH, log in to the QRadar Console as the root user.

- 2. On the QRadar Console, if the ip\_context\_menu.xml file does not exist under the /opt/qradar/conf directory, copy the ip\_context\_menu.xml file from the /opt/qradar/conf/templates directory to the /opt/qradar/conf directory.
- 3. Open the /opt/qradar/conf/ip\_context\_menu.xml file for editing.
- 4. Edit the file to add, modify, or remove menuEntry XML elements.
- 5. Save and close the file.
- 6. To apply these changes, restart the QRadar GUI by typing the following command:

systemctl restart tomcat

## Enhancing the right-click menu for event and flow columns

You can add more actions to the right-click options that are available on the columns in the **Log Activity** table or the **Network Activity** table. For example, you can add an option to view more information about the source IP or destination IP.

Restriction: The right-click feature is not available on fields in the Event Information window.

You can pass any data that is in the event or flow to the URL or script.

### Procedure

г

- 1. Using SSH, log in to the QRadar Console appliance as the root user.
- 2. Go to the /opt/qradar/conf directory and create a file that is named arielRightClick.properties.
- 3. Edit the /opt/qradar/conf/arielRightClick.properties file. Use the following table to specify the parameters that determine the options for the right-click menu.

| Table 19. Description of the arielRightClick.properties file parameters |                                           |                                                                                                    |                                                                                                    |
|-------------------------------------------------------------------------|-------------------------------------------|----------------------------------------------------------------------------------------------------|----------------------------------------------------------------------------------------------------|
| Parameter                                                               | Requirement                               | Description                                                                                                    | Example                                                                                                    |
| pluginActions                                                           | Required                                  | Indicates either a URL or script action.                                                                                                    |                                                                                                    |
| arielProperty                                                           | Required                                  | Specifies the column, or Ariel field<br>name, for which the right-click menu<br>is enabled.                                                                                                    | sourceIP<br>sourcePort<br>destinationIP<br>qid                                                                                                    |
| text                                                                    | Required                                  | Specifies the text that is displayed on the right-click menu.                                                                                                    | Google search                                                                                                    |
| useFormattedValue                                                       | Optional                                  | Specifies whether formatted values<br>are passed to the script.<br>Set to true to ensure that the<br>formatted value for attributes, such<br>as username and payload, are<br>passed. Formatted values are easier<br>for administrators to read than<br>unformatted values. | If the parameter is set to true for the<br>event name (QID) property, the event<br>name of the QID is passed to the script.<br>If the parameter is set to false, the raw,<br>unformatted QID value is passed to the<br>script. |
| url                                                                     | Required to access<br>a URL               | Specifies the URL, which opens in a<br>new window, and the parameters to<br>pass to the URL.<br>Use the format: \$ <i>Ariel_Field</i><br><i>Name</i> \$                                                                                                    | <pre>sourceIPwebUrlAction.url= http://www.mywebsite.com? q=\$sourceIP\$</pre>                                                                                                    |
| command                                                                 | Required if the<br>action is a<br>command | Specifies the absolute path of the command or script file.                                                                                                    | destinationPortScript<br>Action.command=/bin/echo                                                                                                    |

| Table 19. Description of the arielRightClick.properties file parameters (continued) |                                           |                                                                                                   |                                                   |
|-------------------------------------------------------------------------------------|-------------------------------------------|---------------------------------------------------------------------------------------------------|---------------------------------------------------|
| Parameter Requirement Description Example                                           |                                           |                                                                                                   | Example                                           |
| arguments                                                                           | Required if the<br>action is a<br>command | Specifies the data to pass to the<br>script.<br>Use the following format:<br>\$Ariel_Field Name\$ | destinationPortScript<br>Action.arguments=\$qid\$ |

For each of the key names that are specified in the *pluginActions* list, define the action by using a key with the format *key name*, *property*.

- 4. Save and close the file.
- 5. Log in to the QRadar user interface.
- 6. On the navigation menu ( ), click Admin.
- 7. Click Advanced > Restart Web Server.

### Example

The following example shows how to add Test URL as a right-click option for source IP addresses.

pluginActions=sourceIPwebUrlAction

```
sourceIPwebUrlAction.arielProperty=sourceIP
sourceIPwebUrlAction.text=Test URL
sourceIPwebUrlAction.url=http://www.mywebsite.com?q=$sourceIP$
```

The following example shows how to enable script action for destination ports.

```
pluginActions=destinationPortScriptAction
```

```
destinationPortScriptAction.arielProperty=destinationPort
destinationPortScriptAction.text=Test Unformatted Command
destinationPortScriptAction.useFormattedValue=false
destinationPortScriptAction.command=/bin/echo
destinationPortScriptAction.arguments=$qid$
```

The following example shows adding several parameters to a URL or a scripting action.

```
pluginActions=qidwebUrlAction,sourcePortScriptAction
qidwebUrlAction.arielProperty=qid,device,eventCount
qidwebUrlAction.text=Search on Google
qidwebUrlAction.url=http://www.google.com?q=$qid$-$device$-$eventCount$
sourcePortScriptAction.arielProperty=sourcePort
sourcePortScriptAction.text=Port Unformatted Command
sourcePortScriptAction.useFormattedValue=true
sourcePortScriptAction.command=/bin/echo
sourcePortScriptAction.arguments=$qid$-$sourcePort$-$device$-$CONTEXT$
```

## Asset retention values overview

Additional information for the period, in days, that you want to store the asset profile information.

- Assets are tested against the retention thresholds at regular intervals. By default, the cleanup interval is 12 hours
- All specified retention periods are relative to the last seen date of the information, regardless of whether the information was last seen by a scanner or passively observed by the system.
- Asset information is deleted as it expires, meaning that following a cleanup interval, all asset information within its retention threshold remains.
- By default, assets that are associated with un-remediated vulnerabilities (as detected by IBM QRadar Vulnerability Manager or other scanner) are retained.

• Assets can always be deleted manually through the user interface.

| Table 20. Asset components |                             |                                                                                                    |  |
|----------------------------|-----------------------------|----------------------------------------------------------------------------------------------------|--|
| Asset component            | Default retention (in days) | Notes                                                                                                    |  |
| IP Address                 | 120 days                    | By default, user-supplied IP<br>Addresses are retained until they<br>are deleted manually.                                                                                                    |  |
| MAC Addresses (Interfaces) | 120 days                    | By default, user-supplied<br>interfaces are retained until they<br>are deleted manually.                                                                                                    |  |
| DNS and NetBIOS Hostnames  | 120 days                    | by default, user-supplied<br>hostnames are retained until the<br>are deleted manually.                                                                                                    |  |
| Asset Properties           | 120 days                    | By default, user-supplied IP<br>Addresses are retained until they<br>are deleted manually.                                                                                                    |  |
|                            |                             | The asset properties this<br>value can affect are <b>Given</b><br>Name, Unified Name, Weight,<br>Description, Business Owner,<br>Business Contact, Technical<br>Owner, Technical Contact,<br>Location, Detection Confidence,<br>Wireless AP, Wireless SSID,<br>Switch ID, Switch Port ID, CVSS<br>Confidentiality Requirement,<br>CVSS Integrity Requirement,<br>CVSS Collateral Damage<br>Potential, Technical User, User<br>Supplied OS, OS Override Type,<br>OS Override Id, Extended,<br>Legacy (Pre-7.2) Cvss Risk,<br>VLAN, and Asset Type. |  |
| Asset Products             | 120 days                    | By default, user-supplied products are retained until they are deleted manually.                                                                                                    |  |
|                            |                             | Asset products include Asset OS,<br>Asset Installed Applications, and<br>products that are associated with<br>open asset ports                                                                                                    |  |
| Asset "Open" Ports         | 120 days                    |                                                                                                    |  |
| Asset netBIOS Groups       | 120 days                    | NetBIOS groups are seldom<br>used, and more customers may<br>not be aware of their existence.<br>In the case where they are used,<br>they are deleted after 120 days.                                                                                                    |  |
| Asset Client Application   | 120 days                    | Client Applications are not yet<br>leveraged in the user interface.<br>This value can be ignored.                                                                                                    |  |

| Table 20. Asset components (continued)            |  |  |  |
|---------------------------------------------------|--|--|--|
| Asset component Default retention (in days) Notes |  |  |  |
| Asset Users 30 days                               |  |  |  |

# Adding or editing a QRadar login message

Create a new login message or edit an existing login message on your IBM QRadar Console.

## Procedure

- 1. On the navigation menu ( , , click Admin.
- 2. In the System Configuration section, click User Management.
- 3. Click Authentication, and then click General Authentication Settings.
- 4. To edit the login message, click Login Page and then set Login Message to On.
  - a) Type your message in the **Edit Login Message** window.
  - b) To force users to consent to the login message before they can log in, set **Require explicit consent** of this message for login to **On**.
  - c) Click Save Settings.

The login message is saved in the opt/qradar/conf/loginMessage.txt file.

**Note:** You can also upload the loginMessage.txt file to the opt/qradar/conf/ directory.

- 5. On the Admin tab, click Deploy Changes.
- 6. To see your changes, log out of QRadar.

# Turning on and configuring rule performance visualization

Use the **Custom Rule Settings** feature to turn on and configure metrics for rule performance analysis.Rule performance visualization extends the current logging around performance degradation and the expensive custom rules in the QRadar pipeline. With rule performance visualization, you can determine the efficiency of rules in the QRadar pipeline directly from the **Rules** page.

## About this task

After you turn on rule performance visualization, the metrics remain blank unless an event or flow performance issue occurs.

## Procedure

- 1. On the navigation menu ( , , click Admin.
- 2. In the System Configuration section, click System Settings.
- 3. On the System Settings page, click Advanced.
- 4. Configure the Custom Rule Settings.

| Table 21. Custom Rule Settings                                                                                  |  |  |
|----------------------------------------------------------------------------------------------------|--|--|
| Setting Description                                                                                             |  |  |
| Enable Performance AnalysisEnable cost performance analysis tracking for<br>custom rules. The default is False. |  |  |

| Table 21. Custom Rule Settings (continued) |                                                                                                    |  |
|--------------------------------------------|----------------------------------------------------------------------------------------------------|--|
| Setting                                    | Description                                                                                                    |  |
| Reset Metrics on Rule Change               | Enable the reset of the rule performance analysis metrics when a rule is modified. The default is True.                                                                                                |  |
|                                            | <b>Tip:</b> To reset metrics on a rule, edit the rule, and then save it. The metrics are cleared for the rule that you modified.                                                                       |  |
| Performance Analysis Upper Limit           | The upper threshold (in EPS or FPS) that is used to determine the performance bar value for a rule.                                                                                                    |  |
|                                            | <ul> <li>If the throughput for a rule drops below this<br/>limit and is above the <b>Performance Analysis</b><br/><b>Lower Limit</b>, the performance is displayed as<br/>two orange bars.</li> </ul>  |  |
|                                            | <ul> <li>If the throughput for a rule is above this limit,<br/>the performance is displayed as three green<br/>bars.</li> </ul>                                                                        |  |
|                                            | The default is 50,000.                                                                                                    |  |
| Performance Analysis Lower Limit           | The lower threshold (in EPS or FPS) used to<br>determine the performance bar value for a rule.<br>If the throughput for a rule drops below this limit,<br>the performance is displayed as one red bar. |  |
|                                            | The default is 12,500.                                                                                                    |  |

### 5. Click **Save**.

6. On the navigation menu ( , , click Admin.

7. Click Deploy Changes.

### Results

When rule performance visualization is turned on, the **Performance** column is added to the **Rules** page. The **Performance** column on the **Rules** page is blank until a performance issue occurs in the custom rule engine.

For more information about Rule performance visualization, see the IBM QRadar User Guide.

# Troubleshooting rule performance visualization

This reference provides troubleshooting information for rule performance visualization.

## Why am I not seeing metrics for a rule?

| Table 22. Rule metrics issues                          |                                                                                      |  |
|--------------------------------------------------------|--------------------------------------------------------------------------------------|--|
| Issue                                                  | Solution                                                                             |  |
| Performance Analysis is not enabled.                   | Deploy the changes.                                                                  |  |
| Metrics do not display for rules that are not enabled. | Works as designed. Metrics display only for enabled rules.                           |  |
| Metrics do not display for offense rules.              | Works as designed. Metrics are collected only for all event, common, and flow rules. |  |

| Table 22. Rule metrics issues (continued) |                                                                                                    |  |
|-------------------------------------------|----------------------------------------------------------------------------------------------------|--|
| Issue Solution                            |                                                                                                    |  |
| Metrics do not display for a rule.        | The rule might be recently modified, which resets<br>the metrics. The metrics are cleared for the rule<br>that you modified. If you don't want the metric<br>to be reset when a rule is resaved, disable <b>Reset</b><br><b>Metrics on Rule Change</b> . |  |

### Why would I want to change the upper and lower thresholds?

Whether you would want to change the upper and lower threshold limits, depends on what you deem to be an acceptable event per second (EPS) or flows per second (FPS) throughput for your rules. You might want to start with your general system EPS or FPS throughput. Increase your upper threshold limit by a few thousand, and decrease your lower threshold limit by a few thousand. When you change these settings, keep in mind your license and hardware throughput limitations. Your upper limit doesn't need to go above your license or hardware capacity. Typically, as you use this feature to tune your rules, you might want to update the lower limit with a slightly higher value so that you can focus on the under-performing rules.

Example:

- General EPS load for system: 5,000 EPS
- Upper Limit: 8,000 EPS
- Lower Limit: 2,000 EPS

Rules that can process 8,001 EPS or more display three green bars. Rules that can process only 1,999 EPS or lower display 1 red bar. All rules between these ranges are marked with two orange bars. After you tune all of your rules that display red bars and only the orange and green bars display, you can increase the lower limit to 3,000 EPS.

### Why does a disabled rule show as expensive?

When rule performance is turned on, previous values might display for disabled rules, which might cause the rule to show as expensive.

If you selected **Reset Metrics on Rule Change** when you enabled rule performance, reset the metrics for the rule by editing the rule, and then saving it. The metrics are cleared for the rule that you modified.

You can view the metrics for a rule from the **Rules** page when you move the mouse pointer over the colored bars in the **Performance** column, and in the **Performance Analysis** textbox, which is in the lower-right corner of the **Rules** page. You can also view the metrics for a rule in the **Rule Wizard** when you edit a rule. The timestamp in the **Performance Analysis** textbox shows when the metrics for the rule were updated.

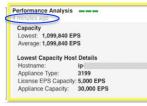

Figure 7. Timestamp in the Performance Analysis textbox

For more information about editing rules, see the IBM QRadar User Guide.

# **IF-MAP server certificates**

The Interface For Metadata Access Points (IF-MAP) rule response enables the IBM QRadar console to publish alert and offense data that is derived from events, flows, and offenses to an IF-MAP server.

Before you can configure IF-MAP authentication on the **System Settings** window, you must configure your IF-MAP server certificate.

# **Configuring IF-MAP Server Certificate for Basic Authentication**

This task provides instruction for how to configure your IF-MAP certificate for basic authentication.

### **Before you begin**

Contact your IF-MAP server administrator to obtain a copy of the IF-MAP server public certificate. The certificate must have the .cert file extension.

### Procedure

- 1. Using SSH, log in to IBM QRadar as the root user.
- 2. Copy the certificate to the /opt/qradar/conf/trusted\_certificates directory.

## **Configuring IF-MAP Server Certificate for Mutual Authentication**

Mutual authentication requires certificate configuration on your IBM QRadar console and on your IF-MAP server.

This task provides steps to configure the certificate on your QRadar console. For assistance configuring the certificate on your IF-MAP server, contact your IF-MAP server administrator.

### Before you begin

Contact your IF-MAP server administrator to obtain a copy of the IF-MAP server public certificate. The certificate must have the .cert file extension.

### Procedure

- 1. Using SSH, log in to IBM QRadar as the root user.
- 2. Access the certificate to the /opt/qradar/conf/trusted\_certificates directory
- 3. Copy the SSL intermediate certificate and SSL Verisign root certificate to your IF-MAP server as CA certificates. For assistance, contact your IF-MAP server administrator.
- 4. Type the following command to create the Public-Key Cryptography Standards file with the .pkcs12 file extension:

openssl pkcs12 -export -inkey <private\_key> -in <certificate> -out <pkcs12\_filename.pkcs12> -name "IFMAP Client"

5. Type the following command to copy the pkcs12 file to the /opt/qradar/conf/ key\_certificates directory:

cp <pkcs12\_filename.pkcs12> /opt/qradar/conf/key\_certificates

- 6. Create a client on the IF-MAP server with the certificate authentication and upload the SSL certificate. For assistance, contact your IF-MAP server administrator.
- 7. Type the following command to change the permissions of the directory:

chmod 755 /opt/qradar/conf/trusted\_certificates
chmod 644 /opt/qradar/conf/trusted\_certificates/\*.cert

8. Type the following command to restart the Tomcat service:

# **SSL** certificates

Secure Sockets Layer (SSL) is an industry standard security protocol is used by websites to protect online transactions. It provides communication privacy so that client/server applications can communicate in a way that is designed to prevent eavesdropping, tampering, and message forgery. To generate an SSL link, a web server requires an SSL certificate. SSL certificates are issued by internal or trusted third-party certifying authorities.

Browsers and operating systems include a preinstalled list of trusted certificates, which are installed in the Trusted Root Certification authorities store.

### **Self-signed certificates**

A self-signed certificate provides basic security, enabling data encryption between the user and the application. Because self-signed certificates cannot be authenticated by any existing known root certificate authorities, users are warned about this unknown certificate and must accept it to proceed.

### **Internal CA signed certificates**

Organizations that have their own internal root certificate authority (CA) can create a certificate by using that internal CA. This certificate is supported by QRadar, and the internal root CA is also imported into the QRadar environment.

### Public CA / Intermediate CA signed

Certificates that are signed by known public CAs and intermediate certificates are supported by QRadar.

Public signed certificates can be used directly in QRadar, and certificates that are signed with Intermediate CA are installed by using both the signed certificate and the intermediate certificate to provide valid certificate functions.

**Note:** An intermediate certificate is commonly used by organizations that create multiple SSL keys in their environment, and want to have them signed by a known commercial certificate vendor. When they use the intermediate key, they can then create sub-keys from this intermediate key. When this configuration is used, QRadar must be configured with both the intermediate certificate and the host SSL certificate so that connections to the host can verify the full certificate path.

## SSL connections between QRadar components

To establish all internal SSL connections between components, QRadar uses the web server certificate that is preinstalled on the QRadar Console.

All trusted certificates for QRadar must meet the following requirements:

- The certificate must be an X.509 certificate and have PEM base64 encoding.
- The certificate must have a .cert, .crt, .pem, or .der file extension.
- Keystore files that contain certificates must have the .truststore file extension.
- The certificate file must be stored in the /opt/qradar/conf/trusted\_certificates directory.

### Important:

Replacing an SSL certificate is not supported by QRadar Network Packet Capture.

## Creating an SSL certificate signing request with 2048-bit RSA keys

### Procedure

- 1. Use SSH to log in to the QRadar Console.
- 2. Generate a private key file by using the following command:

openssl genrsa -out qradar.key 2048

**Note:** Do not use the private encryption options, because they can cause compatibility issues.

The qradar.key file is created in the current directory. Keep this file to use when you install the certificate.

3. Generate the certificate signing request (CSR) file.

The qradar.csr file is used to create the SSL Certificate, with an internal CA or commercial certificate authorities. Run the following command, and provide necessary information as prompted:

openssl req -new -key qradar.key -out qradar.csr

Example output:

```
You are about to be asked to enter information that will be incorporated
into your certificate request.
What you are about to enter is what is called a Distinguished Name or a DN.
There are quite a few fields but you can leave some blank
For some fields there will be a default value,
If you enter '.', the field will be left blank.
-----
Country Name (2 letter code) [XX]:US
State or Province Name (full name) []:MyState
Locality Name (eg, city) [Default City]:MyCity
Organization Name (eg, company) [Default Company Ltd]:MyCompany
Organizational Unit Name (eg, section) []:MyCompanyOrg
Common Name (eg, your name or your server's hostname) []:qradar.mycompany.com
Email Address []:username@example.com
Please enter the following 'extra' attributes
to be sent with your certificate request
A challenge password []:
An optional company name []:
```

4. If you want to verify the information in the CSR before you send it, type the following command:

openssl req -noout -text -in qradar.csr

If incorrect information was entered, run the OpenSSL command again to re-create the CSR file.

- 5. Use the Secure File Transfer Protocol or another program to securely copy the CSR file to your computer.
- 6. Submit the CSR to your internal or commercial certificate authority for signing according to their instructions.

**Note:** The CSR is identified as a certificate in Apache format.

## Creating a multi-domain (SAN) SSL certificate signing request

### Procedure

- 1. Use SSH to log in to the QRadar Console.
- 2. Create and save a sancert.conf configuration file containing the following information:

| [ req ]<br>default_bits<br>encrypt_key<br>default_md<br>utf8<br>string_mask<br>prompt<br>distinguished_name<br>req_extensions | <pre>= 2048 # RSA key size<br/>= no # Protect private key<br/>= sha256 # MD to use<br/>= yes # Input is UTF-8<br/>= utf8only # Emit UTF-8 strings<br/>= no # Prompt for DN<br/>= server_dn # DN template<br/>= server_reqext # Desired extensions</pre> |
|----------------------------------------------------------------------------------------------------|----------------------------------------------------------------------------------------------------|
| [ server_dn ]<br>countryName<br>stateOrProvinceName<br>localityName<br>organizationName                                       | = <country_or_region_code> # ISO 3166<br/>= <state_or_province><br/>= <city_or_locality><br/>= <organization_name></organization_name></city_or_locality></state_or_province></country_or_region_code>                                                  |

```
organizationalUnitName = <organizational_unit_name>
commonName = <common_name> # Should match a SAN under alt_names
[ server_reqext ]
basicConstraints = CA:FALSE
keyUsage = critical,digitalSignature,keyEncipherment
extendedKeyUsage = serverAuth
subjectKeyIdentifier = hash
subjectAltName = @alt_names
[alt_names]
DNS.1 = qradar.example.com #Example
DNS.2 = console.example.com #Example
IP.3 = 192.0.2.0 #Example
```

3. Generate a private key and public certificate signing request (CSR) pair by using the following command:

```
openssl req -new -nodes -sha256 -out <csr_filename>.csr -config sancert.conf
-keyout <privatekey_filename>.key
```

The CSR file is used to create the SSL certificate, with either an internal CA or commercial certificate authorities The key file is created in the current directory. Keep this file to use when you install the certificate.

4. If you want to verify the information in the CSR before you send it, type the following command:

openssl req -noout -text -in <csr\_filename>.csr

If incorrect information was entered, update the sancert.conf configuration file and repeat the previous step.

- 5. Use the Secure File Transfer Protocol or another program to securely copy the CSR file to your computer.
- 6. Submit the CSR to your internal or commercial certificate authority for signing, according to their instructions.

Note: The CSR is identified as a certificate in Apache format.

## Using certificates that are signed by an internal certificate authority

If the certificate is issued by an internal certificate authority and not a commercial certificate provider, IBM QRadar must be updated to include the internal root certificate into the local certificate store for proper certificate validation. Root verification certificates are automatically included with the operating system.

### About this task

Follow these steps to update the trust anchors root certificate store in RHEL on the QRadar console and all QRadar hosts.

### Procedure

- 1. Copy the CA's root certificate to /etc/pki/ca-trust/source/anchors/ on the QRadar console.
- 2. Run the following commands at the SSH command line on the console:

```
/opt/qradar/support/all_servers.sh -p /etc/pki/ca-trust/source/anchors/<root_certificate>
-r /etc/pki/ca-trust/source/anchors
```

```
/opt/qradar/support/all_servers.sh -C update-ca-trust
```

## Installing a new SSL certificate

By default, IBM QRadar is configured with a Security Sockets Layer (SSL) certificate that is signed by an internal CA. When you log in to the Console for the first time, you are prompted with a warning

message that your connection is not secure or is not private. You can replace the SSL certificate with your own self-signed certificate, a private certificate authority (CA) signed certificate, or a public CA signed certificate.

## Before you begin

You must have the following information:

- The newly signed SSLCertificateFile from either your internal CA, or a public one.
- The qradar.key private key to generate the Certificate Signing Request (CSR) file.

**Restriction:** A private key with a passphrase is not supported.

To remove the passphrase from the certificate key, type the following command:

openssl rsa -in key-with-passphrase.key -out key-without-passphrase.key

• An intermediate certificate, if used by your certificate provider.

**Tip:** If an intermediate certificate is used, run the install-ssl-cert.sh command with the -i flag to install both the new certificate and the intermediate certificate. When used, it prompts for three file paths:

- SSLCertificateFile
- SSLIntermediateCertificateFile
- SSLCertificateKeyFile

If you use a DER formatted certificate, you must convert it to a PEM formatted certificate by typing the following command:

openssl x509 -in <cert>.der -inform der -outform pem -out <cert>.pem

**Tip:** If you are deploying QRadar 7.4.3 or later, you do not need to edit the /opt/qradar/ca/conf.d/ httpd.json file. Go to step "2" on page 105.

## Procedure

1. If you are installing a certificate that was not generated by QRadar or reinstalling an overwritten certificate that was not generated by QRadar, disable the CA framework from monitoring and automatically replacing the certificate. Edit the /opt/qradar/ca/conf.d/httpd.json file and set the **CertSkip** property to true and the **CertMonitorThreshold** property to 0. For example:

```
{
   "ServiceName": "httpd",
   "CertDir": "/etc/httpd/conf/certs",
   "CertName": "cert",
   "ServiceCommand": "/opt/qradar/bin/install-ssl-cert.sh --deploy",
   "CASkip": "true",
   "CertSkip": "true",
   "CertSkip": "true",
   "CertMonitorThreshold": 0
}
```

 If the certificate was issued by an internal certificate authority and not a commercial certificate provider, the CA's root and intermediate certificates are required for a full chain of trust validation. Copy the CA's root certificate and, if needed, the intermediate certificates, to /etc/pki/ca-trust/ source/anchors/ and then run the following command:

update-ca-trust

Repeat this step on all managed hosts.

3. Use SSH to log in to the QRadar Console as the root user. Install the certificate by entering the following command:

```
/opt/qradar/bin/install-ssl-cert.sh
```

a) At the Path to Public Key File (SSLCertificateFile) prompt, enter the path to the Public Key File. For example:

/root/new.certs/cert.cert

b) At the Path to Private Key File (SSLCertificateKeyFile) prompt, enter the path to the Private Key File. For example:

/root/new.certs/qradar.key

Example output:

```
You have specified the following:
    SSLCertificateFile of /root/new.certs/cert.cert
SSLCertificateKeyFile of /root/new.certs/qradar.key
Re-configure Apache now (includes restart of httpd) (Y/[N])? y
Backing up current SSL configuration ...
                                              (0K)
Installing user SSL certificate ... (OK)
Reloading httpd configuration:

    Restarting httpd service ... (OK)

Restarting running services:
- Stopping hostcontext ...
                              (OK)
- Restarting Tomcat ... (OK)
- Starting hostcontext ... (OK)
Updating deployment:
 Copying certificate to managed hosts
   * 192.0.2.0 ..... (OK)
- Restarting hostcontext on managed hosts
* 192.0.2.0 ..... (OK)
The event collection service must be restarted if WinCollect is used in your environment.
Restart the event collection service now (y/[n])? y
- Restarting ecs-ec-ingress on managed hosts
   * 192.0.2.0 ..... (OK)
 Restarting ecs-ec-ingress on console ... (OK)
Fri Jan 17 10:33:42 EST 2020 [install-ssl-cert.sh] OK: Install SSL Cert Completed
```

Note: Data collection for events and flows stops while services are restarted.

4. To reload the SSL certificate, restart the docker container on the host that runs your applications by running the following command:

systemctl restart docker

### Results

If the install-ssl-cert.sh script finished with the OK: Install SSL Cert Completed message, then the certificate was installed successfully. If you answered y (yes) to the prompt to reconfigure Apache, you don't need to do anything else. Otherwise, you must deploy the full configuration. On the

navigation menu ( ), click Admin, then click Advanced > Deploy Full Configuration.

## Reverting to certificates that are generated by the QRadar local CA

If you have issues with your certificate, such as an incorrect name or IP address, the expiration date passed, or the IP or hostname on your console changed, follow these steps to generate certificates that are signed by the QRadar local certificate authority.

### Procedure

1. Back up the certificates that were installed previously that are not working.

Existing certificates are detected and reported when you run certificate generation, which can cause the generation process to stop.

```
mkdir /root/backup.certs/
cp /etc/httpd/conf/certs/cert.* /root/backup.certs/
```

- 2. Update the following items in the /opt/qradar/ca/conf.d/httpd.json file:
  - Set **CertMonitorThreshold** back to its original value. If the original value is not known, remove from the file so that the defaults are used.
  - Set CertSkip to false.
- 3. Run the **/opt/qradar/ca/bin/install\_qradar\_ssl\_cert.sh** command to generate new certificates.

# IPv6 addressing in QRadar deployments

IPv4 and IPv6 addressing is supported for network connectivity and management of IBM QRadar software and appliances. When you install QRadar, you are prompted to specify whether your Internet Protocol is IPv4 or IPv6.

### QRadar components that support IPv6 addressing

The following QRadar components support IPv6 addressing.

### **Network Activity tab**

Because **IPv6 Source Address** and **IPv6 Destination Address** are not default columns, they are not automatically displayed. To display these columns, you must select them when you configure your search parameters (column definition).

To save space and indexing in an IPv4 or IPv6 source environment, extra IP address fields are not stored or displayed. In a mixed IPv4 and IPv6 environment, a flow record contains both IPv4 and IPv6 addresses.

IPv6 addresses are supported for both packet data, including sFlow, and NetFlow V9 data. However, older versions of NetFlow might not support IPv6.

### Log Activity tab

Because **IPv6 Source Address** and **IPv6 Destination Address** are not default columns, they are not automatically displayed. To display these columns, you must select them when you configure your search parameters (column definition).

DSMs can parse IPv6 addresses from the event payload. If any DSM cannot parse IPv6 addresses, a log source extension can parse the addresses. For more information about log source extensions, see the DSM Configuration Guide.

### Searching, grouping, and reporting on IPv6 fields

You can search events and flows by using IPv6 parameters in the search criteria.

You can also group and sort event and flow records that are based on IPv6 parameters.

You can create reports that are based on data from IPv6-based searches.

### **Custom rules**

In custom rules and building blocks, IP parameters support IPv4 and IPv6 addresses unless the parameters are labeled as one or the other (for example, **SRC IPv6** supports only IPv6 addresses).

#### **Device support modules (DSMs)**

DSMs can parse IPv6 source and destination address from event payloads.

### Deploying QRadar in IPv6 or mixed environments

To log in to QRadar in an IPv6 or mixed environment, wrap the IP address in square brackets. For example, https://[<IP Address>]

Both IPv4 and IPv6 environments can use a hosts file for address translation. In an IPv6 or mixed environment, the client resolves the Console address by its host name. You must add the IP address of the IPv6 console to the /etc/hosts file on the client.

Flow sources, such as NetFlow and sFlow, are accepted from IPv4 and IPv6 addresses. Event sources, such as syslog and SNMP, are accepted from IPv4 and IPv6 addresses. You can disable superflows and flow bundling in an IPv6 environment.

**Restriction:** By default, you cannot add an IPv4-only managed host to an IPv6 and IPv4 mixed-mode console. You must run a script to enable an IPv4-only managed host.

### **IPv6 addressing limitations**

When QRadar is deployed in an IPv6 environment, the following limitations are known:

- Some parts of the QRadar deployment do not take advantage of the IPv6-enabled network hierarchy, including surveillance, searching, and analysis.
- No host profile test in custom rules for IPv6 addresses.
- No specialized indexing or optimization of IPv6 addresses.

#### **Related tasks**

Adding an IPv4-only managed host in a dual-stack environment To add an IPv4-only managed host to a dual-stack Console, you must run scripts to prepare both the managed host and the Console before you can add the managed host to the Console.

# Advanced iptables rules examples

You can configure your iptables rules to better control access to QRadar, restrict inbound data sources, and redirect traffic. The following examples can help you to gain better insight to your network, by manually adjusting your iptables.

### Blocking access to SSH with iptables

Consoles and unmanaged hosts allow SSH from any inbound request. When a host is added to the deployment, the managed hosts allow SSH access from the QRadar Console, and the console keeps port 22 open for inbound connections. You can limit the inbound connections on port 22 by modifying a host's iptables rules.

You can block SSH access from other managed hosts on your console, which can break encrypted connections.

```
-A INPUT -i eth0 -m state --state NEW -m tcp -p tcp --dport 22 -s 10.100.50.41 -j ACCEPT
-A INPUT -i eth0 -m state --state NEW -m tcp -p tcp --dport 22 -s 10.100.50.59 -j ACCEPT
-A INPUT -i eth0 -m state --state NEW -m tcp -p tcp --dport 22 -j DROP
```

### **Enabling ICMP to QRadar systems**

You can enable ping responses from your QRadar system by adding the following rule to the /opt/ qradar/conf/iptables.pre file.

-A INPUT -p icmp -j ACCEPT

Run the following script to create an entry in the /etc/sysconfig/iptables file.

Important: You can limit this rule to a specific host by adding the -s source.ip.address field.

### **Blocking unwanted data sources**

You can block out a data source such as a log source or a netflow data source, for a short time, rather than disabling the original device. To block a particular host, you can add an entry similar to the following to /opt/qradar/conf/iptables.pre.

Block a netflow from the router:

-A INPUT -p udp -s <IP Address> --dport 2055 -j REJECT

Block a syslog from another source:

-A INPUT -p tcp -s <*IP Address*> --dport 514 -j REJECT -A INPUT -p udp -s <*IP Address*> --dport 514 -j REJECT

Block a syslog from a specific subnet:

-A INPUT -p tcp -s <*IP Address*> --dport 514 -j REJECT -A INPUT -p udp -s <*IP Address*> --dport 514 -j REJECT

### **Redirecting iptables to syslog ports**

You can redirect syslog traffic on non-standard ports into port 514 on a QRadar Event Collector.You can use the following steps to enable an iptables rule to redirect the alternative port back into 514 on the Event Collector.

1. Enable the NAT option in the Linux kernel by adding or updating the following line in the /etc/ sysctl.conf file.

net.ipv4.ip\_forward = 1

Note: For changes to take effect to the NAT rule, you might need to restart your service.

2. Enable ipforwarding in the current active kernel.

echo 1 > /proc/sys/net/ipv4/ip\_forward

3. Add the following lines to the /opt/qradar/conf/iptables-nat.post. Enter the port number that you want to redirect as the *<portnumber>*.

-A PREROUTING -p udp --dport cportnumber> -j REDIRECT --to-ports 514
-A PREROUTING -p tcp --dport cportnumber> -j REDIRECT --to-ports 514

4. Enter the following command to rebuild your iptables.

/opt/qradar/bin/iptables\_update.pl

5. Verify the redirection by typing the following command.

iptables -nvL -t nat

The following code is an example of what the output might look like.

Chain PREROUTING (policy ACCEPT 140 packets, 8794 bytes) pkts bytes target prot opt in out source destination 0 0 REDIRECT udp -- \* \* 0.0.0.0/0 0.0.0.0/0 udp dpt:10529 redir ports 514 0 0 REDIRECT tcp -- \* \* 0.0.0.0/0 0.0.0.0/0 tcp dpt:10529 redir ports 514 Chain POSTROUTING (policy ACCEPT 207 packets, 25772 bytes) pkts bytes target prot opt in out source destination Chain OUTPUT (policy ACCEPT 207 packets, 25772 bytes) pkts bytes target prot opt in out source destination

### **Redirecting inbound syslog traffic**

You can use your QRadar Console as a syslog message gateway to redirect inbound events, by configuring rules in iptables.

- 1. Enable the forwarding rule for a log source on your Event Collector.
- 2. Set the forwarding destination for the TCP syslog to be the console IP address on port 7780.

3. From the command line of the console, add the following iptables rule to redirect to another host.

```
iptables -I OUTPUT --src 0/0 --dst 153.2.200.80 -p
tcp --dport 7780 -j REDIRECT --to-ports 514
```

# **Configuring iptables rules**

Access to the QRadar network services is controlled first on hosts with iptables. The iptables rules are adjusted and configured based on the requirements of the deployment. Ports for Ariel searching, streaming, and times when you are using encryption (tunneling) can update various iptables rules.

### About this task

You can configure and check iptables rules for IPv4 and IPv6. The following procedure indicates how you can tune your iptables manually.

## Procedure

1. Log in to QRadar as the root user by using SSH.

Login: <root>

Password: <password>

2. Type the following command to edit the pre rules iptables file:

IPv4:

```
vi /opt/qradar/conf/iptables.pre
```

IPv6:

```
vi /opt/qradar/conf/ip6tables.pre
```

The iptables.pre configuration file is displayed.

3. Type the following command to edit the post rules iptables file:

IPv4:

```
vi /opt/qradar/conf/iptables.post
```

IPv6:

```
vi /opt/qradar/conf/ip6tables.post
```

The iptables.post configuration file is displayed.

4. Add the following rule for QRadar to access a specific port number, where *portnumber* is the port number:

To accept UDP traffic for a specific port input:

-A INPUT -m udp -p udp --dport <portnumber> -j ACCEPT

To accept TCP traffic for a specific port input:

```
-A INPUT -m state --state NEW -m tcp -p tcp --dport <portnumber> -j ACCEPT
```

5. Save your iptables configuration.

6. Run the following script to propagate the changes:

/opt/qradar/bin/iptables\_update.pl

7. Type the following commands to check for existing iptables:

```
IPv4:
iptables -L -n -v
IPv6:
```

ip6tables -L -n -v

# **Data retention**

Retention buckets define how long event and flow data is retained in IBM QRadar.

As QRadar receives events and flows, each one is compared against the retention bucket filter criteria. When an event or flow matches a retention bucket filter, it is stored in that retention bucket until the deletion policy time period is reached. The default retention period is 30 days; then, the data is immediately deleted.

Retention buckets are sequenced in priority order from the top row to the bottom row. A record is stored in the bucket that matches the filter criteria with highest priority. If the record does not match any of your configured retention buckets, the record is stored in the default retention bucket, which is always located below the list of configurable retention buckets.

## **Tenant data**

You can configure up to 10 retention buckets for shared data, and up to 10 retention buckets for each tenant.

When data comes into the system, the data is assessed to determine whether it is shared data or whether the data belongs to a tenant. Tenant-specific data is compared to the retention bucket filters that are defined for that tenant. When the data matches a retention bucket filter, the data is stored in that retention bucket until the retention policy time period is reached.

If you don't configure retention buckets for the tenant, the data is automatically placed in the default retention bucket for the tenant. The default retention period is 30 days, unless you configure a tenant-specific retention bucket.

For more information about tenant data retention, see "Retention policies for tenants" on page 253.

# **Configuring retention buckets**

Configure retention policies to define how long IBM QRadar is required to keep event and flow data, and what to do when that data reaches a certain age.

## About this task

Changes to the retention bucket filters are applied immediately to incoming data only. For example, if you configured a retention bucket to retain all data from source IP address 10.0.0.0/8 for 1 day, and you later edit the filter to retain data from source IP 192.168.0.1, the change is not retroactive. Immediately upon changing the filter, the retention bucket has 24 hours of 10.0.0.0/8 data, and all data that is collected after the filter change is 192.168.0.1 data.

The retention policy on the bucket is applied to all data in the bucket, regardless of the filters criteria. Using the previous example, if you changed the retention policy from 1 day to 7 days, both the 10.0.0.0/8 data and the 192.168.0.1 data in the bucket is retained for 7 days.

The **Distribution** of a retention bucket indicates the retention bucket usage as a percentage of total data retention in all your retention buckets. The distribution is calculated on a per-tenant basis.

## Procedure

- 1. On the navigation menu (  $\blacksquare$  ), click **Admin**.
- 2. In the Data sources section, click Event Retention or Flow Retention.
- 3. If you configured tenants, in the **Tenant** list, select the tenant that you want the retention bucket to apply to.

**Note:** To manage retention policies for shared data in a multi-tenant configuration, choose **N/A** in the **Tenant** list.

- 4. To configure a new retention bucket, follow these steps:
  - a) Double-click the first empty row in the table to open the Retention Properties window.
  - b) Configure the retention bucket parameters.

| Learn more about retention | bucket parameters: |
|----------------------------|--------------------|
|----------------------------|--------------------|

| Properties                             | Description                                                                                                    |  |
|----------------------------------------|----------------------------------------------------------------------------------------------------|--|
| Name                                   | Type a unique name for the retention bucket.                                                                                                    |  |
| Keep data placed in<br>this bucket for | The retention period that specifies how long the data is to be kept. When the retention period is reached, data is deleted according to the <b>Delete data in this bucket</b> parameter. QRadar does not delete data within the retention period.                                                                                                    |  |
| Delete data in this<br>bucket          | Select <b>Immediately after the retention period has expired</b> to delete<br>data immediately on matching the <b>Keep data placed in this</b><br><b>bucket for</b> parameter. The data is deleted at the next scheduled disk<br>maintenance process, regardless of disk storage requirements.                                                                                                    |  |
|                                        | Select <b>When storage space is required</b> to keep data that matches the <b>Keep data placed in this bucket for</b> parameter in storage until the disk monitoring system detects that storage is required.                                                                                                    |  |
|                                        | Deletions that are based on storage space begin when the free disk space<br>drops to 15% or less, and the deletions continue until the free disk space<br>is 18% or the policy time frame that is set in the <b>Keep data placed in this</b><br><b>bucket for</b> field runs out. For example, if the used disk space reaches 85%<br>for records, data is deleted until the used percentage drops to 82%. When<br>storage is required, only data that matches the <b>Keep data placed in this</b><br><b>bucket for</b> field is deleted. |  |
|                                        | If the bucket is set to <b>Delete data in this bucket: immediately after the</b><br><b>retention period has expired</b> , no disk space checks are done and the<br>deletion task immediately removes any data that is past the retention.                                                                                                    |  |
| Description                            | Type a description for the retention bucket.                                                                                                    |  |
| Current Filters                        | Configure the filter criteria that each piece of data is to be compared against.                                                                                                    |  |

c) Click Add Filter after you specify each set of filter criteria.

- d) Click Save.
- 5. To edit an existing retention bucket, select the row from the table and click **Edit**.
- 6. To delete a retention bucket, select the row from the table and click **Delete**.
- 7. Click Save.

Incoming data that matches the retention policy properties is immediately stored in the retention bucket.

## Managing retention bucket sequence

You can change the order of the retention buckets to ensure that data is being matched against the retention buckets in the order that matches your requirements.

### About this task

Retention buckets are sequenced in priority order from the top row to the bottom row on the **Event Retention** and **Flow Retention** windows. A record is stored in the first retention bucket that matches the record parameters.

You cannot move the default retention bucket. It always resides at the bottom of the list.

### Procedure

- 1. On the navigation menu ( , click Admin.
- 2. In the Data sources section, click Event Retention or Flow Retention.
- 3. If you configured tenants, in the **Tenant** list, select the tenant for the retention buckets that you want to reorder.

**Note:** To manage retention policies for shared data in a multi-tenant configuration, choose **N/A** in the **Tenant** list.

- 4. Select the row that corresponds to the retention bucket that you want to move, and click **Up** or **Down** to move it to the correct location.
- 5. Click Save.

## Enabling and disabling a retention bucket

When you configure and save a retention bucket, it is enabled by default. You can disable a bucket to tune your event or flow retention.

### About this task

When you disable a bucket, any new events or flows that match the requirements for the disabled bucket are stored in the next bucket that matches the event or flow properties.

### Procedure

- 1. On the navigation menu ( **\_\_\_**), click **Admin**.
- 2. In the Data sources section, click Event Retention or Flow Retention.
- 3. If you configured tenants, in the **Tenant** list, select the tenant for the retention bucket that you want to change.

**Note:** To manage retention policies for shared data in a multi-tenant configuration, choose **N/A** in the **Tenant** list.

4. Select the retention bucket you want to disable, and then click **Enable/Disable**.

## **Deleting a Retention Bucket**

When you delete a retention bucket, only the criteria that defines the bucket is deleted. The events or flows that were stored in the bucket are collected by the default retention bucket. The default retention period is 30 days; then, the data is immediately deleted.

### Procedure

- 1. On the navigation menu ( ), click Admin.
- 2. In the Data sources section, click Event Retention or Flow Retention.
- 3. If you configured tenants, in the **Tenant** list, select the tenant for the retention bucket that you want to delete.

**Note:** To manage retention policies for shared data in a multi-tenant configuration, choose **N/A** in the **Tenant** list.

4. Select the retention bucket that you want to delete, and then click **Delete**.

# **System notifications**

IBM QRadar continuously monitors all appliances and delivers information, warning, and error notifications to the QRadar Console, making it easier for you to monitor the status and health of your deployment.

Global System Notifications are host specific and the threshold for each notification is set automatically by QRadar.

To show system notifications on your screen, you must configure your browser to allow pop-up windows

and ensure that the **Enable Popup Notifications** check box is selected in your user preferences ( $\stackrel{\square}{=}$ ). If you disable desktop notifications for QRadar, you can still view the system notifications under the notifications ( $\stackrel{\square}{=}$ ) menu.

During installation, QRadar automatically determines and configures the thresholds for all system notifications.

For information about system notifications, see the *IBM QRadar Troubleshooting and System Notifications Guide*.

**Note:** Browser notifications are supported for Mozilla Firefox, Google Chrome, and Microsoft Edge 10. Microsoft Internet Explorer does not support browser-based notifications. Notifications in Internet Explorer appear in a QRadar notification box. The way that the notifications appear and how long the messages stay on the screen might vary between browsers.

# Configuring event and flow custom email notifications

When you configure rules in IBM QRadar, specify that each time the rule generates a response, an email notification is sent to recipients. The email notification provides useful information, such as event or flow properties.

## About this task

You can customize the content that is included in the email notification for rule response by editing the alert-config.xml file.

Note: References to flows do not apply to IBM QRadar Log Manager.

You must create a temporary directory where you can safely edit your copy of the files, without the risk of overwriting the default files. After you edit and save the alert-config.xml file, you must run a script that validates your changes. The validation script automatically applies your changes to a staging area. You must deploy the full configuration to rebuild the configuration files for all appliances.

## Procedure

- 1. Use SSH to log in to the QRadar Console as the root user.
- 2. Create a new temporary directory to use to safely edit copies of the default files.
- 3. To copy the files that are stored in the custom\_alerts directory to the temporary directory, type the following command:

cp /store/configservices/staging/globalconfig/templates/custom\_alerts/\*.\* <directory\_name>

The *<directory\_name>* is the name of the temporary directory that you created.

- 4. Confirm that the files were copied successfully:
  - a) To list the files in the directory, type 1s -1ah.
  - b) Verify that the alert-config.xml file is listed.
- 5. Open the alert-config.xml file for editing.
- 6. Edit the contents of the <template> element.
  - a) Required: Specify the type of template to use. Valid options are event or flow.

<templatetype>event</templatetype>

<templatetype>flow</templatetype>

b) Type a name for the email template:

<templatename>Default flow template</templatename>

If you have more than one template, ensure that the template name is unique.

c) Set the <active> element to true:

<active>true</active>

Г

d) Edit the parameters in the <body> or <subject> elements to include the information that you want to see.

**Important:** The <active></active> property must be set to True for each event and flow template type that you want to appear as an option in QRadar. There must be at least one active template for each type.

You must also ensure that the <filename></filename> property is left empty.

### Notification parameters that you can use in the template:

| Table 23. Accepted Notification Parameters |                     |                    |
|--------------------------------------------|---------------------|--------------------|
| Common Parameters                          | Event Parameters    | Flow Parameters    |
| AppName                                    | EventCollectorID    | Туре               |
| RuleName                                   | DeviceId            | CompoundAppID      |
| RuleDescription                            | DeviceName          | FlowSourceIDs      |
| EventName                                  | DeviceTime          | SourceASNList      |
| EventDescription                           | DstPostNATPort      | DestinationASNList |
| EventProcessorId                           | SrcPostNATPort      | InputIFIndexList   |
| Qid                                        | DstMACAddress       | OutputIFIndexList  |
| Category                                   | DstPostNATIPAddress | AppId              |
| RemoteDestinationIP                        | DstPreNATIPAddress  | Host               |
| Payload                                    | SrcMACAddress       | Port               |
| Credibility                                | SrcPostNATIPAddress | SourceBytes        |
| Relevance                                  | SrcPreNATIPAddress  | SourcePackets      |
| Source                                     | SrcPreNATPor        | Direction          |
| SourcePort                                 | DstPreNATPort       | SourceTOS          |
| SourceIP                                   |                     | SourceDSCP         |
| Destination                                |                     | SourcePrecedence   |
| DestinationPort                            |                     | DestinationTOS     |
| DestinationIP                              |                     | DestinationDSCP    |
| DestinationUserName                        |                     | SourceASN          |
| Protocol                                   |                     | DestinationASN     |
| StartTime                                  |                     | InputIFIndex       |

| Table 23. Accepted Notification Parameters (continued) |                  |                         |  |  |  |
|--------------------------------------------------------|------------------|-------------------------|--|--|--|
| Common Parameters                                      | Event Parameters | Flow Parameters         |  |  |  |
| Duration                                               |                  | OutputIFIndex           |  |  |  |
| StopTime                                               |                  | FirstPacketTime         |  |  |  |
| EventCount                                             |                  | LastPacketTime          |  |  |  |
| SourceV6                                               |                  | TotalSourceBytes        |  |  |  |
| DestinationV6                                          |                  | TotalDestinationBytes   |  |  |  |
| UserName                                               |                  | TotalSourcePackets      |  |  |  |
| DestinationNetwork                                     |                  | TotalDestinationPackets |  |  |  |
| SourceNetwork                                          |                  | SourceQOS               |  |  |  |
| Severity                                               |                  | DestinationQOS          |  |  |  |
| CustomProperty                                         |                  | SourcePayload           |  |  |  |
| CustomPropertiesList                                   |                  |                         |  |  |  |
| CalculatedProperty                                     |                  |                         |  |  |  |
| CalculatedPropertiesList                               |                  |                         |  |  |  |
| AQLCustomProperty                                      |                  |                         |  |  |  |
| AqlCustomPropertiesList                                |                  |                         |  |  |  |
| LogSourceId                                            |                  |                         |  |  |  |
| LogSourceName                                          |                  |                         |  |  |  |

**Note:** If you do not want to retrieve the entire list when you use the CustomProperties, CalculatedProperties, or AqlCustomProperties parameter, you can select a specific property by using the following tags:

- Custom Property: \${body.CustomProperty("<custom\_property\_name>")}
- Calculated Property: \${body.CalculatedProperty("<calculated\_property\_name>")}
- AQL Custom Property: \${body.AqlCustomProperty("<AQL\_custom\_property\_name>")}
- 7. To create multiple email templates, copy and paste the following sample email template in the <template> element in the alert-config.xml file. Repeat Step 6 for each template that you add.

#### Sample email template:

```
<template>
 <templatename>Default Flow</templatename>
 <templatetype>flow</templatetype>
 <active>true</active>
 <filename></filename>
 <subject>${RuleName} Fired </subject>
 <body>
    The ${AppName} event custom rule engine sent an automated response:
    ${StartTime}
    Rule Name:
                                                  ${RuleName}
    Rule Description:
                                                  ${RuleDescription}
    Source IP:
                                                  ${SourceIP}
    Source Port:
                                                  ${SourcePort}
    Source Username (from event):
                                                  ${UserName}
    Source Network:
                                                  ${SourceNetwork}
    Destination IP:
                                                  ${DestinationIP}
                                                  ${DestinationPort}
    Destination Port:
```

```
Destination Username (from Asset Identity): ${DestinationUserName}
 Destination Network:
                                               ${DestinationNetwork}
 Protocol:
                                               ${Protocol}
 QID:
                                               ${Qid}
 Event Name:
                                               ${EventName}
  Event Description:
                                               ${EventDescription}
                                               ${Category}
 Category:
  Log Source ID:
                                               ${LogSourceId}
 Log Source Name:
                                               ${LogSourceName}
 Payload:
                                               ${Payload}
 CustomPropertiesList:
                                               ${CustomPropertiesList}
 AQL Custom Property, CEP_aql_1:
                                               ${body.AqlCustomProperty("CEP_aql_1")}
 Calculated Property, CEP_calc_2:
                                               ${body.CalculatedProperty("CEP_calc_2")}
                                               ${body.CustomProperty("CEP_reg_3")}
 Regex Property, CEP_reg_3:
</body>
<from></from>
<to></to>
<cc></cc>
<bcc></bcc>
```

**Note:** Currently, the **DomainID** for multi-tenancy or overlapping IP addresses isn't available in the custom email templates.

- 8. Save and close the alert-config.xml file.
- 9. Validate the changes by typing the following command.

/opt/qradar/bin/runCustAlertValidator.sh <directory\_name>

The *<directory\_name>* parameter is the name of the temporary directory that you created.

If the script validates the changes successfully, the following message is displayed: File alertconfig.xml was deployed successfully to staging!

- 10. Deploy the changes in QRadar.
  - a) Log in to QRadar.

</template>

- b) On the navigation menu ( ), click Admin.
- c) Click Advanced > Deploy Full Configuration.

**Important:** QRadar continues to collect events when you deploy the full configuration. When the event collection service must restart, QRadar does not restart it automatically. A message displays that gives you the option to cancel the deployment and restart the service at a more convenient time.

## **Configuring custom offense email notifications**

You can create templates for email notifications that are triggered for offenses.

You customize the content that is included in the email notification by editing the alert-config.xml file.

You must create a temporary directory where you can safely edit your copy of the files, without the risk of overwriting the default files. After you edit and save the alert-config.xml file, you must run a script that validates your changes. The validation script automatically applies your changes to a staging area. You must deploy the full configuration to rebuild the configuration files for all appliances.

### Procedure

1. Use SSH to log in to the QRadar Console as the root user.

- 2. Create a new temporary directory to use to safely edit copies of the default files.
- 3. Type the following command to copy the files that are stored in the custom\_alerts directory to the temporary directory:

cp /store/configservices/staging/globalconfig/templates/custom\_alerts/\*.\* <directory\_name>

The <directory\_name> is the name of the temporary directory that you created.

If the file does not exist in the staging directory, you might find it in the /opt/qradar/conf/ templates/custom\_alerts directory.

- 4. Confirm that the files were copied successfully:
  - a) To list the files in the directory, type 1s -1ah.
  - b) Verify that the alert-config.xml file is listed.
- 5. Open the alert-config.xml file for editing.
- 6. Add a new <template> element for the new offense template.
  - a) Required: Enter offense for the template type value.

<templatetype>offense</templatetype>

b) Type a name for the offense template. For example, <templatename>Default offense template</templatename>

If you have more than one template, ensure that the template name is unique.

c) Set the <active> element to true.

<active>true</active>

**Important:** The <active></active> property must be set to true for each template type that you want to appear as an option in QRadar. There must be at least one active template for each type.

d) Edit the parameters in the <body> or <subject> elements to include the information that you want to see.

The following lists provide the values that you can use in the offense template. \$Label values provide the label for the item and the \$Value values provide the data.

### **Offense parameters**

\$Value.DefaultSubject\$Value.Intro\$Value.OffenseId

\$Value.OffenseStartTime

- \$Value.OffenseUrl
- \$Value.OffenseMRSC

\$Value.OffenseDescription

\$Value.EventCounts

\$Label.OffenseSourceSummary
\$Value.OffenseSourceSummary

\$Label.TopSourceIPs
\$Value.TopSourceIPs

\$Label.TopDestinationIPs

\$Value.TopDestinationIPs

\$Label.TopLogSources
\$Value.TopLogSources

\$Label.TopUsers
\$Value.TopUsers

\$Label.TopCategories
\$Value.TopCategories

\$Label.TopAnnotations
\$Value.TopAnnotations

\$Label.ContributingCreRules
\$Value.ContributingCreRules

You can also loop over some values by using the following syntax in the template:

#foreach( \$item in \$Value.X )
 \$item
#end

Where X is one of the following values:

- OffenseSourceSummaryList
- TopSourceIPsList
- TopDestinationIPsList
- TopLogSourcesList
- TopUsersList
- TopCategoriesList
- TopAnnotationsList
- ContributingCreRulesList

You can include the following properties by using  $\{X\}$ , where X is one of the following values:

- OffenseID
- OffenseRuleID
- OffenseRuleName
- Magnitude
- Relevance
- Severity
- Credibility
- Domain ("N/A" if not found)
- Tenant ("N/A" if not found)
- OffenseType

For example, if an offense has a magnitude of 7, and you include  ${Magnitude}$  in the template, the value for  ${Magnitude}$  appears as 7 in the email.

- 7. Save and close the alert-config.xml file.
- 8. Validate the changes by typing the following command.

/opt/qradar/bin/runCustAlertValidator.sh <directory\_name>

<directory\_name> is the name of the temporary directory that you created.

If the script validates the changes successfully, the following message is displayed: File alert-config.xml was deployed successfully to staging!

- 9. Deploy the changes in QRadar.
  - a) Log in to QRadar.
  - b) On the navigation menu (**\_\_**), click **Admin**.
  - c) Click Advanced > Deploy Full Configuration.

**Important:** QRadar continues to collect events when you deploy the full configuration. When the event collection service must restart, QRadar does not restart it automatically. A message displays that gives you the option to cancel the deployment and restart the service at a more convenient time.

# **Custom offense close reasons**

You can manage the options listed in the **Reason for Closing** list box on the **Offenses** tab.

When a user closes an offense on the **Offenses** tab, the Close Offense window is displayed. The user is prompted to select a reason from the **Reason for Closing** list box. Three default options are listed:

- False-positive, tuned
- Non-issue
- · Policy violation

Administrators can add, edit, and delete custom offense close reasons from the Admin tab.

### Adding a custom offense close reason

When you add a custom offense close reason, the new reason is listed on the **Custom Close Reasons** window and in the **Reason for Closing** list box on the **Close Offense** window of the **Offenses** tab.

### Procedure

- 1. On the navigation menu ( , click Admin.
- 2. In the System Configuration section, click Custom Offense Close Reasons.
- 3. Click Add.
- 4. Type a unique reason for closing offenses. Reasons must be between 5 and 60 characters in length.
- 5. Click **OK**.

Your new custom offense close reason is now listed in the **Custom Close Reasons** window. The **Reason for Closing** list box on the **Close Offense** window of the **Offenses** tab also displays the custom reason that you added.

## Editing custom offense close reason

Editing a custom offense close reason updates the reason in the **Custom Close Reasons** window and the **Reason for Closing** list box on the **Close Offense** window of the **Offenses** tab.

### Procedure

- 1. On the navigation menu ( , , click Admin.
- 2. In the System Configuration section, click Custom Offense Close Reasons.
- 3. Select the offense close reason that you want to edit.
- 4. Click Edit.
- 5. Type a new unique reason for closing offenses. Reasons must be between 5 and 60 characters in length.
- 6. Click **OK**.

# Deleting a custom offense close reason

Deleting a custom offense close reason removes the reason from the **Custom Close Reasons** window and the **Reason for Closing** list box on the **Close Offense** window of the **Offenses** tab.

## Procedure

- 1. On the navigation menu ( , click **Admin**.
- 2. In the System Configuration section, click Custom Offense Close Reasons.
- 3. Select the offense close reason that you want to delete.
- 4. Click Delete.
- 5. Click **OK**.

# **Configuring a custom asset property**

Custom asset properties provide more query options when you run queries on the assets that you have in IBM QRadar.

## Procedure

- 1. On the navigation menu ( ), click Admin.
- 2. In the System Configuration section, click Custom Asset Properties.
- 3. In the Name field, enter a descriptor for the custom asset property.

**Note:** The name must contain only alphanumeric characters, spaces, or underscores. No special characters are allowed.

- 4. In the Type list, select Numeric or Text to define the information type for the custom asset property.
- 5. Click **OK**.
- 6. Click the **Assets** tab.
- 7. Click Edit Asset > Custom Asset Properties.
- 8. Enter the required information in the value field.
- 9. Click **OK**.

# **Index management**

Use Index Management to control database indexing on event and flow properties. To improve the speed of searches in IBM QRadar, narrow the overall data by adding an indexed field in your search query.

An *index* is a set of items that specify information about data in a file and its location in the file system. Data indexes are built in real-time as data is streamed or are built upon request after data is collected. Searching is more efficient because systems that use indexes don't have to read through every piece of data to locate matches. The index contains references to unique terms in the data and their locations. Because indexes use disk space, storage space might be used to decrease search time. Use indexing event and flow properties first to optimize your searches. You can enable indexing on any property that is listed in the Index Management window and you can enable indexing on more than one property. When a search starts in QRadar, the search engine first filters the data set by indexed properties. The indexed filter eliminates portions of the data set and reduces the overall data volume and number of event or flow logs that must be searched. Without any filters, QRadar takes more time to return the results for large data sets.

For example, you might want to find all the logs in the past six months that match the text: The operation is not allowed. By default, QRadar stores full text indexing for the past 30 days. Therefore, to complete a search from the last 6 months, the system must reread every payload value from every event or flow in that time frame to find matches. Your results display faster when you search with an indexed value filter such as a **Log Source Type**, **Event Name**, or **Source IP**.

The Index Management feature also provides statistics, such as:

- The percentage of saved searches running in your deployment that include the indexed property
- The volume of data that is written to the disk by the index during the selected time frame

To enable payload indexing, you must enable indexing on the Quick Filter property.

# **Enabling indexes**

The **Index Management** window lists all event and flow properties that can be indexed and provides statistics for the properties. Toolbar options allow you to enable and disable indexing on selected event and flow properties.

## About this task

Modifying database indexing might decrease system performance. Ensure that you monitor the statistics after you enable indexing on multiple properties.

## Procedure

- 1. On the navigation menu ( , click Admin.
- 2. In the System Configuration section, click Index Management.
- 3. Select one or more properties from the Index Management list.
- 4. Choose one of the following options:

| Situation                                                                                                    | Time frame                      | Action                       | Reason                                                                                                    |  |
|----------------------------------------------------------------------------------------------------|---------------------------------|------------------------------|----------------------------------------------------------------------------------------------------|--|
| The index is disabled<br>and % of Searches<br>Using Property is<br>above 30% and %<br>of Searches Missing<br>Index is above 30%. | 24 hours, 7 days, or 30<br>days | Click <b>Enable Index</b> .  | This search property<br>is used often. Enabling<br>an index can improve<br>performance.                         |  |
| The index is enabled 30 days<br>and <b>% of Searches</b><br>Using Property is zero.                                              |                                 | Click <b>Disable Index</b> . | The enabled index<br>is not used in the<br>searches. Disable the<br>indexed property to<br>preserve disk space. |  |

- 5. Click Save.
- 6. Click **OK**.

### Results

In lists that include event and flow properties, indexed property names are appended with the following text: [Indexed]. Examples of such lists include the search parameters on the **Log Activity** and **Network Activity** tab search criteria pages, and the **Add Filter** window.

# Enabling payload indexing to optimize search times

You use the **Quick Filter** feature on the **Log Activity** and **Network Activity** tab to search event and flow payloads by using a text string. To optimize event and flow search times, enable payload indexing on the **Quick Filter** property.

**Restriction:** Payload indexing increases disk storage requirements and might affect system performance. Enable payload indexing if your deployment meets the following conditions:

- The event and flow processors are at less than 70% disk usage.
- The event and flow processors are less than 70% of the maximum events per second (EPS) or flows per interface (FPI) rating.

### Procedure

- 1. On the navigation menu ( , click Admin.
- 2. In the System Configuration section, click Index Management.
- 3. In the **Quick Search** field, type Quick Filter.

The **Quick Filter** property is displayed.

4. Select the **Quick Filter** property that you want to index.

In the results table, use the value in the **Database** column to identify the events or flows **Quick Filter** property.

5. On the toolbar, click **Enable Index**. A green dot indicates that the payload index is enabled.

If a list includes event or flow properties that are indexed, the property names are appended with the following text: [Indexed].

6. Click Save.

### What to do next

To manage payload indexes, see "Configuring the retention period for payload indexes" on page 123.

## Configuring the retention period for payload indexes

By default, IBM QRadar sets 30 days for the data retention period of the payload index. You can search for specific values in quick filter indexes beyond 30 days by changing the default retention in QRadar.

### Before you begin

Your virtual and physical appliances require a minimum of 24 GB of RAM to enable full payload indexing. However, 48 GB of RAM is suggested.

The minimum and suggested RAM values applies to all QRadar systems, such as 16xx, 17xx, or 18xx appliances, that are processing events or flows.

### About this task

The retention values reflect the time spans that you are typically searching. The minimum retention period is 1 day and the maximum is 2 years.

**Note:** Quick Filter searches that use a time frame outside of the Payload Index Retention setting can trigger slow and resource-intensive system responses. For example, if the payload index retention is set for 1 day, and you use a time frame for the last 30 hours in the search.

### Procedure

- 1. On the navigation menu ( , , click Admin.
- 2. In the System Configuration section, click System Settings.
- 3. In the **Database Settings** section, select a retention time period from the **Payload Index Retention** list.
- 4. Click Save.
- 5. Close the System Settings window.
- 6. On the Admin tab, click Deploy Changes.

### What to do next

If you retain payload indexes longer than the default value, extra disk space is used. After you select a greater value in the **Payload Index Retention** field, monitor system notifications to ensure that you do not fill disk space.

# **Restrictions to prevent resource-intensive searches**

You can balance the usage of your QRadar infrastructure by setting resource restrictions on IBM QRadar event and flow searches.

Before you set resource restrictions, carefully consider the normal operational procedures in your environment. Try to set restrictions that ensure that all users have access to the data that they require, yet prevent them from inadvertently running large queries that negatively impact the system availability and performance for other users.

## **Types of resource restrictions**

You can set limitations on searches by configuring either time or data set restrictions based on user, role, or tenant.

Resource restrictions are applied in the following order: user, user role, and tenant. For example, restrictions that are set for a user take precedence over restrictions that are set for the user role or tenant that the user is assigned to.

You can set the following types of restrictions on event and flow searches:

- The length of time that a search runs before data is returned.
- The time span of the data to be searched.
- The number of records that are processed by the Ariel query server.

**Note:** Ariel search stops when the record limit is reached, but all in-progress search results are returned to the search manager and are not truncated. Therefore, the search result set is often larger than the specified record limit.

### **User-based restrictions**

User-based restrictions define limits for an individual user, and they take precedence over role and tenant restrictions.

For example, your organization hires university students to work with the junior analysts in your SOC. The students have the same user role as the other junior analysts, but you apply more restrictive user-based restrictions until the students are properly trained in building QRadar queries.

### **Role-based restrictions**

Role-based restrictions allow you to define groups of users who require different levels of access to your QRadar deployment. By setting role-based restrictions, you can balance the needs of different types of users.

For example, a junior security analyst might focus on security incidents that happened recently, while a senior security analyst might be more involved in forensic investigations that review data over a longer period of time. By setting role-based restrictions, you can limit a junior analyst to accessing only the last 7 days of data, while a senior analyst has access to a much larger time span of data.

### **Tenant-based restrictions**

In a Managed Security Service Provider (MSSP) or a multi-divisional organization, tenant-based restrictions can help you ensure quality of service by preventing resource contention and degradation of services. You can prevent a tenant from querying terabytes of data that can negatively impact the system performance for all other tenants.

As an MSSP, you might define standard resource restrictions based on a set of criteria that each tenant is compared to. For example, the standard configuration for a medium-sized tenant might include resource restrictions that limit searches to accessing only the last 14 days of data and a maximum of 10,000 records returned.

# **Resource restrictions in distributed environments**

In a distributed environment, the timing of the data transfer between the IBM QRadar console and managed hosts can impact the search results.

When you run a search in IBM QRadar, the search runs on all nodes at the same time. Each managed host runs the search, and sends the aggregated results to the QRadar console when the search is complete or when it reaches the predefined number of rows.

It is important to understand how the resource restrictions that you set might impact the search results that are returned to a user:

### **Canceled searches**

Each managed host periodically checks the state of the resource restriction limit. If a limit is reached, the search is automatically canceled to prevent the incomplete results from being cached and reused.

Results that were collected before the search was canceled by the system can be viewed by clicking **Search > Manage Search Results** on the **Log Activity** or **Network Activity** tab.

### **Empty search results**

When you set time-limit or record-limit restrictions, the remote aggregation might cause the QRadar console to reach the resource restriction limit before the managed host sends the partial aggregate to the console. In this situation, the search results might appear to be empty even though some data was collected.

### **Inconsistent search results**

QRadar monitors the load on each managed host, and manages the search to ensure optimized performance throughout the entire deployment. Depending on the system load, searches that are run repeatedly might show slightly different results due to the managed hosts that return the data in a different order.

For example, in a deployment that has six event processors, EP1, EP3, and EP5 might be the first processors to return data on the initial run. In subsequent runs, EP2, EP4, and EP6 might return data first, which accounts for the inconsistent search results.

### Limited search results

You can set a limit restriction on search results for QRadar that limits the number of records that are read from the disk in a search query. A limit ensures that the query stops after any managed host that is participating in the search reads the restricted number of entries from the disk. The query does not retrieve all the data and gives you only the restricted number of rows. Setting this restriction can prevent a system crash in the instance of a large amount of data.

For example, if you set the restriction at 10,000 rows, the query stops running after the managed host processes 10,000 records.

Depending on the frequency that users reach the resource restrictions, you can tune the limits to avoid restricting users from running reasonable searches to meet their job requirements. Users who consistently run searches that strain the system might benefit from more training in building QRadar queries. For more information, see the *IBM QRadar Ariel Query Language Guide*.

# **Configuring resource restrictions**

Set resource restrictions to apply time or data limitations to event and flow searches.

## About this task

You can set the following types of resource restrictions:

- **Execution time** restrictions specify the maximum amount of time that a query runs before data is returned.
- Time span restrictions specify the time span of the data to be searched.
- Record limit restrictions specify the number of data records that are returned by a search query.

Users who run searches that are limited by resource restrictions see the resource restriction icon (\*\*\*\* next to the search criteria.

**Note:** The search result set is often larger than the specified record limit. When the record limit is reached, the search manager signals all search participants to stop (there are multiple search participants even on a single system), but results continue to accumulate until the search fully stops on all participants. All search results are added to the result set.

## Procedure

- 1. On the navigation menu ( , click Admin.
- 2. In the System Configuration section, click Resource Restrictions.
- 3. If your deployment has tenants that are configured, click **Role** or **Tenant** to specify the type of restrictions to set.
- 4. Double-click the role or tenant that you want to set restrictions for.
- 5. To set restrictions for all users who are assigned to the user role or tenant, follow these steps:
  - a) Click the summary row at the top to open the **Edit Restriction** dialog box.
  - b) Click **Enabled** for the type of restriction that you want to set, and specify the restriction values.
  - c) Click **Save**.
- 6. To set restrictions for a specific user, follow these steps:
  - a) Double-click the user that you want to set the restrictions for.
    - To search for a user, type the user name in the filter field.
  - b) Click **Enabled** for the type of restriction that you want to set, and specify the restriction values.c) Click **Save**.

# App Hosts

An App Host is a managed host that is dedicated to running apps. App Hosts provide extra storage, memory, and CPU resources for your apps without impacting the processing capacity of your QRadar Console. Apps such as User Behavior Analytics with Machine Learning Analytics require more resources than are currently available on the Console.

The App Host replaces the App Node. Unlike the App Node, QRadar manages all updates to the App Host. The App Host supports high availability, and you can include the App Host in your high availability deployments.

### Notes:

- The appliance ID for the App Host is 4000.
- You can have only one App Host in your deployment.
- Port 5000 must be open on your console.
- Port 443 must be open on your console.
- If your App Host is not encrypted, open port 9000 and 14433 for unidirectional communication from your console to the App Host.
- If your App Host is encrypted, open port 26000 and 26001 for unidirectional communication from your console to the App Host.

## **App Host specifications**

The following table shows the minimum requirements and suggested specifications for an App Host.

**Note:** \*The suggested specifications for medium and large sized deployments haven't been tested. If you are using some of the larger apps, such as the Pulse Dashboard or User Behavior Analytics with Machine Learning, the minimum requirements are probably insufficient. Consider upgrading your deployment environment.

| Table 24. App Host specifications |            |                   |                   |                                                                                                    |  |  |
|-----------------------------------|------------|-------------------|-------------------|----------------------------------------------------------------------------------------------------|--|--|
|                                   | CPU cores  | RAM               | Disk Space        | Description                                                                                                    |  |  |
| Small                             | 4          | 12 GB             | 256 GB            | Minimum requirements for an App Host. You can<br>run most apps with the minimum requirements,<br>but not larger apps such as QRadar DNS<br>Analyzer and User Behavior Analytics with Machine<br>Learning. |  |  |
| Medium                            | 12 or more | 64 GB or<br>more  | 500 GB or<br>more | *You can run all apps that exist today, but this specification does not give you room for future apps.                                                                                                    |  |  |
| Large                             | 24 or more | 128 GB or<br>more | 1 TB or<br>more   | *You can run all apps that exist today and you would have room for future apps.                                                                                                    |  |  |

### **Installation scenarios**

If you are installing an App Host and you do not have an App Node in your deployment, see <u>"Installing an</u> App Host" on page 127.

If you have an App Node and you are upgrading to 7.4.3, see <u>"Migrating from an App Node to an App Host</u>" on page 129.

### **Related concepts**

Backup and restore applications IBM QRadar provides a way to backup and restore application configurations separate from the application data.

# **Installing an App Host**

You can run apps on an App Host instead of your Console to lessen the processing load on the Console. Install an App Host the same way you would any other managed host for QRadar. You can install an App Host on hardware or in a VM, and as either an appliance install or a software install.

## Before you begin

• If you have an App Node and you are upgrading to V7.3.2, see <u>"Migrating from an App Node to an App Host" on page 129</u>.

- This procedure assumes that you are doing an appliance install. For more information about supported VM environments and software installs, see the *IBM QRadar Installation Guide*.
- Ensure that all apps on your system are updated.
- Resolve any issues with applications in an error state or not displaying properly.
- Schedule a maintenance window for this task and ensure that users do not do any of the following during the migration.
  - Do not install or uninstall apps.
  - Do not do a full deploy.
  - Do not do a restore.
  - Do not delete the App Host.
  - Do not re-IP the Console.

### Procedure

- 1. Type root at the login prompt to start the installation wizard. Type password if you are prompted for a password.
- 2. Accept the End User License Agreement.
- 3. Select App Host Appliance for the appliance type.
- 4. For the type of setup, select Normal Setup (default), and set up the time.
- 5. Select the Internet Protocol version:

### • Select ipv4 or ipv6.

- 6. If you selected **ipv6**, select **manual** or **auto** for the **Configuration type**.
- 7. Select the bonded interface setup, if required.
- 8. Select the management interface.
- 9. In the wizard, enter a fully qualified domain name in the Hostname field.
- 10. In the **IP address** field, enter a static IP address, or use the assigned IP address.
- 11. If you do not have an email server, enter localhost in the **Email server name** field.
- 12. Enter a root password that meets the following criteria:
  - Contains at least 5 characters
  - Contains no spaces
  - Can include the following special characters: @, #, ^, and \*.
- 13. Click Finish.
- 14. Follow the instructions in the installation wizard to complete the installation.

The installation process might take several minutes.

15. Add this managed host to your deployment and deploy changes.

### What to do next

"Changing where apps are run" on page 128 Related tasks "Adding a managed host" on page 71

## Changing where apps are run

Change where apps are run when you add an App Host to your deployment.

### About this task

Apps are disabled during the transfer process. Apps are enabled when the transfer is complete.

If you don't have enough disk space or memory available on the Console, moving your apps from the App Host to the Console moves only the apps themselves, but not app data. Any app data remains on your App Host, and apps do not start on the Console when the transfer is complete. Apps start again when they are transferred back to the App Host.

### Procedure

- 1. Sign in to the QRadar user interface.
- 2. Click Admin.
- 3. On the **System and License Management** screen, click the **Click to change where apps are run** link.
- 4. Choose where apps are run.
  - Click **App Host** to transfer apps to the App Host.
  - Click **Console** to transfer apps to the Console.

Note: The more apps and app data you have, the longer the transfer takes.

# Migrating from an App Node to an App Host

As of QRadar V7.3.2, App Nodes are no longer supported. If you are upgrading to QRadar 7.4.3 and you have an App Node in your deployment, you must back up your App Node data before you complete the upgrade. You can repurpose your App Node as an App Host appliance after you back up the App Node data and remove the App Node from your deployment. You might want to use another appliance instead of your App Node appliance to minimize the possibility of data loss.

## Before you begin

- If you are installing an App Host and you do not have an App Node in your deployment, see <u>"Installing</u> an App Host" on page 127.
- You must contact Q1PD@us.ibm.com to ensure that the required entitlements are set up for your migration from App Node to App Host. Your email subject line should read App Node to App Host migration.
- Ensure that all apps on your system are updated.
- Resolve any issues with applications in an error state or not displaying properly.
- Schedule a maintenance window for this task and ensure that users do not do any of the following during the migration.
  - Do not install or uninstall apps.
  - Do not do a full deploy.
  - Do not do a restore.
  - Do not delete the App Host.
  - Do not re-IP the Console.

## About this task

To migrate from an App Node to an App Host, follow these steps.

Note: IBM does not support migrating apps from a dual-stack Console to an App Host.

## Procedure

- 1. Use **ssh** to log in to your Console as the root user.
- 2. Mount the QRadar 7.4.3 SFS on your Console to /media/updates.
- 3. Create a backup archive of your App Node data and remove the App Node from your deployment by typing the following command on your Console.

The script outputs a backup archive on the App Node that is called /store/app-docker-volumes-<*date\_and\_time\_stamp*>.tgz, and an MD5 checksum.

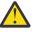

**Warning:** There is no test mode for this script. The script removes the App Node from your deployment.

4. To verify that the backup archive is valid, type the following command:

```
tar -tzf app-docker-volumes-<date_and_time_stamp>.tgz
```

The output should look something like this example:

```
qapp-1002/
qapp-1002/log/
qapp-1002/log/startup.log
qapp-1002/log/supervisord.log
qapp-1002/log/app.log
qapp-1003/log/app.log
qapp-1003/log/startup.log
qapp-1003/log/supervisord.log
qapp-1003/log/supervisord.log
qapp-1003/log/app.log
qapp-1003/config.db
```

5. Make a copy of the backup archive and note the MD5 checksum.

**Note:** An MD5 checksum of d41d8cd98f00b204e9800998ecf8427e equates to a zero-byte file. This might be due to insufficient space available for the backup file. For troubleshooting information, see "Troubleshooting an App Node to App host migration" on page 131.

To make a backup archive copy on your Console, type the following commands on the Console:

a) Type the following command to create an App Node back up directory under /store.

mkdir /store/app\_node\_backup

b) Type the following command to copy the backup archive from your App Node to the backup directory on your Console.

```
scp root@<appnode_IP_address>:/store/app-docker-volumes-<date_and_time_stamp>.tgz /store/
app_node_backup/
```

c) Verify the MD5 checksum of the backup archive copy on your Console by typing the following command and comparing the result to the MD5 checksum of the backup archive on your App Node.

md5sum /store/app\_node\_backup/app-docker-volumes-<date\_and\_time\_stamp>.tgz

- 6. Upgrade your QRadar Console to 7.4.3.
- 7. Install your App Host and add the App Host to your deployment. See <u>"Installing an App Host" on</u> page 127.
- 8. Copy the backup archive to the App Host.
- 9. Restore your App Node data on the App Host by typing the following command on your Console.

```
/opt/qradar/bin/app_node_data_restore.py -a <apphost_IP_address> -f
<path_to_archive_on_apphost>
```

Example:

```
/opt/qradar/bin/app_node_data_restore.py -a 192.0.2.4 -f /store/app-docker-
volumes-2019XXXXXXXXXX.tgz
```

The script checks the integrity of the archive by confirming the MD5 checksum, and then extracts the archive to the /store/docker/volumes directory.

10. Sign in to the QRadar user interface.

- 11. Click Admin.
- 12. On the System and License Management screen, click Migrate.
- 13. Click **Proceed** to complete the migration from the App Node to the App Host.

**Note:** The more apps and app data you have, the longer the transfer takes.

#### Results

Your apps are running on the App Host.

# Troubleshooting an App Node to App host migration

You can troubleshoot the following issues if you come across them with your App Node to App Host migration.

### App Node backup file MD5 checksum is d41d8cd98f00b204e9800998ecf8427e

An MD5 checksum of d41d8cd98f00b204e9800998ecf8427e indicates that the App Node backup file is a zero-byte file. Insufficient disk space available for the backup file might be the cause. If you receive this value for the checksum:

- 1. Use **ssh** to log in to your App Node as the root user.
- 2. Type the following command and note the space available in /store.

```
df -h /store
```

3. Type the following command and note the used space in /store/backup/marathon.

```
du -hs /store/backup/marathon/
```

4. Type the following command and note the used space in /store/docker/volumes.

du -hs /store/docker/volumes/

5. Compare the total space that is used by /store/docker/volumes to the total space available in / store. You need at least 1 to 1.5 times as much free space in /store as space used by /store/ docker/volumes. If you don't have enough free space in /store, check to see whether you have enough used space in /store/backup/marathon to make up the difference.

For example, if the space used by /store/docker/volumes is 100 GB, and the space available in / store is 90 GB, you don't have enough free space for the backup file. If /store/backup/marathon is using 10 GB or more of space, you can free space in /store/backup/marathon.

- 6. Back up and remove files from /store/backup/marathon to free up space by following these steps:
  - a. On your Console, create an App Node back up directory under /store by typing the following command.

mkdir /store/app\_node\_backup

b. Copy marathon backup files from the App Node to the Console by typing the following command.

scp root@<appnode\_IP\_address>:/store/backup/marathon/backup.marathon-volumes.qapp.\*.tgz /
store/app\_node\_backup/

c. Check the MD5 checksum of the marathon backup files on the Console by typing the following command.

ls /store/app\_node\_backup/backup.marathon-volumes.qapp.\*.tgz | xargs md5sum

d. On the App Node, check the MD5 checksum of the marathon backup files by typing the following command.

ls /store/backup/marathon/backup.marathon-volumes.qapp.\*.tgz | xargs md5sum

e. Verify that both checksum values are the same. If they are, remove the marathon backup files from the App Node by typing the following command on the App Node.

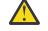

Warning: The **rm** -**rf** command removes a directory and all files in it. Ensure that you enter the command exactly as shown here.

```
rm -rf /store/backup/marathon/*
```

7. Run the App Node data backup script by following step 3 in <u>"Migrating from an App Node to an App Host</u>" on page 129, and complete that procedure.

# **Removing an App Host**

You can't remove an App Host if you have any apps that are running on it.

### Procedure

1. Move your apps back to the Console. See <u>"Changing where apps are run" on page 128</u>.

**Note:** If you don't have enough disk space or memory available on the Console, moving your apps to the Console moves only the apps themselves, but not app data. Any app data remains on your App Host.

- 2. Click Admin.
- 3. In the System Configuration section, click System and License Management.
- 4. In the **Display** list, select **Systems**.
- 5. Select your App Host.
- 6. On the **Deployment Actions** menu, click **Remove Host**.

# Checking the integrity of event and flow logs

When log hashing is enabled, any system that writes event and flow data creates hash files. Use these hash files to verify that the event and flow logs were not modified since they were originally written to disk.

The hash files are generated in memory before the files are written to disk, so the event and flow logs cannot be tampered with before the hash files are generated.

### **Before you begin**

Ensure that log hashing is enabled for your IBM QRadar system. For more information about enabling log hashing, see <u>"Enabling log hashing"</u> on page 133.

## About this task

You must log in to the system that has the data storage for events and flows, and run a utility to check the logs. You cannot check the log integrity in the event and flow viewer interface.

### Procedure

- 1. Use SSH to log in to QRadar as the root user.
- 2. To run the utility, type the following command:

/opt/qradar/bin/check\_ariel\_integrity.sh -d <duration> -n <database name>
[-t <endtime>] [-a <hash algorithm>] [-r <hash root directory>] [-k <hmac key>]

This table describes the parameters that are used with the **check\_ariel\_integrity.sh** utility.

| Table 25. Parameters for the check_ariel_integrity.sh utility |                                                                                                    |  |
|---------------------------------------------------------------|----------------------------------------------------------------------------------------------------|--|
| Parameter                                                     | Description                                                                                                    |  |
| -d                                                            | Duration of time, in minutes, of the log file data to scan. The time period immediately precedes the end time that is specified using the <b>-t</b> parameter. For example, if <b>-d 5</b> is entered, all log data that was collected five minutes before the <b>-t</b> end time is scanned. |  |
| -n                                                            | The QRadar database to scan. Valid options are events and flows.                                                                                                    |  |
| -t                                                            | The end time for the scan. The format for the end time is "yyyy/mm/dd hh:mm" where hh is specified in 24-hour format. If no end time is entered, the current time is used.                                                                                                    |  |
| -a                                                            | Hashing algorithm to use. This algorithm must be the same one that was used to create the hash keys. If no algorithm is entered, SHA-1 is used.                                                                                                    |  |
| -r                                                            | The location of the log hashing. This argument is required only when the log hashing is not in the location that is specified in the configuration file, /opt/qradar/conf/arielConfig.xml.                                                                                                    |  |
| -k                                                            | The key that is used for Hash-based Message Authentication Code (HMAC)<br>encryption. If you do not specify an HMAC key and your system is enabled for HMAC<br>encryption, the <b>check_ariel_integrity.sh</b> script defaults to the key specified in<br>the system settings.                |  |
| -h                                                            | Shows the help message for the <b>check_ariel_integrity.sh</b> utility.                                                                                                    |  |

For example, to validate the last 10 minutes of event data, type the following command:

/opt/qradar/bin/check\_ariel\_integrity.sh -n events -d 10

### Results

If an ERROR or FAILED message is returned, the hash key that is generated from the current data on the disk does not match the hash key that was created when the data was written to the disk. Either the key or the data was modified.

# **Enabling log hashing**

Enable log hashing to have any system that writes event and flow data creates hash files. Use these hash files to verify that the event and flow logs were not modified since they were originally written to disk. The hash files are generated in memory before the files are written to disk, so the event and flow logs cannot be tampered with before the hash files are generated.

## About this task

The system uses the following hashing algorithm types:

#### **Message-Digest Hash Algorithm**

Transforms digital signatures into shorter values called Message-Digests (MD).

#### Secure Hash Algorithm (SHA) Hash Algorithm

Standard algorithm that creates a larger (60 bit) MD.

- 1. On the Admin tab, click System Settings.
- 2. In the Ariel Database Settings section, select **Yes** in the **Flow Log Hashing** field and the **Event Log Hashing** field.
- 3. Select a hashing algorithm for database integrity.

If the **HMAC Encryption** parameter is disabled, the following hashing algorithm options are available:

#### MD2

Algorithm that is defined by RFC 1319.

#### MD5

Algorithm that is defined by RFC 1321.

#### SHA-1

Algorithm that is defined by Secure Hash Standard (SHS), NIST FIPS 180-1. This setting is the default.

#### SHA-256

Algorithm that is defined by the draft Federal Information Processing Standard 180-2, SHS. SHA-256 is a 255-bit hash algorithm that is intended for 128 bits of security against security attacks.

#### SHA-384

Algorithm that is defined by the draft Federal Information Processing Standard 180-2, SHS. SHA-384 is a bit hash algorithm, which is created by truncating the SHA-512 output.

#### SHA-512

Algorithm that is defined by the draft Federal Information Processing Standard 180-2, SHS. SHA-512 is a bit hash algorithm that is intended to provide 256 bits of security.

• If the **HMAC Encryption** parameter is enabled, the following hashing algorithm options are available:

#### HMAC-MD5

An encryption method that is based on the MD5 hashing algorithm.

#### HMAC-SHA-1

An encryption method that is based on the SHA-1 hashing algorithm.

#### HMAC-SHA-256

An encryption method that is based on the SHA-256 hashing algorithm.

#### HMAC-SHA-384

An encryption method that is based on the SHA-384 hashing algorithm.

#### HMAC-SHA-512

An encryption method that is based on the SHA-512 hashing algorithm.

If the **HMAC Encryption** parameter is enabled, you must specify an HMAC key in the **HMAC Key** and **Verify HMAC Key** fields.

4. Click Save.

# **Adding custom actions**

Attach scripts to custom rules to do specific actions in response to network events. Use the **Custom Action** window to manage custom action scripts.

Use custom actions to select or define the value that is passed to the script and the resulting action.

For example, you can write a script to create a firewall rule that blocks a source IP address from your network in response to a rule that is triggered by a defined number of failed login attempts.

The following examples are custom actions that are the outcomes of passing values to a script:

- Block users and domains.
- Initiate work flows and updates in external systems.
- Update TAXI servers with a STIX representation of a threat.

Custom actions work best with low volume custom rule events and with custom rules that have a low response limiter value.

- 1. On the navigation menu ( , click **Admin**.
- 2. In the **Custom Actions** section, click **Define Actions**.
- 3. To upload your scripts, click **Add**. Programming language versions that the product supports are listed in the **Interpreter** list.

For the security of your deployment, QRadar does not support the full range of scripting functionality that is provided by the Python, Perl, or Bash languages.

4. Specify the parameters that you want to pass to the script that you uploaded.

| Table 26. Custom action parameters |                                                                                                    |  |
|------------------------------------|----------------------------------------------------------------------------------------------------|--|
| Parameter                          | Description                                                                                                    |  |
| Fixed property                     | Values that are passed to the custom action script.                                                                                                    |  |
|                                    | These properties are not based on the events or flow themselves,<br>but cover other defined values that you can use the script to act on.<br>For example, pass the fixed properties <b>username</b> and <b>password</b> for<br>a third-party system to a script to send an SMS alert. |  |
|                                    | Encrypt fixed properties by selecting the <b>Encrypt value</b> check box.                                                                                                    |  |
| Network event property             | Dynamic Ariel properties that are generated by events. Select from the <b>Property</b> list.                                                                                                    |  |
|                                    | For example, the network event property <b>sourceip</b> provides a parameter that matches the source IP address of the triggered event.                                                                                                    |  |
|                                    | For more information about Ariel properties, see the <i>IBM QRadar Ariel Query Language Guide</i> .                                                                                                    |  |

Parameters are passed into your script in the order in which you added them in the **Custom Actions** window.

When custom action scripts are run, a chroot jail is set up in the /opt/qradar/bin/ca\_jail/ directory. Any content in the /opt/qradar/bin/ca\_jail/ directory can be modified and written to by scripts. The custom action user's home directory (/home/customactionuser) can also be modified.

A script can run only from inside the jail environment so that it does not interfere with the QRadar run environment. All file access during custom action execution is relative to the /opt/qradar/bin/ ca\_jail/ directory.

The custom action user account might not have permission to run follow-up commands, such as logging into a firewall and blocking an IP address. Test whether your script runs successfully before you associate it with a rule.

**Note:** The type of custom action that you implement depends on your network infrastructure and its components. For example, you can configure REST APIs on Cisco devices to block suspect IP addresses. Other third-party vendors might not provide a REST interface, so you might need to develop your own web services solution to run custom actions.

You must run the dos2unix utility on scripts that originate from a Windows or DOS system. Windows or DOS systems typically add control characters. To successfully test custom action scripts by using the script **Test Execution** function in QRadar, you must remove the control characters.

#### **Related information**

Introduction to Custom Action Scripts

# **Testing your custom action**

Test whether your script runs successfully and has the intended result before you associate it with a rule.

### About this task

Custom action scripts run inside a testing environment that is isolated from your production environment. Custom action scripts typically run on the managed host that runs the event processor. However, if you have an All-In-One appliance, custom actions run on the QRadar Console.

Test Execution is supported only on the QRadar Console and is not supported on managed hosts.

If you must write to disk from a custom action script, you must use the following directory: /home/ customactionuser.

## Procedure

- 1. On the navigation menu ( , click Admin.
- 2. In the **Custom actions** section, click **Define actions**.
- 3. Select a custom action from the list and click **Test Execution** > **Execute** to test your script. The result of the test and any output that is produced by the script is returned.
- 4. After you configure and test your custom action, use the **Rule Wizard** to create a new event rule and associate the custom action with it.

For more information about event rules, see the IBM QRadar User Guide.

#### **Related information**

How do I configure rule actions in ? (Security Learning Academy course)

# Passing parameters to a custom action script

Sample scripts in Bash, Python, and Perl show how to pass parameters to custom action scripts.

The following simple sample scripts show how to query the asset model API for an asset with the supplied offense source IP address. For the sake of this example, the scripts output the JSON that is returned by the endpoint.

The scripts require three parameters:

- Console IP address
- API token
- Offense source IP address

These parameters are configured in the Define Custom Action window Script Parameters area:

|                       | call_asset_model.sh       | Browse                                   |
|-----------------------|---------------------------|------------------------------------------|
|                       | File will upload on save. |                                          |
| cript Parameters      |                           |                                          |
| Parameter Name:       |                           |                                          |
| Fixed Property        |                           |                                          |
| Network Event Propert | y                         |                                          |
| Property:             |                           | *                                        |
|                       |                           |                                          |
| Add                   | Remove Selected           |                                          |
| Name                  | Туре                      | Value                                    |
| console_ip            | Fixed Property            |                                          |
| api_token             | Fixed Property            | 4e176ca6-a46a-3471-8211-<br>45f3d7f2893e |
| api_token             |                           | sourceip                                 |

Figure 8. Custom action script parameters

Each parameter is passed to the script in the order in which it was added in the Define Custom Action window. In this case:

- 1. console\_ip
- 2. api\_token
- 3. offense\_source\_ip

**Important:** This example contains a network event property. For the example script to be executed successfully on the test page, you must assign a source IP address (xx.xx.xx.xx) as a fixed property value to the **offense\_source\_ip**.

The variables that are defined at the beginning of each of the sample scripts use the sample parameter names that were added in the Define Custom Action window.

```
#!/bin/bash
console_ip=$1
api_token=$2
offense_source_ip=$3
auth_header="SEC:$api_token"
output=$(curl -k -H $auth_header https://$console_ip/console/restapi/api/
asset_model/assets?filter=interfaces%20contains%20%28%20ip_addresses
%20contains%20%28%20value%20%3D%20%22$offense_source_ip%22%29%29)
# Basic print out of the output of the command
echo $output
```

Figure 9. call\_asset\_model.sh

```
#!/usr/bin/python
 import sys
 import requests
 console_ip = sys.argv[1]
 api_token = sys.argv[2]
 offense_source_ip = sys.argv[3]
 auth_header = {'SEC' : api_token }
 endpoint = "https://{0}/console/restapi/api/asset_model/
 assets?filter=interfaces%20contains%20%28%20ip_addresses
 %20contains%20%28%20value%20%3D%20%22{1}%22%29%29"
 .format(console_ip, offense_source_ip)
 response = requests.get(endpoint, headers=auth_header, verify=False)
 # Basic print out of the output of the command
 print(response.json())
Figure 10. call_asset_model.py
 #!/usr/bin/perl
 use strict;
 use warnings;
 use LWP::UserAgent;
 my $console_ip = $ARGV[0];
 my $api_token = $ARGV[1];
 my $offense_source_ip = $ARGV[2];
 my $endpoint = "https://$console_ip/console/restapi/api/asset_model/
assets?filter=interfaces%20contains%20%28%20ip_addresses
 %20contains%20%28%20value%20%3D%20%22$offense_source_ip%22%29%29";
 my $client = LWP::UserAgent -> new(ssl opts => { verify hostname => 0 });
 my $response = $client -> get($endpoint, "SEC" => $api token);
 # Basic print out of the output of the command
 print $response -> decoded_content;
```

```
Figure 11. call_asset_model.pl
```

# Managing aggregated data views

A large volume of data aggregation can decrease your system performance. The Ariel function uses a separate database for aggregated data in order to improve system performance and to make the data more readily available. You can disable, enable, or delete aggregated data views. Time series charts, report charts, and anomaly rules use aggregated data views.

## About this task

The items that appear in the **Display** list sort the data.

The Aggregated Data View is required to generate data for ADE rules, time series graphs, and reports.

Disable or delete views if the maximum number of views is reached.

Duplicate views can appear in the **Aggregated Data ID** column because an aggregated data view can include multiple searches.

- 1. On the navigation menu ( ), click Admin.
- 2. In the System Configuration section, click Aggregated Data Management.
- 3. To filter the list of aggregated data views, perform one the following options:
  - Select an option from the View, Database, Show, or Display list.
  - Type an aggregated data ID, report name, chart name, or saved search name in the search field.

- 4. To manage an aggregated data view, select the view, and then click the appropriate action on the toolbar:
  - If you select **Disable View** or **Delete View**, content dependencies are displayed for the aggregated data view. After you disable or delete the view, the dependent components no longer use aggregated data.
  - Enable a previously disabled aggregated data view to restore the view.

| Table 27. Aggregated Data Management View column descriptions |                                                                                                    |  |
|---------------------------------------------------------------|----------------------------------------------------------------------------------------------------|--|
| Column                                                        | Description                                                                                                    |  |
| Aggregated Data ID                                            | Identifier for the aggregated data                                                                                  |  |
| Saved Search Name                                             | Defined name for the saved search                                                                                   |  |
| Column Name                                                   | Column identifier                                                                                                   |  |
| Times Searches                                                | Search count                                                                                                    |  |
| Data Written                                                  | The size of the written data                                                                                        |  |
| Database Name                                                 | Database where the file was written                                                                                 |  |
| Last Modified Time                                            | Timestamp of the last data modification                                                                             |  |
| Unique Count Enabled                                          | True or False: Search the results to display<br>unique event and flowcounts instead of average<br>counts over time. |  |

# Accessing a GLOBALVIEW database

Use the QRadar REST API documentation interface to get the GLOBALVIEW database results for a given saved search name and time range. The type of data contained in the database results corresponds to the type of saved search queried.

## Procedure

- 1. Find a saved search.
  - a) On the navigation menu ( , click **Admin**.
  - b) In the System Configuration section, click Aggregated Data Management.
  - c) Under the Saved Search Name column, record a saved search name from the list.
- 2. Query the QRadar REST API to find a search ID.
  - a) Log in to the QRadar API, https://<Console IP>/api\_doc, as an administrator.
  - b) Click the most recent version of the QRadar API.
  - c) Click the /ariel/searches endpoint.
  - d) Click **POST**.
  - e) In the query\_expression parameter field, type the following command: select \* from GLOBALVIEW('savedsearch','timerange')

Use one of the following values for the *timerange* variable:

NORMAL HOURLY DAILY

The following example shows query for Top Log Sources with a time range of the last two days:

```
select * from GLOBALVIEW('Top Log Sources','DAILY') last 2 days
```

f) Click Try It Out!

- g) Copy the search ID from the response body.
- 3. Get the search results.
  - a) From the /ariel/searches/search{id}/results endpoint, click **GET**.
  - b) In the **search\_id** parameter field, enter the search ID.
  - c) Click Try It Out!.
  - d) Ensure that the search successfully completes.
  - e) Get the database results from the response body.

# Chapter 7. Event data processing in QRadar

In IBM QRadar, use the DSM Editor to solve parsing problems and to add custom parsing.

The DSM Editor provides real-time feedback so that you know whether your customization works the way that you expect it to.

#### **Related concepts**

Capabilities in your IBM QRadar product

# **DSM Editor overview**

Instead of manually creating a log source extension to fix parsing issues or extend support for new log source types, use the DSM Editor. The DSM Editor provides different views of your data. You use the DSM Editor to extract fields, define custom properties, categorize events, and define new QID definition.

The DSM Editor provides the following views:

### Workspace

The **Workspace** shows you raw event data. Use sample event payloads to test the behavior of the log source type, and then the **Workspace** area shows you the data that you capture in real time.

All sample events are sent from the workspace to the DSM simulator, where properties are parsed and QID maps are looked up. The results are displayed in the **Log Activity Preview** section. Click the edit icon to open in edit mode.

In the edit mode, you paste up to 100,000 characters of event data into the workspace or edit data directly. When you edit properties on the **Properties** tab, matches in the payload are highlighted in the workspace. Custom properties and overridden system properties are also highlighted in the **Workspace**.

New in 7.4.1 You can specify a custom delimiter that makes it easier for QRadar to ingest multiline events. To ensure that your event is kept intact as a single multiline event, select the **Override event delimiter** checkbox to separate the individual events based on another character or sequence of characters. For example, if your configuration is ingesting multiline events, you can add a special character to the end of each distinct event in the **Workspace**, and then identify this special character as the event delimiter.

New in 7.4.2 QRadar can suggest regular expressions (regex) when you enter event data in the **Workspace**. If you are not familiar with creating regex expressions, use this feature to generate your regex. Highlight the payload text that you want to capture and in the **Properties** tab, click **Suggest Regex**. The suggested expression appears in the **Expression** field. Alternatively, you can click the **Regex** button in the **Workspace** and select the property that you want to write an expression for. If QRadar cannot generate a suitable regex for your data sample, a system message appears.

**Tip:** The regex generator works best for fields in well-structured event payloads. If your payload consists of complex data from natural language or unstructured events, the regex generator might not be able to parse it and does not return a result.

## Log activity preview

New in 7.4.1 The Parsing Status column was added to the Log Activity Preview.

The **Log Activity Preview** simulates how the payloads in the workspace appear in the **Log Activity** viewer. The **Parsing Status** column indicates whether your event properties are successfully parsing and mapping to a QID record. Every standard property that is supported is displayed. The fields that are marked with an asterisk (\*), for example, **Event name**, **Severity**, **Low-level category**, and **QID**, are populated from the QID map. Fields that are populated from the QID map cannot be parsed verbatim from the raw events data in the workspace, so they cannot be defined or edited. You can adjust their values by selecting the corresponding event ID and category combination from the **Event Mappings** tab.

Then click **Edit** to re-map an event to a different QID record that exists in the system or to a newly created QID.

Important: You must set an Event ID for any system properties to be parsed correctly.

Click the configure icon to select which columns to show or to hide in the **Log Activity Preview** window, and to reorder the columns.

### **Properties**

The **Properties** tab contains the combined set of system and custom properties that constitute a DSM configuration. Configuring a system property differs from configuring a custom property. You can override a property, by selecting the **Override system behaviour** check box and defining the expression.

Note: If you override the Event Category property, you must also override the Event ID property.

Matches in the payload are highlighted in the event data in the workspace. The highlighting color is two-toned, depending on what you capture. For example, the orange highlighting represents the capture group value while the bright yellow highlighting represents the rest of the regex that you specified. The feedback in the workspace shows whether you have the correct regex. If an expression is in focus, the highlighting turns green and shows what the aggregate set of expressions can match, taking into account the order of precedence.

In the **Format String** field, capture groups are represented by using the *\$<number>* notation. For example, \$1 represents the first capture group from the regex, \$2 is the second capture group, and so on.

You can add multiple expressions to the same property, and you can assign precedence by dragging and dropping the expressions to the top of the list.

A warning icon beside any of the properties indicates that no expression was added.

### **Event mappings tab**

New in 7.4.1 Support for copying Event ID and Event Category fields was added to the **Event Mapping** tab.

The **Event Mappings** tab displays all the event ID and category combinations that exist in the system for a selected log source type. If a new event mapping is created, it is added to the list of event ID and category combination that is displayed in the **Event Mappings** tab. In general, the **Event Mappings** tab displays all event ID and category combinations and the QID records that they are mapped to.

## **Configuration tab**

You can configure Auto Property Discovery for structured data that are in JSON format. By default, log source types have Auto Property Discovery turned off.

When you enable **Auto Property Discovery** on the **Configuration** tab, the property discovery engine automatically generates new properties to capture all fields that are present in the events that are received by a log source type. You can configure the number of consecutive events to be inspected for new properties in the **Discovery Completion Threshold** field. Newly discovered properties appear in the **Properties** tab, and are made available for use in the rules and search indexes. However, if no new properties are discovered before the threshold, the discovery process is considered complete and **Auto Property Discovery** for that log source type is disabled. You can manually enable the Auto Property Discovery on the Configuration tab at any time.

**Note:** To continuously inspect events for a log source type, you must make sure that you set the **Discovery Completion Threshold** value to 0.

#### **Related concepts**

Properties in the DSM Editor

In the DSM Editor, normalized system properties are combined with custom properties and are sorted alphabetically.

# **Properties in the DSM Editor**

In the DSM Editor, normalized system properties are combined with custom properties and are sorted alphabetically.

A DSM cannot have multiple properties with the same name.

The configuration of a system property differs from a custom property.

#### **System properties**

System properties cannot be deleted but you can override the default behavior. There are two types of system properties:

#### **Predefined system property**

Displays the default QRadar behavior that is used for the DSM.

#### **Override system property**

System properties with override configured (log source extension) show **Override** in the status line. When a system property has an override, a log source extension for that DSM uses the regular expressions that you entered for the configuration.

#### **Custom properties**

Custom properties show Custom in the status line.

Custom properties differ from system properties in these ways:

- Custom properties display Custom below their name.
- Custom properties have no **Override system behavior** check box.
- To make a custom property available for rules and search indexing, select the **Enable this Property for** use in Rules and Search Indexing check box when you create a custom property.

**Note:** When you select this option, QRadar attempts to extract the property from events as soon as they enter the pipeline. Extracted property information and the remainder of the event record are persisted. The property does not need to be extracted again when it is used in a search, or report. The process enhances performance when the property is retrieved, but the process can have a negative impact on performance during event collection and storage.

• Custom properties must have one or more expressions to be valid.

#### **Related concepts**

#### DSM Editor overview

Instead of manually creating a log source extension to fix parsing issues or extend support for new log source types, use the DSM Editor. The DSM Editor provides different views of your data. You use the DSM Editor to extract fields, define custom properties, categorize events, and define new QID definition.

#### Custom property definitions in the DSM Editor

You can define a custom property and reuse the same property in a separate DSM. Use these properties in searches, rules, and to allow specific user-defined behavior for parsing values into those fields.

# **Property configuration in the DSM Editor**

Configure properties in the DSM Editor to change the behavior of an overridden system property or the custom property of a DSM.

When you override the behavior of a system property, you must provide a valid expression on the **Properties** tab. The **Format String** field is a combination of regex capture groups and literal

characters. The string is used to populate system properties by one or more values that are captured from events, and with more formatting characters or injected information. For example, you might want to parse an IP address and a port to combine them both into a string. If your regular expression (regex) has two capture groups, you can combine them by using this format string: \$1:\$2.

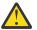

**Attention:** The DSM Editor allows capture group references of 1 through 9 in any specific match. If you reference any capture group above 9, the log source extension might not work correctly.

You must configure each custom property that you create. You must provide a valid expression and capture group for a custom property on the **Properties** tab. You can also define selectivity and enable or disable your expression.

#### **Related concepts**

"Custom property definitions in the DSM Editor" on page 156

You can define a custom property and reuse the same property in a separate DSM. Use these properties in searches, rules, and to allow specific user-defined behavior for parsing values into those fields.

# Referencing capture strings by using format string fields

Use the **Format String** field on the **Property Configuration** tab to reference capture groups that you defined in the regex. Capture groups are referenced in their order of precedence.

### About this task

A capture group is any regex that is enclosed within parenthesis. A capture group is referenced with an \$n notation, where n is a group number that contains a regular expression (regex). You can define multiple capture groups.

For example, you have a payload with company and host name variables.

```
"company":"ibm", "hostname":"localhost.com"
"company":"ibm", "hostname":"johndoe.com"
```

You can customize the host name from the payload to display *ibm.hostname.com* by using capture groups.

### Procedure

- 1. In the **regex** field, enter the following regular expression: "company":"(.\*?)".\*"hostname":"(.\*?)"
- 2. In the **Format String** field, enter the capture group \$1.\$2 where \$1 is the value for the company variable (in this case ibm) and \$2 is the value for the host name in the payload. The following output is given:

ibm.localhost.com ibm.johndoe.com

# **Regex for well-structured logs**

Well-structured logs are a style of event formatting that is composed of a set of properties and are presented in the following way:

```
<name_of_property_1><assignment_character>
<value_of_property_1><delimiter_character>
<name_of_property_2><assignment_character>
<value_of_property_2><delimiter_character>
<name_of_property_3><assignment_character>
<value_of_property_3><delimiter_character>...
```

Use the following general guidelines:

- The <assignment\_character> either '=' or ':' or a multi-character sequence such as '->'.
- The <*delimiter\_character>* either a white space character (space or tab) or a list delimiter, such as a comma or semi-colon.

• The <value\_of\_property> and sometimes <name\_of\_property> are encapsulated in quotation marks or other wrapping characters.

For example, consider a simple login event that is generated by a device or an application. The device might report on the account of a user who logged in, the time the login occurred, and the IP address of the computer from which the user logged in. A name/value pair-style event might look like this snippet:

<13>Sep 09 22:40:40 192.0.2.12 action=login accountname=JohnDoe clientIP=192.0.2.24 timestamp=01/09/2016 22:40:39 UTC

**Note:** The string "<13>Sep 09 22:40:40 192.0.2.12" is a syslog header. The string is not part of the event body.

The following table shows how the properties of the well-structured log example above, can be captured:

| Table 28. Regex for capturing properties of a well-structured log |                     |  |
|-------------------------------------------------------------------|---------------------|--|
| Property                                                          | Regex               |  |
| action                                                            | action=(.*?)\t      |  |
| accountname                                                       | accountname=(.*?)\t |  |
| clientIP                                                          | clientIP=(.*?)\t    |  |
| timestamp                                                         | timestamp=(.*?)\t   |  |

The patterns that are enclosed within the brackets denote the capture group. Each regex in the table captures everything after the equal sign (=) and before the next tab character.

# **Regex for natural language logs**

Natural language logs are presented in a sentence-like form and each event type might look different.

For example, a simple login event can be presented in the following form:

<13>Sep 09 22:40:40 192.0.2.12 Account JohnDoe initiated a login action from 192.0.2.24 at 01/09/2016 22:40:39 UTC

The following table shows how the properties of the natural language log in the example above, can be captured:

| Table 29. Regex for capturing properties of a natural language log |                          |  |
|--------------------------------------------------------------------|--------------------------|--|
| Property                                                           | Regex                    |  |
| action                                                             | initiated a (.*?) action |  |
| accountname                                                        | Account (.*?) initiated  |  |
| clientIP from (.*?) at                                             |                          |  |
| timestamp                                                          | at (.*?)                 |  |

**Note:** Writing regex for natural language logs requires you to look at the static information that surrounds the value you want to capture before you create the capture group.

# **Expressions in JSON format for structured data**

Structured data in JSON format contains one or more properties, which are represented as a key-value pair.

### About this task

You can extract properties from event data that is presented in JSON format by writing a JSON expression that matches the property. The JSON expression must be a path in the format of /"<name of top-level field>".

For example, you have event data that is formatted in JSON:

```
{ "action": "login", "user": "John Doe" }
```

or an event that has a nested JSON format, such as:

```
{ "action": "login", "user": { "first_name": "John", "last_name": "Doe" } }
```

## Procedure

To extract properties from event data, choose one of the following methods:

- To extract the 'user' property for event data that is formatted in JSON, type the expression / "user" in the **Expression** field.
- To extract the 'last\_name' of the user for an event that has a nested JSON format, type the expression / "user"/"last\_name" in the **Expression** field.

# **JSON** keypath expressions

To uniquely identify the fields that you want to extract from a JSON object, your JSON expression must follow specific JSON keypath conventions.

Use the following guidelines for your JSON keypath expressions:

- A forward slash (/) must be at the start of all JSON keypaths. All paths must start at the beginning of the root JSON object. Subsequent slashes in the keypath indicate access to fields that are nested in the JSON object.
- Field names must be enclosed in double quotation marks.

A valid path might look like the following example:

```
/"object"/"nestedObject"/"furtherNestedObject"/"desiredPropertyName"
```

• Square brackets indicate the handling of JSON arrays.

If you do not supply an index in the square brackets, the entire body of the array is extracted. If you supply an index in the square bracket, that index in the array is extracted or nested. Arrays begin at a zero index, where 0 is the first index in the array, 1 is the second index in the array, and so on.

In the following keypath example, the JSON parser looks into the second index of the "object" JSON array, and then within that array index, looks for a field called "desiredPropertyName".

/"object"[1]/"desiredPropertyName"

• Within log source extensions, you can supply and combine together multiple JSON keypaths to give a single result; this convention excludes custom properties. You can also choose to include literal text. Each of the JSON keypaths must be enclosed in curly braces.

Consider the following example:

```
{/"object"/"nestedObject"/"desiredPropertyName1"} {/"object"/"nestedObject"/"desiredPropertyName2"}
```

You get a parsed value from the first JSON keypath, a literal text space, and then a parsed value from the second JSON keypath.

**Example:** The following two examples show how to extract data from a JSON object:

• Simple case of a JSON object:

The following table shows the values that are extractable from the keypaths in that sample object:

| Table 30. Keypaths from the simple JSON object |                                                                                                    |                                                                                                    |
|------------------------------------------------|----------------------------------------------------------------------------------------------------|----------------------------------------------------------------------------------------------------|
| Keypaths                                       | Description                                                                                                | Value                                                                                                    |
| /[]                                            | Extracts the entire JSON array from the root of the JSON object.                                           | [{"name":"object1","field1":"value1"}<br>,<br>{"name":"object2","field2":"value2"},<br>{"name":"object3","field3":"value3"}] |
| /[1]/"name"                                    | Extracts the value for the attribute called "name" from the JSON object at index 1 in the root JSON array. | object2                                                                                                    |

• Complex case of a JSON object:

```
<13>May 22 10:15:41 log.test.com {"module":"CPHalo","version":"1.0","user_name":"user123",
"event_type":"File integrity scan request created",
"event_category":"File Integrity Scanning Management","srcName":"domain-lab-123",
"timestamp":"2018-12-02T15:36:17.486","user":
{"email":"user123@example.com","first_name":"fname",
"last_name":"lname","alias":["alias name","alias1","name"]},"client_ip":"12.12.12.12.12",
"server_id":"12317412471421274","server_reported_fqdn":"None","actor_country":"USA",
"server_group_name":"Example Server","server_platform":"Linux",
"message":"A file integrity monitoring scan was requested for Linux server domain-lab-123
(13.13.13) by Halo user user123@example.com from IP address 12.12.12.12 (USA).",
"type":"fim_scan_request_created","id":"c2e8bf72-b74f-11e2-9055-870a490fcfb6"}
```

The following table shows the values that are extractable from the keypaths in that sample object:

| Table 31. Keypaths from the complex JSON object |                                                                                                    |                                   |
|-------------------------------------------------|----------------------------------------------------------------------------------------------------|-----------------------------------|
| Keypaths                                        | Description                                                                                                    | Value                             |
| /"user_name"                                    | Extracts value of the "user_name"<br>attribute from the root of the JSON<br>object.                            | user123                           |
| /"user"/"alias"[]                               | Extracts the entire JSON array called "alias" that is nested under the "user" JSON object.                     | ["alias<br>name","alias1","name"] |
| /"user"/"alias"[0]                              | Extracts the value at index 0 within<br>the "alias" JSON array that is nested<br>under the "user" JSON Object. | alias name                        |
| /"user"/'first_name"                            | Extracts the value of the property called "first_name" that is nested under the "user" JSON Object.            | fname                             |

| Table 31. Keypaths from the complex JSON object (continued) |                                                                                                    |                    |
|-------------------------------------------------------------|----------------------------------------------------------------------------------------------------|--------------------|
| Keypaths                                                    | Description                                                                                                    | Value              |
| {/"user"/"first_name"}.<br>{/"user"/"last_name"}            | Extracts the value of the property<br>called "first_name" that is nested<br>under the "user" JSON object, then<br>inserts a literal '.' character, and<br>then extracts the value of the<br>property called "second_name" that<br>is nested under the "user" JSON<br>object. | fname.lname        |
|                                                             | Pertains only to log source<br>extensions and non-custom<br>properties within the DSM Editor.<br>This operation is not possible in<br>custom properties.                                                                                                    |                    |
| {/"user"/"alias"[1]}@{/"client_ip"}                         | Extracts the value at index 1 of the<br>"alias" JSON array that is nested<br>under the "user' JSON object,<br>inserts a literal '@' character, and<br>then extracts the value of the<br>property called "client_ip" under<br>the root JSON object.                           | alias1@12.12.12.12 |
|                                                             | Pertains only to log source<br>extensions and non-custom<br>properties within the DSM Editor.<br>This operation is not possible in<br>custom properties.                                                                                                    |                    |

# **Expressions in LEEF format for structured data**

Structured data in LEEF format contains one or more properties, which are represented as key-value pairs.

### About this task

You can extract properties from an event that is presented in LEEF format by writing a LEEF expression that matches the property. Valid LEEF expressions are in the form of either a single key reference, or a special LEEF header field reference.

For example, you have an event that is formatted in LEEF V1.0, such as:

```
LEEF:1.0|ABC Company|SystemDefender|1.13|console_login|devTimeFormat=yyyy-MM-
dd'T'HH:mm:ss.SSSZ
devTime=2017-10-18T11:26:03.060+0200 usrName=flastname name=Firstname Lastname
authType=interactivePassword src=192.168.0.1
```

or an event that is formatted in LEEF V2.0 with the caret (^) separator character, such as:

```
LEEF:2.0|ABC Company|SystemDefender|1.13|console_login|^|devTimeFormat=yyyy-
MMdd'T'HH:mm:ss.SSSZ^
devTime=2017-10-18T11:26:03.060+0200^usrName=flastname^name=Firstname Lastname
^authType=interactivePassword^src=192.168.0.1
```

You can extract a property or a header key property from the event by choosing one of the following methods:

### Procedure

1. To extract the 'usrName' property, enter usrName in the LEEF Key field.

The possible keys that can be extracted are:

- devTimeFormat
- devTime
- usrName
- name
- authType
- src
- 2. To extract a header key property, type the key in the following format in the LEEF Key field:

\$eventid\$

The LEEF header values can be extracted by using the following expressions:

- \$leefversion\$
- \$vendor\$
- \$product\$
- \$version\$
- \$eventid\$

# **Expressions in CEF format for structured data**

Structured data in CEF format contains one or more properties, which are represented as key-value pairs.

### About this task

You can extract properties from an event that is presented in CEF format by writing a CEF expression that matches the property. Valid CEF expressions are in the form of either a single key reference, or a special CEF header field reference.

For example, you have an event that is formatted in CEF:

```
CEF:0|ABC Company|SystemDefender|1.13|console_login|Console Login|1|start=Oct 18 2017 11:26:03
duser=jsmith cs1=John Smith cs1Label=Person Name cs2=interactivePassword cs2Label=authType
src=1.1.1.1
```

You can extract a property or a header key property from the event by choosing one of the following methods:

#### Procedure

1. To extract the 'cs1' property, type cs1 in the **CEF Key** field.

The possible keys that can be extracted are:

- start
- duser
- cs1
- cs1Label
- cs2
- cs2Label
- src
- 2. To extract a header key property, type the key in the following format in the **CEF Key** field:

#### \$id\$

The CEF header values can be extracted by using the following expressions:

- \$cefversion\$
- \$vendor\$
- \$product\$
- \$version\$
- \$id\$
- \$name\$
- \$severity\$

# **Expressions in Name Value Pair format for structured data**

Structured data in Name Value Pair format contains one or more properties, which are represented as key-value pairs.

#### About this task

You can extract properties from an event that is in Name Value Pair format by writing an expression that matches the property. Valid Name Value Pair expressions are in the form of a single key reference.

The following example shows an event that is in Name Value Pair format:

```
Company=ABC
Company;Product=SystemDefender;Version=1.13;EventID=console_login;Username=jsmith;Name=John
Smith;authType=interactivePassword;
```

#### Procedure

- 1. To extract the Username property, type Username in the **Expression** field.
- 2. In the **Value Delimiter** field, enter the key-value delimiter that is specific for your payload. In this example, the key-value delimiter is an equal sign (=).
- 3. In the **Delimiter** field, enter the delimiter between key-value pairs that is specific for your payload. In this example, the delimiter between key-value pairs is a semicolon (;).

#### Results

Matches in the payload are highlighted in the event data in the **Workspace** of the DSM Editor.

## Expressions in Generic List format for structured data

Structured data in Generic List format contains one or more properties, which are represented as list items.

#### About this task

You can extract properties from an event that is in Generic List format by writing an expression that matches the property. Valid Generic List expressions are in the form of a *\$<number>* notation. For example, \$0 represents the first property in the list, \$1 is the second property, and so on.

The following example shows an event that is in Generic List format:

ABC Company;1.13;console\_login;jsmith;John Smith;interactivePassword;

### Procedure

- 1. To extract the first property in the list, type \$0 in the **Expression** field.
- 2. In the **Delimiter** field, enter the delimiter between list items that is specific for your payload. In this example, the delimiter between list items is a semicolon (;).

#### Results

Matches in the payload are highlighted in the event data in the **Workspace** of the DSM Editor.

# **Expressions in XML format for structured data**

Structured data in XML format contains one or more properties, which are represented as key-value pairs.

You can extract properties from an event that is in XML format by writing an expression that matches the property. Valid XML expressions are in the form of a single key reference.

Enter the path to the XML field that you want to use to populate the property's value. An XML key path must begin with a forward slash (/) to indicate the root of the XML object, and be followed by one or more XML field names within double quotation marks.

The following example shows an event that is in XML format:

```
<EPOEvent><MachineInfo><MachineName>NEPTUNE</MachineName><MachineName>VALUE23</
MachineName><AgentGUID>9B-B5-A6-A8-37-B3</AgentGUID><IPAddress
someattrib="someattribvalue">192.0.2.0</IPAddress><OSName>Windows 7</OSName><UserName>I
am a test user</UserName></MachineInfo></EPOEvent>
```

To capture the value nested in the top-level OSName object, type /"EPOEvent"/"MachineInfo"/"OSName" in the **Expression** field.

To capture the attribute value, use a period (.) after the key path. For example, to capture someattribvalue, type /"EPOEvent"/"MachineInfo"/"IPAddress".someattrib in the **Expression** field.

To combine multiple fields together with multiple paths, use set brackets to enclose each. For example, {/"EPOEvent"/"MachineInfo"/"OSName"} {/"EPOEvent"/"MachineInfo"/"MachineName"[1]}

To capture the value that is nested within multiple tags with the same name, use [0], [1], and so on, after the key path. For example, to capture VALUE23, type /"EPOEvent"/"MachineInfo"/"MachineName" [1] in the **Expression** field.

Matches in the payload are highlighted in the event data in the **Workspace** of the DSM Editor.

# **Opening the DSM Editor**

You can open the DSM Editor from the **Log activity** tab, or if you are an administrator, you can open it from the **Admin** tab. For example, if events that are sent to the system are not handled properly, you can select the event data from the **Log Activity** tab and send it to the DSM Editor. For events that are not yet sent to the system, you must be an administrator and access the DSM Editor from the **Admin** tab.

- 1. To open the DSM Editor from the **Admin** tab, follow these steps:
  - a) On the navigation menu (), click **Admin**.
  - b) In the Data Sources section, click DSM Editor.
- 2. To open the DSM Editor from the Log Activity tab, follow these steps:
  - a) Click the **Log Activity** tab.
  - b) Pause the incoming results and then highlight one or more events.

**Important:** If more than one event from two or more log sources are selected, you are prompted to select which log source type you want to operate on. You can select only a single log source type, and only the events from log activity that match the selected log source type are automatically added to the workspace.

c) On the navigation menu, select **Actions** > **DSM Editor** 

# Configuring a log source type

With the DSM Editor, you can configure a new log source type or use an existing one in IBM QRadar.

### Procedure

- 1. On the navigation menu ( , click Admin.
- 2. In the Data Sources section, click DSM Editor.
- 3. Create a log source type or select an existing log source type:
  - To create a new log source type, click **Create New** and follow the prompts.
  - To locate an existing log source type, use the **Filter** field and then click **Select**.

# **Configuring property autodetection for log source types**

When you enable **Property Autodetection**, new properties are automatically generated to capture all fields that are in the events that the selected log source type receives. Configure property autodetection of new properties for a log source type so that you do not need to manually create a custom property for each instance.

## About this task

By default, **Property Autodetection** for a log source type is disabled.

## Procedure

- 1. In the DSM Editor, select a log source type or create a new one from the **Select Log Source Type** page.
- 2. Click the **Configuration** tab.
- 3. **Restriction:** Property autodetection works only for structured data that is in JSON, CEF, LEEF, XML, or Name Value Pair format.

#### Click Enable Property Autodetection.

- 4. Select the structured data format for the log source type from the Property Detection Format list. If you choose Name Value Pair, in the Delimiter In Name Value Pairs section, enter the delimiter used to separate each name and value, and the delimiter used to separate each Name Value Pair. Delimiters for each pair are automatically created.
- 5. To enable new properties to use in rules and searches, click **Enable Properties for use in Rules and Search Indexing**.
- 6. In the **Autodetection Completion Threshold** field, set the number of consecutive events to inspect for new properties.

If no new properties are discovered when the number of consecutive events are inspected, the discovery process is considered complete and **Property Autodetection** is disabled. You can manually re-enable **Property Autodetection** at any time. A threshold value of 0 means that the discovery process perpetually inspects events for the selected log source type.

7. Click Save.

### Results

The newly discovered properties appear in the **Properties** tab of the DSM Editor.

# **Configuring Log Source Autodetection for Log Source types**

Configure Log Source Autodetection for a log source type so that you don't need to manually create a log source for each instance. Log source autodetection configuration also helps to improve the accuracy of detecting devices that share a common format, and can improve pipeline performance by avoiding the creation of incorrectly detected devices.

## Before you begin

In QRadar V7.3.2, upgrades from previous versions enable global configuration settings, which are stored in the QRadar database. The global settings are initially set based on the contents of the TrafficAnalysisConfig.xml file in /opt/qradar/conf/ directory on the QRadar Console. If this file was customized before you upgrade to V7.3.2, the customizations are preserved. If different customizations exist on other managed hosts in the deployment, these customizations aren't carried over to the global settings. You can still enable per-event processor autodetection settings by using the configuration file method. Disable global autodetection settings in **Admin > System & License Management > Edit Managed Host > Component Management**.

# About this task

When Log Source Autodetection is enabled, if you create a custom log source type that has many instances in your network, you don't need to manually create a log source for each instance.

You can also use the QRadar REST API or a command line script to enable and disable which log source types are autodetected. If you use a smaller number of log source types, you can configure which log sources are autodetected to improve the speed of detection.

If you choose to revert to the file-based (non-global) settings, you can only configure autodetection by using the config file. The DSM Editor and REST API work only with global settings. Move any custom autodetection configurations to global settings and to the DSM Editor.

Tune the autodetection engine so that log sources aren't incorrectly identified as the wrong type. Incorrect detection happens when a DSM incorrectly recognizes events as its own even though they don't originate from the type of system that the DSM corresponds to. For example, if the events are formatted similarly to the events the DSM supports, or they contain the same keywords that the DSM is looking for. It can also happen even if a DSM exists for the system that is generating the events, if the events are so similar that the incorrect DSM is successful at parsing the events like the correct DSM. That DSM incorrectly recognizes the events as its own, and the autodetection engine creates a log source that isn't of the correct type.

For example, if you have both Linux<sup>®</sup> and AIX<sup>®</sup> systems in your QRadar deployment, and most of them are Linux. You can reduce the **Minimum Successful Events for Autodetection** parameter or the **Minimum Successful Events for Autodetection** for Linux. Alternatively, increase the **Minimum Successful Events for Autodetection** parameter or the **Minimum Successful Events** for **Autodetection** parameter for AIX.

- 1. On the navigation menu ( , click Admin.
- 2. In the Data Sources section, click DSM Editor.
- 3. Select a log source type or create a new one from the **Select Log Source Type** window.
- 4. Click the **Configuration** tab, and then click **Enable Log Source Autodetection**.
- 5. Configure the following parameters:

| Parameter                | Description                                                          |
|--------------------------|----------------------------------------------------------------------|
| Log Source Name Template | Enter the template for setting the name of autodetected log sources. |
|                          | Two variables can be used:                                           |

| Parameter                                   | Description                                                                                                    |
|---------------------------------------------|----------------------------------------------------------------------------------------------------|
|                                             | <ul> <li>\$\$DEVICE_TYPE\$\$ corresponds to the log<br/>source type name.</li> <li>\$\$SOURCE_ADDRESS\$\$ corresponds to the<br/>source address the events originate from.</li> </ul> |
| Log Source Description Template             | Enter the template for setting the description of autodetected log sources.                                                                                                    |
|                                             | Two variables can be used:                                                                                                    |
|                                             | <ul> <li>\$\$DEVICE_TYPE\$\$ corresponds to the log<br/>source type name.</li> </ul>                                                                                                  |
|                                             | • <b>\$\$SOURCE_ADDRESS\$\$</b> corresponds to the source address the events originate from.                                                                                          |
| Minimum Successful Events for Autodetection | The minimum number of events from an unknown source that must be successfully parsed for autodetection to occur.                                                                      |
| Minimum Success Rate for Autodetection      | The minimum parsing success percentage for events from an unknown source for autodetection to occur.                                                                                  |
| Attempted Parse Limit                       | The maximum number of events from an unknown source to attempt before abandoning autodetection.                                                                                       |
| Consecutive Failed Parse Limit              | The number of consecutive events from an unknown source to abandon autodetection.                                                                                                    |

6. Click **Save**.

# **Configuring DSM parameters for Log Source types**

Use the DSM Editor to configure the DSM parameters for your log source type.

## About this task

If your log source type has DSM parameters, you can use the DSM Editor to edit the parameters.

## Procedure

- 1. On the navigation menu ( , click **Admin**.
- 2. In the Data Sources section, click DSM Editor.
- 3. Select a log source type or create a new one from the **Select Log Source Type** window.
- 4. Click the Configuration tab, and then click Display DSM Parameters Configuration.
- 5. Configure the parameters.

The Default parameters apply to all instances of this DSM in your deployment which do not have an Event Collector-specific override. To set different parameter values for this DSM for a specific Event Collector, select it from the **Event Collector** list to override the Default settings.

6. Click Save.

# **Custom log source types**

Use the DSM Editor to create and configure a custom log source type to parse your events. If you create a log source type for your custom applications and systems that don't have a supported DSM, QRadar analyzes the data in the same way that it does for supported DSMs.

You can select events from the **Log Activity** tab and send them directly to the DSM Editor to be parsed. Or you can open the DSM Editor from the **Admin** tab to create and configure a new log source type.

Complete the fields in the DSM Editor with the correct structured data to parse relevant information from the events. QRadar uses the **Event Category** and **Event ID** fields to map a meaning to the event. The Event ID is a mandatory field that defines the event, and the category breaks down the event further. You can set the **Event Category** to the Device Type name, or you can leave it as unknown. If you leave the **Event Category** as unknown, you must set it to unknown for any event mappings that you create for this log source type.

Use the DSM Editor to map your Event ID/Event Category combinations that you are parsing from your events. Enter the Event ID/Event Category combination into the new entry in the **Event Mapping** tab. You can choose a categorization of the previously created QID map entry that is relevant to your event, or click **Choose QID** to create a new map entry.

# Creating a custom log source type to parse events

If you have events that are imported into QRadar, you can select the events on which you want to base your custom log source type and send them directly to the DSM Editor.

### Procedure

- 1. Click the Log Activity tab.
- 2. Pause the incoming results and then highlight one or more events.

**Important:** You can select only a single log source type, and only the events from log activity that match the selected log source type are automatically added to the workspace.

- 3. On the navigation menu, select Actions > DSM Editor, and choose one of the following options:
  - If you are parsing known events, select your log source type from the list.
  - If you are parsing stored events, click **Create New**. Enter a name for your log source type in the **Log Source Type Name** field and click **Save**.
- 4. In the **Properties** tab, select the **Override system properties** checkbox for the properties that you want to edit.

### What to do next

"Property configuration in the DSM Editor" on page 143

#### **Related tasks**

"Creating an event map and categorization" on page 160

An event mapping is an event ID and category combination you use to map an event to a QID. With the DSM Editor, you can create a new event mapping to map all unknown events to an entry in the QID map. Also, you can remap existing ones to either a newly created event categorization (QIDs) or to an existing one in the system.

#### "Configuring property autodetection for log source types" on page 152

When you enable **Property Autodetection**, new properties are automatically generated to capture all fields that are in the events that the selected log source type receives. Configure property autodetection of new properties for a log source type so that you do not need to manually create a custom property for each instance.

#### "Configuring Log Source Autodetection for Log Source types" on page 153

Configure Log Source Autodetection for a log source type so that you don't need to manually create a log source for each instance. Log source autodetection configuration also helps to improve the accuracy of

detecting devices that share a common format, and can improve pipeline performance by avoiding the creation of incorrectly detected devices.

"Creating a custom property" on page 156

In the DSM Editor, you can define a custom property for one or more log source types whose events do not fit into the IBM QRadar normalized event model. For example, the set of system properties might not capture all relevant data from some applications, operating systems, databases, and other systems.

# **Custom property definitions in the DSM Editor**

You can define a custom property and reuse the same property in a separate DSM. Use these properties in searches, rules, and to allow specific user-defined behavior for parsing values into those fields.

Where relevant, each custom property has a set of configuration options that includes selectivity and data parsing. Each custom property definition within a DSM configuration is an ordered group of expressions that consists of an expression type, an expression, a capture group, an optional selectivity configuration, and an enabled or disabled toggle button. You can't modify the **Name**, **Field type**, **Description**, **optimize** fields, or any advanced options for a custom property on the **Properties** tab in the DSM Editor.

A custom property is shared across all DSMs, while specific implementations for reading values from payloads are at the DSM level.

Selectivity is specified when you configure an expression to run only when certain conditions are met.

**Note:** The **Capture Group** field of a custom property cannot be assigned a value greater than the number of capture groups in the regex.

#### **Related concepts**

#### Properties in the DSM Editor

In the DSM Editor, normalized system properties are combined with custom properties and are sorted alphabetically.

# **Creating a custom property**

In the DSM Editor, you can define a custom property for one or more log source types whose events do not fit into the IBM QRadar normalized event model. For example, the set of system properties might not capture all relevant data from some applications, operating systems, databases, and other systems.

### About this task

You can create a custom property for data that does not fit into QRadar system properties. Use the custom properties in searches and test against them in rules.

- 1. On the **Properties** tab in the DSM Editor, click **Add** (+).
- 2. To create a new custom property definition, use the following steps:
  - a) On the Choose a Custom Property Definition to Express page, select Create New.
  - b) On the **Create a new Custom Property Definition** page, configure the parameters in the following table.

| Table 32. Custom property parameters |                                                                                                    |  |
|--------------------------------------|----------------------------------------------------------------------------------------------------|--|
| Parameter                            | Description                                                                                                    |  |
| Name                                 | A descriptive name for the custom property that you create.                                                           |  |
| Field Type                           | The default is <b>Text</b> .                                                                                          |  |
|                                      | <b>Tip:</b> When you select <b>Number</b> or <b>Date</b> from the <b>Field Type</b> list, extra fields are displayed. |  |

| Parameter                                                    | Description                                                                                                    |
|--------------------------------------------------------------|----------------------------------------------------------------------------------------------------|
| Enable this Property for use in Rules and<br>Search Indexing | <ul> <li>When this option is enabled, during the parsing stage of the event pipeline, QRadar attempts to extract the property from events immediately as they enter the system. Other components downstream in the pipeline such as rules, forwarding profiles and indexing can use the extracted values. Property information is persisted along with the rest of the event record and doesn't need to be extracted again when it is retrieved as part of a search or report This option enhances performance when the property is retrieved, but can have a negative impact on performance during the event parsing process, and impacts storage.</li> <li>When this option is not enabled, QRadar extracts the property from the events only when they are retrieved or viewed.</li> </ul> |
|                                                              | <b>Important:</b> To use Custom Properties in rule tests, forwarding profiles, or for search indexing, make sure that this checkbox is selected. Rule evaluation, event forwarding, and indexing occur before events are written to disk so the values must be extracted at the parsing stage.                                                                                                    |
| Use number format from a Locale                              | This field displays when you select <b>Number</b><br>from the <b>Field Type</b> list. If you select the <b>Use</b><br><b>number format from a Locale</b> checkbox, you<br>must select an <b>Extracted Number Format</b> from<br>the list.                                                                                                    |
| Extracted Date/Time Format                                   | This field displays when you select <b>Date</b> from<br>the <b>Field Type</b> list. You must provide a datetime<br>pattern that matches how the datetime appears<br>in the original event.                                                                                                    |
|                                                              | For example, 'MMM dd YYYY HH:mm:ss' is a valid datetime pattern for a time stamp like 'Apr 17 2017 11:29:00'.                                                                                                    |
| Locale                                                       | This field displays when you select <b>Date</b> from the <b>Field Type</b> list. You must select the locale o the event.                                                                                                    |
|                                                              | For example, if the locale is <b>English</b> , it<br>recognizes 'Apr' as a short form of the month<br>'April'. But if the event is presented in French<br>and the month token is 'Avr' (for Avril), then set<br>the locale to a <b>French</b> one, or the code does not<br>recognize it as a valid date.                                                                                                    |

c) If you want to extract the property from events as they enter the system, select the **Enable this property for use in Rules and Search indexing** check box.

d) Click **Save**.

- 3. To use an existing custom property, use the following steps:
  - a) On the **Choose a Custom Property Definition to Express** page, search for an existing custom property from the **Filter Definitions** field.
  - b) Click **Select** to add the custom property.

#### What to do next Configure a custom property expression Related information Guidance on defining a datetime pattern

# **Expressions**

You can define expressions for custom properties in the DSM Editor. Expressions are the mechanism that defines the behavior of a property. The main component of an expression is a valid regex or JSON. The data that makes up an expression depends on the property type.

For a custom property, you can choose only one capture group from the regex.

# Configuring a custom property expression

You can use different expressions to capture various custom properties for the same event. You can also use a combination of expression types to capture the same custom property if that property can be captured from multiple event formats.

## About this task

IBM QRadar supports the following custom property expression types:

- Regex
- JSON
- LEEF
- CEF
- Name Value Pair
- Generic List
- XML

### Procedure

- 1. On the **Properties** tab, locate and select the custom property. Custom properties display the word **Custom** next to them to differentiate them from system properties.
- 2. Select an expression type from the **Expression Type** list and define a valid expression for it.

Tips:

- For Regex, the expression must be a valid java-compatible regular expression. Case-insensitive matching is supported only by using the (?i) token at the beginning of the expression. The (?i) token is saved in the log source extension .xml file. To use other expressions, such as (?s), manually edit the log source extension .xml file.
- For JSON, the expression must be a path in the format of /"<name of top-level field>" with additional /"<name of sub-field>" subobjects to capture subfields if any.
- To capture the value of a key-value pair for LEEF and CEF, set the expression to the key.
- To capture the value of a header field, set the expression to the corresponding reserved word for that header field.
- 3. If the expression type is Regex, select a capture group.

- 4. To limit an expression to run against a specific category, click **Edit** to add selectivity to the custom property, and select a **High Level Category** and a **Low Level Category**.
- 5. To limit an expression to run against a specific event or QID, click **Choose Event** to search for a specific QID.
- 6. In the **Expression** window, click **Ok**.
- 7. To add multiple expressions and reorder them, follow these steps:
  - a) Click Add (+) in the expressions list.
  - b) Drag expressions in the order that you want them to run.

#### **Related tasks**

"Deleting a custom property expression" on page 159

You can delete a custom property expression in the DSM Editor. If you delete a custom property expression, only the expression is deleted. The custom property is not deleted.

# Deleting a custom property expression

You can delete a custom property expression in the DSM Editor. If you delete a custom property expression, only the expression is deleted. The custom property is not deleted.

### Procedure

- 1. On the Admin tab, click **DSM Editor**.
- 2. In the **Select Log Source Type** window, choose a log source type and click **Select**.
- 3. In the Log Source Type pane, select the custom property with the expression that you want to delete.
- 4. In the Property Configuration section, select the expression that you want to delete and click the delete icon (<sup>1</sup>/<sub>1</sub>).
- 5. Click **Delete**.

# Selectivity

In the DSM Editor, you can restrict running a custom property to certain criteria for better performance.

The following are the types of restrictions:

#### By high-level category and low-level category

A property is evaluated only when the high-level and low-level categories match a specific combination. For example, a property is evaluated only when the event is known to have a high-level category of **Authentication** and a low-level category of **Admin Logout**.

#### By specific QID

A property is evaluated only when the event that is seen maps to a specific QID. For example, when the event maps to a QID of **Login Failed**, the property is evaluated.

# **Event mapping**

In the DSM Editor, the event mapping shows all the event ID and category combinations that are in the system.

An event mapping represents an association between an event ID and category combination and a QID record (referred to as event categorization). Event ID and category values are extracted by DSMs from events and are then used to look up the mapped event categorization or QID. Event categorizations store extra metadata for the event that might not exist verbatim in the raw event data, such as a human-readable name and description, a severity value, or a low level category assignment. Low-level categorization and severity are useful for search and rule definitions.

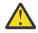

**Warning:** For multi-tenant environments, any user-defined mapping or event categorization information that is defined in the DSM Editor becomes visible across all tenants. You must ensure that no tenant-specific data is put in any event categorization names or descriptions.

# Identity properties for event mappings

Identity data is a special set of system properties that includes **Identity Username**, **Identity IP**, **Identity NetBIOS Name**, **Identity Extended Field**, **Identity Host Name**, **Identity MAC**, **Identity Group Name**.

When identity properties are populated by a DSM, the identity data is forwarded to the asset profiler service that runs on the IBM QRadar console. The asset profiler is used to update the asset model, either by adding new assets or by updating the information on existing assets, including the **Last User** and **User Last Seen** asset fields when an **Identity Username** is provided.

IBM QRadar DSMs can populate identity data for certain events, such as those that establish an association or disassociation between identity properties. This association or disassociation is for performance and also for certain events that provide new or useful information that is needed for asset updates. For example, a login event establishes a new association between a user name and an asset (an IP address, a MAC address, or a host name, or a combination of them). The DSM generates identity data for any login events that it parses, but subsequent events of different types that involve the same user, provide no new association information. Therefore, the DSM does not generate identity for other event types.

Also, the DSMs for DHCP services can generate identity data for DHCP assigned events because these events establish an association between an IP address and a MAC address. DSMs for DNS services generate identity information for events that represents DNS lookups because these events establish an association between an IP address and a host name or DNS name.

You can configure the DSM Editor to override the behavior of the identity properties. However, unlike other system properties, overridden identity property has no effect unless it is linked to specific Event ID or Event Category combinations (event mappings). When identity property overrides are configured, you can go to the **Event Mappings** tab and select an event mapping to configure specific identity properties for that event. Only identity properties that are available and captured by the configured property regex or json are populated for an event.

**Note:** The **Identity Username** property is unique and cannot be independently configured. If any identity properties are enabled for a particular event mapping, then the **Identity Username** property is automatically populated for the event from the available **Username** property value.

# Creating an event map and categorization

An event mapping is an event ID and category combination you use to map an event to a QID. With the DSM Editor, you can create a new event mapping to map all unknown events to an entry in the QID map. Also, you can remap existing ones to either a newly created event categorization (QIDs) or to an existing one in the system.

- 1. To add an event mapping, click the Add (+) icon on the **Event Mapping** tab of DSM Editor.
- 2. Ensure that values are entered for the **Event ID** and **Event Category** fields.
- 3. To create a new event categorization, use the following steps:
  - a) From the Create a new Event Mapping window, click Choose QID.
  - b) On the **QID Records** window, click **Create New QID Record**.
  - c) Enter values for the Name, Description fields, and select a Log Source Type, a High Level Category, a Low Level Category, and a Severity.
  - d) Click **Save** to create the new event categorization.
- 4. To use an existing event categorization, use the following steps:
  - a) From the Create a new Event Mapping window, click Choose Event.
  - b) Search for an existing event categorization on the **Event Categorizations** window.

- c) Select a **High Level category**, **Low Level category**, **Log Source Type** or **QID**. Results are shown in the **Search Results** pane.
- d) Click **Ok** to add the event category.

# **Exporting contents from the DSM Editor**

You can use a content management tool script to export custom content that is created in the DSM Editor. Contents can be exported from one IBM QRadar deployment and imported into another QRadar deployment. You can also export custom content to external media.

The DSM Editor produces the following content types:

| Table 33. DSM Editor content types |                  |    |  |
|------------------------------------|------------------|----|--|
| Custom content type                | String           | ID |  |
| Custom properties                  | customproperty   | 6  |  |
| Log source type                    | sensordevicetype | 24 |  |
| Log source extensions              | deviceextension  | 16 |  |
| Custom QidMap entries              | qidmap           | 27 |  |

The contentManagement.pl script is in the /opt/qradar/bin directory

# Exporting contents as a package

You can use the content management tool script to search for specific content that is created in the DSM Editor. These contents are exported as a package.

### Procedure

- 1. Use SSH to log in to QRadar as the root user.
- 2. To search for specific content items to export, type the following command:

```
./contentManagement.pl -a search -c [content_type] -r [regex]
```

For example, to search for the content items of a log source type, type the following command:

```
/opt/qradar/bin/contentManagement.pl -a search -c 24 -r
"<search_name>"
```

3. Create a text file that lists the content that you want to export.

Each line must include the custom content type followed by a comma-separated list of unique IDs for that type.

For example, to export three log source types with ID 24, ID 26, and ID 95, all custom properties, create a text file with the following entries:

sensordevicetype, 24,26,95

4. Export the content items as a package by using the following command:

/opt/qradar/bin/contentManagement.pl -a export -c package -f <source\_file>

# Exporting content for single custom property

You can use the content management tool script to export content for each custom property that is created from the **Properties** tab in the DSM Editor.

### About this task

When you use the DSM Editor to create custom properties, a **customproperty** entity is produced for each custom property that is created.

### Procedure

- 1. Use SSH to log in to QRadar as the root user.
- 2. To search for specific content to export, type the following command:

./contentManagement.pl -a search -c [content\_type] -r [regex]

For example, to search for the content of a custom property, type the following command:

```
/opt/qradar/bin/contentManagement.pl -a search -c 6 -r
"<name_of_custom_property>"
```

3. To export a custom property content, type the following command:

```
/opt/qradar/bin/contentManagement.pl -a export -c [content_type]
-i [content_identifier]
```

# **Chapter 8. Reference data in QRadar**

Use reference data collections to store and manage business data that you want to correlate against the events and flows in your IBM QRadar environment. You can add business data or data from external sources into a reference data collection, and then use the data in QRadar searches, filters, rule test conditions, and rule responses.

Reference data collections are stored on the QRadar console, but the collections are regularly copied to each managed host. For best performance on data lookups, the managed host caches the most frequently referenced data values.

### **External threat intelligence data**

You can use reference data collections to integrate indicator of compromise (IOC) data from third-party vendors into QRadar. QRadar uses IOC data to detect suspicious behavior faster, which helps security analysts investigate threats and respond to incidents more quickly.

For example, you can <u>import IOC data</u>, such as IP addresses, DNS names, URLs, and MD5s, from open source or subscription-based threat data providers, and correlate it with events and incidents on your network.

### **Business data**

Reference data collections can contain business data that is specific to your organization, such as a list of users with privileged system access. Use the business data to create blacklists and whitelists.

For example, use a reference set that contains the user IDs of terminated employees to prevent them from logging in to the network. Or, you can use business data to build a whitelist that allows only a limited set of IP addresses to do specific functions.

#### **Related concepts**

Capabilities in your IBM QRadar product

# **Types of reference data collections**

IBM QRadar has different types of reference data collections that can handle different levels of data complexity. The most common types are reference sets and reference maps.

If you want to use the same reference data in both QRadar SIEM and QRadar Risk Manager, use a reference set. You can't use other types of reference data collections with QRadar Risk Manager.

| Table 34. Types of reference data collections |                                |                                                                                                    |                                                                                                    |
|-----------------------------------------------|--------------------------------|----------------------------------------------------------------------------------------------------|----------------------------------------------------------------------------------------------------|
| Type of collection                            | Description                    | How to use                                                                                                    | Examples                                                                                                    |
| Reference set                                 | A collection of unique values. | Use a reference set<br>to compare a property<br>value against a list,<br>such as IP addresses<br>or user names. | To verify whether a login<br>ID that was used to log in<br>to QRadar is assigned to<br>a user, create a reference<br>set with the <b>LoginID</b><br>parameter. |

| Table 34. Types of reference data collections (continued) |                                                                                                    |                                                                                                    |                                                                                                    |
|-----------------------------------------------------------|----------------------------------------------------------------------------------------------------|----------------------------------------------------------------------------------------------------|----------------------------------------------------------------------------------------------------|
| Type of collection                                        | Description                                                                                                    | How to use                                                                                                    | Examples                                                                                                    |
| Reference<br>map                                          | A collection of data that maps a<br>unique key to a value.                                                                                                    | Use a reference map<br>to verify a unique<br>combination of two<br>property values.                                                       | To correlate user activity<br>on your network, create a<br>reference map that uses<br>the <b>LoginID</b> parameter as<br>a key, and the <b>Username</b><br>as a value.                                                                                                    |
| Reference<br>map of sets                                  | A collection of data that maps<br>a key to multiple values. Every<br>key is unique and maps to one<br>reference set.                                          | Use a reference map<br>of sets to verify a<br>combination of two<br>property values against<br>a list.                                    | To test for authorized<br>access to a patent, create<br>a map of sets that uses<br>a custom event property<br>for <b>Patent ID</b> as the<br>key, and the <b>Username</b><br>parameter as the value.<br>Use the map of sets<br>to populate a list of<br>authorized users. |
| Reference<br>map of maps                                  | A collection of data that maps<br>one key to another key, which is<br>then mapped to a single value.<br>Every key is unique and maps to<br>one reference map. | Use a reference map<br>of maps to verify a<br>combination of three<br>property values.                                                    | To test for network<br>bandwidth violations,<br>create a map of maps<br>that uses the <b>Source</b><br><b>IP</b> parameter as the first<br>key, the <b>Application</b><br>parameter as the second<br>key, and the <b>Total Bytes</b><br>parameter as the value.           |
| Reference<br>table                                        | A collection of data that maps<br>one key to another key, which is<br>then mapped to a single value.<br>The second key is assigned a<br>data type.            | Use a reference table<br>to verify a combination<br>of three property<br>values when one of the<br>properties is a specific<br>data type. | Create a reference table<br>that stores <b>Username</b> as<br>the first key, <b>Source IP</b><br>as the second key with an<br>assigned <b>cidr</b> data type,<br>and <b>Source Port</b> as the<br>value.                                                                  |

#### **Related tasks**

"Creating reference data collections by using the command line" on page 169 Use the command line to manage reference data collections that cannot be managed in IBM QRadar, such as reference maps, map of sets, map of maps, and tables. Although it's easier to manage reference sets using QRadar, use the command line when you want to schedule management tasks.

<u>"Creating reference data collections with the APIs" on page 172</u> You can use the application program interface (API) to manage IBM QRadar reference data collections.

# **Reference sets overview**

Use reference sets in IBM QRadar to store data in a simple list format.

You can populate the reference set with external data, such as indicators of compromise (IOCs), or you can use it to store business data, such as IP addresses and user names, that is collected from events and flows that occur on your network.

A reference set contains unique values that you can use in searches, filters, rule test conditions, and rule responses. Use rules to test whether a reference set contains a data element, or configure the rule response to add data to a reference set. For example, you can create a rule that detects when an employee accesses a prohibited website, and configure the rule response to add the employee's IP address or user name to a reference set.

For more information about configuring rule responses to add data to a reference set, see the *IBM QRadar User Guide*.

Reference sets are the only type of reference data collection that you can manage in QRadar. You can also use the command-line and the Restful API documentation interface to manage reference sets.

#### **Related tasks**

Creating reference data collections by using the command line

Use the command line to manage reference data collections that cannot be managed in IBM QRadar, such as reference maps, map of sets, map of maps, and tables. Although it's easier to manage reference sets using QRadar, use the command line when you want to schedule management tasks.

<u>Creating reference data collections with the APIs</u> You can use the application program interface (API) to manage IBM QRadar reference data collections.

# Adding, editing, and deleting reference sets

Use a reference set to compare a property value, such as an IP address or user name, against a list. You can use reference sets with rules to keep watch lists. For example, you can create a rule to detect when an employee accesses a prohibited website and then add that employee's IP address to a reference set.

## About this task

After you add data to the reference set, the **Number of Elements** and **Associated Rules** parameters are automatically updated.

When you edit a reference set, you can change the data values, but you can't change the type of data that the reference set contains.

Before a reference set is deleted, QRadar runs a dependency check to see whether the reference set has rules that are associated with it.

**Note:** If you use techniques to obfuscate data on the event properties that you want to compare to the reference set data, use an alphanumeric reference set and add the obfuscated data values.

### Procedure

- 1. On the navigation menu (  $\blacksquare$  ), click Admin.
- 2. In the System Configuration section, click Reference Set Management.
- 3. To add a reference set:
  - a) Click Add and configure the parameters.

#### Learn more about reference set parameters:

The following table describes each of the parameters that are used to configure a reference set.

| Table 35. Reference Set parameters |                                                                 |  |
|------------------------------------|-----------------------------------------------------------------|--|
| Parameter                          | ameter Description                                              |  |
| Name                               | The maximum length of the reference set name is 255 characters. |  |

| Table 35. Reference Set parameters (continued) |                                                                                                    |  |
|------------------------------------------------|----------------------------------------------------------------------------------------------------|--|
| Parameter                                      | Description                                                                                                    |  |
| Туре                                           | Select the data types for the reference elements. You can't edit the <b>Type</b> parameter after you create a reference set.                                                                                                    |  |
|                                                | The <b>IP</b> type stores IPv4 addresses. The <b>Alphanumeric (Ignore Case)</b> type automatically changes any alphanumeric value to lowercase.                                                                                                    |  |
|                                                | To compare obfuscated event and flow properties to the reference data, you must use an alphanumeric reference set.                                                                                                    |  |
| Time to Live of<br>elements                    | Specifies when reference elements expire. If you select the <b>Lives</b><br><b>Forever</b> default setting, the reference elements don't expire.                                                                                                    |  |
|                                                | If you specify an amount of time, indicate whether the time-to-live interval is based on when the data was first seen, or was last seen.                                                                                                    |  |
|                                                | QRadar removes expired elements from the reference set periodically (by default, every 5 minutes).                                                                                                    |  |
| When elements expire                           | Specifies how expired reference elements are logged in the qradar.log file when they are removed from the reference set.                                                                                                    |  |
|                                                | The <b>Log each element in a separate log entry</b> option triggers an <b>Expired ReferenceData element</b> log event for each reference element that is removed. The event contains the reference set name and the element value.                          |  |
|                                                | The <b>Log elements in one log entry</b> option triggers one <b>Expired</b><br><b>ReferenceData element</b> log event for all reference elements that are<br>removed at the same time. The event contains the reference set name<br>and the element values. |  |
|                                                | The <b>Do not log elements</b> option does not trigger a log event for removed reference elements.                                                                                                    |  |

b) Click **Create**.

4. Click **Edit** or **Delete** to work with existing reference sets.

**Tip:** To delete multiple reference sets, use the **Quick Search** text box to search for the reference sets that you want to delete, and then click **Delete Listed**.

#### **Related tasks**

Viewing the contents of a reference set

Tracking expired user accounts

Use reference data collections to identify stale data, such as expired user accounts, in your IBM QRadar environment.

# Viewing the contents of a reference set

View information about the data elements in the reference set, such as the domain assignment, the expiry on the data, and when the element was last seen in your network.

- 1. On the navigation menu ( , click **Admin**.
- 2. In the System Configuration section, click Reference Set Management.
- 3. Select a reference set and click View Contents.
- 4. Click the **Content** tab to view information about each data element.

**Tip:** Use the search field to filter for all elements that match a keyword. You can't search for data in the **Time To Live** column.

#### Learn more about the data elements:

The following table describes the information that is shown for each data element in the reference set.

| Table 36. Information about the reference set data elements |                                                                                                    |  |
|-------------------------------------------------------------|----------------------------------------------------------------------------------------------------|--|
| Parameter                                                   | Description                                                                                                    |  |
| Domain                                                      | Domain-specific reference data can be viewed by tenant<br>users who have access to the domain, MSSP Administrators,<br>and users who do not have a tenant assignment. Users in all<br>tenants can view shared reference data.    |  |
| Value                                                       | The data element that is stored in the reference set. For example, the value might show user names or IP addresses.                                                                                                    |  |
| Origin                                                      | Shows the user name when the data element is added<br>manually, and the file name when the data was added by<br>importing it from an external file. Shows the rule name when<br>the data element is added in response to a rule. |  |
| Time to Live                                                | The time that is remaining until this element is removed from the reference set.                                                                                                    |  |
| Date Last Seen                                              | The date and time that this element was last detected on your network.                                                                                                    |  |

5. Click the **References** tab to view the rules that use the reference set in a rule test or in a rule response.

| Table 37. Content tab parameters |                                                                                                    |  |
|----------------------------------|----------------------------------------------------------------------------------------------------|--|
| Parameter                        | Description                                                                                                    |  |
| Rule Name                        | Name of the rule that is configured to use the reference set.                                                                      |  |
| Group                            | The group that the rule belongs to.                                                                                                |  |
| Category                         | Shows if the rule is a custom rule or an anomaly detection rule.                                                                   |  |
| Туре                             | Shows <b>event</b> , <b>flow</b> , <b>common</b> , or <b>offense</b> to indicate the type of data that the rule is tested against. |  |
| Enabled                          | A rule must be enabled for the custom rule engine to evaluate it.                                                                  |  |
| Response                         | The responses that are configured for this rule.                                                                                   |  |
| Origin                           | System indicates a default rule.                                                                                                   |  |
|                                  | Modified indicates that a default rule was customized.                                                                             |  |
|                                  | <b>User</b> indicates a user-created rule.                                                                                         |  |

6. To view or edit an associated rule, double-click the rule in the **References** list and complete the rule wizard.

# **Importing IOCs to a reference set**

To add elements to a reference set, import indicator of compromise (IOC) data to the reference set. Import IOC data to a reference set when you want IBM QRadar to compare a property to the element value. Use QRadar to manually add elements to a reference set, or to import elements from a .csv file.

# Before you begin

To import elements, make sure that the .csv file is stored locally.

# About this task

You can assign reference data to a specific domain. Domain-specific reference data can be viewed by tenant users who have access to the domain, MSSP Administrators, and users who do not have a tenant assignment. Users in all tenants can view shared reference data. For example, MSSP users who are not administrators can view reference data that is assigned to a domain.

# Procedure

- 1. Go to the Admin tab.
- 2. In the System Configuration section, click Reference Set Management.
- 3. Select the reference set that you want to add the elements to, and click View Contents.
- 4. Click the **Content** tab.
- 5. To add data elements manually, follow these steps:
  - a) Click Add and configure the parameters.

Valid port values are 0 - 65535. Valid IP addresses are between 0 and 255.255.255.255.

**Note:** If you use data obfuscation techniques on the event properties that you want to compare to the reference set data, you must use an alphanumeric reference set that contains the obfuscated data values.

- b) Click **Add**.
- 6. To add elements from a .csv file, follow these steps:
  - a) Click Import.
  - b) Click Select File and browse to select the .csv file that you want to import.

The .csv file must be formatted with all items comma-separated on a single line, or with each item on a separate line. A delimiter is not required when each item is on a separate line.

- c) Select the **Domain** that you want to add the reference set data to.
- d) Click Import.

The import adds the content of the text file to the reference set.

# Exporting elements from a reference set

Export reference set elements to a .csv file when you want to include the information in reports, or share the information with people who don't use IBM QRadar.

# Procedure

- 1. On the navigation menu ( , click Admin.
- 2. In the System Configuration section, click Reference Set Management.
- 3. Select the reference set that you want to export, and click View Contents.
- 4. Click the **Content** tab, and click **Export**.
- 5. Choose whether to open the file immediately, or save the file, and then click **OK**.

# Deleting elements from a reference set

You might need to delete elements from a reference set when an element is added to the reference set in error, or when you no longer need to compare the element with other IBM QRadar properties. For example, you might need to remove an asset that was mistakenly added to an asset exclusion blacklist.

## Procedure

1. On the navigation menu ( , , click Admin.

- 2. In the System Configuration section, click Reference Set Management.
- 3. Select the reference set that contains the elements that you want to delete, and click View Contents.
- 4. Click the **Content** tab and choose one of the following options:
  - To delete a single element, select the element from the list, and click **Delete**.
  - To delete multiple elements, use the search box to filter the list to show only the elements that you want to delete, and then click **Delete Listed**.

# Creating reference data collections by using the command line

Use the command line to manage reference data collections that cannot be managed in IBM QRadar, such as reference maps, map of sets, map of maps, and tables. Although it's easier to manage reference sets using QRadar, use the command line when you want to schedule management tasks.

# About this task

Use the ReferenceDataUtil.sh script to manage reference sets and other types of reference data collections.

When you use an external file to populate the reference data collection, the first non-comment line in the file identifies the column names in the reference data collection. Each line after that is a data record that gets added to the collection. While the data type for the reference collection values is specified when the collection is created, each key is an alphanumeric string.

The following table shows examples of how to format data in an external file that is to be used for populating reference maps.

| Type of reference collection | Data formatting examples |
|------------------------------|--------------------------|
| Reference map                | key1,data                |
|                              | key1,value1              |
|                              | key2,value2              |
| Reference map of sets        | key1,data                |
|                              | key1,value1              |
|                              | key1,value2              |
| Reference map of maps        | key1,key2,data           |
|                              | map1,key1,value1         |
|                              | map1,key2,value2         |

Table 38. Formatting data in an external file to be used for populating reference data collections

You can also create reference data collections by using the /reference\_data endpoint in the QRadar RESTful API.

## Procedure

- 1. Using SSH, log in to IBM QRadar as the root user.
- 2. Go to the /opt/qradar/bin directory.
- 3. To create the reference data collection, type the following command:

```
./ReferenceDataUtil.sh create name
[SET | MAP | MAPOFSETS | MAPOFMAPS | REFTABLE]
[ALN | NUM | IP | PORT | ALNIC | DATE]
[-timeoutType=[FIRST_SEEN | LAST_SEEN]] [-timeToLive=]
```

4. To populate the map with data from an external file, type the following command:

```
./ReferenceDataUtil.sh load name filename
[-encoding=...] [-sdf=" ... "]
```

#### Example

Here are some examples of how to use the command line to create different types of reference data collections:

• Create an alphanumeric map:

```
./ReferenceDataUtil.sh create testALN MAP ALN
```

• Create a map of sets that contains port values that will age out 3 hours after they were last seen:

```
./ReferenceDataUtil.sh create testPORT MAPOFSETS PORT
-timeoutType=LAST_SEEN -timeToLive='3 hours'
```

• Create a map of maps that contains numeric values that will age out 3 hours 15 minutes after they were first seen:

```
./ReferenceDataUtil.sh create testNUM MAPOFMAPS
NUM -timeoutType=FIRST_SEEN -timeToLive='3 hours 15 minutes'
```

• Create a reference table where the default format is alphanumeric:

```
./ReferenceDataUtil.sh create testTable REFTABLE
ALN -keyType=ipKey:IP,portKey:PORT,numKey:NUM,dateKey:DATE
```

#### What to do next

Log in to QRadar to create rules that add data to your reference data collections. You can also create rule tests that detect activity from elements that are in your reference data collection.

#### **Related concepts**

Reference sets overview

# **Command reference for reference data utilities**

You can manage your reference data collections by using the ReferenceDataUtil.sh utility on the command line. The following commands are available to use with the script.

## Create

Creates a reference data collection.

#### пате

The name of the reference data collection.

#### [SET | MAP | MAPOFSETS | MAPOFMAPS | REFTABLE]

The type of reference data collection.

#### [ALN | ALNIC | NUM | IP | PORT | DATE]

The type of data in the reference set.

- ALN specifies alphanumeric values. This data type supports IPv4 and IPv6 addresses.
- **ALNIC** specifies alphanumeric values, but rule tests ignore the case. This data type supports IPv4 and IPv6 addresses.
- NUM specifies numeric values.
- IP specifies IP addresses. This data type supports only IPv4 address.
- **PORT** specifies port addresses.

• DATE specifies date values.

#### [-timeoutType=[FIRST\_SEEN | LAST\_SEEN]]

Specifies whether the amount of time the data elements remain in the reference data collection is from the time the element was first seen or last seen.

#### [-TimeToLive="]

The amount of time the data elements remain in the reference data collection.

#### [-keyType=name:elementType,name:elementType,...]

A mandatory **REFTABLE** parameter of consisting of key name to **ELEMENTTYPE** pairs.

#### [-key1Label="]

An optional label for key1, or the primary key. A key is a type of information, such as an IP address.

#### [-valueLabel="]

An optional label for the values of the collection.

# Update

Updates a reference data collection.

#### пате

The name of the reference data collection.

#### [-timeoutType=[FIRST\_SEEN | LAST\_SEEN]]

Specifies whether the amount of time the data elements remain in the reference data collection is from the time the element was first seen or last seen.

#### [-timeToLive="]

The amount of time the data elements remain in the reference data collection.

#### [-keyType=name:elementType,name:elementType,...]

A mandatory **REFTABLE** parameter of consisting of key name to **elementType** pairs.

#### [-key1Label="]

An optional label for key1.

#### [-valueLabel="]

An optional label for the values of the collection.

# Add

Adds a data element to a reference data collection

пате

The name of the reference data collection.

#### <value> <key1> [key2]

The key value pair that you want to add. The keys are alphanumeric strings.

- MAP and MAPOFSETS require Key 1.
- MAPOFMAPS and REFTABLE require Key 1, and the second-level Key 2.

#### [-sdf=" ... "]

The Simple Date Format string that is used to parse the date data.

# Delete

Deletes an element from a reference data collection.

#### пате

The name of the reference data collection.

#### <value> <key1> [key2]

The key value pair that you want to delete. The keys are alphanumeric strings.

- MAP and MAPOFSETS require Key 1.
- MAPOFMAPS and REFTABLE require Key 1, and the second-level Key 2.

[-sdf=" ... "]

The Simple Date Format string that is used to parse the date data.

# Remove

Removes a reference data collection.

#### пате

The name of the reference data collection.

# Purge

Purges all elements from a reference data collection.

#### пате

The name of the reference data collection.

# List

Lists elements in a reference data collection.

#### пате

The name of the reference data collection.

#### [displayContents]

Lists all elements in the specified reference data collection.

# Listall

Lists all elements in all reference data collection.

#### [displayContents]

Lists all elements in all reference data collections.

# Load

Populates a reference data collection with data from an external .csv file.

#### пате

The name of the reference data collection.

#### filename

The fully qualified file name to be loaded. Each line in the file represents a record to be added to the reference data collection.

## [-encoding=...]

Encoding that is used to read the file.

[-sdf=" ... "]

The Simple Date Format string that is used to parse the date data.

# **Creating reference data collections with the APIs**

You can use the application program interface (API) to manage IBM QRadar reference data collections.

# Procedure

- 1. Use a web browser to access https://<Console IP>/api\_doc and log in as the administrator.
- 2. Select the latest iteration of the IBM QRadar API.
- 3. Select the /reference\_data directory.
- 4. To create a new reference set, follow these steps:
  - a) Select / sets.
  - b) Click **POST** and enter the relevant information in the **Value** fields.

# 172 IBM Security QRadar: QRadar Administration Guide

#### Learn more about the parameters to create a reference set:

The following table provides information about the parameters that are required to create a reference set:

| Table 39. Paran | Table 39. Parameters - Reference Set |            |           |            |                                                                         |
|-----------------|--------------------------------------|------------|-----------|------------|-------------------------------------------------------------------------|
| Parameter       | Туре                                 | Value      | Data Type | МІМЕ Туре  | Sample                                                                  |
| element_type    | query                                | (required) | String    | text/plain | String <one of:<br="">ALN, NUM, IP,<br/>PORT, ALNIC,<br/>DATE&gt;</one> |
| name            | query                                | (required) | String    | text/plain | String                                                                  |
| fields          | query                                | (optional) | String    | text/plain | field_one<br>(field_two,<br>field_three),<br>field_four                 |
| time_to_live    | query                                | (optional) | String    | text/plain | String                                                                  |
| timeout_type    | query                                | (optional) | String    | text/plain | String <one of:<br="">UNKNOWN,<br/>FIRST_SEEN,<br/>LAST_SEEN&gt;</one>  |

c) Click **Try It Out!** to finish creating the reference data collection and to view the results.

5. To create a new reference map, follow these steps:

- a) Click /maps.
- b) Click **POST** and enter the relevant information in the **Value** fields.

#### Learn more about the parameters to create a reference map:

The following table provides information about the parameters that are required to create a reference map:

| Table 40. Parar | Table 40. Parameters - Reference Map |            |           |            |                                                                         |
|-----------------|--------------------------------------|------------|-----------|------------|-------------------------------------------------------------------------|
| Parameter       | Туре                                 | Value      | Data Type | МІМЕ Туре  | Sample                                                                  |
| element_type    | query                                | (required) | String    | text/plain | String <one of:<br="">ALN, NUM, IP,<br/>PORT, ALNIC,<br/>DATE&gt;</one> |
| name            | query                                | (required) | String    | text/plain | String                                                                  |
| fields          | query                                | (optional) | String    | text/plain | field_one<br>(field_two,<br>field_three),<br>field_four                 |
| key_label       | query                                | (optional) | String    | text/plain | String                                                                  |
| time_to_live    | query                                | (optional) | String    | text/plain | String                                                                  |
| timeout_type    | query                                | (optional) | String    | text/plain | String <one of:<br="">UNKNOWN,<br/>FIRST_SEEN,<br/>LAST_SEEN&gt;</one>  |
| value_label     | query                                | (optional) | String    | text/plain | String                                                                  |

- c) Click **Try It Out!** to finish creating the reference data collection and to view the results.
- 6. To create a new reference map of sets, follow these steps:
  - a) Select /map\_of\_sets.
  - b) Click **POST** and enter the relevant information in the **Value** fields.

#### Learn more about the parameters to create a reference map of sets:

The following table provides information about the parameters that are required to create a reference map of sets:

| Table 41. Paran | Table 41. Parameters - Reference Map of Sets |            |           |            |                                                                         |
|-----------------|----------------------------------------------|------------|-----------|------------|-------------------------------------------------------------------------|
| Parameter       | Туре                                         | Value      | Data Type | МІМЕ Туре  | Sample                                                                  |
| element_type    | query                                        | (required) | String    | text/plain | String <one of:<br="">ALN, NUM, IP,<br/>PORT, ALNIC,<br/>DATE&gt;</one> |
| name            | query                                        | (required) | String    | text/plain | String                                                                  |
| fields          | query                                        | (optional) | String    | text/plain | field_one<br>(field_two,<br>field_three),<br>field_four                 |
| key_label       | query                                        | (optional) | String    | text/plain | String                                                                  |
| time_to_live    | query                                        | (optional) | String    | text/plain | String                                                                  |
| timeout_type    | query                                        | (optional) | String    | text/plain | String <one of:<br="">UNKNOWN,<br/>FIRST_SEEN,<br/>LAST_SEEN&gt;</one>  |
| value_label     | query                                        | (optional) | String    | text/plain | String                                                                  |

c) Click **Try It Out!** to finish creating the reference data collection and to view the results.

- 7. To create a new reference table or map of maps, follow these steps:
  - a) Click /tables.
  - b) Click **POST** and enter the relevant information in the **Value** fields.

#### Learn more about the parameters to create a reference table or a map of maps:

The following table provides information about the parameters that are required to create a reference table or a map of maps:

| Table 42. Parameters - Reference Table |       |            |           |            |                                                                         |
|----------------------------------------|-------|------------|-----------|------------|-------------------------------------------------------------------------|
| Parameter                              | Туре  | Value      | Data Type | MIME Type  | Sample                                                                  |
| element_type                           | query | (required) | String    | text/plain | String <one of:<br="">ALN, NUM, IP,<br/>PORT, ALNIC,<br/>DATE&gt;</one> |
| name                                   | query | (required) | String    | text/plain | String                                                                  |
| fields                                 | query | (optional) | String    | text/plain | field_one<br>(field_two,<br>field_three),<br>field_four                 |

| Table 42. Paramet | Table 42. Parameters - Reference Table (continued) |            |           |                      |                                                                                                    |
|-------------------|----------------------------------------------------|------------|-----------|----------------------|----------------------------------------------------------------------------------------------------|
| Parameter         | Туре                                               | Value      | Data Type | MIME Type            | Sample                                                                                                    |
| key_name_types    | query                                              | (optional) | Array     | application/<br>json | [{"element_typ<br>e": "String <one<br>of: ALN, NUM,<br/>IP, PORT, ALNIC,<br/>DATE&gt;",<br/>"key_name":<br/>"String"}]</one<br> |
| outer_key_label   | query                                              | (optional) | String    | text/plain           | String                                                                                                    |
| time_to_live      | query                                              | (optional) | String    | text/plain           | String                                                                                                    |
| timeout_type      | query                                              | (optional) | String    | text/plain           | String <one of:<br="">UNKNOWN,<br/>FIRST_SEEN,<br/>LAST_SEEN&gt;</one>                                                          |

c) Click Try It Out! to finish creating the reference data collection and to view the results.

#### **Related concepts**

Reference sets overview

# **Examples for using reference data collections**

These examples show how you can use reference data collections to track and store data that you want to use in QRadar searches, filters, rule test conditions, and rule responses.

# **Tracking expired user accounts**

Use reference data collections to identify stale data, such as expired user accounts, in your IBM QRadar environment.

# About this task

By default, reference data remains in QRadar until it is removed. However, when you create a reference data collection, you can configure QRadar to remove the data after a specified period of time.

When the data element expires, QRadar automatically deletes the value from the reference data collection and triggers an event to track the expiry.

# Procedure

- 1. Create a reference set to keep track of the time since a user last logged in.
  - a) Set the **Time to Live of elements** to represent the period of time after which an unused user account is considered expired.
  - b) Select the Since last seen button.
- 2. Create a custom event rule to add login data, such as the **username**, to the reference set.

**Note:** QRadar tracks the **Date Last Seen** for each data element. If no data is added for a particular user within the time-to-live period, the reference set element expires, and a **Reference Data Expiry** event is triggered. The event contains the reference set name and the username that is expired.

3. Use the Log Activity tab to track the Reference Data Expiry events.

#### What to do next

Use the reference set data in searches, filters, rule test conditions, and rule responses.

#### **Related tasks**

Adding, editing, and deleting reference sets

# Integrate dynamic data from external sources

Large enterprise organizations can use reference data collections to share information about their IT assets with the security teams that manage the IBM QRadar deployment.

For example, the Information Technology (IT) team maintains an asset management database that includes information about all the network assets. Some of the information, such as the IP addresses for the web servers, changes frequently.

Once a week, the IT team exports the list of IP addresses for all of the web servers that are deployed in the network and provides the list to the security team. The security team imports the list into a reference set, which can then be used in rules, searches, and reports to provide more context to the events and flows that are processed by QRadar.

# **Chapter 9. User information source configuration**

Configure your IBM QRadar system to collect user and group information from Identity and Access Management endpoints.

QRadar uses the information that is collected from the endpoints to enrich the user information that is associated with the traffic and events that occur on your network.

#### **Related concepts**

Capabilities in your IBM QRadar product

# **User information source overview**

You can configure a user information source to enable user information collection from an Identity and Access Management endpoint.

An Identity and Access Management endpoint is a product that collects and manages electronic user identities, group memberships, and access permissions. These endpoints are called user information sources.

Use the following utilities to configure and manage user information sources:

- **Tivoli Directory Integrator** You must install and configure a Tivoli<sup>®</sup> Directory Integrator on a non-IBM QRadar host.
- **UISConfigUtil.sh** Use this utility to create, retrieve, update, or delete user information sources. You can use user information sources to integrate IBM QRadar SIEM using a Tivoli Directory Integrator server.
- **GetUserInfo.sh** Use this utility to collect user information from a user information source and store the information in a reference data collection. You can use this utility to collect user information on demand or on a schedule.

# **User information sources**

A user information source is a configurable component that enables communication with an endpoint to retrieve user and group information.

| Table 43. Supported information sources                                                                                                    |                                                                                                    |  |
|----------------------------------------------------------------------------------------------------|----------------------------------------------------------------------------------------------------|--|
| Information Source                                                                                                    | Information that is collected                                                                                                    |  |
| Microsoft Windows Active Directory (AD), version<br>2008 - Microsoft Windows AD is a directory service<br>that authenticates and authorizes all users and<br>computers that use your Windows network. | <ul> <li>full_name</li> <li>user_name</li> <li>user_principal_name</li> <li>family_name</li> <li>given_name</li> <li>account_is_disabled</li> <li>account_is_locked</li> <li>password_is_expired</li> <li>password_can_not_be_changed</li> <li>no_password_expired</li> <li>password_does_not_expire</li> </ul> |  |

IBM QRadar systems support the following user information sources:

| Table 43. Supported information sources (continued)                                                                                                    |                                                                                                    |  |
|----------------------------------------------------------------------------------------------------|----------------------------------------------------------------------------------------------------|--|
| Information Source                                                                                                    | Information that is collected                                                                                         |  |
| IBM Security Access Manager (ISAM), version 7.0<br>- ISAM is an authentication and authorization<br>solution for corporate web, client/server, and<br>existing applications. For more information, see<br>your IBM Security Access Manager (ISAM)<br>documentation.                                                                                                    | <ul> <li>name_in_rgy</li> <li>first-name</li> <li>last-name</li> <li>account_valid</li> <li>password_valid</li> </ul> |  |
| IBM Security Identity Manager (ISIM), version 6.0 -<br>ISIM provides the software and services to deploy<br>policy-based provisioning solutions. This product<br>automates the process of provisioning employees,<br>contractors, and IBM Business Partners with<br>access rights to the applications they need,<br>whether in a closed enterprise environment or<br>across a virtual or extended enterprise. For more<br>information, see your IBM Security Integration<br>Manager (ISIM) documentation. | • Full name<br>• DN                                                                                                   |  |

# **Reference data collections for user information**

This topic provides information about how reference data collections store data collected from user information sources.

When IBM QRadar SIEM collects information from a user information source, it automatically creates a reference data collection to store the information. The name of the reference data collection is derived from the user information source group name. For example, a reference data collection that is collected from Microsoft Windows AD might be named Domain Admins.

The reference data collection type is a Map of Maps. In a Reference Map of Maps, data is stored in records that map one key to another key, which is then mapped to a single value.

For example:

• #

- # Domain Admins
- # key1,key2,data
- smith\_j,Full Name,John Smith
- smith\_j,account\_is\_disabled,0
- smith\_j,account\_is\_locked,0
- smith\_j,account\_is\_locked,1
- smith\_j,password\_does\_not\_expire,1

For more information about reference data collections, see the Reference Data Collections Technical Note.

# Integration workflow example

After user and group information is collected and stored in a reference data collection, there are many ways in which you can use the data in IBM QRadar SIEM.

You can create meaningful reports and alerts that characterize user adherence to your company's security policies.

Consider the following example:

To ensure activities that are performed by privileged ISIM users comply with your security policies, you can complete the following tasks:

Create a log source to collect and parse audit data for each ISIM server from which the logs are collected. For more information about how to create a log source, see the *Managing Log Sources Guide*.

1. Create a user information source for the ISIM server and collect ISIM Administrators user group information. This step creates a reference data collection that is called ISIM Administrators.

See "Creating a user information source" on page 181.

- 2. Configure a building block to test for events in which the source IP address is the ISIM server and the user name is listed in the ISIM administrator reference data collection. For more information about building blocks, see the *User Guide* for your product.
- 3. Create an event search that uses the custom building block as a filter. For more information about event searches, see the *IBM QRadar User Guide* for your product.
- 4. Create a custom report that uses the custom event search to generate daily reports on the audit activity of the privileged ISIM users. These generated reports indicate whether any ISIM administrator activity breaches your security policy. For more information about reports, see the *IBM QRadar User Guide* for your product.

**Note:** If you want to collect application security logs, you must create a Device Support Module (DSM). For more information, see the *IBM QRadar DSM Configuration Guide*.

# User information source configuration and management task overview

To integrate user and group information into IBM QRadar SIEM and into , you must configure a Tivoli Directory Integrator server, create user information sources, and collect user information from the sources.

To initially integrate user information sources, you must perform the following tasks:

- 1. Configure a Tivoli Directory Integrator server. See <u>"Configuring the Tivoli Directory Integrator Server"</u> on page 179.
- 2. Create and manage user information sources. See <u>"Creating and managing user information source" on</u> page 181.
- 3. Collect user information. See "Collecting user information" on page 184.

# **Configuring the Tivoli Directory Integrator Server**

For IBM QRadar to integrate with user information sources, you must install and configure a Tivoli Directory Integrator on a non-QRadar host.

#### About this task

No configuration is required on your QRadar system; however, you must access your Console to obtain the QRadarIAM\_TDI.zip file. Then, install and configure a Tivoli Directory Integrator server on a separate host. Create and import a self-signed certificate.

When you extract the QRadarIAM\_TDI.zip file on the Tivoli Directory Integrator server, the TDI directory is automatically created. The TDI directory includes the following files:

- QradarIAM.sh, which is the TDI start up script for Linux
- QradarIAM.bat, which is the TDI start up script for Microsoft Windows
- QradarIAM.xml, which is the TDI xml script and must be stored in the same location as the QradarIAM.properties file
- QradarIAM. properties, which is the properties file for TDI xml script

When you install Tivoli Directory Integrator, you must configure a name for the Solutions directory. This task requires you to access the Solutions directory. Therefore, in the task steps, *<solution\_directory>* refers to the name that you gave to the directory.

The following parameters are used to create and import certificates:

| Table 44. Certification configuration parameters |                                                                      |  |
|--------------------------------------------------|----------------------------------------------------------------------|--|
| Parameter                                        | Description                                                          |  |
| <server_ip_address></server_ip_address>          | Defines the IP address of the Tivoli Directory<br>Integrator server. |  |
| <days_valid></days_valid>                        | Defines the number of days that the certificate is valid.            |  |
| <keystore_file></keystore_file>                  | Defines the name of the keystore file.                               |  |
| -storepass <password></password>                 | Defines the password for keystore.                                   |  |
| - keypass <password></password>                  | Defines the password for the private/public key pair.                |  |
| <alias></alias>                                  | Defines the alias for an exported certificate.                       |  |
| <certificate_file></certificate_file>            | Defines the file name of the certificate.                            |  |

# Procedure

- 1. Install Tivoli Directory Integrator on a non-QRadar host. For more information on how to install and configure Tivoli Directory Integrator, see your Tivoli Directory Integrator (TDI) documentation.
- 2. Using SSH, log in to your IBM QRadar Console as the root user.
  - a) User name: root
  - b) Password: <password>
- 3. Copy the QRadarIAM\_TDI.zip file to the Tivoli Directory Integrator server.
- 4. On the Tivoli Directory Integrator server, extract the QRadarIAM\_TDI.zip file in the Solutions directory.
- 5. Configure your Tivoli Directory Integrator server to integrate with QRadar.
  - a) Open the Tivoli Directory Integrator <solution\_directory>/solution.properties file.
  - b) Uncomment the com.ibm.di.server.autoload property. If this property is already uncommented, note the value of the property.
  - c) Choose one of the following options:
    - Change directories to the autoload.tdi directory, which contains the com.ibm.di.server.autoload property by default.
    - Create an autoload.tdi directory in the <solution\_directory> to store the com.ibm.di.server.autoload property.
  - d) Move the TDI/QRadarIAM.xml and TDI/QRadarIAM.property files from the Tivoli Directory Integrator directory to<*solution\_directory*>/autoload.tdi directory or the directory you created in the previous step.
  - e) Move the QradarIAM.bat and QradarIAM.sh scripts from the Tivoli Directory Integrator directory to the location from which you want to start the Tivoli Directory Integrator.
- 6. Create and import the self-signed certificate into the Tivoli Directory Integrator truststore.
  - a) To generate a keystore and a private/public key pair, type the following command:
    - keytool -genkey -dname cn=<server\_ip\_address> -validity <days\_valid>
       keystore <keystore\_file> -storepass <password> keypass <password>

- For example, keytool -genkey -dname cn=192.168.1.1 -validity 365 -keystore server.jks -storepass secret -keypass secret
- b) To export the certificate from the keystore, type the following command:
  - keytool -export -alias <alias> -file <certificate\_file> keystore
     keystore\_file> storepass <password>
  - For example, keytool -export -alias mykey -file server.cert -keystore server.jks -storepass secret
- c) To import the primary certificate back into the keystore as the self-signed CA certificate, type the following command:
  - keytool -import -trustcacerts -file <certificate\_file> -keystore
     <keystore\_file> -storepass <password> -alias <alias>
  - For example, keytool -import -trustcacerts -file server.cert -keystore server.jks -storepass secret -alias mytrustedkey
- d) Copy the certificate file to the /opt/qradar/conf/trusted\_certificates on the QRadar Console.
- 7. Import the CA certificate into the Tivoli Directory Integrator truststore.
  - a) To import the CA certificate into the keystore as the self-signed CA certificate, type the following command:
    - keytool -import -trustcacerts -file <certificate\_file> -keystore <keystore\_file> -storepass <password> -alias <alias>
    - For example, keytool -import -trustcacerts -file server.cert -keystore server.jks -storepass secret -alias mytrustedkey
  - b) Copy the CA certificate file to the /opt/qradar/conf/trusted\_certificates on the QRadar Console.
- 8. Edit the <solution\_directory>/solution.properties file to uncomment and configure the following properties:
  - javax.net.ssl.trustStore=<keystore\_file>
  - {protect}-javax.net.ssl.trustStorePassword=<password>
  - javax.net.ssl.keyStore=<keystore\_file>
  - {protect}-javax.net.ssl.keyStorePassword=<password>

**Note:** The default unmodified password might be displayed in the following format: {encr}EyHbak. Enter the password as plain text. The password encrypts the first time that you start Tivoli Directory Integrator.

9. Start Tivoli Directory Integrator.

# **Creating and managing user information source**

Use the UISConfigUtil utility to create, retrieve, update, or delete user information sources.

# Creating a user information source

Use the UISConfigUtil utility to create a user information source.

#### Before you begin

Before you create a user information source, you must install and configure your Tivoli Directory Integrator server. For more information, see <u>"Configuring the Tivoli Directory Integrator Server" on page</u> 179.

# About this task

When you create a user information source, you must identify the property values required to configure the user information source. The following table describes the supported property values:

| Table 45. Supported user interface property values |                                                                                                    |  |
|----------------------------------------------------|----------------------------------------------------------------------------------------------------|--|
| Property                                           | Description                                                                                                    |  |
| tdiserver                                          | Defines the host name of the Tivoli Directory<br>Integrator server.                                                                        |  |
| tdiport                                            | Defines the listening port for the HTTP connector on the Tivoli Directory Integrator server.                                               |  |
| hostname                                           | Defines the host name of the user information source host.                                                                                 |  |
| port                                               | Defines the listening port for the Identity<br>and Access Management registry on the user<br>information host.                             |  |
| username                                           | Defines the user name that IBM QRadar SIEM and use to authenticate to the Identity and Access Management registry.                         |  |
| password                                           | Defines the password that is required to authenticate to the Identity and Access Management registry.                                      |  |
| searchbase                                         | Defines the base DN.                                                                                                    |  |
|                                                    | <b>Note:</b> All users that are referenced in all groups must be found in a search from the searchbase.                                    |  |
| search filter                                      | Defines the search filter that is required to filter<br>the groups that are retrieved from the Identity and<br>Access Management registry. |  |

# Procedure

- 1. Using SSH, log in to your IBM QRadar Console as the root user.
  - a) User name: root
  - b) Password: <password>
- 2. To add a user information source, type the following command:

```
UISConfigUtil.sh add <name> -t <AD|ISAM|ISIM|ISFIM> [-d description] [-p
prop1=value1,prop2=value2...,propn=valuen]
```

Where:

- <name> Is the name of the user information source you want to add.
- <AD|ISAM|ISIM|ISFIM> Indicates the user information source type.
- [-d description] Is a description of the user information source. This parameter is optional.
- [-p prop1=value1, prop2=value2, ..., propn=valuen] Identifies the property values required for the user information source. For more information about the supported parameters, see "Creating a user information source" on page 181.

For example:

```
/UISConfigUtil.sh add "UIS_ISIM" -t ISIM -d "UIS for ISIM" -p
"tdiserver=nc9053113023.tivlab.austin.ibm.com,tdiport=8080,
hostname=vmibm7094.ottawa.ibm.com,port=389,
username=cn=root,password=password,\"searchbase=ou=org,DC=COM\",\
```

```
"searchfilter=(|(objectClass=erPersonItem)(objectClass=erBPPersonItem)
(objectClass=erSystemUser))\""
```

# **Retrieving user information sources**

Use the UISConfigUtil utility to retrieve user information sources.

## Procedure

- 1. Using SSH, log in to your IBM QRadar Console as the root user.
  - a) User name: root
  - b) Password: <password>
- 2. Choose one of the following options:
  - a) Type the following command to retrieve all user information sources: UISConfigUtil.sh get <name>
  - b) Type the following command to retrieve a specific user information source: UISConfigUtil.sh get <name>

Where <name> is the name of the user information source you want to retrieve.

For example:

[root@vmibm7089 bin]# .UISConfigUtil.sh get "UIS\_AD"

# Editing a user information source

Use the UISConfigUtil utility to edit a user information source.

# Procedure

- 1. Using SSH, log in to your IBM QRadar Console as the root user.
  - a) User name: root
  - b) Password: <password>
- 2. Type the following command to edit a user information source: UISConfigUtil.sh update <name> -t <AD|ISAM|ISIM|ISFIM> [-d description] [-p prop1=value1,prop2=value2,...,propn=valuen]

Where:

- <name> Is the name of the user information source you want to edit.
- <AD|ISAM|ISIM|ISFIM> Indicates the user information source type. To update this parameter, type a new value.
- [-d description] Is a description of the user information source. This parameter is optional. To update this parameter, type a new description.
- [-p prop1=value1, prop2=value2, ..., propn=valuen] Identifies the property values required for the user information source. To update this parameter, type new properties. For more information about the supported parameters, see <u>"Creating a user information source" on page 181</u>.

For example:

```
./UISConfigUtil.sh update "UIS_AD_update" -t AD -d "UIS for AD" -p
"searchbase=DC=local"
```

# **Deleting a user information source**

Use the UISConfigUtil utility to delete a user information source.

## Procedure

- 1. Using SSH, log in to your IBM QRadar Console as the root user.
  - a) User name: root
  - b) Password: <password>
- 2. Type the following command to delete a user information source:

UISConfigUtil.sh delete <name>

Where <name> is the name of the user information source you want to delete.

## What to do next

The collected user information is stored in a reference data collection in the IBM QRadar database. If no reference data collection exists, a new reference data collection is created. If a reference data collection was previously created for this user information source, the reference map is purged of previous data and the new user information is stored. For more information about reference data collections, see <u>Reference</u> data collections.

# **Collecting user information**

Use the GetUserInfo utility to collect user information from the user information sources and store the data in a reference data collection.

# About this task

Use this task to collect user information on demand. If you want to create automatic user information collection on a schedule, create a cron job entry. For more information about cron jobs, see your Linux documentation.

## Procedure

- 1. Using SSH, log in to your IBM QRadar Console as the root user.
  - a) User name: root
  - b) <password>
- 2. Type the following command to collect user information on demand:
  - GetUserInfo.sh <UISName>

Where <UISName> is the name of the user information source you want to collect information from.

## What to do next

The collected user information is stored in a reference data collection on the database. If no reference data collection exists, a new reference data collection is created. If a reference data collection was previously created for this user information source, the reference map is purged of previous data and the new user information is stored. For more information about reference data collections, see <u>"Reference</u> data collections for user information" on page 178.

# **Chapter 10. IBM X-Force integration**

IBMX-Force security experts use a series of international data centers to collect tens of thousands of malware samples, analyze web pages and URLs, and run analysis to categorize potentially malicious IP addresses and URLs. IBM X-Force Exchange is the platform for sharing this data, which can be used in IBM QRadar.

#### **Related concepts**

Capabilities in your IBM QRadar product

# **X-Force Threat Intelligence feed**

You can integrate IBM X-Force Exchange data into IBM QRadar to help your organization stay ahead of emerging threats by identifying and remediating undesirable activity in your environment before it threatens the stability of your network.

For example, you can identify and prioritize these types of incidents:

- A series of attempted logins for a dynamic range of IP addresses
- An anonymous proxy connection to a Business Partner portal
- · A connection between an internal endpoint and a known botnet command and control
- Communication between an endpoint and a known malware distribution site

**Note:** IBM X-Force integration allows you to use the X-Force Threat Intelligence data in QRadar correlation rules and AQL queries. Access to the IBM X-Force Exchange REST API is not included.

# **Enabling the X-Force Threat Intelligence feed**

You must enable the X-Force Threat Intelligence feed before you can use the enhanced content that is installed with the IBM QRadar Security Threat Monitoring Content Extension application.

## About this task

QRadar downloads approximately 30 MB of IP reputation data per day when you enable the X-Force Threat Intelligence feed.

#### Procedure

- 1. On the navigation menu ( ), click Admin.
- 2. In the System Configuration section, click System Settings.
- 3. Select Yes in the Enable X-Force Threat Intelligence Feed field.

#### What to do next

Deploy the system setting changes to receive the data from the X-Force servers. For more information, see <u>Deploying changes</u>.

# Updating X-Force data in a proxy server

IBM QRadar uses a reverse proxy lookup through an Apache server to collect data directly from IBM Security X-Force Threat Intelligence servers on the Internet.

# About this task

All QRadar appliances in a deployment contact the Apache server to send cached requests. After the data is received by the IBM QRadar Console, the result is cached and replayed for all other managed hosts that make a request for new IP reputation data.

If a proxy is configured in your network, you must update the configuration to receive the X-Force data.

Restriction: NTLM authentication is not supported.

## Procedure

- 1. Use SSH to log in to the QRadar Console.
- 2. Open the /etc/httpd/conf.d/ssl.conf file in a text editor.
- 3. Add the following lines before </VirtualHost>:

ProxyRemote https://license.xforce-security.com/ http://PROXY\_IP:PROXY\_PORT

ProxyRemote https://update.xforce-security.com/ http://PROXY\_IP:PROXY\_PORT

- 4. Update the IP address and port of the corporate proxy server to allow an anonymous connection to the X-Force security servers.
- 5. Save the changes to the ssl.conf file.
- 6. Restart the Apache server by typing the following command:

apachectl restart

Restarting the Apache server on the QRadar Console logs out all users and the managed hosts might produce error messages. Restart the Apache server during scheduled maintenance windows.

# Preventing X-Force data from downloading data locally

QRadar downloads approximately 30 MB of IP reputation data per day. To stop QRadar from downloading the X-Force data to your local system, disable the X-Force Threat Intelligence feed.

## **Before you begin**

Before you disable the X-Force feed, ensure that the X-Force rules are disabled, and that you are not using X-Force functions in saved searches.

# About this task

After the X-Force Threat Intelligence feed is disabled, the X-Force content is still visible in QRadar, but you cannot use the X-Force rules or add X-Force functions to AQL searches.

## Procedure

- 1. On the navigation menu ( ), click Admin.
- 2. In the System Configuration section, click System Settings.
- 3. Select No in the Enable X-Force Threat Intelligence Feed field.

## What to do next

Deploy the system setting changes to receive the data from the X-Force servers. For more information, see Deploying changes.

# **IBM QRadar Security Threat Monitoring Content Extension**

The IBM QRadar Security Threat Monitoring Content Extension on the IBM Security App Exchange (https://exchange.xforce.ibmcloud.com/hub) contains rules, building blocks, and custom properties that are intended for use with X-Force feed data.

The X-Force data includes a list of potentially malicious IP addresses and URLs with a corresponding threat score. You use the X-Force rules to automatically flag any security event or network activity data that involves the addresses, and to prioritize the incidents before you begin to investigate them.

The following list shows examples of the types of incidents that you can identify using the X-Force rules:

- when the [source IP/destinationIP/anyIP] is part of any of the following [remote network locations]
- when [this host property] is categorized by X-Force as [Anonymization Servers|Botnet C&C| DynamicIPs|Malware|ScanningIPs|Spam] with confidence value [equal to] [this amount]
- when [this URL property] is categorized by X-Force as [Gambling|Auctions|Job Search|Alcohol|Social Networking|Dating]

QRadar downloads approximately 30 MB of IP reputation data per day when you enable the X-Force Threat Intelligence feed for use with the IBM QRadar Security Threat Monitoring Content Extension.

# Installing the IBM QRadar Security Threat Monitoring Content Extension application

The IBM QRadar Security Threat Monitoring Content Extension application contains IBM QRadar content, such as rules, building blocks, and custom properties, that are designed specifically for use with X-Force data. The enhanced content can help you to identify and to remediate undesirable activity in your environment before it threatens the stability of your network.

#### **Before you begin**

Download the IBM QRadar Security Threat Monitoring Content Extension application from the IBM Security App Exchange (https://exchange.xforce.ibmcloud.com/hub/extension/IBMQRadar:IBMContentPackageInternalThreat).

## About this task

To use X-Force data in QRadar rules, offenses, and events, you must configure IBM QRadar to automatically load data from the X-Force servers to your QRadar appliance.

To load X-Force data locally, enable the X-Force Threat Intelligence feed in the system settings. If new information is available when X-Force starts, the IP address reputation or URL database is updated. These updates are merged into their own databases and the content is replicated from the QRadar Console to all managed hosts in the deployment.

The X-Force rules are visible in the product even if the application is later uninstalled.

## Procedure

- 1. On the navigation menu (  $\blacksquare$  ), click **Admin**.
- 2. In the System Configuration section, click Extensions Management.
- 3. Upload the application to the QRadar console by following these steps:
  - a) Click **Add**.
  - b) Click **Browse** to find the extension.
  - c) Click Install immediately to install the extension without viewing the contents.
  - d) Click Add.
- 4. To view the contents of the extension, select it from the extensions list and click More Details.

- 5. To install the extension, follow these steps:
  - a) Select the extension from the list and click Install.
  - b) If the extension does not include a digital signature, or it is signed but the signature is not associated with the IBM Security certificate authority (CA), you must confirm that you still want to install it. Click **Install** to proceed with the installation.
  - c) Review the changes that the installation makes to the system.
  - d) Select **Overwrite** or **Keep existing data** to specify how to handle existing content items.
  - e) Click Install.
  - f) Review the installation summary and click **OK**.

The rules appear under the **Threats** group in the **Rules List** window. They must be enabled before they are used.

# What to do next

Enable the X-Force Threat Intelligence feed so that you can use the X-Force rules or add X-Force functions to AQL searches. For more information, see <u>"Enabling the X-Force Threat Intelligence feed"</u> on page 185.

# **IBM X-Force Exchange plug-in for QRadar**

IBM X-Force Exchange is a sharing platform for threat intelligence that is used by security analysts, network security specialists, and security operations center teams.

The IBM X-Force Exchange (XFE) plug-in provides the option to search the information on the IBM X-Force Exchange website for IP addresses, URLs, CVEs, and web applications that are found in QRadar. For example, you can right-click a URL from a QRadar event to see what data the X-Force Exchange contains about the URL.

You can also use the right-click lookup option to submit IP addresses or URL data from QRadar searches, offenses, and rules to a public or private collection. The collection stores the information in one place as you use the data for more research.

Collections also contain a section that serves as a wiki-style notepad, where you can add comments or any free text that is relevant. You can use the collection to save X-Force reports, text comments, or any other content. An X-Force report has both a version of the report from the time that it was saved and a link to the current version of the report.

# Installing the IBM X-Force Exchange plug-in

Install the IBM X-Force Exchange plug-in on your QRadar Console so that you have right-click functionality to access data in IBM X-Force Exchange.

## **Before you begin**

This procedure requires a web server restart from the **Admin** tab to load the plug-in after the RPM is installed. Restarting the web server logs out all QRadar users, so it is advised that you install this plug-in during scheduled maintenance.

## About this task

If your QRadar system is version 7.2.3 or later, the plug-in is already installed. Administrators can verify that the plug-in is installed by right-clicking on any IP address in QRadar, and selecting **More Options** > **Plugin options**. If the IBM X-Force Exchange lookup is displayed, then the plug-in is installed.

## Procedure

1. Download the X-Force Exchange right-click plug-in from IBM Fix Central (https://ibm.biz/BdX4BW).

- a) Copy the RPM file to the QRadar Console.
- b) Type the following command to install the plug-in: rpm -Uvh RightClick-XFE-7.2.<version>.x86\_64.rpm
- 2. Log in to the QRadar Console as an admin user.
- 3. On the navigation menu ( , click Admin.
- 4. Select Advanced > Restart Web Server.

After the web server restarts, the X-Force right-click plug-in is enabled for IP addresses in QRadar for URL fields in the **Log Activity** tab.

5. Log in to the pop-up window for the X-Force Exchange website by using your IBMid, or continue as a guest.

Guest users are not able to use all features on the X-Force Exchange website.

6. Close the browser window after the initial login to the IBM X-Force Exchange website.

IBM Security QRadar: QRadar Administration Guide

# Chapter 11. Managing authorized services

You can configure authorized services on the **Admin** tab to authenticate an API call for your IBM QRadar deployment.

The QRadar RESTful API uses authorized services to authenticate API calls to the QRadar Console. You can add or revoke an authorized service at any time. For more information about the RESTful API, see the *IBM QRadar API Guide*.

The Manage Authorized Services window provides the following information:

| Table 46. Parameters for authorized services |                                                                                                    |  |  |  |
|----------------------------------------------|----------------------------------------------------------------------------------------------------|--|--|--|
| Parameter                                    | Description                                                                                                    |  |  |  |
| Service Name                                 | The name of the authorized service.                                                                             |  |  |  |
| Authorized By                                | The name of the user or administrator that authorized the addition of the service.                              |  |  |  |
| Authentication Token                         | Removed in 7.4.3 The token that is associated with this authorized service.                                     |  |  |  |
| User Role                                    | The user role that is associated with this authorized service.                                                  |  |  |  |
| Security Profile                             | The security profile that is associated with this authorized service.                                           |  |  |  |
| Created                                      | The date that this authorized service was created.                                                              |  |  |  |
| Expires                                      | The date and time that the authorized service expires. By default, the authorized service is valid for 30 days. |  |  |  |

#### **Related concepts**

Capabilities in your IBM QRadar product

# **Viewing authorized services**

Removed in 7.4.3 The **Authorized Services** window displays a list of authorized services, from which you can copy the token for the service.

## Procedure

- 1. On the navigation menu ( , click Admin.
- 2. In the System Configuration section, click Authorized Services.
- 3. From the Manage Authorized Services window, select the appropriate authorized service.

The token is displayed in the **Selected Token** field in the top bar. You can copy the token into your vendor software to authenticate with IBM QRadar.

# Adding an authorized service

Use the Add Authorized Service window to add a new authorized service.

#### Procedure

1. On the navigation menu ( **\_\_\_**), click **Admin**.

- 2. In the System Configuration section, click Authorized Services.
- 3. Click Add Authorized Service.
- 4. In the **Service Name** field, type a name for this authorized service. The name can be up to 255 characters in length.
- 5. From the **User Role** list, select the user role that you want to assign to this authorized service. The user roles that are assigned to an authorized service determine the functions that this service can access on the IBM QRadar user interface.
- 6. From the **Security Profile** list, select the security profile that you want to assign to this authorized service. The security profile determines the networks and log sources that this service can access on the QRadar user interface.
- 7. In the **Expiry Date** list, type or select a date that you want this service to expire. If an expiry date is not required, select **No Expiry**
- 8. Click Create Service.

The confirmation message contains a token field that you must copy into your vendor software to authenticate with QRadar.

New in 7.4.3 The authorized service token cannot be made visible after you close the **Authorized Service Created Successfully** dialog. Copy the token to a secure location before you close the dialog.

# **Revoking authorized services**

Use the Add Authorized Service window to revoke an authorized service.

# Procedure

- 1. On the navigation menu ( , click Admin.
- 2. In the System Configuration section, click Authorized Services.
- 3. From the Manage Authorized Services window, select the service that you want to revoke.
- 4. Click Revoke Authorization.

# Chapter 12. Backup and recovery

You can back up and recover IBM QRadar configuration information and data.

You can use the backup and recovery feature to back up your event and flow data; however, you must restore event and flow data manually. For more information, see "Restoring data" on page 205.

Each managed host in your deployment, including the QRadar Console, creates and stores all backup files in the /store/backup/ directory. Your system might include a /store/backup mount from an external SAN or NAS service. External services provide long term, offline retention of data, which is commonly required for compliancy regulations, such as PCI.

By default, at midnight QRadar creates a daily backup archive of your configuration information. The backup archive includes configuration information, data, or both from the previous day. The size of your backup will depend on the amount of event data from that day.

You can use two types of backups: configuration backups and data backups.

**Important:** Individual QRadar managed hosts do not have their own nightly configuration backup files. The QRadar Console's configuration backup is a single file that contains a full database backup of all configuration parameters for all hosts in the deployment. All configuration backups are stored on the QRadar Console by default.

Configuration backups include the following components:

- Application configuration
- Assets
- Custom logos
- Custom rules
- Device Support Modules (DSMs)
- · Event categories
- Flow sources
- · Flow and event searches
- Groups
- Index management information
- · License key information
- Log sources
- Offenses
- Reference set elements
- Store and Forward schedules
- User and user roles information
- Vulnerability data (if IBM QRadar Vulnerability Manager is installed)

Data backups include the following information:

- Audit log information
- Event data
- Flow data
- Report data
- Indexes

The data backup does not include application data. To configure and manage backups for application data, see "Backing up and restoring app data" on page 209.

Related concepts Capabilities in your IBM QRadar product Related tasks Restoring data

# **Backup QRadar configurations and data**

By default, IBM QRadar creates a backup archive of your configuration information daily at midnight. The backup archive includes your configuration information, data, or both from the previous day. You can customize this nightly backup and create an on-demand configuration backup, as required.

# Scheduling nightly backup

Use the **Backup Recovery Configuration** window to configure a night scheduled backup process.

# About this task

By default, the nightly backup process includes only your configuration files. You can customize your nightly backup process to include data from your IBM QRadar Console and selected managed hosts. You can also customize your backup retention period, the backup archive location, the time limit for a backup to process before timing out, and the backup priority in relation to other QRadar processes.

**Note:** The nightly backup starts running at midnight in the timezone where the QRadar Console is installed. If QRadar automatic updates are scheduled to run at the same time, the performance of QRadar might be impacted.

The Backup Recovery Configuration window provides the following parameters:

| Table 47. Backup Recovery Configuration parameters |  |  |  |
|----------------------------------------------------|--|--|--|
| Parameter Description                              |  |  |  |
| General Backup Configuration                       |  |  |  |

| Table 47. Backup Recovery Configuration parameters (continued) |                                                                                                    |  |  |  |
|----------------------------------------------------------------|----------------------------------------------------------------------------------------------------|--|--|--|
| Parameter                                                      | Description                                                                                                    |  |  |  |
| Backup Repository Path                                         | Type the location where you want to store<br>your backup file. The default location is /store/<br>backup. This path must exist before the backup<br>process is initiated. If this path does not exist, the<br>backup process aborts.                                                                                                    |  |  |  |
|                                                                | If you modify this path, make sure the new path is valid on every system in your deployment.                                                                                                    |  |  |  |
|                                                                | If you change the path to the backup repository,<br>all files in the previous repository automatically are<br>moved to the new path.                                                                                                    |  |  |  |
|                                                                | The directory must match one of the following formats:                                                                                                    |  |  |  |
|                                                                | • /store/backup/*                                                                                                    |  |  |  |
|                                                                | • /mount/*                                                                                                    |  |  |  |
|                                                                | • /mnt/*                                                                                                    |  |  |  |
|                                                                | • /home/*                                                                                                    |  |  |  |
|                                                                | Active data is stored on the /store directory. If<br>you have both active data and backup archives<br>stored in the same directory, data storage capacity<br>might easily be reached and your scheduled<br>backups might fail. We recommend you specify<br>a storage location on another system or copy<br>your backup archives to another system after<br>the backup process is complete. You can use a<br>Network File System (NFS) storage solution in your<br>QRadar deployment. For more information on using<br>NFS, see the <i>Offboard Storage Guide</i> . |  |  |  |
| Backup Retention Period (days)                                 | Type or select the length of time, in days, that you want to store backup files. The default is 7 days.                                                                                                    |  |  |  |
|                                                                | This period of time only affects backup files<br>generated as a result of a scheduled process. On-<br>demand backups or imported backup files are not<br>affected by this value.                                                                                                    |  |  |  |
| Nightly Backup Schedule                                        | Select a backup option.                                                                                                    |  |  |  |

| Table 47. Backup Recovery Configuration parameters (continued)  |                                                                                                    |  |  |  |
|-----------------------------------------------------------------|----------------------------------------------------------------------------------------------------|--|--|--|
| Parameter                                                       | Description                                                                                                    |  |  |  |
| Select the managed hosts you would like to run<br>data backups: | This option is only displayed if you select the <b>Configuration and Data Backups</b> option.                                                                                                    |  |  |  |
|                                                                 | All hosts in your deployment are listed. The first<br>host in the list is your Console; it is enabled for<br>data backup by default, therefore no check box<br>is displayed. If you have managed hosts in your<br>deployment, the managed hosts are listed below<br>the Console and each managed host includes a<br>check box. |  |  |  |
|                                                                 | Select the check box for the managed hosts you want to run data backups on.                                                                                                    |  |  |  |
|                                                                 | For each host (Console or managed hosts), you can<br>optionally clear the data items you want to exclude<br>from the backup archive.                                                                                                    |  |  |  |
| Configuration Only Backup                                       |                                                                                                    |  |  |  |
| Backup Time Limit (min)                                         | Type or select the length of time, in minutes, that<br>you want to allow the backup to run. The default<br>is 180 minutes. If the backup process exceeds<br>the configured time limit, the backup process is<br>automatically canceled.                                                                                        |  |  |  |
| Backup Priority                                                 | From this list box, select the level of importance<br>that you want the system to place on the<br>configuration backup process compared to other<br>processes.                                                                                                    |  |  |  |
|                                                                 | A priority of medium or high have a greater impact on system performance.                                                                                                    |  |  |  |
| Data Backup                                                     | -                                                                                                    |  |  |  |
| Backup Time Limit (min)                                         | Type or select the length of time, in minutes, that<br>you want to allow the backup to run. The default is<br>1020 minutes. If the backup process exceeds the<br>configured time limit, the backup is automatically<br>canceled.                                                                                               |  |  |  |
| Backup Priority                                                 | From the list, select the level of importance you want the system to place on the data backup process compared to other processes.                                                                                                    |  |  |  |
|                                                                 | A priority of medium or high have a greater impact on system performance.                                                                                                    |  |  |  |

# Procedure

- 1. On the navigation menu ( ), click Admin.
- 2. In the System Configuration section, click Backup and Recovery.
- 3. On the toolbar, click **Configure**.
- 4. On the **Backup Recovery Configuration** window, customize your nightly backup.
- 5. Click **Save**.

- 6. Close the **Backup Archives** window.
- 7. On the Admin tab, click Deploy Changes.

# Creating an on-demand configuration backup archive

If you must back up your configuration files at a time other than your nightly scheduled backup, you can create an on-demand backup archive. On-demand backup archives include only configuration information.

# About this task

You initiate an on-demand backup archive during a period when IBM QRadar has low processing load, such as after normal office hours. During the backup process, system performance is affected.

# Procedure

- 1. On the navigation menu (  $\blacksquare$  ), click Admin.
- 2. In the System Configuration section, click Backup and Recovery.
- 3. From the toolbar, click **On Demand Backup**.
- 4. Enter values for the following parameters:

| Option      | Description                                                                                                    |
|-------------|----------------------------------------------------------------------------------------------------|
| Name        | Type a unique name that you want to assign to this backup archive. The name can be up to 100 alphanumeric characters in length. The name can contain following characters: underscore (_), dash (-), or period (.). |
| Description | Type a description for this configuration backup archive. The description can be up to 255 characters in length.                                                                                                    |

#### 5. Click Run Backup.

You can start a new backup or restore processes only after the on-demand backup is complete. You can monitor the backup archive process in the **Backup Archives** window.

# Creating an email notification for a failed backup

To receive a notification by email about a backup failure on the IBM QRadar Console or a QRadar Event Processor, create a rule that is based on the system notification message.

## **Before you begin**

You must configure an email server to distribute system notifications in QRadar. For more information, see "Configuring your local firewall" on page 75.

# About this task

If a backup fails, you see one of the following backup failure system notifications:

- Backup: requires more disk space
- Backup: last Backup exceeded execution threshold
- Backup: unable to execute request

#### Procedure

- 1. Click the **Offenses** tab.
- 2. In the **Offenses** pane, click **Rules**.
- 3. Click Actions > New Event Rule.

#### 4. In the Rule Wizard, check the Skip this page when running this rules wizard box and click Next.

5. In the filter box, type the following search query:

| when | the | event | QID | is | one | of | the | following | QIDs |
|------|-----|-------|-----|----|-----|----|-----|-----------|------|
|------|-----|-------|-----|----|-----|----|-----|-----------|------|

#### Learn more about tests:

| Rule Wizard                                                                                                    |
|----------------------------------------------------------------------------------------------------|
| Rule Wizard: Rule Test Stack Editor                                                                                         |
| Which tests do you wish to perform on incoming events?                                                                      |
| Test Group All   Export as Building Block                                                                                   |
| when the event QI                                                                                                    |
| when the event QID is one of the following QIDs                                                                             |
|                                                                                                    |
|                                                                                                    |
|                                                                                                    |
|                                                                                                    |
|                                                                                                    |
|                                                                                                    |
| Rule (Click on an underlined value to edit it)<br>Invalid tests are highlighted and must be fixed before rule can be saved. |
| Apply on events which are detected by the Local v system                                                                    |
| So and when the event QID is one of the following QIDs                                                                      |
|                                                                                                    |
|                                                                                                    |
| Please select any groups you would like this rule to be a member of:                                                        |
| Anomaly     Set Reconciliation Exclusion                                                                                    |
|                                                                                                    |
| Category Definitions                                                                                                    |
| Notes (Enter your notes about this rule)                                                                                    |
|                                                                                                    |
|                                                                                                    |
|                                                                                                    |
| << Back Next >> Finish Cancel                                                                                               |
|                                                                                                    |

Figure 12. Rule Wizard event test

- 6. Click the green add (+) icon.
- 7. In the **Rule** pane, click the **QIDs** link.
- 8. In the **QID/Name** field, type Backup:
- 9. Select the following QIDs and click Add +:
  - Backup requires more disk space
  - Backup: last backup exceeded execution threshold
  - Backup unable to execute request

Learn more about QIDs:

Browse or Search for QIDs below. Select the desired QIDs and click 'Add'

| ow-Level Category<br>og Source Type:<br>QID/Name: | Any  Any Backup:                                                        | •                                     |   |        |       |
|---------------------------------------------------|-------------------------------------------------------------------------|---------------------------------------|---|--------|-------|
| Natching QIDs                                     |                                                                         |                                       |   | Search |       |
| QID                                               | Name 🔺                                                                  | Description                           |   | Severi |       |
| 38750033<br>38750032                              | Backup requires more disk space<br>Backup unable to clean up bad backup | Backup: Not enou<br>Backup: Unable to | 7 |        | Add + |
| 38750031                                          | Backup unable to clean up db                                            | Backup: Unable to                     |   |        |       |
| 38750035                                          | Backup unable to execute request                                        | Backup: Unable to                     | 6 |        |       |
| 38750030                                          | Backup unable to init recovery engine                                   | Backup: Unable to                     | 6 |        |       |
| 38750034                                          | Backup unable to release running lock                                   | Backup: Unable To                     | 3 |        |       |
| 38750059                                          | Backup: last backup exceeded executio                                   | Backup: The last s                    | 6 |        |       |
| 38750036                                          | File Location Incorrect                                                 | Backup: File Locat                    | 5 |        |       |
| ٠                                                 | III                                                                     |                                       |   | 4      |       |
| elected Items                                     |                                                                         |                                       |   |        |       |
| 8750035) Backup                                   | requires more disk space<br>unable to execute request                   |                                       |   | *      |       |
| 8750059) Backup:                                  | last backup exceeded execution threshold                                |                                       |   | 100    |       |

Figure 13. Rule Wizard QIDs

- 10. Click Submit.
- 11. In the **Rule** pane, type the following name for your rule test and click **Next**:

Backup Failure

12. In the Rule Response section, check the Email box and type the email addresses you want to notify.

# Manage existing backup archives

Use the **Backup and Recovery** icon on the **Admin** tab to view and manage all successful backup archives.

# Importing a backup archive

Importing a backup archive is useful if you want to restore a backup archive that was created on another IBM QRadar host.

# About this task

If you place a QRadar backup archive file in the /store/backupHost/inbound directory on the Console server, the backup archive file is automatically imported.

Submit

Cancel

# Procedure

- 1. On the navigation menu ( , click Admin.
- 2. In the System Configuration section, click Backup and Recovery.
- 3. In the Upload Archive field, click Browse.
- 4. Locate and select the archive file that you want to upload. The archive file must include a .tgz extension.
- 5. Click Open.
- 6. Click **Upload**.

# **Deleting a backup archive**

To delete a backup archive file, the backup archive file and the Host Context component must be located on the same system. The system must also be in communication with the IBM QRadar Console and no other backup can be in progress.

# About this task

If a backup file is deleted, it is removed from the disk and from the database. Also, the entry is removed from this list and an audit event is generated to indicate the removal.

# Procedure

- 1. On the navigation menu ( , click Admin.
- 2. In the System Configuration section, click Backup and Recovery.
- 3. In the **Existing Backups** section, select the archive that you want to delete.
- 4. Click Delete.

# **Restore QRadar configurations and data**

Restoring a backup archive is useful if you want to restore previously archived configuration files, offense data, and asset data on your IBM QRadar system.

Before you restore a backup archive, note the following considerations:

- You can restore only a backup archive that is created within the same release of software and its software update level. For example, if you are running QRadar 7.4.3 p1, make sure that the backup archive is created on the QRadar 7.4.3 p1 Console.
- The restore process restores only your configuration information, offense data, and asset data. For more information, see <u>"Restoring data" on page 205</u>.
- If the backup archive originated on a NATed Console system, you can restore only that back up archive on a NATed system.
- You cannot complete a configuration restore on a console in which the IP address matches the IP address of a managed host in the backup.

**Restriction:** Your restore might fail if you are taking a configuration from another deployment and run the qchange\_netsetup utility to change the private IP address of the console. The qchange\_netsetup utility modifies the deployed configuration, but not the backup one. When you perform a restore, the backup configuration is read, and the restore might convert components with the wrong IP address.

If possible, before you restore a configuration backup, run an on-demand backup to preserve the current environment. The following description is a high-level view of the configuration restore process:

- Tomcat is shut down
- All system processes are shut down.
- All files are extracted from the backup archive and restored to disk.

- Database tables are restored.
- All system processes are restored.
- Tomcat is restarted.

#### Important:

- If you are restoring WinCollect data, you must install the WinCollect SFS that matches the version of WinCollect in your backup before you restore the configuration. For more information, see <u>"WinCollect</u> files are not restored during a configuration restore" on page 208
- When you do a cross deployment restore or when you restore after a factory reinstall, the managed host that is attached to the original console is automatically pointed to the newly restored deployment. However, any changes before the restore regarding deployment (add or remove managed hosts), causes the restore process to fail.

For more information about how to back up or restore an archive, see the following topics.

**Related tasks** 

Restoring data

# **Restoring a backup archive**

You can restore a backup archive. Restoring a backup archive is useful if you have a system hardware failure or you want to restore a backup archive on a replacement appliance.

# About this task

You can restart the Console only after the restore process is complete.

The restore process can take up to several hours; the process time depends on the size of the backup archive that must be restored. When complete, a confirmation message is displayed.

A window provides the status of the restore process. This window provides any errors for each host and instructions for resolving the errors.

| The following parameters are available in the | <b>Restore a Backup</b> window: |
|-----------------------------------------------|---------------------------------|
|-----------------------------------------------|---------------------------------|

| Table 48. <b>Restore a Backup</b> parameters |                                                                                                    |  |  |  |
|----------------------------------------------|----------------------------------------------------------------------------------------------------|--|--|--|
| Parameter                                    | Description                                                                                                    |  |  |  |
| Name                                         | The name of the backup archive.                                                                                                    |  |  |  |
| Description                                  | The description, if any, of the backup archive.                                                                                                    |  |  |  |
| Туре                                         | The type of backup. Only configuration backups can be restored, therefore, this parameter displays <b>config</b> .                                                                                                    |  |  |  |
| Select All Configuration Items               | When selected, this option indicates that all configuration items are included in the restoration of the backup archive.                                                                                                    |  |  |  |
| Restore Configuration                        | Lists the configuration items to include in the<br>restoration of the backup archive. To remove<br>items, you can clear the check boxes for each<br>item you want to remove or clear the <b>Select All</b><br><b>Configuration Items</b> check box. |  |  |  |
| Select All Data Items                        | When selected, this option indicates that all data items are included in the restoration of the backup archive.                                                                                                    |  |  |  |

| Table 48. <b>Restore a Backup</b> parameters (continued) |                                                                                                    |  |  |  |
|----------------------------------------------------------|----------------------------------------------------------------------------------------------------|--|--|--|
| Parameter                                                | Description                                                                                                    |  |  |  |
| Restore Data                                             | Lists the configuration items to include in the<br>restoration of the backup archive. All items are<br>cleared by default. To restore data items, you can<br>select the check boxes for each item you want to<br>restore. |  |  |  |

# Procedure

- 1. On the navigation menu ( , , click Admin.
- 2. In the System Configuration section, click Backup and Recovery.
- 3. Select the archive that you want to restore.
- 4. Click Restore.
- 5. On the **Restore a Backup** window, configure the parameters.

Select the **Custom Rules Configuration** check box to restore the rules and reference data that is used by apps. Select the **Users Configuration** check box to restore authorized tokens that are used by apps.

The following table lists the restore configurations and what is included in each:

Note: The content included in each configuration is not limited to the content that is listed.

| Restore Configuration      | Content Included                                                                              |
|----------------------------|-----------------------------------------------------------------------------------------------|
| Custom Rules Configuration | • Rules                                                                                       |
|                            | Reference Sets                                                                                |
|                            | Reference Data                                                                                |
|                            | Saved Searches                                                                                |
|                            | Forwarding Destinations                                                                       |
|                            | Routing Rules                                                                                 |
|                            | Custom Properties                                                                             |
|                            | • Historical Searches                                                                         |
|                            | • Historical Rules                                                                            |
|                            | Retention Bucket Configuration                                                                |
| Deployment Configuration   | All content.                                                                                  |
|                            | If you select this option, it is recommended that you select all other configuration options. |
| Users Configuration        | • Users                                                                                       |
|                            | • User Roles                                                                                  |
|                            | Security Profiles                                                                             |
|                            | Authorized Services                                                                           |
|                            | • Dashboards                                                                                  |
|                            | • User Settings                                                                               |
|                            | • User Quick Searches                                                                         |

| Restore Configuration                | Content Included                                                                                                    |
|--------------------------------------|----------------------------------------------------------------------------------------------------|
| License                              | <ul><li>License keys</li><li>License Pool Allocations</li></ul>                                                           |
|                                      | License history                                                                                                    |
| Report Templates                     | Report templates                                                                                                    |
|                                      | This does not include generated report content.                                                                           |
| System Settings                      | System Settings                                                                                                    |
|                                      | Asset Profiler Configuration                                                                                              |
| QVM Scan profiles and results        | QVM Scan profiles and results                                                                                             |
| Installed Applications Configuration | App configurations                                                                                                    |
|                                      | This does not include app data.                                                                                           |
|                                      | Apps depending on authorized services might<br>not work as expected if <b>Users Configuration</b> is<br>not selected.     |
|                                      | When <b>Installed Applications Configuration</b> is selected, the <b>Deployment Configuration group</b> is auto-selected. |
| Assets                               | Asset model                                                                                                    |
|                                      | When <b>Assets</b> is selected, the <b>Deployment</b><br><b>Configuration group</b> is auto-selected.                     |
| Offenses                             | Offense data                                                                                                    |
|                                      | <ul> <li>Offense associations (for example, QID links,<br/>rule links, or asset links)</li> </ul>                         |
|                                      | Offense searches                                                                                                    |
|                                      | <b>Important:</b> When Offenses is selected, the Deployment Configuration group is autoselected.                          |

### 6. Click **Restore**.

- 7. Click **OK**.
- 8. Click **OK**.
- 9. Choose one of the following options:
  - If the user interface was closed during the restore process, open a web browser and log in to IBM QRadar.
  - If the user interface was not closed, the login window is displayed. Log in to QRadar.

10. Follow the instructions on the status window.

## What to do next

After you verify that your data is restored to your system, ensure that your DSMs, vulnerability assessment (VA) scanners, and log source protocols are also restored.

If the backup archive originated on an HA cluster, you must click **Deploy Changes** to restore the HA cluster configuration after the restore is complete. If disk replication is enabled, the secondary host immediately synchronizes data after the system is restored. If the secondary host was removed from

the deployment after a backup, the secondary host displays a failed status on the **System and License Management** window.

## Restoring a backup archive created on a different QRadar system

Each backup archive includes the IP address information of the system where it was created. When you restore a backup archive from a different IBM QRadar system, the IP address of the backup archive and the system that you are restoring are mismatched. You can correct the mismatched IP addresses.

## About this task

You can restart the Console only after the restore process is complete. The restore process can take up to several hours; the process time depends on the size of the backup archive that must be restored. When complete, a confirmation message is displayed.

A window provides the status of the restore process, and provides any errors for each host and instructions for resolving the errors.

## Procedure

- 1. On the navigation menu ( 🚍 ), click Admin.
- 2. In the System Configuration section, click Backup and Recovery.
- 3. Select the archive that you want to restore, and click Restore.
- 4. On the **Restore a Backup** window, configure the following parameters and then click **Restore**.

| Table 49. <b>Restore a Backup</b> parameters |                                                                                                    |
|----------------------------------------------|----------------------------------------------------------------------------------------------------|
| Parameter                                    | Description                                                                                                    |
| Select All Configuration Items               | Indicates that all configuration items are<br>included in the restoration of the backup archive.<br>This checkbox is selected by default. |
| Restore Configuration                        | Lists the configuration items to include in the restoration of the backup archive. All items are selected by default.                     |
| Select All Data Items                        | Indicates that all data items are included in the restoration of the backup archive. This checkbox is selected by default.                |
| Restore Data                                 | Lists the configuration items to include in the restoration of the backup archive. All items are cleared by default.                      |

- 5. Stop the IP table service on each managed host in your deployment. The IP tables is a Linux-based firewall.
  - a) Using SSH, log in to the managed host as the root user.
  - b) For App Host, type the following commands:

# systemctl stop docker\_iptables\_monitor.timer systemctl stop iptables

c) For all other managed hosts, type the following command:

#### service iptables stop

- d) Repeat for all managed hosts in your deployment.
- 6. Ensure that the power is off on the original QRadar console that the backup was taken from.
- 7. On the **Restore a Backup** window, click **Test Hosts Access**.

- 8. After testing is complete for all managed hosts, verify that the status in the **Access Status** column indicates a status of **OK**.
- 9. If the Access Status column indicates a status of **No Access** for a host, stop iptables again, and then click **Test Host Access** again to attempt a connection.
- 10. On the **Restore a Backup** window, configure the parameters.

**Important:** By selecting the **Installed Applications Configuration** checkbox, you restore the install app configurations only. Extension configurations are not restored. Select the **Deployment Configuration** checkbox if you want to restore extension configurations.

- 11. Click **Restore**.
- 12. Click **OK**.
- 13. Click **OK** to log in.
- 14. Choose one of the following options:
  - If the user interface was closed during the user restore process, open a web browser and log in to QRadar.
  - If the interface was not closed, the login window is displayed. Log in to QRadar.
- 15. View the results of the restore process and follow the instructions to resolve any errors.
- 16. Refresh your web browser window.
- 17. From the Admin tab, select Advanced > Deploy Full Configuration.

QRadar continues to collect events when you deploy the full configuration. When the event collection service must restart, QRadar does not restart it automatically. A message displays that gives you the option to cancel the deployment and restart the service at a more convenient time.

18. To enable the IP tables for an App Host, type the following command:

#### systemctl start docker\_iptables\_monitor.timer

## What to do next

After you verify that your data is restored to your system, you must reapply RPMs for any DSMs, vulnerability assessment (VA) scanners, or log source protocols.

If the backup archive originated on an HA cluster, you must click **Deploy Changes** to restore the HA cluster configuration after the restore is complete. If disk replication is enabled, the secondary host immediately synchronizes data after the system is restored. If the secondary host was removed from the deployment after a backup, the secondary host displays a failed status on the **System and License Management** window.

## **Restoring data**

You can restore the data on your IBM QRadar Console and managed hosts from backup files. The data portion of the backup files includes information such as source and destination IP address information, asset data, event category information, vulnerability data, flow data, and event data.

Each managed host in your deployment, including the QRadar Console, creates all backup files in the / store/backup/ directory. Your system might include a /store/backup mount from an external SAN or NAS service. External services provide long term, offline retention of data, which is commonly required for compliancy regulations, such as PCI.

## Before you begin

**Restriction:** If you are restoring data on a new QRadar Console, the configuration backup must be restored before you restore the data backup.

Ensure that the following conditions are met:

• You know the location of the managed host where the data is backed up.

- If your deployment includes a separate mount point for that volume, the /store or /store/ariel directory has sufficient space for the data that you want to recover.
- You know the date and time for the data that you want to recover.
- If your configuration has been changed, before you restore the data backup, you must restore the configuration backup.

## Procedure

- 1. Use SSH to log in to IBM QRadar as the root user.
- 2. Go to the /store/backup directory.
- 3. To list the backup files, type the following command:

ls -1

4. If backup files are listed, go to the root directory by typing the following command:

cd /

**Important:** The restored files must be in the /store directory. If you type cd instead of cd /, the files are restored to the /root/store directory.

5. To extract the backup files to their original directory, type the following command:

tar -zxpvPf /store/backup/backup.name.hostname\_hostID .target date.backup
type.timestamp.tgz

| Table 50. Description of file name variables |                                                                                                    |
|----------------------------------------------|----------------------------------------------------------------------------------------------------|
| File name variable Description               |                                                                                                    |
| name                                         | The name of the backup.                                                                                    |
| hostname_hostID                              | The name of the QRadar system that hosts the backup file followed by the identifier for the QRadar system. |
| target date                                  | The date that the backup file was created. The format of the target date is <i>day_month_year</i> .        |
| backup type                                  | The options are data or config.                                                                            |
| timestamp                                    | The time that the backup file was created.                                                                 |

## Results

Daily backup of data captures all data on each host. If you want to restore data on a managed host that contains only event or flow data, only that data is restored to that host. If you want to maintain the restored data, increase your data retention settings to prevent the nightly disk maintenance routines from deleting your restored data.

#### **Related concepts**

Backup and recovery You can back up and recover IBM QRadar configuration information and data.

#### Restore QRadar configurations and data

Restoring a backup archive is useful if you want to restore previously archived configuration files, offense data, and asset data on your IBM QRadar system.

## Verifying restored data

Verify that your data is restored correctly in IBM QRadar.

## Procedure

- 1. To verify that the files are restored, review the contents of one of the restored directories by typing the following command:
  - cd /store/ariel/flows/payloads/<yyyy/mm/dd>
  - cd /store/ariel/events/payloads/<yyyy/mm/dd>

You can view the restored directories that are created for each hour of the day. If directories are missing, data might not be captured for that time period.

- 2. Verify that the restored data is available.
  - a) Log in to the QRadar interface.
  - b) Click the Log Activity or Network Activity tab.
  - c) Select Edit Search from the Search list on the toolbar.
  - d) In the Time Range pane of the Search window, select Specific Interval.
  - e) Select the time range of the data you restored and then click Filter.
  - f) View the results to verify the restored data.
  - g) If your restored data is not available in the QRadar interface, verify that data is restored in the correct location and file permissions are correctly configured.

Restored files must be in the /store directory. If you typed cd instead of cd / when you extracted the restored files, check the /root/store directory for the restored files. If you did not change directories before you extracted the restored files, check the /store/backup/store directory for the restored files.

Typically, files are restored with the original permissions. However, if the files are not owned by the root user account, issues might occur. The correct ownership of directories and files in /store/ariel/events/payloads and /store/ariel/flows/payloads is root:root. If the files and folders do not have the correct ownership, change the ownership by using the **chown** command.

The correct permissions of directories and files in /store/ariel/events/payloads and / store/ariel/flows/payloads is 755 for folders, and 644 for files. If the files and folders do not have the correct permissions, change the permissions by using the **chmod** command.

## What to do next

After you verified that your data is restored, you must complete an auto update in QRadar. The auto update ensures DSMs, vulnerability assessment (VA) scanners, and log source protocols are at the latest version. For more information, see c\_tuning\_guide\_deploy\_dsmupdates.dita.

## Retrieving backup files missing from the disk

When the backup files are missing from the disk, the respective backup table entry on the **Backup and Recovery** page is marked with an exclamation icon to show that the file is not retrievable. Files that are missing cannot be downloaded or restored. This issue can occur when you are using external storage that is no longer available, or is offline.

## Procedure

- 1. On the Admin tab, click Backup and Recovery.
- 2. If the external storage is offline or no longer available, delete the table entry by using the **Delete** option at the top of the **Backup and Recovery** page.

**Note:** If you are not expecting this behavior and are using external storage for your backup archive location, investigate whether the storage system is still accessible. If it is offline, and you are able to restore the directory, the indicator icons are automatically updated and removed when the system detects the restored files.

3. On the Backup and Recovery page, click Configure and take note of the Backup Repository Path.

- 4. Log out of QRadar and log back in to ensure that the files are again accessible by fixing the external mount or restoring missing files to the appropriate backup location.
- 5. Refresh the **Backup and Recovery** page to synchronize the backups.

## WinCollect files are not restored during a configuration restore

When you complete a configuration restore and some WinCollect files are not restored, it might be because the installation ISO contains a previous version of WinCollect.

The QRadar ISO contains a built-in version of WinCollect. When you restore by using that ISO, it deploys the WinCollect files that are stored in that ISO, rather than the files from your backup.

To remedy this issue, you must install the WinCollect SFS that matches the version of WinCollect in your backup before you restore the configuration. Perform the following tasks in this order:

- 1. Perform QRadar backup.
- 2. Bring new hardware online and deploy the ISO.
- 3. Install the WinCollect SFS that matches the version of WinCollect in your backup on the Console.
- 4. Restore the configuration backup.

The appropriate WinCollect files are deployed with the configuration restore.

## **Backup and restore applications**

IBM QRadar provides a way to backup and restore application configurations separate from the application data.

Application configurations are backed up as part of the nightly configuration backup. The configuration backup includes apps that are installed on the QRadar Console and on an App Host. You can restore the application configuration by selecting the **Installed Applications Configuration** option when you restore a backup.

Application data is backed up separate from the application configuration by using an easy-to-use script that runs nightly. You can also use the script to restore the app data, and to configure backup times and data retention periods for app data.

#### **Related concepts**

#### App Hosts

An App Host is a managed host that is dedicated to running apps. App Hosts provide extra storage, memory, and CPU resources for your apps without impacting the processing capacity of your QRadar Console. Apps such as User Behavior Analytics with Machine Learning Analytics require more resources than are currently available on the Console.

## **Backing up and restoring apps**

Use the IBM QRadar Backup and Recovery window on the Admin tab to back up and restore apps.

## About this task

You can back up your apps by creating a configuration backup. For information on backing up your apps, see <u>"Backup QRadar configurations and data" on page 194</u>. A configuration backup does not back up your app's data. For information on backing up your app's data, see <u>"Backing up and restoring app data" on page 209</u>.

If an App Host is attached to your QRadar Console, the App Host's configuration is backed up as part of the console's Deployment Configuration. You cannot restore an App Host on a QRadar Console with a different IP address than the App Host was initially configured with.

By default, apps are restored to console unless an App Host is present. If QRadar cannot restore apps to your App Host, it attempts to back restore them to the QRadar Console. The number of App Host apps that can be restored onto the console is constrained by the amount of memory that is available on the

QRadar Console. Apps that are defined as **node\_only** in their application manifest file cannot be restored to the QRadar Console.

## Procedure

- 1. On the navigation menu ( , click Admin.
- 2. In the System Configuration section, click Backup and Recovery.
- 3. Select an existing backup in the **Backup and Recovery** window and click **Restore**.
- 4. Ensure that the **Installed Applications Configuration** check box is selected, and click **Restore**.

**Note:** By selecting the **Installed Applications Configuration** check box, you restore the install app configurations only. Extension configurations are not restored. Select the **Deployment Configuration** check box if you want to restore extension configurations.

## Backing up and restoring app data

Use the app-volume-backup.py script to back up and recover app data.

## About this task

A configuration backup that you do on the **backup and Recovery** window does not back up your apps' data. The /opt/qradar/bin/app-volume-backup.py script runs nightly at 2:30 AM, and backs up each installed application's /store mounted volume. By default, data is retained for 7 days.

Use the script to do the following tasks:

- Back up data manually for installed apps.
- List all installed app data backups on the system.
- Restore data for installed apps.
- Run the retention process and set the retention period for backups.

This script is on both the QRadar Console and the App Host if one is installed. The script backs up app data only if apps are on the current host.

## Procedure

- 1. Use SSH to log in to your Console or your App Host as the root user.
- 2. Go to the /opt/qradar/bin/ directory.
  - Use the following command to back up app data:

./app-volume-backup.py backup

The app-volume-backup.py script runs nightly at 2:30 AM local time to back up all installed apps. Backup archives are stored in the /store/apps/backup folder. You can change the backup archives location by editing the APP\_VOLUME\_BACKUP\_DIR variable in /store/ configservices/staging/globalconfig/nva.conf. You must deploy changes after you edit this variable.

• To view all data backups for installed apps, enter the following command:

./app-volume-backup.py ls

This command outputs all backup archives that are stored in the backup archives folder.

• To restore a backup archive, enter the following command:

./app-volume-backup.py restore -i <backup\_name>

Use the **1s** command to find the name of a backup archive.

- By default, all backup archives are retained for one week. The retention process runs nightly at 2:30 AM local time with the backup.
  - To perform retention manually, and use the default retention period, enter the following command:

./app-volume-backup.py retention

You can also set the retention period manually by adding -t (time - defaults to 1) and -p (period
 defaults to 0) switches.

The **-p** switch accepts three values: 0 for a week, 1 for a day, and 2 for an hour.

For example, to set the retention period for a back up to 3 weeks, enter the following command:

./app-volume-backup.py retention -t 3 -p 0

• If you want to change the retention time that is used by the nightly timer, add flags to the retention command found in the following systemd service file.

/usr/lib/systemd/system/app-data-backup.service

For example, to change the retention period that is used by the nightly retention process to 5 days, locate the following line:

ExecStart=/opt/gradar/bin/app-volume-backup.py retention

Replace it with:

```
ExecStart=/opt/qradar/bin/app-volume-backup.py retention -t 5 -p 1
```

Save your changes, and run the systemctl daemon-reload command for systemd to apply the changes.

3. Use the following command to restart each app container:

docker restart <container\_id>

If you don't know the container ID, use the following commands to find it:

psql -U qradar -c 'select id, name from installed\_application'

The command returns the app ID. Insert the app ID into the following command to find the container ID:

```
docker ps -a --format "{{.ID}},{{.Image}}" | grep 'qapp/<app_id>:' | cut -d , -f1
```

## Data redundancy and recovery in QRadar deployments

To safeguard from data loss, configure your deployments to include data redundancy and recovery functionality. Data Synchronization is possible when you have two identical QRadar systems in separate geographic environments that are a mirror of each other, and data is synchronized at both sites. Forwarding data uses *off-site forwarding*, which is set up on both the primary and secondary deployments. You can set up data synchronization with deployments that are in different geographical locations.

#### **Data Synchronization App**

Implement the Data Synchronization app to safeguard your IBM QRadar configurations and data by mirroring your data to another identical QRadar system. Recovery from a data loss is possible when you have two identical QRadar systems in separate geographic environments that are a mirror of each other, and data is collected at both sites. To learn more about the Data Synchronization app, see Redundancy and recovery for QRadar deployments.

If you do not meet the requirements for the Data Synchronization app, the following are some alternative solutions. Recovery from data loss is possible when you forward live data, for example, flows and events from a primary QRadar system, to a parallel system at another site.

#### Primary QRadar Console and backup console

A hardware failure solution, where the backup console is a copy of the primary server, with the same configuration but stays powered off. Only one console is operational at any one time. If the primary console fails, you manually turn the power on the backup console, apply the primary configuration backup, and use the IP address from the primary console. After you restore the primary server and before you turn it on, you manually turn off the backup server. If the system is down for a long time, apply the backup console configuration backup to the primary server.

#### **Event and flow forwarding**

Events and flows are forwarded from a primary site to a secondary site. Identical architectures in two separate data centers are required.

#### Distributing the same events and flows to the primary and secondary sites

Distribute the same event and flow data to two live sites by using a load balancer or other method to deliver the same data to mirrored appliances. Each site has a record of the log data that is sent.

## Primary QRadar Console and backup QRadar Console

When the primary QRadar Console fails and you want the backup QRadar Console to take up the role of the primary, you manually turn the power on the backup console, apply the configuration backup and the IP address from the primary. Use a similar switchover method for other appliances such as a QRadar QFlow Collector or an Event Collector, where each appliance has a cold backup or spare that is an identical appliance.

The backup console takes over the primary QRadar Console role from the time of activation, and does not store past events, flow, or offenses from the original primary QRadar Console. Use this type of deployment for your appliances, to minimize downtime, when there is a hardware failure.

- A backup console requires its own dedicated license key (matching the EPS and FPM values of the primary console).
- The backup console uses a standard appliance Activation key.
- The license configuration of the backup console needs to match the values of the primary QRadar Console; this includes the EPS and FPS values of the primary QRadar Console.

**Example:** If the primary QRadar Event Processor was licensed for 15K EPS, the redundant backup console should also be licensed for 15K EPS.

- There are special failover upgrade parts that need to be purchased for the backup console.
- From a technical perspective, the license for both primary and backup consoles are identical, however for compliance reasons the backup console (and associated license) cannot not be processing live data unless a failure has occurred with the primary QRadar Console.
- Data collected by the backup console will need to be copied back to the Primary console when the Primary console once again becomes functional.

If the primary fails, take the following steps to set up the backup console as the primary QRadar Console:

- 1. Power on the backup console.
- 2. Add the IP address from the primary console.
- 3. Restore configuration backup data from the primary console to the backup console.

The backup console functions as the primary console until the primary console is brought back online. Ensure that both servers are not online at the same time.

## Configuring the IP address on the backup console

When the primary QRadar Console fails, you configure the secondary backup console to take on the primary console role. Add the IP address of the failed QRadar Console to the backup console so that your QRadar system continues to function.

## Before you begin

Power on the backup console.

## Procedure

- 1. Use SSH to log in to as the root user.
- 2. To configure the IP address on the backup console, follow these steps:
  - a) Type the following command:

qchange\_netsetup

Note: Verify all external storage which is not /store/ariel or /store is not mounted.

b) Follow the instructions in the wizard to enter the configuration parameters.

After the requested changes are processed, the QRadar system automatically shuts down and restarts.

## **Backup and recovery**

Back up your IBM QRadar configuration information and data so that you can recover from a system failure or data loss.

Use the backup and recovery that is built-in to QRadar to back up your data. However, you must restore the data manually. By default, QRadar creates a daily backup archive of your configuration information at midnight. The backup archive includes configuration information, generated data, or both from the previous day.

You can create the following types of backup:

- Configuration backups, which include system configuration data, for example, assets and log sources in your QRadar deployment.
- Data backups, which include information that is generated by a working QRadar deployment such as log information or event dates.

For more information about backing up and recovering your data, see the *IBM QRadar Administration Guide*.

## Event and flow forwarding from a primary data center to another data center

To ensure that there is a redundant data store for events, flows, offenses, and that there is an identical architecture in two separate data centers, forward event and flow data from site 1 to site 2.

The following information is provided only for general guidance and is not intended or designed as a how-to guide.

This scenario is dependent upon site 1 remaining active. If site 1 fails, data is not transmitted to Site 2, but the data is current up to the time of failure. In the case of failure at site 1, you implement recovery of your data, by manually changing IP addresses and use a backup and restore to fail over from site 1 to site 2, and to switch to site 2 for all QRadar hosts.

The following list describes the setup for event and flow forwarding from the primary site to the secondary site:

• There is an identical distributed architecture in two separate data centers, which includes a primary data center and a secondary data center.

- The primary QRadar Console is active and collecting all events and flows from log sources and is generating correlated offenses.
- You configure off-site targets on the primary QRadar Console to enable forwarding of event and flow data from the primary data center to the event and flow processors in another data center.

Fast path: Use routing rules instead of off-site targets because the setup is easier.

• Periodically, use the content management tool to update content from the primary QRadar Console to the secondary QRadar Console.

For more information about forwarding destinations and routing rules, see the *IBM QRadar Administration Guide*.

In the case of a failure at site 1, you can use a high-availability (HA) deployment to trigger an automatic failover to site 2. The secondary HA host on site 2 takes over the role of the primary HA host on site 1. Site 2 continues to collect, store, and process event and flow data. Secondary HA hosts that are in a standby state don't have services that are running but data is synchronized if disk replication is enabled. For more information about HA deployment planning, see HA deployment planning.

**Note:** You can use a load balancer to divide events, and split flows such as NetFlow, J-Flow, and sFlow but you can't use a load balancer to split QFlows. Use external technologies such as a regenerative tap to divide QFlow and send to the backup site.

The following diagram shows how site 2 is used as a redundant data store for site 1. Event and flow data are forwarded from site 1 to site 2.

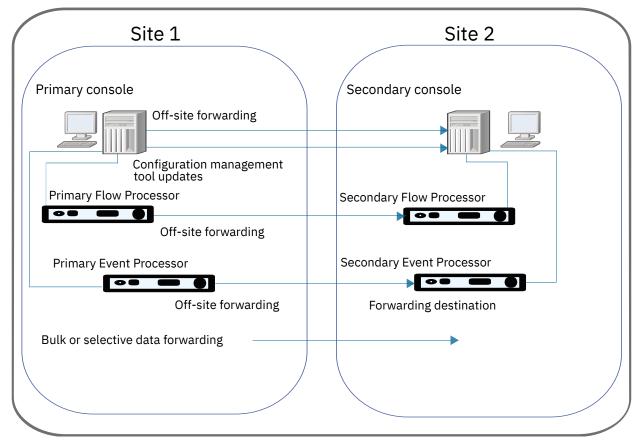

Figure 14. Event and flow forwarding from site 1 to site 2 for disaster recovery

## Event and flow forwarding configuration

For data redundancy, configure IBM QRadar systems to forward data from one site to a backup site.

The target system that receives the data from QRadar is known as a *forwarding destination*. QRadar systems ensure that all forwarded data is unaltered. Newer versions of QRadar systems can receive

data from earlier versions of QRadar systems. However, earlier versions cannot receive data from later versions. To avoid compatibility issues, upgrade all receivers before you upgrade QRadar systems that send data. Follow these steps to set up forwarding:

1. Configure one or more forwarding destinations.

A forwarding destination is the target system that receives the event and flow data from the IBM QRadar primary console. You must add forwarding destinations before you can configure bulk or selective data forwarding. For more information about forwarding destinations, see the *IBM QRadar Administration Guide*.

2. Configure routing rules, custom rules, or both.

After you add one or more forwarding destinations for your event and flow data, you can create filter-based routing rules to forward large quantities of data. For more information about routing rules, see the *IBM QRadar Administration Guide*.

3. Configure data exports, imports, and updates.

You use the content management tool to move data from your primary QRadar Console to the QRadar secondary console. Export security and configuration content from IBM QRadar into an external, portable format. For more information about using the content management tool to transfer data, see the *IBM QRadar Administration Guide*.

## Load balancing of events and flows between two sites

When you are running two live IBM QRadar deployments at both a primary and secondary site, you send event and flow data to both sites. Each site has a record of the log data that is sent. Use the content management tool to keep the data synchronized between the deployments

The following diagram shows two live sites, where data from each site is replicated to the other site.

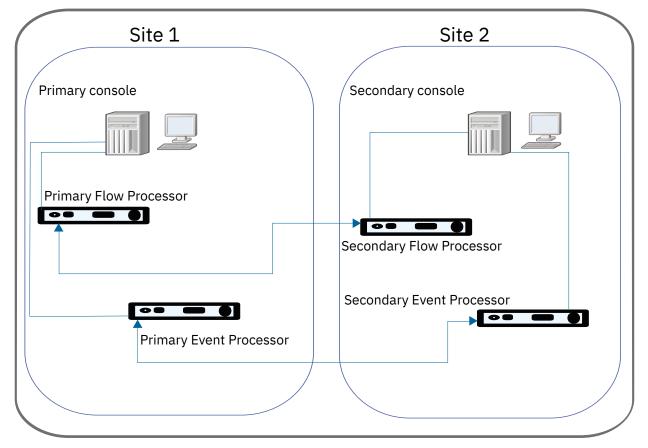

Figure 15. Load balancing of events and flows between two sites

#### **Related concepts**

"Event and flow data redundancy" on page 215

Send the same events and flows to separate data centers or geographically separate sites and enable data redundancy by using a load balancer or other method to deliver the same data to mirrored appliances.

## Restoring configuration data from the primary to the secondary QRadar Console

After you set up the secondary QRadar Console as the destination for the logs, you either add or import a backup archive from the primary QRadar Console. You can restore a backup archive that is created on another QRadar host. Log in to the secondary QRadar Console and do a full restore of the primary console backup archive to the secondary QRadar Console.

## **Before you begin**

You must have a data backup from your primary console to complete this task.

## Procedure

- 1. On the navigation menu ( , , click Admin.
- 2. On the navigation menu, click System Configuration.
- 3. Click the **Backup and Recovery** icon.
- 4. In the Upload Archive field, click Browse.
- 5. Locate and select the archive file that you want to upload.

**Tip:** If the QRadar backup archive file is in the /store/backupHost/inbound directory on the console server, the backup archive file is automatically imported.

The archive file must have a .tgz extension.

- 6. Click Open.
- 7. Click Upload.
- 8. Select the archive that you uploaded and click **Restore**.

When the restore is finished, the secondary QRadar Console becomes the primary console.

## **Event and flow data redundancy**

Send the same events and flows to separate data centers or geographically separate sites and enable data redundancy by using a load balancer or other method to deliver the same data to mirrored appliances.

Configure the distribution of log and flow sources for data redundancy:

- Send log source data to the Event Processor on the second site.
- Send flow source data to the Flow Processor on the second site.

For more information about configuring log sources, see the *IBM QRadar Log Sources Configuration Guide*.

For more information about flow sources, see the IBM QRadar Administration Guide.

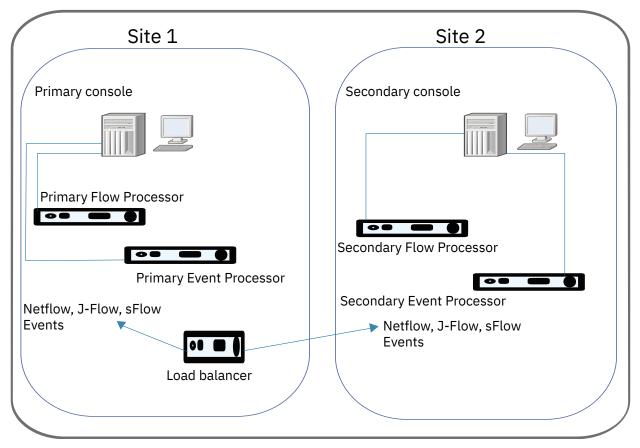

Figure 16. Sending events and flows to two sites

#### **Configure QRadar to receive events**

QRadar automatically discovers many log sources that send syslog messages in your deployment. Log sources that are automatically discovered by QRadar appear in the **Log Sources** window.

You configure the automatic discovery of log sources for each Event Collector by using the **Autodetection Enabled** setting in the Event Collector configuration. If you want to keep the log source event IDs synchronized with the primary Event Collector, you disable the **Autodetection** setting. In this situation, use the content management tool to synchronize the log source configuration or restore a configuration backup to the site.

For more information about auto discovered log sources and configurations specific to your device or appliance, see the *IBM QRadar DSM Configuration Guide* and the *IBM QRadar Log Sources Configuration Guide*.

#### **Configure QRadar to receive flows**

To enable data redundancy for flows, you need to send NetFlow, J-Flow, and sFlow to both sites for QFlow collection.

You can collect flows from a SPAN or tap and then send packets to your backup location, or you mirror the SPAN or tap in the backup location by using external technologies. A load balancer splits flows such as NetFlow, J-Flow, and sFlow but it can't split QFlow.

For more information about flow sources, see the IBM QRadar Administration Guide.

#### Use the Content Management Tool (CMT)

If you want to ensure that the primary QRadar Console from site 1 and the secondary QRadar Console from site 2 have identical configurations, use the content management tool to update site 2 with the configurations from site 1.

For more information about using the content management tool, see the *IBM QRadar Administration Guide*.

## **Backup and Restore the QRadar Analyst Workflow**

If you need to restore QRadar Analyst Workflow to a different QRadar console, you must reinstall QRadar Analyst Workflow after the QRadar restore.

QRadar Analyst Workflow is located at <u>https://exchange.xforce.ibmcloud.com/hub</u>, which links to Fix Central, where you can download the QRadarAnalystWorkflow<*x*.*x*.*x*>.zip file.

The QRadar backup and recovery feature backs up and restores all the data for QRadar Analyst Workflow, and it can be restored to a different host. However, if you restore to a different host, QRadar Analyst Workflow docker images are not included in the recovery.

After you restore QRadar, you must copy the QRadarAnalystWorkflow<x.x.x>.zip file to the new host, decompress the file, and install on the new host.

For instructions on installing the QRadarAnalystWorkflow<x.x.x>.zip file, see Installing the QRadar Analyst Workflow (https://www.ibm.com/support/knowledgecenter/SS42VS\_latest/com.ibm.qradar.doc/ t\_installing\_launching\_new\_ui.html).

IBM Security QRadar: QRadar Administration Guide

## **Chapter 13. Flow sources**

For IBM QRadar appliances, QRadar automatically adds default flow sources for the physical ports on the appliance, and includes a default NetFlow flow source.

If QRadar is installed on your own hardware, QRadar attempts to automatically detect and add default flow sources for any physical devices, such as a network interface card (NIC). When you assign a IBM QRadar QFlow Collector, QRadar includes a default NetFlow flow source.

## **Types of flow sources**

IBM QRadar QFlow Collector can process flows from multiple sources, which are categorized as either internal or external sources.

## **Internal flow sources**

Sources that include packet data by connecting to a SPAN port or a network TAP are considered internal sources. These sources provide raw packet data to a monitoring port on the Flow Collector, which converts the packet details into flow records.

QRadar does not keep the entire packet payload. Instead, it captures a snapshot of the flow, referred to as the *payload* or *content capture*, which includes packets from the beginning of the communication.

Flow collection from internal sources normally requires a dedicated Flow Collector.

## **External flow sources**

QRadar supports the following external flow sources:

- NetFlow
- IPFIX
- sFlow
- J-Flow
- Packeteer
- Napatech interface
- Network interface

For more information about the fields that are supported for each flow source type, see the *IBM QRadar User Guide*.

External sources do not require as much CPU utilization to process so you can send the flows directly to a Flow Processor. In this configuration, you may have a dedicated flow collector and a flow processor, both receiving and creating flow data.

If your Flow Collector collects flows from multiple sources, you can assign each flow source a distinct name. A distinct name helps to distinguish the external flow data from other sources.

QRadar SIEM can forward external flow source data by using the spoofing or non-spoofing method:

#### Spoofing

Resends the inbound data that is received from a flow source to a secondary destination.

To configure the spoofing method, configure the flow source so that the **Monitoring Interface** is set to the management port on which the data is received.

When you use a specific interface, the Flow Collector uses a promiscuous mode capture to collect the flow data, rather than the default UDP listening port on port 2055. This way, the Flow Collector can capture and forward the data.

#### **Non-Spoofing**

For the non-spoofing method, configure the **Monitoring Interface** parameter in the flow source configuration as Any.

The Flow Collector opens the listening port, which is the port that is configured as the **Monitoring Port**, to accept the flow data. The data is processed and forwarded to another flow source destination.

When the data is forwarded, the source IP address of the flow becomes the IP address of the QRadar SIEM system, not the original router that sent the data.

## Adding or editing a flow source

Use the Flow Source window on the Admin tab to add or edit a flow source.

## Procedure

- 1. On the navigation menu ( , click Admin.
- 2. In the Data Sources section, under Flows, click Flow Sources.
- 3. Do one of the following actions:
  - To add a flow source, click Add.
  - To edit a flow source, select the flow source and click Edit.
- 4. To create this flow source from an existing flow source, select the **Build from existing flow source** check box, and select a flow source from the **Use as Template** list.
- 5. Enter the name for the Flow Source Name.

**Tip:** If the external flow source is also a physical device, use the device name as the flow source name. If the flow source is not a physical device, use a recognizable name.

For example, if you want to use IPFIX traffic, enter **ipf1**. If you want to use NetFlow traffic, enter **nf1**.

6. Select a flow source from the Flow Source Type list and configure the properties.

- If you select the **Flowlog File** option, ensure that you configure the location of the Flowlog file for the **Source File Path** parameter.
- If you select the **JFlow**, **Netflow**, **Packeteer FDR**, or **sFlow** options in the **Flow Source Type** parameter, ensure that you configure an available port for the **Monitoring Port** parameter.

The default port for the first NetFlow flow source that is configured in your network is 2055. For each additional NetFlow flow source, the default port number increments by 1. For example, the default NetFlow flow source for the second NetFlow flow source is 2056.

• If you select the **Napatech Interface** option, enter the **Flow Interface** that you want to assign to the flow source.

**Restriction:** The **Napatech Interface** option is displayed only if you installed the Napatech Network Adapter on your system.

• If you select the **Network Interface** option, for the **Flow Interface**, configure only one log source for each Ethernet interface.

Restriction: You cannot send different flow types to the same port.

- 7. If traffic on your network is configured to take alternate paths for inbound and outbound traffic, select the **Enable Asymmetric Flows** check box.
- 8. Click Save.
- 9. On the Admin tab, click Deploy Changes.

## Forwarding packets to QRadar Network Packet Capture

You can monitor network traffic by sending raw data packets to a IBM QRadar QFlow Collector 1310 appliance. The QRadar QFlow Collector uses a dedicated Napatech monitoring card to copy incoming

packets from one port on the card to a second port that connects to a QRadar Network Packet Capture appliance.

If you already have a QRadar QFlow Collector 1310 with a 10G Napatech network card, you can mirror the traffic to QRadar Network Packet Capture.

As shown in the following diagram, if you already have a QRadar QFlow Collector 1310 with a 10G Napatech network card, you can mirror the traffic to QRadar Network Packet Capture.

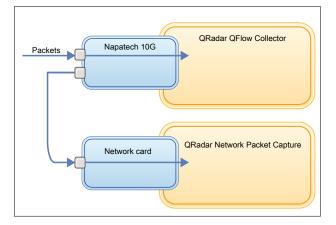

Figure 17. Packet data forwarding from a QRadar QFlow Collector to QRadar Network Packet Capture by using the Napatech card

## Before you begin

Ensure that the following hardware is set up in your environment:

- You attached the cable to port 1 of the Napatech card on the QRadar QFlow Collector 1310 appliance.
- You attached the cable that is connected to port 2 of the Napatech card, which is the forwarding port, to the QRadar Network Packet Capture appliance.
- Verify layer 2 connectivity by checking for link lights on both appliances.

## Procedure

1. Using SSH from your IBM QRadar Console, log in to QRadar QFlow Collector as the root user. On the QRadar QFlow Collector appliance, edit the following file.

/opt/qradar/init/apply\_tunings

a) Locate the following line, which is around line 137.

```
apply_multithread_qflow_changes()
{
    APPLIANCEID=`$NVABIN/myver -a`
    if [ "$APPLIANCEID" == "1310" ]; then
        MODELNUM=$(/opt/napatech/bin/AdapterInfo 2>&1 | grep "Active FPGA Image" | cut
-d'-' -f2)
    if [ "$MODELNUM" == "9220" ]; then..
```

b) In the AppendToConf lines that follow the code in the preceding step, add these lines:

```
AppendToConf SV_NAPATECH_FORWARD YES
AppendToConf SV_NAPATECH_FORWARD_INTERFACE_SRCDST "0:1"
```

These statements enable packet forwarding, and forward packets from port 0 to port 1.

c) Ensure that *multithreading* is enabled, by verifying that the following line is in the /opt/qradar/ conf/nva.conf

file.

MULTI\_THREAD\_ON=YES

2. Run the apply\_tunings script to update the configuration files on the QRadar QFlow Collector, by typing the following command:

./apply\_tunings restart

3. Restart IBM QRadar services by typing the following command:

systemctl restart hostcontext

- 4. Optional: Verify that your Napatech card is receiving and transmitting data.
  - a) To verify that the Napatech card is receiving data, type the following command:

/opt/napatech/bin/Statistics -dec -interactive

The "RX" packet and byte statistics increment if the card is receiving data.

b) To verify that the Napatech card is transmitting data, type the following command:

/opt/napatech/bin/Statistics -dec -interactive

The "TX" statistics increment if the card is transmitting data.

- 5. Optional: Verify that your QRadar Network Packet Capture is receiving packets from your QRadar QFlow Collector appliance.
  - a) Using SSH from your QRadar Console, log in to your QRadar Network Packet Capture appliance as root on port 4477.
  - b) Verify that the QRadar Network Packet Capture appliance is receiving packets by typing the following command:

watch -d cat /var/www/html/statisdata/int0.txt

The int0.txt file updates as data flows into your QRadar Network Packet Capture appliance.

For more information about packet capture, see the QRadar Network Packet Capture documentation.

## Enabling and disabling a flow source

Using the **Flow Source** window, you can enable or disable a flow source.

### Procedure

- 1. On the navigation menu ( ), click Admin.
- 2. In the Data Sources section, under Flows, click Flow Sources.
- 3. Select the flow source that you want to enable or disable, and click Enable/Disable.
- 4. On the Admin tab, click Deploy Changes.

## **Deleting a Flow Source**

Use the Flow Source window to delete a flow source.

## Procedure

- 1. On the navigation menu ( ), click Admin.
- 2. In the Data Sources section, under Flows, click Flow Sources.
- 3. Select the flow source that you want to delete, and click Delete.
- 4. On the Admin tab, click Deploy Changes.

## Flow source aliases

A flow source alias uses a virtual name to identify external flows that are sent to the same port on a flow collector. For example, the IBM QRadar QFlow Collector can have a single NetFlow flow source that is listening on port 2055, and can have multiple NetFlow sources sending to the same QRadar QFlow

Collector. By using flow source aliases, you can identify the different NetFlow sources based by their IP addresses.

When QRadar QFlow Collector receives traffic from a device that has an IP address but does not have a current alias, the QRadar QFlow Collector attempts a reverse DNS lookup. The lookup is used to determine the host name of the device.

You can configure the QRadar QFlow Collector to automatically create flow source aliases. When the QRadar QFlow Collector receives traffic from a device that has an IP address but does not have a current alias, it does a reverse DNS lookup to determine the host name of the device.

If the lookup is successful, the QRadar QFlow Collector adds this information to the database and reports the information to all QRadar QFlow Collector components in your deployment. If the lookup fails, QRadar creates a default alias for the flow source based on the flow source name and the source IP address. For example, the default alias might appear as **default\_NetFlow\_172.16.10.139**.

## Adding a flow source alias

Use the Flow Source Alias window to add a flow source alias.

## Procedure

- 1. On the navigation menu ( , click Admin.
- 2. In the Data Sources section, under Flows, click Flow Source Aliases.
- 3. Do one of the following actions:
  - To add a flow source alias, click **Add** and enter the values for the parameters.
  - To edit an existing flow source alias, select the flow source alias, click **Edit**, and update the parameters.
- 4. Click Save.
- 5. On the Admin tab, click Deploy Changes.

Note: If you rename a flow source alias, you must use the original name to perform a historical search.

## **Deleting a flow source alias**

Use the Flow Source Alias window to delete a flow source alias.

## Procedure

- 1. On the navigation menu ( ), click Admin.
- 2. In the Data Sources section, under Flows, click Flow Source Aliases.
- 3. Select the flow source alias that you want to delete, and then click **Delete**.
- 4. On the Admin tab menu, click Deploy Changes.

## **Correcting flow time stamps**

You can specify the way that you want flow time stamps to be handled when Netflow V9 begins sending records with overflowed system uptime values.

## About this task

Two new configuration settings provide more control over the way that flow time stamps are handled when Netflow V9 begins sending records with overflowed system uptime values. The new settings eliminate the need to reset the first and last switched times.

The new configuration options and the default values are shown here:

• NORMALISE\_OVERFLOWED\_UPTIMES=YES

• UPTIME\_OVERFLOW\_THRESHOLD\_MSEC=86400000

The time stamps are corrected when the system uptime value is less than the first and last switched packet times by more than the value that is specified in the UPTIME\_OVERFLOW\_THRESHOLD\_MSEC configuration. The time stamps are corrected based on the assumption that the system uptime wrapped around the maximum 32-bit value.

## Procedure

- 1. To change these settings, add the settings to the /store/configservices/staging/ globalconfig/nva.conf file.
- 2. To fine-tune the settings, specify a different time interval for the UPTIME\_OVERFLOW\_THRESHOLD\_MSEC setting.
- 3. To disable this feature, set the NORMALISE\_OVERFLOWED\_UPTIMES to NO.

When this feature is disabled, QRadar does not modify the NetFlow v9 time stamps that meet this condition.

4. After you change the configuration settings, you must deploy the system.

# Chapter 14. Remote networks and services configuration

Use remote network and service groups to represent traffic activity on your network for a specific profile. Remote networks groups display user traffic that originates from named remote networks.

All remote network and service groups have group levels and leaf object levels. You can edit remote network and service groups by adding objects to existing groups or changing preexisting properties to suit your environment.

If you move an existing object to another group, the object name moves from the existing group to the newly selected group. However, when the configuration changes are deployed, the object data that is stored in the database is lost and the object ceases to function. To resolve this issue, create a new view and re-create the object that exists with another group.

You can group remote networks and services for use in the custom rules engine, flow, and event searches. You can also group networks and services in IBM QRadar Risk Manager, if it is available.

#### **Related concepts**

Capabilities in your IBM QRadar product

## **Default remote network groups**

IBM QRadar includes default remote network groups.

The following table describes the default remote network groups.

| Table 51. Default remote network groups |                                                                                                    |
|-----------------------------------------|----------------------------------------------------------------------------------------------------|
| Group                                   | Description                                                                                                    |
| вот                                     | Specifies traffic that originates from BOT applications.                                                                                                    |
|                                         | For more information, see <u>Botnet Command</u><br>and Control drop rules on the Emerging<br><u>Threats website</u> (http://rules.emergingthreats.net/<br>blockrules/emerging-botcc.rules) |
| Bogon                                   | Specifies traffic that originates from unassigned IP addresses.                                                                                                    |
|                                         | For more information, see <u>bogon reference</u><br>on the Team CYMRU website (http://www.team-<br>cymru.org/Services/Bogons/bogon-bn-nonagg.txt).                                         |
| HostileNets                             | Specifies traffic that originates from known hostile networks.                                                                                                    |
|                                         | HostileNets has a set of 20 (rank 1 - 20 inclusive)<br>configurable CIDR ranges.                                                                                                    |
|                                         | For more information, see <u>HostileNets reference</u><br>on the DShield website (http://www.dshield.org/<br>ipsascii.html?limit=20)                                                       |

| Table 51. Default remote network groups (continued) |                                                                                                    |
|-----------------------------------------------------|----------------------------------------------------------------------------------------------------|
| Group                                               | Description                                                                                                    |
| Neighbours                                          | Specifies traffic that originates from nearby networks that your organization has network peering agreements with.                       |
|                                                     | This group is blank by default. You must configure<br>this group to classify traffic that originates from<br>neighboring networks.       |
| Smurfs                                              | Specifies traffic that originates from smurf attacks.                                                                                    |
|                                                     | A smurf attack is a type of denial-of-service attack<br>that floods a destination system with spoofed<br>broadcast ping messages.        |
| Superflows                                          | This group is non-configurable.                                                                                                    |
|                                                     | A superflow is a flow that is an aggregate of a number of flows that have a similar predetermined set of elements.                       |
| TrustedNetworks                                     | Specifies traffic from trusted networks, including business partners that have remote access to your critical applications and services. |
|                                                     | This group is blank by default.                                                                                                    |
|                                                     | You must configure this group to classify traffic that originates from trusted networks.                                                 |
| Watchlists                                          | Classifies traffic that originates from networks that you want to monitor.                                                               |
|                                                     | This group is blank by default.                                                                                                    |

Groups and objects that include superflows are only for informational purposes and cannot be edited. Groups and objects that include bogons are configured by the automatic update function.

**Note:** You can use reference sets instead of remote networks to provide some of this functionality. Although you can assign a confidence level to an IP value in a reference table, reference sets are used only with single IPs and cannot be used with CIDR ranges. You can use a CIDR value after a remote network update, but not with weight or confidence levels.

#### **Related concepts**

"Types of reference data collections" on page 163

IBM QRadar has different types of reference data collections that can handle different levels of data complexity. The most common types are reference sets and reference maps.

## **Default remote service groups**

IBM QRadar includes the default remote service groups.

The following table describes the default remote service groups.

| Table 52. Default remote network groups |                                                                                                    |
|-----------------------------------------|----------------------------------------------------------------------------------------------------|
| Parameter                               | Description                                                                                                   |
| IRC_Servers                             | Specifies traffic that originates from addresses commonly known as chat servers.                              |
| Online_Services                         | Specifies traffic that originates from addresses commonly known online services that might involve data loss. |
| Porn                                    | Specifies traffic that originates from addresses commonly known to contain explicit pornographic material.    |
| Proxies                                 | Specifies traffic that originates from commonly known open proxy servers.                                     |
| Reserved_IP_ Ranges                     | Specifies traffic that originates from reserved IP address ranges.                                            |
| Spam                                    | Specifies traffic that originates from addresses commonly known to produce SPAM or unwanted email.            |
| Spy_Adware                              | Specifies traffic that originates from addresses commonly known to contain spyware or adware.                 |
| Superflows                              | Specifies traffic that originates from addresses commonly known to produce superflows.                        |
| Warez                                   | Specifies traffic that originates from addresses commonly known to contain pirated software.                  |

## **Guidelines for network resources**

Given the complexities and network resources that are required for IBM QRadar SIEM in large structured networks, follow the suggested guidelines.

The following list describes some of the suggested practices that you can follow:

• Bundle objects and use the **Network Activity** and **Log Activity** tabs to analyze your network data.

Fewer objects create less input and output to your disk.

• Typically, for standard system requirements, do not exceed more than 200 objects per group.

More objects might impact your processing power when you investigate your traffic.

## Managing remote networks objects

After you create remote network groups, you can aggregate flow and event search results on remote network groups. You can also create rules that test for activity on remote network groups.

Use the Remote Networks window, you can add or edit a remote networks object.

## Procedure

- 1. On the navigation menu ( , click Admin.
- 2. In the Remote Networks and Services Configuration section, click Remote Networks and Services.
- 3. To add a remote networks object, click Add and enter values for the parameters.
- 4. To edit a remote networks object, follow these steps:
  - a) Double-click the group name.

b) Select the profile and click the edit icon ( $\checkmark$ ) to edit the remote profile.

- 5. Click **Save**.
- 6. Click the previous icon (  $\checkmark$ ) to go back to the **Remote Networks and Services** window .
- 7. On the Admin tab, click Deploy Changes.

## Managing remote services objects

Remote services groups organize traffic that originates from user-defined network ranges or the IBM automatic update server. After you create remote service groups, you can aggregate flow and event search results, and create rules that test for activity on remote service groups.

Use the Remote Services window to add or edit a remote services object.

## Procedure

- 1. On the navigation menu ( , click Admin.
- 2. In the Remote Networks and Services Configuration section, click Remote Networks and Services.
- 3. To add a remote services object, click Add and enter the parameter values.
- 4. To edit a remote services object, click the group that you want displayed, click the **Edit** icon and change the values.
- 5. Click **Save**.
- 6. Click Return.
- 7. Close the **Remote Services** window.
- 8. On the Admin tab menu, click Deploy Changes.

# Chapter 15. QID map overview

Use the IBM QRadar Identifier (QID) map utility to create, export, import, or modify user-defined QID map entries.

A *QRadar Identifier (QID)* is a numeric representation of a specific event. Each QID includes a name, description, severity, and low-level category.

A QID map associates an event on an external device to a QID.

See the following tasks for QID management:

- "Creating a QID map entry" on page 229
- <u>"Modifying a QID map entry" on page 230</u>
- "Importing Qid map entries" on page 231
- "Exporting QID map entries" on page 232

To run the utility, use the following syntax:

```
qidmap_cli.sh [-1|-c|-m|-i[-f <filename>]|-e[-f <filename>]|-d]
```

The following table describes the command-line options for the QID map utility.

| Table 53. QID map utility options |                                                                                                    |
|-----------------------------------|----------------------------------------------------------------------------------------------------|
| Options                           | Description                                                                                                    |
| -l                                | Lists the low-level category.                                                                                    |
| -c                                | Creates a QID map entry                                                                                          |
| -m                                | Modifies an existing user-defined QID map entry.                                                                 |
| -i                                | Imports QID map entries.                                                                                         |
| -е                                | Exports existing user-defined QID map entries.                                                                   |
| -f <filename></filename>          | If you include the -i or -e option, specifies a file name to import or export QID map entries.                   |
| -d                                | If you include the -i or -e option, specifies a delimiter for the import or export file. The default is a comma. |
| -h                                | Displays the help options.                                                                                       |

## **Creating a QID map entry**

Create a IBM QRadar Identifier (QID) Map Entry to map an event of an external device to a QID.

## Procedure

- 1. Using SSH, log in to QRadar as the root user.
- 2. To locate the low-level category for the QID map entry that you want to create, type the following command:

```
/opt/qradar/bin/qidmap_cli.sh -1
```

If you want to search for a particular low-level category, you can use the grep command to filter the results:

```
/opt/qradar/bin/qidmap_cli.sh -1 | grep <text>
```

3. Type the following command:

```
qidmap_cli.sh -c --qname <name> --qdescription <description>
--severity <severity> --lowlevelcategoryid <ID>
```

Options Description Creates a QID map entry. -c --qname <nαme> The name that you want to associate with this QID map entry. The name can be up to 255 characters in length. If you include spaces in the name, enclose the name value in double quotation marks. --qdescription <description> The description for this QID map entry. The description can be up to 2048 characters in length. If you include spaces in the description, enclose the description value in double guotation marks. --severity <severity> The severity level that you want to assign to this QID map entry. The valid range is 1 - 10. --lowlevelcategoryid <ID> The low-level category ID you want to assign to this QID map entry.

The following table describes the command-line options for the QID map utility:

## Modifying a QID map entry

Modify an existing user-defined IBM QRadar Identifier (QID) map entry.

## About this task

#### **Restriction:**

The **qidmap\_cli** script cannot interact with QID entries that are associated with a specific custom Log Source Type. QRadar has public APIs that can interact with QIDs in this range. The API is used as the supported mechanism for the operation. The QID map API is at /data\_classification/ qid\_records. The API supports the GET, CREATE, and UPDATE functions. It does not support the DELETE function.

#### Procedure

- 1. Using SSH, log in to QRadar as the root user.
- 2. Type the following command:

qidmap\_cli.sh -m --qid<QID> --qname <name> --qdescription <description>
--severity <severity>

The following table describes the command-line options for the QID map utility:

| Options                    | Description                                                                                                    |
|----------------------------|----------------------------------------------------------------------------------------------------|
| -m                         | Modifies an existing user-defined QID map entry.                                                                                  |
| qid <qid></qid>            | The QID that you want to modify.                                                                                                  |
| qname <i><nαme></nαme></i> | The name that you want to associate with this<br>QID map entry. The name can be up to 255<br>characters in length with no spaces. |

| Options                             | Description                                                                                                    |
|-------------------------------------|----------------------------------------------------------------------------------------------------|
| qdescription < <i>description</i> > | The description for this QID map entry. The description can be up to 2048 characters in length with no spaces. |
| severity < <i>severity</i> >        | The severity level that you want to assign to this QID map entry. The valid range is 0 - 10.                   |

## **Importing Qid map entries**

Using the IBM QRadar Identifier (QID) map utility, you can import QID map entries from a .txt file.

## Procedure

- 1. Create a .txt file that includes the user-defined QID map entries that you want to import. Ensure that each entry in the file is separated with a comma. Choose one of the following options:
  - If you want to import a new list of user-defined QID map entries, create the file with the following format for each entry:

```
,<name>,<description>,<severity>,<category>
```

#### Example:

,buffer,buffer\_QID,7,18401 ,malware,malware\_misc,8,18403

• If you want to import an existing list of user-defined QID map entries, create the file with the following format for each entry:

<qid>,<name>,<description>,<severity>

Example: 2000002, buffer, buffer\_QID, 7 2000001, malware, malware\_misc

The following table describes the command-line options of the QID utility.

| Options                                  | Description                                                                                                    |
|------------------------------------------|----------------------------------------------------------------------------------------------------|
| <qid></qid>                              | The existing QID for the entry. This option<br>is required if you want to import an existing<br>exported list of QID entries.        |
|                                          | To import new QID entries, do not use this option.<br>The QID map utility assigns an identifier (QID) for<br>each entry in the file. |
| qname <i><name></name></i>               | The name that you want to associate with this<br>QID map entry. The name can be up to 255<br>characters in length with no spaces.    |
| qdescription <description></description> | The description for this QID map entry. The description can be up to 2048 characters in length with no spaces.                       |
| severity < <i>severity&gt;</i>           | The severity level that you want to assign to this QID map entry. The valid range is 0 - 10.                                         |
| lowlevelcategoryid <i><id></id></i>      | The low-level category ID that you want to assign to this QID map entry.                                                             |
|                                          | This option is only necessary if you want to import a new list of QID entries.                                                       |

2. Save and close the file.

3. Using SSH, log in to QRadar as the root user:

4. To import the QID map file, type the following command:

/opt/qradar/bin/qidmap\_cli.sh -i -f <filename.txt>

The *<filename*. *txt>* option is the directory path and name of the file that contains the QID map entries. If any of the entries in the file cause an error, no entries in the file are enforced.

## **Exporting QID map entries**

View the mappings between the events of external devices and their unique identifiers by exporting your QID entries.

## About this task

For QID map entries that you created, use the QID map utility to export the entries to a .txt file.

For an entire QID map that includes the default system QID entries, use the **idlist.sh** command.

## Procedure

- 1. Using SSH, log in to IBM QRadar as the root user.
- 2. To export the QID map file of user-defined entries, type the following command:

/opt/qradar/bin/qidmap\_cli.sh -e -f <filename.txt>

The *<filename*.*txt>* option is the directory path and name of the file that you want to contain your QID map entries.

3. To export the entire QID map, type the following command:

/opt/qradar/bin/idlist.sh -e qid > <filename.txt>

4. To determine the last modified date of your QID map, run an SQL query. For example, if a QID has the identification number 64250088, type the following SQL query to retrieve its last modified date:

psql -U qradar -c "select qid,to\_timestamp(serial/1000) as date from qidmap\_serial where qid = 64250088;"

# **Chapter 16. Server discovery**

The **Server Discovery** function uses the Asset Profile database to discover different server types that are based on port definitions. Then, you can select the servers to add to a server-type building block for rules.

The **Server Discovery** function is based on server-type building blocks. Ports are used to define the server type. Thus, the server-type building block works as a port-based filter when you search the Asset Profile database.

For more information about building blocks, see the IBM QRadar User Guide.

Use the **Server Discovery** function with IBM QRadar Vulnerability Manager to create exception rules for benign vulnerabilities. Reduce the number of vulnerabilities that you see for the following **Server Types**:

| Table 54. Server type vulnerabilities |                        |
|---------------------------------------|------------------------|
| Server Type                           | Vulnerability          |
| FTP Servers                           | FTP Server Present     |
| DNS Servers                           | DNS Server is Running  |
| Mail Servers                          | SMTP Server Detected   |
| Web Servers                           | Web Service is Running |

For more information about false positive vulnerabilities, see the *IBM QRadar Vulnerability Manager User Guide*.

#### **Related concepts**

Capabilities in your IBM QRadar product

## **Discovering servers**

Use the **Assets** tab to discover servers on your network.

## Procedure

- 1. On the navigation menu ( ), click **Assets** to open the **Assets** tab.
- 2. On the Assets navigation menu, click Server Discovery.
- 3. From the Server Type list, select the server type that you want to discover.
- 4. Select one of the following options to determine the servers you want to discover:
  - To use the currently selected **Server Type** to search all servers in your deployment, select **All**.
  - To search servers in your deployment that were assigned to the currently selected **Server Type**, select **Assigned**.
  - To search servers in your deployment that are not assigned, select **Unassigned**.
- 5. To edit the standard server port list, click Edit ports.
- 6. From the **Network** list, select the network that you want to search.
- 7. Click Discover Servers.
- 8. In the **Matching Servers** table, select the check boxes of all servers you want to assign to the server role.
- 9. Click Approve Selected Servers.

234 IBM Security QRadar: QRadar Administration Guide

# **Chapter 17. Domain segmentation**

Segmenting your network into different domains helps to ensure that relevant information is available only to those users that need it.

You can create security profiles to limit the information that is available to a group of users within that domain. Security profiles provide authorized users access to only the information that is required to complete their daily tasks. You modify only the security profile of the affected users, and not each user individually.

You can also use domains to manage overlapping IP address ranges. This method is helpful when you are using a shared IBM QRadar infrastructure to collect data from multiple networks. By creating domains that represent a particular address space on the network, multiple devices that are in separate domains can have the same IP address and still be treated as separate devices.

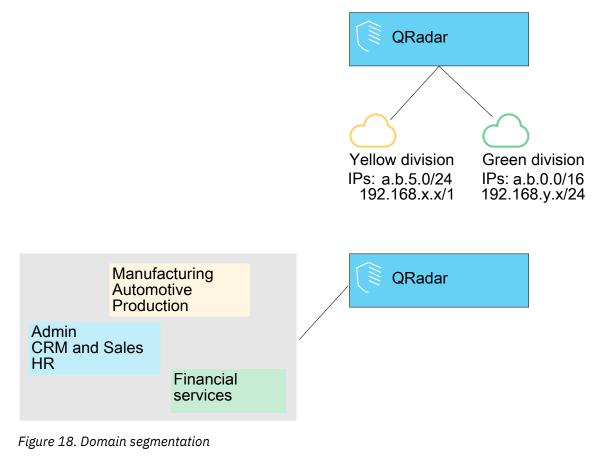

#### **Related concepts**

Capabilities in your IBM QRadar product

## **Overlapping IP addresses**

An overlapping IP address is an IP address that is assigned to more than one device or logical unit, such as an event source type, on a network. Overlapping IP address ranges can cause significant problems for companies that merge networks after corporate acquisitions, or for Managed Security Service Providers (MSSPs) who are bringing on new clients. IBM QRadar must be able to differentiate events and flows that come from different devices and that have the same IP address. If the same IP address is assigned to more than one event source, you can create domains to distinguish them.

For example, let's look at a situation where Company A acquires Company B and wants to use a shared instance of QRadar to monitor the new company's assets. The acquisition has a similar network structure that results in the same IP address being used for different log sources in each company. Log sources that have the same IP address cause problems with correlation, reporting, searching, and asset profiling.

To distinguish the origin of the events and flows that come in to QRadar from the log source, you can create two domains and assign each log source to a different domain. If required, you can also assign each event collector and flow collector to the same domain as the log source that sends events to them.

To view the incoming events by domain, create a search and include the domain information in the search results.

## Domain definition and tagging

Domains are defined based on IBM QRadar input sources. When events and flows come into QRadar, the domain definitions are evaluated and the events and flows are tagged with the domain information.

## **Specifying domains for events**

The following diagram shows the precedence order for evaluating domain criteria for events.

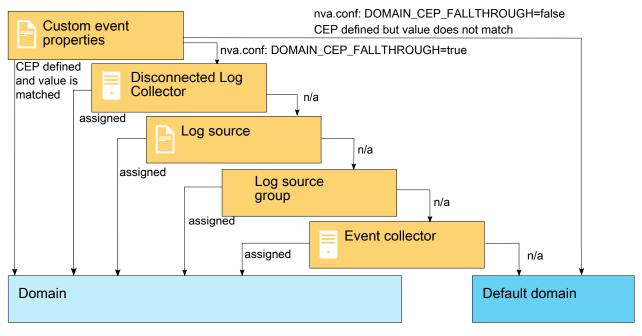

Figure 19. Precedence order for events

These are the ways to specify domains for events:

#### **Custom properties**

You can apply custom properties to the log messages that come from a log source.

To determine which domain that specific log messages belong to, the value of the custom property is looked up against a mapping that is defined in the Domain Management editor.

This option is used for multi-address-range or multi-tenant log sources, such as file servers and document repositories.

#### **Disconnected Log Collector**

You can use a Disconnected Log Collector (DLC) for domain mapping. DLCs append their universally unique identifiers (UUIDs) to the Log Source Identifier value of the events they collect. Appending the UUID to the Log Source Identifier value ensures that the Log Source Identifier is unique.

#### Log sources

You can configure specific log sources to belong to a domain.

This method of tagging domains is an option for deployments in which an Event Collector can receive events from multiple domains.

#### Log source groups

You can assign log source groups to a specific domain. This option allows broader control over the log source configuration.

Any new log sources that are added to the log source group automatically get the domain tagging that is associated with the log source group.

#### **Event collectors**

If an event collector is dedicated to a specific network segment, IP address range, tenant, geographic location, or business unit, you can flag that entire event collector as part of that domain.

All events that arrive at that event collector belong to the domain that the event collector is assigned to, unless the log source for the event belongs to another domain based on other tagging methods higher in precedence, such as a custom property.

#### Important:

If a log source is redirected from one event collector to another in a different domain, you must add a domain mapping to the log source to ensure that events from that log source are still assigned to the right domain.

Unless the log source is mapped to the right domain, nonadmin users with domain restrictions might not see offenses that are associated with the log source.

## **Specifying domains for flows**

The following diagram shows the precedence order for evaluating domain criteria for flows.

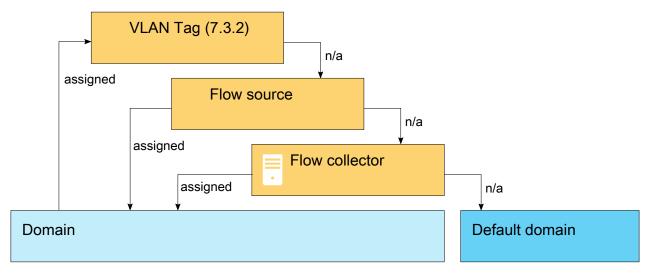

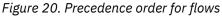

These are the ways to specify domains for flows:

#### **Flow collectors**

You can assign specific QFlow collectors to a domain.

All flow sources that arrive at that flow collector belong to the domain; therefore, any new autodetected flow sources are automatically added to the domain.

#### **Flow sources**

You can designate specific flow sources to a domain.

This option is useful when a single QFlow collector is collecting flows from multiple network segments or routers that contain overlapping IP address ranges.

#### **Flow VLAN ID**

You can designate specific VLANs to a domain.

This option is useful when you collect traffic from multiple network segments, often with overlapping IP ranges. This VLAN definition is based on the Enterprise and Customer VLAN IDs.

The following information elements are sent from QFlow when flows that contain VLAN information are analyzed. These two fields can be assigned in a domain definition:

- PEN 2 (IBM), element ID 82: Enterprise VLAN ID
- PEN 2 (IBM), element ID 83: Customer VLAN ID

## Specifying domains for scan results

You can also assign vulnerability scanners to a specific domain so that scan results are properly flagged as belonging to that domain. A domain definition can consist of all QRadar input sources.

For more information about assigning your network to preconfigured domains, see <u>"Network hierarchy"</u> on page 81.

## Precedence order for evaluating domain criteria

When events and flows come into the QRadar system, the domain criteria is evaluated based on the granularity of the domain definition.

If the domain definition is based on an event, the incoming event is first checked for any custom properties that are mapped to the domain definition. If the result of a regular expression that is defined in a custom property does not match a domain mapping, the event is automatically assigned to the default domain.

If the event does not match the domain definition for custom properties, the following order of precedence is applied:

- 1. DLC
- 2. Log source
- 3. Log source group
- 4. Event Collector

If the domain is defined based on a flow, the following order of precedence is applied:

- 1. Flow source
- 2. Flow Collector

If a scanner has an associated domain, all assets that are discovered by the scanner are automatically assigned to the same domain as the scanner.

## Forwarding data to another QRadar system

Domain information is removed when data is forwarded to another QRadar system. Events and flows that contain domain information are automatically assigned to the default domain on the receiving QRadar system. To identify which events and flows are assigned to the default domain, you can create a custom search on the receiving system. You might want to reassign these events and flows to a user-defined domain.

Use the **Domain Management** window to create domains based on IBM QRadar input sources.

#### About this task

Use the following guidelines when you create domains:

- Everything that is not assigned to a user-defined domain is automatically assigned to the default domain. Users who have limited domain access should not have administrative privileges because this privilege grants unlimited access to all domains.
- You can map the same custom property to two different domains, however the capture result must be different for each one.
- You cannot assign a log source, log source group, or event collector to two different domains. When a log source group is assigned to a domain, each of the mapped attributes is visible in the **Domain Management** window.

Security profiles must be updated with an associated domain. Domain-level restrictions are not applied until the security profiles are updated, and the changes deployed.

#### Procedure

- 1. On the navigation menu ( , click Admin.
- 2. In the System Configuration section, click Domain Management.
- 3. To add a domain, click **Add** and type a unique name and description for the domain.

Tip: You can check for unique names by typing the name in the Input domain name search box.

- 4. Depending on the domain criteria to be defined, click the appropriate tab.
  - To define the domain based on a custom property, log source group, log source, or event collector, click the **Events** tab.
  - To define the domain based on a flow source, flow collector, or data gateway, click the **Flows** tab.
  - To define the domain based on a scanner, including IBM QRadar Vulnerability Manager scanners, click the **Scanners** tab.
- 5. To assign a custom property to a domain, in the **Capture Result** box, type the text that matches the result of the regular expression (regex) filter.

**Important:** You must select the **Optimize parsing for rules, reports, and searches** check box in the **Custom Event Properties** window to parse and store the custom event property. Domain segmentation will not occur if this option is not checked.

- 6. From the list, select the domain criteria and click Add.
- 7. After you add the source items to the domain, click **Create**.

#### What to do next

<u>Create security profiles</u> to define which users have access to the domains. After you create the first domain in your environment, you must update the security profiles for all non-administrative users to specify the domain assignment. In domain-aware environments, non-administrative users whose security profile does not specify a domain assignment will not see any log activity or network activity.

Review the hierarchy configuration for your network, and assign existing IP addresses to the proper domains. For more information, see <u>"Network hierarchy" on page 81</u>.

### **Creating domains for VLAN flows**

Use the Domain Management window to create domains based on IBM QRadar VLAN flow sources.

#### About this task

In QRadar, you can assign domains to incoming flows based on the VLAN information that is contained in the flow. The incoming flows are mapped to domains that contain the same VLAN definition.

#### Procedure

- 1. On the navigation menu ( ), click Admin.
- 2. In the System Configuration section, click Domain Management.
- 3. Click Add and type a unique name and description for the domain.

Tip: You can check for unique names by typing the name in the Input domain name search box.

| 🗋 Add 🛛 😭 | Edit 🙆 Delete | C Delete Listed | Assign Tenant | Input domain name   | Q |
|-----------|---------------|-----------------|---------------|---------------------|---|
| Name      |               |                 |               |                     |   |
|           |               |                 |               | No items to display |   |
|           |               |                 |               |                     |   |
|           |               |                 |               |                     |   |
|           |               |                 |               |                     |   |

Figure 21. Input domain name

- 4. Click the Flows tab, and then select Flow VLAN IDs.
- 5. Select the enterprise VLAN ID and Customer VLAN ID values that match the values on the incoming flows, and then click **Add**.

#### Notes:

- The Enterprise VLAN ID (IE): 82 is specified by Private Enterprise Number (PEN): 2, Information Element (IE) on incoming flows.
- The Customer VLAN ID is specified by PEN: 2 and IE: 83 on incoming flows.

| Name:<br>Description: |             | Examp          | NeDomain            |          |
|-----------------------|-------------|----------------|---------------------|----------|
| Events                | Flows       | Scanners       |                     |          |
| Flow So               | ources F    | low Collectors | Flow VLAN IDs       |          |
| Enterpris             | se VLAN ID: | 0              | *                   |          |
| Custome               | er VLAN ID: | 0              | -                   | Add      |
|                       |             |                | No items to display | Remove A |

Figure 22. New Domain

6. In the Name field, type a unique name for the domain and then click Create.

#### Results

The domain definition is created and incoming flows are mapped. Tenant assignment to a domain occurs as normal.

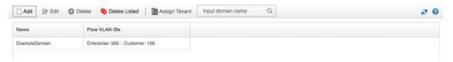

Figure 23. Domain definition created

### Domain privileges that are derived from security profiles

You can use security profiles to grant domain privileges and ensure that domain restrictions are respected throughout the entire IBM QRadar system. Security profiles also make it easier to manage privileges for a large group of users when your business requirements suddenly change.

Users can see only data within the domain boundaries that are set up for the security profiles that are assigned to them. Security profiles include domains as one of the first criteria that is evaluated to restrict access to the system. When a domain is assigned to a security profile, it takes priority over other security permissions. After domain restrictions are evaluated, individual security profiles are assessed to determine network and log permissions for that particular profile.

For example, a user is given privileges to Domain\_2 and access to network 10.0.0.0/8. That user can see only events, offenses, assets, and flows that come from Domain\_2 and contain an address from the 10.0.0.0/8 network.

As a QRadar administrator, you can see all domains and you can assign domains to non-administrative users. Do not assign administrative privileges to users whom you want to limit to a particular domain.

Security profiles must be updated with an associated domain. Domain-level restrictions are not applied until the security profiles are updated, and the changes are deployed.

When you assign domains to a security profile, you can grant access to the following types of domains:

#### **User-defined domains**

You can create domains that are based on input sources by using the Domain Management tool. For more information, see Creating domains.

#### **Default domain**

Everything that is not assigned to a user-defined domain is automatically assigned to the default domain. The default domain contains system-wide events.

**Note:** Users who have access to the default domain can see system-wide events without restriction. Ensure that this access is acceptable before you assign default domain access to users. All administrators have access to the default domain.

Any log source that gets auto-discovered on a shared event collector (one that is not explicitly assigned to a domain), is auto-discovered on the default domain. These log sources require manual intervention. To identify these log sources, you must periodically run a search in the default domain that is grouped by log source.

#### All domains

Users who are assigned to a security profile that has access to **All Domains** can see all active domains within the system, the default domain, and any domains that were previously deleted across the entire system. They can also see all domains that are created in the future.

**Important:** If you need to assign a user to a security profile which has a different domain profile, delete the user account and recreate it.

If you delete a domain, it cannot be assigned to a security profile. If the user has the **All domains** assignment, or if the domain was assigned to the user before it was deleted, the deleted domain is returned in historical search results for events, flows, assets, and offenses. You can't filter by deleted domains when you run a search.

Administrative users can see which domains are assigned to the security profiles on the **Summary** tab in the **Domain Management** window.

#### Rule modifications in domain-aware environments

Rules can be viewed, modified, or disabled by any user who has both the **Maintain Custom Rules** and **View Custom Rules** permissions, regardless of which domain that user belongs to.

**Important:** When you add the **Log Activity** capability to a user role, the **Maintain Custom Rules** and **View Custom Rules** permissions are automatically granted. Users who have these permissions have access to all log data for all domains, and they can edit rules in all domains, even if their security profile settings have domain-level restrictions. To prevent domain users from being able to access log data and modify rules in other domains, edit the user role and remove the **Maintain Custom Rules** and **View Custom Rules** permissions.

#### **Domain-aware searches**

You can use domains as search criteria in custom searches. Your security profile controls which domains you can search against.

System-wide events and events that are not assigned to a user-defined domain are automatically assigned to the default domain. Administrators, or users who have a security profile that provides access to the default domain, can create a custom search to see all events that are not assigned to a user-defined domain.

The default domain administrator can share a saved search with other domain users. When the domain user runs that saved search, the results are limited to their domain.

### **Domain-specific rules and offenses**

A rule can work in the context of a single domain or in the context of all domains. Domain-aware rules provide the option of including the **And Domain Is** test.

The following diagram shows an example using multiple domains.

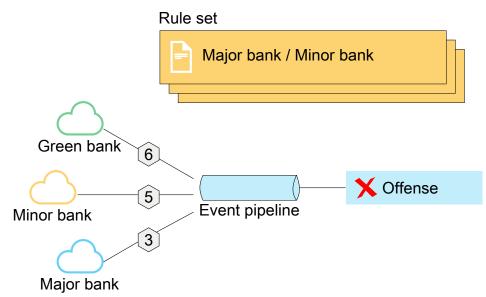

Figure 24. Domain aware rules

You can restrict a rule so that it is applied only to events that are happening within a specified domain. An event that has a domain tag that is different from the domain that is set on the rule does not trigger an event response.

In an IBM QRadar system that does not have user-defined domains, a rule creates an offense and keeps contributing to it each time the rule fires. In a domain-aware environment, a rule creates a new offense each time the rule is triggered in the context of a different domain.

Rules that work in the context of all domains are referred to as system-wide rules. To create a systemwide rule that tests conditions across the entire system, select **Any Domain** in the domain list for the **And Domain Is** test. An **Any Domain** rule creates an **Any Domain** offense.

#### Single-domain rule

If the rule is a stateful rule, the states are maintained separately for each domain. The rule is triggered separately for each domain. When the rule is triggered, offenses are created separately for each domain that is involved and the offenses are tagged with those domains.

#### Single-domain offense

The offense is tagged with the corresponding domain name. It can contain only events that are tagged with that domain.

#### System-wide rule

If the rule is a stateful rule, a single state is maintained for the whole system and domain tags are ignored. When the rule runs, it creates or contributes to a single system-wide offense.

#### System-wide offense

The offense is tagged with **Any Domain**. It contains only events that are tagged with all domains.

The following table provides examples of domain-aware rules. The examples use a system that has three domains that are defined: Domain\_A, Domain\_B, and Domain\_C.

The rule examples in the following table may not be applicable in your QRadar environment. For example, rules that use flows and offenses are not applicable in IBM QRadar Log Manager.

| Table 55. Domain-aware rules                                                                                                    |                                                                                                    | P. J                                                                                                    |
|----------------------------------------------------------------------------------------------------|----------------------------------------------------------------------------------------------------|----------------------------------------------------------------------------------------------------|
| Domain text                                                                                                    | Explanation                                                                                                    | Rule response                                                                                                    |
| domain is one of: Domain_A                                                                                                    | Looks only at events that are<br>tagged with Domain_A and ignores<br>rules that are tagged with other<br>domains.                                                                                                    | Creates or contributes to an<br>offense that is tagged with<br>Domain_A.                                                                                                    |
| domain is one of: Domain_A<br>and a stateful test that is<br>defined as when HTTP flow<br>is detected 10 times within<br>1 minute                  | Looks only at events that are<br>tagged with Domain_A and ignores<br>rules that are tagged with other<br>domains.                                                                                                    | Creates or contributes to an<br>offense that is tagged with<br>Domain_A. A single state, an HTTP<br>flow counter, gets maintained for<br>Domain_A.                                                                                                    |
| domain is one of: Domain_A,<br>Domain_B                                                                                                    | Looks only at events that are<br>tagged with Domain_A and<br>Domain_B and ignores events that<br>are tagged with Domain_C.<br>This rule behaves as two<br>independent instances of a single<br>domain rule, and creates separate<br>offenses for different domains.                                    | For data that is tagged<br>with Domain_A, it creates or<br>contributes to a single domain<br>offense that is tagged with<br>Domain_A.<br>For data that is tagged<br>with Domain_B, it creates or<br>contributes to a single domain<br>offense that is tagged with<br>Domain_B.                                                                     |
| domain is one of: Domain_A,<br>Domain_B and a stateful test<br>that is defined as when HTTP<br>flow is detected 10 times<br>within 1 minute        | Looks only at events that are<br>tagged with Domain_A and<br>Domain_B and ignores events that<br>are tagged with Domain_C.<br>This rule behaves as two<br>independent instances of a single<br>domain rule, and maintains<br>two separate states (HTTP<br>flow counters) for two different<br>domains. | When the rule detects 10 HTTP<br>flows that are tagged with<br>Domain_A within a minute, it<br>creates or contributes to an<br>offense that is tagged with<br>Domain_A.<br>When the rule detects 10 HTTP<br>flows that are tagged with<br>Domain_B within a minute, it<br>creates or contributes to an<br>offense that is tagged with<br>Domain_B. |
| No domain test defined                                                                                                    | Looks at events that are tagged<br>with all domains and creates or<br>contributes to offenses on a per-<br>domain basis.                                                                                                    | Each independent domain has<br>offenses that are generated for<br>it, but offenses do not contain<br>contributions from other domains.                                                                                                    |
| A rule has a stateful test<br>that is defined as <b>when HTTP</b><br>flow is detected 10 times<br>within 1 minute and no<br>domain test is defined | Looks at events that are tagged<br>with Domain_A, Domain_B, or<br>Domain_C.                                                                                                    | Maintains separate states and<br>creates separate offenses for each<br>domain.                                                                                                    |
| domain is one of: Any<br>Domain                                                                                                    | Looks at all events, regardless of which domain it is tagged with.                                                                                                    | Creates or contributes to a single<br>system-wide offense that is tagged<br>with Any Domain.                                                                                                    |

| Table 55. Domain-aware rules (continued)                                                                                            |                                                                                                    |                                                                                                    |  |
|----------------------------------------------------------------------------------------------------|----------------------------------------------------------------------------------------------------|----------------------------------------------------------------------------------------------------|--|
| Domain text                                                                                                    | Explanation                                                                                                    | Rule response                                                                                                    |  |
| domain is one of: Any<br>Domain and a stateful test<br>that is defined as when HTTP<br>flow is detected 10 times<br>within 1 minute | Looks at all events, regardless of<br>which domain it is tagged with, and<br>it maintains a single state for all<br>domains. | Creates or contributes to a single<br>system-wide offense that is tagged<br>with Any Domain.<br>For example, if it detects 3 events<br>that are tagged with Domain_A,<br>3 events that are tagged with<br>Domain_B, and 4 events that<br>are tagged with Domain_C within<br>1 minute, it creates an offense<br>because it detected 10 events in<br>total. |  |
| domain is one of: Any<br>Domain, Domain_A                                                                                           | Works the same as a rule that has <b>domain is one of: Any Domain</b> .                                                      | When the domain test includes<br>Any Domain, any single domains<br>that are listed are ignored.                                                                                                    |  |

When you view the offense table, you can sort the offenses by clicking the **Domain** column. The **Default Domain** is not included in the sort function so it does not appear in alphabetical order. However, it appears at the top or bottom of the **Domain** list, depending on whether the column is sorted in ascending or descending order. **Any Domain** does not appear in the list of offenses.

# Example: Domain privilege assignments based on custom properties

If your log files contain information that you want to use in a domain definition, you can expose the information as a custom event property.

You assign a custom property to a domain based on the capture result. You can assign the same custom property to multiple domains, but the capture results must be different.

For example, a custom event property, such as userID, might evaluate to a single user or a list of users. Each user can belong to only one domain.

In the following diagram, the log sources contain user identification information that is exposed as a custom property, userID. The event collector returns two user files, and each user is assigned to only one domain. In this case, one user is assigned to Domain: 9 and the other user is assigned to Domain: 12.

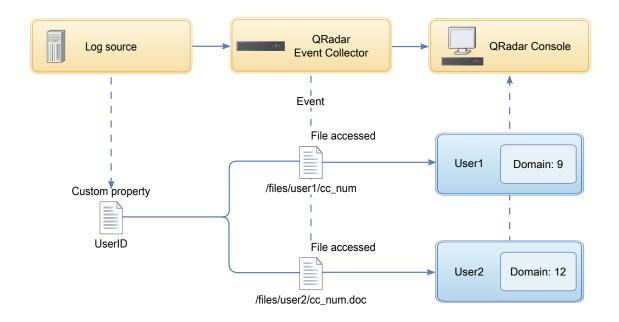

Figure 25. Assigning domains by using custom event property

If the capture results return a user that is not assigned to a specific user-defined domain, that user is automatically assigned to the default domain. Default domain assignments require manual intervention. Perform periodic searches to ensure that all entities in the default domain are correctly assigned.

**Important:** Before you use a custom property in a domain definition, ensure that **Optimize parsing for rules, reports, and searches** is checked on the **Custom Event Properties** window. This option ensures that the custom event property is parsed and stored when IBM QRadar receives the event for the first time. Domain segmentation doesn't occur if this option is not checked.

## Chapter 18. Multitenant management

Multitenant environments allow Managed Security Service Providers (MSSPs) and multi-divisional organizations to provide security services to multiple client organizations from a single, shared IBM QRadar deployment. You don't have to deploy a unique QRadar instance for each customer.

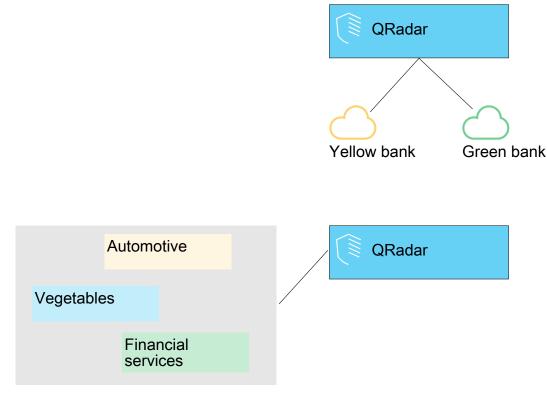

Figure 26. Multitenant environments

In a multitenant deployment, you ensure that customers see only their data by creating domains that are based on their QRadar input sources. Then, use security profiles and user roles to manage privileges for large groups of users within the domain. Security profiles and user roles ensure that users have access to only the information that they are authorized to see.

#### **Related concepts**

Capabilities in your IBM QRadar product

### User roles in a multitenant environment

Multitenant environments include a service provider and multiple tenants. Each role has distinct responsibilities and associated activities.

#### **Service provider**

The service provider owns the system and manages its use by multiple tenants. The service provider can see data across all tenants. The Managed Security Service Provider (MSSP) administrator is typically responsible for the following activities:

- · Administers and monitors the system health of the IBM QRadar deployment.
- Provisions new tenants.
- Creates roles and security profiles for tenant administrators and users.
- Secures the system against unauthorized access.

- Creates domains to isolate tenant data.
- Deploys changes that the tenant administrator made in the tenant environment.
- Monitors QRadar licenses.
- Collaborates with the tenant administrator.

#### Tenants

Each tenancy includes a tenant administrator and tenant users. The tenant administrator can be an employee of the tenant organization, or the service provider can administer the tenant on behalf of the customer.

The tenant administrator is responsible for the following activities:

- · Configures network hierarchy definitions within their own tenancy.
- Configures and manages tenant data.
- Views log sources.
- Collaborates with the MSSP administrator.

The tenant administrator can configure tenant-specific deployments, but they can't access or change the configuration for another tenant. They must contact the MSSP administrator to deploy changes in the QRadar environment, including network hierarchy changes within their own tenant.

Tenant users have no administrative privileges and can see only the data that they have access to. For example, a user can have privileges to view data from only 1 log source within a domain that has multiple log sources.

### Domains and log sources in multitenant environments

Use domains to separate overlapping IP addresses, and to assign sources of data, such as events and flows, into tenant-specific data sets.

When events or flows come into IBM QRadar, QRadar evaluates the domain definitions that are configured, and the events and flows are assigned to a domain. A tenant can have more than one domain. If no domains are configured, the events and flows are assigned to the default domain.

#### **Domain segmentation**

Domains are virtual buckets that you use to segregate data based on the source of the data. They are the building blocks for multitenant environments. You configure domains from the following input sources:

- Event and flow collectors
- Flow sources
- Log sources and log source groups
- · Custom properties
- Scanners

A multitenant deployment might consist of a basic hardware configuration that includes one QRadar Console, one centralized event processor, and then one event collector for each customer. In this configuration, you define domains at the collector level, which then automatically assigns the data that is received by QRadar to a domain.

To consolidate the hardware configuration even further, you can use one collector for multiple customers. If log or flow sources are aggregated by the same collector but belong to different tenants, you can assign the sources to different domains. When you use domain definitions at the log source level, each log source name must be unique across the entire QRadar deployment.

If you need to separate data from a single log source and assign it to different domains, you can configure domains from custom properties. QRadar looks for the custom property in the payload, and assigns it

to the correct domain. For example, if you configured QRadar to integrate with a Check Point Provider-1 device, you can use custom properties to assign the data from that log source to different domains.

#### Automatic log source detection

When domains are defined at the collector level and the dedicated event collector is assigned to a single domain, new log sources that are automatically detected are assigned to that domain. For example, all log sources that are detected on Event\_Collector\_1 are assigned to Domain\_A. All log sources that are automatically collected on Event\_Collector\_2 are assigned to Domain\_B.

When domains are defined at the log source or custom property level, log sources that are automatically detected and are not already assigned to a domain are automatically assigned to the default domain. The MSSP administrator must review the log sources in the default domain and allocate them to the correct client domains. In a multitenant environment, assigning log sources to a specific domain prevents data leakage and enforces data separation across domains.

### **Provisioning a new tenant**

As a Managed Security Services Provider (MSSP) administrator, you are using a single instance of IBM QRadar to provide multiple customers with a unified architecture for threat detection and prioritization.

In this scenario, you are onboarding a new client. You provision a new tenant and create a tenant administrator account that does limited administrative duties within their own tenant. You limit the access of the tenant administrator so that they can't see or edit information in other tenants.

Before you provision a new tenant, you must create the data sources, such as log sources or flow collectors, for the customer and assign them to a domain.

Complete the following tasks by using the tools on the **Admin** tab to provision the new tenant in QRadar:

1. To create the tenant, click Tenant Management.

For information about setting events per second (EPS) and flows per minute (FPM) limits for each tenant, see "Monitoring license usage in multitenant deployments" on page 249.

- 2. To assign domains to the tenant, click Domain Management.
- 3. To create the tenant administrator role and grant the **Delegated Administration** permissions, click **User Roles**.

In a multitenant environment, tenant users with **Delegated administration** permissions can see only data for their own tenant environment. If you assign other administrative permissions that are not part of **Delegated Administration**, access is no longer restricted to that domain.

- 4. To create the tenant security profiles and restrict data access by specifying the tenant domains, click **Security Profiles**.
- 5. To create the tenant users and assign the user role, security profile, and tenant, click Users.

### Monitoring license usage in multitenant deployments

As the Managed Security Service Provider (MSSP) administrator, you monitor the event and flow rates across the entire IBM QRadar deployment.

When you create a tenant, you can set limits for both events per second (EPS) and flows per minute (FPM). By setting EPS and FPM limits for each tenant, you can better manage license capacities across multiple clients. If you have a processor that is collecting events or flows for a single customer, you do not need to assign tenant EPS and FPM limits. If you have a single processor that collects events or flows for multiple customers, you can set EPS and FPM limits for each tenant.

If you set the EPS and FPM limits to values that exceed the limits of either your software licenses or the appliance hardware, the system automatically throttles the events and flows for that tenant to ensure that the limits are not exceeded. If you do not set EPS and FPM limits for tenants, each tenant receives events and flows until either the license limits or the appliance limits are reached. The licensing limits are applied

to the managed host. If you regularly exceed the license limitations, you can get a different license that is more suitable for your deployment.

#### Viewing the cumulative license limits in your deployment

The EPS and FPM rates that you set for each tenant are not automatically validated against your license entitlements. To see the cumulative limits for the software licenses that are applied to the system as compared to the appliance hardware limits, do these steps:

- 1. On the navigation menu ( ), click **Admin** to open the admin tab.
- 2. In the System Configuration section, click System and License Management.
- 3. Expand Deployment Details and hover your mouse pointer over Event Limit or Flow Limit.

#### Viewing EPS rates per log source

Use the **Advanced Search** field to enter an Ariel Query Language (AQL) query to view the EPS rates for log sources.

- 1. On the Log Activity tab, select Advanced Search from the list on the Search toolbar.
- 2. To view the EPS per log source, type the following AQL query in the Advanced Search field:

```
select logsourcename(logsourceid) as LogSource, sum(eventcount) / (24*60*60) as EPS from
events
group by logsourceid
order by EPS desc
last 24 hours
```

#### **Viewing EPS rates per domain**

Use the **Advanced Search** field to enter an Ariel Query Language (AQL) query to view the EPS rates for domains.

- 1. On the Log Activity tab, select Advanced Search from the drop-down list box on the Search toolbar.
- 2. To view the EPS per domain, type the following AQL query in the **Advanced Search** field:

```
select DOMAINNAME(domainid) as LogSource, sum(eventcount) / (24*60*60) as EPS from events
group by domainid
order by EPS desc
last 24 hours
```

If you want to view average EPS rates for log sources only, click **Log Sources** in the **Data Sources** pane on the **Admin** tab. You can use this to quickly identify configuration issues with log sources that are failing to report.

#### Viewing individual license limits in your deployment

The EPS and FPM rates that you set for each tenant are not automatically validated against your license entitlements. To see the individual limits for the software licenses that are applied to the system as compared to the appliance hardware limits, do these steps:

- 1. On the navigation menu ( ), click **Admin** to open the admin tab.
- 2. In the System Configuration section, click System and License Management.
- 3. Expand **Deployment Details** and hover your mouse over **Event Limit** or **Flow Limit**.

#### Viewing the EPS rate for an individual log source

Use the **Advanced Search** field to enter an Ariel Query Language (AQL) query to view the EPS rate for an individual log source.

1. On the Log Activity tab, select Advanced Search from the list on the Search toolbar.

2. To get a log source ID, type the following AQL query in the Advanced Search field:

```
select domainid,logsourceid,LOGSOURCENAME(logsourceid) from events GROUP BY
domainid,logsourceid order by domainid ASC last 1 HOURS
```

3. To view the EPS rate for your selected log source, type the following AQL query in the **Advanced Search** field:

```
select logsourcename(logsourceid) as LogSource, sum(eventcount) / (24*60*60) as EPS from
events
where logsourceid=logsourceid
group by logsourceid
order by EPS desc
last 24 hours
```

#### Viewing the EPS rate for an individual domain

Use the **Advanced Search** field to enter an Ariel Query Language (AQL) query to view the EPS rate for an individual domain.

- 1. On the Log Activity tab, select Advanced Search from the list on the Search toolbar.
- 2. To to get a domain ID, type the following AQL query in the **Advanced Search** field:

select domainid, DOMAINNAME(domainid) from events GROUP BY domainid last 1 HOURS

3. To view the EPS rate for your selected domain, type the following AQL query in the **Advanced Search** field:

```
select DOMAINNAME(domainid) as LogSource, sum(eventcount) / (24*60*60) as EPS from events
where domainid=domainid
group by domainid
order by EPS desc
last 24 hours
```

#### **Detecting dropped events and flows**

Events and flows are dropped when the IBM QRadar processing pipeline can't handle the volume of incoming events and flows, or when the number of events and flows exceeds the license limits for your deployment. You can look at the QRadar log file messages when these situations occur.

#### Procedure

- 1. Use SSH to log in to QRadar as the root user.
- 2. View the /var/log/qradar.error log file and look for these messages:

These messages indicate that events or flows were dropped:

```
[Tenant:[tenantID]:[tenantName]
Event dropped while attempting to add to Tenant Event Throttle queue.
The Tenant Event Throttle queue is full.
[Tenant:[tenantID]:[tenantName]
Flow dropped while attempting to add to Tenant Flow Throttle queue.
The Tenant Flow Throttle queue is full.
```

These messages indicate that the processing pipeline was near capacity:

Throttle processor cannot keep up with events. TENANT\_QUEUE\_THREAD\_INTERVAL\_IN\_MILLISEC is probably too short. Throttle processor cannot keep up with flows.

TENANT\_QUEUE\_THREAD\_INTERVAL\_IN\_MILLISEC is probably too short.

If this warning persists, QRadar might drop events or flows.

#### What to do next

If your system is dropping events and flows, you can expand your license to handle more data or you can set more restrictive EPS and FPM limits for each tenant.

### **Rules management in multitenant deployments**

In a multitenant environment, you must customize rules to make them tenant-aware. Tenant-aware rules use the **when the domain is one of the following** rule test, but the domain modifier determines the scope of the rule.

The following table shows how you can use the domain modifier to change the scope of rules in a multitenant deployment.

| Table 56. Scope of rules in a multitenant environment |                                                                                                    |                                                                            |  |  |
|-------------------------------------------------------|----------------------------------------------------------------------------------------------------|----------------------------------------------------------------------------|--|--|
| Rule scope Description                                |                                                                                                    | Rule test example                                                          |  |  |
| Single domain rules                                   | These rules include only 1 domain modifier.                                                                                                    | and when the domain is one of the following: manufacturing                 |  |  |
| Single tenant rules                                   | These rules include all the<br>domains that are assigned to the<br>tenant. Use single tenant rules to<br>correlate events across multiple<br>domains within a single tenant. | and when the domain is one of the following: manufacturing, finance, legal |  |  |
| Global rules                                          | These rules use the <b>Any domain</b><br>modifier and run across all<br>tenants.                                                                                             | and when the domain is one of the following: Any domain                    |  |  |

By being domain-aware, the custom rules engine (CRE) automatically isolates event correlations from different tenants by using their respective domains. For more information about working with rules in a domain-segmented network, see Chapter 17, "Domain segmentation," on page 235.

### Restricting log activity capabilities for tenant users

To ensure that the tenant administrator and users can view the log data for only their tenant, you must restrict the permissions for the **Log Activity** capability.

#### About this task

When you add the **Log Activity** capability to a user role, the **Maintain Custom Rules** and **View Custom Rules** permissions are automatically granted. Users who have these permissions have access to all log data for all domains. They can edit rules in all domains, even if their security profile settings have domain-level restrictions.

To prevent users from being able to access log data and modify rules in other domains or tenants, edit the user role and remove the **Maintain Custom Rules** and **View Custom Rules** permissions. Without these permissions, the tenant administrator and users cannot change rules, including those rules in their own domain.

#### Procedure

- 1. On the navigation menu ( , click Admin.
- 2. In the **System Configuration** section, click **User Roles** and select the user role that you want to edit.
- 3. Under Log Activity, clear the Maintain Custom Rules and View Custom Rules check boxes.
- 4. Click Save.

### Network hierarchy updates in a multitenant deployment

IBM QRadar uses the network hierarchy to understand and analyze the network traffic in your environment. Tenant administrators who have the **Define network hierarchy** permission can change the network hierarchy within their own tenant.

Network hierarchy changes require a full configuration deployment to apply the updates in the QRadar environment. Full configuration deployments restart all QRadar services, and data collection for events and flows stops until the deployment completes. Tenant administrators must contact the Managed Security Service Provider (MSSP) administrator to deploy the changes. MSSP administrators can plan the deployment during a scheduled outage, and notify all tenant administrators in advance.

In a multitenant environment, the network object name must be unique across the entire deployment. You cannot use network objects that have the same name, even if they are assigned to different domains.

#### **Related concepts**

Network hierarchy

IBM QRadar uses the network hierarchy objects and groups to view network activity and monitor groups or services in your network.

### **Retention policies for tenants**

You can configure up to 10 retention buckets for shared data, and up to 10 retention buckets for each tenant. The default retention period is 30 days; then, the tenant data is automatically deleted. To keep tenant data for longer than 30 days, you must configure a retention bucket. Until you configure a retention bucket, all events or flows are stored in the default retention bucket for each tenant.

If your QRadar deployment has more than 10 tenants, you can configure a shared data retention policy and use the domain filter to create a domain-based retention policy for each of the domains within the tenant. Adding the domains specifies that the policy applies only to the data for that tenant.

### **Related concepts**

Data retention

254 IBM Security QRadar: QRadar Administration Guide

## **Chapter 19. Asset Management**

Assets and asset profiles that are created for servers and hosts in your network provide important information to assist you in resolving security issues. Using the asset data, you can connect offenses that are triggered in your system to physical or virtual assets to provide a starting point in a security investigation.

The **Assets** tab in IBM QRadar provides a unified view of the known information about the assets in your network. As QRadar discovers more information, the system updates the asset profile and incrementally builds a complete picture about the asset.

Asset profiles are built dynamically from identity information that is passively absorbed from event or flow data, or from data that QRadar actively looks for during a vulnerability scan. You can also import asset data or edit the asset profile manually. For more information, see the topics *Importing Asset Profiles* and *Adding or editing an asset profile* in the *IBM QRadar User Guide*.

**Restriction:** IBM QRadar Log Manager tracks only asset data if IBM QRadar Vulnerability Manager is installed. For more information about the differences between QRadar SIEM and QRadar Log Manager, see "Capabilities in your IBM QRadar product" on page 7.

#### **Related concepts**

Capabilities in your IBM QRadar product

### Sources of asset data

Asset data is received from several different sources in your IBM QRadar deployment.

Asset data is written to the asset database incrementally, usually 2 or 3 pieces of data at a time. With exception of updates from network vulnerability scanners, each asset update contains information about only one asset at a time.

Asset data usually comes from one of the following asset data sources:

#### **Events**

Event payloads, such as those created by DHCP or authentication servers, often contain user logins, IP addresses, host names, MAC addresses, and other asset information. This data is immediately provided to the asset database to help determine which asset the asset update applies to.

Events are the primary cause for asset growth deviations.

#### Flows

Flow payloads contain communication information such as IP address, port, and protocol that is collected over regular, configurable intervals. At the end of each interval, the data is provided to the asset database, one IP address at a time.

Because asset data from flows is paired with an asset based on a single identifier, the IP address, flow data is never the cause of asset growth deviations.

Important: Asset generation from IPv6 flows is not supported.

#### **Vulnerability scanners**

QRadar integrates with both IBM and third-party vulnerability scanners that can provide asset data such as operating system, installed software, and patch information. The type of data varies from scanner to scanner and can vary from scan to scan. As new assets, port information, and vulnerabilities are discovered, data is brought into the asset profile based on the CIDR ranges that are defined in the scan.

It is possible for scanners to introduce asset growth deviations but it is rare.

#### **User interface**

Users who have the Assets role can import or provide asset information directly to the asset database. Asset updates that are provided directly by a user are for a specific asset. Therefore the asset reconciliation stage is bypassed.

Asset updates that are provided by users do not introduce asset growth deviations.

#### Domain-aware asset data

When an asset data source is configured with domain information, all asset data that comes from that data source is automatically tagged with the same domain. Because the data in the asset model is domain-aware, the domain information is applied to all QRadar components, including identities, offenses, asset profiles, and server discovery.

When you view the asset profile, some fields might be blank. Blank fields exist when the system did not receive this information in an asset update, or the information exceeded the asset retention period. The default retention period is 120 days. An IP address that appears as 0.0.0.0 indicates that the asset does not contain IP address information.

### Incoming asset data workflow

IBM QRadar uses identity information in an event payload to determine whether to create a new asset or update an existing asset.

**Important:** Asset generation from IPv6 flows is not supported.

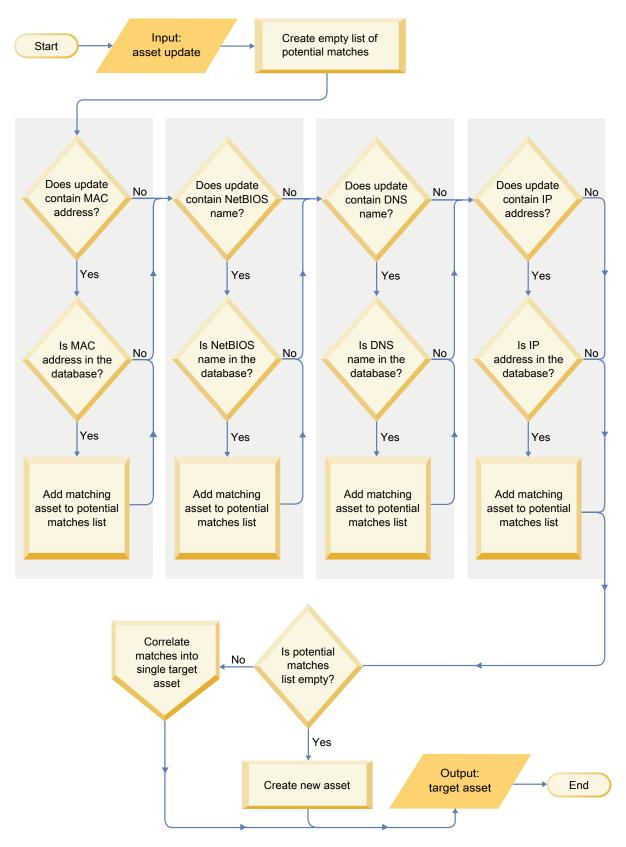

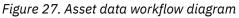

1. QRadar receives the event. The asset profiler examines the event payload for identity information.

- 2. If the identity information includes a MAC address, a NetBIOS host name, or a DNS host name that are already associated with an asset in the asset database, then that asset is updated with any new information.
- 3. If the only available identity information is an IP address, the system reconciles the update to the existing asset that has the same IP address.
- 4. If an asset update has an IP address that matches an existing asset but the other identity information does not match, the system uses other information to rule out a false-positive match before the existing asset is updated.
- 5. If the identity information does not match an existing asset in the database, then a new asset is created based on the information in the event payload.

### Updates to asset data

IBM QRadar uses identity information in an event payload to determine whether to create a new asset or update an existing asset.

Each asset update must contain trusted information about a single asset. When QRadar receives an asset update, the system determines which asset to which the update applies.

Asset reconciliation is the process of determining the relationship between asset updates and the related asset in the asset database. Asset reconciliation occurs after QRadar receives the update but before the information is written to the asset database.

#### **Identity information**

Every asset must contain at least one piece of identity data. Subsequent updates that contain one or more pieces of that same identity data are reconciled with the asset that owns that data. Updates that are based on IP addresses are handled carefully to avoid false-positive asset matches. False positive asset matches occur when one physical asset is assigned ownership of an IP address that was previously owned by another asset in the system.

When multiple pieces of identity data are provided, the asset profiler prioritizes the information from the most deterministic to the least in the following order:

- MAC address
- NetBIOS host name
- DNS host name
- IP address

MAC addresses, NetBIOS host names, and DNS host names are unique and therefore are considered as definitive identity data. Incoming updates that match an existing asset only by the IP address are handled differently than updates that match more definitive identity data.

### Asset reconciliation exclusion rules

With each asset update that enters IBM QRadar, the asset reconciliation exclusion rules apply tests to the MAC address, NetBIOS host name, DNS host name, and IP address in the asset update.

By default, each piece of asset data is tracked over a two-hour period. If any one piece of identity data in the asset update exhibits suspicious behavior two or more times within 2 hours, that piece of data is added to the asset blacklists. Each type of identity asset data that is tested results in a new blacklist.

**Tip:** QRadar excludes events based on data that is received in the event, not on any data that is later inferred or linked to the event.

In domain-aware environments, the asset reconciliation exclusion rules track the behavior of asset data separately for each domain.

The asset reconciliation exclusion rules test the following scenarios:

| Table 57. Rule tests and responses                                                                        |                                                                                   |  |  |  |
|----------------------------------------------------------------------------------------------------|-----------------------------------------------------------------------------------|--|--|--|
| Scenario                                                                                                  | Rule response                                                                     |  |  |  |
| When a MAC address is associated to three or more different IP addresses in 2 hours or less               | Add the MAC address to the Asset Reconciliation<br>Domain MAC blacklist           |  |  |  |
| When a DNS host name is associated to three or more different IP addresses in 2 hours or less             | Add the DNS host name to the Asset Reconciliation<br>Domain DNS blacklist         |  |  |  |
| When a NetBIOS host name is associated to three or more different IP addresses in 2 hours or less         | Add the NetBIOS host name to the Asset<br>Reconciliation Domain NetBIOS blacklist |  |  |  |
| When an IPv4 address is associated to three or more different MAC addresses in 2 hours or less            | Add the IP address to the Asset Reconciliation<br>Domain IPv4 blacklist           |  |  |  |
| When a NetBIOS host name is associated to three<br>or more different MAC addresses in 2 hours or less     | Add the NetBIOS host name to the Asset<br>Reconciliation Domain NetBIOS blacklist |  |  |  |
| When a DNS host name is associated to three or more different MAC addresses in 2 hours or less            | Add the DNS host name to the Asset Reconciliation<br>Domain DNS blacklist         |  |  |  |
| When an IPv4 address is associated to three or more different DNS host names in 2 hours or less           | Add the IP address to the Asset Reconciliation<br>Domain IPv4 blacklist           |  |  |  |
| When a NetBIOS host name is associated to three<br>or more different DNS host names in 2 hours or<br>less | Add the NetBIOS host name to the Asset<br>Reconciliation Domain NetBIOS blacklist |  |  |  |
| When a MAC address is associated to three or more different DNS host names in 2 hours or less             | Add the MAC address to the Asset Reconciliation<br>Domain MAC blacklist           |  |  |  |
| When an IPv4 address is associated to three or<br>more different NetBIOS host names in 2 hours or<br>less | Add the IP address to the Asset Reconciliation<br>Domain IPv4 blacklist           |  |  |  |
| When a DNS host name is associated to three or<br>more different NetBIOS host names in 2 hours or<br>less | Add the DNS host name to the Asset Reconciliation<br>Domain DNS blacklist         |  |  |  |
| When a MAC address is associated to three or more different NetBIOS host names in 2 hours or less         | Add the MAC address to the Asset Reconciliation<br>Domain MAC blacklist           |  |  |  |

You can view these rules on the **Offenses** tab by clicking **Rules** and then selecting the **asset reconciliation exclusion** group in the drop-down list.

### **Asset merging**

Asset merging is the process where the information for one asset is combined with the information for another asset under the premise that they are actually the same physical asset.

Asset merging occurs when an asset update contains identity data that matches two different asset profiles. For example, a single update that contains a NetBIOS host name that matches one asset profile and a MAC address that matches a different asset profile might trigger an asset merge.

Some systems can cause high volumes of asset merging because they have asset data sources that inadvertently combine identity information from two different physical assets into a single asset update. Some examples of these systems include the following environments:

- · Central syslog servers that act as an event proxy
- Virtual machines
- · Automated installation environments
- Non-unique host names, common with assets like iPads and iPhones.

- Virtual private networks that have shared MAC addresses
- Log source extensions where the identity field is OverrideAndAlwaysSend=true

Assets that have many IP addresses, MAC addresses, or host names show deviations in asset growth and can trigger system notifications.

### **Identification of asset growth deviations**

Sometimes, asset data sources produce updates that IBM QRadar cannot handle properly without manual remediation. Depending on the cause of the abnormal asset growth, you can either fix the asset data source that is causing the problem or you can block asset updates that come from that data source.

Asset growth deviations occur when the number of asset updates for a single device grows beyond the limit that is set by the retention threshold for a specific type of the identity information. Proper handling of asset growth deviations is critical to maintaining an accurate asset model.

At the root of every asset growth deviation is an asset data source whose data is untrustworthy for updating the asset model. When a potential asset growth deviation is identified, you must look at the source of the information to determine whether there is a reasonable explanation for the asset to accumulate large amounts of identity data. The cause of an asset growth deviation is specific to an environment.

#### DHCP server example of unnatural asset growth in an asset profile

Consider a virtual private network (VPN) server in a Dynamic Host Configuration Protocol (DHCP) network. The VPN server is configured to assign IP addresses to incoming VPN clients by proxying DHCP requests on behalf of the client to the network's DHCP server.

From the perspective of the DHCP server, the same MAC address repeatedly requests many IP address assignments. In the context of network operations, the VPN server is delegating the IP addresses to the clients, but the DHCP server can't distinguish when a request is made by one asset on behalf of another.

The DHCP server log, which is configured as a QRadar log source, generates a DHCP acknowledgment (DHCP ACK) event that associates the MAC address of the VPN server with the IP address that it assigned to the VPN client. When asset reconciliation occurs, the system reconciles this event by MAC address, which results in a single existing asset that grows by one IP address for every DHCP ACK event that is parsed.

Eventually, one asset profile contains every IP address that was allocated to the VPN server. This asset growth deviation is caused by asset updates that contain information about more than one asset.

#### **Threshold settings**

When an asset in the database reaches a specific number of properties, such as multiple IP addresses or MAC addresses, QRadar blocks that asset from receiving more updates.

The Asset Profiler threshold settings specify the conditions under which an asset is blocked from updates. The asset is updated normally up to the threshold value. When the system collects enough data to exceed the threshold, the asset shows an asset growth deviation. Future updates to the asset are blocked until the growth deviation is rectified.

#### System notifications that indicate asset growth deviations

IBM QRadar generates system notifications to help you identify and manage the asset growth deviations in your environment.

The following system messages indicate that QRadar identified potential asset growth deviations:

- The system detected asset profiles that exceed the normal size threshold
- The asset blacklist rules have added new asset data to the asset blacklists

The system notification messages include links to reports to help you identify the assets that have growth deviations.

#### Asset data that changes frequently

Asset growth can be caused by large volumes of asset data that changes legitimately, such as in these situations:

- A mobile device that travels from office-to-office frequently and is assigned a new IP address whenever it logs in.
- A device that connects to a public wifi with short IP addresses leases, such as at a university campus, might collect large volumes of asset data over a semester.

# Example: How configuration errors for log source extensions can cause asset growth deviations

Customized log source extensions that are improperly configured can cause asset growth deviations.

You configure a customized log source extension to provide asset updates to IBM QRadar by parsing user names from the event payload that is on a central log server. You configure the log source extension to override the event host name property so that the asset updates that are generated by the custom log source always specify the DNS host name of the central log server.

Instead of QRadar receiving an update that has the host name of the asset that the user logged in to, the log source generates many asset updates that all have the same host name.

In this situation, the asset growth deviation is caused by one asset profile that contains many IP addresses and user names.

### Troubleshooting asset profiles that exceed the normal size threshold

IBM QRadar generates the following system notification when the accumulation of data under a single asset exceeds the configured threshold limits for identity data.

```
The system detected asset profiles that exceed the normal size threshold
```

#### **Explanation**

The payload of the notification shows a list of the top five most frequently deviating assets and why the system marked each asset as a growth deviation. As shown in the following example, the payload also shows the number of times that the asset attempted to grow beyond the asset size threshold.

```
Feb 13 20:13:23 127.0.0.1 [AssetProfilerLogTimer]
com.q1labs.assetprofile.updateresolution.UpdateResolutionManager:
[INF0] [NOT:0010006101][192.0.2.83/- -] [-/- -]
The top five most frequently deviating asset profiles between
Feb 13, 2015 8:10:23 PM AST and Feb 13, 2015 8:13:23 PM AST:
[ASSET ID:1003, REASON:Too Many IPs, COUNT:508],
[ASSET ID:1002, REASON:Too many DNS Names, COUNT:93],
[ASSET ID:1001, REASON:Too many MAC Addresses, COUNT:62]
```

When the asset data exceeds the configured threshold, QRadar blocks the asset from future updates. This intervention prevents the system from receiving more corrupted data and mitigates the performance impacts that might occur if the system attempts to reconcile incoming updates against an abnormally large asset profile.

#### **Required user action**

Use the information in the notification payload to identify the assets that are contributing to the asset growth deviation and determine what is causing the abnormal growth. The notification provides a link to a report of all assets that experienced deviating asset growth over the past 24 hours. After you resolve the asset growth deviation in your environment, you can run the report again.

1. Click the Log Activity tab and click Search > New Search.

2. Select the Deviating Asset Growth: Asset Report saved search.

3. Use the report to identify and repair inaccurate asset data that was created during the deviation.

#### **Related concepts**

#### Stale asset data

Stale asset data can be problematic when the rate at which new asset records are created exceeds the rate at which stale asset data is removed. Controlling and managing asset retention thresholds is the key to addressing asset growth deviations that are caused by stale asset data.

### New asset data is added to the asset blacklists

IBM QRadar generates the following system notification when a piece of asset data exhibits behavior that is consistent with deviating asset growth.

The asset blacklist rules have added new asset data to the asset blacklists

#### **Explanation**

Asset exclusion rules monitor asset data for consistency and integrity. The rules track specific pieces of asset data over time to ensure that they are consistently being observed with the same subset of data within a reasonable time.

For example, if an asset update includes both a MAC address and a DNS host name, the MAC address is associated with that DNS host name for a sustained period. Subsequent asset updates that contain that MAC address also contain that same DNS host name when one is included in the asset update. If the MAC address suddenly is associated with a different DNS host name for a short period, the change is monitored. If the MAC address changes again within a short period, the MAC address is flagged as contributing to an instance of deviating or abnormal asset growth.

#### **Required user action**

Use the information in the notification payload to identify the rules that are used to monitor asset data. Click the **Asset deviations by log source** link in the notification to see the asset deviations that occurred in the last 24 hours.

If the asset data is valid, QRadar administrators can configure QRadar to resolve the problem.

- If your blacklists are populating too aggressively, you can tune the asset reconciliation exclusion rules that populate them.
- If you want to add the data to the asset database, you can remove the asset data from the blacklist and add it to the corresponding asset whitelist. Adding asset data to the whitelist prevents it from inadvertently reappearing on the blacklist.

#### **Related concepts**

Advanced tuning of asset reconciliation exclusion rules

You can tune the Asset Reconciliation Exclusion rules to refine the definition of deviating asset growth in one or more of the rules.

### **Prevention of asset growth deviations**

After you confirm that the reported asset growth is legitimate, there are several ways to prevent IBM QRadar from triggering growth deviation messages for that asset.

Use the following list to help you decide how to prevent asset growth deviations:

- Understand how QRadar handles stale asset data.
- Tune the asset profiler retention settings to limit the length of time that asset data is retained.

- Tune the number of IP addresses allowed for a single asset.
- Create identity exclusion searches to exclude certain events from providing asset updates.
- Tune the Asset Reconciliation Exclusion rules to refine the definition of deviating asset growth.
- Create asset whitelists to prevent data from reappearing on the asset blacklists.
- Modify the entries on the asset blacklists and asset whitelists.
- Ensure that your DSMs are up to date. QRadar provides a weekly automatic update that might contain DSM updates and corrections to parsing issues.

#### Stale asset data

Stale asset data can be problematic when the rate at which new asset records are created exceeds the rate at which stale asset data is removed. Controlling and managing asset retention thresholds is the key to addressing asset growth deviations that are caused by stale asset data.

*Stale asset data* is historical asset data that is not actively or passively observed within a specific time. Stale asset data is deleted when it exceeds the configured retention period.

The historical records become active again if they are observed by IBM QRadar passively, through events and flows, or actively, through port and vulnerability scanners.

Preventing asset growth deviations requires finding the right balance between the number of IP addresses allowed for a single asset and the length of time that QRadar retains the asset data. You must consider the performance and manageability trade-offs before you configure QRadar to accommodate high levels of asset data retention. While longer retention periods and higher per-asset thresholds might appear desirable all the time, a better approach is to determine a baseline configuration that is acceptable for your environment and test that configuration. Then, you can increase the retention thresholds in small increments until the right balance is achieved.

#### **Related tasks**

Tuning the Asset Profiler retention settings Tuning the number of IP addresses allowed for a single asset

### Asset blacklists and whitelists

IBM QRadar uses a group of asset reconciliation rules to determine if asset data is trustworthy. When asset data is questionable, QRadar uses asset blacklists and whitelists to determine whether to update the asset profiles with the asset data.

An *asset blacklist* is a collection of data that QRadar considers untrustworthy. Data in the asset blacklist is likely to contribute to asset growth deviations and QRadar prevents the data from being added to the asset database.

An *asset whitelist* is a collection of asset data that overrides the asset reconciliation engine logic about which data is added to an asset blacklist. When the system identifies a blacklist match, it checks the whitelist to see whether the value exists. If the asset update matches data that is on the whitelist, the change is reconciled and the asset is updated. Whitelisted asset data is applied globally for all domains.

The asset blacklists and whitelists are reference sets. You can view and modify the asset blacklist and whitelist data using the **Reference Set Management** tool in the QRadar Console. For more information about working with reference sets, see <u>"Reference sets overview" on page 164</u>.

Alternatively, you can use the command line interface (CLI) or the RestFUL API endpoint to update the content of the asset blacklists and whitelists.

### **Asset blocklists**

An *asset blocklist* is a collection of data that IBM QRadar considers untrustworthy based on the asset reconciliation exclusion rules. Data in the asset blocklist is likely to contribute to asset growth deviations and QRadar prevents the data from being added to the asset database.

Every asset update in QRadar is compared to the asset blocklists. Blocklisted asset data is applied globally for all domains. If the asset update contains identity information (MAC address, NetBIOS host name, DNS host name, or IP address) that is found on a blocklist, the incoming update is discarded and the asset database is not updated.

| Table 58. Reference collection names for asset blocklist data                               |                                        |                                  |  |  |
|---------------------------------------------------------------------------------------------|----------------------------------------|----------------------------------|--|--|
| Type of identity<br>data                                                                    | Reference collection name              | Reference collection type        |  |  |
| IP addresses (v4)                                                                           | Asset Reconciliation IPv4 Blacklist    | Reference Set [Set Type: IP]     |  |  |
| DNS host names                                                                              | Asset Reconciliation DNS Blacklist     | Reference Set [Set Type: ALNIC*] |  |  |
| NetBIOS host<br>names                                                                       | Asset Reconciliation NetBIOS Blacklist | Reference Set [Set Type: ALNIC*] |  |  |
| MAC Addresses                                                                               | Asset Reconciliation MAC Blacklist     | Reference Set [Set Type: ALNIC*] |  |  |
| * ALNIC is an alphanumeric type that can accommodate both host name and MAC address values. |                                        |                                  |  |  |

You can use the **Reference Set Management** tool to edit the blocklist entries. For information about working with reference sets, see <u>Reference sets management</u>.

#### **Related concepts**

Asset whitelists

### **Asset whitelists**

You can use asset whitelists to keep IBM QRadar asset data from inadvertently reappearing in the asset blacklists.

An *asset whitelist* is a collection of asset data that overrides the asset reconciliation engine logic about which data is added to an asset blacklist. When the system identifies a blacklist match, it checks the whitelist to see whether the value exists. If the asset update matches data that is on the whitelist, the change is reconciled and the asset is updated. Whitelisted asset data is applied globally for all domains.

You can use the **Reference Set Management** tool to edit the whitelist entries. For information about working with reference sets, see Reference sets management.

#### Example of a whitelist use case

The whitelist is helpful if you have asset data that continues to show up in the blacklists when it is a valid asset update. For example, you might have a round robin DNS load balancer that is configured to rotate across a set of five IP addresses. The Asset Reconciliation Exclusion rules might determine that the multiple IP addresses associated with the same DNS host name are indicative of an asset growth deviation, and the system might add the DNS load balancer to the blacklist. To resolve this problem, you can add the DNS host name to the Asset Reconciliation DNS Whitelist.

#### Mass entries to the asset whitelist

An accurate asset database makes it easier to connect offenses that are triggered in your system to physical or virtual assets in your network. Ignoring asset deviations by adding mass entries to the asset whitelist is not helpful in building an accurate asset database. Instead of adding mass whitelist entries, review the asset blacklist to determine what is contributing to the deviating asset growth and then determine how to fix it.

### Types of asset whitelists

Each type of identity data is kept in a separate whitelist. The following table shows the reference collection name and type for each type of identity asset data.

| Table 59. Reference collection name for asset whitelist data                           |                                        |                                  |  |  |
|----------------------------------------------------------------------------------------|----------------------------------------|----------------------------------|--|--|
| Type of data                                                                           | Reference collection name              | Reference collection type        |  |  |
| IP addresses                                                                           | Asset Reconciliation IPv4 Whitelist    | Reference Set [Set Type: IP]     |  |  |
| DNS host names                                                                         | Asset Reconciliation DNS Whitelist     | Reference Set [Set Type: ALNIC*] |  |  |
| NetBIOS host<br>names                                                                  | Asset Reconciliation NetBIOS Whitelist | Reference Set [Set Type: ALNIC*] |  |  |
| MAC addresses                                                                          | Asset Reconciliation MAC Whitelist     | Reference Set [Set Type: ALNIC*] |  |  |
| * ALNIC is an alphanumeric type that can accommodate host name and MAC address values. |                                        |                                  |  |  |

#### **Related concepts**

Asset blocklists

An *asset blocklist* is a collection of data that IBM QRadar considers untrustworthy based on the asset reconciliation exclusion rules. Data in the asset blocklist is likely to contribute to asset growth deviations and QRadar prevents the data from being added to the asset database.

### Updating the asset blacklists and whitelists by using reference set utility

You can use the IBM QRadar reference set utility to add or modify the entries that are on the asset blacklists or whitelists.

To manage your reference sets, run the ReferenceDataUtil.sh utility from /opt/qradar/bin on the QRadar Console.

The commands to add new values to each list are described in the following table. The parameter values must exactly match the asset update values that are provided by the originating asset data source.

| Table 60. Comm                                  | Table 60. Command syntax to modify asset blacklist and whitelist data                                                                                                    |  |  |  |
|-------------------------------------------------|----------------------------------------------------------------------------------------------------|--|--|--|
| Name                                            | Command syntax                                                                                                    |  |  |  |
| Asset<br>Reconciliation<br>IPv4 Blacklist       | ReferenceDataUtil.sh add "Asset Reconciliation IPv4 Blacklist" <i>IP</i><br>For example, this command adds IP address 192.168.3.56 to the blacklist:<br>ReferenceDataUtil.sh add "Asset Reconciliation IPv4 Blacklist"<br>192.168.3.56                                                        |  |  |  |
| Asset<br>Reconciliation<br>DNS Blacklist        | ReferenceDataUtil.sh add "Asset Reconciliation DNS Blacklist" DNS<br>For example, this command adds domain name 'misbehaving.asset.company.com' to<br>the blacklist:<br>ReferenceDataUtil.sh add "Asset Reconciliation DNS Blacklist"<br>"misbehaving.asset.company.com"                      |  |  |  |
| Asset<br>Reconciliation<br>NetBIOS<br>Blacklist | ReferenceDataUtil.sh add "Asset Reconciliation NetBIOS Blacklist"<br>NETBIOS<br>For example, this command removes NetBIOS host name<br>'deviantGrowthAsset-156384' from the blacklist:<br>ReferenceDataUtil.sh delete "Asset Reconciliation NetBIOS<br>Blacklist" "deviantGrowthAsset-156384" |  |  |  |

| Table 60. Comm                   | and syntax to modify asset blacklist and whitelist data (continued)                         |
|----------------------------------|---------------------------------------------------------------------------------------------|
| Name                             | Command syntax                                                                              |
| Asset<br>Reconciliation          | ReferenceDataUtil.sh add "Asset Reconciliation MAC Blacklist"<br>MACADDR                    |
| MAC Blacklist                    | For example, this command adds MAC address '00:a0:1a:2b:3c:4d' to the blacklist:            |
|                                  | ReferenceDataUtil.sh add "Asset Reconciliation MAC Blacklist"<br>"00:a0:1a:2b:3c:4d"        |
| Asset                            | ReferenceDataUtil.sh add "Asset Reconciliation IPv4 Whitelist" IP                           |
| Reconciliation<br>IPv4 Whitelist | For example, this command deletes IP address 10.1.95.142 from the whitelist:                |
|                                  | ReferenceDataUtil.sh delete "Asset Reconciliation IPv4 Whitelist"<br>10.1.95.142            |
| Asset                            | ReferenceDataUtil.sh add "Asset Reconciliation DNS Whitelist" DNS                           |
| Reconciliation<br>DNS Whitelist  | For example, this command adds domain name 'loadbalancer.company.com' to the whitelist:     |
|                                  | ReferenceDataUtil.sh add "Asset Reconciliation DNS Whitelist"<br>"loadbalancer.company.com" |
| Asset<br>Reconciliation          | ReferenceDataUtil.sh add "Asset Reconciliation NetBIOS Whitelist"<br>NETBIOS                |
| NetBIOS<br>Whitelist             | For example, this command adds NetBIOS name 'assetName-156384' to the whitelist:            |
|                                  | ReferenceDataUtil.sh add "Asset Reconciliation NetBIOS Whitelist"<br>"assetName-156384"     |
| Asset<br>Reconciliation          | ReferenceDataUtil.sh add "Asset Reconciliation MAC Whitelist"<br>MACADDR                    |
| MAC Whitelist                    | For example, this command adds MAC address '00:a0:1a:2b:3c:4d' to the whitelist:            |
|                                  | ReferenceDataUtil.sh add "Asset Reconciliation MAC Whitelist"<br>"00:a0:1a:2b:3c:4d"        |

#### **Related tasks**

Updating the blacklists and whitelists using the RESTful API

### Updating the blacklists and whitelists using the RESTful API

You can use the IBM QRadar RESTful API to customize the content of the asset blacklists and whitelists.

#### About this task

You must specify the exact name of the reference set that you want to view or update.

- Asset Reconciliation IPv4 Blacklist
- Asset Reconciliation DNS Blacklist
- Asset Reconciliation NetBIOS Blacklist
- Asset Reconciliation MAC Blacklist
- Asset Reconciliation IPv4 Whitelist
- Asset Reconciliation DNS Whitelist
- Asset Reconciliation NetBIOS Whitelist
- Asset Reconciliation MAC Whitelist

#### Procedure

1. Type the following URL in your web browser to access the RESTful API interface:

https://ConsoleIPaddress/api\_doc

- 2. In the navigation pane on the left, find 4.0>/reference\_data >/sets > /{name}.
- 3. To view the contents of an asset blacklist or whitelist, follow these steps:
  - a) Click the **GET** tab and scroll down to the **Parameters** section.
  - b) In the **Value** field for the **Name** parameter, type the name of the asset blacklist or whitelist that you want to view.
  - c) Click **Try It Out** and view the results at the bottom of the screen.
- 4. To add a value to an asset blacklist or whitelist, follow these steps:
  - a) Click the **POST** tab and scroll down to the **Parameters** section.
  - b) Type in the values for the following parameters:

| Table 61. Parameters that are required to add new asset data |                                                                                                    |  |
|--------------------------------------------------------------|----------------------------------------------------------------------------------------------------|--|
| Parameter name                                               | Parameter description                                                                                                    |  |
| name                                                         | Represents the name of the reference collection that you want to update.                                                                                                    |  |
| value                                                        | Represents the data item that you want to add to the asset blacklist or whitelist. Must exactly match the asset update values that are provided by the originating asset data source. |  |

c) Click **Try It Out** to add the new value to the asset whitelist or asset blacklist.

#### What to do next

For more information about using the RESTful API to change the reference sets, see the *IBM QRadar API Guide*.

#### **Related concepts**

Updating the asset blacklists and whitelists by using reference set utility You can use the IBM QRadar reference set utility to add or modify the entries that are on the asset blacklists or whitelists.

### **Tuning the Asset Profiler retention settings**

IBM QRadar uses the asset retention settings to manage the size of the asset profiles.

The default retention period for most asset data is 120 days after the last time it was either passively or actively observed in QRadar. User names are retained for 30 days.

Asset data that is added manually by QRadar users does not usually contribute to asset growth deviations. By default, this data is retained forever. For all other types of asset data, the **Retain Forever** flag is suggested only for static environments.

#### About this task

You can adjust the retention time based on the type of asset identity data that is in the event. For example, if multiple IP addresses are merging under one asset, you can change the Asset IP Retention period from 120 days to a lower value.

When you change the asset retention period for a specific type of asset data, the new retention period is applied to all asset data in QRadar. Existing asset data that already exceeds the new threshold is removed when the deployment is complete. To ensure that you can always identify named hosts even when the asset data is beyond the retention period, the asset retention cleanup process does not remove the last known host name value for an asset.

Before you determine how many days that you want to retain the asset data, understand the following characteristics about longer retention periods:

- provides a better historical view of your assets.
- creates larger data volumes per asset in the asset database.
- increases the probability that stale data will contribute to asset growth deviation messages.

#### Procedure

- 1. On the navigation menu ( , click Admin.
- 2. In the System Configuration section, click Asset Profiler Configuration.
- 3. Click Asset Profiler Retention Configuration.
- 4. Adjust the retention values and click **Save**.
- 5. Deploy the changes into your environment for the updates to take effect.

#### **Related tasks**

Tuning the number of IP addresses allowed for a single asset

### Tuning the number of IP addresses allowed for a single asset

IBM QRadar monitors the number of IP addresses that a single asset accumulates over time.

By default, QRadar generates a system message when a single asset accumulates more than 75 IP addresses. If you expect assets to accumulate more than 75 IP addresses, you can tune the **Number of IPs Allowed for a Single Asset** value to avoid future system messages.

#### About this task

Setting the limit for the number of IP addresses too high prevents QRadar from detecting asset growth deviations before they have a negative impact on the rest of the deployment. Setting the limit too low increases the number of asset growth deviations that are reported.

You can use the following guideline when you tune the **Number of IPs Allowed for a Single Asset** setting for the first time.

Number of IP addresses that are allowed for a single asset = (*<retention time (days*)> x *<estimated IP addresses per day*>) + *<buffer number of IP addresses*>

Where

- <estimated IP addresses per day> is the number of IP addresses that a single asset might accumulate in one day under normal conditions
- <retention time (days)> is the preferred amount of time to retain the asset IP addresses

#### Procedure

- 1. On the navigation menu ( ), click Admin.
- 2. In the Assets section, click Asset Profiler Configuration.
- 3. Click Asset Profiler Configuration.
- 4. Adjust the configuration values and click **Save**.
- 5. Deploy the changes into your environment for the updates to take effect.

#### **Related tasks**

Tuning the Asset Profiler retention settings

### Tuning the number of MAC addresses allowed for a single asset

New in 7.4.2 IBM QRadar monitors the number of MAC addresses that a single asset accumulates over time.

By default, QRadar generates a system message when a single asset accumulates more than ten MAC addresses. If you expect assets to accumulate more than ten MAC addresses, you can tune the **Number of MAC Addresses Allowed for a Single Asset** value to avoid future system messages.

#### About this task

Setting the limit for the number of MAC addresses too high prevents QRadar from detecting asset growth deviations before they have a negative impact on the rest of the deployment. Setting the limit too low increases the number of asset growth deviations that are reported.

You can use the following guideline when you tune the **Number of MAC Addresses Allowed for a Single Asset** setting for the first time.

Number of MAC addresses that are allowed for a single asset = (*<retention time (days*) > x *<estimated MAC addresses per day*) + *<buffer number of MAC addresses*>

Where

- <*estimated MAC addresses per day*> is the number of MAC addresses that a single asset might accumulate in one day under normal conditions
- *<retention time (days)>* is the preferred amount of time to retain the asset MAC addresses

#### Procedure

- 1. On the navigation menu ( , click Admin.
- 2. In the Assets section, click Asset Profiler Configuration.
- 3. Click Asset Profiler Configuration.
- 4. Adjust the Number of MAC Addresses Allowed for a Single Asset value and click Save.
- 5. Deploy the changes into your environment for the updates to take effect.

### **Identity exclusion searches**

Identity exclusion searches can be used to manage single assets that accumulate large volumes of similar identity information for known, valid reasons.

For example, log sources can provide large volumes of asset identity information to the asset database. They provide IBM QRadar with near real-time changes to asset information and they can keep your asset database current. But log sources are most often the source of asset growth deviations and other asset-related anomalies.

When a log source sends incorrect asset data to QRadar, try to fix the log source so that the data it sends is usable by the asset database. If the log source cannot be fixed, you can build an identity exclusion search that blocks the asset information from entering the asset database.

You can also use an identity exclusion search where Identity\_Username+Is Any Of + Anonymous Logon to ensure that you are not updating assets that are related to service accounts or automated services.

#### Differences between identity exclusion searches and blacklists

While identity exclusion searches appear to have similar functionality to asset blacklists, there are significant differences.

Blacklists can specify only raw asset data, such as MAC addresses and host names, that is to be excluded. Identity exclusion searches filter out asset data based on search fields like log source, category, and event name.

Blacklists do not account for the type of data source that is providing the data, whereas identity exclusion searches can be applied to events only. Identity exclusion searches can block asset updates based on common event search fields, such as event type, event name, category, and log source.

### **Creating identity exclusion searches**

To exclude certain events from providing asset data to the asset database, you can create an IBM QRadar identity exclusion search.

#### About this task

The filters that you create for the search must match events that you want to exclude, not the events that you want to keep.

You might find it helpful to run the search against events that are already in the system. However, when you save the search, you must select **Real Time (streaming)** in the **Timespan** options. If you do not choose this setting, the search does not match any results when it runs against the live stream of events that are coming into QRadar.

When you update the saved identity exclusion search without changing the name, the identity exclusion list that is used by the Asset Profiler is updated. For example, you might edit the search to add more filtering of the asset data that you want to exclude. The new values are included and the asset exclusion starts immediately after the search is saved.

#### Procedure

- 1. Create a search to identify the events that do not provide asset data to the asset database.
  - a) On the **Log Activity** tab, click **Search** > **New Search**.
  - b) Create the search by adding search criteria and filters to match the events that you want to exclude from asset updates.
  - c) In the Time Range box, select Real Time (streaming) and then click Filter to run the search.
  - d) On the search results screen, click **Save Criteria** and provide the information for the saved search.

**Note:** You can assign the saved search to a search group. An Identity Exclusion search group exists in the **Authentication, Identity and User Activity** folder.

- e) Click **OK** to save the search.
- 2. Identify the search that you created as an identity exclusion search.
  - a) On the navigation menu ( 🚍 ), click Admin.
  - b) In the System Configuration section, click Asset Profiler Configuration.
  - c) Click Manage Identity Exclusion at the bottom of the screen.
  - d) Select the identity exclusion search that you created from the list of searches on the left and click the add icon (>).

Tip: If you can't find the search, type the first few letters into the filter at the top of the list.

e) Click Save.

3. On the Admin tab, click Deploy changes for the updates to take effect.

### Advanced tuning of asset reconciliation exclusion rules

You can tune the Asset Reconciliation Exclusion rules to refine the definition of deviating asset growth in one or more of the rules.

For example, consider this normalized template from an Asset Reconciliation Exclusion rule.

Apply AssetExclusion: Exclude DNS Name By IP on events which are detected by the Local system and NOT when any of Identity Host Name are contained in any of Asset Reconciliation DNS Whitelist - AlphaNumeric (Ignore Case), Asset Reconciliation DNS Blacklist - AlphaNumeric (Ignore Case) and when at least **N1** events are seen with the same Identity Host Name and different Identity IP in **N2** 

This table lists the variables in the rule template that can be tuned and the result of the change. Avoid changing other variables in the template.

| Table 62. Op | Table 62. Options for tuning the asset reconciliation rules |                                                                                                    |  |
|--------------|-------------------------------------------------------------|----------------------------------------------------------------------------------------------------|--|
| Variable     | Default value                                               | Tuning result                                                                                                    |  |
| N1           | 3                                                           | Tuning this variable to a lower value results in more data being added to<br>the blacklist because fewer events with conflicting data are needed for<br>the rule to fire.                                                                         |  |
|              |                                                             | Tuning this variable to a higher value results in less data being added to<br>the blacklist because more events with conflicting data are needed for<br>the rule to fire.                                                                         |  |
| N2           | 2 hours                                                     | Tuning this variable to a lower value reduces the window of time in<br>which N1 events must be seen for the rule to fire. The time required<br>to observe matching data is decreased, which results in less data being<br>added to the blacklist. |  |
|              |                                                             | Tuning this variable to a higher value increases the time in which N1<br>events must be seen for the rule to fire. The time to observe matching<br>data is increased, which results in more data being added to the<br>blacklist.                 |  |
|              |                                                             | Increasing the time period might impact system memory resources as data is tracked over longer periods of time.                                                                                                    |  |

The Asset Reconciliation Exclusion rules are system-wide rules. Changes to the rules affect the way that the rule behaves throughout the entire system.

### Applying different tuning for rules

It might be necessary to apply different tuning for rules in different parts of the system. To apply different tuning for rules, you must duplicate the Asset Reconciliation Exclusion rules that you want to tune and add one or more tests to constrain the rules so that you test only certain parts of the system. For example, you might want to create rules that test only networks, log sources, or event types.

#### About this task

Always be cautious when you are adding new rules to the system because as some tasks and CRE rules might impact system performance. It might be beneficial to add the new rules to the top of each test stack to allow the system to bypass the remainder of the test logic whenever an asset update matches the criteria for the new rule.

#### Procedure

- 1. Duplicate the rule.
  - a) On the **Offenses** tab, click **Rules** and select the rule that you want to copy.
  - b) Click Actions > Duplicate.

It can be helpful if the name of the new rule is indicative of the reason for duplicating it.

2. Add a test to the rule.

Determine a filter that you want to use to apply the rule only to a subset of system data. For example, you can add a test that matches only events from a specific log source.

3. Tune the variables of the rule to achieve the wanted behavior.

- 4. Update the original rule.
  - a) Add the same test that you added to the duplicate rule to the original rule, but this time invert the rules AND and AND NOT operators.

Inverting the operators prevents events from being triggered in both rules.

# Example: Asset exclusion rules that are tuned to exclude IP addresses from the blacklist

You can exclude IP addresses from being blacklisted by tuning the asset exclusion rules.

As the Network security administrator, you manage a corporate network that includes a public wifi network segment where IP address leases are typically short and frequent. The assets on this segment of the network tend to be transient, primarily notebooks and hand-held devices that log in and out of the public wifi frequently. Commonly, a single IP address is used multiple times by different devices over a short time.

In the rest of your deployment, you have a carefully managed network that consists only of inventoried, well-named company devices. IP address leases are much longer in this part of the network, and IP addresses are accessed by authentication only. On this network segment, you want to know immediately when there are any asset growth deviations and you want to keep the default settings for the asset reconciliation exclusion rules.

#### **Blacklisting IP addresses**

In this environment, the default asset reconciliation exclusion rules inadvertently blacklist the entire network in a short time.

Your security team finds the asset-related notifications that are generated by the wifi segment are a nuisance. You want to prevent the wifi from triggering any more deviating asset growth notifications.

#### Tuning asset reconciliation rules to ignore some asset updates

You review the **Asset deviation by log source** report in the last system notification. You determine that the blacklisted data is coming from the DHCP server on your wifi.

The values in the **Event Count** column, **Flow Count** column and the **Offenses** column for the row corresponding to the **AssetExclusion: Exclude IP By MAC Address** rule indicate that your wifi DHCP server is triggering this rule.

You add a test to the existing asset reconciliation exclusion rules to stop rules from adding wifi data to the blacklist.

```
Apply AssetExclusion:Exclude IP by MAC address on events which are detected by
the Local system and NOT when the event(s) were detected by one or more of
MicrosoftDHCP @ microsoft.dhcp.test.com
and NOT when any of Domain is the key and any of Identity IP is the value in
any of Asset Reconciliation Domain IPv4 Whitelist
- IP Asset Reconciliation Domain IPv4 Blacklist - IP
and when at least 3 events are seen with the same Identity IP and
different Identity MAC in 2 hours.
```

The updated rule tests only the events from the log sources that are not on your wifi DHCP server. To prevent wifi DHCP events from undergoing more expensive reference set and behavior analysis tests, you also moved this test to the top of the test stack.

### Clean up asset data after growth deviations

IBM QRadar uses the asset model to connect offenses in your deployment to physical or virtual assets in your network. The ability to collect and view relevant data on how assets are used is an important step in

resolving security issues. It is important to maintain the asset database to ensure that the data is current and accurate.

Whether you fix the source of the problem or block the asset updates, you must clean up the asset database by removing the invalid asset data and removing the asset blacklist entries.

### **Deleting invalid assets**

After you fix the assets that contributed to the asset growth deviation, clean up your asset artifacts by using selective clean up or rebuilding the asset database.

#### About this task

#### Selective clean up

This method is for asset growth deviations of limited scope. Selectively removing the affected assets is the least invasive way to clean up asset artifacts, but if many assets were affected, it can also be the most tedious.

#### Rebuild the asset database

Rebuilding the asset database from scratch is the most efficient and precise method of deleting assets when asset growth deviations are pervasive.

This method passively regenerates assets in your database based on the new tuning that you configured to resolve the asset growth issues. With this approach, all scan results and residual asset data are lost, but the data can be reclaimed by rerunning a scan or re-importing scan results.

#### Procedure

1. To selectively remove invalid artifacts in the asset database, perform these steps:

- a) On the Log Activity tab, run the Deviating Asset Growth: Asset Report event search. This search returns a report of assets that are affected by deviating asset growth and must be deleted.
- b) On the Assets tab, click Actions > Delete Asset

There might be a delay before the asset no longer appears in IBM QRadar.

- 2. To rebuild the asset database from scratch, perform these steps:
  - a) Use SSH to log in to the QRadar Console as an administrator.
  - b) Run the /opt/qradar/support/cleanAssetModel.sh script from the console command line and select **Option 1** when prompted.

Rebuilding the asset database restarts the asset reconciliation engine.

#### Results

Purging a blacklist removes all blacklist entries, including those entries that were added manually. Blacklist entries that were manually added must be added again.

### **Deleting blacklist entries**

After you fixed the cause of the blacklist entries, you must clean up the remnant entries. You can remove the individual blacklist entries, however it is better to purge all blacklist entries and allow the blacklist values that are unrelated to the asset growth deviation to regenerate.

#### Procedure

- 1. To purge a blacklist by using the IBM QRadar Console:
  - a) On the navigation menu ( 🚾 ), click Admin.
  - b) In the System Configuration section, click Reference Set Management.

- c) Select a reference set and then click **Delete**.
- d) Use the quick search text box to search for the reference sets that you want to delete, and then click **Delete Listed**.
- 2. To purge a blacklist by using the QRadar Console command-line interface:
  - a) Change directory to /opt/qradar/bin.
  - b) Run the following command.

./ReferenceDataUtil.sh purge "Reference Collection Name"

where *Reference Collection Name* is one of the following lists:

- Asset Reconciliation NetBIOS Blacklist
- Asset Reconciliation DNS Blacklist
- Asset Reconciliation IPv4 Blacklist
- Asset Reconciliation MAC Blacklist

#### Results

Purging a blacklist removes all blacklist entries, including those entries that were added manually. Blacklist entries that were manually added must be added again.

# Chapter 20. Configuring QRadar to forward data to other systems

Configure IBM QRadar to forward data to one or more vendor systems, such as ticketing or alerting systems.

You can also forward normalized data to other QRadar deployments. The target system that receives the data from QRadar is known as a *forwarding destination*. QRadar ensures that all forwarded data is unaltered.

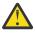

**Attention:** Forwarded normalized data must match or exist in both QRadar deployments. Otherwise, the event might have an incorrect associated QID or remain unparsed. This data includes QIDS, custom log source types, custom properties, event ID, and event category expressions. To prevent synchronization issues, forward the events by using raw format.

To avoid compatibility problems when sending event and flow data, ensure that the deployment receives the data is the same version or higher than the deployment that sends the data by using the following workflow.

- 1. Configure one or more forwarding destinations.
- 2. To determine what data you want to forward, configure routing rules, custom rules, or both.
- 3. Configure the routing options to apply to the data.

For example, you can configure all data from a specific event collector to forward to a specific ticketing system. You can also bypass correlation by removing the data that matches a routing rule.

#### **Related concepts**

Capabilities in your IBM QRadar product

### **Adding forwarding destinations**

Before you can configure routing rules or custom rules to forward data, you must add a forwarding destination. Normalized events that you forward can be interpreted only by other IBM QRadar systems.

**Restriction:** You cannot forward data to systems that use dynamic IP addresses. The connection is established when the service starts, and changes to the IP address are not detected until the service restarts. The forwarding destination must have a static IP address.

#### Procedure

- 1. On the navigation menu ( 💻 ), click Admin.
- 2. In the **System Configuration** section, click **Forwarding Destinations**.
- 3. On the toolbar, click Add.
- 4. In the Forwarding Destinations window, enter values for the parameters and click Save.

The following table describes some of the Forwarding Destinations parameters.

| Table 63. Forwarding Destinations parameters |                                                                                    |  |
|----------------------------------------------|------------------------------------------------------------------------------------|--|
| Parameter                                    | Description                                                                        |  |
| Destination<br>Address                       | The IP address or host name of the vendor system that you want to forward data to. |  |

| Table 63. Forwarding                  | Table 63. Forwarding Destinations parameters (continued)                                                                                                    |  |
|---------------------------------------|----------------------------------------------------------------------------------------------------|--|
| Parameter                             | Description                                                                                                    |  |
| Event Format                          | • <b>Payload</b> is the data in the format that the log source or flow source sent. If you select this option, ensure that port 514 is open.                                                                                                    |  |
|                                       | • <b>Normalized</b> is raw data that is parsed and prepared as readable information for the user interface. If you select this option, ensure that ports 32000 and 32004 are open.                                                                                                    |  |
|                                       | • <b>JSON</b> (Javascript Object Notation) is a data-interchange format. If you select this option, ensure that port 5141 is open.                                                                                                    |  |
| Protocol                              | Use the <b>TCP</b> protocol to send normalized data by using the TCP protocol. You must create an off-site source at the destination address on port 32004 for events, or on port 32000 for flows.                                                                                            |  |
|                                       | Deprecated Use the <b>TCP over SSL</b> protocol to send payload or JSON data securely by using the TCP protocol with an SSL certificate. You must install an SSL certificate to establish communication to the destination.                                                                   |  |
|                                       | Use the <b>TCP over TLS 1.1 or above</b> protocol to send payload or JSON data securely by using the TCP protocol with TLS encryption. The destination must have valid certificates.                                                                                                    |  |
|                                       | <b>Restriction:</b> You cannot transmit normalized and JSON data by using the UDP protocol. If you select the <b>Normalized</b> or <b>JSON</b> options, the <b>UDP</b> option in the <b>Protocol</b> list is disabled.                                                                        |  |
| Prefix a syslog                       | Applicable only when the event format is <b>Payload</b> .                                                                                                    |  |
| header if it is<br>missing or invalid | When QRadar forwards syslog messages, the outbound message is verified to ensure that it has a valid syslog header.                                                                                                    |  |
|                                       | If a valid syslog header is not detected and this checkbox is selected, the prefixed syslog header includes the originating IP address from the packet that QRadar received in the <b>Hostname</b> field of the syslog header. If this checkbox is not selected, the data is sent unmodified. |  |
| Enable Hostname<br>Verification       | The configured destination address must match an entry in the <b>Subject Alternative Names</b> field of the remote server's TLS certificate.                                                                                                    |  |
| Enable Client<br>Authentication       | Use the IBM QRadar Certificate Management App to enable client authentication.                                                                                                    |  |
| Profile                               | A forwarding profile associates multiple destinations when network activity is forwarded. This parameter is applicable only when the event format is JSON.                                                                                                    |  |
|                                       | If you are using the TCD even CCL protocol follow these steps:                                                                                                    |  |

- 5. Optional: Deprecated If you are using the **TCP over SSL** protocol, follow these steps:
  - a) From the command line of the event collector or processor that uses the routing rule to forward data, change the directory to /tmp.
  - b) Run the following command: /opt/qradar/bin/getcert.sh tlssyslog\_server\_ip tlssyslog\_port

A copy of the client certificate is downloaded from the target system and is titled with the IP and port you downloaded it from.

- c) Move the certificate to /opt/qradar/conf/trusted\_certificates/.
- d) Restart event collection.
  - If online forwarding is enabled, run the following command: **systemctl restart ecs-ec**
  - If offline forwarding is enabled, run the following command: **systemctl restart ecs-ep**

- 6. Optional: If you are using the **TCP over TLS** protocol and the destination requires a client certificate to connect, follow these steps:
  - a) Install the Certificate Management App from the IBM Security App Exchange (https://exchange.xforce.ibmcloud.com/hub/extension/dbe4ed9501f904b5945e84556bd0969f).
  - b) In the **Client/Server** tab of the app, upload the client key and one or more certificates. For more information, see <u>Uploading a certificate</u> (https://www.ibm.com/docs/en/qsip/7.4? topic=management-uploading-certificate).
  - c) Enter a name for your certificate. In the **Purpose** field, enter Client. In the **Component** field, enter Event Forwarding.
  - d) Save and deploy your changes from the **Admin** tab.
  - e) Access the **Forwarding Destinations** page from the **Admin** tab. Edit the forwarding destination, check **Enable client authentication**, and select your certificate.
  - f) Click Save.
  - g) On the **Admin** tab, select **Routing Rules**, and configure a new rule using the forwarding destination that you configured. Enable the rule.
- 7. Optional: If you are using the **TCP over TLS** protocol and the destination uses a certificate that is signed by a private CA, or if you are unsure whether the certificate is signed by a private CA, follow these steps:
  - a) Install the Certificate Management App from the IBM Security App Exchange (https://exchange.xforce.ibmcloud.com/hub/extension/dbe4ed9501f904b5945e84556bd0969f).
  - b) In the **Root Cert** tab of the app, upload the Root CA certificate for the Private CA that issued the server certificate. The certificate must be in PEM format. For more information, see <u>Uploading a</u> certificate (https://www.ibm.com/docs/en/qsip/7.4?topic=management-uploading-certificate).
  - c) Deploy your changes from the **Admin** tab.
  - d) Access the **Forwarding Destinations** page from the **Admin** tab. Edit the forwarding destination and check **Enable host name verification**.
  - e) Click Save.
  - f) On the **Admin** tab, select **Routing Rules**, and configure a new rule using the forwarding destination that you configured. Enable the rule.

#### What to do next

Setting up a forwarding destination does not automatically send data to that destination. You must configure either a routing rule or a custom rule to forward data to the destination. For more information, see "Configuring routing rules to forward data" on page 278.

#### **Related concepts**

#### "QRadar port usage " on page 409

Review the list of common ports that IBM QRadar services and components use to communicate across the network. You can use the port list to determine which ports must be open in your network. For example, you can determine which ports must be open for the QRadar Console to communicate with remote event processors.

### **Troubleshooting forwarding destinations**

Use this information to troubleshoot a Connection refused error message on the sending host.

#### Procedure

- 1. To check whether the port is open, enter the following command on the destination host: **ss** -**nlp** | **grep** <**port**>.
- 2. If other troubleshooting tests fail, try the following steps:
  - To see inbound traffic on the destination host, enter the following command: tcpdump -nn -i any port <port>.

- To see outbound traffic from QRadar, depending on the **offline/online** routing rule, enter the following command: **tcpdump** -**nn** -**i** any dst <destination\_ip>.
- On the sending host, in /var/log/qradar.error, check for errors that are related to selectiveforwarding or offline\_forwarding.

### **Configuring forwarding profiles**

If you want to specify which properties to forward to the forwarding destination, configure a forwarding profile.

You must re-create JSON forwarding profiles that you created in IBM QRadar V7.2.3 or earlier.

#### About this task

You can use forwarding profiles only when the event data is sent in JSON format.

You can select specific event or flow properties, including custom properties, to forward to an external destination. You can enhance the readability of the event data by specifying an alias name and default value for the attribute. Alias names and default values are specific to the profile they are defined in. If the attributes are used in other profiles, the alias names and default values must be redefined.

You can use a single profile that has multiple forwarding destinations. When you edit a profile, ensure that the changes are appropriate for all forwarding destinations that the profile is associated with.

When you delete a profile, all forwarding destinations that used the profile automatically revert to using the default profile.

#### Procedure

- 1. On the navigation menu (  $\blacksquare$  ), click Admin.
- 2. In the System Configuration section, click Forwarding Destinations.
- 3. On the toolbar, click **Profile Manager**.
- 4. To create a new profile, click **New**.
- 5. Type a name for the profile and select the check box beside the attributes that you want to include in the event data set.
- 6. To change an existing profile, select the profile and click Edit or Delete.
- 7. Click Save.

### Configuring routing rules to forward data

Forward data by configuring filter-based routing rules.

#### About this task

You can configure routing rules to forward data in either online or offline mode:

- In **Online** mode, your data remains current because forwarding is done in real time. If the forwarding destination becomes unreachable, any data that is sent to that destination is not delivered, resulting in missing data on that remote system. To ensure that delivery is successful, use offline mode.
- In **Offline** mode, all data is first stored in the database and then sent to the forwarding destination. This mode ensures that no data is lost; however, delays in data forwarding can occur.

#### Procedure

- 1. On the navigation menu (  $\blacksquare$  ), click **Admin**.
- 2. In the System Configuration section, click Routing Rules.
- 3. On the toolbar, click Add.

- 4. In the **Routing Rule** window, type a name and description for your routing rule.
- 5. In the **Mode** field, select one of the following options: **Online** or **Offline**.
- 6. In the **Forwarding Event Collector** or **Forwarding Event Processor** list, select the event collector from which you want to forward data.

#### Learn more about the forwarding appliance:

#### **Forwarding Event Collector**

Specifies the Event Collector that you want this routing rule to process data from. This option displays when you select the **Online** option.

**Note:** Online/Realtime forwarding is not impacted by any Rate Limit or Scheduling configurations that might be configured on a Store and Forward (15xx) event collectors.

#### **Forwarding Event Processor**

Specifies the Event Processor that you want this routing rule to process data from. This option is displayed when you select the **Offline** option.

**Restriction:** This option is not available if **Drop** is selected from the **Routing Options** pane.

7. In the **Data Source** field, select which data source you want to route: **Events** or **Flows**.

The labels for the next section change based on which data source you select.

- 8. Specify which events or flows to forward by applying filters:
  - a) To forward all incoming data, select the **Match All Incoming Events** or **Match All Incoming Flows** checkbox.

Restriction: If you select this checkbox, you cannot add a filter.

- b) To forward only some events or flows, specify the filter criteria, and then click Add Filter.
- 9. Specify the routing options to apply to the forwarded data:
  - a) If you want to edit, add, or delete a forwarding destination, click the Manage Destinations link.
  - b) To forward log data that matches the specified filters, select the **Forward** checkbox and then select the checkbox for each forwarding destination.

**Restriction:** If you select the **Forward** checkbox, you can select only one of these check boxes: **Drop**, **Bypass Correlation**, or **Log Only**.

For more information, see "Routing options for rules" on page 279.

10. Click **Save**.

#### **Routing options for rules**

You can choose from four rule routing options: Forward, Drop, Bypass correlation, and Log Only. The following table describes the different options and how to use them.

| Table 64. Rule routing options |                                                                                                    |
|--------------------------------|----------------------------------------------------------------------------------------------------|
| Routing type                   | Description                                                                                                    |
| Forward                        | Data is forwarded to the specified forwarding destination. Data is also stored in the database and processed by the Custom Rules Engine (CRE).                                                                                    |
| Drop                           | Data is dropped. The data is not stored in the database and is not processed by the CRE. This option is not available if you select the <b>Offline</b> option. Any events that are dropped are credited back 100% to the license. |

| Table 64. Rule routing options (continued) |                                                                                                    |
|--------------------------------------------|----------------------------------------------------------------------------------------------------|
| Routing type                               | Description                                                                                                    |
| Bypass Correlation                         | Data bypasses CRE, but it is stored in the database. This option is not available if you select the <b>Offline</b> option.                                                                                                    |
|                                            | The <b>Bypass correlation</b> option does not require an entitlement<br>for QRadar Data Store. Bypass correlation allows events that are<br>received in batches to bypass real-time rules. You can use the events<br>in analytic apps and for historical correlation runs. For historical<br>correlation runs, the events can be replayed as though they were<br>received in real time.                                                                                                    |
| Log Only (Exclude Analytics)               | Events are stored and flagged in the database as <b>Log Only</b> and<br>bypass CRE. These events are not available for historical correlation,<br>and are credited back 100% to the license. This option is not<br>available for flows or if you select the <b>Offline</b> option.                                                                                                    |
|                                            | The <b>Log Only</b> option requires an entitlement for QRadar Data Store.<br>After the entitlement is purchased and the <b>Log Only</b> option is<br>selected, events that match the routing rule are stored to disk and<br>are available to view and for searches. The events bypass the custom<br>rule engine and no real-time correlation or analytics occur. The<br>events can't contribute to offenses and are ignored when historical<br>correlation runs. <u>Some apps will also ignore Log Only events</u> (https://<br>www-ibm.com/support/docview.wss?uid=swg22009471). |

The following table describes different routing option combinations that you can use. These options are not available in offline mode.

| Table 65. Rule routing combination options  |                                                                                                    |
|---------------------------------------------|----------------------------------------------------------------------------------------------------|
| Routing combination                         | Description                                                                                                    |
| Forward and Drop                            | Data is forwarded to the specified forwarding destination.<br>Data is not stored in the database and is not processed by<br>the CRE. Any events that are dropped are credited back 100%<br>to the license.                                             |
| Forward and Bypass Correlation              | Data is forwarded to the specified forwarding destination.<br>Data is stored in the database, but it is not processed by the<br>CRE.                                                                                                    |
| Forward and Log Only (Exclude<br>Analytics) | Events are forwarded to the specified forwarding destination.<br>Events are stored and flagged in the database as Log Only<br>and bypass CRE. These events are not available for historical<br>correlation, and are credited back 100% to the license. |

If data matches multiple rules, the safest routing option is applied. For example, if data that matches a rule that is configured to drop and a rule to bypass CRE processing, the data is not dropped. Instead, the data bypasses the CRE and is stored in the database.

### Configuring routing rules to use the QRadar Data Store

A new offering, IBM QRadar Data Store, normalizes and stores both security and operational log data for future analysis and review. The offering supports the storage of an unlimited number of logs without counting against your organization's Events Per Second QRadar SIEM license, and enables your organization to build custom apps and reports based on this stored data to gain deeper insights into your environments.

#### About this task

Using the **Log Only (Exclude Analytics)** option requires entitlement for QRadar Data Store, but is not currently enforced. In the future, when entitlement is enforced, access to the collected event data will be restricted to properly licensed systems. When the license is applied and the **Log Only (Exclude Analytics)** option is selected, events that match the routing rule will be stored to disk and will be available to view and for searches. The events bypass the custom rule engine and no real-time correlation or analytics occur. The events can't contribute to offenses and are ignored when historical correlation runs.

The following apps also ignore Log Only events:

- QRadar User Behavior Analytics
- QRadar Advisor with Watson

**Restriction:** QRadar on Cloud users must open a support ticket to create forwarding destinations and to forward data to other systems. For more information, see <u>QRadar on Cloud work items that require a</u> support ticket.

#### Procedure

- 1. On the navigation menu ( , click Admin.
- 2. In the System Configuration section, click Routing Rules.
- 3. On the toolbar, click **Add**.
- 4. In the **Routing Rule** window, type a name and description for your routing rule.
- 5. In the **Mode** field, select **Online**.
- 6. In the Forwarding Event Collector list, select the event collector on which you want to apply the Log Only (Exclude Analytics) option.
- 7. In the Data Source field, select Events.
- 8. Specify which events to apply the Log Only (Exclude Analytics) option to by applying filters:
  - a) To apply the **Log Only (Exclude Analytics)** option to all incoming data, select the **Match All Incoming Events** check box.

**Restriction:** If you select this check box, you cannot add a filter.

- b) To apply the **Log Only (Exclude Analytics)** option to only some events, specify the filter criteria, and then click **Add Filter**.
- 9. To apply the **Log Only (Exclude Analytics)** option to log data that matches the specified filters, select **Log Only (Exclude Analytics)**.

**Note:** The **Log Only (Exclude Analytics)** option specifies that events are stored and flagged in the database as Log Only and bypass CRE. These events are not available for historical correlation, and are credited back 100% to the license. This option is not available for flows.

You can combine the **Forward** and **Log Only (Exclude Analytics)** options. Events are forwarded to the specified forwarding destination in online mode. Events are stored and flagged in the database as Log Only and bypass CRE. These events are not available for historical correlation, and are credited back 100% to the license. This option is not available in offline mode.

If data matches multiple rules, the safest routing option is applied. For example, if data that matches a rule that is configured to drop and a rule to bypass CRE processing, the data is not dropped. Instead, the data bypasses the CRE and is stored in the database.

10. Click Save.

### Using custom rules & rule responses to forward data

Use the **Custom Rule** wizard to configure forwarding of event data that matches rules in your system. Configure the rule response to forward event data to one or more forwarding destinations.

#### About this task

The criteria that determines the event data that is sent to a forwarding destination is based on the tests and building blocks that are included in the rule.

When the rule is configured and enabled, all event data that matches the rule tests are automatically sent to the specified forwarding destinations. For more information about how to edit or add a rule, see the *IBM QRadar User Guide* for your product.

#### Procedure

- 1. Click the Offenses or Log Activity tab.
- 2. On the Rules menu, select Rules.
- 3. In the Rules List window, select the rule to edit, or click Actions to create a new rule.
- 4. On the **Rule Response** page in the **Rule** wizard, ensure that you select the **Send to Forwarding Destinations** option.

### **Viewing forwarding destinations**

The **Forwarding Destinations** window provides valuable information about your forwarding destinations. Statistics for the data sent to each forwarding destination is displayed.

For example, you can see the following information:

- The total number events and flows that were seen for this forwarding destination.
- The number of events or flows that were sent to this forwarding destination.
- The number of events or flows that were dropped before the forwarding destination was reached.

#### Procedure

- 1. On the navigation menu ( , click Admin.
- 2. In the System Configuration section, click Forwarding Destinations.
- 3. View the statistics for your forwarding destinations.

### Viewing and managing forwarding destinations

Use the Forwarding Destination window to view, edit, and delete forwarding destinations.

#### Procedure

- 1. On the navigation menu ( ), click Admin.
- 2. In the System Configuration section, click Forwarding Destinations.

Statistics for the data sent to each forwarding destination is displayed. For example, you can see the following information:

- The total number events and flows that were seen for this forwarding destination.
- The number of events or flows that were sent to this forwarding destination.
- The number of events or flows that were dropped before the forwarding destination was reached.
- 3. On the toolbar, click an action, as described in the following table.

| Table 66. Description of the Forwarding Destination toolbar actions |             |
|---------------------------------------------------------------------|-------------|
| Action                                                              | Description |
|                                                                     |             |

| Table 66. Description of the Forwarding Destination toolbar actions (continued) |                                                                           |
|---------------------------------------------------------------------------------|---------------------------------------------------------------------------|
| Action Description                                                              |                                                                           |
|                                                                                 | Changes the configured name,.<br>format, IP address, port, or<br>protocol |
|                                                                                 |                                                                           |

### Viewing and managing routing rules

Use the **Event Routing Rules** window to enable or disable the rules, or to edit a rule to change the configured name, Event Collector, filters, or routing options.

#### Procedure

- 1. On the navigation menu ( ), click Admin.
- 2. In the System Configuration section, click Routing Rules.
- 3. Select the routing rule you want to manage.
- 4. To edit the routing rule, on the toolbar, click **Edit** and update the parameters.
- 5. To remove the routing rule, on the toolbar, click **Delete**.
- 6. To enable or disable the routing rule, on the toolbar, click **Enable/Disable**.

If you enable a routing rule that is configured to drop events, a confirmation message is displayed.

284 IBM Security QRadar: QRadar Administration Guide

## **Chapter 21. Event store and forward**

Use the Store and Forward feature to manage schedules for forwarding events from your dedicated Event Collector appliances to Event Processor components in your deployment.

The Store and Forward feature is supported on the Event Collector 1501 and Event Collector 1599. For more information about these appliances, see the *IBM QRadar Hardware Guide*.

A dedicated Event Collector does not process events and it does not include an on-board Event Processor. By default, a dedicated Event Collector continuously forwards events to an Event Processor that is connected to QRadar.

You can schedule a time range for when you want the Event Collector to forward events to the Event Processor. By forwarding the events during non-business hours, you can ensure that the transmission does not negatively affect your network bandwidth. When event forwarding is scheduled, the events are stored locally on the Event Collector until the forwarding schedule kicks in. During this time, you cannot view the events in the IBM QRadar Console.

#### **Related concepts**

Capabilities in your IBM QRadar product

### Viewing the Store and Forward schedule list

Use the **Store and Forward** window to see a list of schedules. The schedules include statistics that help you evaluate the status, performance, and progress of your schedules.

#### Before you begin

You must create a schedule. By default, the first time that you access the **Store and Forward** window, no schedules are listed.

#### About this task

You can use options on the toolbar and the **Display** list box to change your view of the schedule list. Change your view of the list to focus on the statistics from various points of view. For example, if you want to view the statistics for a particular Event Collector, you can select **Event Collectors** from the **Display** list. The list then groups by the **Event Collector** column and makes it easier for you to locate the Event Collector that you want to investigate.

By default, the Store and Forward list is configured to display the list that is organized by the schedule (**Display** > **Schedules**).

#### Procedure

- 1. On the navigation menu ( **\_\_\_**), click **Admin**.
- 2. In the System Configuration section, click Store and Forward.
- 3. In the Store and Forward window, view the parameters for each schedule.

The following table describes some of the parameters for the schedule.

| Parameter     | Description                                                                                                    |
|---------------|----------------------------------------------------------------------------------------------------|
| Display       | The <b>Schedules</b> option shows a hierarchy of the parent-child relationship between the schedules, event processors, and the associated event collectors.                                                                                           |
|               | The <b>Event Collectors</b> option shows the lowest level in the hierarchy, which is a list of event collectors.                                                                                                    |
|               | <b>Event Processors</b> option shows a hierarchy of the parent-child relationship between the event processors and the associated event collectors.                                                                                                    |
| Name          | For the <b>Schedules</b> option, the <b>Name</b> column is displayed the following format.                                                                                                    |
|               | <ul> <li>First Level represents the name of the schedule.</li> </ul>                                                                                                    |
|               | <ul> <li>Second Level represents the name of the event<br/>processor.</li> </ul>                                                                                                    |
|               | • <b>Third Level</b> represents the name of the event collector.                                                                                                    |
|               | For the <b>Event Processors</b> option, the column is displayed in the following format                                                                                                    |
|               | <ul> <li>First Level represents the name of the event<br/>processor.</li> </ul>                                                                                                    |
|               | • <b>Second Level</b> represents the name of the event collector.                                                                                                    |
|               | <b>Tip:</b> You can use the plus symbol (+) and minus<br>symbol (-) beside the name or options on the<br>toolbar to expand and collapse the hierarchy tree.<br>You can also expand and collapse the hierarchy<br>tree by using options on the toolbar. |
| Schedule Name | Displays the name of the schedule for the <b>Event</b><br><b>Collectors</b> or <b>Event Processors</b> options.                                                                                                    |
|               | If an event processor is associated with more than one schedule, the <b>Schedule Name</b> shows Multiplen, where <i>n</i> is the number of schedules.                                                                                                  |
|               | <b>Tip:</b> Click the plus symbol (+) to view the associated schedules.                                                                                                    |

| Parameter                       | Description                                                                                                    |  |
|---------------------------------|----------------------------------------------------------------------------------------------------|--|
| Last Status                     | Displays the status of the Store and Forward process:                                                                                                    |  |
|                                 | • <b>Forwarding</b> indicates that event forwarding is in progress.                                                                                                    |  |
|                                 | • Forward Complete indicates that event<br>forwarding is successfully completed and<br>events are stored locally on the event collector.<br>The stored events are forwarded when the<br>schedule indicates that forwarding can start<br>again. |  |
|                                 | • <b>Warn</b> indicates that the percentage of events<br>that are remaining in storage exceeds the<br>percentage of time that is remaining in the<br>Store and Forward schedule.                                                               |  |
|                                 | <ul> <li>Error indicates that event forwarding was<br/>stopped before all stored events were<br/>forwarded.</li> </ul>                                                                                                    |  |
|                                 | • <b>Inactive</b> indicates that no event collectors are assigned to the schedule, or the assigned event collectors are not receiving any events.                                                                                              |  |
|                                 | <b>Tip:</b> Move your mouse pointer over the <b>Last</b><br><b>Status</b> column to view a summary of the status.                                                                                                    |  |
| Forwarded Events                | Displays the number of events (in K, M, or G) forwarded in the current session.                                                                                                    |  |
|                                 | <b>Tip:</b> Move your mouse pointer over the value in the <b>Forwarded Events</b> column to view the number of events.                                                                                                    |  |
| Remaining Events                | Displays the number of events (in K, M, or G) remaining to be forwarded in the current session.                                                                                                    |  |
|                                 | <b>Tip:</b> Move your mouse pointer over the value in the <b>Remaining Events</b> column to view the number of events.                                                                                                    |  |
| Average Event Rate              | Displays the average rate at which events are forwarding from the event collector to the event processor.                                                                                                    |  |
|                                 | <b>Tip:</b> Move your mouse pointer over the value<br>in the <b>Average Event Rate</b> column to view the<br>average events per second (EPS).                                                                                                  |  |
| Current <sup>®</sup> Event Rate | Displays the rate at which events are forwarding from the event collector to the event processor.                                                                                                    |  |
|                                 | <b>Tip:</b> Move your mouse pointer over the value<br>in the <b>Current Event Rate</b> column to view the<br>current events per second (EPS)                                                                                                   |  |

| Table 67. Store and Forward window parameters (continued) |                                                                                                    |
|-----------------------------------------------------------|----------------------------------------------------------------------------------------------------|
| Parameter Description                                     |                                                                                                    |
| Transfer Rate Limit                                       | The transfer rate limit is configurable.<br>The transfer rate limit can be configured to<br>display in kilobytes per second (KBs), megabytes<br>per second (MBs), or gigabytes per second (GBs). |

### **Creating a new Store and Forward schedule**

Use the Store and Forward Schedule wizard to create a schedule that controls when your event collector starts and stops forwarding data to an event processor.

You can create and manage multiple schedules to control event forwarding from multiple IBM QRadar event collectors in a geographically distributed deployment.

#### Before you begin

Ensure that your dedicated event collector is added to your deployment and connected to an event processor. Use the **System and License Management** window to configure the connection between an event collector and an event processor.

#### Procedure

- 1. On the navigation menu ( ), click Admin.
- 2. In the System Configuration section, click Store and Forward.
- 3. Click **Actions** > **Create**.
  - a) Click Next to move to the Select Collectors page.
  - b) On the **Select Collectors** page, configure the parameters.

If the event collector that you want to configure is not listed, you must add it before you can proceed. For more information about adding an event collector, see <u>"Adding a managed host" on page 71</u>.

c) On the **Schedule Options** page, configure the parameters.

**Note:** The minimum transfer rate is 0. The maximum transfer rate is 9,999,999. A value of 0 means that the transfer rate is unlimited.

d) Finish the configuration.

You can now view the schedule in the **Store and Forward** window. After you create a new schedule, it might take up to 10 minutes for statistics to start displaying in the **Store and Forward** window.

### **Editing a Store and Forward schedule**

You can edit a **Store and Forward** schedule to add or remove IBM QRadar event collectors and change the schedule parameters. After you edit a **Store and Forward** schedule, the statistics that are displayed in the **Store and Forward** list are reset.

#### Procedure

- 1. On the navigation menu ( , click Admin.
- 2. In the System Configuration section, click Store and Forward.
- 3. Select the schedule that you want to edit.
- 4. Click Actions > Edit.

You can also double-click a schedule for editing.

- 5. Click Next to move to the Select Collectors page.
- 6. On the Select Collectors page, edit the parameters.
- 7. Click Next to move to the Schedule Options page.
- 8. On the **Schedule Options** page, edit the scheduling parameters.
- 9. Click Next to move to the Summary page.
- 10. On the **Summary** page, confirm the options that you edited for this schedule.

After you edit a schedule, it might take up to 10 minutes for statistics to update in the **Store and Forward** window.

### **Deleting a Store and Forward schedule**

You can delete a Store and Forward schedule.

#### Procedure

- 1. On the navigation menu, click System Configuration .
- 2. Click the Store and Forward icon.
- 3. Select the schedule that you want to delete.
- 4. Click **Actions** > **Delete**.

After the schedule is deleted, the associated IBM QRadar event collectors resume continuous forwarding of events to their assigned event processor.

290 IBM Security QRadar: QRadar Administration Guide

# **Chapter 22. Security content**

You use the content management tools in IBM QRadar to import security content such as rules, reports, dashboards and applications into QRadar. Security content can come from other QRadar systems, or it can be developed independently to extend existing QRadar capabilities.

#### **Related concepts**

Capabilities in your IBM QRadar product

### **Types of security content**

IBM QRadar content is bundled into two types: content packs and extensions.

#### **Content packs**

Security *content packs* contain enhancements to specific types of security content. Often, they include content for third-party integrations or operating systems. For example, a security content pack for a third-party integration might contain new custom event properties that make information in the event payload searchable for the log source and available for reporting.

Security content packs are available from <u>IBM Fix Central</u> (http://www.ibm.com/support/fixcentral). Content packs are not available as part of an auto-update.

#### Extensions

IBM and other vendors write security *extensions* that enhance or extend QRadar capabilities. An extension can contain apps, content items, such as custom rules, report templates, saved searches, or contain updates to existing content items. For example, an extension might include an app to add a tab in QRadar that provides visualizations for an offense.

On IBM Security App Exchange, extensions are known as apps. You can download QRadar apps from IBM Security App Exchange and use the **Extensions Management** tool to install them. Apps are not available as part of an auto-update.

#### Sources of security content

QRadar content is available from the following sources:

#### **IBM Security App Exchange**

<u>IBM Security App Exchange</u> (https://apps.xforce.ibmcloud.com) is an app store and portal where you can browse and download QRadar extensions. It is a new way to share code, visualizations, reports, rules, and applications.

#### **IBM Fix Central**

IBM Fix Central (www.ibm.com/support/fixcentral) provides fixes and updates to your system software, hardware, and operating system. You can download security content packs and extensions from IBM Fix Central.

#### **QRadar deployments**

You export custom content from a QRadar deployment as an extension and then import it into another system when you want to reuse the content. For example, you can export content from your development environment to your production environment. You can use the content management script to export all content, or you can choose to export only some custom content.

### Methods of importing and exporting content

You can use the following tools to import and export content in your IBM QRadar deployment.

#### **Extensions Management tool**

Use the **Extensions Management** tool to add extensions to your QRadar deployment. When you import content by using the **Extensions Management** tool, you can view the content before it is installed. If the content items exist in your system, you can specify whether to replace the content item or skip the update.

You cannot use the Extensions Management tool to export content.

#### **Content management script**

Use the content management script to export custom content from your QRadar deployment into an external, portable format. You can then use the script to import the custom content into another QRadar deployment. The script is useful when you want to automate moving content between your QRadar deployments.

The contentManagement.pl script is in the /opt/qradar/bin directory.

You must use the content management script to export content from the QRadar source deployment. You can use either the content management script or the **Extensions Management** tool to import the content to the target deployment.

#### **DSM Editor**

In QRadar V7.3.3 and later, you can export your custom content that you create in the DSM Editor. Click the **Export** button in the DSM Editor to export your content from one QRadar deployment to another, or to external media.

**Note:** You can export content from an earlier version of QRadar and import into a later version. However, you cannot import content from a later version into an earlier version.

**Note:** If you move overridden rules from one QRadar deployment to another, use the **Replace Existing Content Items** option to ensure that the rules are imported correctly.

#### **Exporting all custom content**

You use the contentManagement.pl script to export all custom content in your IBM QRadar deployment.

#### Procedure

- 1. Use SSH to log in to QRadar as the root user.
- 2. Go to /opt/qradar/bin directory, and type the command to export all of the custom content:

```
./contentManagement.pl -a export -c all
```

#### **Examples:**

• To include accumulated data in the export, type the following command:

./contentManagement.pl --action export --content-type all -g

• To specify the directory for the exported file and change the compression format, type the following command:

./contentManagement.pl -a export -c all -o [filepath] -t [compression\_type]

#### Results

The content is exported to a compressed file, for example, all-

ContentExport-20151022101803.zip. You can manually change the file name to a name that is more descriptive. The exported file might contain more content items than expected because all dependencies are exported with the specified content items. For example, if you export a report, the saved search that the report uses is also exported.

### Exporting all custom content of a specific type

You can export all custom content of a specific type in one action.

#### About this task

The content management script uses text identifiers or numeric identifiers to specify the type of content that you want to export.

| Table 68. Content type identifiers for exporting custom content                                                    |                       |                    |
|----------------------------------------------------------------------------------------------------|-----------------------|--------------------|
| Custom content type                                                                                                | Text identifier       | Numeric identifier |
| Dashboards                                                                                                    | dashboard             | 4                  |
| Reports                                                                                                    | report                | 10                 |
| Saved searches                                                                                                    | search                | 1                  |
| FGroups <sup>1</sup>                                                                                               | fgroup                | 12                 |
| FGroup types                                                                                                    | fgrouptype            | 13                 |
| Custom rules                                                                                                    | customrule            | 3                  |
| Custom properties                                                                                                  | customproperty        | 6                  |
| Log sources                                                                                                    | sensordevice          | 17                 |
| Log source types                                                                                                   | sensordevicetype      | 24                 |
| Log source categories                                                                                              | sensordevicecategory  | 18                 |
| Log source extensions                                                                                              | deviceextension       | 16                 |
| Reference data collections                                                                                         | referencedata         | 28                 |
| Custom QID map entries                                                                                             | qidmap                | 27                 |
| Historical correlation profiles                                                                                    | historicalsearch      | 25                 |
| Custom functions                                                                                                   | custom_function       | 77                 |
| Custom actions                                                                                                    | custom_action         | 78                 |
| Applications                                                                                                    | installed_application | 100                |
| DSM event mapping                                                                                                  | dsmevent              | 41                 |
| <sup>1</sup> An FGroup represents a group of content, such as a log source group, reporting group, or search group |                       |                    |

#### Procedure

- 1. Use SSH to log in to IBM QRadar as the root user.
- 2. Go to the /opt/qradar/bin directory and type the command to export all content of the specified type:

./contentManagement.pl -a export --content-type [content\_type] --id all

#### **Parameters:**

| Table 69. contentManagement.pl script parameters for exporting custom content of a specific typ |                                                                                                    |  |
|-------------------------------------------------------------------------------------------------|----------------------------------------------------------------------------------------------------|--|
| Parameter                                                                                       | Description                                                                                                    |  |
| -c [content_type]                                                                               | Specifies the type of content.                                                                                                    |  |
| or<br>content-type [content_type]                                                               | You can type the corresponding text or numeric identifier to specify the content type.                                                                                                    |  |
|                                                                                                 | Attention: If you choose to export data of<br>a specific content type, additional data from<br>related content of any content type might be<br>exported.                                                                               |  |
| -e<br>or                                                                                        | Set this flag to include reference data keys and elements in the export.                                                                                                    |  |
| include-reference-data-<br>elements                                                             | Reference data keys and reference data elements are<br>applicable to the referencedata content type. This<br>parameter is applicable only when you export reference<br>data, or content items that are dependent on reference<br>data. |  |
| -g                                                                                              | Includes accumulated data in the export.                                                                                                    |  |
| or                                                                                              |                                                                                                    |  |
| global-view                                                                                     |                                                                                                    |  |
| <b>-i</b> [content_identifier]<br>or                                                            | Specifies the identifier of a specific instance of custom content such as a single report or a single reference set.                                                                                                    |  |
| id [content_identifier]                                                                         | You can specify all to export all content of the specified type.                                                                                                    |  |
| -o [filepath]<br>or                                                                             | Specifies the full path to the directory where the export file is written.                                                                                                    |  |
| output-directory [filepath]                                                                     | If no output directory is specified, the content is<br>exported to the current directory. If the specified output<br>directory does not exist, it is created.                                                                          |  |
| -t [compression_type]                                                                           | Specifies the compression type of the export file.                                                                                                    |  |
| or<br>compression-type<br>[compression_type]                                                    | Valid options are ZIP and TARGZ (case sensitive). If<br>you do not specify a compression type, the default<br>compression type is ZIP.                                                                                                 |  |

#### Examples:

• To export all custom searches, type the following command:

 $./{\tt contentManagement.pl}$  --action <code>export</code> --content-type <code>search</code> --id all

• To export all reports and include accumulated data, type the following command:

./contentManagement.pl -a export -c 10 --id all --global-view

#### Results

The content is exported to a compressed file, for example, reports-

ContentExport-20151022101803.zip. You can manually change the file name to a name that is more descriptive. The exported file might contain more content items than expected because all dependencies are exported with the specified content items. For example, if you export a report, the saved search that the report uses is also exported.

### Searching for specific content items to export

You use the content management script to search for specific content in your IBM QRadar deployment. After you find the content, you can use the unique identifier to export the content item.

#### About this task

The following table lists the identifiers to use when you want to search for specific types of content.

| Table 70. Content type identifiers for searching custom content                                                     |                       |                    |
|----------------------------------------------------------------------------------------------------|-----------------------|--------------------|
| Custom content type                                                                                                 | Text identifier       | Numeric identifier |
| Dashboards                                                                                                    | dashboard             | 4                  |
| Reports                                                                                                    | report                | 10                 |
| Saved searches                                                                                                    | search                | 1                  |
| FGroups <sup>1</sup>                                                                                                | fgroup                | 12                 |
| FGroup types                                                                                                    | fgrouptype            | 13                 |
| Custom rules                                                                                                    | customrule            | 3                  |
| Custom properties                                                                                                   | customproperty        | 6                  |
| Log sources                                                                                                    | sensordevice          | 17                 |
| Log source types                                                                                                    | sensordevicetype      | 24                 |
| Log source categories                                                                                               | sensordevicecategory  | 18                 |
| Log source extensions                                                                                               | deviceextension       | 16                 |
| Reference data collections                                                                                          | referencedata         | 28                 |
| Custom QID map entries                                                                                              | qidmap                | 27                 |
| Historical correlation profiles                                                                                     | historicalsearch      | 25                 |
| Custom functions                                                                                                    | custom_function       | 77                 |
| Custom actions                                                                                                    | custom_action         | 78                 |
| Applications                                                                                                    | installed_application | 100                |
| <sup>1</sup> An FGroup represents a group of content, such as a log source group, reporting group, or search group. |                       |                    |

#### Procedure

- 1. Use SSH to log in to QRadar as the root user.
- 2. Go to the /opt/qradar/bin directory and type the following command to search for custom content that matches a regular expression:

```
./contentManagement.pl -a search -c [content_type] -r [regex]
```

#### **Parameters:**

| Table 71. contentManagement.pl script parameters for searching content items |                                                                                                    |
|------------------------------------------------------------------------------|----------------------------------------------------------------------------------------------------|
| Parameter Description                                                        |                                                                                                    |
| -c [content_type]                                                            | Specifies the type of content to search for.                                                                            |
| or<br>content-type [content_type]                                            | You must specify the <u>type of content to search for</u> . You cannot use -c package or -c all with the search action. |
| -r [regex]                                                                   | Specifies the content to search for.                                                                                    |
| or                                                                           | All content that matches the expression is displayed.                                                                   |
| regex [regex]                                                                |                                                                                                    |

#### **Examples:**

• To search for all reports that includes Overview in the description, type the following command:

```
/opt/qradar/bin/contentManagement.pl --action search
--content-type report --regex "Overview"
```

• To list all log sources, type the following command:

/opt/qradar/bin/contentManagement.pl -a search -c 17 -r "\w"

The search results list details, including the unique ID, for the content items that are found.

```
[INF0] Search results:
[INF0] - [ID] - [Name] - [Description]
[INF0] - [67] - [Asset Profiler-2 :: hostname] - [Asset Profiler]
[INF0] - [62] - [SIM Generic Log DSM-7 :: hostname] - [SIM Generic Log DSM]
[INF0] - [63] - [Custom Rule Engine-8 :: hostname] - [Custom Rule Engine]
[INF0] - [71] - [Pix @ apophis] - [Pix device]
[INF0] - [70] - [Snort @ wolverine] - [Snort device]
[INF0] - [64] - [SIM Audit-2 :: hostname] - [SIM Audit]
[INF0] - [69] - [Health Metrics-2 :: hostname] - [Health Metrics]
```

#### What to do next

Use the unique identifier to export specific content items from QRadar. For more information, see <u>"Exporting custom content items of different types" on page 298</u> and <u>"Exporting a single custom content</u> item" on page 296.

#### Exporting a single custom content item

Export a single custom content item, such as a custom rule or a saved search, from IBM QRadar.

#### **Before you begin**

You must know the unique identifier for the custom content item that you want to export. For information about finding the unique identifiers for content items, see <u>"Searching for specific content items to export"</u> on page 295.

#### Procedure

- 1. Us SSH to log in to QRadar as the root user.
- 2. Go to the /opt/qradar/bin directory and type the command to export the content:

```
./contentManagement.pl -a export -c [content_type] -i [content_identifier]
```

**Parameters:** 

| Table 72. contentManagement.pl script parameters for exporting a single content item |                                                                                                    |
|--------------------------------------------------------------------------------------|----------------------------------------------------------------------------------------------------|
| Parameter                                                                            | Description                                                                                                    |
| -c [content_type]                                                                    | Specifies the type of content to export.                                                                                                    |
| or                                                                                   | Type the corresponding text identifier or numeric                                                                                                    |
| <pre>content-type [content_type]</pre>                                               | identifier for specific content types.                                                                                                    |
| -e<br>or                                                                             | Set this flag to include reference data keys and elements in the export.                                                                                                    |
| include-reference-data-<br>elements                                                  | Reference data keys and reference data elements are<br>applicable to the referencedata content type. This<br>parameter is applicable only when you export reference<br>data, or content items that are dependent on reference<br>data. |
| -g                                                                                   | Includes accumulated data in the export.                                                                                                    |
| or                                                                                   |                                                                                                    |
| global-view                                                                          |                                                                                                    |
| -i [content_identifier]                                                              | Specifies the identifier of a specific instance of custom                                                                                                    |
| or                                                                                   | <u>content</u> such as a single report or a single reference set.                                                                                                    |
| id [content_identifier]                                                              |                                                                                                    |
| -o [filepath]                                                                        | Specifies the full path to the directory where the export file is written.                                                                                                    |
| or                                                                                   |                                                                                                    |
| output-directory [filepath]                                                          | If no output directory is specified, the content is<br>exported to the current directory. If the specified output<br>directory does not exist, it is created.                                                                          |
| -t [compression_type]                                                                | Used with the export action.                                                                                                    |
| or<br>compression-type<br>[compression_type]                                         | Specifies the compression type of the export file. Valid<br>options are ZIP and TARGZ (case sensitive). If you do<br>not specify a compression type, the default compression<br>type is ZIP.                                           |

#### **Examples:**

• To export the dashboard that has ID 7 into the current directory, type the following command:

./contentManagement.pl -a export -c dashboard -i 7

• To export the log source that has ID 70, including accumulated data, into the /store/cmt/ exports directory, type the following command:

./contentManagement.pl -a export -c sensordevice -i 70 -o /store/cmt/exports -g

#### Results

The content is exported to a compressed .zip file. The exported file might contain more content items than expected because all dependencies are exported with the specified content items. For example, if you export a report, the saved search that the report uses is also exported. You can manually change the file name to a name that is more descriptive.

### Exporting custom content items of different types

Export multiple custom content items from IBM QRadar, such as custom rules, or dashboards and reports, by using the content management script.

#### **Before you begin**

You must know the unique identifiers for each custom content item that you want to export. For information about finding the unique identifiers for content items, see <u>"Searching for specific content</u> items to export" on page 295.

#### Procedure

- 1. Use SSH to log in to QRadar as the root user.
- 2. Create a text file that lists the content that you want to export.

Each line must include the custom content type followed by a comma-separated list of unique IDs for that type.

**Example:** To export two dashboards that have ID 5 and ID 7, all custom rules, and a group, create a text file that has the following entries:

dashboard, 5,7 customrule, all fgroup, 77

3. Go to /opt/qradar/bin and type the command to export the content:

```
./contentManagement.pl -a export -c package -f [source_file]
```

#### **Parameters:**

Table 73. contentManagement.pl script parameters for exporting different types of content item

| Parameter                           | Description                                                                                                    |
|-------------------------------------|----------------------------------------------------------------------------------------------------|
| -c [content_type]                   | Specifies the type of content.                                                                                                    |
| or<br>content-type [content_type]   | You can specify -c package, or you can type the<br>corresponding text or numeric identifier for specific<br>content types. When you use -c package, you must<br>specify thefile orname parameters.                                     |
| -e<br>or                            | Set this flag to include reference data keys and elements in the export.                                                                                                    |
| include-reference-data-<br>elements | Reference data keys and reference data elements are<br>applicable to the referencedata content type. This<br>parameter is applicable only when you export reference<br>data, or content items that are dependent on reference<br>data. |
| -f [source_file]<br>or              | Specifies the path and file name of the text file that contains the list of custom content items that you want to export.                                                                                                    |
| file [source_file]                  | The first time you use thefile parameter, a package template file is written to the /store/cmt/packages directory so that you can reuse it.                                                                                            |
|                                     | The filename and path are case-sensitive.                                                                                                    |

Table 73. contentManagement.pl script parameters for exporting different types of content item (continued)

| (continued)                                         |                                                                                                    |
|-----------------------------------------------------|----------------------------------------------------------------------------------------------------|
| Parameter                                           | Description                                                                                                    |
| -g                                                  | Includes accumulated data in the export.                                                                                                    |
| or                                                  |                                                                                                    |
| global-view                                         |                                                                                                    |
| <b>-n</b> [name]<br>or                              | Specifies the name of the package template file that contains the list of custom content to export.                                                                                              |
| name [name]                                         | The package template file is created the first time<br>that you use thefile parameter. By default, the<br>name parameter assumes that the text file is in the /<br>store/cmt/packages directory. |
|                                                     | You must specify thefile orname parameter whencontent-type package is used.                                                                                                    |
| -o [filepath]<br>or                                 | Specifies the full path to the directory where the export file is written.                                                                                                    |
| output-directory [filepath]                         | If no output directory is specified, the content is<br>exported to the current directory. If the specified output<br>directory does not exist, it is created.                                    |
| -t [compression_type]                               | Specifies the compression type of the export file.                                                                                                    |
| or<br><b>compression-type</b><br>[compression_type] | Valid compression types are ZIP and TARGZ (case sensitive). If you do not specify a compression type, the default compression type is ZIP.                                                       |

#### Examples:

• To export all items in the exportlist.txt file in the qradar directory, and save the exported file in the current directory, type the following command:

./contentManagement.pl -a export -c package -f /qradar/exportlist.txt

• To export all items in the exportlist.txt file in the qradar directory, including accumulated data, and save the output in the /store/cmt/exports directory, type the following command:

./contentManagement.pl -a export -c package
--file /qradar/exportlist.txt -o /store/cmt/exports -g

When you use the **--file** parameter, a package template file is automatically generated in / store/cmt/packages. To use the package template file, specify the filename as the value for the **--name** parameter.

#### Results

The content is exported to a compressed .zip file. The exported file might contain more content items than expected because all dependencies are exported with the specified content items. For example, if you export a report, the saved search that the report uses is also exported. You can manually change the file name to a name that is more descriptive.

### **Installing extensions by using Extensions Management**

Use the **Extensions Management** tool to add security extensions to IBM QRadar. The **Extensions Management** tool allows you to view the content items in the extension and specify the method of handling content updates before you install the extension.

#### Before you begin

Extensions must be on your local computer before you install them in QRadar.

You can download QRadar extensions from the IBM Security App Exchange (https://apps.xforce.ibmcloud.com/) and from IBM <u>Fix Central</u> (www.ibm.com/support/fixcentral/).

#### About this task

An extension is a bundle of QRadar functions. An extension can include content such as rules, reports, searches, reference sets, and dashboards. It can also include applications that enhance QRadar functions.

#### Procedure

- 1. On the navigation menu (  $\blacksquare$  ), click **Admin**.
- 2. In the System Configuration section, click Extensions Management.
- 3. To upload a new extension to the QRadar console, follow these steps:
  - a) Click **Add**.
  - b) Click Browse and navigate to find the extension.
  - c) Click **Install immediately** to install the extension without viewing the contents. Go to <u>"5.b" on page</u> <u>300</u>.
  - d) Click Add.
- 4. To view the contents of the extension, select it from the extensions list and click More Details.
- 5. To install the extension, follow these steps:
  - a) Select the extension from the list and click Install.
  - b) To assign a user to the app, select the User Selection menu, and select a user.
     For example, you might want to associate the app with a specified user that is listed in the User
     Selection menu who has the defined permissions.

#### Note:

This screen appears only if any of the apps in the extension that you are installing are configured to request authentication for background processes.

- c) If the extension does not include a digital signature, or it is signed but the signature is not associated with the IBM Security Certificate Authority (CA), you must confirm that you still want to install it. Click **Install** to proceed with the installation.
- d) Review the changes that the installation makes to the system.
- e) Select **Preserve Existing Items** or **Replace Existing Items** to specify how to handle existing content items.

**Note:** If the extension contains overridden system rules, select **Replace Existing Items** to ensure that the rules are imported correctly.

- f) Click Install.
- g) Review the installation summary and click **OK**.

### Uninstalling a content extension

Remove a content extension that isn't useful anymore or that adversely impacts the system. You can remove rules, custom properties, reference data, and saved searches. You might not be able to remove some content if another content item depends on it.

#### About this task

When you uninstall a content extension, any rules, custom properties, and reference data that were installed by the content extension are removed or reverted to their previous state. Saved searches can't be reverted. They can only be removed.

For example, if you've edited custom rules in an app that you now want to uninstall, you can preserve the changes you made for each customized rule. If the custom rule previously existed on the system, you can revert the rule to its previous state. If the custom rule didn't previously exist, you can remove it.

#### Note:

If you have introduced an outside dependency on a content extension that is installed by the app, QRadar doesn't remove that piece of content when you uninstall the app. For example, if you create a custom rule that uses one of the app's custom properties, that custom property isn't removed when you uninstall the app.

#### Procedure

- 1. On the navigation menu ( ), click **Admin**.
- 2. In the System Configuration section, click Extensions Management.
- 3. Select the extension that you want to uninstall and click Uninstall.

QRadar checks for any applications, rules, custom properties, reference data, and saved searches that are installed by the content extension that can be removed.

- 4. If you have manually altered any rules, custom properties, or reference data after you installed the app, choose whether to **Preserve** or **Remove/Revert** that content extension.
- 5. Click **Uninstall**, and then click **OK**.

### Importing content by using the content management script

You can import custom content that you exported from another IBM QRadar system.

#### Before you begin

If you want to import content from another QRadar system, you must first export the content and copy it to the target system. For more information about exporting content, see <u>"Content type identifiers for</u> exporting custom content" on page 303.

When you import content that has log sources, confirm that DSM and protocol RPMs are installed and current on the target system.

**Note:** If the content contains overridden system rules, use the update action instead of the import action to ensure that the rules are imported correctly.

You can export content from an earlier version of QRadar and import into a later version. However, you cannot import content from a later version into an earlier version.

You do not have to export content in a specific order. However, do not start multiple imports on the same system at the same time. The imports fail due to conflicts with shared resources.

#### Procedure

- 1. Use SSH to log in to QRadar as the root user.
- 2. Go to the directory where the export content file is located.

3. Type this command to import the content:

/opt/qradar/bin/contentManagement.pl -a import -f [source\_file] -u [user]

#### **Parameters:**

| Table 74. contentManagement.pl script parameters for importing custom content |                                                                                                    |
|-------------------------------------------------------------------------------|----------------------------------------------------------------------------------------------------|
| Parameter                                                                     | Description                                                                                                    |
| <b>-f</b> [source_file]<br>or                                                 | Specifies the file that contains the content items to import.                                                                                                    |
| file [source_file]                                                            | Valid file types are zip, targz, and xml.<br>The file name and path are case-sensitive.                                                                              |
| -u [user]<br>or<br>user [user]                                                | Specifies the user that replaces the current owner when<br>you import user-specific data. The user must exist on<br>the target system before you import the content. |

#### **Examples:**

 To import content from the fgroup-ContentExport-20120418163707.tar.gz file in the current directory, type the following command:

```
/opt/qradar/bin/contentManagement.pl --action import
-f fgroup-ContentExport-20120418163707.tar.gz
```

• To import content from the fgroup-ContentExport-20120418163707.tar.gz file in the current directory and make the admin user the owner of all sensitive data in the import, type the following command:

```
/opt/qradar/bin/contentManagement.pl --action import
--file fgroup-ContentExport-20120418163707.tar.gz --user admin
```

The import script displays the following message when reference data is actively collected while it is being exported: Foreign key constraint violation. To avoid this issue, run the export process when no reference data is being collected.

#### **Related tasks**

"Updating content by using the content management script" on page 302 Use the update action to update existing IBM QRadar content or add new content to the system.

#### Updating content by using the content management script

Use the update action to update existing IBM QRadar content or add new content to the system.

#### Before you begin

If you want to update content with content that was exported from another QRadar system, ensure that the exported file is on the target system. For more information about exporting content, see <u>"Content type</u> identifiers for exporting custom content" on page 303.

When you import content that has log sources, confirm that DSM and protocol RPMs are installed and current on the target system.

You can export content from an earlier version of QRadar and import into a later version. However, you cannot import content from a later version into an earlier version.

You do not have to export content in a specific order. However, do not start multiple imports on the same system at the same time. The imports will fail due to conflicts with shared resources.

#### Procedure

- 1. Use SSH to log in to QRadar as the root user.
- 2. To update content, type the following command:

/opt/qradar/bin/contentManagement.pl -a update -f [source\_file]

#### **Parameters:**

| Table 75. contentManagement.pl script parameters for updating custom content |                                                                                                    |
|------------------------------------------------------------------------------|----------------------------------------------------------------------------------------------------|
| Parameter Description                                                        |                                                                                                    |
| <pre>-f [source_file] orfile [source_file]</pre>                             | Specifies the file that contains the content items to<br>update.<br>Valid file types are zip, targz, and xml. |
|                                                                              | The filename and path are case-sensitive.                                                                     |
| -u [user]<br>or                                                              | Specifies the user that replaces the current owner when you import user-specific data.                        |
| user [user]                                                                  | The user must exist on the target system before you import the content.                                       |

#### Example:

• To update based on the content in the fgroup-ContentExport-20120418163707.zip file, type the following command:

```
/opt/qradar/bin/contentManagement.pl --action update
-f fgroup-ContentExport-20120418163707.zip
```

### **Content type identifiers for exporting custom content**

When you export a specific type of custom content from IBM QRadar, you must specify the content type. You must use either the text identifier or the numeric identifier for the content type.

When you export content from a QRadar appliance, the content management script checks content dependencies, and then includes associated content in the export.

For example, when the content management script detects that a saved search is associated with a report that you want to export, the saved search is also exported. You can't export offense, asset, or vulnerability saved searches.

You use the content type identifier when you want to export all custom content of a specific type. If you want to export a specific content item from your QRadar deployment, you must know the unique identifier for that specific content item.

For more information, see "Searching for specific content items to export" on page 295.

The following table describes the content type identifiers that are passed into the contentManagement.pl script for the **-c** parameter.

| Table 76. Content type identifiers for exporting custom content |                                                   |                |
|-----------------------------------------------------------------|---------------------------------------------------|----------------|
| Custom content type                                             | m content type Text identifier Numeric identifier |                |
| All custom content                                              | all                                               | Not applicable |
| Custom list of content                                          | package                                           | Not applicable |
| Dashboards                                                      | dashboard                                         | 4              |

| Table 76. Content type identifiers for exporting custom content (continued)                                |                       |                    |
|----------------------------------------------------------------------------------------------------|-----------------------|--------------------|
| Custom content type                                                                                        | Text identifier       | Numeric identifier |
| Reports                                                                                                    | report                | 10                 |
| Saved searches                                                                                             | search                | 1                  |
| FGroups <sup>1</sup>                                                                                       | fgroup                | 12                 |
| FGroup types                                                                                               | fgrouptype            | 13                 |
| Custom rules                                                                                               | customrule            | 3                  |
| Custom properties                                                                                          | customproperty        | 6                  |
| Log sources                                                                                                | sensordevice          | 17                 |
| Log source types                                                                                           | sensordevicetype      | 24                 |
| Log source categories                                                                                      | sensordevicecategory  | 18                 |
| Log source extensions                                                                                      | deviceextension       | 16                 |
| Reference data collections                                                                                 | referencedata         | 28                 |
| Custom QID map entries                                                                                     | qidmap                | 27                 |
| Historical correlation profiles                                                                            | historicalsearch      | 25                 |
| Custom functions                                                                                           | custom_function       | 77                 |
| Custom actions                                                                                             | custom_action         | 78                 |
| Applications                                                                                               | installed_application | 100                |
| <sup>1</sup> An FGroup is a group of content such as a log source group, reporting group, or search group. |                       |                    |

### **Content management script parameters**

Use the contentManagement.pl script to export content from one IBM QRadar deployment and import it to another deployment.

The following table describes the parameters for the contentManagement.pl script and the actions to which each parameter applies.

/opt/qradar/bin/contentManagement.pl --action [action\_type] [script\_parameters]

| Table 77. contentManagement.pl script parameters |                                                                            |
|--------------------------------------------------|----------------------------------------------------------------------------|
| Parameter                                        | Description                                                                |
| -a [action_type]                                 | Required. Specifies the action.                                            |
| or<br>action [action_type]                       | Valid action types are export, search, import, and update.                 |
| action[action_type]                              | The import action adds only content that does not exist in the deployment. |

| Table 77. contentManagement.pl script | Description                                                                                                    |  |
|---------------------------------------|----------------------------------------------------------------------------------------------------|--|
|                                       |                                                                                                    |  |
| -c [content_type]                     | Used with the export and search actions. Specifies the type of content.                                                                                                    |  |
| or<br>content-type [content_type]     | When used with the export action, you can specify - c<br>all or - c package, or you can type the corresponding<br>text or numeric identifier for specific content types. When<br>you use - c package, you must specify thefile or<br>name parameters.                                                                  |  |
|                                       | When used with the search action, you must specify the type of content to search for. You cannot use - c package or - c all with the search action.                                                                                                    |  |
| -d                                    | Used with all actions.                                                                                                    |  |
| or<br>debug                           | Use debug level logging when you run the contentManagement.pl script to see more detailed information, such as logs for customer support.                                                                                                    |  |
| -e                                    | Used with the export action.                                                                                                    |  |
| or<br>include-reference-data-elements | Set this flag to include reference data keys and elements in the export.                                                                                                    |  |
| -include-reference-data-elements      | Reference data keys and reference data elements are<br>applicable to the referencedata content type. This<br>parameter is applicable only when you export reference<br>data, or content items that are dependent on reference<br>data.                                                                                 |  |
| <b>-f</b> [file_path]                 | Used with export, import, and update actions.                                                                                                    |  |
| orfile [file_path]                    | When used with the export action, specifies the path and<br>file name of the text file that contains the list of custom<br>content items that you want to export. The first time you<br>use thefile parameter, a package template file is<br>written to the /store/cmt/packages directory so that<br>you can reuse it. |  |
|                                       | When used with the import or update action, specifies<br>the file that contains the content items to import. Valid file<br>types are zip, targz, and xml.                                                                                                    |  |
|                                       | The filename and path are case-sensitive.                                                                                                    |  |
| -g                                    | Used with the export action.                                                                                                    |  |
| or                                    | Includes accumulated data in the export.                                                                                                    |  |
| global-view                           |                                                                                                    |  |
| -h [action_type]                      | Used with all actions.                                                                                                    |  |
| or<br>help [action_type]              | Displays help that is specific to the action_type. When<br>no action_type is specified, displays a general help<br>message.                                                                                                    |  |

| Parameter                                        | Description                                                                                                    |
|--------------------------------------------------|----------------------------------------------------------------------------------------------------|
|                                                  | Description                                                                                                    |
| -i [content_identifier]                          | Used with the export action.                                                                                                    |
| or<br>id [content_identifier]                    | Specifies the identifier of a specific instance of custom<br>content such as a single report or a single reference set.<br>You can specify <i>all</i> to export all content of the specified<br>type.  |
| -n [name]                                        | Used with the export action.                                                                                                    |
| or<br>name [name]                                | Specifies the name of the package template file that contains the list of custom content to export.                                                                                                    |
|                                                  | The package template file is created the first time that<br>you use thefile parameter. Thename parameter<br>assumes that the package template file is in the /<br>store/cmt/packages directory.        |
|                                                  | You must specify thefile orname parameter whencontent-type package is used.                                                                                                    |
| -o [filepath]                                    | Used with the export action.                                                                                                    |
| or<br>output-directory [filepath]                | Specifies the full path to the directory where the export file is written.                                                                                                    |
|                                                  | If no output directory is specified, the content is exported<br>to the current directory. If the specified output directory<br>does not exist, it is created.                                          |
| -q                                               | Used with all actions. No output appears on the screen.                                                                                                    |
| or                                               |                                                                                                    |
| quiet                                            |                                                                                                    |
| -r [regex]                                       | Used with the search action.                                                                                                    |
| or<br>regex [regex]                              | When searching, you must use theregex parameter to specify the content to search for. All content that matches the expression is displayed.                                                            |
| -t [compression_type]                            | Used with the export action.                                                                                                    |
| <pre>orcompression-type [compression_type]</pre> | Specifies the compression type of the export file. Valid<br>compression types are ZIP and TARGZ (case sensitive).<br>If you do not specify a compression type, the default<br>compression type is ZIP. |
| -u [user]                                        | Used with the import action.                                                                                                    |
| or<br>user [user]                                | Specifies the user that replaces the current owner when<br>you import user-specific data. The user must exist on the<br>target system before you import the content.                                   |
| -v                                               | Used with all actions.                                                                                                    |
| or                                               | Use when you log in to view default-level information for                                                                                                    |
| verbose                                          | the content management tool.                                                                                                    |

# **Chapter 23. SNMP trap configuration**

IBM QRadar uses the Net-SNMP agent, which supports various system resource monitoring MIBs. They can be polled by Network Management solutions for the monitoring and alerting of system resources. For more information about Net-SNMP, see Net-SNMP documentation.

In IBM QRadar, you can configure a rule to generate a rule response that sends an SNMP trap when configured conditions are met. QRadar acts as an agent to send the SNMP traps to another system.

A Simple Network Management Protocol (SNMP) trap is an event or offense notification that QRadar sends to a configured SNMP host for additional processing.

Customize the SNMP configuration parameters in the custom rules wizard and modify the SNMP traps that the custom rule engine sends to other software for management. QRadar provides two default traps. However, you can add custom traps or modify the existing traps to use new parameters.

For more information on SNMP, go to the <u>The Internet Engineering Task Force</u> (http://www.ietf.org/) website and type RFC 1157 in the search field.

Important: SNMPv3 rule responses are sent out as SNMP informs and not traps.

#### **Related concepts**

Capabilities in your IBM QRadar product

### Customizing the SNMP trap information sent to another system

In IBM QRadar, you can edit the SNMP trap parameters to customize the information that is sent to another SNMP managing system when a rule condition is met.

**Restriction:** The SNMP trap parameters are displayed in the custom rules wizard only if SNMP is enabled in the QRadar system settings.

**Important:** SNMPv3 rule responses are sent out as SNMP informs and not traps.

#### Procedure

- 1. Use SSH to log in to QRadar as the root user.
- 2. Go to the /opt/qradar/conf directory and make backup copies of the following files:
  - eventCRE.snmp.xml
  - offenseCRE.snmp.xml
- 3. Open the configuration file for editing.
  - To edit the SNMP parameters for event rules, open the eventCRE.snmp.xml file.
  - To edit the SNMP parameters for offense rules, open the offenseCRE.snmp.xml file.
- 4. Inside the <snmp> element and before the <creSNMPTrap> element, insert the following section, updating the labels as needed:

5. Save and close the file.

- 6. Copy the file from the /opt/qradar/conf directory to the /store/configservices/staging/ globalconfig directory.
- 7. Log in to the QRadar interface.
- 8. On the Admin tab, select Advanced > Deploy Full Configuration.

**Important:** QRadar continues to collect events when you deploy the full configuration. When the event collection service must restart, QRadar does not restart it automatically. A message displays that gives you the option to cancel the deployment and restart the service at a more convenient time.

#### What to do next

Customize the SNMP trap output..

### **Customizing the SNMP trap output**

IBM QRadar uses SNMP to send traps that provide information when rule conditions are met.

By default, QRadar uses the QRadar management information base (MIB) to manage the devices in the communications network. However, you can customize the output of the SNMP traps to adhere to another MIB.

Important: SNMPv3 rule responses are sent out as SNMP informs and not traps.

#### Procedure

- 1. Use SSH to log in to QRadar as the root user.
- 2. Go to the /opt/qradar/conf directory and make backup copies of the following files:
  - eventCRE.snmp.xml
  - offenseCRE.snmp.xml
- 3. Open the configuration file for editing.
  - To edit the SNMP parameters for event rules, open the eventCRE.snmp.xml file.
  - To edit the SNMP parameters for offense rules, open the offenseCRE.snmp.xml file.
- 4. To change the trap that is used for SNMP trap notification, update the following text with the appropriate trap object identifier (OID):

```
-<creSNMPTrap version="3" OID="1.3.6.1.4.1.20212.1.1"
name="eventCRENotification">
```

5. Use the following table to help you update the variable binding information:

Each variable binding associates a particular MIB object instance with its current value.

| Table 78. Value types for variable binding |                                                                     |                                                          |  |  |
|--------------------------------------------|---------------------------------------------------------------------|----------------------------------------------------------|--|--|
| Value<br>type                              | Description                                                         | Example                                                  |  |  |
| string                                     | Alphanumeric<br>characters<br>You can configure<br>multiple values. |                                                          |  |  |
| integer<br>32                              | A numerical value                                                   | name="ATTACKER_PORT"<br>type="integer32">%ATTACKER_PORT% |  |  |

| Table 78. Value types for variable binding (continued) |                                                                                            |                              |  |  |
|--------------------------------------------------------|--------------------------------------------------------------------------------------------|------------------------------|--|--|
| Value<br>type                                          | Description                                                                                | Example                      |  |  |
| oid                                                    | Each SNMP trap<br>carries an identifier<br>that is assigned to an<br>object within the MIB | OID="1.3.6.1.4.1.20212.2.46" |  |  |
| gauge32                                                | A numerical value<br>range                                                                 |                              |  |  |
| counter<br>64                                          | A numerical value<br>that increments<br>within a defined<br>minimum and<br>maximum range   |                              |  |  |

6. For each of the value types, include any of the following fields:

| Table 79. Fields for the variable bindings |                                                                                             |                                                                                                    |  |  |
|--------------------------------------------|---------------------------------------------------------------------------------------------|----------------------------------------------------------------------------------------------------|--|--|
| Field                                      | Description                                                                                 | Example                                                                                                    |  |  |
| Native                                     | For more information<br>about these fields,<br>see the /opt/qradar/<br>conf/snmp.help file. | <b>Example:</b> <sup>1</sup> If the value type is ipAddress, you must use a variable that is an IP address. The string value type accepts any format.           |  |  |
| Custom                                     | Custom SNMP trap<br>information that you<br>configured for the<br>custom rules wizard       | <b>Example:</b> <sup>1</sup> If you used the default file information and want to include this information in the SNMP trap, include the following code:        |  |  |
|                                            |                                                                                             | <variablebinding <br="" name="My Color Variable Binding">OID="1.3.6.1.4.1.20212.3.1" type="string"&gt;<br/>My favorite color<br/>is %MyColor%</variablebinding> |  |  |

<sup>1</sup>Surround the field name with percentage (%) signs. Within the percentage signs, fields must match the value type.

- 7. Save and close the file.
- 8. Copy the file from the /opt/qradar/conf directory to the /store/configservices/staging/ globalconfig directory.
- 9. Log in to the QRadar as an administrator.
- 10. On the navigation menu ( ), click **Admin**.
- 11. Select Advanced > Deploy Full Configuration.

**Important:** QRadar continues to collect events when you deploy the full configuration. When the event collection service must restart, QRadar does not restart it automatically. A message displays that gives you the option to cancel the deployment and restart the service at a more convenient time.

#### **Related information**

Adding a custom SNMP trap to QRadar

### Adding a custom SNMP trap to QRadar

In IBM QRadar products, you can create a new option for the SNMP trap selection in the custom rules wizard. The trap names that are specified in the list box are configured in the snmp-master.xmlconfiguration file.

Important: SNMPv3 rule responses are sent out as SNMP informs and not traps.

#### Procedure

- 1. Use SSH to log in to QRadar as the root user.
- 2. Go to the /opt/qradar/conf directory.
- 3. Create an SNMP settings file for the new trap.

Tip: Copy, rename, and modify one of the existing SNMP settings files.

- 4. Make a backup copy of the snmp-master.xml file.
- 5. Open the snmp-master.xml file for editing.
- 6. Add a new <include> element.

The <include> element has the following attributes:

| Table 80. Attributes for the <include> element</include> |                                           |  |
|----------------------------------------------------------|-------------------------------------------|--|
| Attribute                                                | Description                               |  |
| name                                                     | Displayed in the list box                 |  |
| uri                                                      | The name of the custom SNMP settings file |  |

For Example:

```
<include name="Custom_Event_Name" uri="customSNMPdef01.xml"/>
```

The traps are displayed in the menu in the same order in which they are listed in the snmp-master.xml file.

- 7. Save and close the file.
- 8. Copy the snmp-master.xml file and the customSNMPdef01.xml file from the /opt/qradar/ conf directory to the /store/configservices/staging/globalconfig directory.
- 9. Log in to the QRadar interface.
- 10. Log in to the QRadar as an administrator.
- 11. On the navigation menu ( , click Admin.
- 12. Select Advanced > Deploy Full Configuration.

**Important:** QRadar continues to collect events when you deploy the full configuration. When the event collection service must restart, QRadar does not restart it automatically. A message displays that gives you the option to cancel the deployment and restart the service at a more convenient time.

#### **Related information**

Customizing the SNMP trap output

### Sending SNMP traps to a specific host

By default, in IBM QRadar products, SNMP traps are sent to the host that is identified in your host.conf file. You can customize the snmp.xml file to send SNMP traps to a different host.

Important: SNMPv3 rule responses are sent out as SNMP informs and not traps.

#### Procedure

- 1. Use SSH to log in to QRadar as the root user.
- 2. Go to the /opt/qradar/conf directory and make backup copies of the following files:
  - eventCRE.snmp.xml
  - offenseCRE.snmp.xml
- 3. Open the configuration file for editing.
  - To edit the SNMP parameters for event rules, open the eventCRE.snmp.xml file.
  - To edit the SNMP parameters for offense rules, open the offenseCRE.snmp.xml file.
- 4. Add no more than one <trapConfig> element inside the <snmp> element inside the <creSNMPTrap> element and before any other child elements.

```
<trapConfig>
<!-- All attribute values are default -->
<snmpHost snmpVersion="3" port="162" retries="2" timeout="500">HOST
</snmpHost>
<!-- Community String for Version 2 -->
<communityString>COMMUNITY_STRING</communityString>
<!-- authenticationProtocol (MD5 or SHA)securityLevel (AUTH_PRIV, AUTH_NOPRIV
or NOAUTH_PRIV) -->
<authentication authenticationProtocol="MD5" securityLevel="AUTH_PRIV">
AUTH_PASSWORD
</authentication authenticationProtocol="MD5" securityLevel="AUTH_PRIV">
AUTH_PASSWORD
</authentication>
<!-- decryptionProtocol (DES, AES128, AES192 or AES256) -->
<decryption decryptionProtocol="AES256">
DECRYPTIONPASSWORD
</decryption>
<!-- SNMP USER-->
<user> SNMP_USER </user>
</trapConfig>
```

5. Use the following table to help you update the attributes.

| Table 81. Attribute values to update in the <trapconfig> element</trapconfig> |                                                                                                    |  |
|-------------------------------------------------------------------------------|----------------------------------------------------------------------------------------------------|--|
| Element                                                                       | Description                                                                                                    |  |
|                                                                               | The new host to which you want to send SNMP<br>traps.<br>The value for thesnmpVersion attribute for<br><snmphost> element must be 2 or 3.</snmphost> |  |
| <communitystring></communitystring>                                           | The community string for the host. Do not use special characters.                                                                                    |  |
| <authentication></authentication>                                             | An authentication protocol, security level, and password for the host.                                                                               |  |
| <decryption></decryption>                                                     | The decryption protocol and password for the host.                                                                                                   |  |
| <user></user>                                                                 | SNMP user                                                                                                    |  |

- 6. Save and close the file.
- 7. Copy the file from the /opt/qradar/conf directory to the /store/configservices/staging/ globalconfig directory.
- 8. Log in to the QRadar as an administrator.
- 9. On the navigation menu ( , click Admin.
- 10. Select Advanced > Deploy Full Configuration.

**Important:** QRadar continues to collect events when you deploy the full configuration. When the event collection service must restart, QRadar does not restart it automatically. A message displays that gives you the option to cancel the deployment and restart the service at a more convenient time.

# **Chapter 24. Sensitive data protection**

Configure a data obfuscation profile to prevent unauthorized access to sensitive or personal identifiable information in IBM QRadar.

*Data obfuscation* is the process of strategically hiding data from QRadar users. You can hide custom properties, normalized properties such as user names, or you can hide the content of a payload, such as credit card or social security numbers.

The expressions in the data obfuscation profile are evaluated against the payload and normalized properties. If the data matches the obfuscation expression, the data is hidden in QRadar. The data might be hidden to all users, or only to users belonging to particular domains or tenants. Affected users who try to query the database directly can't see the sensitive data. The data must be reverted to the original form by uploading the private key that was generated when the data obfuscation profile was created.

To ensure that QRadar can still correlate the hidden data values, the obfuscation process is deterministic. It displays the same set of characters each time the data value is found.

#### **Related concepts**

Capabilities in your IBM QRadar product

### How does data obfuscation work?

Before you configure data obfuscation in your IBM QRadar deployment, you must understand how it works for new and existing offenses, assets, rules, and log source extensions.

#### **Existing event data**

When a data obfuscation profile is enabled, the system masks the data for each event as it is received by QRadar. Events that are received by the appliance before data obfuscation is configured remain in the original unobfuscated state. The older event data is not masked and users can see the information.

#### Assets

When data obfuscation is configured, the asset model accumulates data that is masked while the preexisting asset model data remains unmasked.

To prevent someone from using unmasked data to trace the obfuscated information, purge the asset model data to remove the unmasked data. QRadar will repopulate the asset database with obfuscated values.

#### Offenses

To ensure that offenses do not display data that was previously unmasked, close all existing offenses by resetting the SIM model. For more information, see "Resetting SIM" on page 80.

#### Rules

You must update rules that depend on data that was previously unmasked. For example, rules that are based on a specific user name do not fire when the user name is obfuscated.

#### Log source extensions

Log source extensions that change the format of the event payload can cause issues with data obfuscation.

## **Data obfuscation profiles**

The data obfuscation profile contains information about which data to mask. It also tracks the keystore that is required to decrypt the data.

#### **Enabled profiles**

Enable a profile only when you are sure that the expressions correctly target the data that you want to obfuscate. If you want to test the regular expression before you enable the data obfuscation profile, you can create a regex-based custom property.

A profile that is enabled immediately begins obfuscating data as defined by the enabled expressions in the profile. The enabled profile is automatically locked. Only the user who has the private key can disable or change the profile after it is enabled.

To ensure that obfuscated data can be traced back to an obfuscation profile, you cannot delete a profile that was enabled, even after you disable it.

#### **Locked profiles**

A profile is automatically locked when you enable it, or you can lock it manually.

A locked profile has the following restrictions:

- You cannot edit it.
- You cannot enable or disable it. You must provide the keystore and unlock the profile before you can change it.
- You cannot delete it, even after it is unlocked.
- If a keystore is used with a profile that is locked, all other profiles that use that keystore are automatically locked.

The following table shows examples of profiles that are locked or unlocked:

| Table 82. Locked profile examples                                                                                                    |                                                       |
|----------------------------------------------------------------------------------------------------|-------------------------------------------------------|
| Scenario                                                                                                    | Result                                                |
| Profile A is locked. It was created by using keystore A.<br>Profile B is also created by using keystore A.                                                     | Profile B is automatically locked.                    |
| Profile A is created and enabled.                                                                                                    | Profile A is automatically locked.                    |
| Profile A, Profile B, and Profile C are currently locked. All<br>were created by using keystore A.<br>Profile B is selected and <b>Lock/Unlock</b> is clicked. | Profile A, Profile B, and Profile C are all unlocked. |

### **Data obfuscation expressions**

Data obfuscation expressions identify the data to hide. You can create data obfuscation expressions that are based on field-based properties or you can use regular expressions.

#### **Field-based properties**

Use a field-based property to hide user names, group names, host names, and NetBIOS names. Expressions that use field-based properties obfuscate all instances of the data string. The data is hidden regardless of its log source, log source type, event name, or event category.

If the same data value exists in more than one of the fields, the data is obfuscated in all fields that contain the data even if you configured the profile to obfuscate only one of the four fields. For example, if you have a host name that is called IBMHost and a group name that is called IBMHost, the value IBMHost is obfuscated in both the host name field and the group name field even if the data obfuscation profile is configured to obfuscate only host names.

#### **Regular expressions**

Use a regular expression to obfuscate one data string in the payload. The data is hidden only if it matches the log source, log source type, event name, or category that is defined in the expression.

You can use high-level and low-level categories to create a regular expression that is more specific than a field-based property. For example, you can use the following regex patterns to parse user names:

| Table 83. Regex user name parsing                                                                                         |                                                                                                    |  |
|----------------------------------------------------------------------------------------------------|----------------------------------------------------------------------------------------------------|--|
| Example regex patterns                                                                                                    | Matches                                                                                                    |  |
| usrName=([0-9a-zA-Z]([\w]*[0-9a-zA-Z])*@([0-9<br>a-zA-Z][-\w]*[0-9a-zA-Z]\.)+[a-zA-Z]{2,20})\$                            | john_smith@EXAMPLE.com,<br>jon@example.com,<br>jon@us.example.com                                                                                     |  |
| usrName=(^([\w]+[^\W])([^\W]\.?)([\w]+[^\W]\$))                                                                           | john.smith, John.Smith,<br>john, jon_smith                                                                                                    |  |
| usrName=^([a-zA-Z])[a-zA-Z]*[\w]*[\S]\$ ^([a<br>-zA-Z])[0-9]*[\S]\$ ^[a-zA-Z]*[\S]\$                                      | johnsmith, Johnsmith123,<br>john_smith123,<br>john123_smith, john-smith                                                                               |  |
| usrName=(/S+)                                                                                                    | Matches any non-white space<br>after the equal, =, sign.<br>This regular expression is non-<br>specific and can lead to system<br>performance issues. |  |
| msg=([0-9a-zA-Z]([\w]*[0-9a-zA-Z]))*@\b(([01]<br>?\d?\d 2[0-4]\d 25[0-5])\.){3}([01]?\d?\d 2[0-4<br>]\d 25[0-5])\b        | Matches users with IP<br>address. For example,<br>john.smith@192.0.2.0                                                                                |  |
| <pre>src=\b(([01]?\d?\d 2[0-4]\d 25[0-5])\.){3}([01]<br/>?\d?\d 2[0-4]\d 25[0-5])\b</pre>                                 | Matches IP address formats.                                                                                                    |  |
| host=^(([a-zA-ZO-9] [a-zA-ZO-9][a-zA-ZO-9\-]*[a<br>-zA-ZO-9])\.)*([A-Za-zO-9] [A-Za-zO-9][A-Za-zO-<br>9\-]*[A-Za-zO-9])\$ | hostname.example.com,<br>hostname.co.uk                                                                                                    |  |

### Scenario: Obfuscating user names

You are an IBM QRadar administrator. Your organization has an agreement with the workers union that all personal identifiable information must be hidden from QRadar users. You want to configure QRadar to hide all user names.

Use the Data Obfuscation Management feature on the Admin tab to configure QRadar to hide the data:

- 1. Create a data obfuscation profile and download the system-generated private key. Save the key in a secure location.
- 2. Create the data obfuscation expressions to target the data that you want to hide.
- 3. Enable the profile so that the system begins to obfuscate the data.
- 4. To read the data in QRadar, upload the private key to deobfuscate the data.

### Creating a data obfuscation profile

IBM QRadar uses data obfuscation profiles to determine which data to mask, and to ensure that the correct keystore is used to unmask the data.

#### About this task

You can create a profile that creates a new keystore or you can use an existing keystore. If you create a keystore, it must be downloaded and stored in a secure location. Remove the keystore from the local system and store it in a location that can be accessed only by users who are authorized to view the unmasked data.

Configuring profiles that use different keystores is useful when you want to limit data access to different groups of users. For example, create two profiles that use different keystores when you want one group of users to see user names and another group of users to see host names.

#### Procedure

- 1. On the navigation menu (  $\blacksquare$  ), click **Admin**.
- 2. In the Data Sources section, click Data Obfuscation Management.
- 3. To create a new profile, click **Add** and type a unique name and description for the profile.
- 4. To create a new keystore for the profile, complete these steps:
  - a) Click System generate keystore.
  - b) In the **Provider** list box, select **IBMJCE**.
  - c) In the **Algorithm** list box, select **JCE** and select whether to generate 512-bit or 1024-bit encryption keys.

In the **Keystore Certificate CN** box, the fully qualified domain name for the QRadar server is auto-populated.

d) In the Keystore password box, enter the keystore password.

The keystore password is required to protect the integrity of the keystore. The password must be at least 8 characters in length.

- e) In the Verify keystore password, retype the password.
- 5. To use an existing keystore with the profile, complete these steps:
  - a) Click Upload keystore.
  - b) Click **Browse** and select the keystore file.
  - c) In the **Keystore password** box, type the password for the keystore.
- 6. Click Submit.
- 7. Download the keystore.

Remove the keystore from your system and store it in a secure location.

#### What to do next

Create the data obfuscation expressions that target the data that you want to hide.

### **Creating data obfuscation expressions**

The data obfuscation profile uses expressions to specify which data to hide from IBM QRadar users. The expressions can use either field-based properties or regular expressions.

#### About this task

After an expression is created, you cannot change the type. For example, you cannot create a propertybased expression and then later change it to a regular expression. You cannot hide a normalized numeric field, such as port number or an IP address.

Multiple expressions that hide the same data cause data to be hidden twice. To decrypt data that is hidden multiple times, each keystore that is used in the obfuscation process must be applied in the order that the obfuscation occurred.

#### Procedure

- 1. On the navigation menu ( , click Admin.
- 2. In the Data Sources section, click Data Obfuscation Management.
- 3. Click the profile that you want to configure, and click **View Contents**.

You cannot configure profiles that are locked.

- 4. To create a new data obfuscation expression, click **Add** and type a unique name and description for the profile.
- 5. Select the **Enabled** check box to enable the profile.
- 6. Optional: To apply the obfuscation expression to specific domains or tenants, select them from the **Domain** field. Or select **All Domains** to apply the obfuscation expression to all domains and tenants.
- 7. To create a field-based expression, click **Field Based** and select the field type to obfuscate.
- 8. To create a regular expression, click **RegEx** and configure the regex properties.
- 9. Click Save.

### Deobfuscating data so that it can be viewed in the console

When data obfuscation is configured on an IBM QRadar system, the masked version of the data is shown throughout the application. You must have both the corresponding keystore and the password to deobfuscate the data so that it can be viewed.

#### Before you begin

You must be an administrator and have the private key and the password for the key before you can deobfuscate data. The private key must be on your local computer.

#### About this task

Before you can see the obfuscated data, you must upload the private key. After the key is uploaded, it remains available on the system for the duration of the current session. The session ends when you log out of QRadar, when the cache is cleared on the QRadar Console, or when there is an extended period of inactivity. When the session ends, the private keys that were uploaded in the previous session are no longer visible.

QRadar can use the keys available in the current session to automatically deobfuscate data. With autodeobfuscation enabled, you do not have to repeatedly select the private key on the **Obfuscation Session Key** window each time that you want to view the data. Auto-deobfuscate is automatically disabled when the current session ends.

#### Procedure

- 1. On the **Event Details** page, find the data that you want to deobfuscate.
- 2. To deobfuscate identity-based data:
  - a) Click the lock icon next to the data that you want to deobfuscate.
  - b) In the **Upload Key** section, click **Select File** and select the keystore to upload.
  - c) In the **Password** box, type the password that matches the keystore.
  - d) Click Upload.

The **Deobfuscation** window shows the event payload, the profile names that are associated with the keystore, the obfuscated text, and the deobfuscated text.

e) Optional: Click Toggle Auto Deobfuscate to enable auto-deobfuscation.

After you toggle the auto-deobfuscation setting, you must refresh the browser window and reload the event details page for the changes to appear.

- 3. To deobfuscate payload data that is not identity-based:
  - a) On the toolbar on the **Event Details** page, click **Obfuscation > Deobfuscation keys**.
  - b) In the **Upload Key** section, click **Select File** and select the private key to upload.
  - c) In the **Password** box, type the password that matches the private key and click **Upload**.
  - d) In the **Payload information** box, select and copy the obfuscated text to the clipboard.
  - e) On the toolbar on the **Event Details** page, click **Obfuscation** > **Deobfuscation**.
  - f) Paste the obfuscated text in to dialog box.
  - g) Select the obfuscation profile from the drop-down list and click **Deobfuscate**.

### Editing or disabling obfuscation expressions created in previous releases

When you upgrade to IBM QRadar V7.2.6, data obfuscation expressions that were created in previous releases are automatically carried forward and continue to obfuscate data. These expressions appear in a single data obfuscation profile, named **AutoGeneratedProperty**.

Although you can see the expressions, you cannot edit or disable data obfuscation expressions that were created in earlier versions. You must manually disable them and create a data obfuscation profile that contains the revised expressions.

#### About this task

To disable an old expression, you must edit the xml configuration file that defines the attributes for the expression. You can then run the obfuscation\_updater.sh script to disable it.

Ensure that you disable old expressions before you create new expressions that obfuscate the same data. Multiple expressions that obfuscate the same data cause the data to be obfuscated twice. To decrypt data that is obfuscated multiple times, each keystore that is used in the obfuscation process must be applied in the order that the obfuscation occurred.

#### Procedure

- 1. Use SSH to log in to your QRadar Console as the root user.
- 2. Edit the obfuscation expressions .xml configuration file that you created when you configured the expressions.
- 3. For each expression that you want to disable, change the **Enabled** attribute to false.
- 4. To disable the expressions, run the obfuscation\_updater.sh script by typing the following command:

obfuscation\_updater.sh [-p <path\_to\_private\_key>] [-e <path\_to\_obfuscation\_xml\_config\_file>]

The obfuscation\_updater.sh script is in the /opt/qradar/bin directory, but you can run the script from any directory on your QRadar Console.

#### What to do next

<u>Create a data obfuscation profile</u> to obfuscate data and manage obfuscation expressions directly in QRadar.

# Chapter 25. Log files

Operations performed in IBM QRadar are recorded in log files for tracking purposes. Log files can help you troubleshoot problems by recording the activities that take place when you work with a product.

The following log files can help you identify and resolve problems when they occur:

- /var/log/qradar.log
- /var/log/qradar.error
- /var/log/qradar-sql.log
- /opt/tomcat/logs/catalina.log
- /var/log/qflow.debug

If you want to collect the QRadar log files and review them later, see "Collecting log files" on page 79.

#### Related concepts

Capabilities in your IBM QRadar product

### Audit logs

Changes that are made by IBM QRadar users are recorded in the audit logs.

All audit logs are stored in plain text and are archived and compressed when the audit log file reaches 50 MB. The current log file is named audit.log. When the file reaches 50 MB, the file is compressed and renamed to audit.l.gz. The file number increments each time that a log file is archived. QRadar stores up to 25 archived log files.

Audit log data is also stored in the SIM Audit-2 log source, which can be used for filtering and reporting to track how users interact with QRadar. The data retention is determined by your event retention configuration.

### Viewing the audit log file

Use Secure Shell (SSH) to log in to your IBM QRadar system and monitor changes to your system.

#### About this task

You can use Log Activity tab to view normalized audit log events.

The maximum size of any audit message, excluding date, time, and host name, is 1024 characters.

Each entry in the log file displays by using the following format:

<date\_time> <host name> <user>@<IP address> (thread ID) [<category>] [<subcategory>] [<action>] <payload>

The following table describes the log file format options.

| Table 84. Description of the parts of the log file format |                                                                         |  |
|-----------------------------------------------------------|-------------------------------------------------------------------------|--|
| File format part Description                              |                                                                         |  |
| date_time                                                 | The date and time of the activity in the format:<br>Month Date HH:MM:SS |  |
| host name                                                 | The host name of the Console where this activity was logged.            |  |

| Table 84. Description of the parts of the log file format (continued) |                                                                                       |  |
|-----------------------------------------------------------------------|---------------------------------------------------------------------------------------|--|
| File format part Description                                          |                                                                                       |  |
| user                                                                  | The name of the user who changed the settings.                                        |  |
| IP address                                                            | The IP address of the user who changed the settings.                                  |  |
| thread ID)                                                            | The identifier of the Java thread that logged this activity.                          |  |
| category                                                              | The high-level category of this activity.                                             |  |
| sub-categor                                                           | The low-level category of this activity.                                              |  |
| action                                                                | The activity that occurred.                                                           |  |
| payload                                                               | The complete record, which might include the user record or event rule, that changed. |  |

### Procedure

- 1. Using SSH, log in to QRadar as the root user:
- 2. User Name: root
- 3. Password: password
- 4. Go to the following directory:

/var/log/audit

5. Open and view the audit log file.

### Creating reports from audit log searches in QRadar

To help you track how users interact with IBM QRadar, create reports that are based on your search results.

#### Procedure

#### 1. Click Log Activity > Add Filter.

2. In the **Add Filter** window, configure the following settings:

| Table 85. Settings to configure |                      |  |
|---------------------------------|----------------------|--|
| Settings to configure Value     |                      |  |
| Parameter                       | Log Source [Indexed] |  |
| Operator Equals                 |                      |  |
| Log Source SIM Audit-2          |                      |  |

- 3. Click Add Filter.
- 4. If events are streaming into the **Log Activity** tab, click **Pause** (
- 5. From the **View** list, select a time interval.
- 6. To save the search, click **Save Criteria**, provide a name for the search, and then click **OK**.
- 7. To generate a report from your search result, follow these steps:

- a) From the **Reports** tab, click **Actions** > **Create**.
- b) Follow the report wizard.
- c) In the **Saved Searches** field, type the name of the search that you created for the SIM audit log source.
- d) Click Save Container Details.
- e) Finish the report wizard pages.

### **Logged** actions

The IBM QRadar audit logs are in the /var/log/audit directory.

The following list describes the categories of actions that are in the audit log file:

#### **Administrator Authentication**

- Log in to the Administration Console.
- Log out of the Administration Console.

#### Assets

- Delete an asset.
- Delete all assets.

#### **Audit Log Access**

A search that includes events that have a high-level event category of Audit.

#### Backup and Recovery

- Edit the configuration.
- Initiate the backup.
- Complete the backup.
- Fail the backup.
- Delete the backup.
- Synchronize the backup.
- Cancel the backup.
- Upload a backup.
- Upload an invalid backup.
- Initiate the restore.
- Purge the backup.

#### **Chart Configuration**

Save flow or event chart configuration.

#### **Content Management**

- Content export initiated.
- Content export complete.
- Content import initiated.
- Content import complete.
- Content update initiated.
- Content update complete.
- Content search initiated.
- Applications added.
- Applications modified.
- Custom actions added.

- Custom actions modified.
- Ariel property added.
- Ariel property modified.
- Ariel property expression added.
- Ariel property expression modified.
- CRE rule added.
- CRE rule modified.
- Dashboard added.
- Dashboard modified.
- Device extension added.
- Device extension modified.
- Device extension association modified.
- Grouping added.
- Grouping modified.
- Historical correlation profile added.
- Historical correlation profile modified.
- QID map entry added.
- QID map entry modified.
- Reference data created.
- Reference data updated.
- Security profile added.
- Security profile modified.
- · Sensor device added.
- Sensor device modified.

#### **Custom Properties**

- Add a custom event property.
- Edit a custom event property.
- Delete a custom event property.
- Edit a custom flow property.
- Delete a custom flow property.

#### **Custom Property Expressions**

- Add a custom event property expression.
- Edit a custom event property expression.
- Delete a custom event property expression.
- Add a custom flow property expression.
- Edit a custom flow property expression.
- Delete a custom flow property expression.

#### **Flow Sources**

- Add a flow source.
- Edit a flow source.
- Delete a flow source.

#### Groups

- Add a group.
- Delete a group.
- Edit a group.

#### **Historical Correlation**

- Add a historical correlation profile.
- Delete a historical correlation profile.
- Modify a historical correlation profile.
- Enable a historical correlation profile.
- Disable a historical correlation profile.
- Historical correlation profile is running.
- Historical correlation profile is canceled.

#### Licensing

- Add a license key.
- Delete a license key.
- Delete license pool allocation.
- Update license pool allocation.

#### Log Source Extension

- Add an log source extension.
- Edit the log source extension.
- Delete a log source extension.
- Upload a log source extension.
- Upload a log source extension successfully.
- Upload an invalid log source extension.
- Download a log source extension.
- Report a log source extension.
- Modify a log sources association to a device or device type.

#### Offenses

- Create an offense.
- Hide an offense.
- Close an offense.
- Close all offenses.
- Add a destination note.
- Add a source note.
- Add a network note.
- Add an offense note.
- Add a reason for closing offenses.
- Edit a reason for closing offenses.

#### **Protocol Configuration**

- Add a protocol configuration.
- Delete a protocol configuration.
- Edit a protocol configuration.

#### QIDmap

- Add a QID map entry.
- Edit a QID map entry.

#### IBM QRadar Vulnerability Manager

- Create a scanner schedule.
- Update a scanner schedule.
- Delete a scanner schedule.
- Start a scanner schedule.
- Pause a scanner schedule.
- Resume a scanner schedule.

#### **Reference Sets**

- Create a reference set.
- Edit a reference set.
- Purge elements in a reference set.
- Delete a reference set.
- Add reference set elements.
- Delete reference set elements.
- Delete all reference set elements.
- Import reference set elements.
- Export reference set elements.

#### Reports

- Add a template.
- Delete a template.
- Edit a template.
- Generate a report.
- Delete a report.
- Delete generated content.
- View a generated report.
- Email a generated report.

#### **Retention Buckets**

- Add a bucket.
- Delete a bucket.
- Edit a bucket.
- Enable or disable a bucket.

#### **Root Login**

- Log in to QRadar, as root user.
- Log out of QRadar, as root user.

#### Rules

- Add a rule.
- Delete a rule.
- Edit a rule.

#### Scanner

- Add a scanner.
- Delete a scanner.
- Edit a scanner.

#### **Scanner Schedule**

- Add a schedule.
- Edit a schedule.
- Delete a schedule.

#### **Session Authentication**

- Create an administration session.
- Terminate an administration session.
- Deny an invalid authentication session.
- Expire a session authentication.
- Create an authentication session.
- Terminate an authentication session.

#### SIM

Clean a SIM model.

#### **Store and Forward**

- Add a Store and Forward schedule.
- Edit a Store and Forward schedule.
- Delete a Store and Forward schedule.

#### **Syslog Forwarding**

- Add a syslog forwarding.
- Delete a syslog forwarding.
- Edit a syslog forwarding.

#### System Management

- Shut down a system.
- Restart a system.

#### **User Accounts**

- Add an account.
- Edit an account.
- Delete an account.

#### **User Authentication**

- Log in to the user interface.
- Log out of the user interface.

#### **User Authentication Ariel**

- Deny a login attempt.
- Add an Ariel property.
- Delete an Ariel property.
- Edit an Ariel property.
- Add an Ariel property extension.

- Delete an Ariel property extension.
- Edit an Ariel property extension.

#### **User Roles**

- Add a role.
- Edit a role.
- Delete a role.

#### VIS

- Discover a new host.
- Discover a new operating system.
- Discover a new port.
- Discover a new vulnerability.

# **Chapter 26. Event categories**

Event categories are used to group incoming events for processing by IBM QRadar. The event categories are searchable and help you monitor your network.

Events that occur on your network are aggregated into high-level and low-level categories. Each high-level category contains low-level categories and an associated severity level and ID number.

You can review the severity levels that are assigned to events and adjust them to suit your corporate policy needs.

You can run an AQL query by using high-level and low-level event category IDs. The category IDs for the associated category names can be retrieved from the event category tables.

For example, if you are developing applications on QRadar, you can run an AQL search similar to the following query from the command line, to gather data from Ariel:

select qidname(qid) as 'Event', username as 'Username', devicetime as 'Time'
from events where '<high-level category ID>' and '<Low-level category ID>' and
LOGSOURCENAME(logsourceid) like "%Low-level category name%" last 3 days

#### **Related concepts**

Capabilities in your IBM QRadar product

### High-level event categories

Events in IBM QRadar log sources are grouped into high-level categories. Each event is assigned to a specific high-level category.

Categorizing the incoming events ensures that you can easily search the data.

The following table describes the high-level event categories.

| Table 86. High-level event categories |                         |                                                                                                    |
|---------------------------------------|-------------------------|----------------------------------------------------------------------------------------------------|
| Category                              | Category ID Description |                                                                                                    |
| "Recon" on page 328                   | 1000                    | Events that are related to scanning and other<br>techniques that are used to identify network<br>resources, for example, network or host port scans.                                       |
| "DoS" on page 330                     | 2000                    | Events that are related to denial-of-service (DoS) or<br>distributed denial-of-service (DDoS) attacks against<br>services or hosts, for example, brute force network<br>DoS attacks.       |
| "Authentication" on page<br>333       | 3000                    | Events that are related to authentication controls,<br>group, or privilege change, for example, log in or log<br>out.                                                                      |
| "Access" on page 342                  | 4000                    | Events resulting from an attempt to access network resources, for example, firewall accept or deny.                                                                                        |
| "Exploit" on page 344                 | 5000                    | Events that are related to application exploits<br>and buffer overflow attempts, for example, buffer<br>overflow or web application exploits.                                              |
| <u>"Malware" on page 346</u>          | 6000                    | Events that are related to viruses, trojans, back door<br>attacks, or other forms of hostile software. Malware<br>events might include a virus, trojan, malicious<br>software, or spyware. |

| Table 86. High-level event categories (continued) |             |                                                                                                    |  |
|---------------------------------------------------|-------------|----------------------------------------------------------------------------------------------------|--|
| Category                                          | Category ID | Description                                                                                                    |  |
| <u>"Suspicious Activity" on</u><br>page 347       | 7000        | The nature of the threat is unknown but<br>behavior is suspicious. The threat might include<br>protocol anomalies that potentially indicate evasive<br>techniques, for example, packet fragmentation or<br>known intrusion detection system (IDS) evasion<br>techniques. |  |
| "System" on page 352                              | 8000        | Events that are related to system changes, software installation, or status messages.                                                                                                    |  |
| "Policy" on page 357                              | 9000        | Events regarding corporate policy violations or misuse.                                                                                                    |  |
| "Unknown" on page 359                             | 10000       | Events that are related to unknown activity on your system.                                                                                                    |  |
| "CRE" on page 360                                 | 12000       | Events that are generated from an offense or event rule.                                                                                                    |  |
| "Potential Exploit" on page 360                   | 13000       | Events relate to potential application exploits and buffer overflow attempts.                                                                                                    |  |
| Flow                                              | 14000       | Events that are related to flow actions.                                                                                                    |  |
| "User Defined" on page                            | 15000       | Events that are related to user-defined objects.                                                                                                    |  |
| "SIM Audit" on page 366                           | 16000       | Events that are related to user interaction with the Console and administrative functions.                                                                                                    |  |
| "VIS Host Discovery" on page 367                  | 17000       | Events that are related to the host, ports, or vulnerabilities that the VIS component discovers.                                                                                                    |  |
| "Application" on page 367                         | 18000       | Events that are related to application activity.                                                                                                    |  |
| "Audit" on page 393                               | 19000       | Events that are related to audit activity.                                                                                                    |  |
| "Risk" on page 397                                | 20000       | Events that are related to risk activity in IBM QRadar<br>Risk Manager.                                                                                                    |  |
| "Risk Manager Audit" on page 398                  | 21000       | Events that are related to audit activity in QRadar Risk Manager.                                                                                                    |  |
| "Control" on page 399                             | 22000       | Events that are related to your hardware system.                                                                                                    |  |
| "Asset Profiler" on page                          | 23000       | Events that are related to asset profiles.                                                                                                    |  |
| Sense                                             | 24000       | Events that are related to UBA.                                                                                                    |  |

### Recon

The Recon category contains events that are related to scanning and other techniques that are used to identify network resources.

The following table describes the low-level event categories and associated severity levels for the Recon category.

| Table 87. Low-level categories and severity levels for the Recon events category |             |                                                                          |                         |
|----------------------------------------------------------------------------------|-------------|--------------------------------------------------------------------------|-------------------------|
| Low-level event<br>category                                                      | Category ID | Description                                                              | Severity level (0 - 10) |
| Unknown Form of Recon                                                            | 1001        | An unknown form of reconnaissance.                                       | 2                       |
| Application Query                                                                | 1002        | Reconnaissance to applications on your system.                           | 3                       |
| Host Query                                                                       | 1003        | Reconnaissance to a host in your network.                                | 3                       |
| Network Sweep                                                                    | 1004        | Reconnaissance on your network.                                          | 4                       |
| Mail Reconnaissance                                                              | 1005        | Reconnaissance on your mail system.                                      | 3                       |
| Windows<br>Reconnaissance                                                        | 1006        | Reconnaissance for<br>Windows operating<br>system.                       | 3                       |
| Portmap / RPC<br>r\Request                                                       | 1007        | Reconnaissance on your portmap or RPC request.                           | 3                       |
| Host Port Scan                                                                   | 1008        | Indicates that a scan occurred on the host ports.                        | 4                       |
| RPC Dump                                                                         | 1009        | Indicates that Remote<br>Procedure Call (RPC)<br>information is removed. | 3                       |
| DNS Reconnaissance                                                               | 1010        | Reconnaissance on the DNS server.                                        | 3                       |
| Misc Reconnaissance<br>Event                                                     | 1011        | Miscellaneous<br>reconnaissance event.                                   | 2                       |
| Web Reconnaissance                                                               | 1012        | Web reconnaissance on your network.                                      | 3                       |
| Database<br>Reconnaissance                                                       | 1013        | Database<br>reconnaissance on your<br>network.                           | 3                       |
| ICMP Reconnaissance                                                              | 1014        | Reconnaissance on<br>ICMP traffic.                                       | 3                       |
| UDP Reconnaissance                                                               | 1015        | Reconnaissance on UDP traffic.                                           | 3                       |
| SNMP Reconnaissance                                                              | 1016        | Reconnaissance on SNMP traffic.                                          | 3                       |
| ICMP Host Query                                                                  | 1017        | Indicates an ICMP host query.                                            | 3                       |
| UDP Host Query                                                                   | 1018        | Indicates a UDP host query.                                              | 3                       |

| Table 87. Low-level categories and severity levels for the Recon events category (continued) |             |                                                     |                         |
|----------------------------------------------------------------------------------------------|-------------|-----------------------------------------------------|-------------------------|
| Low-level event<br>category                                                                  | Category ID | Description                                         | Severity level (0 - 10) |
| NMAP Reconnaissance                                                                          | 1019        | Indicates NMAP<br>reconnaissance.                   | 3                       |
| TCP Reconnaissance                                                                           | 1020        | Indicates TCP<br>reconnaissance on your<br>network. | 3                       |
| UNIX Reconnaissance                                                                          | 1021        | Reconnaissance on your<br>UNIX network.             | 3                       |
| FTP Reconnaissance                                                                           | 1022        | Indicates FTP<br>reconnaissance.                    | 3                       |

### DoS

The DoS category contains events that are related to denial-of-service (DoS) attacks against services or hosts.

The following table describes the low-level event categories and associated severity levels for the DoS category.

| Table 88. Low-level categories and severity levels for the DoS events category |             |                                             |                         |
|--------------------------------------------------------------------------------|-------------|---------------------------------------------|-------------------------|
| Low-level event<br>category                                                    | Category ID | Description                                 | Severity level (0 - 10) |
| Unknown DoS Attack                                                             | 2001        | Indicates an unknown<br>DoS attack.         | 8                       |
| ICMP DoS                                                                       | 2002        | Indicates an ICMP DoS<br>attack.            | 9                       |
| TCP DoS                                                                        | 2003        | Indicates a TCP DoS<br>attack.              | 9                       |
| UDP DoS                                                                        | 2004        | Indicates a UDP DoS attack.                 | 9                       |
| DNS Service DoS                                                                | 2005        | Indicates a DNS service<br>DoS attack.      | 8                       |
| Web Service DoS                                                                | 2006        | Indicates a web service<br>DoS attack.      | 8                       |
| Mail Service DoS                                                               | 2007        | Indicates a mail server<br>DoS attack.      | 8                       |
| Distributed DoS                                                                | 2008        | Indicates a distributed<br>DoS attack.      | 9                       |
| Misc DoS                                                                       | 2009        | Indicates a<br>miscellaneous DoS<br>attack. | 8                       |
| UNIX DoS                                                                       | 2010        | Indicates a UNIX DoS<br>attack.             | 8                       |
| Windows DoS                                                                    | 2011        | Indicates a Windows<br>DoS attack.          | 8                       |

| Low-level event                  | Category ID | Description                                                         | Severity level (0 - 10) |
|----------------------------------|-------------|---------------------------------------------------------------------|-------------------------|
| <b>category</b><br>Database DoS  | 2012        | Indicates a database<br>DoS attack.                                 | 8                       |
| FTP DoS                          | 2013        | Indicates an FTP DoS<br>attack.                                     | 8                       |
| Infrastructure DoS               | 2014        | Indicates a DoS attack on the infrastructure.                       | 8                       |
| Telnet DoS                       | 2015        | Indicates a Telnet DoS<br>attack.                                   | 8                       |
| Brute Force Login                | 2016        | Indicates access to<br>your system through<br>unauthorized methods. | 8                       |
| High Rate TCP DoS                | 2017        | Indicates a high rate<br>TCP DoS attack.                            | 8                       |
| High Rate UDP DoS                | 2018        | Indicates a high rate<br>UDP DoS attack.                            | 8                       |
| High Rate ICMP DoS               | 2019        | Indicates a high rate<br>ICMP DoS attack.                           | 8                       |
| High Rate DoS                    | 2020        | Indicates a high rate<br>DoS attack.                                | 8                       |
| Medium Rate TCP DoS              | 2021        | Indicates a medium rate<br>TCP attack.                              | 8                       |
| Medium Rate UDP DoS              | 2022        | Indicates a medium rate<br>UDP attack.                              | 8                       |
| Medium Rate ICMP DoS             | 2023        | Indicates a medium rate<br>ICMP attack.                             | 8                       |
| Medium Rate DoS                  | 2024        | Indicates a medium rate<br>DoS attack.                              | 8                       |
| Low Rate TCP DoS                 | 2025        | Indicates a low rate TCP<br>DoS attack.                             | 8                       |
| Low Rate UDP DoS                 | 2026        | Indicates a low rate UDP<br>DoS attack.                             | 8                       |
| Low Rate ICMP DoS                | 2027        | Indicates a low rate<br>ICMP DoS attack.                            | 8                       |
| Low Rate DoS                     | 2028        | Indicates a low rate DoS attack.                                    | 8                       |
| Distributed High Rate<br>TCP DoS | 2029        | Indicates a distributed<br>high rate TCP DoS<br>attack.             | 8                       |
| Distributed High Rate<br>UDP DoS | 2030        | Indicates a distributed<br>high rate UDP DoS<br>attack.             | 8                       |

| -                                   | Table 88. Low-level categories and severity levels for the DoS events category (continued)         Image: severity levels for the DoS events category (continued) |                                                            |                         |  |  |
|-------------------------------------|----------------------------------------------------------------------------------------------------|------------------------------------------------------------|-------------------------|--|--|
| Low-level event<br>category         | Category ID                                                                                                    | Description                                                | Severity level (0 - 10) |  |  |
| Distributed High Rate<br>ICMP DoS   | 2031                                                                                                    | Indicates a distributed<br>high rate ICMP DoS<br>attack.   | 8                       |  |  |
| Distributed High Rate<br>DoS        | 2032                                                                                                    | Indicates a distributed high rate DoS attack.              | 8                       |  |  |
| Distributed Medium<br>Rate TCP DoS  | 2033                                                                                                    | Indicates a distributed<br>medium rate TCP DoS<br>attack.  | 8                       |  |  |
| Distributed Medium<br>Rate UDP DoS  | 2034                                                                                                    | Indicates a distributed<br>medium rate UDP DoS<br>attack.  | 8                       |  |  |
| Distributed Medium<br>Rate ICMP DoS | 2035                                                                                                    | Indicates a distributed<br>medium rate ICMP DoS<br>attack. | 8                       |  |  |
| Distributed Medium<br>Rate DoS      | 2036                                                                                                    | Indicates a distributed medium rate DoS attack.            | 8                       |  |  |
| Distributed Low Rate<br>TCP DoS     | 2037                                                                                                    | Indicates a distributed low rate TCP DoS attack.           | 8                       |  |  |
| Distributed Low Rate<br>UDP DoS     | 2038                                                                                                    | Indicates a distributed<br>low rate UDP DoS<br>attack.     | 8                       |  |  |
| Distributed Low Rate<br>ICMP DoS    | 2039                                                                                                    | Indicates a distributed<br>low rate ICMP DoS<br>attack.    | 8                       |  |  |
| Distributed Low Rate<br>DoS         | 2040                                                                                                    | Indicates a distributed low rate DoS attack.               | 8                       |  |  |
| High Rate TCP Scan                  | 2041                                                                                                    | Indicates a high rate<br>TCP scan.                         | 8                       |  |  |
| High Rate UDP Scan                  | 2042                                                                                                    | Indicates a high rate<br>UDP scan.                         | 8                       |  |  |
| High Rate ICMP Scan                 | 2043                                                                                                    | Indicates a high rate<br>ICMP scan.                        | 8                       |  |  |
| High Rate Scan                      | 2044                                                                                                    | Indicates a high rate scan.                                | 8                       |  |  |
| Medium Rate TCP Scan                | 2045                                                                                                    | Indicates a medium rate<br>TCP scan.                       | 8                       |  |  |
| Medium Rate UDP Scan                | 2046                                                                                                    | Indicates a medium rate<br>UDP scan.                       | 8                       |  |  |
| Medium Rate ICMP Scan               | 2047                                                                                                    | Indicates a medium rate<br>ICMP scan.                      | 8                       |  |  |
| Medium Rate Scan                    | 2048                                                                                                    | Indicates a medium rate scan.                              | 8                       |  |  |

| Low-level event<br>category | Category ID | Description                                                       | Severity level (0 - 10) |
|-----------------------------|-------------|-------------------------------------------------------------------|-------------------------|
| Low Rate TCP Scan           | 2049        | Indicates a low rate TCP scan.                                    | 8                       |
| Low Rate UDP Scan           | 2050        | Indicates a low rate UDP scan.                                    | 8                       |
| Low Rate ICMP Scan          | 2051        | Indicates a low rate<br>ICMP scan.                                | 8                       |
| Low Rate Scan               | 2052        | Indicates a low rate scan.                                        | 8                       |
| VoIP DoS                    | 2053        | Indicates a VoIP DoS<br>attack.                                   | 8                       |
| Flood                       | 2054        | Indicates a Flood attack.                                         | 8                       |
| TCP Flood                   | 2055        | Indicates a TCP flood attack.                                     | 8                       |
| UDP Flood                   | 2056        | Indicates a UDP flood<br>attack.                                  | 8                       |
| ICMP Flood                  | 2057        | Indicates an ICMP flood attack.                                   | 8                       |
| SYN Flood                   | 2058        | Indicates a SYN flood<br>attack.                                  | 8                       |
| URG Flood                   | 2059        | Indicates a flood attack<br>with the urgent (URG)<br>flag on.     | 8                       |
| SYN URG Flood               | 2060        | Indicates a SYN flood<br>attack with the urgent<br>(URG) flag on. | 8                       |
| SYN FIN Flood               | 2061        | Indicates a SYN FIN flood attack.                                 | 8                       |
| SYN ACK Flood               | 2062        | Indicates a SYN ACK flood attack.                                 | 8                       |

## **Authentication**

The authentication category contains events that are related to authentication, sessions, and access controls that monitor users on the network.

The following table describes the low-level event categories and associated severity levels for the authentication category.

| Table 89. Low-level categories and severity levels for the authentication events category |      |                                   |   |  |
|-------------------------------------------------------------------------------------------|------|-----------------------------------|---|--|
| Low-level event<br>categoryCategory IDDescriptionSeverity level (0 - 10)                  |      |                                   |   |  |
| Unknown Authentication                                                                    | 3001 | Indicates unknown authentication. | 1 |  |

| Low-level event<br>category                             | Category ID | Description                                                                                      | Severity level (0 - 10) |
|---------------------------------------------------------|-------------|--------------------------------------------------------------------------------------------------|-------------------------|
| Host Login Succeeded                                    | 3002        | Indicates a successful<br>host login.                                                            | 1                       |
| Host Login Failed                                       | 3003        | Indicates that the host login failed.                                                            | 3                       |
| Misc Login Succeeded                                    | 3004        | Indicates that the login sequence succeeded.                                                     | 1                       |
| Misc Login Failed                                       | 3005        | Indicates that login sequence failed.                                                            | 3                       |
| Privilege Escalation<br>Failed                          | 3006        | Indicates that the privileged escalation failed.                                                 | 3                       |
| Privilege Escalation<br>Succeeded                       | 3007        | Indicates that the privilege escalation succeeded.                                               | 1                       |
| Mail Service Login<br>Succeeded                         | 3008        | Indicates that the mail service login succeeded.                                                 | 1                       |
| Mail Service Login Failed                               | 3009        | Indicates that the mail service login failed.                                                    | 3                       |
| Auth Server Login Failed                                | 3010        | Indicates that the authentication server login failed.                                           | 3                       |
| Auth Server Login<br>Succeeded                          | 3011        | Indicates that the authentication server login succeeded.                                        | 1                       |
| Web Service Login<br>Succeeded                          | 3012        | Indicates that the web service login succeeded.                                                  | 1                       |
| Web Service Login Failed                                | 3013        | Indicates that the web service login failed.                                                     | 3                       |
| Admin Login Successful                                  | 3014        | Indicates that an administrative login was successful.                                           | 1                       |
| Admin Login Failure                                     | 3015        | Indicates the<br>administrative login<br>failed.                                                 | 3                       |
| Suspicious Username                                     | 3016        | Indicates that a user<br>attempted to access the<br>network by using an<br>incorrect user name.  | 4                       |
| Login with username/<br>password defaults<br>successful | 3017        | Indicates that a user<br>accessed the network by<br>using the default user<br>name and password. | 4                       |

| Low-level event                                  | -           | els for the authentication events o                                                                                   |                         |
|--------------------------------------------------|-------------|----------------------------------------------------------------------------------------------------|-------------------------|
| category                                         | Category ID | Description                                                                                                    | Severity level (0 - 10) |
| Login with username/<br>password defaults failed | 3018        | Indicates that a<br>user was unsuccessful<br>accessing the network<br>by using the default user<br>name and password. | 4                       |
| FTP Login Succeeded                              | 3019        | Indicates that the FTP login was successful.                                                                          | 1                       |
| FTP Login Failed                                 | 3020        | Indicates that the FTP login failed.                                                                                  | 3                       |
| SSH Login Succeeded                              | 3021        | Indicates that the SSH login was successful.                                                                          | 1                       |
| SSH Login Failed                                 | 3022        | Indicates that the SSH login failed.                                                                                  | 2                       |
| User Right Assigned                              | 3023        | Indicates that user<br>access to network<br>resources was<br>successfully granted.                                    | 1                       |
| User Right Removed                               | 3024        | Indicates that user<br>access to network<br>resources was<br>successfully removed.                                    | 1                       |
| Trusted Domain Added                             | 3025        | Indicates that a<br>trusted domain was<br>successfully added to<br>your deployment.                                   | 1                       |
| Trusted Domain<br>Removed                        | 3026        | Indicates that a trusted domain was removed from your deployment.                                                     | 1                       |
| System Security Access<br>Granted                | 3027        | Indicates that system security access was successfully granted.                                                       | 1                       |
| System Security Access<br>Removed                | 3028        | Indicates that system security access was successfully removed.                                                       | 1                       |
| Policy Added                                     | 3029        | Indicates that a policy was successfully added.                                                                       | 1                       |
| Policy Change                                    | 3030        | Indicates that a policy was successfully changed.                                                                     | 1                       |
| User Account Added                               | 3031        | Indicates that a<br>user account was<br>successfully added.                                                           | 1                       |
| User Account Changed                             | 3032        | Indicates a change to an existing user account.                                                                       | 1                       |

| Low-level event<br>category          | Category ID | Description                                                                              | Severity level (0 - 10) |
|--------------------------------------|-------------|------------------------------------------------------------------------------------------|-------------------------|
| Password Change Failed               | 3033        | Indicates that an attempt to change an existing password failed.                         | 3                       |
| Password Change<br>Succeeded         | 3034        | Indicates that a password change was successful.                                         | 1                       |
| User Account Removed                 | 3035        | Indicates that a user account was successfully removed.                                  | 1                       |
| Group Member Added                   | 3036        | Indicates that a group member was successfully added.                                    | 1                       |
| Group Member<br>Removed              | 3037        | Indicates that a group member was removed.                                               | 1                       |
| Group Added                          | 3038        | Indicates that a group was successfully added.                                           | 1                       |
| Group Changed                        | 3039        | Indicates a change to an existing group.                                                 | 1                       |
| Group Removed                        | 3040        | Indicates that a group was removed.                                                      | 1                       |
| Computer Account<br>Added            | 3041        | Indicates that a computer account was successfully added.                                | 1                       |
| Computer Account<br>Changed          | 3042        | Indicates a change to<br>an existing computer<br>account.                                | 1                       |
| Computer Account<br>Removed          | 3043        | Indicates that a computer account was successfully removed.                              | 1                       |
| Remote Access Login<br>Succeeded     | 3044        | Indicates that access to<br>the network by using<br>a remote login was<br>successful.    | 1                       |
| Remote Access Login<br>Failed        | 3045        | Indicates that an<br>attempt to access the<br>network by using a<br>remote login failed. | 3                       |
| General Authentication<br>Successful | 3046        | Indicates that<br>the authentication<br>processes was<br>successful.                     | 1                       |
| General Authentication<br>Failed     | 3047        | Indicates that the authentication process failed.                                        | 3                       |

| Low-level event<br>category   | Category ID | Description                                                                                 | Severity level (0 - 10) |
|-------------------------------|-------------|---------------------------------------------------------------------------------------------|-------------------------|
| Telnet Login Succeeded        | 3048        | Indicates that the telnet login was successful.                                             | 1                       |
| Telnet Login Failed           | 3049        | Indicates that the telnet login failed.                                                     | 3                       |
| Suspicious Password           | 3050        | Indicates that a user<br>attempted to log in<br>by using a suspicious<br>password.          | 4                       |
| Samba Login Successful        | 3051        | Indicates that a user<br>successfully logged in by<br>using Samba.                          | 1                       |
| Samba Login Failed            | 3052        | Indicates a user failed to log in by using Samba.                                           | 3                       |
| Auth Server Session<br>Opened | 3053        | Indicates that a<br>communication session<br>with the authentication<br>server was started. | 1                       |
| Auth Server Session<br>Closed | 3054        | Indicates that a<br>communication session<br>with the authentication<br>server was closed.  | 1                       |
| Firewall Session Closed       | 3055        | Indicates that a firewall session was closed.                                               | 1                       |
| Host Logout                   | 3056        | Indicates that a host successfully logged out.                                              | 1                       |
| Misc Logout                   | 3057        | Indicates that a user successfully logged out.                                              | 1                       |
| Auth Server Logout            | 3058        | Indicates that the<br>process to log out of the<br>authentication server<br>was successful. | 1                       |
| Web Service Logout            | 3059        | Indicates that the<br>process to log out of<br>the web service was<br>successful.           | 1                       |
| Admin Logout                  | 3060        | Indicates that the administrative user successfully logged out.                             | 1                       |
| FTP Logout                    | 3061        | Indicates that the<br>process to log out of<br>the FTP service was<br>successful.           | 1                       |

| Low-level event<br>category | Category ID | Description                                                                                                 | Severity level (0 - 10) |
|-----------------------------|-------------|----------------------------------------------------------------------------------------------------|-------------------------|
| SSH Logout                  | 3062        | Indicates that the<br>process to log out of<br>the SSH session was<br>successful.                           | 1                       |
| Remote Access Logout        | 3063        | Indicates that the<br>process to log out<br>using remote access<br>was successful.                          | 1                       |
| Telnet Logout               | 3064        | Indicates that the<br>process to log out of<br>the Telnet session was<br>successful.                        | 1                       |
| Samba Logout                | 3065        | Indicates that the process to log out of Samba was successful.                                              | 1                       |
| SSH Session Started         | 3066        | Indicates that the<br>SSH login session was<br>initiated on a host.                                         | 1                       |
| SSH Session Finished        | 3067        | Indicates the<br>termination of an SSH<br>login session on a host.                                          | 1                       |
| Admin Session Started       | 3068        | Indicates that a<br>login session was<br>initiated on a host by<br>an administrative or<br>privileged user. | 1                       |
| Admin Session Finished      | 3069        | Indicates the<br>termination of an<br>administrator or<br>privileged users login<br>session on a host.      | 1                       |
| VoIP Login Succeeded        | 3070        | Indicates a successful<br>VoIP service login                                                                | 1                       |
| VoIP Login Failed           | 3071        | Indicates an<br>unsuccessful attempt to<br>access VoIP service.                                             | 1                       |
| VoIP Logout                 | 3072        | Indicates a user logout,                                                                                    | 1                       |
| VoIP Session Initiated      | 3073        | Indicates the beginning of a VoIP session.                                                                  | 1                       |
| VoIP Session<br>Terminated  | 3074        | Indicates the end of a<br>VoIP session.                                                                     | 1                       |
| Database Login<br>Succeeded | 3075        | Indicates a successful<br>database login.                                                                   | 1                       |
| Database Login Failure      | 3076        | Indicates a database login attempt failed.                                                                  | 3                       |

|                                     | -           | els for the authentication events c                                                  |                         |
|-------------------------------------|-------------|--------------------------------------------------------------------------------------|-------------------------|
| Low-level event<br>category         | Category ID | Description                                                                          | Severity level (0 - 10) |
| IKE Authentication<br>Failed        | 3077        | Indicates a failed<br>Internet Key Exchange<br>(IKE) authentication was<br>detected. | 3                       |
| IKE Authentication<br>Succeeded     | 3078        | Indicates that a<br>successful IKE<br>authentication was<br>detected.                | 1                       |
| IKE Session Started                 | 3079        | Indicates that an IKE session started.                                               | 1                       |
| IKE Session Ended                   | 3080        | Indicates that an IKE session ended.                                                 | 1                       |
| IKE Error                           | 3081        | Indicates an IKE error message.                                                      | 1                       |
| IKE Status                          | 3082        | Indicates IKE status message.                                                        | 1                       |
| RADIUS Session Started              | 3083        | Indicates that a RADIUS session started.                                             | 1                       |
| RADIUS Session Ended                | 3084        | Indicates a RADIUS session ended.                                                    | 1                       |
| RADIUS Session Denied               | 3085        | Indicates that a RADIUS session was denied.                                          | 1                       |
| RADIUS Session Status               | 3086        | Indicates a RADIUS session status message.                                           | 1                       |
| RADIUS Authentication<br>Failed     | 3087        | Indicates a RADIUS authentication failure.                                           | 3                       |
| RADIUS Authentication<br>Successful | 3088        | Indicates a<br>RADIUS authentication<br>succeeded.                                   | 1                       |
| TACACS Session Started              | 3089        | Indicates a TACACS session started.                                                  | 1                       |
| TACACS Session Ended                | 3090        | Indicates a TACACS session ended.                                                    | 1                       |
| TACACS Session Denied               | 3091        | Indicates that a TACACS session was denied.                                          | 1                       |
| TACACS Session Status               | 3092        | Indicates a TACACS session status message.                                           | 1                       |
| TACACS Authentication<br>Successful | 3093        | Indicates a<br>TACACS authentication<br>succeeded.                                   | 1                       |
| TACACS Authentication<br>Failed     | 3094        | Indicates a TACACS authentication failure.                                           | 1                       |

| Table 89. Low-level categ           | Table 89. Low-level categories and severity levels for the authentication events category (continued) |                                                                          |                         |  |
|-------------------------------------|----------------------------------------------------------------------------------------------------|--------------------------------------------------------------------------|-------------------------|--|
| Low-level event<br>category         | Category ID                                                                                           | Description                                                              | Severity level (0 - 10) |  |
| Deauthenticating Host<br>Succeeded  | 3095                                                                                                  | Indicates that the deauthentication of a host was successful.            | 1                       |  |
| Deauthenticating Host<br>Failed     | 3096                                                                                                  | Indicates that the deauthentication of a host failed.                    | 3                       |  |
| Station Authentication<br>Succeeded | 3097                                                                                                  | Indicates that the station authentication was successful.                | 1                       |  |
| Station Authentication<br>Failed    | 3098                                                                                                  | Indicates that the station authentication of a host failed.              | 3                       |  |
| Station Association<br>Succeeded    | 3099                                                                                                  | Indicates that the station association was successful.                   | 1                       |  |
| Station Association<br>Failed       | 3100                                                                                                  | Indicates that the station association failed.                           | 3                       |  |
| Station Reassociation<br>Succeeded  | 3101                                                                                                  | Indicates that the station reassociation was successful.                 | 1                       |  |
| Station Reassociation<br>Failed     | 3102                                                                                                  | Indicates that the station association failed.                           | 3                       |  |
| Disassociating Host<br>Succeeded    | 3103                                                                                                  | Indicates that the disassociating a host was successful.                 | 1                       |  |
| Disassociating Host<br>Failed       | 3104                                                                                                  | Indicates that the disassociating a host failed.                         | 3                       |  |
| SA Error                            | 3105                                                                                                  | Indicates a Security<br>Association (SA) error<br>message.               | 5                       |  |
| SA Creation Failure                 | 3106                                                                                                  | Indicates a Security<br>Association (SA)<br>creation failure.            | 3                       |  |
| SA Established                      | 3107                                                                                                  | Indicates that a Security<br>Association (SA)<br>connection established. | 1                       |  |
| SA Rejected                         | 3108                                                                                                  | Indicates that a Security<br>Association (SA)<br>connection rejected.    | 3                       |  |
| Deleting SA                         | 3109                                                                                                  | Indicates the deletion of<br>a Security Association<br>(SA).             | 1                       |  |

| Low-level event<br>category | Category ID | Description                                                           | Severity level (0 - 10) |
|-----------------------------|-------------|-----------------------------------------------------------------------|-------------------------|
| Creating SA                 | 3110        | Indicates the creation of<br>a Security Association<br>(SA).          | 1                       |
| Certificate Mismatch        | 3111        | Indicates a certificate mismatch.                                     | 3                       |
| Credentials Mismatch        | 3112        | Indicates a credentials mismatch.                                     | 3                       |
| Admin Login Attempt         | 3113        | Indicates an admin login attempt.                                     | 2                       |
| User Login Attempt          | 3114        | Indicates a user login attempt.                                       | 2                       |
| User Login Successful       | 3115        | Indicates a successful<br>user login.                                 | 1                       |
| User Login Failure          | 3116        | Indicates a failed user login.                                        | 3                       |
| SFTP Login Succeeded        | 3117        | Indicates a successful<br>SSH File Transfer<br>Protocol (SFTP) login. | 1                       |
| SFTP Login Failed           | 3118        | Indicates a failed SSH<br>File Transfer Protocol<br>(SFTP) login.     | 3                       |
| SFTP Logout                 | 3119        | Indicates an SSH File<br>Transfer Protocol (SFTP)<br>logout.          | 1                       |
| Identity Granted            | 3120        | Indicates that an identity was granted.                               | 1                       |
| Identity Removed            | 3121        | Indicates that an identity was removed.                               | 1                       |
| Identity Revoked            | 3122        | Indicates that an identity was revoked.                               | 1                       |
| Policy Removed              | 3123        | Indicates that a policy was removed.                                  | 1                       |
| User Account Lock           | 3124        | Indicates that a user account was locked.                             | 1                       |
| User Account Unlock         | 3125        | Indicates that a user account was unlocked                            | 1                       |
| User Account Expired        | 3126        | Indicates that a user account is expired                              | 1                       |

### Access

The access category contains authentication and access controls that are used for monitoring network events.

The following table describes the low-level event categories and associated severity levels for the access category.

| Table 90. Low-level catego                  | Table 90. Low-level categories and severity levels for the access events category |                                                                                        |                         |  |  |
|---------------------------------------------|-----------------------------------------------------------------------------------|----------------------------------------------------------------------------------------|-------------------------|--|--|
| Low-level event<br>category                 | Category ID                                                                       | Description                                                                            | Severity level (0 - 10) |  |  |
| Unknown Network<br>Communication Event      | 4001                                                                              | Indicates an unknown network communication event.                                      | 3                       |  |  |
| Firewall Permit                             | 4002                                                                              | Indicates that access to the firewall was allowed.                                     | 0                       |  |  |
| Firewall Deny                               | 4003                                                                              | Indicates that access to the firewall was denied.                                      | 4                       |  |  |
| Flow Context Response<br>(QRadar SIEM only) | 4004                                                                              | Indicates events from<br>the Classification Engine<br>in response to a SIM<br>request. | 5                       |  |  |
| Misc Network<br>Communication Event         | 4005                                                                              | Indicates a<br>miscellaneous<br>communications event.                                  | 3                       |  |  |
| IPS Deny                                    | 4006                                                                              | Indicates Intrusion<br>Prevention Systems<br>(IPS) denied traffic.                     | 4                       |  |  |
| Firewall Session Opened                     | 4007                                                                              | Indicates that the firewall session was opened.                                        | 0                       |  |  |
| Firewall Session Closed                     | 4008                                                                              | Indicates that the firewall session was closed.                                        | 0                       |  |  |
| Dynamic Address<br>Translation Successful   | 4009                                                                              | Indicates that dynamic address translation was successful.                             | 0                       |  |  |
| No Translation Group<br>Found               | 4010                                                                              | Indicates that no<br>translation group was<br>found.                                   | 2                       |  |  |
| Misc Authorization                          | 4011                                                                              | Indicates that access<br>was granted to<br>a miscellaneous<br>authentication server.   | 2                       |  |  |
| ACL Permit                                  | 4012                                                                              | Indicates that an Access<br>Control List (ACL)<br>allowed access.                      | 0                       |  |  |
| ACL Deny                                    | 4013                                                                              | Indicates that an Access<br>Control List (ACL) denied<br>access.                       | 4                       |  |  |
|                                             |                                                                                   |                                                                                        |                         |  |  |

| Table 90. Low-level categories and severity levels for the access events category (continued) |             |                                                                   |                         |  |
|-----------------------------------------------------------------------------------------------|-------------|-------------------------------------------------------------------|-------------------------|--|
| Low-level event<br>category                                                                   | Category ID | Description                                                       | Severity level (0 - 10) |  |
| Access Permitted                                                                              | 4014        | Indicates that access was allowed.                                | 0                       |  |
| Access Denied                                                                                 | 4015        | Indicates that access was denied.                                 | 4                       |  |
| Session Opened                                                                                | 4016        | Indicates that a session was opened.                              | 1                       |  |
| Session Closed                                                                                | 4017        | Indicates that a session was closed.                              | 1                       |  |
| Session Reset                                                                                 | 4018        | Indicates that a session was reset.                               | 3                       |  |
| Session Terminated                                                                            | 4019        | Indicates that a session was allowed.                             | 4                       |  |
| Session Denied                                                                                | 4020        | Indicates that a session was denied.                              | 5                       |  |
| Session in Progress                                                                           | 4021        | Indicates that a session is in progress.                          | 1                       |  |
| Session Delayed                                                                               | 4022        | Indicates that a session was delayed.                             | 3                       |  |
| Session Queued                                                                                | 4023        | Indicates that a session was queued.                              | 1                       |  |
| Session Inbound                                                                               | 4024        | Indicates that a session is inbound.                              | 1                       |  |
| Session Outbound                                                                              | 4025        | Indicates that a session is outbound.                             | 1                       |  |
| Unauthorized Access<br>Attempt                                                                | 4026        | Indicates that an<br>unauthorized access<br>attempt was detected. | 6                       |  |
| Misc Application Action<br>Allowed                                                            | 4027        | Indicates that an application action was allowed.                 | 1                       |  |
| Misc Application Action<br>Denied                                                             | 4028        | Indicates that an application action was denied.                  | 3                       |  |
| Database Action<br>Allowed                                                                    | 4029        | Indicates that a<br>database action was<br>allowed.               | 1                       |  |
| Database Action Denied                                                                        | 4030        | Indicates that a<br>database action was<br>denied.                | 3                       |  |
| FTP Action Allowed                                                                            | 4031        | Indicates that an FTP action was allowed.                         | 1                       |  |

| Table 90. Low-level categories and severity levels for the access events category (continued) |             |                                                           |                         |
|-----------------------------------------------------------------------------------------------|-------------|-----------------------------------------------------------|-------------------------|
| Low-level event<br>category                                                                   | Category ID | Description                                               | Severity level (0 - 10) |
| FTP Action Denied                                                                             | 4032        | Indicates that an FTP action was denied.                  | 3                       |
| Object Cached                                                                                 | 4033        | Indicates that an object was cached.                      | 1                       |
| Object Not Cached                                                                             | 4034        | Indicates that an object was not cached.                  | 1                       |
| Rate Limiting                                                                                 | 4035        | Indicates that the network rate-limits traffic.           | 4                       |
| No Rate Limiting                                                                              | 4036        | Indicates that the network does not rate-limit traffic.   | 0                       |
| P11 Access Permitted                                                                          | 4037        | Indicates that P11 access is permitted.                   | 8                       |
| P11 Access Denied                                                                             | 4038        | Indicates that P11<br>access was attempted<br>and denied. | 8                       |
| IPS Permit                                                                                    | 4039        | Indicates an IPS permit.                                  | 0                       |

## **Exploit**

The exploit category contains events where a communication or an access exploit occurred.

The following table describes the low-level event categories and associated severity levels for the exploit category.

| Table 91. Low-level categories and severity levels for the exploit events category |             |                                           |                         |  |
|------------------------------------------------------------------------------------|-------------|-------------------------------------------|-------------------------|--|
| Low-level event<br>category                                                        | Category ID | Description                               | Severity level (0 - 10) |  |
| Unknown Exploit Attack                                                             | 5001        | Indicates an unknown exploit attack.      | 9                       |  |
| Buffer Overflow                                                                    | 5002        | Indicates a buffer overflow.              | 9                       |  |
| DNS Exploit                                                                        | 5003        | Indicates a DNS exploit.                  | 9                       |  |
| Telnet Exploit                                                                     | 5004        | Indicates a Telnet exploit.               | 9                       |  |
| Linux Exploit                                                                      | 5005        | Indicates a Linux<br>exploit.             | 9                       |  |
| UNIX Exploit                                                                       | 5006        | Indicates a UNIX<br>exploit.              | 9                       |  |
| Windows Exploit                                                                    | 5007        | Indicates a Microsoft<br>Windows exploit. | 9                       |  |
| Mail Exploit                                                                       | 5008        | Indicates a mail server exploit.          | 9                       |  |

| Low-level event             | gories and severity lev | Description                                                                                         | Severity level (0 - 10) |
|-----------------------------|-------------------------|----------------------------------------------------------------------------------------------------|-------------------------|
| category                    |                         |                                                                                                    |                         |
| Infrastructure Exploit      | 5009                    | Indicates an infrastructure exploit.                                                                | 9                       |
| Misc Exploit                | 5010                    | Indicates a miscellaneous exploit.                                                                  | 9                       |
| Web Exploit                 | 5011                    | Indicates a web exploit.                                                                            | 9                       |
| Session Hijack              | 5012                    | Indicates that a session<br>in your network was<br>interceded.                                      | 9                       |
| Worm Active                 | 5013                    | Indicates an active worm.                                                                           | 10                      |
| Password Guess/<br>Retrieve | 5014                    | Indicates that a<br>user requested access<br>to their password<br>information from the<br>database. | 9                       |
| FTP Exploit                 | 5015                    | Indicates an FTP exploit.                                                                           | 9                       |
| RPC Exploit                 | 5016                    | Indicates an RPC exploit.                                                                           | 9                       |
| SNMP Exploit                | 5017                    | Indicates an SNMP<br>exploit.                                                                       | 9                       |
| NOOP Exploit                | 5018                    | Indicates an NOOP<br>exploit.                                                                       | 9                       |
| Samba Exploit               | 5019                    | Indicates a Samba<br>exploit.                                                                       | 9                       |
| SSH Exploit                 | 5020                    | Indicates an SSH<br>exploit.                                                                        | 9                       |
| Database Exploit            | 5021                    | Indicates a database exploit.                                                                       | 9                       |
| ICMP Exploit                | 5022                    | Indicates an ICMP exploit.                                                                          | 9                       |
| UDP Exploit                 | 5023                    | Indicates a UDP exploit.                                                                            | 9                       |
| Browser Exploit             | 5024                    | Indicates an exploit on your browser.                                                               | 9                       |
| DHCP Exploit                | 5025                    | Indicates a DHCP exploit                                                                            | 9                       |
| Remote Access Exploit       | 5026                    | Indicates a remote<br>access exploit                                                                | 9                       |
| ActiveX Exploit             | 5027                    | Indicates an exploit<br>through an ActiveX<br>application.                                          | 9                       |
| SQL Injection               | 5028                    | Indicates that an SQL injection occurred.                                                           | 9                       |

| Table 91. Low-level categories and severity levels for the exploit events category (continued) |             |                                                                  |                         |  |
|------------------------------------------------------------------------------------------------|-------------|------------------------------------------------------------------|-------------------------|--|
| Low-level event<br>category                                                                    | Category ID | Description                                                      | Severity level (0 - 10) |  |
| Cross-Site Scripting                                                                           | 5029        | Indicates a cross-site scripting vulnerability.                  | 9                       |  |
| Format String<br>Vulnerability                                                                 | 5030        | Indicates a format string vulnerability.                         | 9                       |  |
| Input Validation Exploit                                                                       | 5031        | Indicates that an input validation exploit attempt was detected. | 9                       |  |
| Remote Code Execution                                                                          | 5032        | Indicates that a remote code execution attempt was detected.     | 9                       |  |
| Memory Corruption                                                                              | 5033        | Indicates that a memory corruption exploit was detected.         | 9                       |  |
| Command Execution                                                                              | 5034        | Indicates that a remote command execution attempt was detected.  | 9                       |  |
| Code Injection                                                                                 | 5035        | Indicates that a code injection was detected.                    | 9                       |  |
| Replay Attack                                                                                  | 5036        | Indicates that a replay attack was detected.                     | 9                       |  |

### Malware

The malicious software (malware) category contains events that are related to application exploits and buffer overflow attempts.

The following table describes the low-level event categories and associated severity levels for the malware category.

| Table 92. Low-level categories and severity levels for the malware events category |             |                                                              |                         |
|------------------------------------------------------------------------------------|-------------|--------------------------------------------------------------|-------------------------|
| Low-level event<br>category                                                        | Category ID | Description                                                  | Severity level (0 - 10) |
| Unknown Malware                                                                    | 6001        | Indicates an unknown<br>virus.                               | 4                       |
| Backdoor Detected                                                                  | 6002        | Indicates that a back<br>door to the system was<br>detected. | 9                       |
| Hostile Mail Attachment                                                            | 6003        | Indicates a hostile mail attachment.                         | 6                       |
| Malicious Software                                                                 | 6004        | Indicates a virus.                                           | 6                       |
| Hostile Software<br>Download                                                       | 6005        | Indicates a hostile<br>software download to<br>your network. | 6                       |
| Virus Detected                                                                     | 6006        | Indicates that a virus was detected.                         | 8                       |

| Low-level event<br>category | Category ID | Description                                                    | Severity level (0 - 10) |
|-----------------------------|-------------|----------------------------------------------------------------|-------------------------|
| Misc Malware                | 6007        | Indicates miscellaneous malicious software                     | 4                       |
| Trojan Detected             | 6008        | Indicates that a trojan was detected.                          | 7                       |
| Spyware Detected            | 6009        | Indicates that spyware was detected on your system.            | 6                       |
| Content Scan                | 6010        | Indicates that an attempted scan of your content was detected. | 3                       |
| Content Scan Failed         | 6011        | Indicates that a scan of your content failed.                  | 8                       |
| Content Scan Successful     | 6012        | Indicates that a scan<br>of your content was<br>successful.    | 3                       |
| Content Scan in<br>Progress | 6013        | Indicates that a scan<br>of your content is in<br>progress.    | 3                       |
| Keylogger                   | 6014        | Indicates that a key logger was detected.                      | 7                       |
| Adware Detected             | 6015        | Indicates that Ad-Ware was detected.                           | 4                       |
| Quarantine Successful       | 6016        | Indicates that a quarantine action successfully completed.     | 3                       |
| Quarantine Failed           | 6017        | Indicates that a quarantine action failed.                     | 8                       |
| Malware Infection           | 6018        | Indicates that a malware infection was detected.               | 10                      |
| Remove Successful           | 6019        | Indicates that the removal was successful.                     | 3                       |
| Remove Failed               | 6020        | Indicates that the removal failed.                             | 8                       |

# **Suspicious Activity**

The suspicious category contains events that are related to viruses, trojans, back door attacks, and other forms of hostile software.

The following table describes the low-level event categories and associated severity levels for the suspicious activity category.

|                                 | -           | els for the suspicious activity ever                 |                         |
|---------------------------------|-------------|------------------------------------------------------|-------------------------|
| Low-level event<br>category     | Category ID | Description                                          | Severity level (0 - 10) |
| Unknown Suspicious<br>Event     | 7001        | Indicates an unknown suspicious event.               | 3                       |
| Suspicious Pattern<br>Detected  | 7002        | Indicates that a suspicious pattern was detected.    | 3                       |
| Content Modified By<br>Firewall | 7003        | Indicates that content was modified by the firewall. | 3                       |
| Invalid Command or<br>Data      | 7004        | Indicates an invalid command or data.                | 3                       |
| Suspicious Packet               | 7005        | Indicates a suspicious packet.                       | 3                       |
| Suspicious Activity             | 7006        | Indicates suspicious activity.                       | 3                       |
| Suspicious File Name            | 7007        | Indicates a suspicious file name.                    | 3                       |
| Suspicious Port Activity        | 7008        | Indicates suspicious port activity.                  | 3                       |
| Suspicious Routing              | 7009        | Indicates suspicious routing.                        | 3                       |
| Potential Web<br>Vulnerability  | 7010        | Indicates potential web vulnerability.               | 3                       |
| Unknown Evasion Event           | 7011        | Indicates an unknown<br>evasion event.               | 5                       |
| IP Spoof                        | 7012        | Indicates an IP spoof.                               | 5                       |
| IP Fragmentation                | 7013        | Indicates IP<br>fragmentation.                       | 3                       |
| Overlapping IP<br>Fragments     | 7014        | Indicates overlapping IP fragments.                  | 5                       |
| IDS Evasion                     | 7015        | Indicates an IDS evasion.                            | 5                       |
| DNS Protocol Anomaly            | 7016        | Indicates a DNS protocol anomaly.                    | 3                       |
| FTP Protocol Anomaly            | 7017        | Indicates an FTP protocol anomaly.                   | 3                       |
| Mail Protocol Anomaly           | 7018        | Indicates a mail protocol anomaly.                   | 3                       |
| Routing Protocol<br>Anomaly     | 7019        | Indicates a routing protocol anomaly.                | 3                       |
| Web Protocol Anomaly            | 7020        | Indicates a web protocol anomaly.                    | 3                       |

| Low-level event                     | Category ID | els for the suspicious activity ever Description                     | Severity level (0 - 10) |
|-------------------------------------|-------------|----------------------------------------------------------------------|-------------------------|
| category                            |             |                                                                      |                         |
| SQL Protocol Anomaly                | 7021        | Indicates an SQL protocol anomaly.                                   | 3                       |
| Executable Code<br>Detected         | 7022        | Indicates that an executable code was detected.                      | 5                       |
| Misc Suspicious Event               | 7023        | Indicates a<br>miscellaneous<br>suspicious event.                    | 3                       |
| Information Leak                    | 7024        | Indicates an information leak.                                       | 1                       |
| Potential Mail<br>Vulnerability     | 7025        | Indicates a potential vulnerability in the mail server.              | 4                       |
| Potential Version<br>Vulnerability  | 7026        | Indicates a potential<br>vulnerability in the IBM<br>QRadar version. | 4                       |
| Potential FTP<br>Vulnerability      | 7027        | Indicates a potential<br>FTP vulnerability.                          | 4                       |
| Potential SSH<br>Vulnerability      | 7028        | Indicates a potential<br>SSH vulnerability.                          | 4                       |
| Potential DNS<br>Vulnerability      | 7029        | Indicates a potential vulnerability in the DNS server.               | 4                       |
| Potential SMB<br>Vulnerability      | 7030        | Indicates a potential<br>SMB (Samba)<br>vulnerability.               | 4                       |
| Potential Database<br>Vulnerability | 7031        | Indicates a potential vulnerability in the database.                 | 4                       |
| IP Protocol Anomaly                 | 7032        | Indicates a potential IP protocol anomaly                            | 3                       |
| Suspicious IP Address               | 7033        | Indicates that a suspicious IP address was detected.                 | 2                       |
| Invalid IP Protocol<br>Usage        | 7034        | Indicates an invalid IP protocol.                                    | 2                       |
| Invalid Protocol                    | 7035        | Indicates an invalid protocol.                                       | 4                       |
| Suspicious Window<br>Events         | 7036        | Indicates a suspicious<br>event with a screen on<br>your desktop.    | 2                       |
| Suspicious ICMP Activity            | 7037        | Indicates suspicious<br>ICMP activity.                               | 2                       |

| Low-level event<br>category        | Category ID | Description                                                                          | Severity level (0 - 10) |
|------------------------------------|-------------|--------------------------------------------------------------------------------------|-------------------------|
| Potential NFS<br>Vulnerability     | 7038        | Indicates a potential<br>network file system<br>(NFS) vulnerability.                 | 4                       |
| Potential NNTP<br>Vulnerability    | 7039        | Indicates a potential<br>Network News Transfer<br>Protocol (NNTP)<br>vulnerability.  | 4                       |
| Potential RPC<br>Vulnerability     | 7040        | Indicates a potential<br>RPC vulnerability.                                          | 4                       |
| Potential Telnet<br>Vulnerability  | 7041        | Indicates a potential<br>Telnet vulnerability on<br>your system.                     | 4                       |
| Potential SNMP<br>Vulnerability    | 7042        | Indicates a potential<br>SNMP vulnerability.                                         | 4                       |
| Illegal TCP Flag<br>Combination    | 7043        | Indicates that an invalid<br>TCP flag combination<br>was detected.                   | 5                       |
| Suspicious TCP Flag<br>Combination | 7044        | Indicates that a<br>potentially invalid TCP<br>flag combination was<br>detected.     | 4                       |
| Illegal ICMP Protocol<br>Usage     | 7045        | Indicates that an invalid<br>use of the ICMP protocol<br>was detected.               | 5                       |
| Suspicious ICMP<br>Protocol Usage  | 7046        | Indicates that a<br>potentially invalid use of<br>the ICMP protocol was<br>detected. | 4                       |
| Illegal ICMP Type                  | 7047        | Indicates that an invalid ICMP type was detected.                                    | 5                       |
| Illegal ICMP Code                  | 7048        | Indicates that an invalid ICMP code was detected.                                    | 5                       |
| Suspicious ICMP Type               | 7049        | Indicates that a potentially invalid ICMP type was detected.                         | 4                       |
| Suspicious ICMP Code               | 7050        | Indicates that a potentially invalid ICMP code was detected.                         | 4                       |
| TCP port 0                         | 7051        | Indicates a TCP packet<br>uses a reserved port<br>(0) for source or<br>destination.  | 4                       |

| Low-level event<br>category     | Category ID | Description                                                                            | Severity level (0 - 10) |
|---------------------------------|-------------|----------------------------------------------------------------------------------------|-------------------------|
| UDP port 0                      | 7052        | Indicates a UDP packet<br>uses a reserved port<br>(0) for source or<br>destination.    | 4                       |
| Hostile IP                      | 7053        | Indicates the use of<br>a known hostile IP<br>address.                                 | 4                       |
| Watch list IP                   | 7054        | Indicates the use of an<br>IP address from a watch<br>list of IP addresses.            | 4                       |
| Known offender IP               | 7055        | Indicates the use of an<br>IP address of a known<br>offender.                          | 4                       |
| RFC 1918 (private) IP           | 7056        | Indicates the use of<br>an IP address from<br>a private IP address<br>range.           | 4                       |
| Potential VoIP<br>Vulnerability | 7057        | Indicates a potential<br>VoIP vulnerability.                                           | 4                       |
| Blacklist Address               | 7058        | Indicates that an IP<br>address is on the black<br>list.                               | 8                       |
| Watchlist Address               | 7059        | Indicates that the IP<br>address is on the list<br>of IP addresses being<br>monitored. | 7                       |
| Darknet Address                 | 7060        | Indicates that the IP<br>address is part of a<br>darknet.                              | 5                       |
| Botnet Address                  | 7061        | Indicates that the address is part of a botnet.                                        | 7                       |
| Suspicious Address              | 7062        | Indicates that the<br>IP address must be<br>monitored.                                 | 5                       |
| Bad Content                     | 7063        | Indicates that bad content was detected.                                               | 7                       |
| Invalid Cert                    | 7064        | Indicates that an invalid certificate was detected.                                    | 7                       |
| User Activity                   | 7065        | Indicates that user activity was detected.                                             | 7                       |
| Suspicious Protocol<br>Usage    | 7066        | Indicates that<br>suspicious protocol<br>usage was detected.                           | 5                       |

| Table 93. Low-level categ    | ories and severity levels fo | or the suspicious activity ever                                                      | nts category (continued) |
|------------------------------|------------------------------|--------------------------------------------------------------------------------------|--------------------------|
| Low-level event<br>category  | Category ID                  | Description                                                                          | Severity level (0 - 10)  |
| Suspicious BGP Activity      | 7067                         | Indicates that<br>suspicious Border<br>Gateway Protocol (BGP)<br>usage was detected. | 5                        |
| Route Poisoning              | 7068                         | Indicates that route corruption was detected.                                        | 5                        |
| ARP Poisoning                | 7069                         | Indicates that ARP-<br>cache poisoning was<br>detected.                              | 5                        |
| Rogue Device Detected        | 7070                         | Indicates that a rogue device was detected.                                          | 5                        |
| Government Agency<br>Address | 7071                         | Indicates that a government agency address was detected.                             | 3                        |

### **System**

The system category contains events that are related to system changes, software installation, or status messages.

The following table describes the low-level event categories and associated severity levels for the system category.

| Table 94. Low-level categories and severity levels for the system events category |             |                                                       |                         |
|-----------------------------------------------------------------------------------|-------------|-------------------------------------------------------|-------------------------|
| Low-level event<br>category                                                       | Category ID | Description                                           | Severity level (0 - 10) |
| Unknown System Event                                                              | 8001        | Indicates an unknown<br>system event.                 | 1                       |
| System Boot                                                                       | 8002        | Indicates a system restart.                           | 1                       |
| System Configuration                                                              | 8003        | Indicates a change<br>in the system<br>configuration. | 1                       |
| System Halt                                                                       | 8004        | Indicates that the system was halted.                 | 1                       |
| System Failure                                                                    | 8005        | Indicates a system failure.                           | 6                       |
| System Status                                                                     | 8006        | Indicates any information event.                      | 1                       |
| System Error                                                                      | 8007        | Indicates a system error.                             | 3                       |
| Misc System Event                                                                 | 8008        | Indicates a<br>miscellaneous system<br>event.         | 1                       |

| Low-level event                          | -           | els for the system events category Description                              |                         |
|------------------------------------------|-------------|-----------------------------------------------------------------------------|-------------------------|
| category                                 | Category ID | Description                                                                 | Severity level (0 - 10) |
| Service Started                          | 8009        | Indicates that system services started.                                     | 1                       |
| Service Stopped                          | 8010        | Indicates that system services stopped.                                     | 1                       |
| Service Failure                          | 8011        | Indicates a system failure.                                                 | 6                       |
| Successful Registry<br>Modification      | 8012        | Indicates that a<br>modification to the<br>registry was successful.         | 1                       |
| Successful Host-Policy<br>Modification   | 8013        | Indicates that a modification to the host policy was successful.            | 1                       |
| Successful File<br>Modification          | 8014        | Indicates that a modification to a file was successful.                     | 1                       |
| Successful Stack<br>Modification         | 8015        | Indicates that a modification to the stack was successful.                  | 1                       |
| Successful Application<br>Modification   | 8016        | Indicates that a<br>modification to the<br>application was<br>successful.   | 1                       |
| Successful Configuration<br>Modification | 8017        | Indicates that a<br>modification to the<br>configuration was<br>successful. | 1                       |
| Successful Service<br>Modification       | 8018        | Indicates that a modification to a service was successful.                  | 1                       |
| Failed Registry<br>Modification          | 8019        | Indicates that a modification to the registry failed.                       | 1                       |
| Failed Host-Policy<br>Modification       | 8020        | Indicates that a modification to the host policy failed.                    | 1                       |
| Failed File Modification                 | 8021        | Indicates that a modification to a file failed.                             | 1                       |
| Failed Stack<br>Modification             | 8022        | Indicates that a modification to the stack failed.                          | 1                       |
| Failed Application<br>Modification       | 8023        | Indicates that a modification to an application failed.                     | 1                       |

| Low-level event<br>category          | Category ID | Description                                                      | Severity level (0 - 10) |
|--------------------------------------|-------------|------------------------------------------------------------------|-------------------------|
| Failed Configuration<br>Modification | 8024        | Indicates that a modification to the configuration failed.       | 1                       |
| Failed Service<br>Modification       | 8025        | Indicates that a modification to the service failed.             | 1                       |
| Registry Addition                    | 8026        | Indicates that a new item was added to the registry.             | 1                       |
| Host-Policy Created                  | 8027        | Indicates that a new<br>entry was added to the<br>registry.      | 1                       |
| File Created                         | 8028        | Indicates that a new was created in the system.                  | 1                       |
| Application Installed                | 8029        | Indicates that a new application was installed on the system.    | 1                       |
| Service Installed                    | 8030        | Indicates that a new service was installed on the system.        | 1                       |
| Registry Deletion                    | 8031        | Indicates that a registry entry was deleted.                     | 1                       |
| Host-Policy Deleted                  | 8032        | Indicates that a host<br>policy entry was<br>deleted.            | 1                       |
| File Deleted                         | 8033        | Indicates that a file was deleted.                               | 1                       |
| Application Uninstalled              | 8034        | Indicates that an application was uninstalled.                   | 1                       |
| Service Uninstalled                  | 8035        | Indicates that a service was uninstalled.                        | 1                       |
| System Informational                 | 8036        | Indicates system information.                                    | 3                       |
| System Action Allow                  | 8037        | Indicates that an attempted action on the system was authorized. | 3                       |
| System Action Deny                   | 8038        | Indicates that an attempted action on the system was denied.     | 4                       |
| Cron                                 | 8039        | Indicates a crontab message.                                     | 1                       |

| Low-level event<br>category | Category ID | Description                                    | Severity level (0 - 10) |
|-----------------------------|-------------|------------------------------------------------|-------------------------|
| Cron Status                 | 8040        | Indicates a crontab<br>status message.         | 1                       |
| Cron Failed                 | 8041        | Indicates a crontab<br>failure message.        | 4                       |
| Cron Successful             | 8042        | Indicates a crontab success message.           | 1                       |
| Daemon                      | 8043        | Indicates a daemon<br>message.                 | 1                       |
| Daemon Status               | 8044        | Indicates a daemon<br>status message.          | 1                       |
| Daemon Failed               | 8045        | Indicates a daemon<br>failure message.         | 4                       |
| Daemon Successful           | 8046        | Indicates a daemon success message.            | 1                       |
| Kernel                      | 8047        | Indicates a kernel<br>message.                 | 1                       |
| Kernel Status               | 8048        | Indicates a kernel status message.             | 1                       |
| Kernel Failed               | 8049        | Indicates a kernel failure message.            |                         |
| Kernel Successful           | 8050        | Indicates a kernel successful message.         | 1                       |
| Authentication              | 8051        | Indicates an authentication message.           | 1                       |
| Information                 | 8052        | Indicates an informational message.            | 2                       |
| Notice                      | 8053        | Indicates a notice<br>message.                 | 3                       |
| Warning                     | 8054        | Indicates a warning message.                   | 5                       |
| Error                       | 8055        | Indicates an error message.                    | 7                       |
| Critical                    | 8056        | Indicates a critical message.                  | 9                       |
| Debug                       | 8057        | Indicates a debug<br>message.                  | 1                       |
| Messages                    | 8058        | Indicates a generic message.                   | 1                       |
| Privilege Access            | 8059        | Indicates that privilege access was attempted. | 3                       |

| Low-level event<br>category                                | Category ID | Description                                                                                   | Severity level (0 - 10) |
|------------------------------------------------------------|-------------|-----------------------------------------------------------------------------------------------|-------------------------|
| Alert                                                      | 8060        | Indicates an alert<br>message.                                                                | 9                       |
| Emergency                                                  | 8061        | Indicates an emergency message.                                                               | 9                       |
| SNMP Status                                                | 8062        | Indicates an SNMP<br>status message.                                                          | 1                       |
| FTP Status                                                 | 8063        | Indicates an FTP status message.                                                              | 1                       |
| NTP Status                                                 | 8064        | Indicates an NTP status message.                                                              | 1                       |
| Access Point Radio<br>Failure                              | 8065        | Indicates an access point radio failure.                                                      | 3                       |
| Encryption Protocol<br>Configuration Mismatch              | 8066        | Indicates an encryption protocol configuration mismatch.                                      | 3                       |
| Client Device or<br>Authentication Server<br>Misconfigured | 8067        | Indicates that a client<br>device or authentication<br>server was not<br>configured properly. | 5                       |
| Hot Standby Enable<br>Failed                               | 8068        | Indicates a hot standby enable failure.                                                       | 5                       |
| Hot Standby Disable<br>Failed                              | 8069        | Indicates a hot standby disable failure.                                                      | 5                       |
| Hot Standby Enabled<br>Successfully                        | 8070        | Indicates that hot standby was enabled successfully.                                          | 1                       |
| Hot Standby Association<br>Lost                            | 8071        | Indicates that a hot<br>standby association was<br>lost.                                      | 5                       |
| MainMode Initiation<br>Failure                             | 8072        | Indicates MainMode initiation failure.                                                        | 5                       |
| MainMode Initiation<br>Succeeded                           | 8073        | Indicates that the<br>MainMode initiation was<br>successful.                                  | 1                       |
| MainMode Status                                            | 8074        | Indicates a MainMode<br>status message was<br>reported.                                       | 1                       |
| QuickMode Initiation<br>Failure                            | 8075        | Indicates that the<br>QuickMode initiation<br>failed.                                         | 5                       |
| Quickmode Initiation<br>Succeeded                          | 8076        | Indicates that the<br>QuickMode initiation<br>was successful.                                 | 1                       |

| Low-level event<br>category       | Category ID | Description                                                                        | Severity level (0 - 10) |
|-----------------------------------|-------------|------------------------------------------------------------------------------------|-------------------------|
| Quickmode Status                  | 8077        | Indicates a QuickMode<br>status message was<br>reported.                           | 1                       |
| Invalid License                   | 8078        | Indicates an invalid license.                                                      | 3                       |
| License Expired                   | 8079        | Indicates an expired license.                                                      | 3                       |
| New License Applied               | 8080        | Indicates a new license applied.                                                   | 1                       |
| License Error                     | 8081        | Indicates a license error.                                                         | 5                       |
| License Status                    | 8082        | Indicates a license<br>status message.                                             | 1                       |
| Configuration Error               | 8083        | Indicates that a configuration error was detected.                                 | 5                       |
| Service Disruption                | 8084        | Indicates that a service disruption was detected.                                  | 5                       |
| EPS or FPM allocation<br>exceeded | 8085        | Indicates that the<br>license pool allocations<br>for EPS or FPM were<br>exceeded. | 3                       |
| Performance Status                | 8086        | Indicates that the performance status was reported.                                | 1                       |
| Performance<br>Degradation        | 8087        | Indicates that the performance is being degraded.                                  | 4                       |
| Misconfiguration                  | 8088        | Indicates that an incorrect configuration was detected.                            | 5                       |

# Policy

The policy category contains events that are related to administration of network policy and the monitoring network resources for policy violations.

The following table describes the low-level event categories and associated severity levels for the policy category.

| Table 95. Low-level categories and severity levels for the policy category |             |                                        |                         |  |
|----------------------------------------------------------------------------|-------------|----------------------------------------|-------------------------|--|
| Low-level event<br>category                                                | Category ID | Description                            | Severity level (0 - 10) |  |
| Unknown Policy<br>Violation                                                | 9001        | Indicates an unknown policy violation. | 2                       |  |

| Low-level event<br>category           | Category ID | Description                                                                               | Severity level (0 - 10) |
|---------------------------------------|-------------|-------------------------------------------------------------------------------------------|-------------------------|
| Web Policy Violation                  | 9002        | Indicates a web policy violation.                                                         | 2                       |
| Remote Access Policy<br>Violation     | 9003        | Indicates a remote access policy violation.                                               | 2                       |
| IRC/IM Policy Violation               | 9004        | Indicates an instant<br>messenger policy<br>violation.                                    | 2                       |
| P2P Policy Violation                  | 9005        | Indicates a Peer-to-Peer<br>(P2P) policy violation.                                       | 2                       |
| IP Access Policy<br>Violation         | 9006        | Indicates an IP access policy violation.                                                  | 2                       |
| Application Policy<br>Violation       | 9007        | Indicates an application policy violation.                                                | 2                       |
| Database Policy<br>Violation          | 9008        | Indicates a database policy violation.                                                    | 2                       |
| Network Threshold<br>Policy Violation | 9009        | Indicates a network<br>threshold policy<br>violation.                                     | 2                       |
| Porn Policy Violation                 | 9010        | Indicates a porn policy violation.                                                        | 2                       |
| Games Policy Violation                | 9011        | Indicates a games policy violation.                                                       | 2                       |
| Misc Policy Violation                 | 9012        | Indicates a<br>miscellaneous policy<br>violation.                                         | 2                       |
| Compliance Policy<br>Violation        | 9013        | Indicates a compliance policy violation.                                                  | 2                       |
| Mail Policy Violation                 | 9014        | Indicates a mail policy violation.                                                        | 2                       |
| IRC Policy Violation                  | 9015        | Indicates an IRC policy violation                                                         | 2                       |
| IM Policy Violation                   | 9016        | Indicates a policy<br>violation that is related<br>to instant message (IM)<br>activities. | 2                       |
| VoIP Policy Violation                 | 9017        | Indicates a VoIP policy violation                                                         | 2                       |
| Succeeded                             | 9018        | Indicates a policy successful message.                                                    | 1                       |
| Failed                                | 9019        | Indicates a policy failure message.                                                       | 4                       |

| Table 95. Low-level categories and severity levels for the policy category (continued) |             |                                                          |                         |
|----------------------------------------------------------------------------------------|-------------|----------------------------------------------------------|-------------------------|
| Low-level event<br>category                                                            | Category ID | Description                                              | Severity level (0 - 10) |
| Data Loss Prevention<br>Policy Violation                                               | 9020        | Indicates a data<br>loss prevention policy<br>violation. | 2                       |
| Watchlist Object                                                                       | 9021        | Indicates a watchlist object.                            | 2                       |
| Web Policy Allow                                                                       | 9022        | Indicates a new web policy allowance.                    | 1                       |

# Unknown

The Unknown category contains events that are not parsed and therefore cannot be categorized.

The following table describes the low-level event categories and associated severity levels for the Unknown category.

| Table 96. Low-level categories and severity levels for the Unknown category |             |                                                                                     |                         |
|-----------------------------------------------------------------------------|-------------|-------------------------------------------------------------------------------------|-------------------------|
| Low-level event<br>category                                                 | Category ID | Description                                                                         | Severity level (0 - 10) |
| Unknown                                                                     | 10001       | Indicates an unknown<br>event.                                                      | 3                       |
| Unknown Snort Event                                                         | 10002       | Indicates an unknown<br>Snort event.                                                | 3                       |
| Unknown Dragon Event                                                        | 10003       | Indicates an unknown<br>Dragon event.                                               | 3                       |
| Unknown Pix Firewall<br>Event                                               | 10004       | Indicates an unknown<br>Cisco Private Internet<br>Exchange (PIX) Firewall<br>event. | 3                       |
| Unknown Tipping Point<br>Event                                              | 10005       | Indicates an unknown<br>HP TippingPoint event.                                      | 3                       |
| Unknown Windows Auth<br>Server Event                                        | 10006       | Indicates an unknown<br>Windows Auth Server<br>event.                               | 3                       |
| Unknown Nortel Event                                                        | 10007       | Indicates an unknown<br>Nortel event.                                               | 3                       |
| Stored                                                                      | 10009       | Indicates an unknown stored event.                                                  | 3                       |
| Behavioral                                                                  | 11001       | Indicates an unknown<br>behavioral event.                                           | 3                       |
| Threshold                                                                   | 11002       | Indicates an unknown threshold event.                                               | 3                       |
| Anomaly                                                                     | 11003       | Indicates an unknown<br>anomaly event.                                              | 3                       |

## CRE

Г

The custom rule event (CRE) category contains events that are generated from a custom offense, flow, or event rule.

The following table describes the low-level event categories and associated severity levels for the CRE category.

| Table 97. Low-level categories and severity levels for the CRE category |             |                                                             |                         |  |
|-------------------------------------------------------------------------|-------------|-------------------------------------------------------------|-------------------------|--|
| Low-level event<br>category                                             | Category ID | Description                                                 | Severity level (0 - 10) |  |
| Unknown CRE Event                                                       | 12001       | Indicates an unknown<br>custom rules engine<br>event.       | 5                       |  |
| Single Event Rule Match                                                 | 12002       | Indicates a single event rule match.                        | 5                       |  |
| Event Sequence Rule<br>Match                                            | 12003       | Indicates an event sequence rule match.                     | 5                       |  |
| Cross-Offense Event<br>Sequence Rule Match                              | 12004       | Indicates a cross-<br>offense event sequence<br>rule match. | 5                       |  |
| Offense Rule Match                                                      | 12005       | Indicates an offense rule match.                            | 5                       |  |

# **Potential Exploit**

The potential exploit category contains events that are related to potential application exploits and buffer overflow attempts.

The following table describes the low-level event categories and associated severity levels for the potential exploit category.

| Table 98. Low-level categ           | Table 98. Low-level categories and severity levels for the potential exploit category |                                                                                                |                         |  |  |
|-------------------------------------|---------------------------------------------------------------------------------------|------------------------------------------------------------------------------------------------|-------------------------|--|--|
| Low-level event<br>category         | Category ID                                                                           | Description                                                                                    | Severity level (0 - 10) |  |  |
| Unknown Potential<br>Exploit Attack | 13001                                                                                 | Indicates that a<br>potential exploitative<br>attack was detected.                             | 7                       |  |  |
| Potential Buffer<br>Overflow        | 13002                                                                                 | Indicates that a potential buffer overflow was detected.                                       | 7                       |  |  |
| Potential DNS Exploit               | 13003                                                                                 | Indicates that a<br>potentially exploitative<br>attack through the DNS<br>server was detected. | 7                       |  |  |
| Potential Telnet Exploit            | 13004                                                                                 | Indicates that a<br>potentially exploitative<br>attack through Telnet<br>was detected.         | 7                       |  |  |

| Low-level event<br>category         | Category ID | Description                                                                                           | Severity level (0 - 10) |
|-------------------------------------|-------------|----------------------------------------------------------------------------------------------------|-------------------------|
| Potential Linux Exploit             | 13005       | Indicates that a<br>potentially exploitative<br>attack through Linux<br>was detected.                 | 7                       |
| Potential UNIX Exploit              | 13006       | Indicates that a<br>potentially exploitative<br>attack through UNIX<br>was detected.                  | 7                       |
| Potential Windows<br>Exploit        | 13007       | Indicates that a<br>potentially exploitative<br>attack through Windows<br>was detected.               | 7                       |
| Potential Mail Exploit              | 13008       | Indicates that a<br>potentially exploitative<br>attack through mail was<br>detected.                  | 7                       |
| Potential Infrastructure<br>Exploit | 13009       | Indicates that a<br>potential exploitative<br>attack on the system<br>infrastructure was<br>detected. | 7                       |
| Potential Misc Exploit              | 13010       | Indicates that a potentially exploitative attack was detected.                                        | 7                       |
| Potential Web Exploit               | 13011       | Indicates that a<br>potentially exploitative<br>attack through the web<br>was detected.               | 7                       |
| Potential Botnet<br>Connection      | 13012       | Indicates a potentially<br>exploitative attack that<br>uses botnet was<br>detected.                   | 6                       |
| Potential Worm Activity             | 13013       | Indicates a potential<br>attack that uses worm<br>activity was detected.                              | 6                       |

#### Flow

The flow category includes events that are related to flow actions.

The following table describes the low-level event categories and associated severity levels for the flow category.

| Table 99. Low-level categories and severity levels for the flow category |             |                                                              |                            |
|--------------------------------------------------------------------------|-------------|--------------------------------------------------------------|----------------------------|
| Low-level event<br>category                                              | Category ID | Description                                                  | Severity level (0 -<br>10) |
| Unidirectional Flow                                                      | 14001       | Indicates a unidirectional flow of events.                   | 5                          |
| Low number of<br>Unidirectional Flows                                    | 14002       | Indicates a low number of unidirectional flows of events.    | 5                          |
| Medium number of<br>Unidirectional Flows                                 | 14003       | Indicates a medium number of unidirectional flows of events. | 5                          |
| High number of<br>Unidirectional Flows                                   | 14004       | Indicates a high number of unidirectional flows of events.   | 5                          |
| Unidirectional TCP Flow                                                  | 14005       | Indicates a unidirectional TCP flow.                         | 5                          |
| Low number of<br>Unidirectional TCP Flows                                | 14006       | Indicates a low number of unidirectional TCP flows.          | 5                          |
| Medium number of<br>Unidirectional TCP Flows                             | 14007       | Indicates a medium number of unidirectional TCP flows.       | 5                          |
| High number of<br>Unidirectional TCP Flows                               | 14008       | Indicates a high number of unidirectional TCP flows.         | 5                          |
| Unidirectional ICMP Flow                                                 | 14009       | Indicates a unidirectional ICMP flow.                        | 5                          |
| Low number of<br>Unidirectional ICMP<br>Flows                            | 14010       | Indicates a low number of unidirectional ICMP flows.         | 5                          |
| Medium number of<br>Unidirectional ICMP<br>Flows                         | 14011       | Indicates a medium number of unidirectional ICMP flows.      | 5                          |
| High number if<br>Unidirectional ICMP<br>Flows                           | 14012       | Indicates a high number of unidirectional ICMP flows.        | 5                          |
| Suspicious ICMP Flow                                                     | 14013       | Indicates a suspicious ICMP flow.                            | 5                          |
| Suspicious UDP Flow                                                      | 14014       | Indicates a suspicious UDP flow.                             | 5                          |
| Suspicious TCP Flow                                                      | 14015       | Indicates a suspicious TCP flow.                             | 5                          |
| Suspicious Flow                                                          | 14016       | Indicates a suspicious flow.                                 | 5                          |
| Empty Packet Flows                                                       | 14017       | Indicates empty packet flows.                                | 5                          |
| Low number of Empty<br>Packet Flows                                      | 14018       | Indicates a low number of empty packet flows.                | 5                          |
| Medium number of Empty<br>Packet Flows                                   | 14019       | Indicates a medium number of empty packet flows.             | 5                          |
| High number of Empty<br>Packet Flows                                     | 14020       | Indicates a high number of empty packet flows.               | 5                          |

| 0                                       | -           | Table 99. Low-level categories and severity levels for the flow category (continued) |                            |  |  |  |
|-----------------------------------------|-------------|--------------------------------------------------------------------------------------|----------------------------|--|--|--|
| Low-level event<br>category             | Category ID | Description                                                                          | Severity level (0 -<br>10) |  |  |  |
| Large Payload Flows                     | 14021       | Indicates a large payload of flows.                                                  | 5                          |  |  |  |
| Low number of Large<br>Payload Flows    | 14022       | Indicates a low number of large payload flows.                                       | 5                          |  |  |  |
| Medium number of Large<br>Payload Flows | 14023       | Indicates a medium number of large payload flows.                                    | 5                          |  |  |  |
| High number of Large<br>Payload Flows   | 14024       | Indicates a high number of large payload flows.                                      | 5                          |  |  |  |
| One Attacker to Many<br>Target Flows    | 14025       | Indicates that one attacker is targeting many flows.                                 | 5                          |  |  |  |
| Many Attacker to one<br>Target Flow     | 14026       | Indicates that many attackers are targeting one flow.                                | 5                          |  |  |  |
| Unknown Flow                            | 14027       | Indicates an unknown flow.                                                           | 5                          |  |  |  |
| Netflow Record                          | 14028       | Indicates a Netflow record.                                                          | 5                          |  |  |  |
| QFlow Record                            | 14029       | Indicates a QFlow record.                                                            | 5                          |  |  |  |
| SFlow Record                            | 14030       | Indicates an SFlow record.                                                           | 5                          |  |  |  |
| Packeteer Record                        | 14031       | Indicates a Packeteer record.                                                        | 5                          |  |  |  |
| Misc Flow                               | 14032       | Indicates a misc flow.                                                               | 5                          |  |  |  |
| Large Data Transfer                     | 14033       | Indicates a large transfer of data.                                                  | 5                          |  |  |  |
| Large Data Transfer<br>Outbound         | 14034       | Indicates a large transfer of outbound data.                                         | 5                          |  |  |  |
| VoIP Flows                              | 14035       | Indicates VoIP Flows.                                                                | 5                          |  |  |  |

## **User Defined**

The User Defined category contains events that are related to user-defined objects

The following table describes the low-level event categories and associated severity levels for the User Defined category.

| Table 100. Low-level categories and severity levels for the User Defined category |             |                                                         |                         |
|-----------------------------------------------------------------------------------|-------------|---------------------------------------------------------|-------------------------|
| Low-level event<br>category                                                       | Category ID | Description                                             | Severity level (0 - 10) |
| Custom Sentry Low                                                                 | 15001       | Indicates a low severity custom anomaly event.          | 3                       |
| Custom Sentry Medium                                                              | 15002       | Indicates a medium<br>severity custom<br>anomaly event. | 5                       |
| Custom Sentry High                                                                | 15003       | Indicates a high severity custom anomaly event.         | 7                       |

| Low-level event<br>category | Category ID | Description                                                         | Severity level (0 - 10) |
|-----------------------------|-------------|---------------------------------------------------------------------|-------------------------|
| Custom Sentry 1             | 15004       | Indicates a custom<br>anomaly event with a<br>severity level of 1.  | 1                       |
| Custom Sentry 2             | 15005       | Indicates a custom<br>anomaly event with a<br>severity level of 2.  | 2                       |
| Custom Sentry 3             | 15006       | Indicates a custom<br>anomaly event with a<br>severity level of 3.  | 3                       |
| Custom Sentry 4             | 15007       | Indicates a custom<br>anomaly event with a<br>severity level of 4.  | 4                       |
| Custom Sentry 5             | 15008       | Indicates a custom<br>anomaly event with a<br>severity level of 5.  | 5                       |
| Custom Sentry 6             | 15009       | Indicates a custom<br>anomaly event with a<br>severity level of 6.  | 6                       |
| Custom Sentry 7             | 15010       | Indicates a custom<br>anomaly event with a<br>severity level of 7.  | 7                       |
| Custom Sentry 8             | 15011       | Indicates a custom<br>anomaly event with a<br>severity level of 8.  | 8                       |
| Custom Sentry 9             | 15012       | Indicates a custom<br>anomaly event with a<br>severity level of 9.  | 9                       |
| Custom Policy Low           | 15013       | Indicates a custom<br>policy event with a low<br>severity level.    | 3                       |
| Custom Policy Medium        | 15014       | Indicates a custom<br>policy event with a<br>medium severity level. | 5                       |
| Custom Policy High          | 15015       | Indicates a custom<br>policy event with a high<br>severity level.   | 7                       |
| Custom Policy 1             | 15016       | Indicates a custom policy event with a severity level of 1.         | 1                       |
| Custom Policy 2             | 15017       | Indicates a custom policy event with a severity level of 2.         | 2                       |
| Custom Policy 3             | 15018       | Indicates a custom<br>policy event with a<br>severity level of 3.   | 3                       |

| Low-level event<br>category | Category ID | Description                                                       | Severity level (0 - 10) |
|-----------------------------|-------------|-------------------------------------------------------------------|-------------------------|
| Custom Policy 4             | 15019       | Indicates a custom policy event with a severity level of 4.       | 4                       |
| Custom Policy 5             | 15020       | Indicates a custom<br>policy event with a<br>severity level of 5. | 5                       |
| Custom Policy 6             | 15021       | Indicates a custom policy event with a severity level of 6.       | 6                       |
| Custom Policy 7             | 15022       | Indicates a custom policy event with a severity level of 7.       | 7                       |
| Custom Policy 8             | 15023       | Indicates a custom policy event with a severity level of 8.       | 8                       |
| Custom Policy 9             | 15024       | Indicates a custom policy event with a severity level of 9.       | 9                       |
| Custom User Low             | 15025       | Indicates a custom user<br>event with a low severity<br>level.    | 3                       |
| Custom User Medium          | 15026       | Indicates a custom user<br>event with a medium<br>severity level. | 5                       |
| Custom User High            | 15027       | Indicates a custom<br>user event with a high<br>severity level.   | 7                       |
| Custom User 1               | 15028       | Indicates a custom user<br>event with a severity<br>level of 1.   | 1                       |
| Custom User 2               | 15029       | Indicates a custom user<br>event with a severity<br>level of 2.   | 2                       |
| Custom User 3               | 15030       | Indicates a custom user<br>event with a severity<br>level of 3.   | 3                       |
| Custom User 4               | 15031       | Indicates a custom user<br>event with a severity<br>level of 4.   | 4                       |
| Custom User 5               | 15032       | Indicates a custom user<br>event with a severity<br>level of 5.   | 5                       |
| Custom User 6               | 15033       | Indicates a custom user<br>event with a severity<br>level of 6.   | 6                       |

| Table 100. Low-level categories and severity levels for the User Defined category (continued) |             |                                                                 |                         |  |
|-----------------------------------------------------------------------------------------------|-------------|-----------------------------------------------------------------|-------------------------|--|
| Low-level event<br>category                                                                   | Category ID | Description                                                     | Severity level (0 - 10) |  |
| Custom User 7                                                                                 | 15034       | Indicates a custom user<br>event with a severity<br>level of 7. | 7                       |  |
| Custom User 8                                                                                 | 15035       | Indicates a custom user<br>event with a severity<br>level of 8. | 8                       |  |
| Custom User 9                                                                                 | 15036       | Indicates a custom user<br>event with a severity<br>level of 9. | 9                       |  |

## **SIM Audit**

The SIM Audit category contains events that are related to user interaction with the IBM QRadar Console and administrative features.

The following table describes the low-level event categories and associated severity levels for the SIM Audit category.

| Table 101. Low-level cate         | Table 101. Low-level categories and severity levels for the SIM Audit category |                                                                                                    |                         |  |
|-----------------------------------|--------------------------------------------------------------------------------|----------------------------------------------------------------------------------------------------|-------------------------|--|
| Low-level event<br>category       | Category ID                                                                    | Description                                                                                                    | Severity level (0 - 10) |  |
| SIM User Authentication           | 16001                                                                          | Indicates a user login or logout on the Console.                                                                            | 5                       |  |
| SIM Configuration<br>Change       | 16002                                                                          | Indicates that a<br>user changed the<br>SIM configuration or<br>deployment.                                                 | 3                       |  |
| SIM User Action                   | 16003                                                                          | Indicates that a user<br>initiated a process, such<br>as starting a backup or<br>generating a report, in<br>the SIM module. | 3                       |  |
| Session Created                   | 16004                                                                          | Indicates that a user session was created.                                                                                  | 3                       |  |
| Session Destroyed                 | 16005                                                                          | Indicates that a user session was destroyed.                                                                                | 3                       |  |
| Admin Session Created             | 16006                                                                          | Indicates that an admin session was created.                                                                                |                         |  |
| Admin Session<br>Destroyed        | 16007                                                                          | Indicates that an admin session was destroyed.                                                                              | 3                       |  |
| Session Authentication<br>Invalid | 16008                                                                          | Indicates an invalid session authentication.                                                                                | 5                       |  |
| Session Authentication<br>Expired | 16009                                                                          | Indicates that a session authentication expired.                                                                            | 3                       |  |

| Table 101. Low-level categories and severity levels for the SIM Audit category (continued) |             |                                                                                   |                         |
|--------------------------------------------------------------------------------------------|-------------|-----------------------------------------------------------------------------------|-------------------------|
| Low-level event<br>category                                                                | Category ID | Description                                                                       | Severity level (0 - 10) |
| Risk Manager<br>Configuration                                                              | 16010       | Indicates that a user<br>changed the IBM<br>QRadar Risk Manager<br>configuration. | 3                       |

### **VIS Host Discovery**

When the VIS component discovers and stores new hosts, ports, or vulnerabilities that are detected on the network, the VIS component generates events. These events are sent to the Event Collector to be correlated with other security events.

The following table describes the low-level event categories and associated severity levels for the VIS host discovery category.

| Table 102. Low-level categories and severity levels for the VIS host discovery category |             |                                                                                      |                         |
|-----------------------------------------------------------------------------------------|-------------|--------------------------------------------------------------------------------------|-------------------------|
| Low-level event<br>category                                                             | Category ID | Description                                                                          | Severity level (0 - 10) |
| New Host Discovered                                                                     | 17001       | Indicates that the VIS component detected a new host.                                | 3                       |
| New Port Discovered                                                                     | 17002       | Indicates that the VIS component detected a new open port.                           | 3                       |
| New Vuln Discovered                                                                     | 17003       | Indicates that the VIS component detected a new vulnerability.                       | 3                       |
| New OS Discovered                                                                       | 17004       | Indicates that the VIS<br>component detected a<br>new operating system<br>on a host. | 3                       |
| Bulk Host Discovered                                                                    | 17005       | Indicates that the VIS<br>component detected<br>many new hosts in a<br>short period. | 3                       |

# Application

The application category contains events that are related to application activity, such as email or FTP activity.

The following table describes the low-level event categories and associated severity levels for the application category.

| Table 103. Low-level categories and severity levels for the application category |             |                                                     |                         |
|----------------------------------------------------------------------------------|-------------|-----------------------------------------------------|-------------------------|
| Low-level event<br>category                                                      | Category ID | Description                                         | Severity level (0 - 10) |
| Mail Opened                                                                      | 18001       | Indicates that an email connection was established. | 1                       |

| Low-level event<br>category | Category ID | Description                                              | Severity level (0 - 10) |
|-----------------------------|-------------|----------------------------------------------------------|-------------------------|
| Mail Closed                 | 18002       | Indicates that an email connection was closed.           | 1                       |
| Mail Reset                  | 18003       | Indicates that an email connection was reset.            | 3                       |
| Mail Terminated             | 18004       | Indicates that an email connection was terminated.       | 4                       |
| Mail Denied                 | 18005       | Indicates that an email connection was denied.           | 4                       |
| Mail in Progress            | 18006       | Indicates that an email connection is being attempted.   | 1                       |
| Mail Delayed                | 18007       | Indicates that an email connection was delayed.          | 4                       |
| Mail Queued                 | 18008       | Indicates that an email connection was queued.           | 3                       |
| Mail Redirected             | 18009       | Indicates that an email connection was redirected.       | 1                       |
| FTP Opened                  | 18010       | Indicates that an FTP connection was opened.             | 1                       |
| FTP Closed                  | 18011       | Indicates that an FTP connection was closed.             | 1                       |
| FTP Reset                   | 18012       | Indicates that an FTP connection was reset.              | 3                       |
| FTP Terminated              | 18013       | Indicates that an<br>FTP connection was<br>terminated.   | 4                       |
| FTP Denied                  | 18014       | Indicates that an FTP connection was denied.             | 4                       |
| FTP In Progress             | 18015       | Indicates that an<br>FTP connection is in<br>progress.   | 1                       |
| FTP Redirected              | 18016       | Indicates that an<br>FTP connection was<br>redirected.   | 3                       |
| HTTP Opened                 | 18017       | Indicates that an<br>HTTP connection was<br>established. | 1                       |
| HTTP Closed                 | 18018       | Indicates that an HTTP connection was closed.            | 1                       |
| HTTP Reset                  | 18019       | Indicates that an HTTP connection was reset.             | 3                       |

| Low-level event<br>category | Category ID | Description                                               | Severity level (0 - 10) |
|-----------------------------|-------------|-----------------------------------------------------------|-------------------------|
| HTTP Terminated             | 18020       | Indicates that an<br>HTTP connection was<br>terminated.   | 4                       |
| HTTP Denied                 | 18021       | Indicates that an HTTP connection was denied.             | 4                       |
| HTTP In Progress            | 18022       | Indicates that an<br>HTTP connection is in<br>progress.   | 1                       |
| HTTP Delayed                | 18023       | Indicates that an HTTP connection was delayed.            | 3                       |
| HTTP Queued                 | 18024       | Indicates that an HTTP connection was queued.             | 1                       |
| HTTP Redirected             | 18025       | Indicates that an<br>HTTP connection was<br>redirected.   | 1                       |
| HTTP Proxy                  | 18026       | Indicates that an HTTP connection is being proxied.       | 1                       |
| HTTPS Opened                | 18027       | Indicates that an<br>HTTPS connection was<br>established. | 1                       |
| HTTPS Closed                | 18028       | Indicates that an HTTPS connection was closed.            | 1                       |
| HTTPS Reset                 | 18029       | Indicates that an HTTPS connection was reset.             | 3                       |
| HTTPS Terminated            | 18030       | Indicates that an<br>HTTPS connection was<br>terminated.  | 4                       |
| HTTPS Denied                | 18031       | Indicates that an HTTPS connection was denied.            | 4                       |
| HTTPS In Progress           | 18032       | Indicates that an<br>HTTPS connection is in<br>progress.  | 1                       |
| HTTPS Delayed               | 18033       | Indicates that an HTTPS connection was delayed.           | 3                       |
| HTTPS Queued                | 18034       | Indicates that an HTTPS connection was queued.            | 3                       |
| HTTPS Redirected            | 18035       | Indicates that an<br>HTTPS connection was<br>redirected.  | 3                       |
| HTTPS Proxy                 | 18036       | Indicates that an HTTPS connection is proxied.            | 1                       |

| Low-level event<br>category | Category ID | Description                                                | Severity level (0 - 10) |
|-----------------------------|-------------|------------------------------------------------------------|-------------------------|
| SSH Opened                  | 18037       | Indicates that an<br>SSH connection was<br>established.    | 1                       |
| SSH Closed                  | 18038       | Indicates that an SSH connection was closed.               | 1                       |
| SSH Reset                   | 18039       | Indicates that an SSH connection was reset.                | 3                       |
| SSH Terminated              | 18040       | Indicates that an<br>SSH connection was<br>terminated.     | 4                       |
| SSH Denied                  | 18041       | Indicates that an SSH session was denied.                  | 4                       |
| SSH In Progress             | 18042       | Indicates that an SSH session is in progress.              | 1                       |
| RemoteAccess Opened         | 18043       | Indicates that a remote access connection was established. | 1                       |
| RemoteAccess Closed         | 18044       | Indicates that a remote access connection was closed.      | 1                       |
| RemoteAccess Reset          | 18045       | Indicates that a remote access connection was reset.       | 3                       |
| RemoteAccess<br>Terminated  | 18046       | Indicates that a remote access connection was terminated.  | 4                       |
| RemoteAccess Denied         | 18047       | Indicates that a remote access connection was denied.      | 4                       |
| RemoteAccess In<br>Progress | 18048       | Indicates that a remote access connection is in progress.  | 1                       |
| RemoteAccess Delayed        | 18049       | Indicates that a remote access connection was delayed.     | 3                       |
| RemoteAccess<br>Redirected  | 18050       | Indicates that a remote access connection was redirected.  | 3                       |
| VPN Opened                  | 18051       | Indicates that a VPN connection was opened.                | 1                       |
| VPN Closed                  | 18052       | Indicates that a VPN connection was closed.                | 1                       |

| Low-level event<br>category | Category ID | Description                                                      | Severity level (0 - 10) |
|-----------------------------|-------------|------------------------------------------------------------------|-------------------------|
| VPN Reset                   | 18053       | Indicates that a VPN connection was reset.                       | 3                       |
| VPN Terminated              | 18054       | Indicates that a<br>VPN connection was<br>terminated.            | 4                       |
| VPN Denied                  | 18055       | Indicates that a VPN connection was denied.                      | 4                       |
| VPN In Progress             | 18056       | Indicates that a<br>VPN connection is in<br>progress.            | 1                       |
| VPN Delayed                 | 18057       | Indicates that a VPN connection was delayed                      | 3                       |
| VPN Queued                  | 18058       | Indicates that a VPN connection was queued.                      | 3                       |
| VPN Redirected              | 18059       | Indicates that a<br>VPN connection was<br>redirected.            | 3                       |
| RDP Opened                  | 18060       | Indicates that an<br>RDP connection was<br>established.          | 1                       |
| RDP Closed                  | 18061       | Indicates that an RDP connection was closed.                     | 1                       |
| RDP Reset                   | 18062       | Indicates that an RDP connection was reset.                      | 3                       |
| RDP Terminated              | 18063       | Indicates that an<br>RDP connection was<br>terminated.           | 4                       |
| RDP Denied                  | 18064       | Indicates that an RDP connection was denied.                     | 4                       |
| RDP In Progress             | 18065       | Indicates that an<br>RDP connection is in<br>progress.           | 1                       |
| RDP Redirected              | 18066       | Indicates that an<br>RDP connection was<br>redirected.           | 3                       |
| FileTransfer Opened         | 18067       | Indicates that a file<br>transfer connection was<br>established. | 1                       |
| FileTransfer Closed         | 18068       | Indicates that a file<br>transfer connection was<br>closed.      | 1                       |

| Low-level event<br>category | Category ID | Description                                                     | Severity level (0 - 10) |
|-----------------------------|-------------|-----------------------------------------------------------------|-------------------------|
| FileTransfer Reset          | 18069       | Indicates that a file<br>transfer connection was<br>reset.      | 3                       |
| FileTransfer Terminated     | 18070       | Indicates that a file<br>transfer connection was<br>terminated. | 4                       |
| FileTransfer Denied         | 18071       | Indicates that a file<br>transfer connection was<br>denied.     | 4                       |
| FileTransfer In Progress    | 18072       | Indicates that a file<br>transfer connection is in<br>progress. | 1                       |
| FileTransfer Delayed        | 18073       | Indicates that a file<br>transfer connection was<br>delayed.    | 3                       |
| FileTransfer Queued         | 18074       | Indicates that a file<br>transfer connection was<br>queued.     | 3                       |
| FileTransfer Redirected     | 18075       | Indicates that a file<br>transfer connection was<br>redirected. | 3                       |
| DNS Opened                  | 18076       | Indicates that a<br>DNS connection was<br>established.          | 1                       |
| DNS Closed                  | 18077       | Indicates that a DNS connection was closed.                     | 1                       |
| DNS Reset                   | 18078       | Indicates that a DNS connection was reset.                      | 5                       |
| DNS Terminated              | 18079       | Indicates that a<br>DNS connection was<br>terminated.           | 5                       |
| DNS Denied                  | 18080       | Indicates that a DNS connection was denied.                     | 5                       |
| DNS In Progress             | 18081       | Indicates that a<br>DNS connection is in<br>progress.           | 1                       |
| DNS Delayed                 | 18082       | Indicates that a DNS connection was delayed.                    | 5                       |
| DNS Redirected              | 18083       | Indicates that a<br>DNS connection was<br>redirected.           | 4                       |
| Chat Opened                 | 18084       | Indicates that a chat connection was opened.                    | 1                       |

| Low-level event      | Category ID | Description                                              | (continued) Severity level (0 - 10) |
|----------------------|-------------|----------------------------------------------------------|-------------------------------------|
| category             | Category 12 | Description                                              |                                     |
| Chat Closed          | 18085       | Indicates that a chat connection was closed.             | 1                                   |
| Chat Reset           | 18086       | Indicates that a chat connection was reset.              | 3                                   |
| Chat Terminated      | 18087       | Indicates that a chat connection was terminated.         | 3                                   |
| Chat Denied          | 18088       | Indicates that a chat connection was denied.             | 3                                   |
| Chat In Progress     | 18089       | Indicates that a chat connection is in progress.         | 1                                   |
| Chat Redirected      | 18090       | Indicates that a chat connection was redirected.         | 1                                   |
| Database Opened      | 18091       | Indicates that a database connection was established.    | 1                                   |
| Database Closed      | 18092       | Indicates that a database connection was closed.         | 1                                   |
| Database Reset       | 18093       | Indicates that a database connection was reset.          | 5                                   |
| Database Terminated  | 18094       | Indicates that a database connection was terminated.     | 5                                   |
| Database Denied      | 18095       | Indicates that a database connection was denied.         | 5                                   |
| Database In Progress | 18096       | Indicates that a database connection is in progress.     | 1                                   |
| Database Redirected  | 18097       | Indicates that a database connection was redirected.     | 3                                   |
| SMTP Opened          | 18098       | Indicates that an<br>SMTP connection was<br>established. | 1                                   |
| SMTP Closed          | 18099       | Indicates that an SMTP connection was closed.            | 1                                   |
| SMTP Reset           | 18100       | Indicates that an SMTP connection was reset.             | 3                                   |

| Low-level event<br>category | Category ID | Description                                                                 | Severity level (0 - 10) |
|-----------------------------|-------------|-----------------------------------------------------------------------------|-------------------------|
| SMTP Terminated             | 18101       | Indicates that an<br>SMTP connection was<br>terminated.                     | 5                       |
| SMTP Denied                 | 18102       | Indicates that an SMTP connection was denied.                               | 5                       |
| SMTP In Progress            | 18103       | Indicates that an<br>SMTP connection is in<br>progress.                     | 1                       |
| SMTP Delayed                | 18104       | Indicates that an SMTP connection was delayed.                              | 3                       |
| SMTP Queued                 | 18105       | Indicates that an SMTP connection was queued.                               | 3                       |
| SMTP Redirected             | 18106       | Indicates that an<br>SMTP connection was<br>redirected.                     | 3                       |
| Auth Opened                 | 18107       | Indicates that an<br>authorization server<br>connection was<br>established. | 1                       |
| Auth Closed                 | 18108       | Indicates that an authorization server connection was closed.               | 1                       |
| Auth Reset                  | 18109       | Indicates that an authorization server connection was reset.                | 3                       |
| Auth Terminated             | 18110       | Indicates that an<br>authorization server<br>connection was<br>terminated.  | 4                       |
| Auth Denied                 | 18111       | Indicates that an authorization server connection was denied.               | 4                       |
| Auth In Progress            | 18112       | Indicates that an<br>authorization server<br>connection is in<br>progress.  | 1                       |
| Auth Delayed                | 18113       | Indicates that an authorization server connection was delayed.              | 3                       |
| Auth Queued                 | 18114       | Indicates that an<br>authorization server<br>connection was queued.         | 3                       |

| Low-level event<br>category | Category ID | Description                                                                | Severity level (0 - 10) |
|-----------------------------|-------------|----------------------------------------------------------------------------|-------------------------|
| Auth Redirected             | 18115       | Indicates that an<br>authorization server<br>connection was<br>redirected. | 2                       |
| P2P Opened                  | 18116       | Indicates that a Peer-to-<br>Peer (P2P) connection<br>was established.     | 1                       |
| P2P Closed                  | 18117       | Indicates that a P2P connection was closed.                                | 1                       |
| P2P Reset                   | 18118       | Indicates that a P2P connection was reset.                                 | 4                       |
| P2P Terminated              | 18119       | Indicates that a<br>P2P connection was<br>terminated.                      | 4                       |
| P2P Denied                  | 18120       | Indicates that a P2P connection was denied.                                | 3                       |
| P2P In Progress             | 18121       | Indicates that a<br>P2P connection is in<br>progress.                      | 1                       |
| Web Opened                  | 18122       | Indicates that a web connection was established.                           | 1                       |
| Web Closed                  | 18123       | Indicates that a web connection was closed.                                | 1                       |
| Web Reset                   | 18124       | Indicates that a web connection was reset.                                 | 4                       |
| Web Terminated              | 18125       | Indicates that a web connection was terminated.                            | 4                       |
| Web Denied                  | 18126       | Indicates that a web connection was denied.                                | 4                       |
| Web In Progress             | 18127       | Indicates that a web connection is in progress.                            | 1                       |
| Web Delayed                 | 18128       | Indicates that a web connection was delayed.                               | 3                       |
| Web Queued                  | 18129       | Indicates that a web connection was queued.                                | 1                       |
| Web Redirected              | 18130       | Indicates that a web connection was redirected.                            | 1                       |
| Web Proxy                   | 18131       | Indicates that a web connection was proxied.                               | 1                       |

| Low-level event<br>category      | Category ID | Description                                                                                        | Severity level (0 - 10) |
|----------------------------------|-------------|----------------------------------------------------------------------------------------------------|-------------------------|
| VoIP Opened                      | 18132       | Indicates that a<br>Voice Over IP<br>(VoIP) connection was<br>established.                         | 1                       |
| VoIP Closed                      | 18133       | Indicates that a VoIP connection was closed.                                                       | 1                       |
| VoIP Reset                       | 18134       | Indicates that a VoIP connection was reset.                                                        | 3                       |
| VoIP Terminated                  | 18135       | Indicates that a<br>VoIP connection was<br>terminated.                                             | 3                       |
| VoIP Denied                      | 18136       | Indicates that a VoIP connection was denied.                                                       | 3                       |
| VoIP In Progress                 | 18137       | Indicates that a<br>VoIP connection is in<br>progress.                                             | 1                       |
| VoIP Delayed                     | 18138       | Indicates that a VoIP connection was delayed.                                                      | 3                       |
| VoIP Redirected                  | 18139       | Indicates that a<br>VoIP connection was<br>redirected.                                             | 3                       |
| LDAP Session Started             | 18140       | Indicates an LDAP session started.                                                                 | 1                       |
| LDAP Session Ended               | 18141       | Indicates an LDAP session ended.                                                                   | 1                       |
| LDAP Session Denied              | 18142       | Indicates that an LDAP session was denied.                                                         | 3                       |
| LDAP Session Status              | 18143       | Indicates that an LDAP<br>session status message<br>was reported.                                  | 1                       |
| LDAP Authentication<br>Failed    | 18144       | Indicates that an LDAP authentication failed.                                                      | 4                       |
| LDAP Authentication<br>Succeeded | 18145       | Indicates that an LDAP authentication was successful.                                              | 1                       |
| AAA Session Started              | 18146       | Indicates that<br>an Authentication,<br>Authorization, and<br>Accounting (AAA)<br>session started. | 1                       |
| AAA Session Ended                | 18147       | Indicates that an AAA session ended.                                                               | 1                       |

| Low-level event<br>category       | Category ID | Description                                                                          | Severity level (0 - 10) |
|-----------------------------------|-------------|--------------------------------------------------------------------------------------|-------------------------|
| AAA Session Denied                | 18148       | Indicates that an AAA session was denied.                                            | 3                       |
| AAA Session Status                | 18149       | Indicates that an AAA<br>session status message<br>was reported.                     | 1                       |
| AAA Authentication<br>Failed      | 18150       | Indicates that an AAA authentication failed.                                         | 4                       |
| AAA Authentication<br>Succeeded   | 18151       | Indicates that an<br>AAA authentication was<br>successful.                           | 1                       |
| IPSEC Authentication<br>Failed    | 18152       | Indicates that an<br>Internet Protocol<br>Security (IPSEC)<br>authentication failed. | 4                       |
| IPSEC Authentication<br>Succeeded | 18153       | Indicates that an<br>IPSEC authentication<br>was successful.                         | 1                       |
| IPSEC Session Started             | 18154       | Indicates that an IPSEC session started.                                             | 1                       |
| IPSEC Session Ended               | 18155       | Indicates that an IPSEC session ended.                                               | 1                       |
| IPSEC Error                       | 18156       | Indicates that an IPSEC<br>error message was<br>reported.                            | 5                       |
| IPSEC Status                      | 18157       | Indicates that an IPSEC session status message was reported.                         | 1                       |
| IM Session Opened                 | 18158       | Indicates that an Instant<br>Messenger (IM) session<br>was established.              | 1                       |
| IM Session Closed                 | 18159       | Indicates that an IM session was closed.                                             | 1                       |
| IM Session Reset                  | 18160       | Indicates that an IM session was reset.                                              | 3                       |
| IM Session Terminated             | 18161       | Indicates that an IM session was terminated.                                         | 3                       |
| IM Session Denied                 | 18162       | Indicates that an IM session was denied.                                             | 3                       |
| IM Session In Progress            | 18163       | Indicates that an IM session is in progress.                                         | 1                       |
| IM Session Delayed                | 18164       | Indicates that an IM session was delayed                                             | 3                       |

| Low-level event<br>category       | Category ID | Description                                                                                                    | Severity level (0 - 10) |
|-----------------------------------|-------------|----------------------------------------------------------------------------------------------------|-------------------------|
| IM Session Redirected             | 18165       | Indicates that an IM session was redirected.                                                                                                    | 3                       |
| WHOIS Session Opened              | 18166       | Indicates that a WHOIS session was established.                                                                                                    | 1                       |
| WHOIS Session Closed              | 18167       | Indicates that a WHOIS session was closed.                                                                                                    | 1                       |
| WHOIS Session Reset               | 18168       | Indicates that a WHOIS session was reset.                                                                                                    | 3                       |
| WHOIS Session<br>Terminated       | 18169       | Indicates that a WHOIS session was terminated.                                                                                                    | 3                       |
| WHOIS Session Denied              | 18170       | Indicates that a WHOIS session was denied.                                                                                                    | 3                       |
| WHOIS Session In<br>Progress      | 18171       | Indicates that a WHOIS session is in progress.                                                                                                    | 1                       |
| WHOIS Session<br>Redirected       | 18172       | Indicates that a WHOIS session was redirected.                                                                                                    | 3                       |
| Traceroute Session<br>Opened      | 18173       | Indicates that a<br>Traceroute session was<br>established.                                                                                                    | 1                       |
| Traceroute Session<br>Closed      | 18174       | Indicates that a<br>Traceroute session was<br>closed.                                                                                                    | 1                       |
| Traceroute Session<br>Denied      | 18175       | Indicates that a<br>Traceroute session was<br>denied.                                                                                                    | 3                       |
| Traceroute Session In<br>Progress | 18176       | Indicates that a<br>Traceroute session is in<br>progress.                                                                                                    | 1                       |
| TN3270 Session<br>Opened          | 18177       | TN3270 is a terminal<br>emulation program,<br>which is used to<br>connect to an IBM 3270<br>terminal. This category<br>indicates that a TN3270<br>session was established. | 1                       |
| TN3270 Session Closed             | 18178       | Indicates that a TN3270 session was closed.                                                                                                    | 1                       |
| TN3270 Session Reset              | 18179       | Indicates that a TN3270 session was reset.                                                                                                    | 3                       |
| TN3270 Session<br>Terminated      | 18180       | Indicates that a TN3270 session was terminated.                                                                                                    | 3                       |
| TN3270 Session Denied             | 18181       | Indicates that a TN3270 session was denied.                                                                                                    | 3                       |

| Table 103. Low-level categories and severity levels for the application category (continued) |             |                                                                           | (continued)             |
|----------------------------------------------------------------------------------------------|-------------|---------------------------------------------------------------------------|-------------------------|
| Low-level event<br>category                                                                  | Category ID | Description                                                               | Severity level (0 - 10) |
| TN3270 Session In<br>Progress                                                                | 18182       | Indicates that a TN3270 session is in progress.                           | 1                       |
| TFTP Session Opened                                                                          | 18183       | Indicates that a TFTP session was established.                            | 1                       |
| TFTP Session Closed                                                                          | 18184       | Indicates that a TFTP session was closed.                                 | 1                       |
| TFTP Session Reset                                                                           | 18185       | Indicates that a TFTP session was reset.                                  | 3                       |
| TFTP Session<br>Terminated                                                                   | 18186       | Indicates that a TFTP session was terminated.                             | 3                       |
| TFTP Session Denied                                                                          | 18187       | Indicates that a TFTP session was denied.                                 | 3                       |
| TFTP Session In<br>Progress                                                                  | 18188       | Indicates that a TFTP session is in progress.                             | 1                       |
| Telnet Session Opened                                                                        | 18189       | Indicates that a Telnet session was established.                          | 1                       |
| Telnet Session Closed                                                                        | 18190       | Indicates that a Telnet session was closed.                               | 1                       |
| Telnet Session Reset                                                                         | 18191       | Indicates that a Telnet session was reset.                                | 3                       |
| Telnet Session<br>Terminated                                                                 | 18192       | Indicates that a Telnet session was terminated.                           | 3                       |
| Telnet Session Denied                                                                        | 18193       | Indicates that a Telnet session was denied.                               | 3                       |
| Telnet Session In<br>Progress                                                                | 18194       | Indicates that a Telnet session is in progress.                           | 1                       |
| Syslog Session Opened                                                                        | 18201       | Indicates that a syslog session was established.                          | 1                       |
| Syslog Session Closed                                                                        | 18202       | Indicates that a syslog session was closed.                               | 1                       |
| Syslog Session Denied                                                                        | 18203       | Indicates that a syslog session was denied.                               | 3                       |
| Syslog Session In<br>Progress                                                                | 18204       | Indicates that a syslog session is in progress.                           | 1                       |
| SSL Session Opened                                                                           | 18205       | Indicates that a Secure<br>Socket Layer (SSL)<br>session was established. | 1                       |
| SSL Session Closed                                                                           | 18206       | Indicates that an SSL session was closed.                                 | 1                       |
| SSL Session Reset                                                                            | 18207       | Indicates that an SSL session was reset.                                  | 3                       |

| Low-level event<br>category           | Category ID | Description                                                                                  | Severity level (0 - 10) |
|---------------------------------------|-------------|----------------------------------------------------------------------------------------------|-------------------------|
| SSL Session Terminated                | 18208       | Indicates that an SSL session was terminated.                                                | 3                       |
| SSL Session Denied                    | 18209       | Indicates that an SSL session was denied.                                                    | 3                       |
| SSL Session In Progress               | 18210       | Indicates that an SSL session is in progress.                                                | 1                       |
| SNMP Session Opened                   | 18211       | Indicates that a Simple<br>Network Management<br>Protocol (SNMP) session<br>was established. | 1                       |
| SNMP Session Closed                   | 18212       | Indicates that an SNMP session was closed.                                                   | 1                       |
| SNMP Session Denied                   | 18213       | Indicates that an SNMP session was denied.                                                   | 3                       |
| SNMP Session In<br>Progress           | 18214       | Indicates that an SNMP session is in progress.                                               | 1                       |
| SMB Session Opened                    | 18215       | Indicates that a Server<br>Message Block (SMB)<br>session was established.                   | 1                       |
| SMB Session Closed                    | 18216       | Indicates that an SMB session was closed.                                                    | 1                       |
| SMB Session Reset                     | 18217       | Indicates that an SMB session was reset.                                                     | 3                       |
| SMB Session Terminated                | 18218       | Indicates that an SMB session was terminated.                                                | 3                       |
| SMB Session Denied                    | 18219       | Indicates that an SMB session was denied.                                                    | 3                       |
| SMB Session In Progress               | 18220       | Indicates that an SMB session is in progress.                                                | 1                       |
| Streaming Media<br>Session Opened     | 18221       | Indicates that a<br>Streaming Media<br>session was established.                              | 1                       |
| Streaming Media<br>Session Closed     | 18222       | Indicates that a<br>Streaming Media<br>session was closed.                                   | 1                       |
| Streaming Media<br>Session Reset      | 18223       | Indicates that a<br>Streaming Media<br>session was reset.                                    | 3                       |
| Streaming Media<br>Session Terminated | 18224       | Indicates that a<br>Streaming Media<br>session was terminated.                               | 3                       |

| Low-level event<br>category            | Category ID | Description                                                           | Severity level (0 - 10) |
|----------------------------------------|-------------|-----------------------------------------------------------------------|-------------------------|
| Streaming Media<br>Session Denied      | 18225       | Indicates that a<br>Streaming Media<br>session was denied.            | 3                       |
| Streaming Media<br>Session In Progress | 18226       | Indicates that a<br>Streaming Media<br>session is in progress.        | 1                       |
| RUSERS Session<br>Opened               | 18227       | Indicates that a (Remote<br>Users) RUSERS session<br>was established. | 1                       |
| RUSERS Session Closed                  | 18228       | Indicates that a RUSERS session was closed.                           | 1                       |
| RUSERS Session Denied                  | 18229       | Indicates that a RUSERS session was denied.                           | 3                       |
| RUSERS Session In<br>Progress          | 18230       | Indicates that a RUSERS session is in progress.                       | 1                       |
| Rsh Session Opened                     | 18231       | Indicates that a remote shell (rsh) session was established.          | 1                       |
| Rsh Session Closed                     | 18232       | Indicates that an rsh session was closed.                             | 1                       |
| Rsh Session Reset                      | 18233       | Indicates that an rsh session was reset.                              | 3                       |
| Rsh Session Terminated                 | 18234       | Indicates that an rsh session was terminated.                         | 3                       |
| Rsh Session Denied                     | 18235       | Indicates that an rsh session was denied.                             | 3                       |
| Rsh Session In Progress                | 18236       | Indicates that an rsh session is in progress.                         | 1                       |
| RLOGIN Session Opened                  | 18237       | Indicates that a Remote<br>Login (RLOGIN) session<br>was established. | 1                       |
| RLOGIN Session Closed                  | 18238       | Indicates that an<br>RLOGIN session was<br>closed.                    | 1                       |
| RLOGIN Session Reset                   | 18239       | Indicates that an<br>RLOGIN session was<br>reset.                     | 3                       |
| RLOGIN Session<br>Terminated           | 18240       | Indicates that an<br>RLOGIN session was<br>terminated.                | 3                       |
| RLOGIN Session Denied                  | 18241       | Indicates that an<br>RLOGIN session was<br>denied.                    | 3                       |

| Low-level event<br>category   | Category ID | Description                                                                 | Severity level (0 - 10) |
|-------------------------------|-------------|-----------------------------------------------------------------------------|-------------------------|
| RLOGIN Session In<br>Progress | 18242       | Indicates that an<br>RLOGIN session is in<br>progress.                      | 1                       |
| REXEC Session Opened          | 18243       | Indicates that a<br>(Remote Execution)<br>REXEC session was<br>established. | 1                       |
| REXEC Session Closed          | 18244       | Indicates that an REXEC session was closed.                                 | 1                       |
| REXEC Session Reset           | 18245       | Indicates that an REXEC session was reset.                                  | 3                       |
| REXEC Session<br>Terminated   | 18246       | Indicates that an REXEC session was terminated.                             | 3                       |
| REXEC Session Denied          | 18247       | Indicates that an REXEC session was denied.                                 | 3                       |
| REXEC Session In<br>Progress  | 18248       | Indicates that an REXEC session is in progress.                             | 1                       |
| RPC Session Opened            | 18249       | Indicates that a Remote<br>Procedure Call (RPC)<br>session was established. | 1                       |
| RPC Session Closed            | 18250       | Indicates that an RPC session was closed.                                   | 1                       |
| RPC Session Reset             | 18251       | Indicates that an RPC session was reset.                                    | 3                       |
| RPC Session Terminated        | 18252       | Indicates that an RPC session was terminated.                               | 3                       |
| RPC Session Denied            | 18253       | Indicates that an RPC session was denied.                                   | 3                       |
| RPC Session In Progress       | 18254       | Indicates that an RPC session is in progress.                               | 1                       |
| NTP Session Opened            | 18255       | Indicates that a Network<br>Time Protocol (NTP)<br>session was established. | 1                       |
| NTP Session Closed            | 18256       | Indicates that an NTP session was closed.                                   | 1                       |
| NTP Session Reset             | 18257       | Indicates that an NTP session was reset.                                    | 3                       |
| NTP Session Terminated        | 18258       | Indicates that an NTP session was terminated.                               | 3                       |
| NTP Session Denied            | 18259       | Indicates that an NTP session was denied.                                   | 3                       |

| Low-level event<br>category | Category ID | Description                                                                              | Severity level (0 - 10) |
|-----------------------------|-------------|------------------------------------------------------------------------------------------|-------------------------|
| NTP Session In Progress     | 18260       | Indicates that an NTP session is in progress.                                            | 1                       |
| NNTP Session Opened         | 18261       | Indicates that a Network<br>News Transfer Protocol<br>(NNTP) session was<br>established. | 1                       |
| NNTP Session Closed         | 18262       | Indicates that an NNTP session was closed.                                               | 1                       |
| NNTP Session Reset          | 18263       | Indicates that an NNTP session was reset.                                                | 3                       |
| NNTP Session<br>Terminated  | 18264       | Indicates that an NNTP session was terminated.                                           | 3                       |
| NNTP Session Denied         | 18265       | Indicates that an NNTP session was denied.                                               | 3                       |
| NNTP Session In<br>Progress | 18266       | Indicates that an NNTP session is in progress.                                           | 1                       |
| NFS Session Opened          | 18267       | Indicates that a Network<br>File System (NFS)<br>session was established.                | 1                       |
| NFS Session Closed          | 18268       | Indicates that an NFS session was closed.                                                | 1                       |
| NFS Session Reset           | 18269       | Indicates that an NFS session was reset.                                                 | 3                       |
| NFS Session Terminated      | 18270       | Indicates that an NFS session was terminated.                                            | 3                       |
| NFS Session Denied          | 18271       | Indicates that an NFS session was denied.                                                | 3                       |
| NFS Session In Progress     | 18272       | Indicates that an NFS session is in progress.                                            | 1                       |
| NCP Session Opened          | 18273       | Indicates that a Network<br>Control Program (NCP)<br>session was established.            | 1                       |
| NCP Session Closed          | 18274       | Indicates that an NCP session was closed.                                                | 1                       |
| NCP Session Reset           | 18275       | Indicates that an NCP session was reset.                                                 | 3                       |
| NCP Session Terminated      | 18276       | Indicates that an NCP session was terminated.                                            | 3                       |
| NCP Session Denied          | 18277       | Indicates that an NCP session was denied.                                                | 3                       |
| NCP Session In Progress     | 18278       | Indicates that an NCP session is in progress.                                            | 1                       |

| Low-level event<br>category    | Category ID | Description                                                               | Severity level (0 - 10) |
|--------------------------------|-------------|---------------------------------------------------------------------------|-------------------------|
| NetBIOS Session<br>Opened      | 18279       | Indicates that a<br>NetBIOS session was<br>established.                   | 1                       |
| NetBIOS Session Closed         | 18280       | Indicates that a<br>NetBIOS session was<br>closed.                        | 1                       |
| NetBIOS Session Reset          | 18281       | Indicates that a<br>NetBIOS session was<br>reset.                         | 3                       |
| NetBIOS Session<br>Terminated  | 18282       | Indicates that a<br>NetBIOS session was<br>terminated.                    | 3                       |
| NetBIOS Session Denied         | 18283       | Indicates that a<br>NetBIOS session was<br>denied.                        | 3                       |
| NetBIOS Session In<br>Progress | 18284       | Indicates that a<br>NetBIOS session is in<br>progress.                    | 1                       |
| MODBUS Session<br>Opened       | 18285       | Indicates that a<br>MODBUS session was<br>established.                    | 1                       |
| MODBUS Session Closed          | 18286       | Indicates that a<br>MODBUS session was<br>closed.                         | 1                       |
| MODBUS Session Reset           | 18287       | Indicates that a<br>MODBUS session was<br>reset.                          | 3                       |
| MODBUS Session<br>Terminated   | 18288       | Indicates that a<br>MODBUS session was<br>terminated.                     | 3                       |
| MODBUS Session<br>Denied       | 18289       | Indicates that a<br>MODBUS session was<br>denied.                         | 3                       |
| MODBUS Session In<br>Progress  | 18290       | Indicates that a<br>MODBUS session is in<br>progress.                     | 1                       |
| LPD Session Opened             | 18291       | Indicates that a Line<br>Printer Daemon (LPD)<br>session was established. | 1                       |
| LPD Session Closed             | 18292       | Indicates that an LPD session was closed.                                 | 1                       |
| LPD Session Reset              | 18293       | Indicates that an LPD session was reset.                                  | 3                       |

| Low-level event<br>category                | Category ID | vels for the application category ( Description             | Severity level (0 - 10) |
|--------------------------------------------|-------------|-------------------------------------------------------------|-------------------------|
| LPD Session Terminated                     | 18294       | Indicates that an LPD session was terminated.               | 3                       |
| LPD Session Denied                         | 18295       | Indicates that an LPD session was denied.                   | 3                       |
| LPD Session In Progress                    | 18296       | Indicates that an LPD session is in progress.               | 1                       |
| Lotus Notes <sup>®</sup> Session<br>Opened | 18297       | Indicates that a Lotus<br>Notes session was<br>established. | 1                       |
| Lotus Notes Session<br>Closed              | 18298       | Indicates that a Lotus<br>Notes session was<br>closed.      | 1                       |
| Lotus Notes Session<br>Reset               | 18299       | Indicates that a Lotus<br>Notes session was reset.          | 3                       |
| Lotus Notes Session<br>Terminated          | 18300       | Indicates that a Lotus<br>Notes session was<br>terminated.  | 3                       |
| Lotus Notes Session<br>Denied              | 18301       | Indicates that a Lotus<br>Notes session was<br>denied.      | 3                       |
| Lotus Notes Session In<br>Progress         | 18302       | Indicates that a Lotus<br>Notes session is in<br>progress.  | 1                       |
| Kerberos Session<br>Opened                 | 18303       | Indicates that a<br>Kerberos session was<br>established.    | 1                       |
| Kerberos Session Closed                    | 18304       | Indicates that a<br>Kerberos session was<br>closed.         | 1                       |
| Kerberos Session Reset                     | 18305       | Indicates that a<br>Kerberos session was<br>reset.          | 3                       |
| Kerberos Session<br>Terminated             | 18306       | Indicates that a<br>Kerberos session was<br>terminated.     | 3                       |
| Kerberos Session<br>Denied                 | 18307       | Indicates that a<br>Kerberos session was<br>denied.         | 3                       |
| Kerberos Session In<br>Progress            | 18308       | Indicates that a<br>Kerberos session is in<br>progress.     | 1                       |

| Low-level event<br>category    | Category ID | Description                                                                             | Severity level (0 - 10) |
|--------------------------------|-------------|-----------------------------------------------------------------------------------------|-------------------------|
| IRC Session Opened             | 18309       | Indicates that an<br>Internet Relay Chat<br>(IRC) session was<br>established.           | 1                       |
| IRC Session Closed             | 18310       | Indicates that an IRC session was closed.                                               | 1                       |
| IRC Session Reset              | 18311       | Indicates that an IRC session was reset.                                                | 3                       |
| IRC Session Terminated         | 18312       | Indicates that an IRC session was terminated.                                           | 3                       |
| IRC Session Denied             | 18313       | Indicates that an IRC session was denied.                                               | 3                       |
| IRC Session In Progress        | 18314       | Indicates that an IRC session is in progress.                                           | 1                       |
| IEC 104 Session Opened         | 18315       | Indicates that an<br>IEC 104 session was<br>established.                                | 1                       |
| IEC 104 Session Closed         | 18316       | Indicates that an IEC 104 session was closed.                                           | 1                       |
| IEC 104 Session Reset          | 18317       | Indicates that an IEC 104 session was reset.                                            | 3                       |
| IEC 104 Session<br>Terminated  | 18318       | Indicates that an<br>IEC 104 session was<br>terminated.                                 | 3                       |
| IEC 104 Session Denied         | 18319       | Indicates that an IEC 104 session was denied.                                           | 3                       |
| IEC 104 Session In<br>Progress | 18320       | Indicates that an IEC<br>104 session is in<br>progress.                                 | 1                       |
| Ident Session Opened           | 18321       | Indicates that a TCP<br>Client Identity Protocol<br>(Ident) session was<br>established. | 1                       |
| Ident Session Closed           | 18322       | Indicates that an Ident session was closed.                                             | 1                       |
| Ident Session Reset            | 18323       | Indicates that an Ident session was reset.                                              | 3                       |
| Ident Session<br>Terminated    | 18324       | Indicates that an Ident session was terminated.                                         | 3                       |
| Ident Session Denied           | 18325       | Indicates that an Ident session was denied.                                             | 3                       |
| Ident Session In<br>Progress   | 18326       | Indicates that an Ident session is in progress.                                         | 1                       |

| Low-level event                 | Category ID | Description                                                                                                | Severity level (0 - 10) |
|---------------------------------|-------------|----------------------------------------------------------------------------------------------------|-------------------------|
| category<br>ICCP Session Opened | 18327       | Indicates that<br>an Inter-Control<br>Center Communications<br>Protocol (ICCP) session<br>was established. | 1                       |
| ICCP Session Closed             | 18328       | Indicates that an ICCP session was closed.                                                                 | 1                       |
| ICCP Session Reset              | 18329       | Indicates that an ICCP session was reset.                                                                  | 3                       |
| ICCP Session<br>Terminated      | 18330       | Indicates that an ICCP session was terminated.                                                             | 3                       |
| ICCP Session Denied             | 18331       | Indicates that an ICCP session was denied.                                                                 | 3                       |
| ICCP Session In<br>Progress     | 18332       | Indicates that an ICCP session is in progress.                                                             | 1                       |
| GroupWiseSession<br>Opened      | 18333       | Indicates that a<br>GroupWisesession was<br>established.                                                   | 1                       |
| GroupWiseSession<br>Closed      | 18334       | Indicates that a<br>GroupWise session was<br>closed.                                                       | 1                       |
| GroupWiseSession<br>Reset       | 18335       | Indicates that a<br>GroupWisesession was<br>reset.                                                         | 3                       |
| GroupWiseSession<br>Terminated  | 18336       | Indicates that a<br>GroupWisesession was<br>terminated.                                                    | 3                       |
| GroupWiseSession<br>Denied      | 18337       | Indicates that a<br>GroupWise session was<br>denied.                                                       | 3                       |
| GroupWiseSession In<br>Progress | 18338       | Indicates that a<br>GroupWise session is in<br>progress.                                                   | 1                       |
| Gopher Session Opened           | 183398      | Indicates that a Gopher session was established.                                                           | 1                       |
| Gopher Session Closed           | 18340       | Indicates that a Gopher session was closed.                                                                | 1                       |
| Gopher Session Reset            | 18341       | Indicates that a Gopher session was reset.                                                                 | 3                       |
| Gopher Session<br>Terminated    | 18342       | Indicates that a Gopher session was terminated.                                                            | 3                       |
| Gopher Session Denied           | 18343       | Indicates that a Gopher session was denied.                                                                | 3                       |

| Low-level event<br>category   | Category ID | Description                                                                          | Severity level (0 - 10) |
|-------------------------------|-------------|--------------------------------------------------------------------------------------|-------------------------|
| Gopher Session In<br>Progress | 18344       | Indicates that a Gopher session is in progress.                                      | 1                       |
| GIOP Session Opened           | 18345       | Indicates that a General<br>Inter-ORB Protocol<br>(GIOP) session was<br>established. | 1                       |
| GIOP Session Closed           | 18346       | Indicates that a GIOP session was closed.                                            | 1                       |
| GIOP Session Reset            | 18347       | Indicates that a GIOP session was reset.                                             | 3                       |
| GIOP Session<br>Terminated    | 18348       | Indicates that a GIOP session was terminated.                                        | 3                       |
| GIOP Session Denied           | 18349       | Indicates that a GIOP session was denied.                                            | 3                       |
| GIOP Session In<br>Progress   | 18350       | Indicates that a GIOP session is in progress.                                        | 1                       |
| Finger Session Opened         | 18351       | Indicates that a Finger session was established.                                     | 1                       |
| Finger Session Closed         | 18352       | Indicates that a Finger session was closed.                                          | 1                       |
| Finger Session Reset          | 18353       | Indicates that a Finger session was reset.                                           | 3                       |
| Finger Session<br>Terminated  | 18354       | Indicates that a Finger session was terminated.                                      | 3                       |
| Finger Session Denied         | 18355       | Indicates that a Finger session was denied.                                          | 3                       |
| Finger Session In<br>Progress | 18356       | Indicates that a Finger session is in progress.                                      | 1                       |
| Echo Session Opened           | 18357       | Indicates that an Echo session was established.                                      | 1                       |
| Echo Session Closed           | 18358       | Indicates that an Echo session was closed.                                           | 1                       |
| Echo Session Denied           | 18359       | Indicates that an Echo session was denied.                                           | 3                       |
| Echo Session In<br>Progress   | 18360       | Indicates that an Echo session is in progress.                                       | 1                       |
| Remote .NET Session<br>Opened | 18361       | Indicates that a<br>Remote .NET session<br>was established.                          | 1                       |
| Remote .NET Session<br>Closed | 18362       | Indicates that a<br>Remote .NET session<br>was closed.                               | 1                       |

| Low-level event                    | Category ID | vels for the application category ( Description                                                  | Severity level (0 - 10) |
|------------------------------------|-------------|--------------------------------------------------------------------------------------------------|-------------------------|
| category                           | Category ID | Description                                                                                      |                         |
| Remote .NET Session<br>Reset       | 18363       | Indicates that a<br>Remote .NET session<br>was reset.                                            | 3                       |
| Remote .NET Session<br>Terminated  | 18364       | Indicates that a<br>Remote .NET session<br>was terminated.                                       | 3                       |
| Remote .NET Session<br>Denied      | 18365       | Indicates that a<br>Remote .NET session<br>was denied.                                           | 3                       |
| Remote .NET Session In<br>Progress | 18366       | Indicates that a<br>Remote .NET session is<br>in progress.                                       | 1                       |
| DNP3 Session Opened                | 18367       | Indicates that a<br>Distributed Network<br>Proctologic (DNP3)<br>session was established.        | 1                       |
| DNP3 Session Closed                | 18368       | Indicates that a DNP3 session was closed.                                                        | 1                       |
| DNP3 Session Reset                 | 18369       | Indicates that a DNP3 session was reset.                                                         | 3                       |
| DNP3 Session<br>Terminated         | 18370       | Indicates that a DNP3 session was terminated.                                                    | 3                       |
| DNP3 Session Denied                | 18371       | Indicates that a DNP3 session was denied.                                                        | 3                       |
| DNP3 Session In<br>Progress        | 18372       | Indicates that a DNP3 session is in progress.                                                    | 1                       |
| Discard Session Opened             | 18373       | Indicates that a Discard session was established.                                                | 1                       |
| Discard Session Closed             | 18374       | Indicates that a Discard session was closed.                                                     | 1                       |
| Discard Session Reset              | 18375       | Indicates that a Discard session was reset.                                                      | 3                       |
| Discard Session<br>Terminated      | 18376       | Indicates that a Discard session was terminated.                                                 | 3                       |
| Discard Session Denied             | 18377       | Indicates that a Discard session was denied.                                                     | 3                       |
| Discard Session In<br>Progress     | 18378       | Indicates that a Discard session is in progress.                                                 | 1                       |
| DHCP Session Opened                | 18379       | Indicates that<br>a Dynamic Host<br>Configuration Protocol<br>(DHCP) session was<br>established. | 1                       |

| Low-level event                 | Category ID | vels for the application category<br>Description                                      | Severity level (0 - 10) |
|---------------------------------|-------------|---------------------------------------------------------------------------------------|-------------------------|
| category<br>DHCP Session Closed | 18380       | Indicates that a DHCP session was closed.                                             | 1                       |
| DHCP Session Denied             | 18381       | Indicates that a DHCP session was denied.                                             | 3                       |
| DHCP Session In<br>Progress     | 18382       | Indicates that a DHCP session is in progress.                                         | 1                       |
| DHCP Success                    | 18383       | Indicates that a DHCP<br>lease was successfully<br>obtained                           | 1                       |
| DHCP Failure                    | 18384       | Indicates that a DHCP<br>lease cannot be<br>obtained.                                 | 3                       |
| CVS Session Opened              | 18385       | Indicates that a<br>Concurrent Versions<br>System (CVS) session<br>was established.   | 1                       |
| CVS Session Closed              | 18386       | Indicates that a CVS session was closed.                                              | 1                       |
| CVS Session Reset               | 18387       | Indicates that a CVS session was reset.                                               | 3                       |
| CVS Session Terminated          | 18388       | Indicates that a CVS session was terminated.                                          | 3                       |
| CVS Session Denied              | 18389       | Indicates that a CVS session was denied.                                              | 3                       |
| CVS Session In Progress         | 18390       | Indicates that a CVS session is in progress.                                          | 1                       |
| CUPS Session Opened             | 18391       | Indicates that a<br>Common UNIX Printing<br>System (CUPS) session<br>was established. | 1                       |
| CUPS Session Closed             | 18392       | Indicates that a CUPS session was closed.                                             | 1                       |
| CUPS Session Reset              | 18393       | Indicates that a CUPS session was reset.                                              | 3                       |
| CUPS Session<br>Terminated      | 18394       | Indicates that a CUPS session was terminated.                                         | 3                       |
| CUPS Session Denied             | 18395       | Indicates that a CUPS session was denied.                                             | 3                       |
| CUPS Session In<br>Progress     | 18396       | Indicates that a CUPS session is in progress.                                         | 1                       |

| Low-level event<br>category     | Category ID | Description                                                                  | Severity level (0 - 10) |
|---------------------------------|-------------|------------------------------------------------------------------------------|-------------------------|
| Chargen Session Started         | 18397       | Indicates that a<br>Character Generator<br>(Chargen) session was<br>started. | 1                       |
| Chargen Session Closed          | 18398       | Indicates that a Chargen session was closed.                                 | 1                       |
| Chargen Session Reset           | 18399       | Indicates that a Chargen session was reset.                                  | 3                       |
| Chargen Session<br>Terminated   | 18400       | Indicates that a Chargen session was terminated.                             | 3                       |
| Chargen Session Denied          | 18401       | Indicates that a Chargen session was denied.                                 | 3                       |
| Chargen Session In<br>Progress  | 18402       | Indicates that a Chargen session is in progress.                             | 1                       |
| Misc VPN                        | 18403       | Indicates that a<br>miscellaneous VPN<br>session was detected                | 1                       |
| DAP Session Started             | 18404       | Indicates that a DAP session was established.                                | 1                       |
| DAP Session Ended               | 18405       | Indicates that a DAP session ended.                                          | 1                       |
| DAP Session Denied              | 18406       | Indicates that a DAP session was denied.                                     | 3                       |
| DAP Session Status              | 18407       | Indicates that a DAP session status request was made.                        | 1                       |
| DAP Session in Progress         | 18408       | Indicates that a DAP session is in progress.                                 | 1                       |
| DAP Authentication<br>Failed    | 18409       | Indicates that a DAP authentication failed.                                  | 4                       |
| DAP Authentication<br>Succeeded | 18410       | Indicates that<br>DAP authentication<br>succeeded.                           | 1                       |
| TOR Session Started             | 18411       | Indicates that a TOR session was established.                                | 1                       |
| TOR Session Closed              | 18412       | Indicates that a TOR session was closed.                                     | 1                       |
| TOR Session Reset               | 18413       | Indicates that a TOR session was reset.                                      | 3                       |
| TOR Session Terminated          | 18414       | Indicates that a TOR session was terminated.                                 | 3                       |

| Low-level event<br>category | Category ID | Description                                                                             | Severity level (0 - 10) |
|-----------------------------|-------------|-----------------------------------------------------------------------------------------|-------------------------|
| TOR Session Denied          | 18415       | Indicates that a TOR session was denied.                                                | 3                       |
| TOR Session In Progress     | 18416       | Indicates that a TOR session is in progress.                                            | 1                       |
| Game Session Started        | 18417       | Indicates that a game session was started.                                              | 1                       |
| Game Session Closed         | 18418       | Indicates that a game session was closed.                                               | 1                       |
| Game Session Reset          | 18419       | Indicates that a game session was reset.                                                | 3                       |
| Game Session<br>Terminated  | 18420       | Indicates that a game session was terminated.                                           | 3                       |
| Game Session Denied         | 18421       | Indicates that a game session was denied.                                               | 3                       |
| Game Session In<br>Progress | 18422       | Indicates that a game session is in progress.                                           | 1                       |
| Admin Login Attempt         | 18423       | Indicates that an<br>attempt to log in as an<br>administrative user was<br>detected.    | 2                       |
| User Login Attempt          | 18424       | Indicates that an<br>attempt to log in as a<br>non-administrative user<br>was detected. | 2                       |
| Client Server               | 18425       | Indicates client/server activity.                                                       | 1                       |
| Content Delivery            | 18426       | Indicates content delivery activity.                                                    | 1                       |
| Data Transfer               | 18427       | Indicates a data<br>transfer.                                                           | 3                       |
| Data Warehousing            | 18428       | Indicates data<br>warehousing activity.                                                 | 3                       |
| Directory Services          | 18429       | Indicates directory service activity.                                                   | 2                       |
| File Print                  | 18430       | Indicates file print activity.                                                          | 1                       |
| File Transfer               | 18431       | Indicates file transfer.                                                                | 2                       |
| Games                       | 18432       | Indicates game activity.                                                                | 4                       |
| Healthcare                  | 18433       | Indicates healthcare activity.                                                          | 1                       |
| Inner System                | 18434       | Indicates inner system activity.                                                        | 1                       |

| Table 103. Low-level categories and severity levels for the application category (continued) |             |                                           |                         |  |
|----------------------------------------------------------------------------------------------|-------------|-------------------------------------------|-------------------------|--|
| Low-level event<br>category                                                                  | Category ID | Description                               | Severity level (0 - 10) |  |
| Internet Protocol                                                                            | 18435       | Indicates Internet<br>Protocol activity.  | 1                       |  |
| Legacy                                                                                       | 18436       | Indicates legacy activity.                | 1                       |  |
| Mail                                                                                         | 18437       | Indicates mail activity.                  | 1                       |  |
| Misc                                                                                         | 18438       | Indicates miscellaneous activity.         | 2                       |  |
| Multimedia                                                                                   | 18439       | Indicates multimedia<br>activity.         | 2                       |  |
| Network Management                                                                           | 18440       | Indicates network<br>management activity. |                         |  |
| P2P                                                                                          | 18441       | Indicates Peer-to-Peer<br>(P2P) activity. | 4                       |  |
| Remote Access                                                                                | 18442       | Indicates Remote<br>Access activity.      | 3                       |  |
| Routing Protocols                                                                            | 18443       | Indicates routing protocol activity.      | 1                       |  |
| Security Protocols                                                                           | 18444       | Indicates security protocol activity.     | 2                       |  |
| Streaming                                                                                    | 18445       | Indicates streaming activity.             | 2                       |  |
| Uncommon Protocol                                                                            | 18446       | Indicates uncommon protocol activity.     | 3                       |  |
| VoIP                                                                                         | 18447       | Indicates VoIP activity.                  | 1                       |  |
| Web                                                                                          | 18448       | Indicates web activity.                   | 1                       |  |
| ICMP                                                                                         | 18449       | Indicates ICMP activity                   | 1                       |  |

## **Audit**

The audit category contains events that are related to audit activity, such as email or FTP activity.

The following table describes the low-level event categories and associated severity levels for the audit category.

| Table 104. Low-level categories and severity levels for the audit category |             |                                                        |                         |  |
|----------------------------------------------------------------------------|-------------|--------------------------------------------------------|-------------------------|--|
| Low-level event<br>category                                                | Category ID | Description                                            | Severity level (0 - 10) |  |
| General Audit Event                                                        | 19001       | Indicates that a general audit event was started.      | 1                       |  |
| Built-in Execution                                                         | 19002       | Indicates that a built-in audit task was run.          | 1                       |  |
| Bulk Copy                                                                  | 19003       | Indicates that a bulk<br>copy of data was<br>detected. | 1                       |  |

| Low-level event                | Category ID | vels for the audit category (contir Description                                      | Severity level (0 - 10) |
|--------------------------------|-------------|--------------------------------------------------------------------------------------|-------------------------|
| category                       |             |                                                                                      |                         |
| Data Dump                      | 19004       | Indicates that a data dump was detected.                                             | 1                       |
| Data Import                    | 19005       | Indicates that a data import was detected.                                           | 1                       |
| Data Selection                 | 19006       | Indicates that a data selection process was detected.                                | 1                       |
| Data Truncation                | 19007       | Indicates that the data truncation process was detected.                             | 1                       |
| Data Update                    | 19008       | Indicates that the data<br>update process was<br>detected.                           | 1                       |
| Procedure/Trigger<br>Execution | 19009       | Indicates that the<br>database procedure or<br>trigger execution was<br>detected.    | 1                       |
| Schema Change                  | 19010       | Indicates that the<br>schema for a procedure<br>or trigger execution was<br>altered. | 1                       |
| Create Activity<br>Attempted   | 19011       | Indicates that creating activity was attempted.                                      | 1                       |
| Create Activity<br>Succeeded   | 19012       | Indicates that creating activity was successful.                                     | 1                       |
| Create Activity Failed         | 19013       | Indicates that creating activity failed.                                             | 3                       |
| Read Activity Attempted        | 19014       | Indicates that a reading activity was attempted.                                     | 1                       |
| Read Activity Succeeded        | 19015       | Indicates that a reading activity was successful.                                    | 1                       |
| Read Activity Failed           | 19016       | Indicates that reading activity failed.                                              | 3                       |
| Update Activity<br>Attempted   | 19017       | Indicates that updating activity was attempted.                                      | 1                       |
| Update Activity<br>Succeeded   | 19018       | Indicates that updating activity was successful.                                     | 1                       |
| Update Activity Failed         | 19019       | Indicates that updating activity failed.                                             | 3                       |
| Delete Activity<br>Attempted   | 19020       | Indicates that deleting activity was attempted.                                      | 1                       |
| Delete Activity<br>Succeeded   | 19021       | Indicates that deleting activity was successful.                                     | 1                       |

| Low-level event<br>category     | Category ID | vels for the audit category (contir Description             | Severity level (0 - 10) |
|---------------------------------|-------------|-------------------------------------------------------------|-------------------------|
| Delete Activity Failed          | 19022       | Indicates that deleting activity failed.                    | 3                       |
| Backup Activity<br>Attempted    | 19023       | Indicates that backup activity was attempted.               | 1                       |
| Backup Activity<br>Succeeded    | 19024       | Indicates that backup activity was successful.              | 1                       |
| Backup Activity Failed          | 19025       | Indicates that backup activity failed.                      | 3                       |
| Capture Activity<br>Attempted   | 19026       | Indicates that capturing activity was attempted.            | 1                       |
| Capture Activity<br>Succeeded   | 19027       | Indicates that capturing activity was successful.           | 1                       |
| Capture Activity Failed         | 19028       | Indicates that capturing activity failed.                   | 3                       |
| Configure Activity<br>Attempted | 19029       | Indicates that<br>configuration activity<br>was attempted.  | 1                       |
| Configure Activity<br>Succeeded | 19030       | Indicates that<br>configuration activity<br>was successful. | 1                       |
| Configure Activity Failed       | 19031       | Indicates that<br>configuration activity<br>failed.         | 3                       |
| Deploy Activity<br>Attempted    | 19032       | Indicates that<br>deployment activity was<br>attempted.     | 1                       |
| Deploy Activity<br>Succeeded    | 19033       | Indicates that<br>deployment activity was<br>successful.    | 1                       |
| Deploy Activity Failed          | 19034       | Indicates that<br>deployment activity<br>failed.            | 3                       |
| Disable Activity<br>Attempted   | 19035       | Indicates that disabling activity was attempted.            | 1                       |
| Disable Activity<br>Succeeded   | 19036       | Indicates that disabling activity was successful.           | 1                       |
| Disable Activity Failed         | 19037       | Indicates that disabling activity failed.                   | 3                       |
| Enable Activity<br>Attempted    | 19038       | Indicates that enabling activity was attempted.             | 1                       |
| Enable Activity<br>Succeeded    | 19039       | Indicates that enabling activity was successful.            | 1                       |

| Low-level event<br>category    | Category ID | Description                                              | Severity level (0 - 10) |
|--------------------------------|-------------|----------------------------------------------------------|-------------------------|
| Enable Activity Failed         | 19040       | Indicates that enabling activity failed.                 | 3                       |
| Monitor Activity<br>Attempted  | 19041       | Indicates that<br>monitoring activity was<br>attempted.  | 1                       |
| Monitor Activity<br>Succeeded  | 19042       | Indicates that<br>monitoring activity was<br>successful. | 1                       |
| Monitor Activity Failed        | 19043       | Indicates that<br>monitoring activity<br>failed.         | 3                       |
| Restore Activity<br>Attempted  | 19044       | Indicates that restoring activity was attempted.         | 1                       |
| Restore Activity<br>Succeeded  | 19045       | Indicates that restoring activity was successful.        | 1                       |
| Restore Activity Failed        | 19046       | Indicates that restoring activity failed.                | 3                       |
| Start Activity Attempted       | 19047       | Indicates that starting activity was attempted.          | 1                       |
| Start Activity Succeeded       | 19048       | Indicates that starting activity was successful.         | 1                       |
| Start Activity Failed          | 19049       | Indicates that starting activity failed.                 | 3                       |
| Stop Activity Attempted        | 19050       | Indicates that stopping activity was attempted.          | 1                       |
| Stop Activity Succeeded        | 19051       | Indicates that stopping activity was successful.         | 1                       |
| Stop Activity Failed           | 19052       | Indicates that stopping activity failed.                 | 3                       |
| Undeploy Activity<br>Attempted | 19053       | Indicates that undeploy activity was attempted.          | 1                       |
| Undeploy Activity<br>Succeeded | 19054       | Indicates that undeploy activity was successful.         | 1                       |
| Undeploy Activity Failed       | 19055       | Indicates that undeploy activity failed.                 | 3                       |
| Receive Activity<br>Attempted  | 19056       | Indicates that receiving activity was attempted.         | 1                       |
| Receive Activity<br>Succeeded  | 19057       | Indicates that receiving activity was successful.        | 1                       |
| Receive Activity Failed        | 19058       | Indicates that receiving activity failed                 | 3                       |

| Table 104. Low-level categories and severity levels for the audit category (continued) |             |                                                 |                         |
|----------------------------------------------------------------------------------------|-------------|-------------------------------------------------|-------------------------|
| Low-level event<br>category                                                            | Category ID | Description                                     | Severity level (0 - 10) |
| Send Activity Attempted                                                                | 19059       | Indicates that sending activity was attempted.  | 1                       |
| Send Activity Succeeded                                                                | 19060       | Indicates that sending activity was successful. | 1                       |
| Send Activity Failed                                                                   | 19061       | Indicates that sending activity failed.         | 3                       |

## **Risk**

The risk category contains events that are related to IBM QRadar Risk Manager.

The following table describes the low-level event categories and associated severity levels for the risk category.

| Table 105. Low-level categories and severity levels for the risk category |             |                                                                                      |                         |
|---------------------------------------------------------------------------|-------------|--------------------------------------------------------------------------------------|-------------------------|
| Low-level event<br>category                                               | Category ID | Description                                                                          | Severity level (0 - 10) |
| Policy Exposure                                                           | 20001       | Indicates that a policy exposure was detected.                                       | 5                       |
| Compliance Violation                                                      | 20002       | Indicates that a compliance violation was detected.                                  | 5                       |
| Exposed Vulnerability                                                     | 20003       | Indicates that the<br>network or device has<br>an exposed vulnerability.             | 9                       |
| Remote Access<br>Vulnerability                                            | 20004       | Indicates that the<br>network or device<br>has a remote access<br>vulnerability.     | 9                       |
| Local Access<br>Vulnerability                                             | 20005       | Indicates that the<br>network or device<br>has local access<br>vulnerability.        | 7                       |
| Open Wireless Access                                                      | 20006       | Indicates that the network or device has open wireless access.                       | 5                       |
| Weak Encryption                                                           | 20007       | Indicates that the host<br>or device has weak<br>encryption.                         | 5                       |
| Un-Encrypted Data<br>Transfer                                             | 20008       | Indicates that a host<br>or device is transmitting<br>data that is not<br>encrypted. | 3                       |
| Un-Encrypted Data<br>Store                                                | 20009       | Indicates that the data store is not encrypted.                                      | 3                       |

|                                           |             | evels for the risk category (continu                                           | 1                       |
|-------------------------------------------|-------------|--------------------------------------------------------------------------------|-------------------------|
| Low-level event<br>category               | Category ID | Description                                                                    | Severity level (0 - 10) |
| Mis-Configured Rule                       | 20010       | Indicates that a rule is not configured properly.                              | 3                       |
| Mis-Configured Device                     | 20011       | Indicates that a device<br>on the network is not<br>configured properly.       | 3                       |
| Mis-Configured Host                       | 20012       | Indicates that a network<br>host is not configured<br>properly.                | 3                       |
| Data Loss Possible                        | 20013       | Indicates that the possibility of data loss was detected.                      | 5                       |
| Weak Authentication                       | 20014       | Indicates that a host or device is susceptible to fraud.                       | 5                       |
| No Password                               | 20015       | Indicates that no password exists.                                             | 7                       |
| Fraud                                     | 20016       | Indicates that a host or device is susceptible to fraud.                       | 7                       |
| Possible DoS Target                       | 20017       | Indicates a host or<br>device is a possible DoS<br>target.                     | 3                       |
| Possible DoS Weakness                     | 20018       | Indicates a host or<br>device has a possible<br>DoS weakness.                  | 3                       |
| Loss of Confidentiality                   | 20019       | Indicates that a loss of confidentially was detected.                          | 5                       |
| Policy Monitor Risk<br>Score Accumulation | 20020       | Indicates that a<br>policy monitor risk<br>score accumulation was<br>detected. | 1                       |

## **Risk Manager Audit**

The risk category contains events that are related to IBM QRadar Risk Manager audit events.

The following table describes the low-level event categories and associated severity levels for the Risk Manager audit category.

| Table 106. Low-level categories and severity levels for the Risk Manager audit category |             |                                               |                         |  |
|-----------------------------------------------------------------------------------------|-------------|-----------------------------------------------|-------------------------|--|
| Low-level event category                                                                | Category ID | Description                                   | Severity level (0 - 10) |  |
| Policy Monitor                                                                          | 21001       | Indicates that a policy monitor was modified. | 3                       |  |

| Table 106. Low-level categories and severity levels for the Risk Manager audit category (continued) |             |                                                        |                         |  |
|----------------------------------------------------------------------------------------------------|-------------|--------------------------------------------------------|-------------------------|--|
| Low-level event<br>category                                                                         | Category ID | Description                                            | Severity level (0 - 10) |  |
| Topology                                                                                            | 21002       | Indicates that a topology was modified.                | 3                       |  |
| Simulations                                                                                         | 21003       | Indicates that a simulation was modified.              | 3                       |  |
| Administration                                                                                      | 21004       | Indicates that<br>administrative changes<br>were made. | 3                       |  |

## Control

The control category contains events that are related to your hardware system.

The following table describes the low-level event categories and associated severity levels for the control category.

| Table 107. Low-level categories and severity levels for the control category |             |                                                          |                         |  |
|------------------------------------------------------------------------------|-------------|----------------------------------------------------------|-------------------------|--|
| Low-level event<br>category                                                  | Category ID | Description                                              | Severity level (0 - 10) |  |
| Device Read                                                                  | 22001       | Indicates that a device was read.                        | 1                       |  |
| Device Communication                                                         | 22002       | Indicates<br>communication with a<br>device.             | 1                       |  |
| Device Audit                                                                 | 22003       | Indicates that a device audit occurred.                  | 1                       |  |
| Device Event                                                                 | 22004       | Indicates that a device event occurred.                  | 1                       |  |
| Device Ping                                                                  | 22005       | Indicates that a ping<br>action to a device<br>occurred. | 1                       |  |
| Device Configuration                                                         | 22006       | Indicates that a device was configured.                  | 1                       |  |
| Device Registration                                                          | 22007       | Indicates that a device was registered.                  | 1                       |  |
| Device Route                                                                 | 22008       | Indicates that a device route action occurred.           | 1                       |  |
| Device Import                                                                | 22009       | Indicates that a device import occurred.                 | 1                       |  |
| Device Information                                                           | 22010       | Indicates that a device information action occurred.     | 1                       |  |
| Device Warning                                                               | 22011       | Indicates that a warning was generated on a device.      | 1                       |  |

| Low-level event<br>category | Category ID | Description                                                           | Severity level (0 - 10) |
|-----------------------------|-------------|-----------------------------------------------------------------------|-------------------------|
| Device Error                | 22012       | Indicates that an error<br>was generated on a<br>device.              | 1                       |
| Relay Event                 | 22013       | Indicates a relay event.                                              | 1                       |
| NIC Event                   | 22014       | Indicates a Network<br>Interface Card (NIC)<br>event.                 | 1                       |
| UIQ Event                   | 22015       | Indicates an event on a mobile device.                                | 1                       |
| IMU Event                   | 22016       | Indicates an event on an<br>Integrated Management<br>Unit (IMU).      | 1                       |
| Billing Event               | 22017       | Indicates a billing event.                                            | 1                       |
| DBMS Event                  | 22018       | Indicates an event<br>on the Database<br>Management System<br>(DBMS). | 1                       |
| Import Event                | 22019       | Indicates that an import occurred.                                    | 1                       |
| Location Import             | 22020       | Indicates that a location import occurred.                            | 1                       |
| Route Import                | 22021       | Indicates that a route import occurred.                               | 1                       |
| Export Event                | 22022       | Indicates that an export occurred.                                    | 1                       |
| Remote Signaling            | 22023       | Indicates remote signaling.                                           | 1                       |
| Gateway Status              | 22024       | Indicates gateway status.                                             | 1                       |
| Job Event                   | 22025       | Indicates that a job occurred.                                        | 1                       |
| Security Event              | 22026       | Indicates that a security event occurred.                             | 1                       |
| Device Tamper<br>Detection  | 22027       | Indicates that the system detected a tamper action.                   | 1                       |
| Time Event                  | 22028       | Indicates that a time event occurred.                                 | 1                       |
| Suspicious Behavior         | 22029       | Indicates that<br>suspicious behavior<br>occurred.                    | 1                       |

| Table 107. Low-level categories and severity levels for the control category (continued) |             |                                              |                         |
|------------------------------------------------------------------------------------------|-------------|----------------------------------------------|-------------------------|
| Low-level event<br>category                                                              | Category ID | Description                                  | Severity level (0 - 10) |
| Power Outage                                                                             | 22030       | Indicates that a power outage occurred.      | 1                       |
| Power Restoration                                                                        | 22031       | Indicates that power was restored.           | 1                       |
| Heartbeat                                                                                | 22032       | Indicates that a heartbeat ping occurred.    | 1                       |
| Remote Connection<br>Event                                                               | 22033       | Indicates a remote connection to the system. | 1                       |

## **Asset Profiler**

The asset profiler category contains events that are related to asset profiles.

The following table describes the low-level event categories and associated severity levels for the asset profiler category.

| Table 108. Low-level categories and severity levels for the asset profiler category |             |                                          |                         |
|-------------------------------------------------------------------------------------|-------------|------------------------------------------|-------------------------|
| Low-level event<br>category                                                         | Category ID | Description                              | Severity level (0 - 10) |
| Asset Created                                                                       | 23001       | Indicates that an asset was created.     | 1                       |
| Asset Updated                                                                       | 23002       | Indicates that an asset was updated.     | 1                       |
| Asset Observed                                                                      | 23003       | Indicates that an asset was observed.    | 1                       |
| Asset Moved                                                                         | 23004       | Indicates that an asset was moved.       | 1                       |
| Asset Deleted                                                                       | 23005       | Indicates that an asset was deleted.     | 1                       |
| Asset Hostname<br>Cleaned                                                           | 23006       | Indicates that a host name was cleaned.  | 1                       |
| Asset Hostname Created                                                              | 23007       | Indicates that a host name was created.  | 1                       |
| Asset Hostname<br>Updated                                                           | 23008       | Indicates that a host name was updated.  | 1                       |
| Asset Hostname<br>Observed                                                          | 23009       | Indicates that a host name was observed. | 1                       |
| Asset Hostname Moved                                                                | 23010       | Indicates that a host name was moved.    | 1                       |
| Asset Hostname Deleted                                                              | 23011       | Indicates that a host name was deleted.  | 1                       |
| Asset Port Cleaned                                                                  | 23012       | Indicates that a port was cleaned.       | 1                       |

| Low-level event                 | Category ID | Description                                                | Severity level (0 - 10) |
|---------------------------------|-------------|------------------------------------------------------------|-------------------------|
| category<br>Asset Port Created  | 23013       | Indicates that a port was created.                         | 1                       |
| Asset Port Updated              | 23014       | Indicates that a port was updated.                         | 1                       |
| Asset Port Observed             | 23015       | Indicates that a port was observed.                        | 1                       |
| Asset Port Moved                | 23016       | Indicates that a port was moved.                           | 1                       |
| Asset Port Deleted              | 23017       | Indicates that a port was deleted.                         | 1                       |
| Asset Vuln Instance<br>Cleaned  | 23018       | Indicates that a vulnerability instance was cleaned.       | 1                       |
| Asset Vuln Instance<br>Created  | 23019       | Indicates that a vulnerability instance was created.       | 1                       |
| Asset Vuln Instance<br>Updated  | 23020       | Indicates that a<br>vulnerability instance<br>was updated. | 1                       |
| Asset Vuln Instance<br>Observed | 23021       | Indicates that a vulnerability instance was observed.      | 1                       |
| Asset Vuln Instance<br>Moved    | 23022       | Indicates that a vulnerability instance was moved.         | 1                       |
| Asset Vuln Instance<br>Deleted  | 23023       | Indicates that a vulnerability instance was deleted.       | 1                       |
| Asset OS Cleaned                | 23024       | Indicates that an operating system was cleaned.            | 1                       |
| Asset OS Created                | 23025       | Indicates that an operating system was created.            | 1                       |
| Asset OS Updated                | 23026       | Indicates that an<br>operating system was<br>updated.      | 1                       |
| Asset OS Observed               | 23027       | Indicates that an<br>operating system was<br>observed.     | 1                       |
| Asset OS Moved                  | 23028       | Indicates that an operating system was moved.              | 1                       |

| Low-level event              | Category ID | Description                                     | Severity level (0 - 10) |
|------------------------------|-------------|-------------------------------------------------|-------------------------|
| category                     |             |                                                 |                         |
| Asset OS Deleted             | 23029       | Indicates that an operating system was deleted. | 1                       |
| Asset Property Cleaned       | 23030       | Indicates that a property was cleaned.          | 1                       |
| Asset Property Created       | 23031       | Indicates that a property was created.          | 1                       |
| Asset Property Updated       | 23032       | Indicates that a property was updated.          | 1                       |
| Asset Property<br>Observed   | 23033       | Indicates that a property was observed.         | 1                       |
| Asset Property Moved         | 23034       | Indicates that a property was moved.            | 1                       |
| Asset Property Deleted       | 23035       | Indicates that a property was moved.            | 1                       |
| Asset IP Address<br>Cleaned  | 23036       | Indicates that an IP address was cleaned.       | 1                       |
| Asset IP Address<br>Created  | 23037       | Indicates that an IP address was created.       | 1                       |
| Asset IP Address<br>Updated  | 23038       | Indicates that an IP address was updated.       | 1                       |
| Asset IP Address<br>Observed | 23039       | Indicates that an IP address was observed.      | 1                       |
| Asset IP Address Moved       | 23040       | Indicates that an IP address was moved.         | 1                       |
| Asset IP Address<br>Deleted  | 23041       | Indicates that an IP address was deleted.       | 1                       |
| Asset Interface Cleaned      | 23042       | Indicates that an interface was cleaned.        | 1                       |
| Asset Interface Created      | 23043       | Indicates that an interface was created.        | 1                       |
| Asset Interface Updated      | 23044       | Indicates that an interface was updated.        | 1                       |
| Asset Interface<br>Observed  | 23045       | Indicates that an interface was observed.       | 1                       |
| Asset Interface Moved        | 23046       | Indicates that an interface was moved.          | 1                       |
| Asset Interface Merged       | 23047       | Indicates that an interface was merged.         | 1                       |
| Asset Interface Deleted      | 23048       | Indicates that an interface was deleted.        | 1                       |

|                                       |             | vels for the asset profiler category                     | 1                       |
|---------------------------------------|-------------|----------------------------------------------------------|-------------------------|
| Low-level event<br>category           | Category ID | Description                                              | Severity level (0 - 10) |
| Asset User Cleaned                    | 23049       | Indicates that a user was cleaned.                       | 1                       |
| Asset User Observed                   | 23050       | Indicates that a user was observed.                      | 1                       |
| Asset User Moved                      | 23051       | Indicates that a user was moved.                         | 1                       |
| Asset User Deleted                    | 23052       | Indicates that a user was deleted.                       | 1                       |
| Asset Scanned Policy<br>Cleaned       | 23053       | Indicates that a scanned policy was cleaned.             | 1                       |
| Asset Scanned Policy<br>Observed      | 23054       | Indicates that a scanned policy was observed.            | 1                       |
| Asset Scanned Policy<br>Moved         | 23055       | Indicates that a scanned policy was moved.               | 1                       |
| Asset Scanned Policy<br>Deleted       | 23056       | Indicates that a scanned policy was deleted.             | 1                       |
| Asset Windows<br>Application Cleaned  | 23057       | Indicates that a<br>Windows application<br>was cleaned.  | 1                       |
| Asset Windows<br>Application Observed | 23058       | Indicates that a<br>Windows application<br>was observed. | 1                       |
| Asset Windows<br>Application Moved    | 23059       | Indicates that a<br>Windows application<br>was moved.    | 1                       |
| Asset Windows<br>Application Deleted  | 23060       | Indicates that a<br>Windows application<br>was deleted.  | 1                       |
| Asset Scanned Service<br>Cleaned      | 23061       | Indicates that a scanned service was cleaned.            | 1                       |
| Asset Scanned Service<br>Observed     | 23062       | Indicates that a scanned service was observed.           | 1                       |
| Asset Scanned Service<br>Moved        | 23063       | Indicates that a scanned service was moved.              | 1                       |
| Asset Scanned Service<br>Deleted      | 23064       | Indicates that a scanned service was deleted.            | 1                       |
| Asset Windows Patch<br>Cleaned        | 23065       | Indicates that a<br>Windows patch was<br>cleaned.        | 1                       |
| Asset Windows Patch<br>Observed       | 23066       | Indicates that a<br>Windows patch was<br>observed.       | 1                       |

| Table 108. Low-level cate            | gories and severity le<br>Category ID | evels for the asset profiler category Description | (continued) Severity level (0 - 10) |
|--------------------------------------|---------------------------------------|---------------------------------------------------|-------------------------------------|
| category                             |                                       | Description                                       |                                     |
| Asset Windows Patch<br>Moved         | 23067                                 | Indicates that a<br>Windows patch was<br>moved.   | 1                                   |
| Asset Windows Patch<br>Deleted       | 23068                                 | Indicates that a<br>Windows patch was<br>deleted. | 1                                   |
| Asset UNIX Patch<br>Cleaned          | 23069                                 | Indicates that a UNIX patch was cleaned.          | 1                                   |
| Asset UNIX Patch<br>Observed         | 23070                                 | Indicates that a UNIX patch was observed.         | 1                                   |
| Asset UNIX Patch Moved               | 23071                                 | Indicates that a UNIX patch was moved.            | 1                                   |
| Asset UNIX Patch<br>Deleted          | 23072                                 | Indicates that a UNIX patch was deleted.          | 1                                   |
| Asset Patch Scan<br>Cleaned          | 23073                                 | Indicates that a patch scan was cleaned.          | 1                                   |
| Asset Patch Scan<br>Created          | 23074                                 | Indicates that a patch scan was created.          | 1                                   |
| Asset Patch Scan Moved               | 23075                                 | Indicates that a patch scan was moved.            | 1                                   |
| Asset Patch Scan<br>Deleted          | 23076                                 | Indicates that a patch scan was deleted.          | 1                                   |
| Asset Port Scan Cleaned              | 23077                                 | Indicates that a port scan was cleaned.           | 1                                   |
| Asset Port Scan Created              | 23078                                 | Indicates that a port scan was cleaned.           | 1                                   |
| Asset Port Scan Moved                | 23079                                 | Indicates that a patch scan was moved.            | 1                                   |
| Asset Port Scan Deleted              | 23080                                 | Indicates that a patch scan was deleted.          | 1                                   |
| Asset Client Application<br>Cleaned  | 23081                                 | Indicates that a client application was cleaned.  | 1                                   |
| Asset Client Application<br>Observed | 23082                                 | Indicates that a client application was observed. | 1                                   |
| Asset Client Application<br>Moved    | 23083                                 | Indicates that a client application was moved.    | 1                                   |
| Asset Client Application<br>Deleted  | 23084                                 | Indicates that a client application was deleted.  | 1                                   |
| Asset Patch Scan<br>Observed         | 23085                                 | Indicates that a patch scan was observed.         | 1                                   |

| Table 108. Low-level cate   | Table 108. Low-level categories and severity levels for the asset profiler category (continued) |                                                    |                         |  |  |
|-----------------------------|-------------------------------------------------------------------------------------------------|----------------------------------------------------|-------------------------|--|--|
| Low-level event<br>category | Category ID                                                                                     | Description                                        | Severity level (0 - 10) |  |  |
| Asset Port Scan<br>Observed | 23086                                                                                           | Indicates that a port scan was observed.           | 1                       |  |  |
| NetBIOS Group Created       | 23087                                                                                           | Indicates that a<br>NetBIOS group was<br>created.  | 1                       |  |  |
| NetBIOS Group Updated       | 23088                                                                                           | Indicates that a<br>NetBIOS group was<br>updated.  | 1                       |  |  |
| NetBIOS Group<br>Observed   | 23089                                                                                           | Indicates that a<br>NetBIOS group was<br>observed. | 1                       |  |  |
| NetBIOS Group Deleted       | 23090                                                                                           | Indicates that a<br>NetBIOS group was<br>deleted.  | 1                       |  |  |
| NetBIOS Group Cleaned       | 23091                                                                                           | Indicates that a<br>NetBIOS group was<br>cleaned.  | 1                       |  |  |
| NetBIOS Group Moved         | 23092                                                                                           | Indicates that a<br>NetBIOS group was<br>moved.    | 1                       |  |  |

## Sense

The sense category contains events that are related to sense user behavior analytics.

The following table describes the low-level event categories and associated severity levels for the sense category.

| Table 109.                  | Table 109.  |                                          |                         |  |  |
|-----------------------------|-------------|------------------------------------------|-------------------------|--|--|
| Low-level event<br>category | Category ID | Description                              | Severity level (0 - 10) |  |  |
| User Behavior               | 24001       | Indicates the user's behavior.           | 5                       |  |  |
| User Geography              | 24002       | Indicates the user's geography.          | 5                       |  |  |
| User Time                   | 24003       | Indicates the user's time.               | 5                       |  |  |
| User Access                 | 24004       | Indicates the user's access.             | 5                       |  |  |
| User Privilege              | 24005       | Indicates the user's privilege.          | 5                       |  |  |
| User Risk                   | 24006       | Indicates the user's risk.               | 5                       |  |  |
| Sense Offense               | 24007       | Indicates that a sense offense occurred. | 5                       |  |  |

| Table 109. (continued)      |             |                                           |                         |  |  |
|-----------------------------|-------------|-------------------------------------------|-------------------------|--|--|
| Low-level event<br>category | Category ID | Description                               | Severity level (0 - 10) |  |  |
| Resource Risk               | 24008       | Indicates the resources that are at risk. | 5                       |  |  |

408 IBM Security QRadar: QRadar Administration Guide

# Chapter 27. Common ports and servers used by QRadar

IBM QRadar requires that certain ports are ready to receive information from QRadar components and external infrastructure. To ensure that QRadar is using the most recent security information, it also requires access to public servers and RSS feeds.

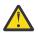

Warning: If you change any common ports, your QRadar deployment might break.

## SSH communication on port 22

All the ports that are used by the QRadar console to communicate with managed hosts can be tunneled, by encryption, through port 22 over SSH.

The console connects to the managed hosts by using an encrypted SSH session to communicate securely. These SSH sessions are initiated from the console to provide data to the managed host. For example, the QRadar Console can initiate multiple SSH sessions to the Event Processor appliances for secure communication. This communication can include tunneled ports over SSH, such as HTTPS data for port 443 and Ariel query data for port 32006. IBM QRadar QFlow Collector that use encryption can initiate SSH sessions to Flow Processor appliances that require data.

## Open ports that are not required by QRadar

You might find additional open ports in the following situations:

- When you install QRadar on your own hardware, you may see open ports that are used by services, daemons, and programs included in Red Hat Enterprise Linux.
- When you mount or export a network file share, you might see dynamically assigned ports that are required for RPC services, such as rpc.mountd and rpc.rquotad.

#### **Related concepts**

Capabilities in your IBM QRadar product

## **QRadar port usage**

Review the list of common ports that IBM QRadar services and components use to communicate across the network. You can use the port list to determine which ports must be open in your network. For example, you can determine which ports must be open for the QRadar Console to communicate with remote event processors.

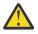

Warning: If you change any common ports, your QRadar deployment might break.

#### WinCollect remote polling

WinCollect agents that remotely poll other Microsoft Windows operating systems might require additional port assignments.

For more information, see the IBM QRadar WinCollect User Guide.

#### **QRadar listening ports**

The following table shows the QRadar ports that are open in a LISTEN state. The LISTEN ports are valid only when iptables is enabled on your system. Unless otherwise noted, information about the assigned port number applies to all QRadar products.

|                                                    | ning ports that are used by QRac |          |                                                                                                    | De muinement                                                                                                    |
|----------------------------------------------------|----------------------------------|----------|----------------------------------------------------------------------------------------------------|----------------------------------------------------------------------------------------------------|
| Port                                               | Description                      | Protocol | Direction                                                                                                    | Requirement                                                                                                    |
| 22                                                 | SSH                              | ТСР      | Bidirectional from the QRadar<br>Console to all other components.                                                                                                    | Remote management access.                                                                                                    |
|                                                    |                                  |          |                                                                                                    | Adding a remote system as a managed host.                                                                                                    |
|                                                    |                                  |          |                                                                                                    | Log source protocols to<br>retrieve files from external<br>devices, for example the log<br>file protocol.                                                                                                    |
|                                                    |                                  |          |                                                                                                    | Users who use the<br>command-line interface to<br>communicate from desktops<br>to the Console.                                                                                                    |
|                                                    |                                  |          |                                                                                                    | High-availability (HA).                                                                                                    |
| 25                                                 | SMTP                             | ТСР      | From all managed hosts to the SMTP gateway.                                                                                                    | Emails from QRadar to an SMTP gateway.                                                                                                    |
|                                                    |                                  |          |                                                                                                    | Delivery of error and warning<br>email messages to an<br>administrative email contact.                                                                                                    |
| 111 and<br>random<br>generated port                | Port mapper                      | TCP/UDP  | Managed hosts (MH) that<br>communicate with the QRadar<br>Console.                                                                                                    | Remote Procedure Calls<br>(RPC) for required services,<br>such as Network File System                                                                                                    |
| -                                                  |                                  |          | Users that connect to the QRadar Console.                                                                                                    | (NFS).                                                                                                    |
| 123                                                | Network Time Protocol (NTP)      | UDP      | Outbound from the QRadar Console to the NTP Server                                                                                                    | Time synchronization via<br>Chrony between:                                                                                                    |
|                                                    |                                  |          | Outbound from the MH to the<br>QRadar Console                                                                                                    | QRadar Console and NTP server                                                                                                    |
|                                                    |                                  |          |                                                                                                    | QRadar Managed Hosts     and QRadar Console                                                                                                    |
| 135 and<br>dynamically<br>allocated<br>ports above | DCOM                             | ТСР      | Bidirectional traffic between<br>WinCollect agents and Windows<br>operating systems that are remotely<br>polled for events.                                                                                                    | This traffic is generated<br>by WinCollect, Microsoft<br>Security Event Log Protocol,<br>or Adaptive Log Exporter.                                                                                                    |
| 1024 for RPC calls.                                |                                  |          | Bidirectional traffic between QRadar<br>Console components or IBM<br>QRadar event collectors that use<br>either Microsoft Security Event Log<br>Protocol or Adaptive Log Exporter<br>agents and Windows operating<br>systems that are remotely polled for<br>events. | <b>Note:</b> DCOM typically<br>allocates a random port<br>range for communication.<br>You can configure Microsoft<br>Windows products to use<br>a specific port. For<br>more information, see<br>your Microsoft Windows<br>documentation. |
| 137                                                | Windows NetBIOS name<br>service  | UDP      | Bidirectional traffic between<br>WinCollect agents and Windows<br>operating systems that are remotely<br>polled for events.                                                                                                    | This traffic is generated<br>by WinCollect, Microsoft<br>Security Event Log Protocol,<br>or Adaptive Log Exporter.                                                                                                    |
|                                                    |                                  |          | Bidirectional traffic between QRadar<br>Console components or QRadar<br>Event Collectors that use either<br>Microsoft Security Event Log<br>Protocol or Adaptive Log Exporter<br>agents and Windows operating<br>systems that are remotely polled for<br>events.     |                                                                                                    |

| Port | Description                        | Protocol | Direction                                                                                                    | Requirement                                                                                                    |
|------|------------------------------------|----------|----------------------------------------------------------------------------------------------------|----------------------------------------------------------------------------------------------------|
| Port | Description                        |          | Direction                                                                                                    | Requirement                                                                                                    |
| 138  | Windows NetBIOS datagram service   | UDP      | Bidirectional traffic between<br>WinCollect agents and Windows<br>operating systems that are remotely<br>polled for events.                                                                                                    | This traffic is generated<br>by WinCollect, Microsoft<br>Security Event Log Protocol,<br>or Adaptive Log Exporter.                                                                   |
|      |                                    |          | Bidirectional traffic between QRadar<br>Console components or QRadar<br>Event Collectors that use either<br>Microsoft Security Event Log<br>Protocol or Adaptive Log Exporter<br>agents and Windows operating<br>systems that are remotely polled for<br>events. |                                                                                                    |
| 139  | Windows NetBIOS session service    | ТСР      | Bidirectional traffic between<br>WinCollect agents and Windows<br>operating systems that are remotely<br>polled for events.                                                                                                    | This traffic is generated<br>by WinCollect, Microsoft<br>Security Event Log Protocol,<br>or Adaptive Log Exporter.                                                                   |
|      |                                    |          | Bidirectional traffic between QRadar<br>Console components or QRadar<br>Event Collectors that use either<br>Microsoft Security Event Log<br>Protocol or Adaptive Log Exporter<br>agents and Windows operating<br>systems that are remotely polled for<br>events. |                                                                                                    |
| 162  | NetSNMP                            | UDP      | QRadar managed hosts that connect<br>to the QRadar Console.<br>External log sources to QRadar Event<br>Collectors.                                                                                                    | UDP port for the NetSNMP<br>daemon that listens for<br>communications (v1, v2c,<br>and v3) from external log<br>sources. The port is open<br>only when the SNMP agent is<br>enabled. |
| 199  | NetSNMP                            | ТСР      | QRadar managed hosts that connect<br>to the QRadar Console.<br>External log sources to QRadar Event<br>Collectors.                                                                                                    | TCP port for the NetSNMP<br>daemon that listens for<br>communications (v1, v2c,<br>and v3) from external log<br>sources. The port is open<br>only when the SNMP agent is<br>enabled. |
| 427  | Service Location Protocol<br>(SLP) | UDP/TCP  |                                                                                                    | The Integrated Management<br>Module uses the port to find<br>services on a LAN.                                                                                                    |
| 443  | Apache/HTTPS                       | ТСР      | Bidirectional traffic for secure<br>communications from all products to<br>the QRadar Console.                                                                                                    | Configuration downloads to<br>managed hosts from the<br>QRadar Console.                                                                                                    |
|      |                                    |          | Unidirectional traffic from the App<br>Host to the QRadar Console.                                                                                                    | QRadar managed hosts that connect to the QRadar Console.                                                                                                    |
|      |                                    |          |                                                                                                    | Users to have log in access to QRadar.                                                                                                    |
|      |                                    |          |                                                                                                    | QRadar Console that<br>manage and provide<br>configuration updates for<br>WinCollect agents.                                                                                         |
|      |                                    |          |                                                                                                    | Apps that require access to the QRadar API.                                                                                                    |

| Port | Description                                                          | Protocol | Direction                                                                                                    | Requirement                                                                                                    |
|------|----------------------------------------------------------------------|----------|----------------------------------------------------------------------------------------------------|----------------------------------------------------------------------------------------------------|
| 445  | Microsoft Directory Service                                          | TCP      | Bidirectional traffic between<br>WinCollect agents and Windows<br>operating systems that are remotely<br>polled for events.                                                                                                | This traffic is generated<br>by WinCollect, Microsoft<br>Security Event Log Protocol,<br>or Adaptive Log Exporter.                                                                                                    |
|      |                                                                      |          | Bidirectional traffic between QRadar<br>Console components or QRadar<br>Event Collectors that use the<br>Microsoft Security Event Log<br>Protocol and Windows operating<br>systems that are remotely polled for<br>events. |                                                                                                    |
|      |                                                                      |          | Bidirectional traffic between<br>Adaptive Log Exporter agents and<br>Windows operating systems that are<br>remotely polled for events.                                                                                     |                                                                                                    |
| 514  | Syslog                                                               | UDP/TCP  | External network appliances that provide TCP syslog events use bidirectional traffic.                                                                                                    | External log sources to<br>send event data to QRadar<br>components.                                                                                                    |
|      |                                                                      |          | External network appliances that provide UDP syslog events use uni-<br>directional traffic.                                                                                                    | Syslog traffic includes<br>WinCollect agents, event<br>collectors, and Adaptive Log                                                                                                    |
|      |                                                                      |          | Internal syslog traffic from QRadar hosts to the QRadar Console.                                                                                                    | Exporter agents capable of<br>sending either UDP or TCP<br>events to QRadar.                                                                                                    |
| 762  | Network File System (NFS)<br>mount daemon (mountd)                   | TCP/UDP  | Connections between the QRadar<br>Console and NFS server.                                                                                                    | The Network File System<br>(NFS) mount daemon, which<br>processes requests to moun<br>a file system at a specified<br>location.                                                                                                    |
| 1514 | Syslog-ng                                                            | TCP/UDP  | Connection between the local Event<br>Collector component and local Event<br>Processor component to the syslog-<br>ng daemon for logging.                                                                                  | Internal logging port for syslog-ng.                                                                                                    |
| 2049 | NFS                                                                  | ТСР      | Connections between the QRadar<br>Console and NFS server.                                                                                                    | The Network File System<br>(NFS) protocol to share<br>files or data between<br>components.                                                                                                    |
| 2055 | NetFlow data                                                         | UDP      | From the management interface on<br>the flow source (typically a router) to<br>the IBM QRadar QFlow Collector.                                                                                                    | NetFlow datagram from<br>components, such as<br>routers.                                                                                                    |
| 2376 | Docker command port                                                  | ТСР      | Internal communications. This port is not available externally.                                                                                                    | Used to manage QRadar<br>application framework<br>resources.                                                                                                    |
| 3389 | Remote Desktop Protocol<br>(RDP) and Ethernet over USB<br>is enabled | TCP/UDP  |                                                                                                    | If the Microsoft Windows<br>operating system is<br>configured to support RDP<br>and Ethernet over USB, a<br>user can initiate a session<br>to the server over the<br>management network. This<br>means the default port for<br>RDP, 3389 must be open. |
| 3900 | Integrated Management<br>Module remote presence port                 | TCP/UDP  |                                                                                                    | Use this port to interact with<br>the QRadar console through<br>the Integrated Management<br>Module.                                                                                                    |

| Port                                                                                   | Description                                                                                                    | Protocol | Direction                                                                                                    | Requirement                                                                                                    |
|----------------------------------------------------------------------------------------|----------------------------------------------------------------------------------------------------|----------|----------------------------------------------------------------------------------------------------|----------------------------------------------------------------------------------------------------|
| 4333                                                                                   | Redirect port                                                                                                    | ТСР      |                                                                                                    | This port is assigned as a<br>redirect port for Address<br>Resolution Protocol (ARP)<br>requests in QRadar offense<br>resolution.                 |
| 5000                                                                                   | Used to allow communication<br>to the docker si-registry<br>running on the Console. This<br>allows all managed hosts to<br>pull images from the Console<br>that will be used to create<br>local containers. | ТСР      | Unidirectional from the QRadar<br>managed host to the QRadar<br>Console. The port is only opened on<br>the Console. Managed hosts must<br>pull from the Console. | Required for apps running or<br>an App Host.                                                                                                    |
| 5432                                                                                   | Postgres                                                                                                    | ТСР      | Communication for the managed<br>host that is used to access the local<br>database instance.                                                                     | Required for provisioning managed hosts from the <b>Admin</b> tab.                                                                                |
| 6514                                                                                   | Syslog                                                                                                    | ТСР      | External network appliances that provide encrypted TCP syslog events use bidirectional traffic.                                                                  | External log sources to send<br>encrypted event data to<br>QRadar components.                                                                     |
| 7676, 7677,<br>and four<br>randomly<br>bound ports                                     | Messaging connections (IMQ)                                                                                                    | TCP      | Message queue communications<br>between components on a managed<br>host.                                                                                         | Message queue broker for<br>communications between<br>components on a managed<br>host.                                                            |
| above 32000.                                                                           |                                                                                                    |          |                                                                                                    | <b>Note:</b> You must permit access to these ports from the QRadar console to unencrypted hosts.                                                  |
|                                                                                        |                                                                                                    |          |                                                                                                    | Ports 7676 and 7677<br>are static TCP ports, and<br>four extra connections are<br>created on random ports.                                        |
|                                                                                        |                                                                                                    |          |                                                                                                    | For more information about<br>finding randomly bound<br>ports, see <u>"Viewing IMQ por</u><br>associations" on page 417.                          |
| 5791, 7700,<br>7777, 7778,<br>7779, 7780,<br>7781, 7782,<br>7783, 7787,<br>7788, 7790, | JMX server ports                                                                                                    | ТСР      | Internal communications. These ports are not available externally.                                                                                               | JMX server (Java<br>Management Beans)<br>monitoring for all internal<br>QRadar processes to expose<br>supportability metrics.                     |
| 7791, 7792,<br>7793, 7794,<br>7795, 7799,<br>8989, and<br>8990.                        |                                                                                                    |          |                                                                                                    | These ports are used by QRadar support.                                                                                                    |
| 7789                                                                                   | HA Distributed Replicated<br>Block Device                                                                                                    | TCP/UDP  | Bidirectional between the secondary<br>host and primary host in an HA<br>cluster.                                                                                | Distributed Replicated Block<br>Device is used to keep drives<br>synchronized between the<br>primary and secondary hosts<br>in HA configurations. |
| 7800                                                                                   | Apache Tomcat                                                                                                    | ТСР      | From the Event Processor to the QRadar Console.                                                                                                    | Real-time (streaming) for events.                                                                                                    |
| 7801                                                                                   | Apache Tomcat                                                                                                    | ТСР      | From the Event Processor to the QRadar Console.                                                                                                    | Real-time (streaming) for flows.                                                                                                    |
| 7803                                                                                   | Anomaly Detection Engine                                                                                                    | ТСР      | From the Event Processor to the QRadar Console.                                                                                                    | Anomaly detection engine port.                                                                                                    |
| 7804                                                                                   | QRM Arc builder                                                                                                    | ТСР      | Internal control communications<br>between QRadar processes and ARC<br>builder.                                                                                  | This port is used for QRadar<br>Risk Manager only. It is not<br>available externally.                                                             |

| Port       | Description                                 | Protocol | Direction                                                                                                    | Requirement                                                                                                    |
|------------|---------------------------------------------|----------|----------------------------------------------------------------------------------------------------|----------------------------------------------------------------------------------------------------|
| 7805       | Syslog tunnel communication                 | ТСР      | Bidirectional between the QRadar<br>Console and managed hosts                                                                | Used for encrypted<br>communication between the<br>console and managed hosts.                                                                                                    |
| 8000       | Event Collection service (ECS)              | ТСР      | From the Event Collector to the QRadar Console.                                                                              | Listening port for specific<br>Event Collection Service<br>(ECS).                                                                                                    |
| 8001       | SNMP daemon port                            | ТСР      | External SNMP systems that request SNMP trap information from the QRadar Console.                                            | Listening port for external SNMP data requests.                                                                                                    |
| 8005       | Apache Tomcat                               | ТСР      | Internal communications. Not available externally.                                                                           | Open to control tomcat.<br>This port is bound and only<br>accepts connections from<br>the local host.                                                                                                    |
| 8009       | Apache Tomcat                               | ТСР      | From the HTTP daemon (HTTPd) process to Tomcat.                                                                              | Tomcat connector, where the request is used and proxied for the web service.                                                                                                    |
| 8080       | Apache Tomcat                               | ТСР      | From the HTTP daemon (HTTPd) process to Tomcat.                                                                              | Tomcat connector, where the request is used and proxied for the web service.                                                                                                    |
| 8082       | Secure tunnel for QRadar Risk<br>Manager    | ТСР      | Bidirectional traffic between the<br>QRadar Console and QRadar Risk<br>Manager                                               | Required when encryption is<br>used between QRadar Risk<br>Manager and the QRadar<br>Console.                                                                                                    |
| 8413       | WinCollect agents                           | ТСР      | Bidirectional traffic between<br>WinCollect agent and QRadar<br>Console.                                                     | This traffic is generated by<br>the WinCollect agent and<br>communication is encrypted.<br>It is required to provide<br>configuration updates to the<br>WinCollect agent and to<br>use WinCollect in connected<br>mode. |
| 8844       | Apache Tomcat                               | ТСР      | Unidirectional from the QRadar<br>Console to the appliance that is<br>running the QRadar Vulnerability<br>Manager processor. | Used by Apache Tomcat<br>to read information from<br>the host that is running<br>the QRadar Vulnerability<br>Manager processor.                                                                                         |
| 9000       | Conman                                      | ТСР      | Unidirectional from the QRadar<br>Console to a QRadar App Host.                                                              | Used with an App Host. It<br>allows the Console to deploy<br>apps to an App Host and to<br>manage those apps.                                                                                                    |
| 9090       | XForce IP Reputation<br>database and server | ТСР      | Internal communications. Not available externally.                                                                           | Communications between<br>QRadar processes and<br>the XForce Reputation IP<br>database.                                                                                                    |
| 9381       | Certificate files download                  | ТСР      | Unidirectional from QRadar managed<br>host or external network to QRadar<br>Console                                          | Downloading QRadar CA<br>certificate and CRL files,<br>which can be used to<br>validate QRadar generated<br>certificates.                                                                                               |
| 9381       | localca-server                              | ТСР      | Bidirectional between QRadar components.                                                                                     | Used to hold QRadar<br>local root and intermediate<br>certificates, as well as<br>associated CRLs.                                                                                                    |
| 9393, 9394 | vault-qrd                                   | ТСР      | Internal communications. Not available externally.                                                                           | Used to hold secrets and allow secure access to them to services.                                                                                                    |

| Port                                          | Description                                          | Protocol | Direction                                                                                                  | Requirement                                                                                                    |
|-----------------------------------------------|------------------------------------------------------|----------|----------------------------------------------------------------------------------------------------|----------------------------------------------------------------------------------------------------|
| 9913 plus one<br>dynamically<br>assigned port | Web application container                            | ТСР      | Bidirectional Java Remote Method<br>Invocation (RMI) communication<br>between Java Virtual Machines        | When the web application<br>is registered, one additional<br>port is dynamically assigned                                                                                                    |
| 9995                                          | NetFlow data                                         | UDP      | From the management interface on<br>the flow source (typically a router) to<br>the QRadar QFlow Collector. | NetFlow datagram from<br>components, such as<br>routers.                                                                                                    |
| 9999                                          | IBM QRadar Vulnerability<br>Manager processor        | ТСР      | Unidirectional from the scanner to<br>the appliance running the QRadar<br>Vulnerability Manager processor  | Used for QRadar<br>Vulnerability Manager (QVM)<br>command information. The<br>QRadar Console connects<br>to this port on the<br>host that is running<br>the QRadar Vulnerability<br>Manager processor. This port<br>is only used when QVM is<br>enabled.                        |
| 10000                                         | QRadar web-based, system<br>administration interface | TCP/UDP  | User desktop systems to all QRadar<br>hosts.                                                               | In QRadar V7.2.5 and earlier<br>this port is used for server<br>changes, such as the hosts<br>root password and firewall<br>access.<br>Port 10000 is disabled in<br>V7.2.6.                                                                                                    |
| 10101, 10102                                  | Heartbeat command                                    | ТСР      | Bidirectional traffic between the primary and secondary HA nodes.                                          | Required to ensure that the HA nodes are still active.                                                                                                    |
| 12500                                         | Socat binary                                         | ТСР      | Outbound from MH to the QRadar<br>Console                                                                  | Port used for tunneling<br>chrony udp requests over tcp<br>when QRadar Console or MH<br>is encrypted                                                                                                    |
| 14433                                         | traefik                                              | ТСР      | Bidirectional between QRadar components.                                                                   | Required for app services discovery.                                                                                                    |
| 15432                                         |                                                      |          |                                                                                                    | Required to be open<br>for internal communication<br>between QRM and QRadar.                                                                                                    |
| 15433                                         | Postgres                                             | ТСР      | Communication for the managed<br>host that is used to access the local<br>database instance.               | Used for QRadar<br>Vulnerability Manager (QVM)<br>configuration and storage.<br>This port is only used when<br>QVM is enabled.                                                                                                    |
| 15434                                         |                                                      |          |                                                                                                    | Required to be open<br>for internal communication<br>between Forensics and<br>QRadar.                                                                                                    |
| 20000-23000                                   | SSH Tunnel                                           | ТСР      | Bidirectional from the QRadar<br>Console to all other encrypted<br>managed hosts.                          | Local listening point for<br>SSH tunnels used for<br>Java Message Service<br>(JMS) communication with<br>encrypted managed hosts.<br>Used to perform long-<br>running asynchronous tasks,<br>such as updating networking<br>configuration via System and<br>License Management. |
| 23111                                         | SOAP web server                                      | ТСР      |                                                                                                    | SOAP web server port for<br>the Event Collection Service<br>(ECS).                                                                                                    |

| Port        | Description                             | Protocol | Direction                                                                               | Requirement                                                                                                    |
|-------------|-----------------------------------------|----------|-----------------------------------------------------------------------------------------|----------------------------------------------------------------------------------------------------|
| 23333       | Emulex Fibre Channel                    | ТСР      | User desktop systems that connect<br>to QRadar appliances with a Fibre<br>Channel card. | Emulex Fibre Channel<br>HBAnywhere Remote<br>Management service<br>(elxmgmt).                                                                         |
| 26000       | traefik                                 | ТСР      | Bidirectional between QRadar components.                                                | Used with an App Host that<br>is encrypted. Required for<br>app services discovery.                                                                   |
| 26001       | Conman                                  | ТСР      | Unidirectional from the QRadar<br>Console to a QRadar App Host.                         | Used with an App Host that<br>is encrypted. It allows the<br>Console to deploy apps to<br>an App Host and to manage<br>those apps.                    |
| 32000       | Normalized flow forwarding              | ТСР      | Bidirectional between QRadar components.                                                | Normalized flow data that<br>is communicated from an<br>off-site source or between<br>QRadar QFlow Collectors.                                        |
| 32004       | Normalized event forwarding             | ТСР      | Bidirectional between QRadar components.                                                | Normalized event data that<br>is communicated from an<br>off-site source or between<br>QRadar Event Collectors.                                       |
| 32005       | Data flow                               | ТСР      | Bidirectional between QRadar components.                                                | Data flow communication<br>port between QRadar Event<br>Collectors when on separate<br>managed hosts.                                                 |
| 32006       | Ariel queries                           | ТСР      | Bidirectional between QRadar components.                                                | Communication port<br>between the Ariel proxy<br>server and the Ariel query<br>server.                                                                |
| 32007       | Offense data                            | ТСР      | Bidirectional between QRadar components.                                                | Events and flows<br>contributing to an offense<br>or involved in global<br>correlation.                                                               |
| 32009       | Identity data                           | ТСР      | Bidirectional between QRadar<br>components.                                             | Identity data that is<br>communicated between<br>the passive Vulnerability<br>Information Service (VIS)<br>and the Event Collection<br>Service (ECS). |
| 32010       | Flow listening source port              | ТСР      | Bidirectional between QRadar components.                                                | Flow listening port to collect<br>data from QRadar QFlow<br>Collectors.                                                                               |
| 32011       | Ariel listening port                    | ТСР      | Bidirectional between QRadar components.                                                | Ariel listening port for<br>database searches, progress<br>information, and other<br>associated commands.                                             |
| 32000-33999 | Data flow (flows, events, flow context) | ТСР      | Bidirectional between QRadar components.                                                | Data flows, such as events,<br>flows, flow context, event<br>search queries, and Docker<br>proxy.                                                     |

| Table 110. Listening ports that are used by QRadar services and components (continued) |             |          |                                                                                           |                                                                                                    |  |
|----------------------------------------------------------------------------------------|-------------|----------|-------------------------------------------------------------------------------------------|----------------------------------------------------------------------------------------------------|--|
| Port                                                                                   | Description | Protocol | Direction                                                                                 | Requirement                                                                                                    |  |
| 40799                                                                                  | PCAP data   | UDP      | From Juniper Networks SRX Series<br>appliances to QRadar.                                 | Collecting incoming packet<br>capture (PCAP) data from<br>Juniper Networks SRX Series<br>appliances.                                                                                                    |  |
|                                                                                        |             |          |                                                                                           | <b>Note:</b> The packet capture<br>on your device can use<br>a different port. For<br>more information about<br>configuring packet capture,<br>see your Juniper Networks<br>SRX Series appliance<br>documentation. |  |
| ICMP                                                                                   | ICMP        |          | Bidirectional traffic between the<br>secondary host and primary host in<br>an HA cluster. | Testing the network<br>connection between the<br>secondary host and primary<br>host in an HA cluster<br>by using Internet Control<br>Message Protocol (ICMP).                                                      |  |

## **Viewing IMQ port associations**

Several ports that are used by IBM QRadar allocate extra random port numbers. For example, Message Queues (IMQ) open random ports for communication between components on a managed host. You can view the random port assignments for IMQ by using telnet to connect to the local host and doing a lookup on the port number.

Random port associations are not static port numbers. If a service is restarted, the ports that are generated for the service are reallocated and the service is provided with a new set of port numbers.

#### Procedure

- 1. Using SSH, log in to the QRadar Console as the root user.
- 2. To display a list of associated ports for the IMQ messaging connection, type the following command:

telnet localhost 7676

The results from the telnet command might look similar to this output:

```
[root@domain ~]# telnet localhost 7676
Trying 127.0.0.1...
Connected to localhost.
Escape character is '^]'.
101 imqbroker 4.4 Update 1
portmapper tcp PORTMAPPER 7676
[imqvarhome=/opt/openmq/mq/var,imqhome=/opt/openmq/mq,sessionid=<session_id>]
cluster_discovery tcp CLUSTER_DISCOVERY 44913
jmxrmi rmi JMX 0 [url=service:jmx:rmi://domain.ibm.com/stub/<urlpath>]
admin tcp ADMIN 43691
jms tcp NORMAL 7677
cluster tcp CLUSTER 36615
```

The telnet output shows 3 of the 4 random high-numbered TCP ports for IMQ. The fourth port, which is not shown, is a JMX Remote Method Invocation (RMI) port that is available over the JMX URL that is shown in the output.

If the telnet connection is refused, it means that IMQ is not currently running. It is probable that the system is either starting up or shutting down, or that services were shut down manually.

# Searching for ports in use by QRadar

Use the **netstat** command to determine which ports are in use on the IBM QRadar Console or managed host. Use the **netstat** command to view all listening and established ports on the system.

#### Procedure

- 1. Using SSH, log in to your QRadar Console, as the root user.
- 2. To display all active connections and the TCP and UDP ports on which the computer is listening, type the following command:

netstat -nap

3. To search for specific information from the netstat port list, type the following command:

```
netstat -nap | grep port
```

#### **Examples:**

• To display all ports that match 199, type the following command:

netstat -nap | grep 199

• To display information on all listening ports, type the following command:

netstat -nap | grep LISTEN

## **QRadar public servers**

To provide you with the most current security information, IBM QRadar requires access to a number of public servers.

#### **Public servers**

*Table 111. Public servers that QRadar must access.* This table lists descriptions for the IP addresses or hostnames that QRadar accesses. https://www.ibm.com/support/pages/node/6244622

| IP address or hostname           | Description                                                                                                    |  |
|----------------------------------|----------------------------------------------------------------------------------------------------|--|
| 194.153.113.31                   | IBM QRadar Vulnerability Manager DMZ scanner                                                                                                    |  |
| 194.153.113.32                   | QRadar Vulnerability Manager DMZ scanner                                                                                                    |  |
| auto-update.qradar.ibmcloud.com/ | QRadar auto-update servers.<br>For more information about auto-update servers,<br>see <u>QRadar: Important auto update server changes</u><br>for administrators (https://www.ibm.com/support/<br>pages/node/6244622). |  |
| update.xforce-security.com       | X-Force Threat Feed update server                                                                                                    |  |
| license.xforce-security.com      | X-Force Threat Feed licensing server                                                                                                    |  |

## **Docker containers and network interfaces**

A Docker network defines a communication trust zone where communication is unrestricted between containers in that network.

Each network is associated with a bridge interface on the host, and firewall rules are defined to filter traffic between these interfaces. Typically, containers within a zone that share the same Docker network

and host bridge interface can communicate with each other. An exception to this general rule is that apps run on the same dockerApps network, but are isolated from each other by the firewall.

#### **Docker interfaces**

To view a list of Docker interfaces, type the following command:

docker network 1s

Here's an example of the output:

[root@q1dk00 ~]# docker network ls NETWORK ID NAME DRIVER SCOPE 943dd35a4747 appProxy bridge local 9e2ba36111d1 dockerApps bridge local 514471d98b42 dockerInfra bridge local

The dockerApps interface is used to apply rules for communication between apps.

The appProxy interface displays the nginx\_framework\_apps\_proxy container.

The dockerInfra interface is used to host service launcher and qoauth. Apps are isolated from most infrastructure components but they must be able to connect to service launcher and qoauth to manage secrets and authorization.

#### **Information about Docker interfaces**

Type the following command to get information about Docker interfaces:

docker inspect <docker\_container\_ID> | grep NetworkMode

Here's an example of the output:

"NetworkMode": "appProxy"

This example shows how you use the **docker inspect <docker\_container\_ID>** command and pipe it to **less** to view more network details:

docker inspect d9b3e58649de | less

Here's an example of the output:

The output in this example shows the configuration of the network that is used by the specified container (d9b3e58649de), and shows the Docker network interface name (dockerApps) and the IP address of the network that is assigned to the Docker container.

420 IBM Security QRadar: QRadar Administration Guide

# Chapter 28. RESTful API

The representational state transfer (REST) application programming interface (API) is useful when you want to integrate IBM QRadar with other solutions. You can perform actions on the QRadar Console by sending HTTPS requests to specific endpoints (URLs) on the QRadar Console.

Each endpoint contains the URL of the resource that you want to access and the action that you want to complete on that resource. The action is indicated by the HTTP method of the request: GET, POST, PUT, or DELETE. For more information about the parameters and responses for each endpoint, see the <u>QRadar</u> API Guide.

# **QRadar API forum and code samples**

The API forum provides more information about the REST API, including the answers to frequently asked questions and annotated code samples that you can use in a test environment. For more information, see the API forum (https://ibm.biz/qradarforums).

# Accessing the interactive API documentation page

Use the interactive API documentation page to access technical details for the RESTful APIs and experiment with making API requests to your server.

# About this task

The API documentation user interface provides descriptions and the ability to use the following REST API interfaces:

| Table 112. REST API interfaces |                                                                                                    |
|--------------------------------|----------------------------------------------------------------------------------------------------|
| REST API                       | Description                                                                                                    |
| /api/analytics                 | Create, update, and remove custom actions for rules.                                                                                                    |
| /api/ariel                     | View event and flow properties, create event and flow searches, and manage searches.                                                                     |
| /api/asset_model               | Returns a list of all assets in the model. You can<br>also list all available asset property types and<br>saved searches, and update an asset.           |
| /api/auth                      | Log out and invalidate the current session.                                                                                                    |
| /api/config                    | View and manage tenants, domains, and QRadar extensions.                                                                                                 |
| /api/data_classification       | View all high and low-level categories, QRadar<br>Identifier (QID) records, and event mappings. You<br>can also create or edit QID records and mappings. |
| /api/forensics                 | Manage capture recoveries and cases.                                                                                                    |
| /api/gui_app_framework         | Install and manage applications that are created<br>by using the GUI Application Framework Software<br>Development Kit.                                  |
| /api/help                      | Returns a list of API capabilities.                                                                                                    |

| Table 112. REST API interfaces (continued) |                                                                                                    |
|--------------------------------------------|----------------------------------------------------------------------------------------------------|
| REST API                                   | Description                                                                                                    |
| /api/qrm                                   | Manage QRM saved search groups, question groups, simulation groups, topology saved search groups, and model groups.                                                                                        |
| /api/qvm                                   | Retrieves assets, vulnerabilities, networks, open<br>services, networks, and filters. You can also create<br>or update remediation tickets.                                                                |
| /api/reference_data                        | View and manage reference data collections.                                                                                                    |
| /api/scanner                               | View, create, or start a remote scan that is related to a scan profile.                                                                                                    |
| /api/services                              | Perform tasks such as WHOIS lookups, port scan<br>lookups, DNS lookups, and DIG lookups. You can<br>also retrieve geolocation data for an IP or set of IP<br>addresses.                                    |
| /api/siem                                  | View, update, and close offenses. You can also add notes and manage offense closing reasons.                                                                                                    |
| /api/staged_config                         | Retrieve staged configuration for users, hosts,<br>notifications, remote networks, and remote<br>services. You can also initiate or see the state of<br>a deploy action, and update and delete Yara rules. |
| /api/system                                | Manage server hosts, network interfaces, and firewall rules.                                                                                                    |

# Procedure

- 1. To access the interactive API documentation interface, enter the following URL in your web browser: https://ConsoleIPaddress/api\_doc/.
- 2. Select the API version that you want to use from the list.
- 3. Go to the endpoint that you want to access.
- 4. Read the endpoint documentation and complete the request parameters.
- 5. Click **Try it out** to send the API request to your console and receive a properly formatted HTTPS response.

**Note:** When you click **Try it out**, the action is performed on the QRadar system. Not all actions can be reversed, for example, you cannot reopen an offense after you close it.

6. Review and gather the information that you need to integrate with QRadar.

# **Notices**

This information was developed for products and services offered in the U.S.A.

IBM may not offer the products, services, or features discussed in this document in other countries. Consult your local IBM representative for information on the products and services currently available in your area. Any reference to an IBM product, program, or service is not intended to state or imply that only that IBM product, program, or service may be used. Any functionally equivalent product, program, or service that does not infringe any IBM intellectual property right may be used instead. However, it is the user's responsibility to evaluate and verify the operation of any non-IBM product, program, or service.

IBM may have patents or pending patent applications covering subject matter described in this document. The furnishing of this document does not grant you any license to these patents. You can send license inquiries, in writing, to:

IBM Director of Licensing IBM Corporation North Castle Drive Armonk, NY 10504-1785 U.S.A.

For license inquiries regarding double-byte character set (DBCS) information, contact the IBM Intellectual Property Department in your country or send inquiries, in writing, to:

Intellectual Property Licensing Legal and Intellectual Property Law IBM Japan Ltd. 19-21, Nihonbashi-Hakozakicho, Chuo-ku Tokyo 103-8510, Japan

INTERNATIONAL BUSINESS MACHINES CORPORATION PROVIDES THIS PUBLICATION "AS IS" WITHOUT WARRANTY OF ANY KIND, EITHER EXPRESS OR IMPLIED, INCLUDING, BUT NOT LIMITED TO, THE IMPLIED WARRANTIES OF NON-INFRINGEMENT, MERCHANTABILITY OR FITNESS FOR A PARTICULAR PURPOSE. Some jurisdictions do not allow disclaimer of express or implied warranties in certain transactions, therefore, this statement may not apply to you.

This information could include technical inaccuracies or typographical errors. Changes are periodically made to the information herein; these changes will be incorporated in new editions of the publication. IBM may make improvements and/or changes in the product(s) and/or the program(s) described in this publication at any time without notice.

Any references in this information to non-IBM websites are provided for convenience only and do not in any manner serve as an endorsement of those websites. The materials at those websites are not part of the materials for this IBM product and use of those websites is at your own risk.

IBM may use or distribute any of the information you provide in any way it believes appropriate without incurring any obligation to you.

Licensees of this program who wish to have information about it for the purpose of enabling: (i) the exchange of information between independently created programs and other programs (including this one) and (ii) the mutual use of the information which has been exchanged, should contact:

IBM Director of Licensing IBM Corporation North Castle Drive, MD-NC119 Armonk, NY 10504-1785 US

Such information may be available, subject to appropriate terms and conditions, including in some cases, payment of a fee.

The licensed program described in this document and all licensed material available for it are provided by IBM under terms of the IBM Customer Agreement, IBM International Program License Agreement or any equivalent agreement between us.

The performance data and client examples cited are presented for illustrative purposes only. Actual performance results may vary depending on specific configurations and operating conditions..

Information concerning non-IBM products was obtained from the suppliers of those products, their published announcements or other publicly available sources. IBM has not tested those products and cannot confirm the accuracy of performance, compatibility or any other claims related to non-IBM products. Questions on the capabilities of non-IBM products should be addressed to the suppliers of those products.

Statements regarding IBM's future direction or intent are subject to change or withdrawal without notice, and represent goals and objectives only.

All IBM prices shown are IBM's suggested retail prices, are current and are subject to change without notice. Dealer prices may vary.

This information contains examples of data and reports used in daily business operations. To illustrate them as completely as possible, the examples include the names of individuals, companies, brands, and products. All of these names are fictitious and any similarity to actual people or business enterprises is entirely coincidental.

# **Trademarks**

IBM, the IBM logo, and ibm.com<sup>®</sup> are trademarks or registered trademarks of International Business Machines Corp., registered in many jurisdictions worldwide. Other product and service names might be trademarks of IBM or other companies. A current list of IBM trademarks is available on the Web at "Copyright and trademark information" at www.ibm.com/legal/copytrade.shtml.

Linux is a registered trademark of Linus Torvalds in the United States, other countries, or both.

UNIX is a registered trademark of The Open Group in the United States and other countries.

Java and all Java-based trademarks and logos are trademarks or registered trademarks of Oracle and/or its affiliates.

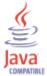

Microsoft, Windows, Windows NT, and the Windows logo are trademarks of Microsoft Corporation in the United States, other countries, or both.

VMware, the VMware logo, VMware Cloud Foundation, VMware Cloud Foundation Service, VMware vCenter Server, and VMware vSphere are registered trademarks or trademarks of VMware, Inc. or its subsidiaries in the United States and/or other jurisdictions.

# Terms and conditions for product documentation

Permissions for the use of these publications are granted subject to the following terms and conditions.

# Applicability

These terms and conditions are in addition to any terms of use for the IBM website.

# **Personal use**

You may reproduce these publications for your personal, noncommercial use provided that all proprietary notices are preserved. You may not distribute, display or make derivative work of these publications, or any portion thereof, without the express consent of IBM.

# **Commercial use**

You may reproduce, distribute and display these publications solely within your enterprise provided that all proprietary notices are preserved. You may not make derivative works of these publications, or reproduce, distribute or display these publications or any portion thereof outside your enterprise, without the express consent of IBM.

# **Rights**

Except as expressly granted in this permission, no other permissions, licenses or rights are granted, either express or implied, to the publications or any information, data, software or other intellectual property contained therein.

IBM reserves the right to withdraw the permissions granted herein whenever, in its discretion, the use of the publications is detrimental to its interest or, as determined by IBM, the above instructions are not being properly followed.

You may not download, export or re-export this information except in full compliance with all applicable laws and regulations, including all United States export laws and regulations.

IBM MAKES NO GUARANTEE ABOUT THE CONTENT OF THESE PUBLICATIONS. THE PUBLICATIONS ARE PROVIDED "AS-IS" AND WITHOUT WARRANTY OF ANY KIND, EITHER EXPRESSED OR IMPLIED, INCLUDING BUT NOT LIMITED TO IMPLIED WARRANTIES OF MERCHANTABILITY, NON-INFRINGEMENT, AND FITNESS FOR A PARTICULAR PURPOSE.

# **IBM Online Privacy Statement**

IBM Software products, including software as a service solutions, ("Software Offerings") may use cookies or other technologies to collect product usage information, to help improve the end user experience, to tailor interactions with the end user or for other purposes. In many cases no personally identifiable information is collected by the Software Offerings. Some of our Software Offerings can help enable you to collect personally identifiable information. If this Software Offering uses cookies to collect personally identifiable information about this offering's use of cookies is set forth below.

Depending upon the configurations deployed, this Software Offering may use session cookies that collect each user's session id for purposes of session management and authentication. These cookies can be disabled, but disabling them will also eliminate the functionality they enable.

If the configurations deployed for this Software Offering provide you as customer the ability to collect personally identifiable information from end users via cookies and other technologies, you should seek your own legal advice about any laws applicable to such data collection, including any requirements for notice and consent.

For more information about the use of various technologies, including cookies, for these purposes, see IBM's Privacy Policy at <a href="http://www.ibm.com/privacy">http://www.ibm.com/privacy</a> and IBM's Online Privacy Statement at <a href="http://www.ibm.com/privacy">http://www.ibm.com/privacy</a> and IBM's Online Privacy Statement at <a href="http://www.ibm.com/privacy">http://www.ibm.com/privacy</a> and IBM's Online Privacy Statement at <a href="http://www.ibm.com/privacy">http://www.ibm.com/privacy</a> and IBM's Online Privacy Statement at <a href="http://www.ibm.com/privacy">http://www.ibm.com/privacy</a> and IBM's Online Privacy Statement at <a href="http://www.ibm.com/privacy">http://www.ibm.com/privacy</a> and IBM's Online Privacy Statement at <a href="http://www.ibm.com/privacy">http://www.ibm.com/privacy</a> and IBM's Online Privacy Statement at <a href="http://www.ibm.com/privacy">http://www.ibm.com/privacy</a> and IBM's Online Privacy Statement at <a href="http://www.ibm.com/privacy">http://www.ibm.com/privacy</a> and IBM's Online Privacy Statement at <a href="http://www.ibm.com/privacy">http://www.ibm.com/privacy</a> and IBM's Online Privacy Statement at <a href="http://www.ibm.com/privacy">http://www.ibm.com/privacy</a> and IBM's Online Privacy Statement at <a href="http://www.ibm.com/privacy">http://www.ibm.com/privacy</a> and IBM's Online Privacy Statement at <a href="http://www.ibm.com/privacy">http://www.ibm.com/privacy</a> and IBM's Online Privacy Statement at <a href="http://www.ibm.com/privacy">http://www.ibm.com/privacy</a> and IBM's Online Privacy Statement at <a href="http://www.ibm.com/privacy">http://www.ibm.com/privacy</a> and IBM's Online Privacy Statement at <a href="http://www.ibm.com/privacy">http://www.ibm.com/privacy</a> and <a href="http://www.ibm.com/privacy">http://www.ibm.com/privacy</a> and <a href="http://www.ibm.com/privacy">http://www.ibm.com/privacy</a> and <a href="http://www.ibm.com/privacy">http://www.ibm.com/privacy</a> and <a href="http://wwww.ibm.com/privacy">htt

# **General Data Protection Regulation**

Clients are responsible for ensuring their own compliance with various laws and regulations, including the European Union General Data Protection Regulation. Clients are solely responsible for obtaining advice of competent legal counsel as to the identification and interpretation of any relevant laws and regulations that may affect the clients' business and any actions the clients may need to take to comply with such laws and regulations. The products, services, and other capabilities described herein are not suitable for all client situations and may have restricted availability. IBM does not provide legal, accounting or auditing

advice or represent or warrant that its services or products will ensure that clients are in compliance with any law or regulation.

Learn more about the IBM GDPR readiness journey and our GDPR capabilities and Offerings here: <u>https://</u>ibm.com/gdpr

# Glossary

This glossary provides terms and definitions for the IBM QRadar software and products.

The following cross-references are used in this glossary:

- See refers you from a nonpreferred term to the preferred term or from an abbreviation to the spelledout form.
- See also refers you to a related or contrasting term.

For other terms and definitions, see the IBM Terminology website (opens in new window).

# A

# accumulator

A register in which one operand of an operation can be stored and subsequently replaced by the result of that operation.

# active system

In a high-availability (HA) cluster, the system that has all of its services running.

# Address Resolution Protocol (ARP)

A protocol that dynamically maps an IP address to a network adapter address in a local area network.

# administrative share

A network resource that is hidden from users without administrative privileges. Administrative shares provide administrators with access to all resources on a network system.

### anomaly

A deviation from the expected behavior of the network.

### application signature

A unique set of characteristics that are derived by the examination of packet payload and then used to identify a specific application.

### ARP

See Address Resolution Protocol.

### **ARP Redirect**

An ARP method for notifying the host if a problem exists on a network.

# ASN

See autonomous system number.

### asset

A manageable object that is either deployed or intended to be deployed in an operational environment.

# autonomous system number (ASN)

In TCP/IP, a number that is assigned to an autonomous system by the same central authority that assigns IP addresses. The autonomous system number makes it possible for automated routing algorithms to distinguish autonomous systems.

# В

# behavior

The observable effects of an operation or event, including its results.

### bonded interface

See link aggregation.

### burst

A sudden sharp increase in the rate of incoming events or flows such that the licensed flow or event rate limit is exceeded.

### CIDR

See Classless Inter-Domain Routing.

### **Classless Inter-Domain Routing (CIDR)**

A method for adding class C Internet Protocol (IP) addresses. The addresses are given to Internet Service Providers (ISPs) for use by their customers. CIDR addresses reduce the size of routing tables and make more IP addresses available within organizations.

# client

A software program or computer that requests services from a server.

# cluster virtual IP address

An IP address that is shared between the primary or secondary host and the HA cluster.

#### coalescing interval

The interval at which events are bundled. Event bundling occurs in 10 second intervals and begins with the first event that does not match any currently coalescing events. Within the coalescing interval, the first three matching events are bundled and sent to the event processor.

### Common Vulnerability Scoring System (CVSS)

A scoring system by which the severity of a vulnerability is measured.

# console

A display station from which an operator can control and observe the system operation.

# content capture

A process that captures a configurable amount of payload and then stores the data in a flow log.

# credential

A set of information that grants a user or process certain access rights.

#### credibility

A numeric rating between 0-10 that is used to determine the integrity of an event or an offense. Credibility increases as multiple sources report the same event or offense.

### CVSS

See Common Vulnerability Scoring System.

# D

### database leaf object

A terminal object or node in a database hierarchy.

## datapoint

A calculated value of a metric at a point in time.

#### **Device Support Module (DSM)**

A configuration file that parses received events from multiple log sources and coverts them to a standard taxonomy format that can be displayed as output.

# DHCP

See Dynamic Host Configuration Protocol.

# DNS

See Domain Name System.

## Domain Name System (DNS)

The distributed database system that maps domain names to IP addresses.

# DSM

See Device Support Module.

### duplicate flow

Multiple instances of the same data transmission received from different flow sources.

# **Dynamic Host Configuration Protocol (DHCP)**

A communications protocol that is used to centrally manage configuration information. For example, DHCP automatically assigns IP addresses to computers in a network.

# E

# encryption

In computer security, the process of transforming data into an unintelligible form in such a way that the original data either cannot be obtained or can be obtained only by using a decryption process.

#### endpoint

The address of an API or service in an environment. An API exposes an endpoint and at the same time invokes the endpoints of other services.

# external scanning appliance

A machine that is connected to the network to gather vulnerability information about assets in the network.

# F

# false positive

An event or flow that the user can decide should not create an offense, or an offense that the user decides is not a security incident.

#### flow

A single transmission of data passing over a link during a conversation.

#### flow log

A collection of flow records.

### flow sources

The origin from which flow is captured. A flow source is classified as internal when flow comes from hardware installed on a managed host or it is classified as external when the flow is sent to a flow collector.

# forwarding destination

One or more vendor systems that receive raw and normalized data from log sources and flow sources.

#### FQDN

See fully qualified domain name.

## FQNN

See fully qualified network name.

### fully qualified domain name (FQDN)

In Internet communications, the name of a host system that includes all of the subnames of the domain name. An example of a fully qualified domain name is rchland.vnet.ibm.com.

### fully qualified network name (FQNN)

In a network hierarchy, the name of an object that includes all of the departments. An example of a fully qualified network name is CompanyA.Department.Marketing.

# G

# gateway

A device or program used to connect networks or systems with different network architectures.

# Н

HA

See high availability.

### HA cluster

A high-availability configuration consisting of a primary server and one secondary server.

# Hash-Based Message Authentication Code (HMAC)

A cryptographic code that uses a cryptic hash function and a secret key.

# high availability (HA)

Pertaining to a clustered system that is reconfigured when node or daemon failures occur so that workloads can be redistributed to the remaining nodes in the cluster.

### HMAC

See Hash-Based Message Authentication Code.

#### host context

A service that monitors components to ensure that each component is operating as expected.

# Ι

# ICMP

See Internet Control Message Protocol.

### identity

A collection of attributes from a data source that represent a person, organization, place, or item.

#### IDS

See intrusion detection system.

### Internet Control Message Protocol (ICMP)

An Internet protocol that is used by a gateway to communicate with a source host, for example, to report an error in a datagram.

# **Internet Protocol (IP)**

A protocol that routes data through a network or interconnected networks. This protocol acts as an intermediary between the higher protocol layers and the physical network. See also <u>Transmission</u> Control Protocol.

### **Internet service provider (ISP)**

An organization that provides access to the Internet.

### intrusion detection system (IDS)

Software that detects attempts or successful attacks on monitored resources that are part of a network or host system.

# intrusion prevention system (IPS)

A system that attempts to deny potentially malicious activity. The denial mechanisms could involve filtering, tracking, or setting rate limits.

# IP

See Internet Protocol.

# **IP** multicast

Transmission of an Internet Protocol (IP) datagram to a set of systems that form a single multicast group.

# IPS

See intrusion prevention system.

### ISP

See Internet service provider.

# K

# key file

In computer security, a file that contains public keys, private keys, trusted roots, and certificates.

# L

\_

# L2L

See Local To Local.

# L2R

See Local To Remote.

# LAN

See local area network.

# LDAP

See Lightweight Directory Access Protocol.

# leaf

In a tree, an entry or node that has no children.

# Lightweight Directory Access Protocol (LDAP)

An open protocol that uses TCP/IP to provide access to directories that support an X.500 model and that does not incur the resource requirements of the more complex X.500 Directory Access Protocol (DAP). For example, LDAP can be used to locate people, organizations, and other resources in an Internet or intranet directory.

# link aggregation

The grouping of physical network interface cards, such as cables or ports, into a single logical network interface. Link aggregation is used to increase bandwidth and network availability.

### live scan

A vulnerability scan that generates report data from the scan results based on the session name.

### local area network (LAN)

A network that connects several devices in a limited area (such as a single building or campus) and that can be connected to a larger network.

# Local To Local (L2L)

Pertaining to the internal traffic from one local network to another local network.

# Local To Remote (L2R)

Pertaining to the internal traffic from one local network to another remote network.

# log source

Either the security equipment or the network equipment from which an event log originates.

# log source extension

An XML file that includes all of the regular expression patterns required to identify and categorize events from the event payload.

# Μ

# Magistrate

An internal component that analyzes network traffic and security events against defined custom rules.

### magnitude

A measure of the relative importance of a particular offense. Magnitude is a weighted value calculated from relevance, severity, and credibility.

# Ν

# NAT

See network address translation.

# NetFlow

A Cisco network protocol that monitors network traffic flow data. NetFlow data includes the client and server information, which ports are used, and the number of bytes and packets that flow through the switches and routers connected to a network. The data is sent to NetFlow collectors where data analysis takes place.

# network address translation (NAT)

In a firewall, the conversion of secure Internet Protocol (IP) addresses to external registered addresses. This enables communications with external networks but masks the IP addresses that are used inside the firewall.

### network hierarchy

A type of container that is a hierarchical collection of network objects.

#### network layer

In OSI architecture, the layer that provides services to establish a path between open systems with a predictable quality of service.

### network object

A component of a network hierarchy.

# 0

#### offense

A message sent or an event generated in response to a monitored condition. For example, an offense will provide information on whether a policy has been breached or the network is under attack.

#### offsite source

A device that is away from the primary site that forwards normalized data to an event collector.

### offsite target

A device that is away from the primary site that receives event or data flow from an event collector.

# **Open Source Vulnerability Database (OSVDB)**

Created by the network security community for the network security community, an open source database that provides technical information on network security vulnerabilities.

# open systems interconnection (OSI)

The interconnection of open systems in accordance with standards of the International Organization for Standardization (ISO) for the exchange of information.

#### OSI

See open systems interconnection.

### OSVDB

See Open Source Vulnerability Database.

# Ρ

#### parsing order

A log source definition in which the user can define the order of importance for log sources that share a common IP address or host name.

# payload data

Application data contained in an IP flow, excluding header and administrative information.

# primary HA host

The main computer that is connected to the HA cluster.

#### protocol

A set of rules controlling the communication and transfer of data between two or more devices or systems in a communication network.

# Q

#### **QID Map**

A taxonomy that identifies each unique event and maps the events to low-level and high-level categories to determine how an event should be correlated and organized.

# R

R2L

See <u>Remote</u> To Local.

R2R

See Remote To Remote.

### recon

See reconnaissance.

### reconnaissance (recon)

A method by which information pertaining to the identity of network resources is gathered. Network scanning and other techniques are used to compile a list of network resource events which are then assigned a severity level.

### reference map

A data record of direct mapping of a key to a value, for example, a user name to a global ID.

### reference map of maps

A data record of two keys mapped to many values. For example, the mapping of the total bytes of an application to a source IP.

## reference map of sets

A data record of a key mapped to many values. For example, the mapping of a list of privileged users to a host.

# reference set

A list of single elements that are derived from events or flows on a network. For example, a list of IP addresses or a list of user names.

# reference table

A table where the data record maps keys that have an assigned type to other keys, which are then mapped to a single value.

# refresh timer

An internal device that is triggered manually or automatically at timed intervals that updates the current network activity data.

# relevance

A measure of relative impact of an event, category, or offense on the network.

# Remote To Local (R2L)

The external traffic from a remote network to a local network.

# Remote To Remote (R2R)

The external traffic from a remote network to another remote network.

### report

In query management, the formatted data that results from running a query and applying a form to it.

### report interval

A configurable time interval at the end of which the event processor must send all captured event and flow data to the console.

### routing rule

A condition that when its criteria are satisfied by event data, a collection of conditions and consequent routing are performed.

### rule

A set of conditional statements that enable computer systems to identify relationships and run automated responses accordingly.

# S

# scanner

An automated security program that searches for software vulnerabilities within web applications.

# secondary HA host

The standby computer that is connected to the HA cluster. The secondary HA host assumes responsibility of the primary HA host if the primary HA host fails.

### severity

A measure of the relative threat that a source poses on a destination.

# Simple Network Management Protocol (SNMP)

A set of protocols for monitoring systems and devices in complex networks. Information about managed devices is defined and stored in a Management Information Base (MIB).

## SNMP

See Simple Network Management Protocol.

#### SOAP

A lightweight, XML-based protocol for exchanging information in a decentralized, distributed environment. SOAP can be used to query and return information and invoke services across the Internet.

### standby system

A system that automatically becomes active when the active system fails. If disk replication is enabled, replicates data from the active system.

#### subnet

See subnetwork.

# subnet mask

For internet subnetworking, a 32-bit mask used to identify the subnetwork address bits in the host portion of an IP address.

#### subnetwork (subnet)

A network that is divided into smaller independent subgroups, which still are interconnected.

### sub-search

A function that allows a search query to be performed within a set of completed search results.

#### superflow

A single flow that is comprised of multiple flows with similar properties in order to increase processing capacity by reducing storage constraints.

#### system view

A visual representation of both primary and managed hosts that compose a system.

# T,

# ТСР

See Transmission Control Protocol.

# Transmission Control Protocol (TCP)

A communication protocol used in the Internet and in any network that follows the Internet Engineering Task Force (IETF) standards for internetwork protocol. TCP provides a reliable host-tohost protocol in packet-switched communication networks and in interconnected systems of such networks. See also Internet Protocol.

#### truststore file

A key database file that contains the public keys for a trusted entity.

# V

### violation

An act that bypasses or contravenes corporate policy.

## vulnerability

A security exposure in an operating system, system software, or application software component.

# W

#### whois server

A server that is used to retrieve information about a registered Internet resources, such as domain names and IP address allocations.

# Index

# A

about 11 access category description 342 Admin tab 7 aggregated data views deleting 138 disabling 138 enabling 138 managing 138 application category description 367 Ariel database right-click actions 95 Asset retention values, overview 96 audit category description 393 audit log viewing 319 audit log file logged actions 321 audit logs description 319 authentication Active Directory 25 LDAP 25, 30 overview 24 RADIUS 25 SAML 38 supported authentication providers 24 system 25 TACACS 25 authentication category description 333 authorized services revoking 192 automatic update scheduling 89 autoupdate log 90

# В

backing up your information <u>194</u> backup and recovery about <u>212</u> deleting backup archives <u>200</u> importing backup archives <u>199</u> initiating backup <u>197</u> scheduling backups <u>194</u> bonding 60

# С

changes deploying <u>78</u> CMT, *See* content management tool collecting log files 79 commands description 170 configuration 75, 177 configuring forwarding profiles 278 system authentication 27 configuring Microsoft Active Directory 29 content importing 300 content management tool custom content item, exporting 296 custom content items, exporting multiple 298 custom content, exporting all of a specific type 293 custom content, importing 301 existing content, updating 302 exporting a single custom content item 296 exporting all custom content of a specific type 293 exporting multiple custom content items 298 importing custom content 301 searching for custom content <u>152</u>, <u>155</u>, <u>156</u>, <u>160</u>, <u>295</u> update 302 CRE category custom rule event, See CRE description 360 create 17 create user information source 181 creating 11, 181 creating a new store and forward schedule 288 creating account 20 custom rules wizard adding SNMP traps 310 configuring SNMP traps 307

# D

data obfuscation decrypting 317 data node archiving data 59 save event processor data 59 Data Node rebalance progress, viewing 59 data obfuscation creating a profile 316 creating expressions 316 overview 313 deleting 15, 184 deleting a security profile 19 deleting a store and forward schedule 289 deleting backup archives 200 deploying changes 78 disabling account 21-23 domains creating 239, 240 default domain 241

domains (continued) domain-aware searches 241 overlapping IP addresses 235 rules and offenses 243 segmenting your network 235 tagging events and flows 236 user-defined domains 241 using security profiles 241 DoS category description 330 duplicating a security profile 18

# E

edit 18 editing 15, 183 editing a store and forward schedule 288 email, custom notifications 114, 117 encryption 71 event categories description 327 event category correlation access category 342 application category 367 audit category 393 authentication category 333 CRE category 360 DoS category 330 exploit category description 344 high-level categories 327 malware category 346 policy category 357 potential exploit category 360 recon category 328 risk category 397 Risk Manager audit category 398 SIM Audit events category 366 suspicious category 347 system category 352 unknown category 359 User Defined category 363 VIS host discovery category 367 Event Collector about 55 configuring 77 event forwarding configuring 278, 280 **Event Processor** about 55 event retention configuring 111 deleting 113 enabling and disabling 113 managing 112 sequencing 112 event view building 55 events domain creation 239, 240 domain tagging 236 storing and forwarding 285 storing and forwarding events 285 exploit category 344

exporting <u>53</u> extensions importing <u>300</u> external flow sources <u>219</u>

# F

flow configuration 220 flow retention configuring 111 deleting 113 enabling and disabling 113 managing 112 sequencing 112 flow source about 219 adding aliases 223 adding flow source 220 deleting aliases 223 deleting flow source 222 domain tagging 236 editing aliases 223 enabling or disabling 222 external 219 internal 219 managing aliases 222 virtual name 222 flow sources domain creation 239, 240 forwarding destinations in domain-aware environments 236 managing 282 specifying properties 278 viewing 282 Forwarding events/flows from Primary to Secondary 213 forwarding normalized events and flows 68 forwarding profiles configuring 278

# G

glossary <u>427</u>

# Н

hidden updates <u>90</u> hiding data, *See* data obfuscation high-level categories description <u>327</u> host adding 71

# Ι

importing backup archives <u>199</u> importing content <u>300</u> initiating a backup <u>197</u> internal flow sources <u>219</u> introduction <u>xiii</u> IPv6 support and limitations <u>107</u>

# L

LDAP authentication <u>30</u> displaying user information <u>36</u> license license status <u>51</u> license details viewing <u>52</u> license key <u>50</u>, <u>53</u> logged actions audit log file <u>321</u> login history <u>20</u>

# Μ

malware category description <u>346</u> managed host adding <u>71</u> editing <u>74</u> removing <u>74</u> managed hosts IPv6 support <u>107</u> management task overview <u>179</u> managing <u>11</u>, <u>19</u>, <u>181</u> masking data, *See* data obfuscation

# Ν

NAT enabling 74 using with QRadar 63 network domains 235 Network Address Translation. 63 network administrator xiii network hierarchy creating 81 network resources suggested guidelines 227 new features 7.4.14 7.4.2 2 7.4.31 Version 7.4.0 4

# 0

obfuscation data decrypting <u>317</u> off-site source <u>68</u> off-site target <u>68</u> offense close reason <u>120</u> offenses domain-aware <u>243</u> overlapping IP addresses domain segmentation <u>235</u> overview <u>177</u>

# Ρ

parameters description 170 password 80 passwords complexity 27 expiry 27 payload indexing enabling 123 payload searches enabling indexes 123 policy category description 357 potential exploit category description 360 public key generating 67

# Q

QID map entry, modifying <u>230</u> QID map overview <u>229</u> Qid map, importing entries <u>231</u> QRadar identifier map overview <u>229</u>

# R

recon category description 328 reference data collection 178 reference data collections 163 reference sets adding 165 adding elements 167 deleting elements 168 exporting elements 168 viewing 165 viewing contents 166 remote network groups description 225 remote networks and services description 225 remote networks object adding 227 remote service groups description 226 remote services object adding 228 remote services objects configuring 228 resetting SIM 80 restarting 79 restarting system 79 restored data verifying 206 restoring troubleshooting restored data 206 restoring configuration information different IP address 204 same IP address 201 retention buckets 111 retrieving 183

right-click menus adding right-click actions <u>95</u> risk category description <u>397</u> Risk Manager audit category description <u>398</u> roles <u>11</u>, <u>15</u> routing options configuring <u>283</u> routing rules editing <u>283</u> rules domain-aware <u>243</u>

# S

SAML authentication 38 scheduling your backup 194 searching in domain-aware environments 241 security profile 17-19 security profiles domain privileges 241 servers discovering 233 shutting down 79 shutting down system 79 SIM resetting 80 SIM Audit category 366 SNMP traps adding 310 configuration overview 307 configuring in customer rules wizard 307 configuring trap output 308 sending to different host 310 source off-site 68 SSL certificate configuring 35 store and forward creating a new schedule 288 deleting a schedule 289 editing a schedule 288 viewing the schedule list 285 store user information 184 suspicious category description 347 syslog forwarding 275 system 79 system and license management log file collection 79 system authentication configuring 27 system category description 352 system health 55 system information 60, 75 system management 55 system settings 93 system time 62 system view

system view *(continued)* adding a host <u>71</u>

# Т

target encryption <u>68</u> off-site <u>68</u> time server configuration <u>62</u> Tivoli Directory Integrator server <u>177</u>, <u>179</u> TLS certificate configuring <u>35</u> troubleshooting restored data 206

# U

unknown category description 359 update history 90 updates scheduling 89 upload 50 user accounts 19 User Defined category description 363 user information 178, 184 user information source 179, 181 user information sources 177, 181, 183, 184 user interface 7 user management authentication 24 user roles 11 users 11, 20-23

# V

variable binding SNMP traps <u>308</u> viewing the schedule list <u>285</u> VIS host discovery category description 367

# W

what's new <u>1</u>, <u>2</u>, <u>4</u>

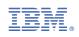